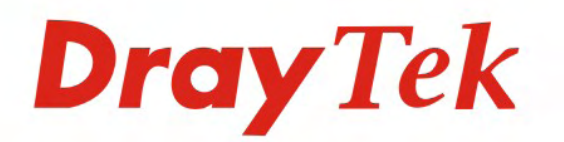

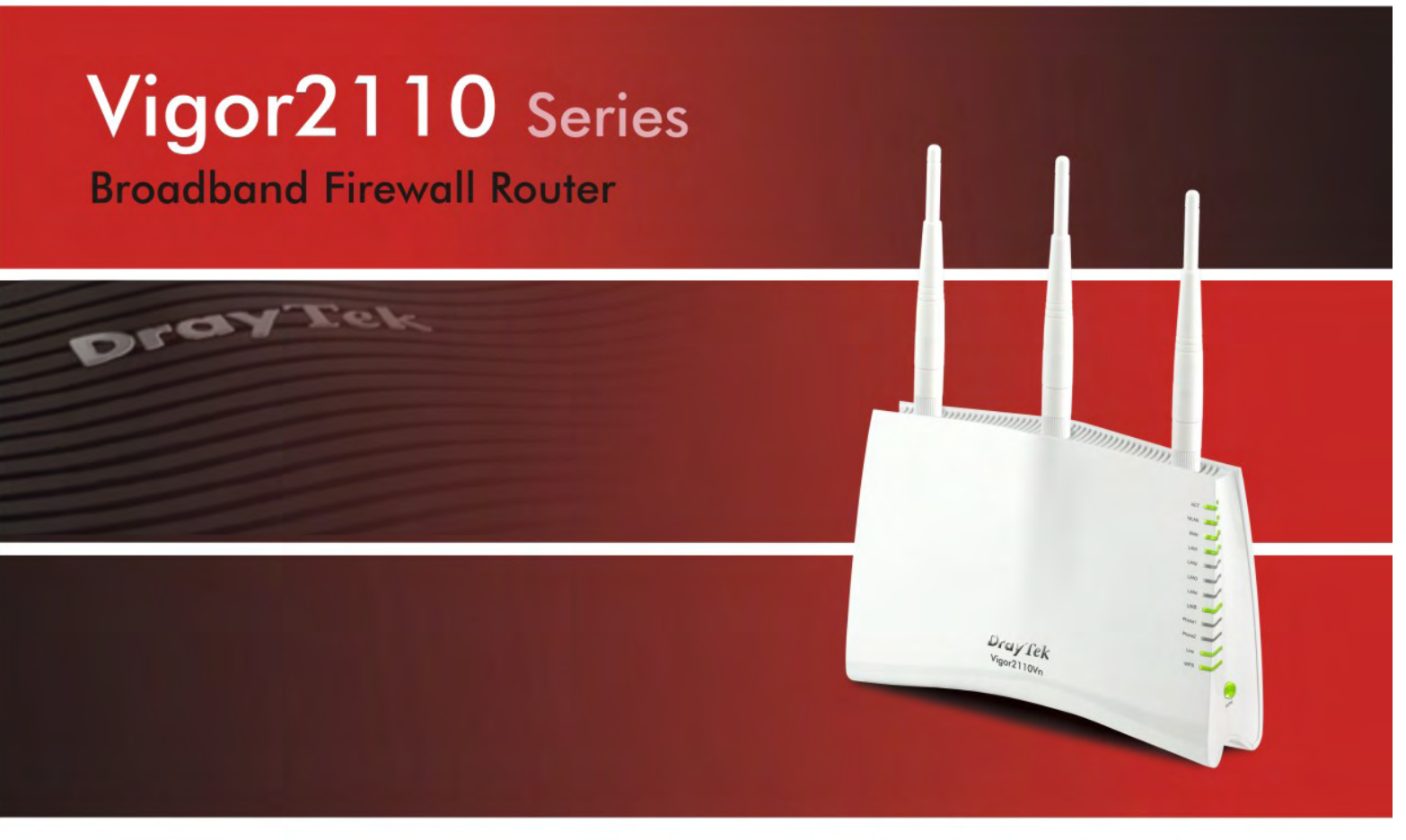

Your reliable networking solutions partner

## **User's Guide**

## Vigor2110 Series Broadband Firewall Router User's Guide

Version: 1.1 Date: 24/08/2009

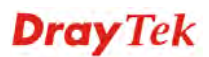

## **Copyright Information**

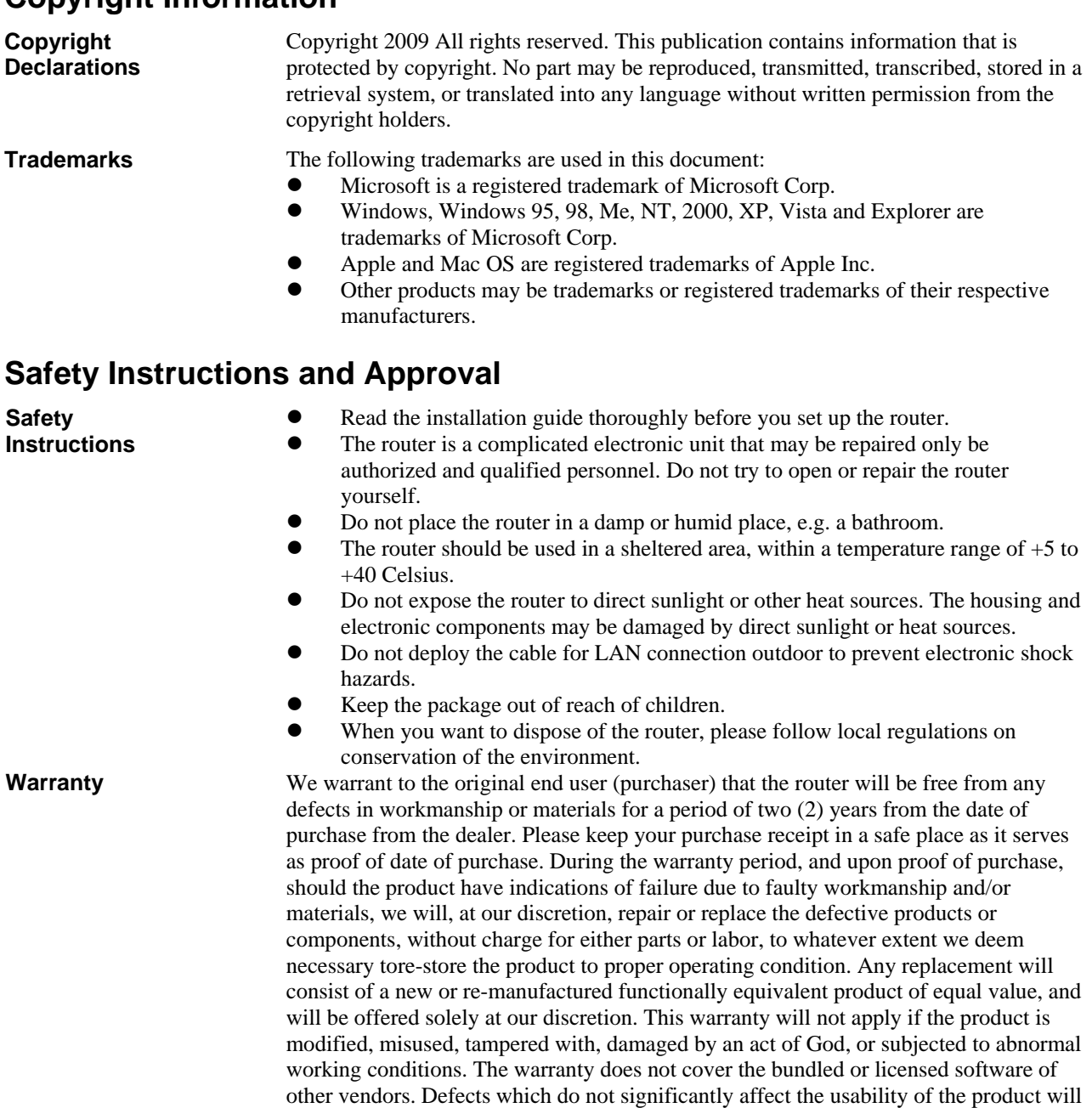

obligation to notify any person of such revision or changes. **Be a Registered Owner**  Web registration is preferred. You can register your Vigor router via http://www.draytek.com. **Firmware & Tools Updates**  Due to the continuous evolution of DrayTek technology, all routers will be regularly upgraded. Please consult the DrayTek web site for more information on newest firmware, tools and documents.

not be covered by the warranty. We reserve the right to revise the manual and online documentation and to make changes from time to time in the contents hereof without

http://www.draytek.com

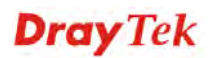

### **European Community Declarations**

Manufacturer: DrayTek Corp.

Address: No. 26, Fu Shing Road, HuKou Township, HsinChu Industrial Park, Hsin-Chu, Taiwan 303 Product: Vigor2110 Series Router

DrayTek Corp. declares that Vigor2110 Series of routers are in compliance with the following essential requirements and other relevant provisions of R&TTE Directive 1999/5/EEC.

The product conforms to the requirements of Electro-Magnetic Compatibility (EMC) Directive 2004/108/EC by complying with the requirements set forth in EN55022/Class B and EN55024/Class B.

The product conforms to the requirements of Low Voltage (LVD) Directive 2006/95/EC by complying with the requirements set forth in EN60950-1.

#### **Regulatory Information**

Federal Communication Commission Interference Statement

This equipment has been tested and found to comply with the limits for a Class B digital device, pursuant to Part 15 of the FCC Rules. These limits are designed to provide reasonable protection against harmful interference in a residential installation. This equipment generates, uses and can radiate radio frequency energy and, if not installed and used in accordance with the instructions, may cause harmful interference to radio communications. However, there is no guarantee that interference will not occur in a particular installation. If this equipment does cause harmful interference to radio or television reception, which can be determined by turning the equipment off and on, the user is encouraged to try to correct the interference by one of the following measures:

- Reorient or relocate the receiving antenna.
- Increase the separation between the equipment and receiver.
- Connect the equipment into an outlet on a circuit different from that to which the receiver is connected.
- Consult the dealer or an experienced radio/TV technician for help.

This device complies with Part 15 of the FCC Rules. Operation is subject to the following two conditions:

(1) This device may not cause harmful interference, and

(2) This device may accept any interference received, including interference that may cause undesired operation.

Please visit http://www.draytek.com/user/AboutRegulatory.php

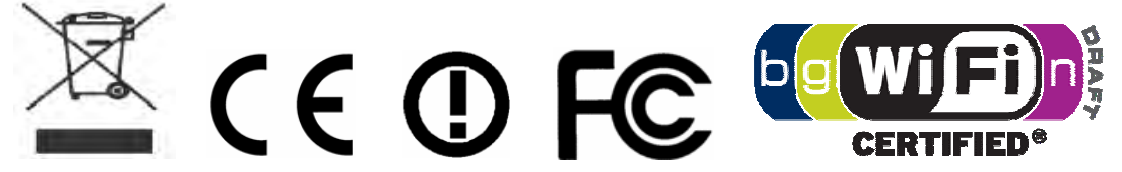

This product is designed for POTS and 2.4GHz WLAN network throughout the EC region and Switzerland with restrictions in France. Please see the user manual for the applicable networks on your product.

Drav Tek

## **Table of Contents**

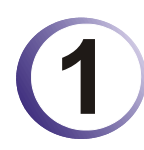

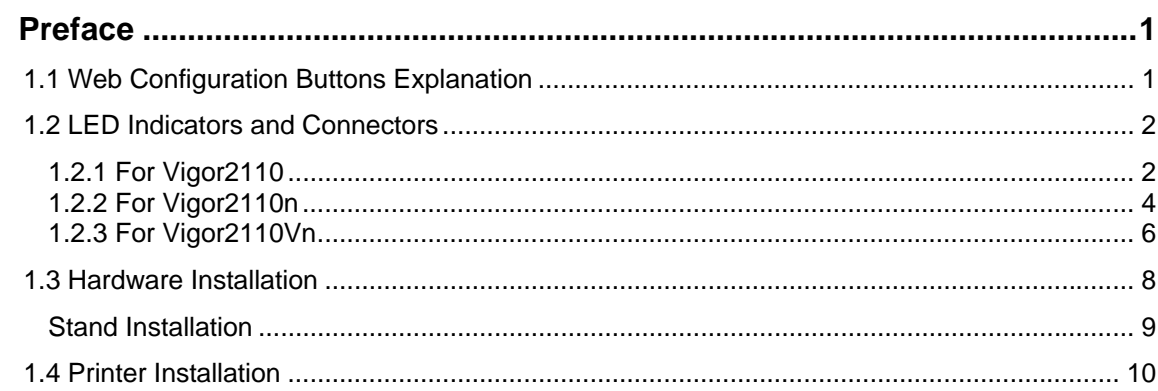

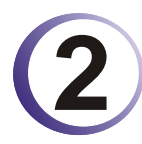

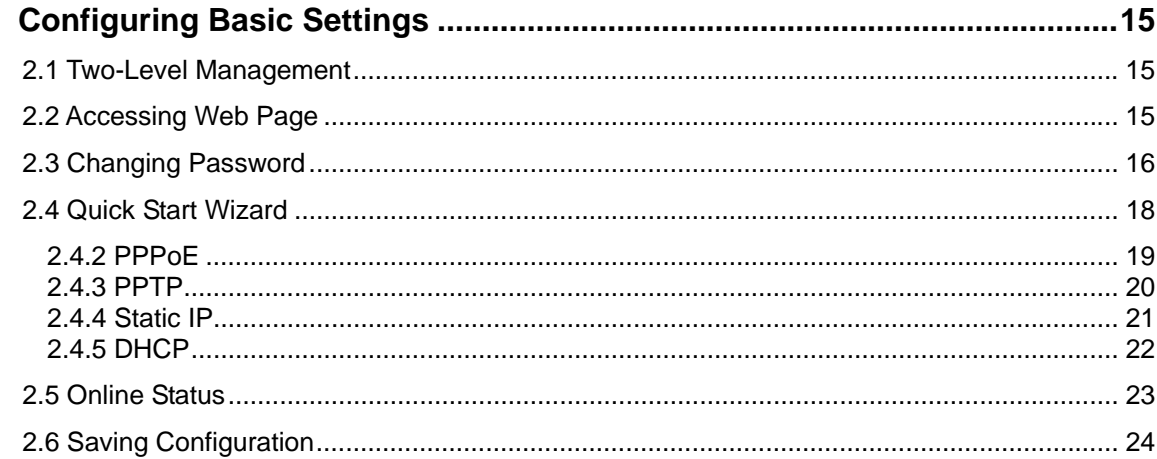

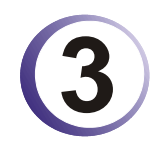

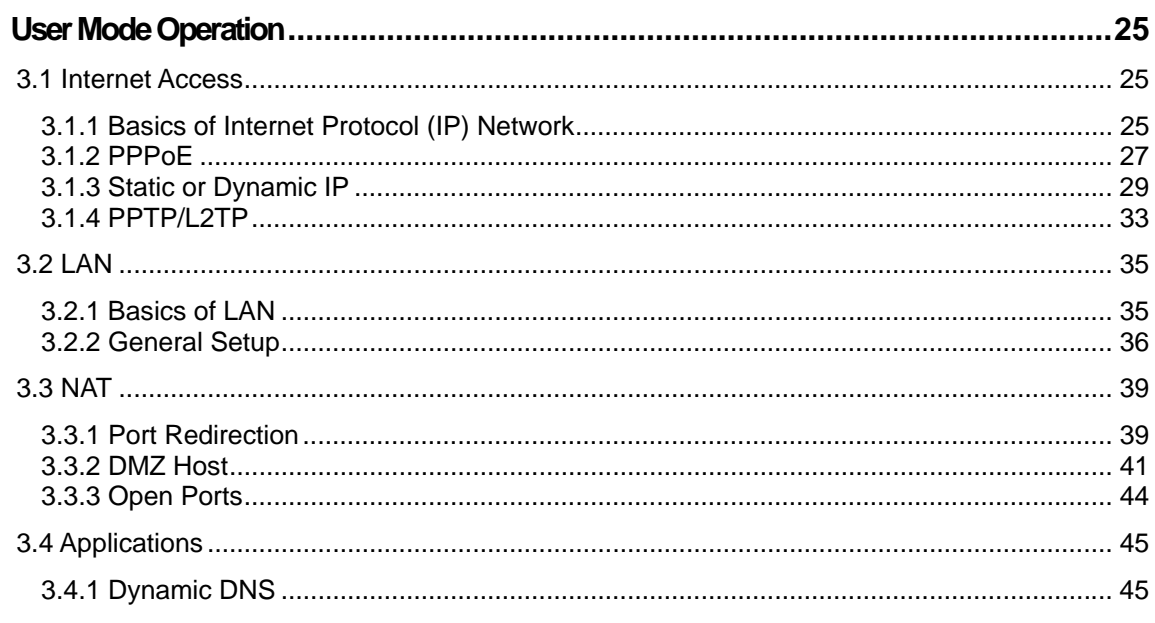

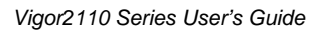

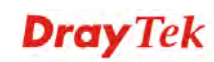

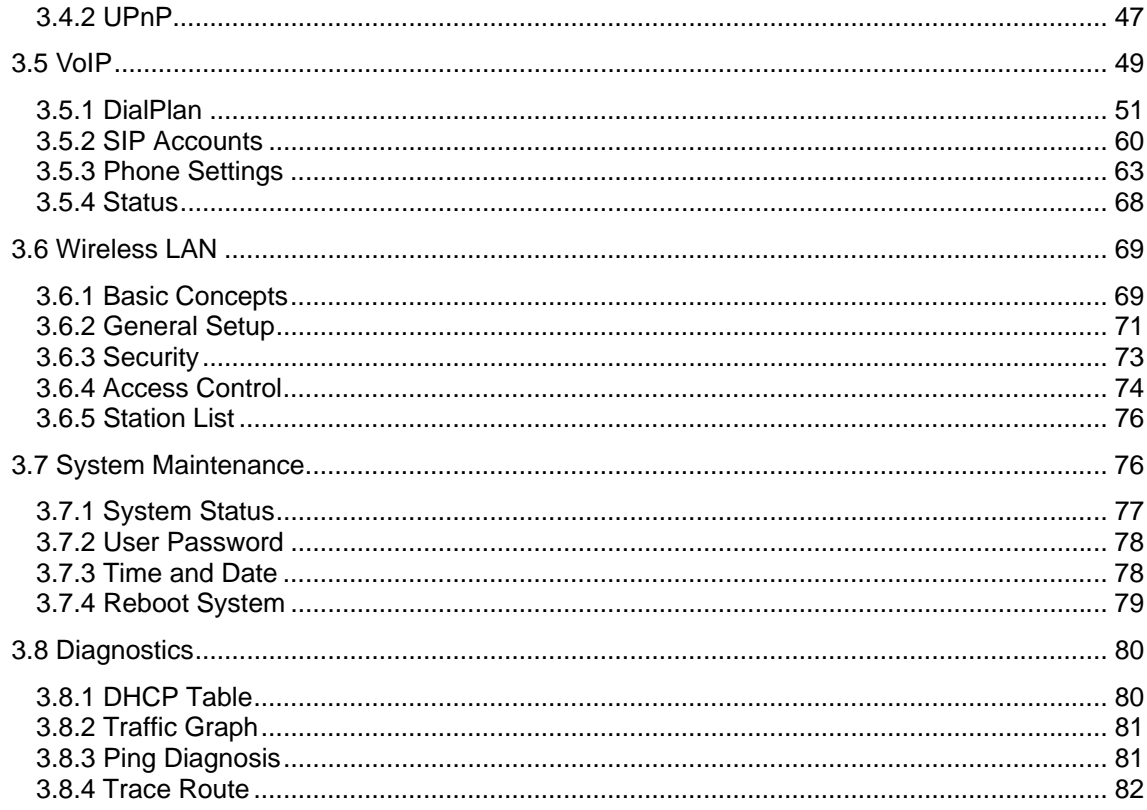

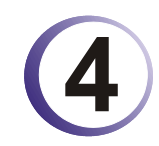

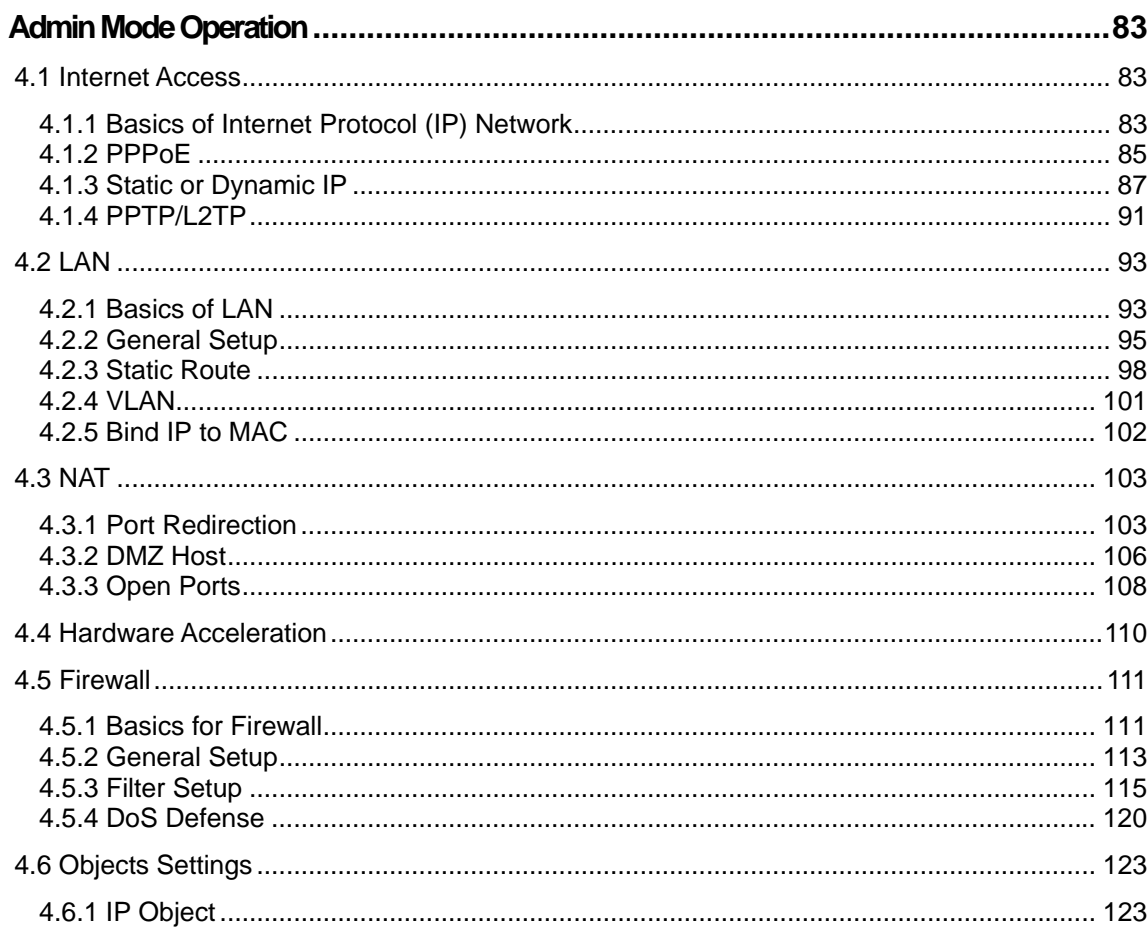

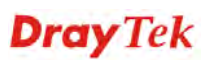

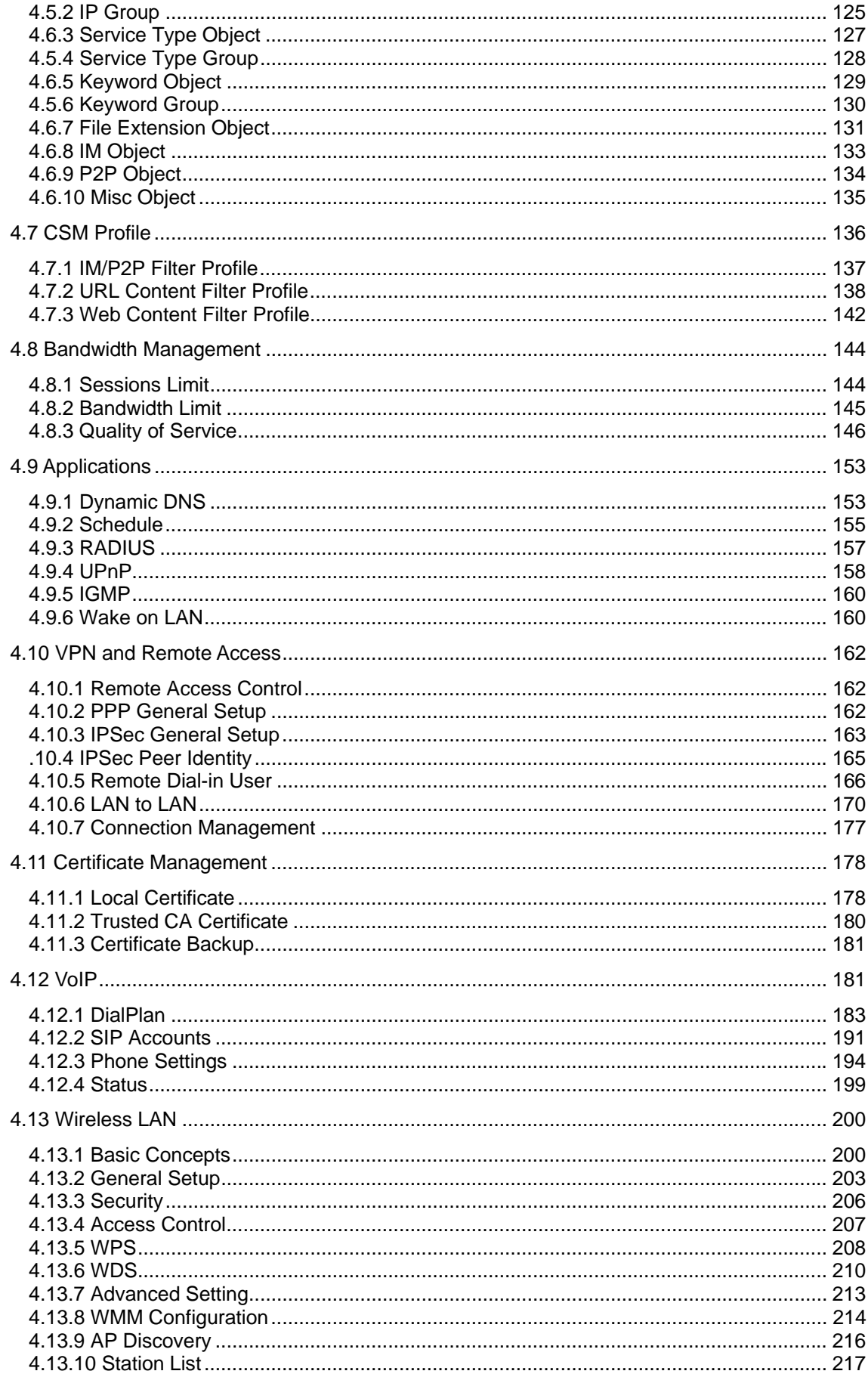

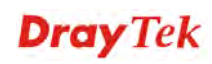

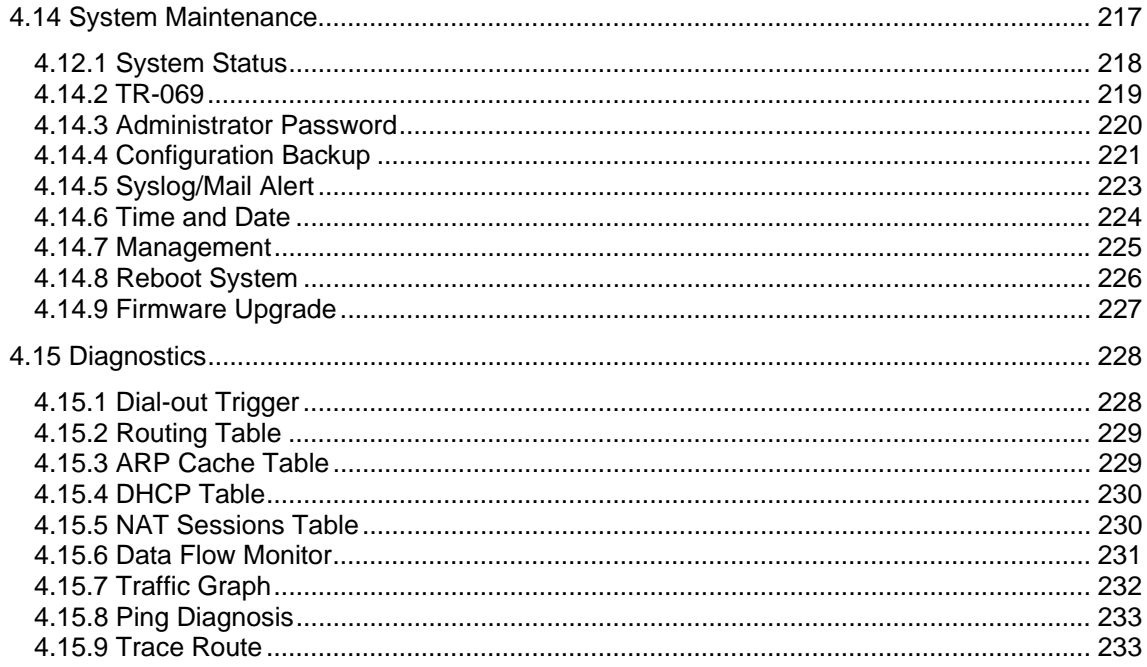

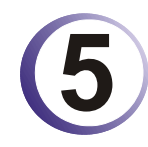

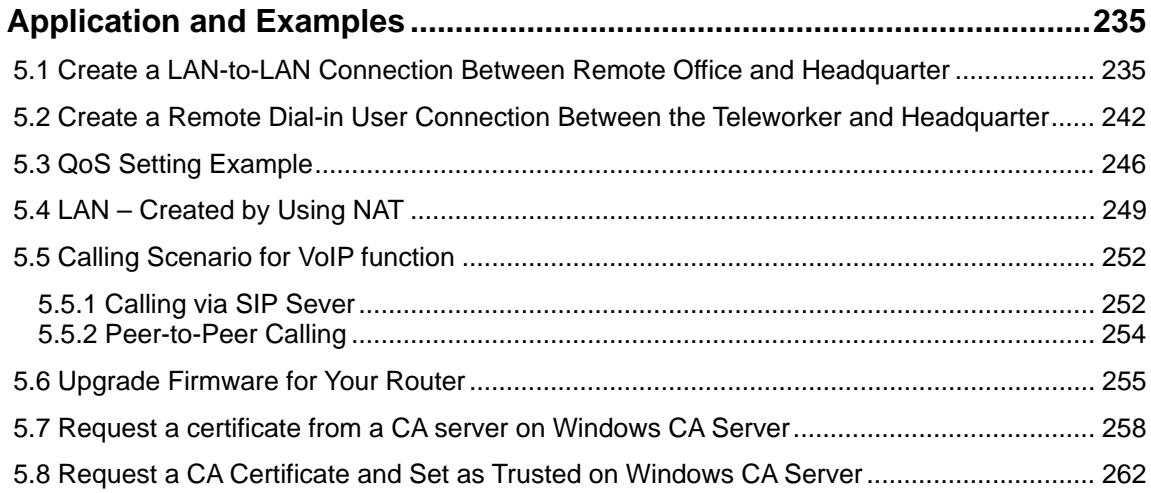

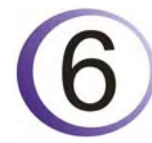

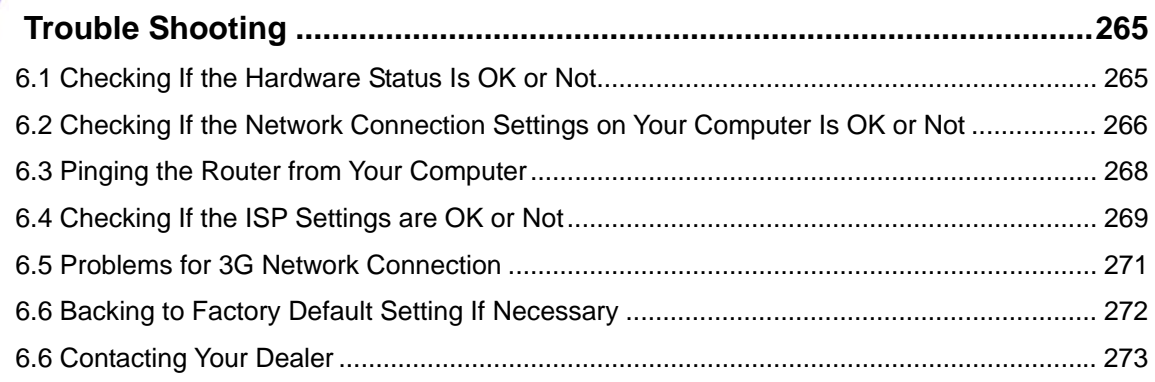

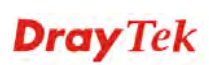

## **1** Preface

Vigor2110 series is a broadband router. It integrates IP layer QoS, NAT session/bandwidth management to help users control works well with large bandwidth.

By adopting hardware-based VPN platform and hardware encryption of AES/DES/3DS, the router increases the performance of VPN greatly, and offers several protocols (such as IPSec/PPTP/L2TP) with up to 2 VPN tunnels.

The object-based design used in SPI (Stateful Packet Inspection) firewall allows users to set firewall policy with ease. CSM (Content Security Management) provides users control and management in IM (Instant Messenger) and P2P (Peer to Peer) more efficiency than before. By the way, DoS/DDoS prevention and URL/Web content filter strengthen the security outside and control inside.

Object-based firewall is flexible and allows your network be safe. In addition, through VoIP function, the communication fee for you and remote people can be reduced.

In addition, Vigor2110 series supports USB interface for connecting USB printer to share printer or USB storage device for sharing files. Vigor2110 series provides two-level management to simplify the configuration of network connection. The user mode allows user accessing into WEB interface via simple configuration. However, if users want to have advanced configurations, they can access into WEB interface through admin mode.

## 1.1 Web Configuration Buttons Explanation

Several main buttons appeared on the web pages are defined as the following:

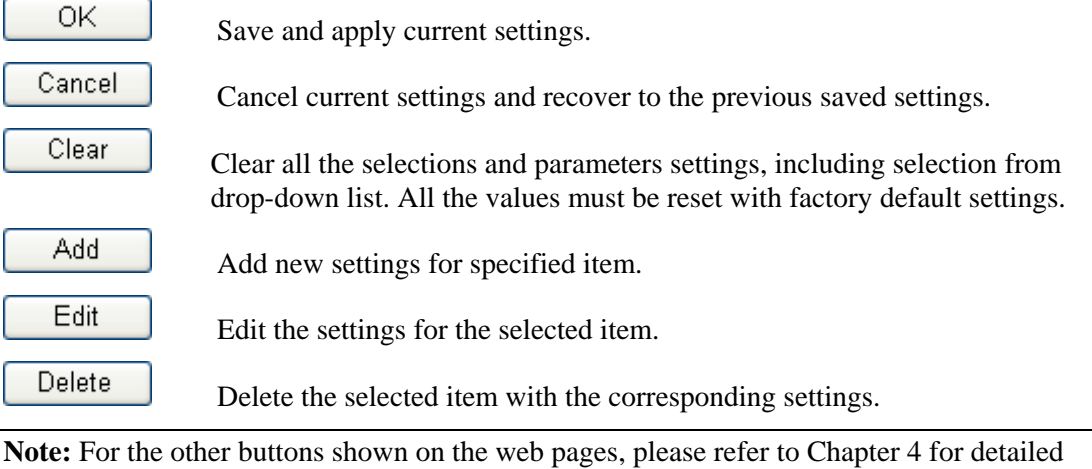

explanation.

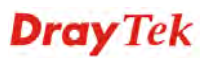

## 1.2 LED Indicators and Connectors

Before you use the Vigor router, please get acquainted with the LED indicators and connectors first.

## **1.2.1 For Vigor2110**

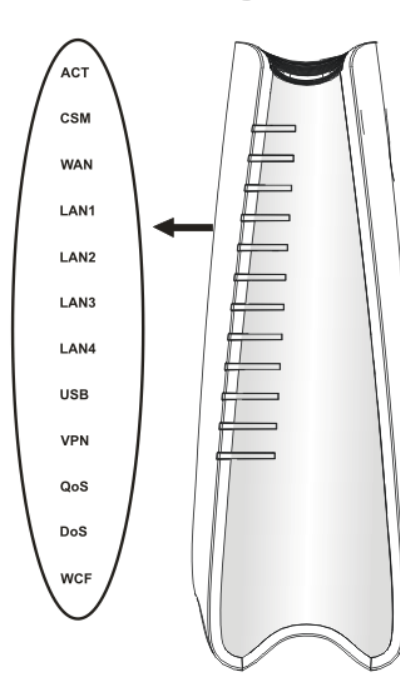

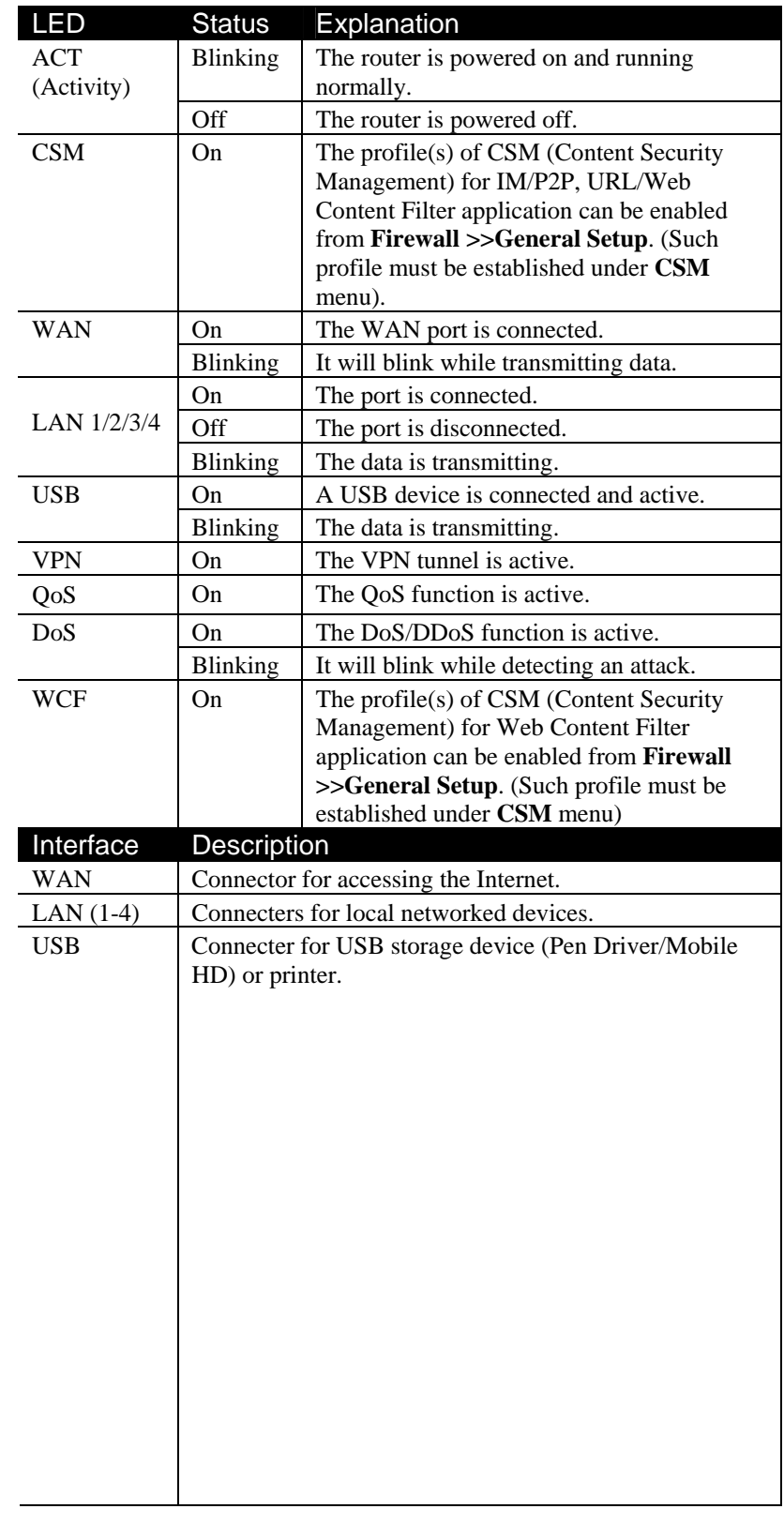

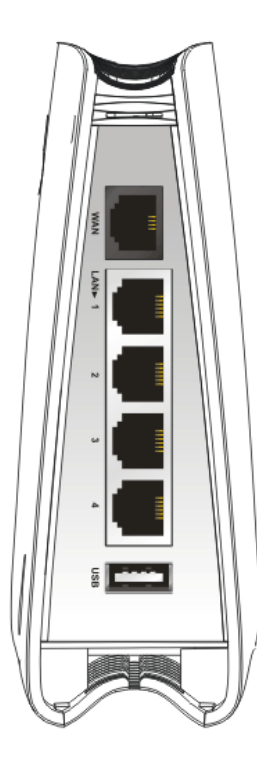

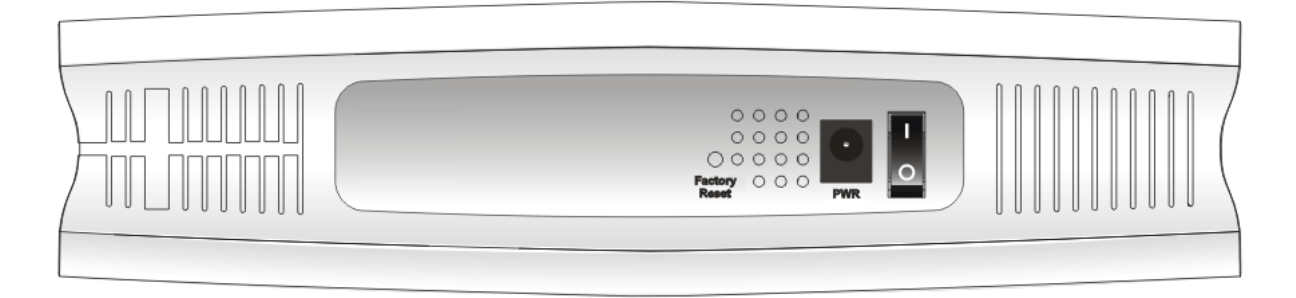

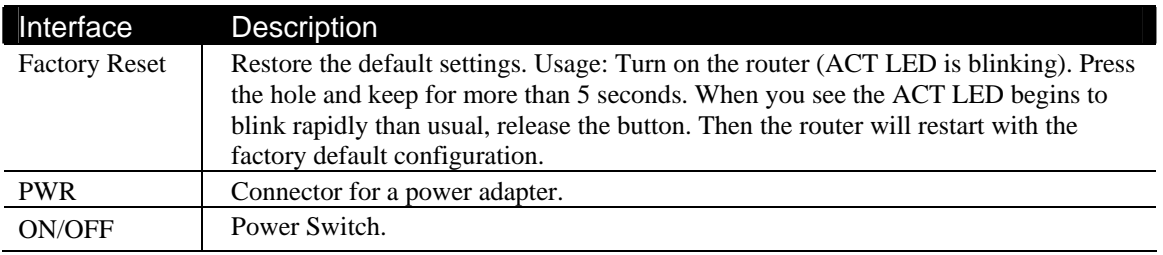

## **1.2.2 For Vigor2110n**

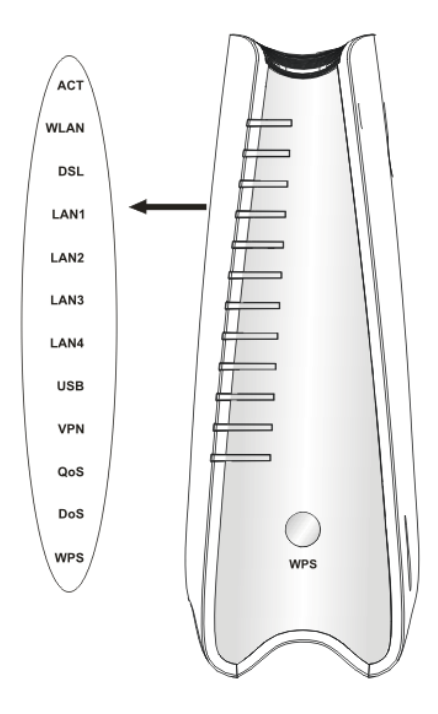

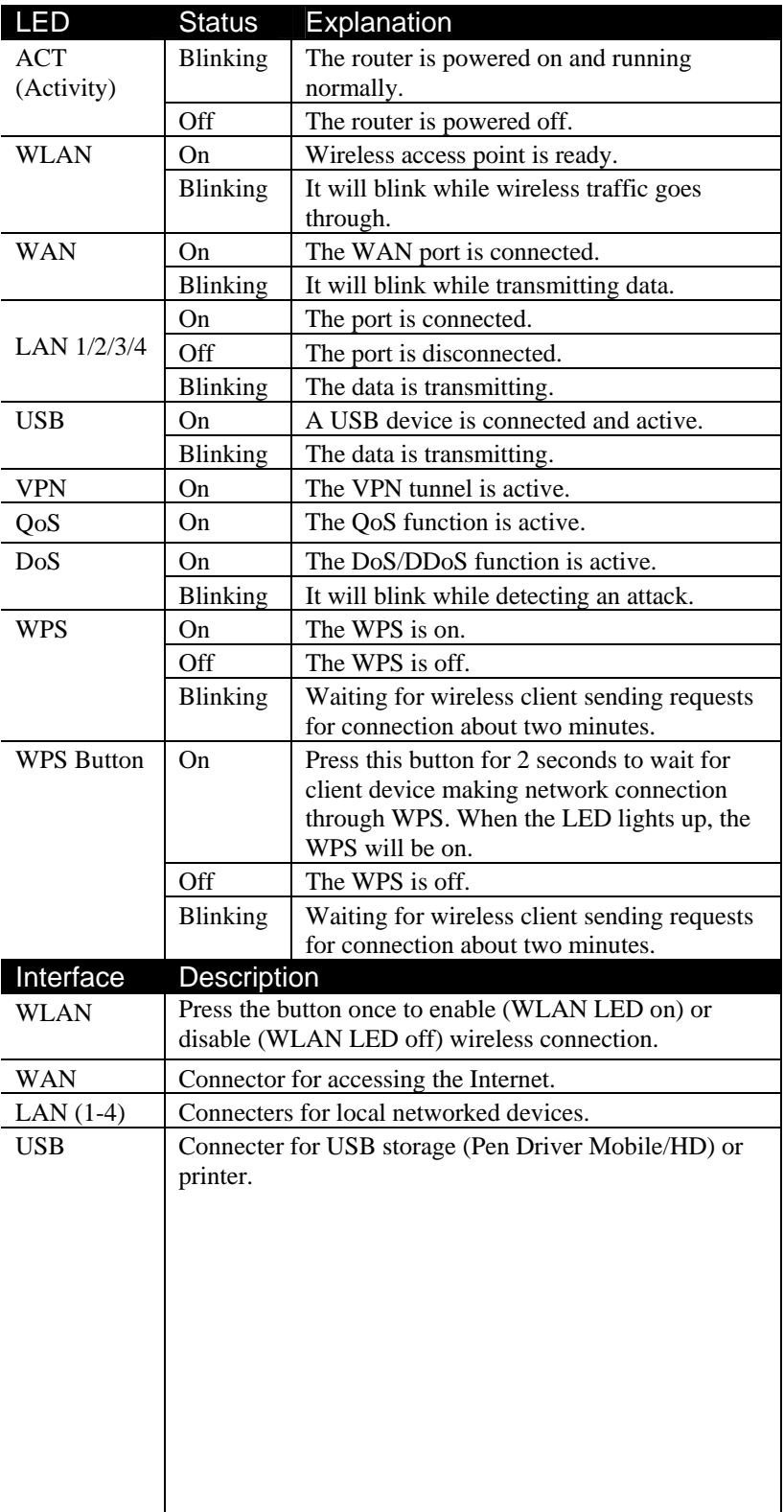

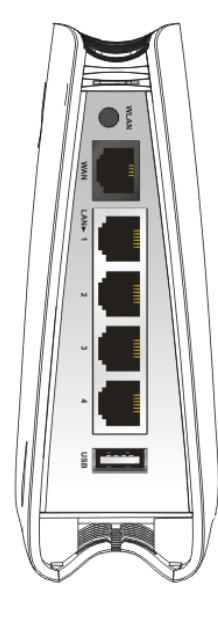

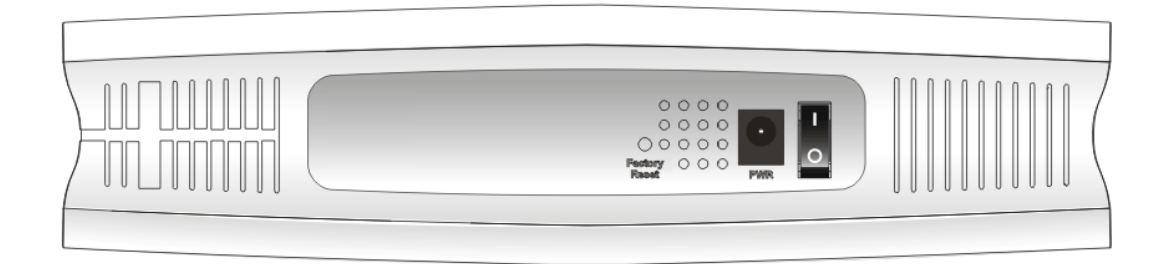

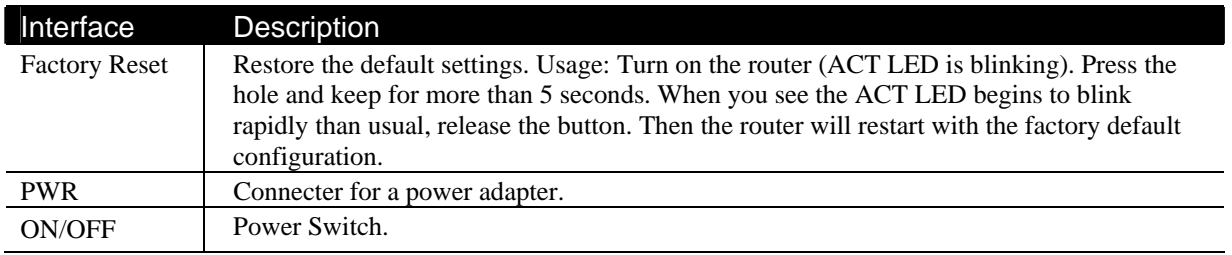

## **1.2.3 For Vigor2110Vn**

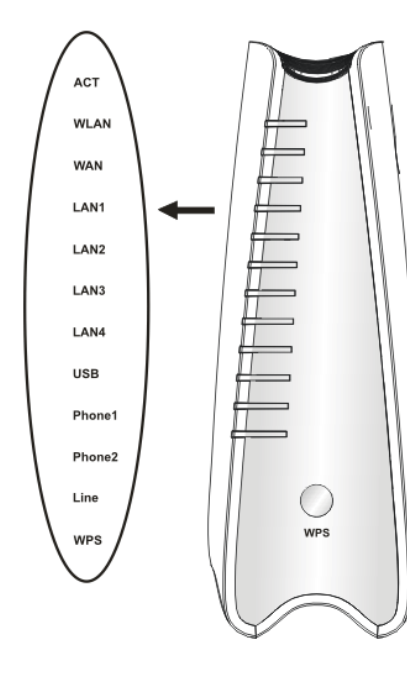

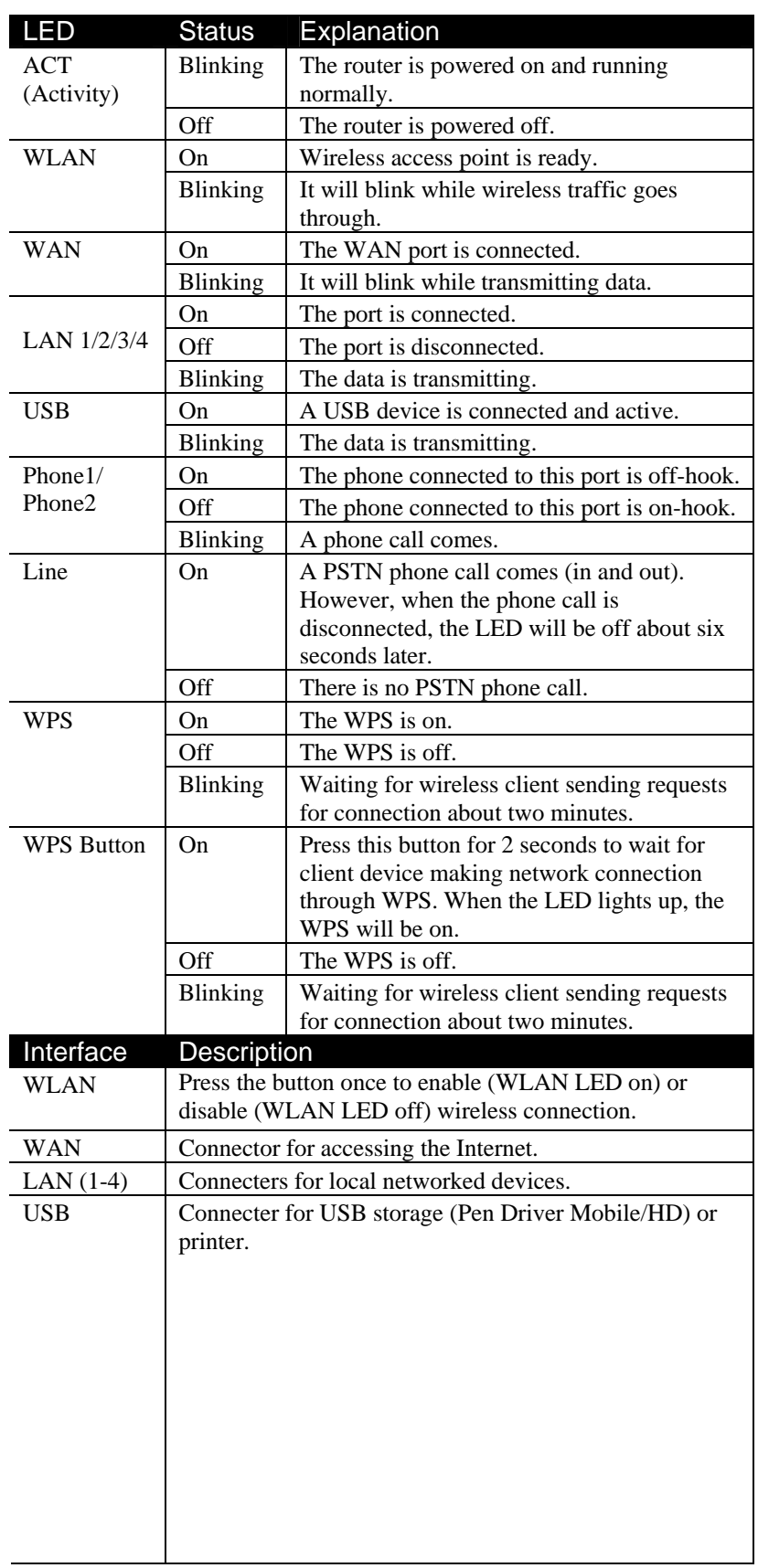

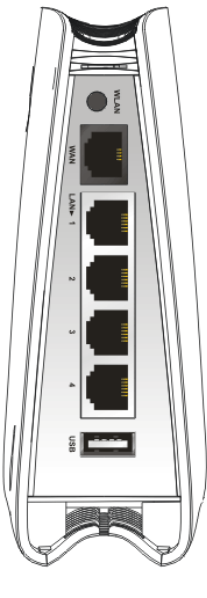

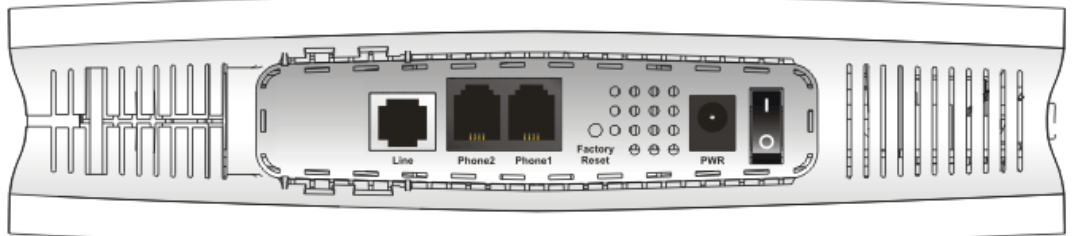

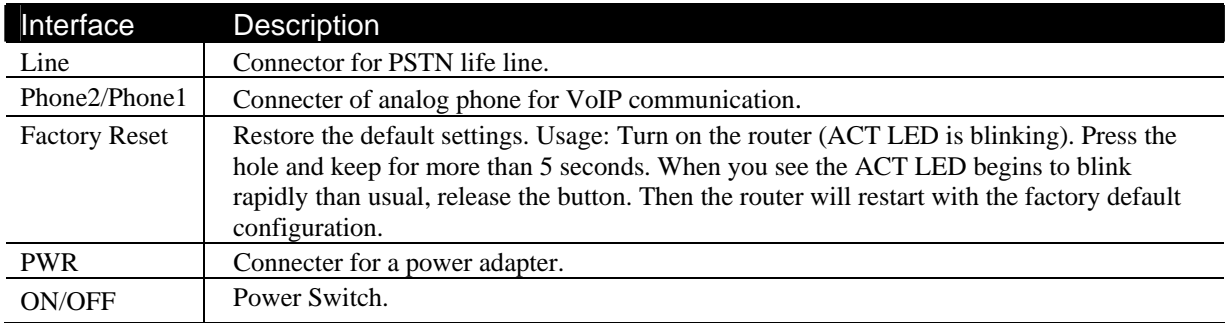

### 1.3 Hardware Installation

Before starting to configure the router, you have to connect your devices correctly.

- 1. Connect Line port to land line jack with a RJ-11 cable (Vn model).
- 2. Connect this device to a modem with a RJ-45 cable.
- 3. Connect one port of 4-port switch to your computer with a RJ-45 cable. This device allows you to connect 4 PCs directly.
- 4. Connect Phone port to a conventional analog telephone.
- 5. Connect detachable antennas to the router for Vigor2110 series (n model).
- 6. Connect one end of the power cord to the power port of this device. Connect the other end to the wall outlet of electricity.
- 7. Power on the router.
- 8. Check the **ACT** and **WAN**, **LAN** LEDs to assure network connections.

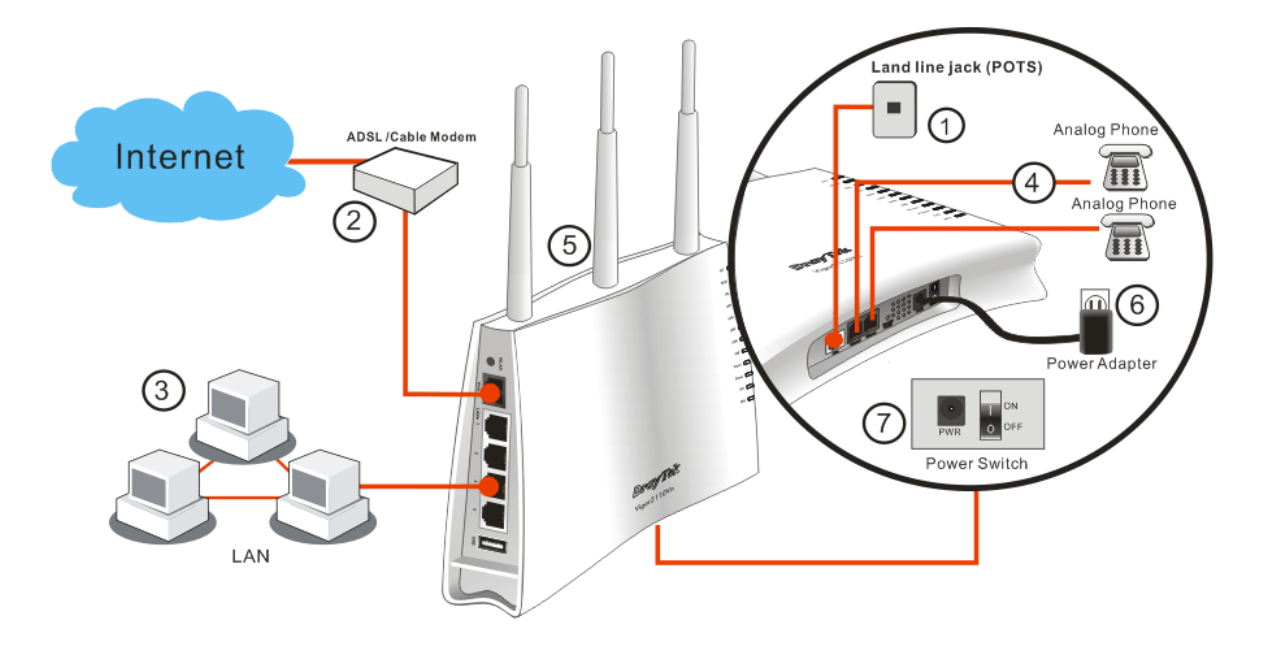

#### **Caution**:

1. Each of the Phone ports can be connected to an analog phone only. Do not connect the phone ports to the land line jack. Such connection might damage your router. 2. When the power is shutdown, VoIP phone will be disconnected. However, a phone set connected to Phone 2 port can be used as the traditional telephone for the line will be guided to land line jack via the router (loop through).

#### **Stand Installation**

The Vigor2110 must be placed erectly. Therefore you have to install a stand onto the router to make it standing firmly. Please follow the figures listed below to finish the installation.

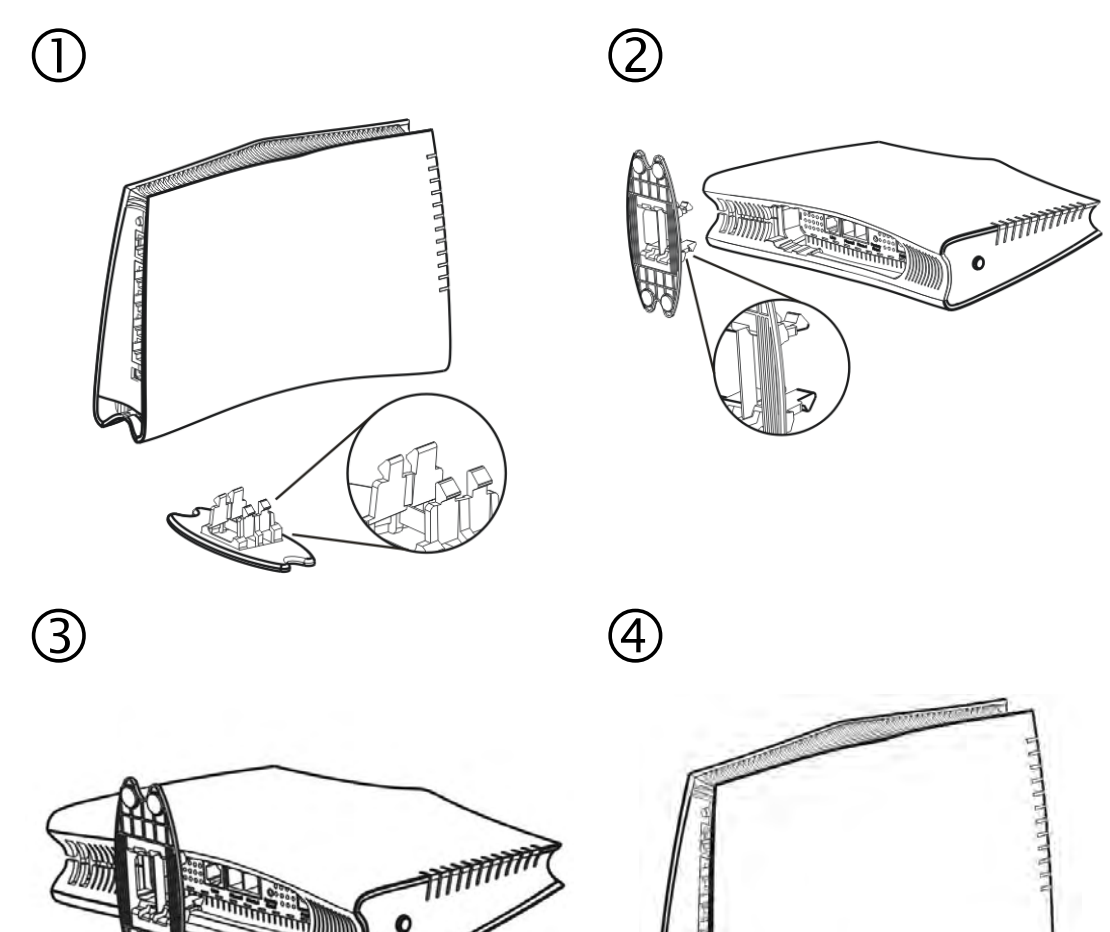

## 1.4 Printer Installation

You can install a printer onto the router for sharing printing. All the PCs connected this router can print documents via the router. The example provided here is made based on Windows XP/2000. For Windows 98/SE/Vista, please visit **www.draytek.com**.

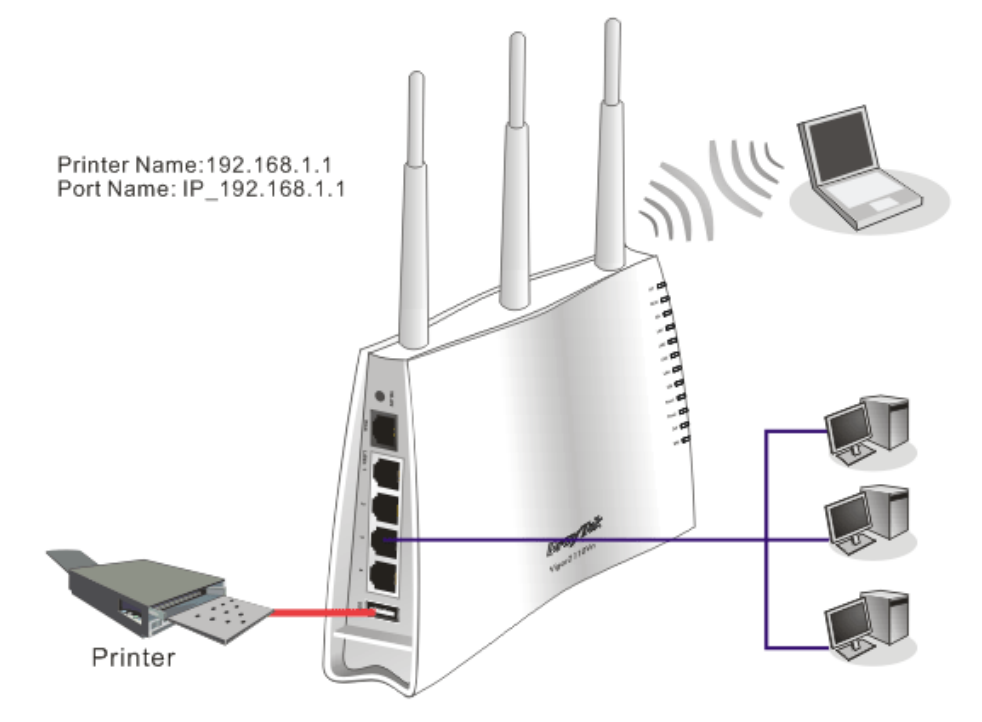

Before using it, please follow the steps below to configure settings for connected computers (or wireless clients).

- 1. Connect the printer with the router through USB/parallel port.
- 2. Open **Start->Settings-> Printer and Faxes**.

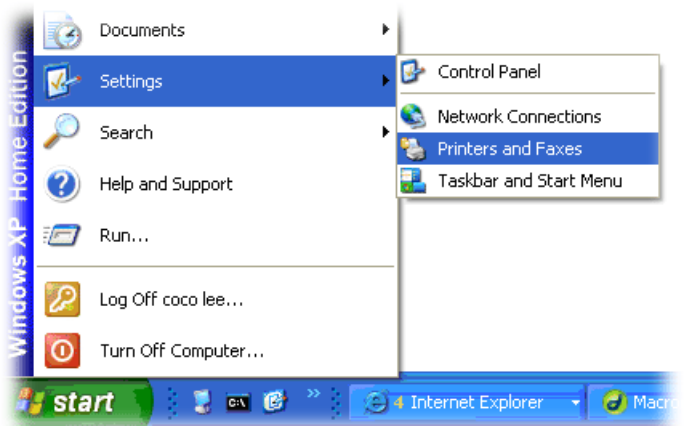

3. Open **File->Add Printer**. A welcome dialog will appear. Please click **Next**.

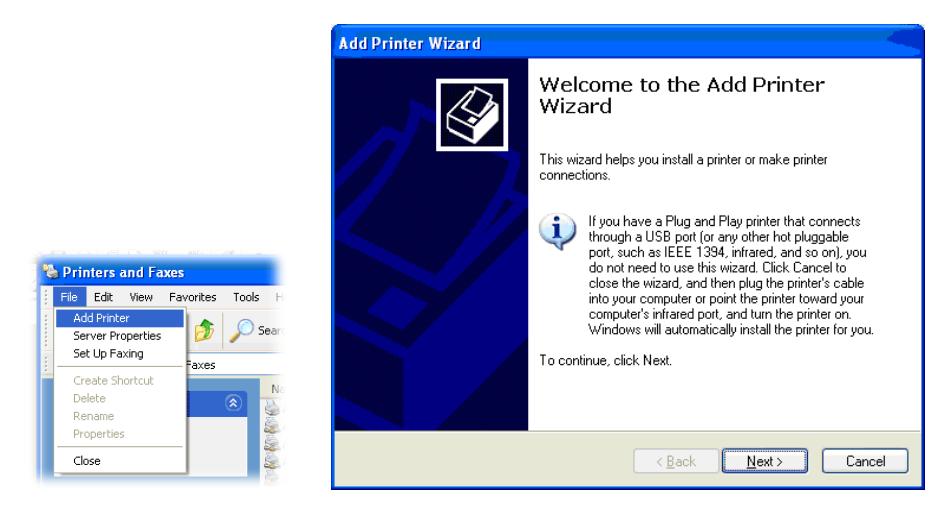

4. Click Local printer attached to this computer and click Next.

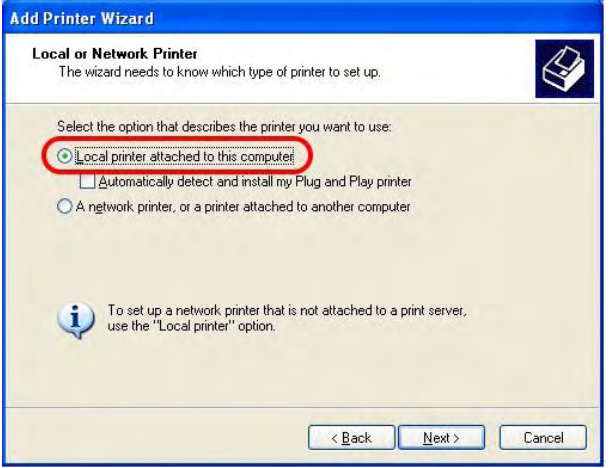

5. In this dialog, choose **Create a new port Type of port** and use the drop down list to select **Standard TCP/IP Port**. Click **Next**.

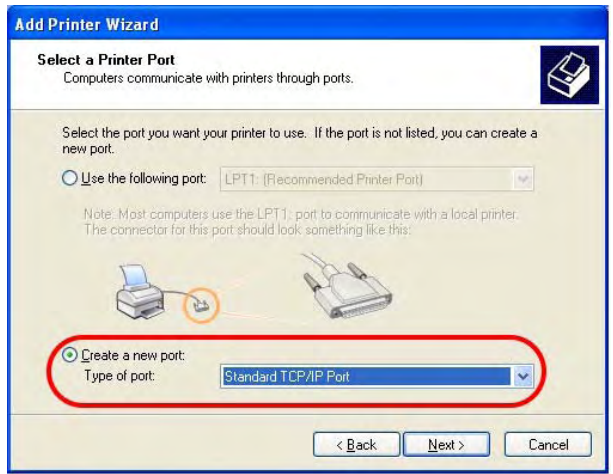

6. In the following dialog, type **192.168.1.1** (router's LAN IP) in the field of **Printer Name or IP Address** and type **IP\_192.168.1.1** as the port name. Then, click **Next**.

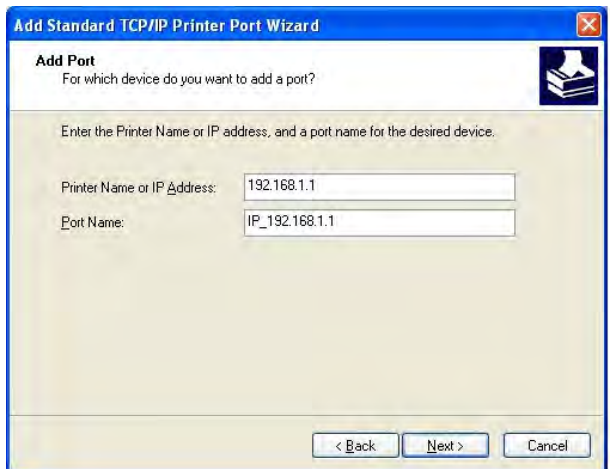

7. Click Standard and choose Generic Network Card.

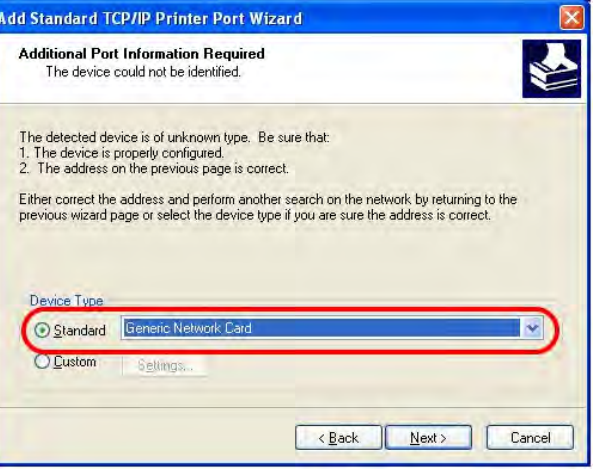

8. Then, in the following dialog, click **Finish**.

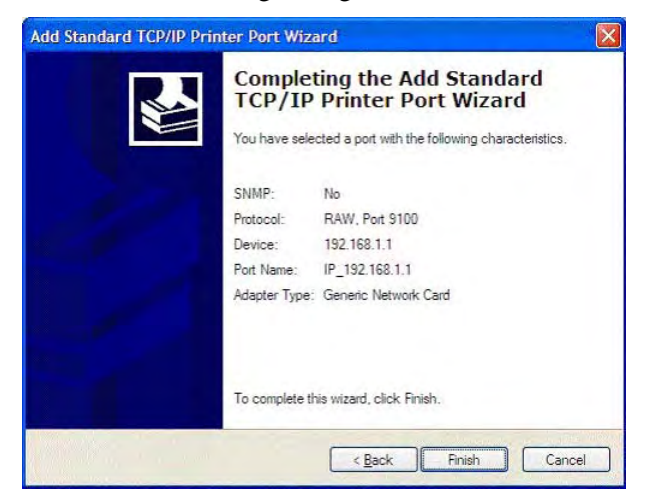

9. Now, your system will ask you to choose right name of the printer that you installed onto the router. Such step can make correct driver loaded onto your PC. When you finish the selection, click **Next**.

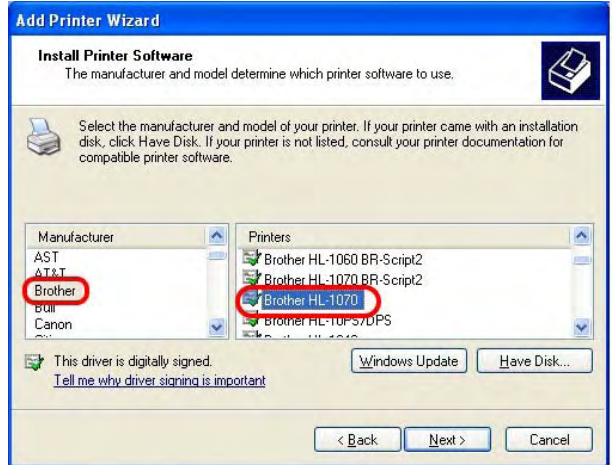

10. For the final stage, you need to go back to **Control Panel-> Printers** and edit the property of the new printer you have added.

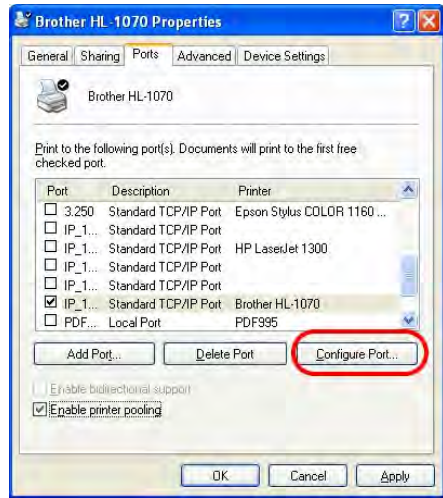

11. Select "**LPR**" on Protocol, type **p1** (number 1) as Queue Name. Then click **OK**. Next please refer to the red rectangle for choosing the correct protocol and UPR name.

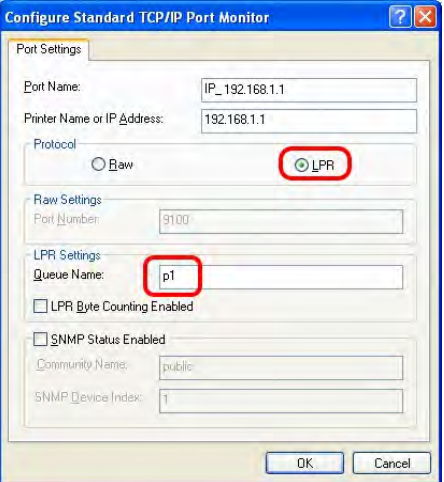

The printer can be used for printing now. Most of the printers with different manufacturers are compatible with vigor router.

**Note 1:** Some printers with the fax/scanning or other additional functions are not supported. If you do not know whether your printer is supported or not, please visit www.draytek.com to find out the printer list. Open **Support >FAQ**; find out the link of **Printer Server** and click it; then click the **What types of printers are compatible with Vigor router?** link.

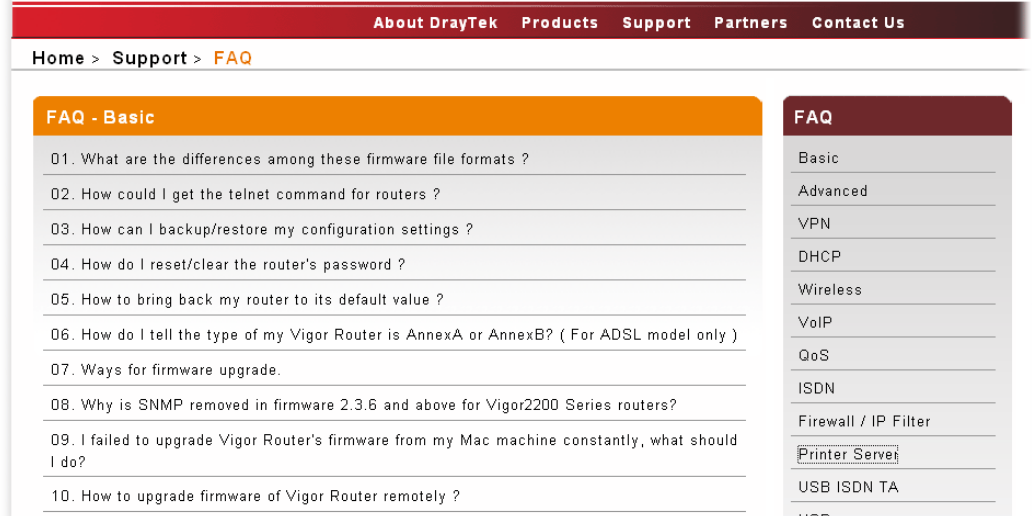

#### **FAQ - Printer Server**

01. How do I configure LPR printing on Windows2000/XP ?

02. How do I configure LPR printing on Windows98/Me ?

03. How do I configure LPR printing on Linux boxes ?

04. Why there are some strange print-out when I try to print my documents through Vigor210 4P / 2300's print server?

05. What types of printers are compatible with Vigor router?

06. What are the limitations in the USB Printer Port of Vigor Router ?

07. What is the printing buffer size of Vigor Router?

08. How do I configure LPR printing on Mac OSX ?

09. How do I configure LPR printing on My Windows Vista ?

**Note 2:** Vigor router supports printing request from computers via LAN ports but not WAN port.

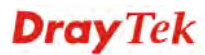

# **2** Configuring Basic Settings

For using the router properly, it is necessary for you to change the password of web configuration for security and adjust primary basic settings.

## 2.1 Two-Level Management

This chapter explains how to setup a password for an administrator/user and how to adjust basic/advanced settings for accessing Internet successfully.

For user mode operation, do not type any word on the window and click **Login** for the simple web pages for configuration. Yet, for admin mode operation, please type "admin/admin" on Username/Password and click **Login** for full configuration.

## 2.2 Accessing Web Page

- 1. Make sure your PC connects to the router correctly.
	-

**Notice:** You may either simply set up your computer to get IP dynamically from the router or set up the IP address of the computer to be the same subnet as **the default IP address of Vigor router 192.168.1.1**. For the detailed information, please refer to the later section - Trouble Shooting of the guide.

2. Open a web browser on your PC and type **http://192.168.1.1.** The following window will be open to ask for username and password.

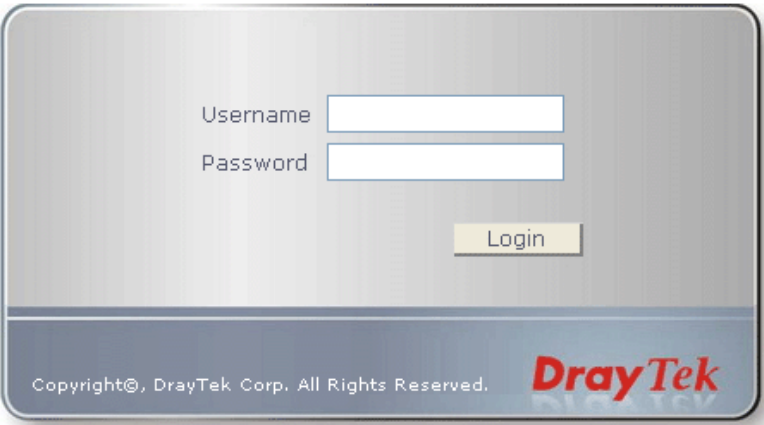

3. For user mode operation, do not type any word on the window and click **Login** for the simple web pages for configuration. Yet, for admin mode operation, please type "admin/admin" on Username/Password and click **Login** for full configuration.

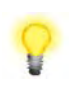

**Notice:** If you fail to access to the web configuration, please go to "Trouble Shooting" for detecting and solving your problem.

4. The web page can be logged out according to the chosen condition. The default setting is **Auto Logout**, which means the web configuration system will logout after 5 minutes without any operation. Change the setting for your necessity.

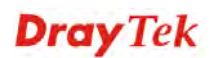

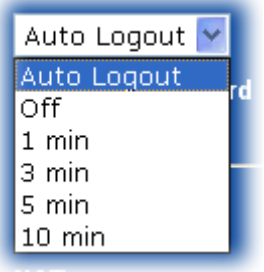

## 2.3 Changing Password

No matter user mode operation or admin mode operation, please change the password for the original security of the router.

- 1. Open a web browser on your PC and type **http://192.168.1.1.** A pop-up window will open to ask for username and password.
- 2. Please type "admin/admin" on Username/Password for admin mode. Otherwise, do not type any word (both username and password are Null for user mode) on the window and click **Login** on the window.
- 3. Now, the **Main Screen** will appear.

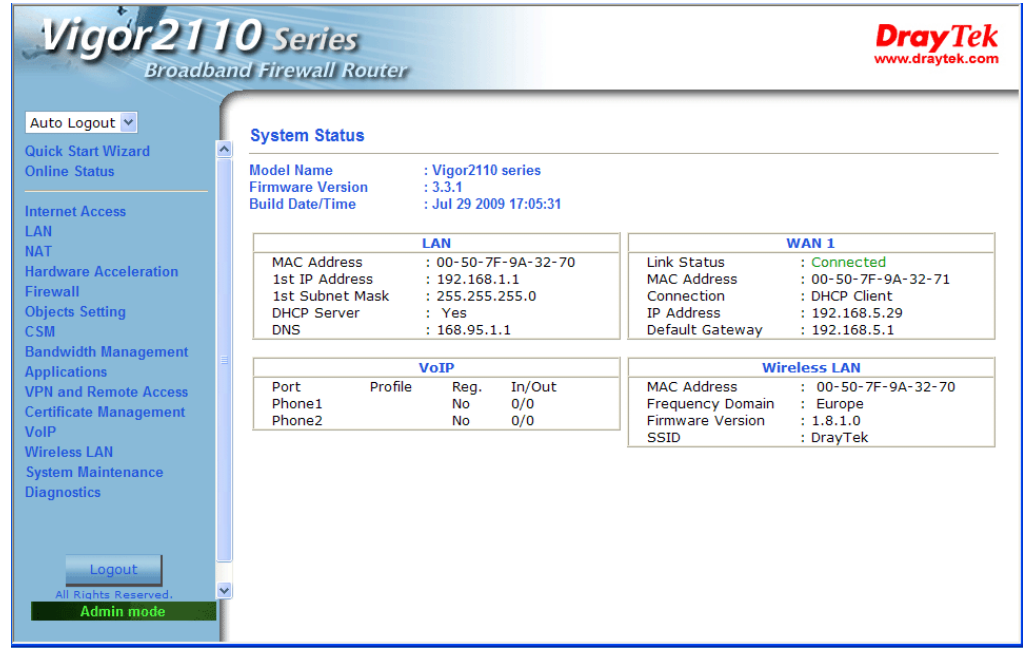

**Main screen for admin mode operation (full configuration)** 

| Auto Logout Y<br><b>Quick Start Wizard</b>                                             | <b>System Status</b><br>$\hat{\phantom{a}}$                                                                                       |                                                                                              |                                                                                                |                                                                                                    |
|----------------------------------------------------------------------------------------|----------------------------------------------------------------------------------------------------|----------------------------------------------------------------------------------------------|------------------------------------------------------------------------------------------------|----------------------------------------------------------------------------------------------------|
| <b>Online Status</b><br><b>Internet Access</b><br><b>I AN</b>                          | <b>Model Name</b><br>: Vigor2110 series<br><b>Firmware Version</b><br>: 3.3.1<br><b>Build Date/Time</b><br>: Jul 29 2009 17:05:31 |                                                                                              |                                                                                                |                                                                                                    |
|                                                                                        | LAN                                                                                                    |                                                                                              | WAN 1                                                                                          |                                                                                                    |
| <b>Applications</b><br><b>VolP</b><br><b>Wireless LAN</b><br><b>System Maintenance</b> | <b>MAC Address</b><br>1st IP Address<br>1st Subnet Mask<br><b>DHCP Server</b><br><b>DNS</b>                                       | $: 00 - 50 - 7F - 9A - 32 - 70$<br>: 192.168.1.1<br>: 255.255.255.0<br>: Yes<br>: 168.95.1.1 | <b>Link Status</b><br><b>MAC Address</b><br>Connection<br><b>IP Address</b><br>Default Gateway | : Connected<br>$: 00 - 50 - 7F - 9A - 32 - 71$<br>: DHCP Client<br>: 192.168.5.29<br>: 192.168.5.1 |
| <b>Diagnostics</b>                                                                     | <b>VoIP</b>                                                                                                    |                                                                                              | <b>Wireless LAN</b>                                                                            |                                                                                                    |
|                                                                                        | Profile<br>Port<br>Phone1<br>Phone2                                                                                               | In/Out<br>Req.<br>0/0<br>No<br>0/0<br><b>No</b>                                              | <b>MAC Address</b><br><b>Frequency Domain</b><br><b>Firmware Version</b><br><b>SSID</b>        | $: 00 - 50 - 7F - 9A - 32 - 70$<br>: Europe<br>: 1.8.1.0<br>: DravTek                              |
|                                                                                        |                                                                                                    |                                                                                              |                                                                                                |                                                                                                    |
|                                                                                        |                                                                                                    |                                                                                              |                                                                                                |                                                                                                    |

**Main screen for user mode operation (simple configuration)**

**Note:** The home page will change slightly in accordance with the type of the router you have.

4. Go to **System Maintenance** page and choose **Administrator Password/User Password**.

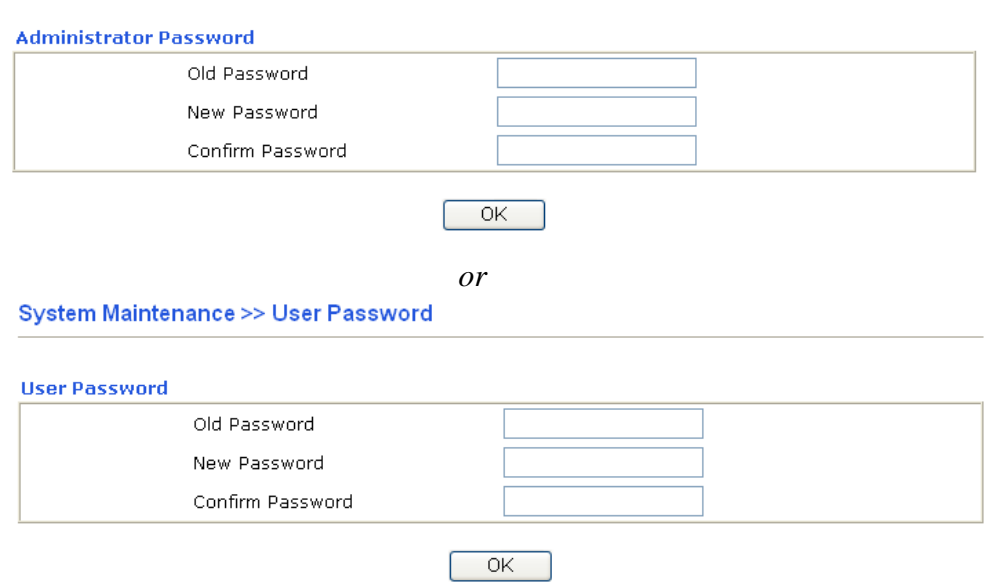

- 5. Enter the login password (the default is blank) on the field of **Old Password**. Type **New Password**. Then click **OK** to continue.
- 6. Now, the password has been changed. Next time, use the new password to access the Web Configurator for this router.

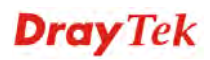

#### System Maintenance >> Administrator Password Setup

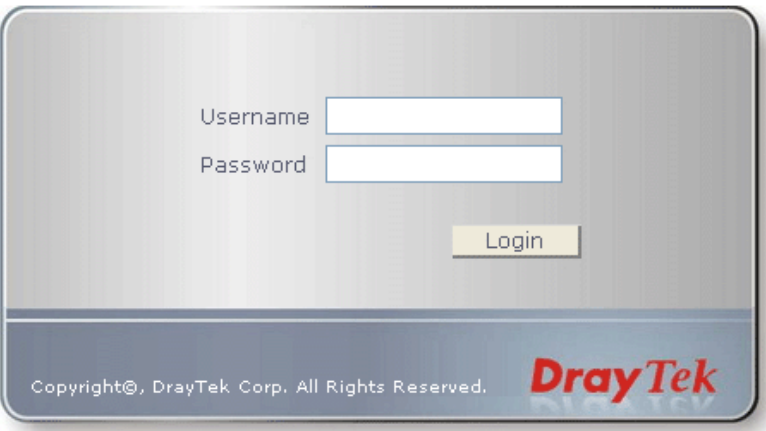

## 2.4 Quick Start Wizard

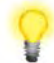

**Notice:** Quick Start Wizard for user mode operation is the same as for admin mode operation.

If your router can be under an environment with high speed NAT, the configuration provide here can help you to deploy and use the router quickly. The first screen of **Quick Start Wizard** is entering login password. After typing the password, please click **Next**.

#### **Quick Start Wizard**

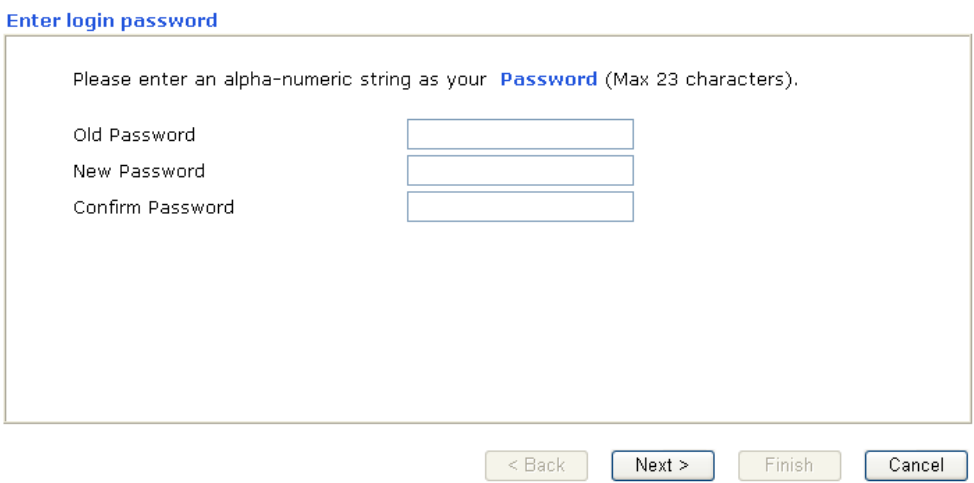

On the next page as shown below, please select the appropriate Internet access type according to the information from your ISP. For example, you should select PPPoE mode if the ISP provides you PPPoE interface. Then click **Next** for next step.

#### **Quick Start Wizard**

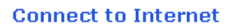

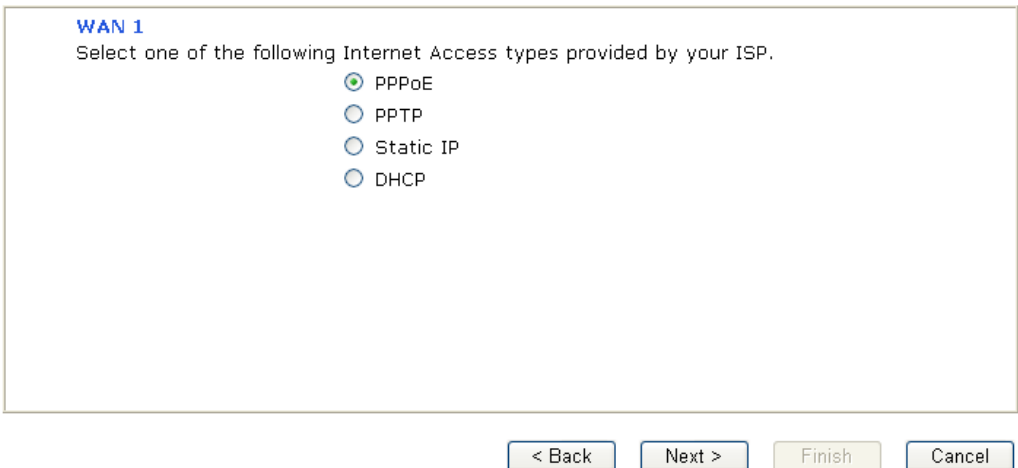

#### **2.4.2 PPPoE**

PPPoE stands for **Point-to-Point Protocol over Ethernet**. It relies on two widely accepted standards: PPP and Ethernet. It connects users through an Ethernet to the Internet with a common broadband medium, such as a single DSL line, wireless device or cable modem. All the users over the Ethernet can share a common connection.

PPPoE is used for most of DSL modem users. All local users can share one PPPoE connection for accessing the Internet. Your service provider will provide you information about user name, password, and authentication mode.

If your ISP provides you the **PPPoE** connection, please select **PPPoE** for this router. The following page will be shown:<br>Quick Start Wizard

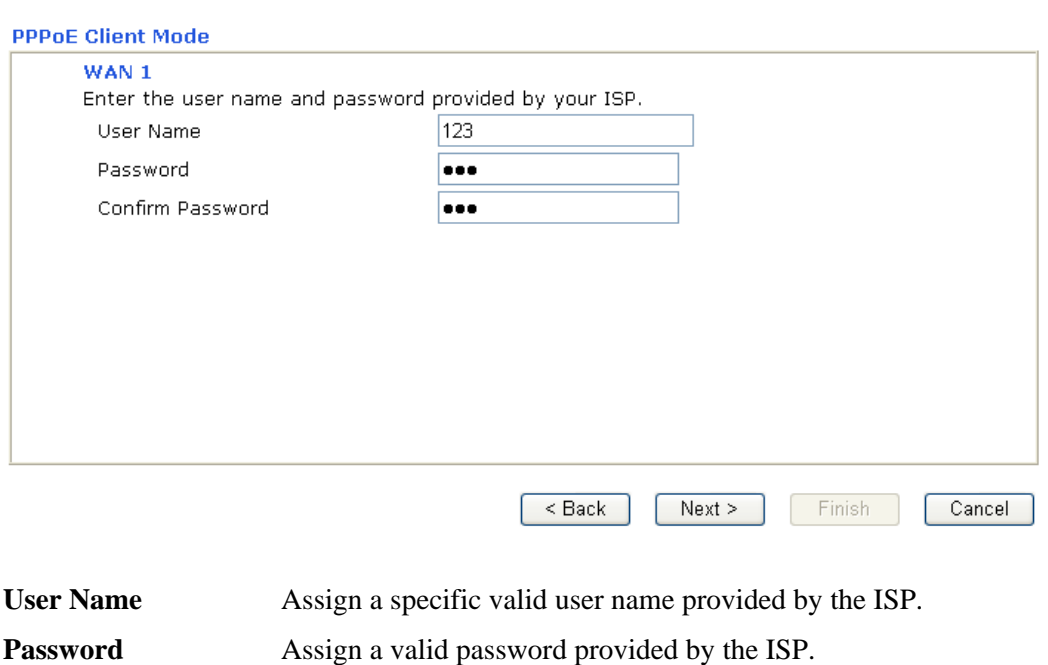

**Confirm Password** Retype the password.

Click **Next** for viewing summary of such connection.

**Quick Start Wizard** 

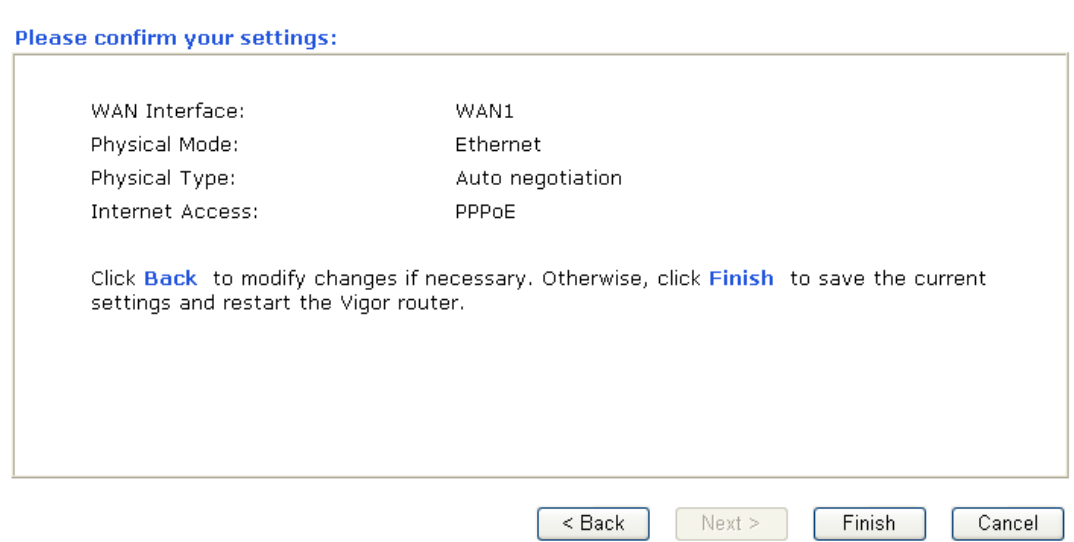

Click **Finish.** Then, the system status of this protocol will be shown.

#### **2.4.3 PPTP**

Click **PPTP** as the protocol. Type in all the information that your ISP provides for this protocol.

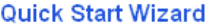

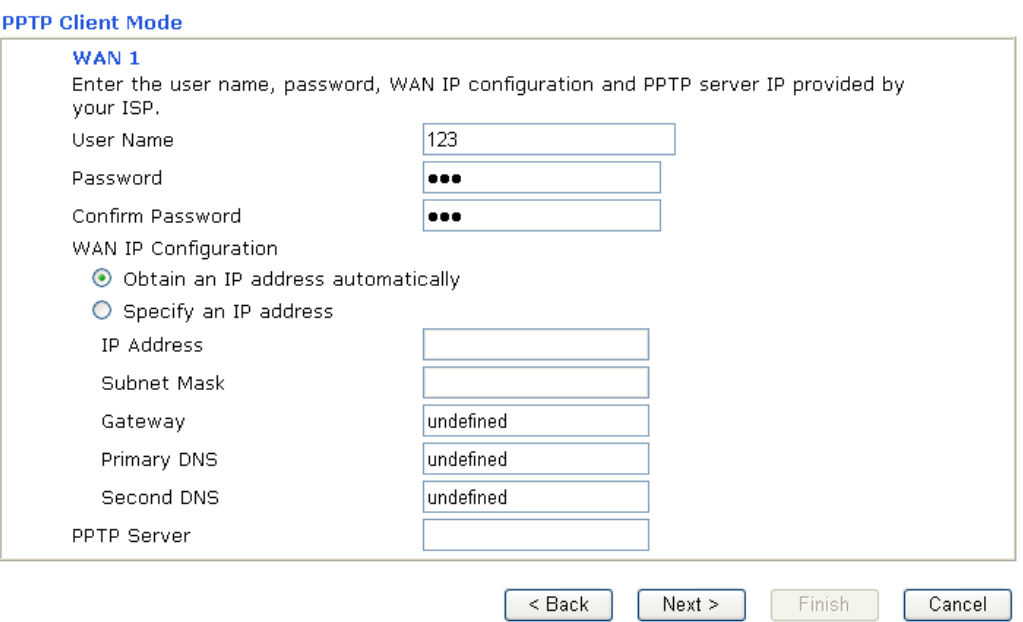

Click **Next** for viewing summary of such connection.

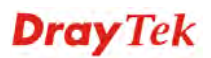

#### **Quick Start Wizard**

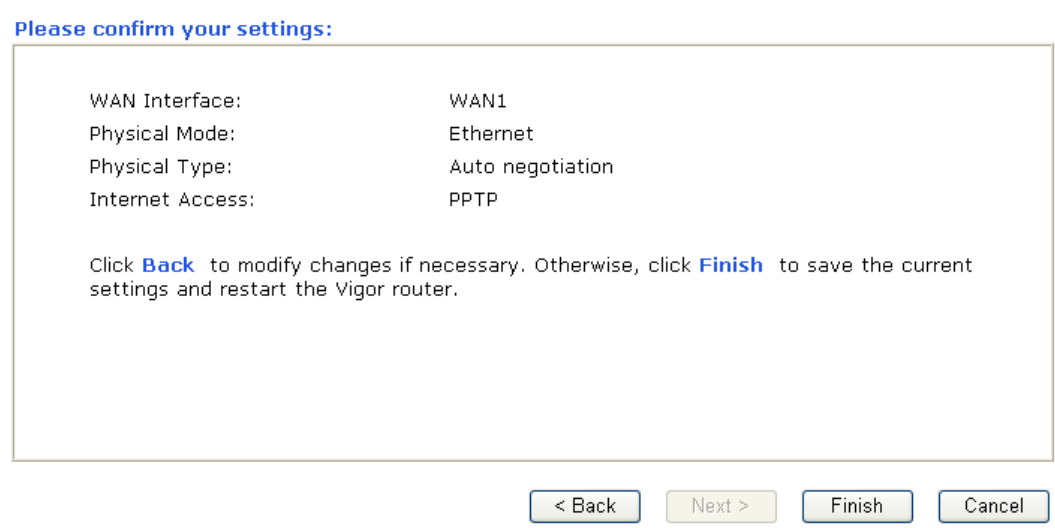

Click **Finish.** Then, the system status of this protocol will be shown.

#### **2.4.4 Static IP**

Click **Static IP** as the protocol. Type in all the information that your ISP provides for this protocol.

**Quick Start Wizard** 

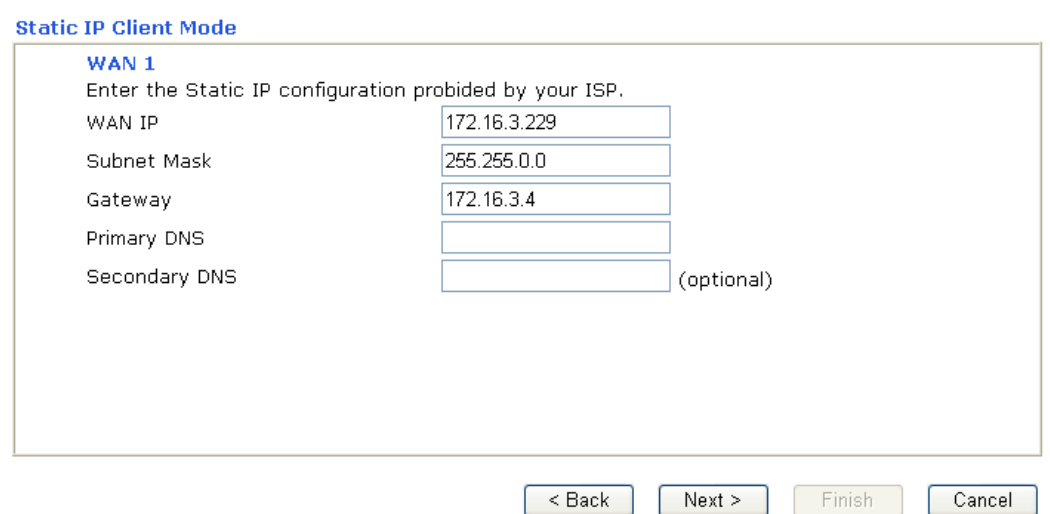

After finishing the settings in this page, click **Next** to see the following page.

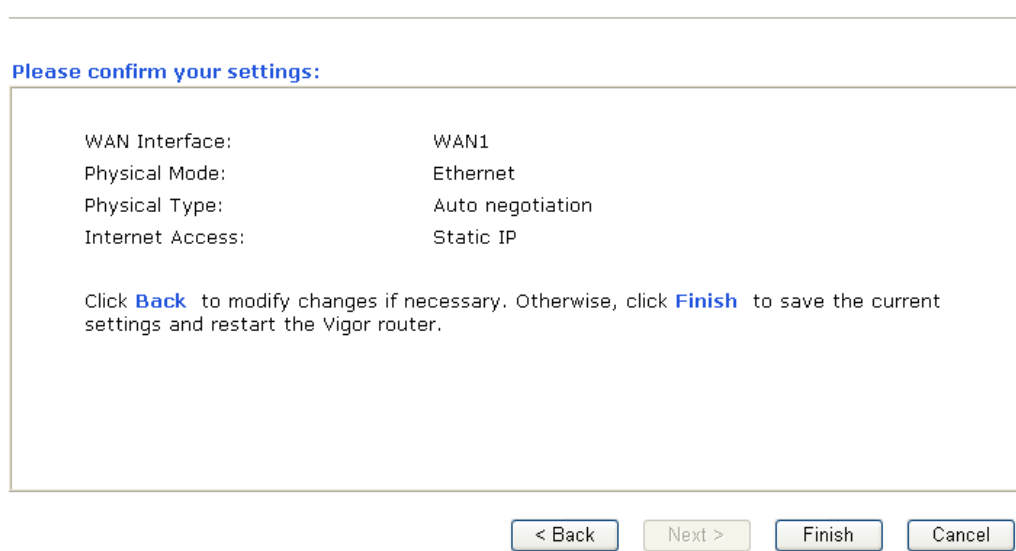

Click **Finish.** Then, the system status of this protocol will be shown.

## **2.4.5 DHCP**

Click **DHCP** as the protocol. Type in all the information that your ISP provides for this protocol.

#### **Quick Start Wizard**

**Quick Start Wizard** 

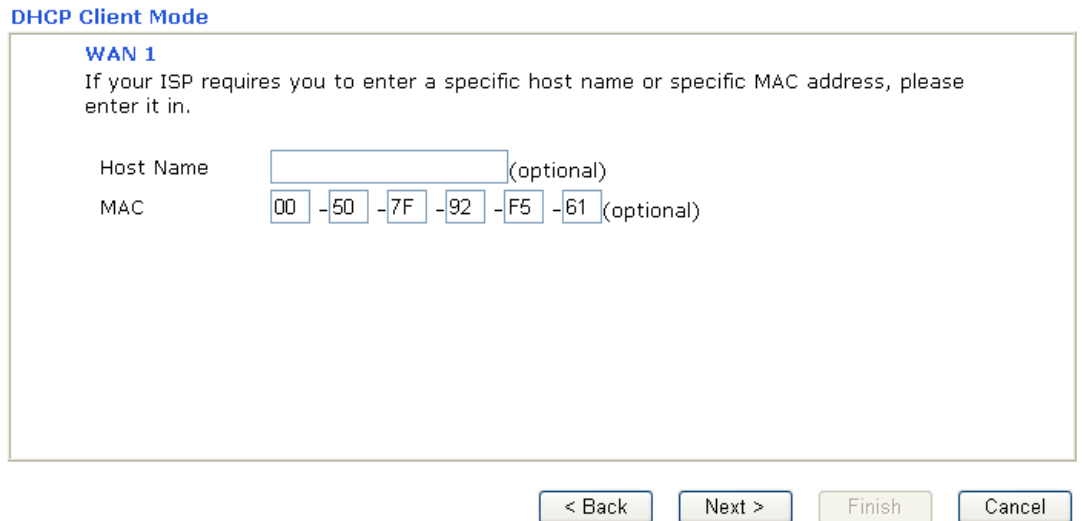

After finishing the settings in this page, click **Next** to see the following page.

#### **Quick Start Wizard**

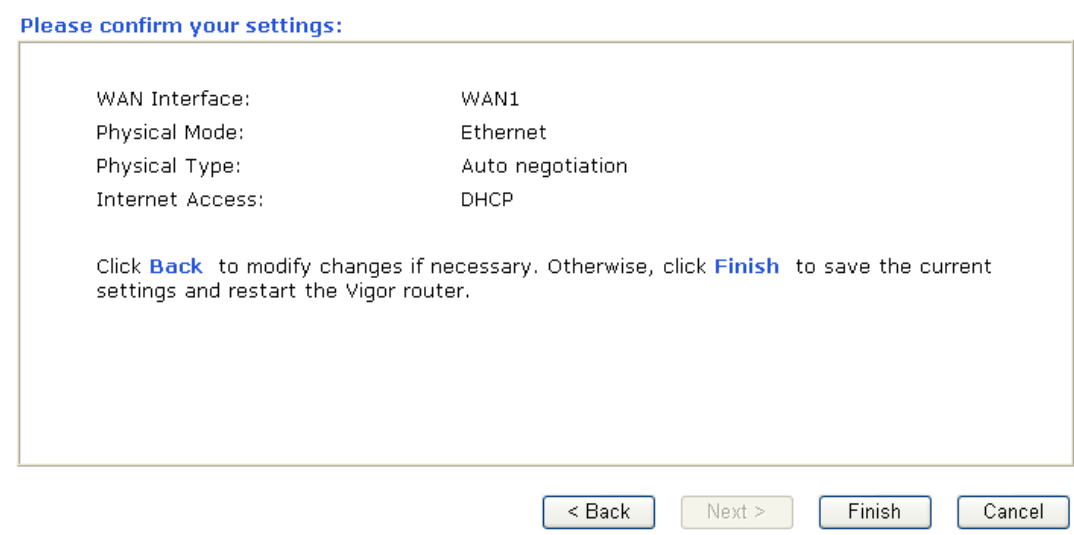

Click **Finish.** Then, the system status of this protocol will be shown.

#### 2.5 Online Status

The online status shows the system status, WAN status, and other status related to this router within one page. If you select **PPPoE/PPPoA** as the protocol, you will find out a link of **Dial PPPoE** or **Drop PPPoE** in the Online Status web page.

#### **Online status for DHCP**

**Online Status** 

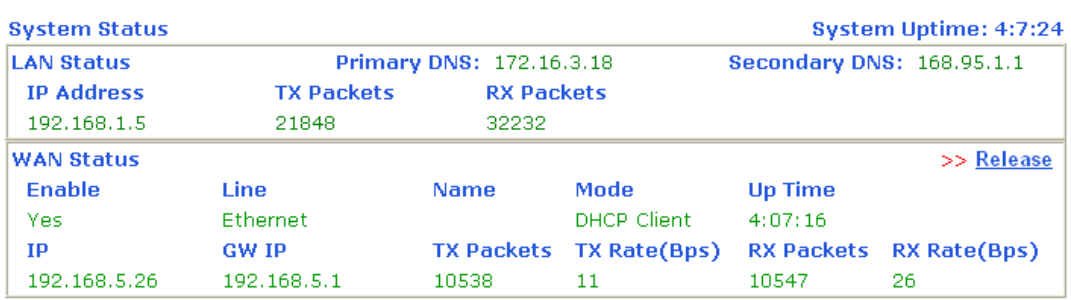

Detailed explanation is shown below:

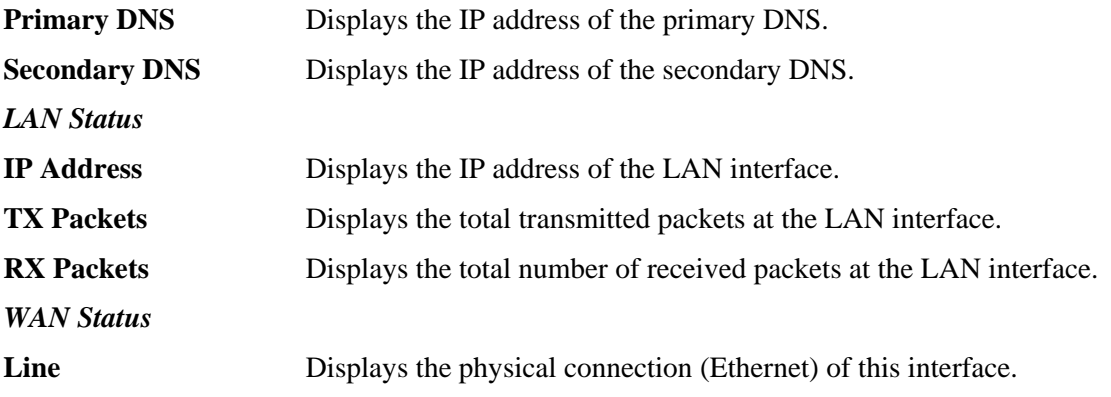

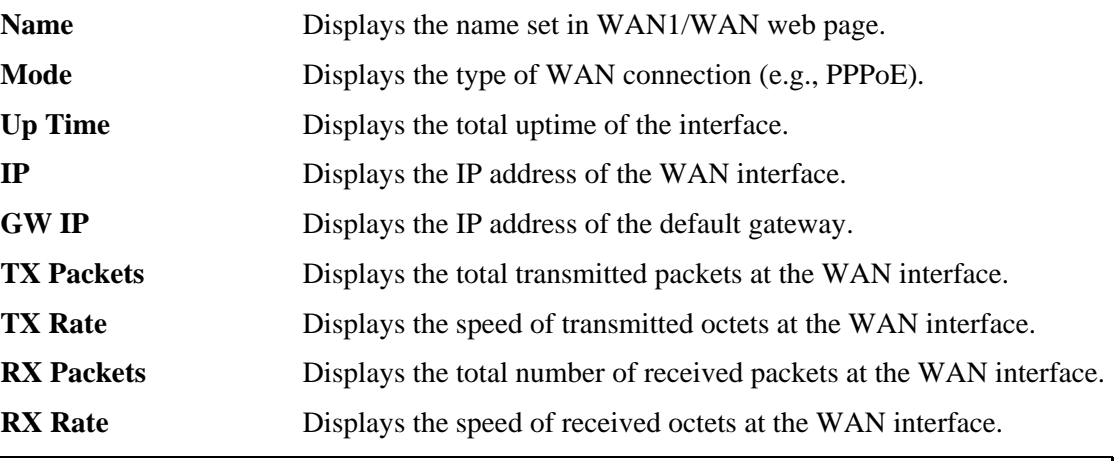

**Note:** The words in green mean that the WAN connection of that interface is ready for accessing Internet; the words in red mean that the WAN connection of that interface is not ready for accessing Internet.

## 2.6 Saving Configuration

Each time you click **OK** on the web page for saving the configuration, you can find messages showing the system interaction with you.

**Status: Ready** 

**Ready** indicates the system is ready for you to input settings.

**Settings Saved** means your settings are saved once you click **Finish** or **OK** button.

# **3** User Mode Operation

This chapter will guide users to execute simple configuration through user mode operation. As for other examples of application, please refer to chapter 5.

- 1. Open a web browser on your PC and type **http://192.168.1.1.** The window will ask for typing username and password.
- 2. **Do not** type any word (both username and password are Null for user operation) on the window and click **Login** on the window.

Now, the **Main Screen** will appear. Be aware that "User mode" will be displayed on the bottom left side.

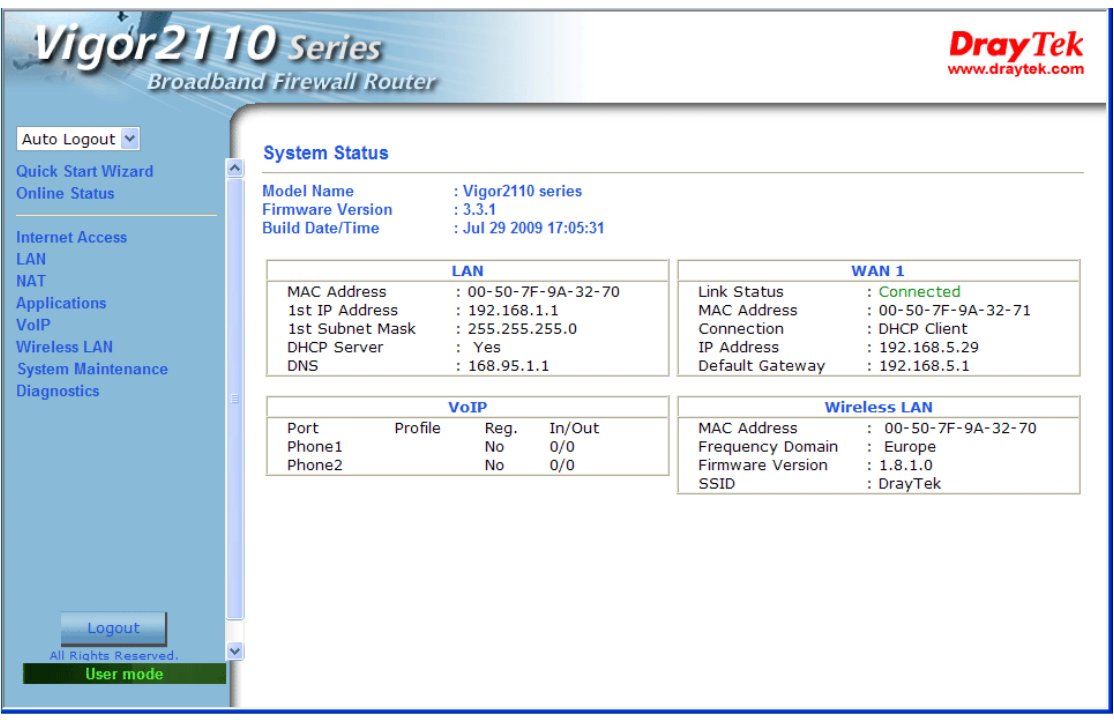

## 3.1 Internet Access

**Quick Start Wizard** offers user an easy method to quick setup the connection mode for the router. Moreover, if you want to adjust more settings for different WAN modes, please go to **Internet Access** group.

#### **3.1.1 Basics of Internet Protocol (IP) Network**

IP means Internet Protocol. Every device in an IP-based Network including routers, print server, and host PCs, needs an IP address to identify its location on the network. To avoid address conflicts, IP addresses are publicly registered with the Network Information Centre (NIC). Having a unique IP address is mandatory for those devices participated in the public network but not in the private TCP/IP local area networks (LANs), such as host PCs under the management of a router since they do not need to be accessed by the public. Hence, the NIC has reserved certain addresses that will never be registered publicly. These are known as *private* IP addresses, and are listed in the following ranges:

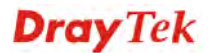

**From 10.0.0.0 to 10.255.255.255 From 172.16.0.0 to 172.31.255.255 From 192.168.0.0 to 192.168.255.255** 

#### **What are Public IP Address and Private IP Address**

As the router plays a role to manage and further protect its LAN, it interconnects groups of host PCs. Each of them has a private IP address assigned by the built-in DHCP server of the Vigor router. The router itself will also use the default **private IP** address: 192.168.1.1 to communicate with the local hosts. Meanwhile, Vigor router will communicate with other network devices through a **public IP** address. When the data flow passing through, the Network Address Translation (NAT) function of the router will dedicate to translate public/private addresses, and the packets will be delivered to the correct host PC in the local area network. Thus, all the host PCs can share a common Internet connection.

#### **Get Your Public IP Address from ISP**

In ADSL deployment, the PPP (Point to Point)-style authentication and authorization is required for bridging customer premises equipment (CPE). Point to Point Protocol over Ethernet (PPPoE) connects a network of hosts via an access device to a remote access concentrator or aggregation concentrator. This implementation provides users with significant ease of use. Meanwhile it provides access control, billing, and type of service according to user requirement.

When a router begins to connect to your ISP, a serial of discovery process will occur to ask for a connection. Then a session will be created. Your user ID and password is authenticated via **PAP** or **CHAP** with **RADIUS** authentication system. And your IP address, DNS server, and other related information will usually be assigned by your ISP.

#### **Network Connection by 3G USB Modem**

For 3G mobile communication through Access Point is popular more and more, Vigor2110 adds the function of 3G network connection for such purpose. By connecting 3G USB Modem to the USB port of Vigor2110, it can support HSDPA/UMTS/EDGE/GPRS/GSM and the future 3G standard (HSUPA, etc). Vigor2110n with 3G USB Modem allows you to receive 3G signals at any place such as your car or certain location holding outdoor activity and share the bandwidth for using by more people. Users can use four LAN ports on the router to access Internet. Also, they can access Internet via 802.11n wireless function of Vigor2110n, and enjoy the powerful firewall, bandwidth management, VPN, VoIP features of Vigor2110n series.

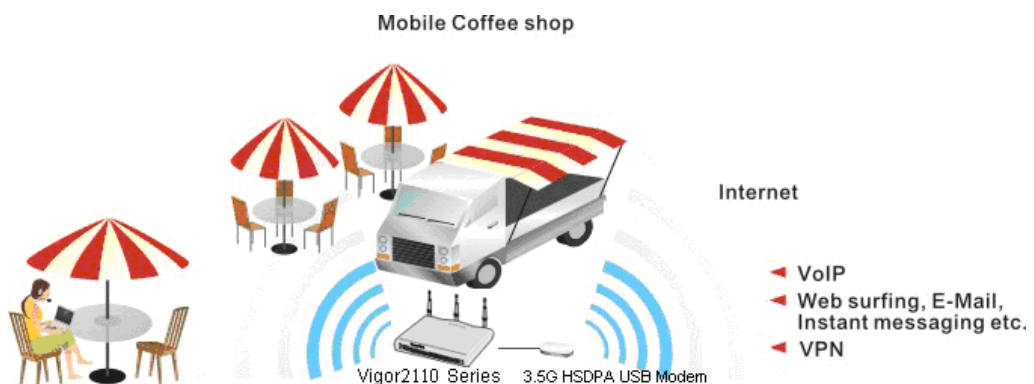

After connecting into the router, 3G USB Modem will be regarded as the second WAN port. However, the original Ethernet WAN1 still can be used and Load-Balance can be done in the router. Besides, 3G USB Modem also can be used as backup device. Therefore, when WAN1 is not available, the router will use 3.5G for supporting automatically. The supported 3G USB

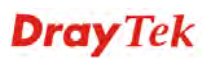

Modem will be listed on Draytek web site. Please visit www.draytek.com for more detailed information.

Below shows the menu items for **Internet Access**.

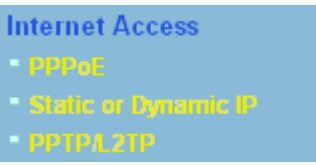

#### **3.1.2 PPPoE**

To choose PPPoE as the accessing protocol of the internet, please select **PPPoE** from the **Internet Access** menu. The following web page will be shown.

**Internet Access >> PPPoE** 

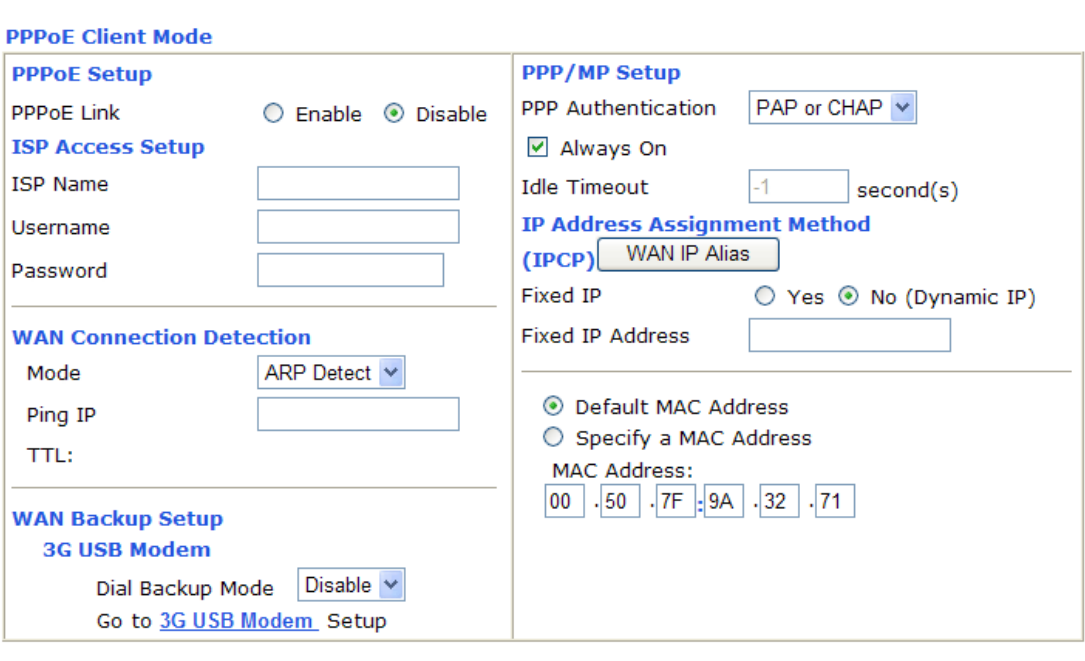

 $\overline{OK}$ 

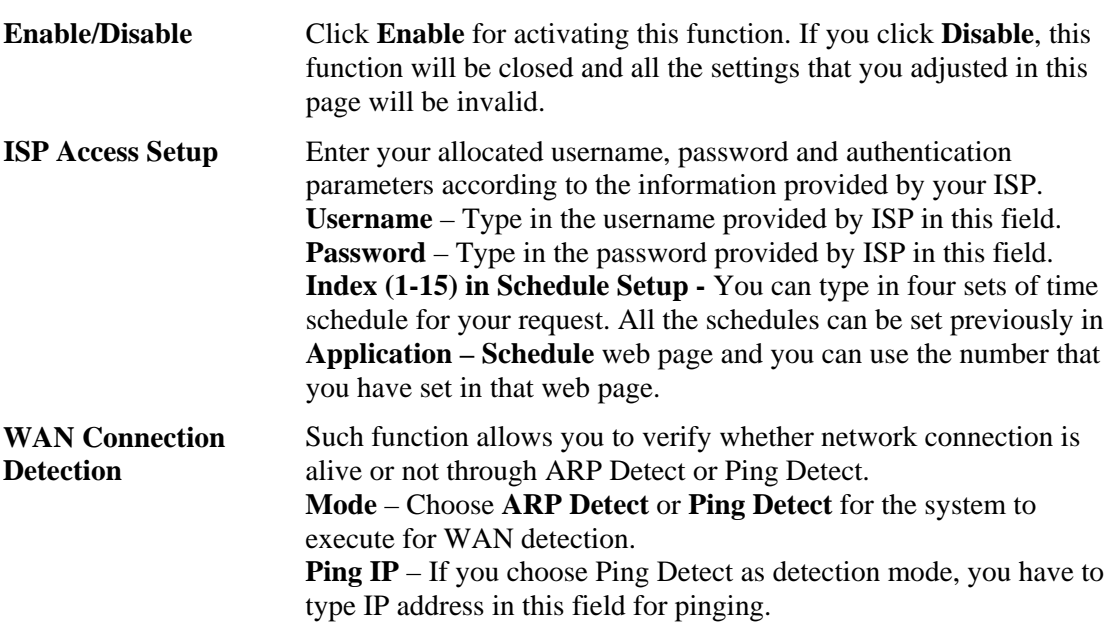

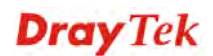

**TTL (Time to Live)** – Displays value for your reference. TTL value is set by telnet command.

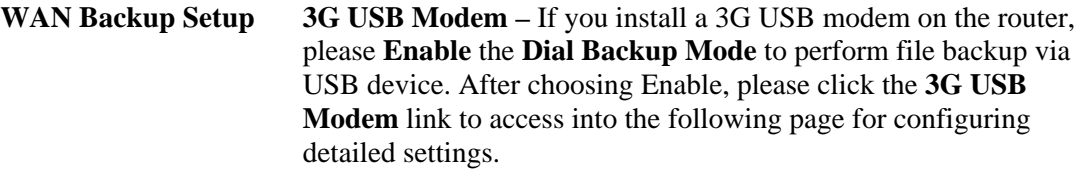

#### **WAN >> Internet Access**

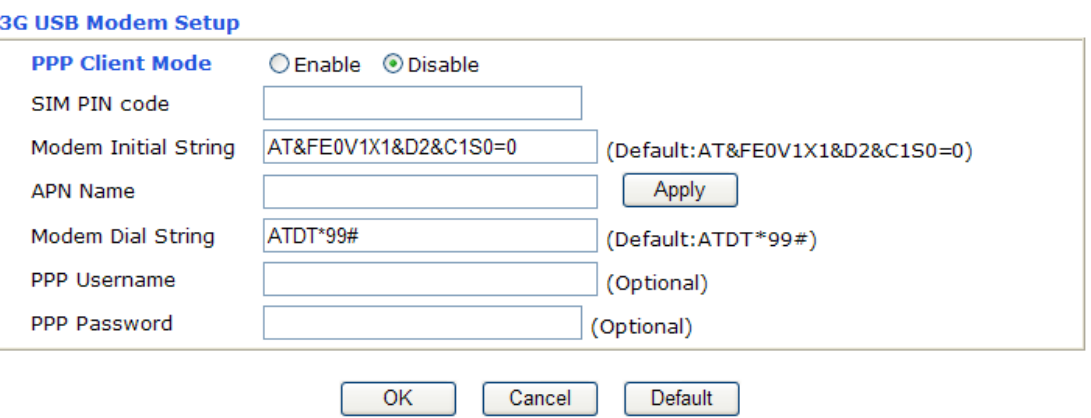

**PPP Client Mode - Click Enable to activate this mode for WAN2.** 

**SIM PIN code** - Type PIN code of the SIM card that will be used to access Internet.

**Modem Initial String** - Such value is used to initialize USB modem. Please use the default value. If you have any question, please contact to your ISP.

**APN Name** - APN(Access Point Name) is provided by your ISP for identifying different access points. Simply click **Apply** to apply such name. Finally, you have to click **OK** to save the setting. **Apply** – Activate the function of identification.

**Modem Dial String** - Such value is used to dial through USB mode. Please use the default value. If you have any question, please contact to your ISP.

**PPP Username** - Type the PPP username (optional).

**PPP Password** - Type the PPP password (optional). **PPP/MP Setup PPP Authentication** – Select **PAP only** or **PAP or CHAP** for PPP. If you want to connect to Internet all the time, you can check **Always On**. **Idle Timeout** – Set the timeout for breaking down the Internet after passing through the time without any action. **IP Address Assignment Method**  Usually ISP dynamically assigns IP address to you each time you connect to it and request. In some case, your ISP provides service to

**(IPCP)**  always assign you the same IP address whenever you request. In this case, you can fill in this IP address in the Fixed IP field. Please contact your ISP before you want to use this function.
**WAN IP Alias** - If you have multiple public IP addresses and would like to utilize them on the WAN interface, please use WAN IP Alias. You can set up to 8 public IP addresses other than the current one you are using. Notice that this setting is available for WAN1 only.

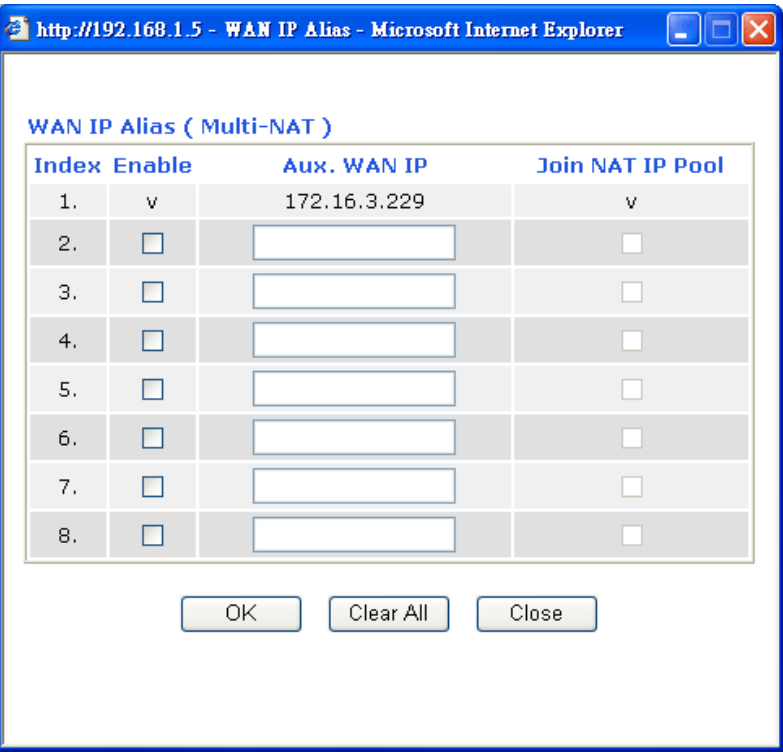

**Fixed IP** – Click **Yes** to use this function and type in a fixed IP address in the box of **Fixed IP Address**.

**Default MAC Address** – You can use **Default MAC Address** or specify another MAC address by typing on the boxes of MAC Address for the router.

**Specify a MAC Address –** Type the MAC address for the router manually.

After finishing all the settings here, please click **OK** to activate them.

### **3.1.3 Static or Dynamic IP**

For static IP mode, you usually receive a fixed public IP address or a public subnet, namely multiple public IP addresses from your DSL or Cable ISP service providers. In most cases, a Cable service provider will offer a fixed public IP, while a DSL service provider will offer a public subnet. If you have a public subnet, you could assign an IP address or many IP address to the WAN interface.

To use **Static or Dynamic IP** as the accessing protocol of the internet, please choose **Static or Dynamic IP** mode from **Internet Access** menu. The following web page will be shown.

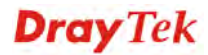

#### **Internet Access >> Static or Dynamic IP**

#### **Static or Dynamic IP (DHCP Client)**

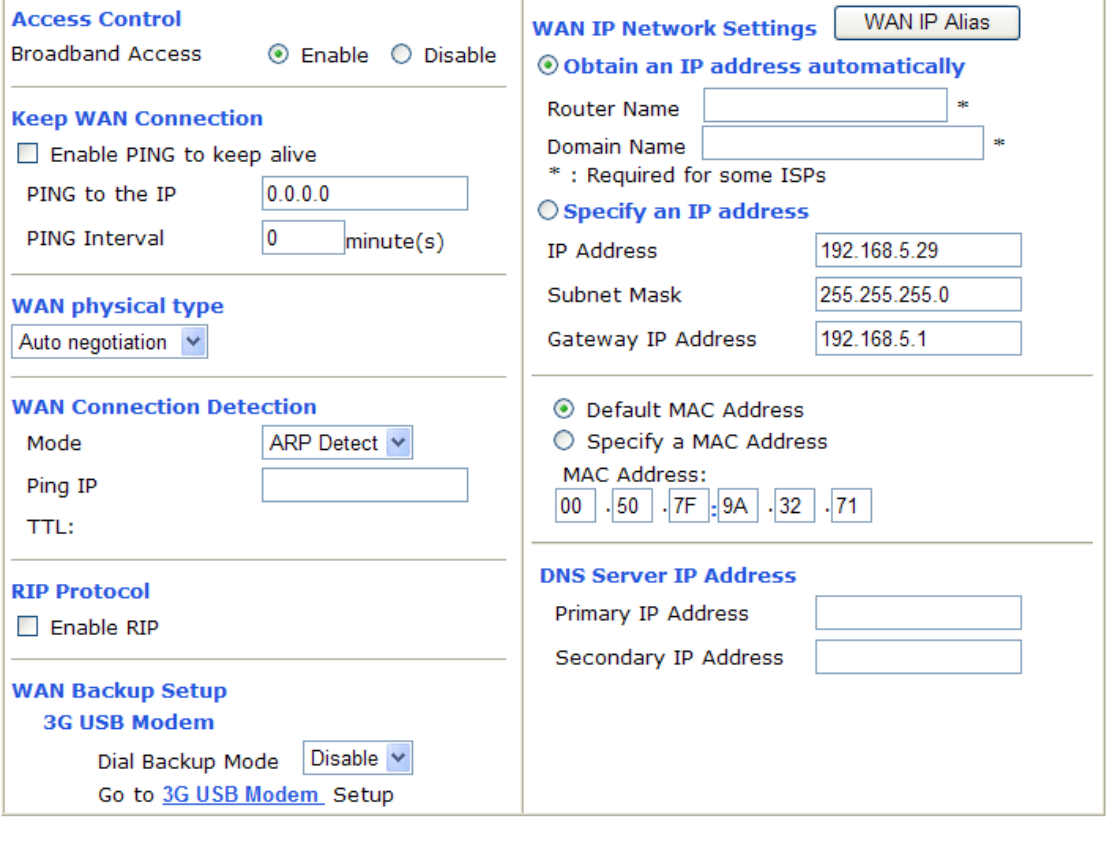

 $OK$ 

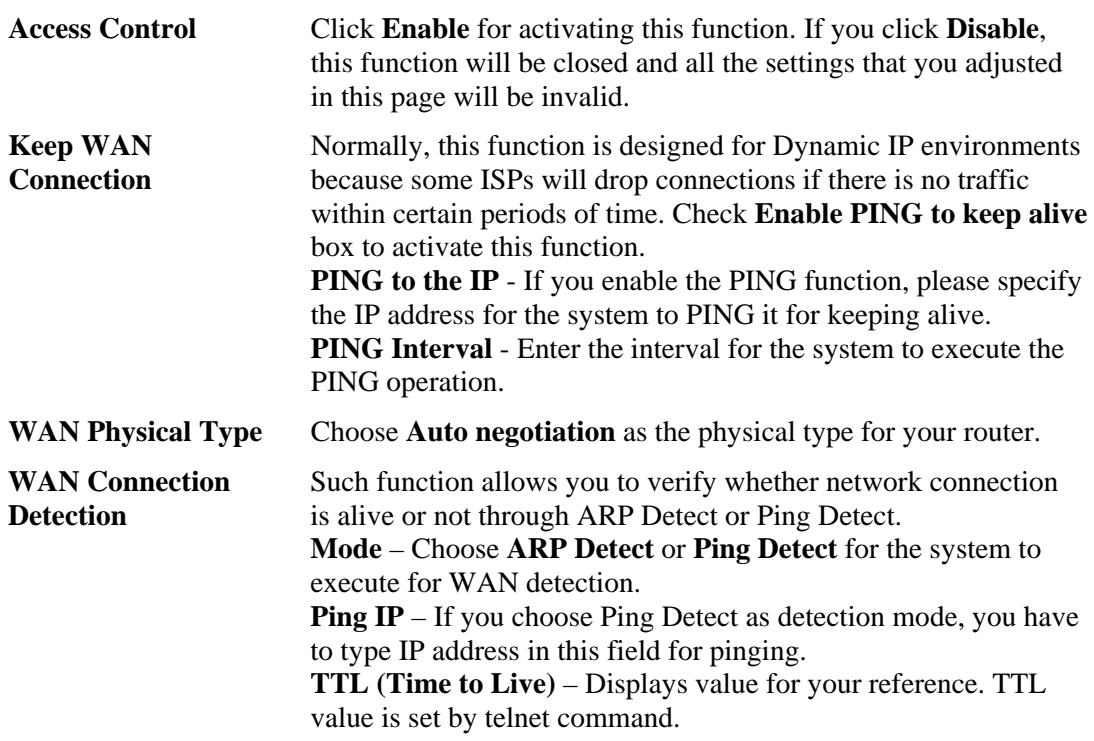

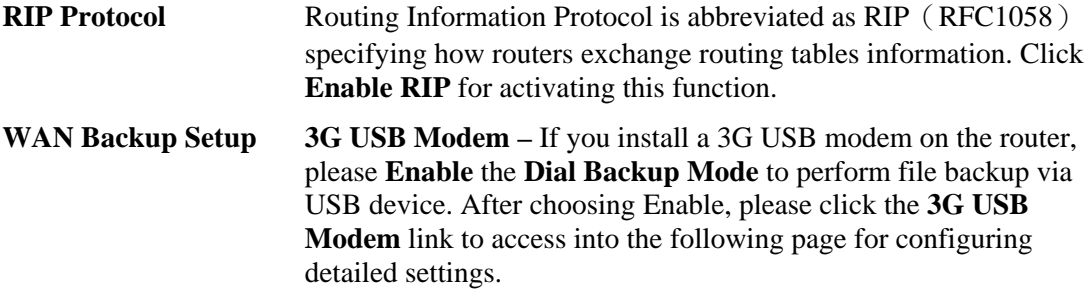

#### **WAN >> Internet Access**

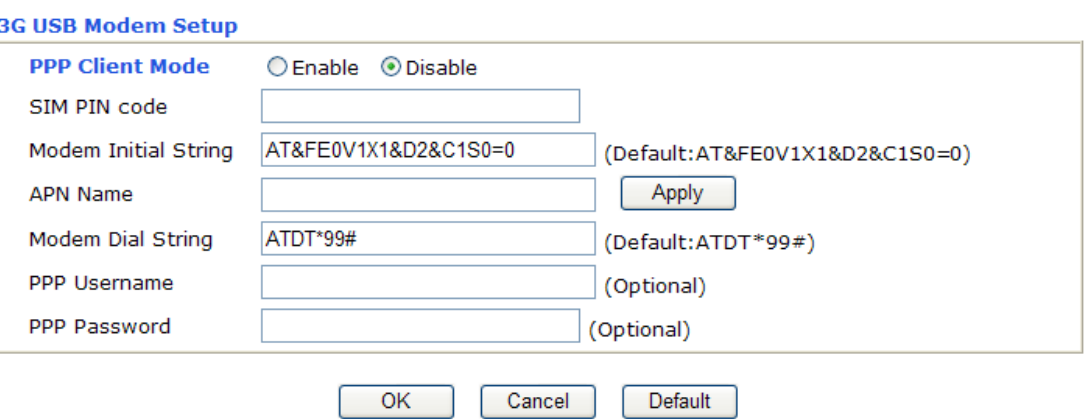

**PPP Client Mode -** Click Enable to activate this mode for WAN2.

**SIM PIN code** - Type PIN code of the SIM card that will be used to access Internet.

**Modem Initial String** - Such value is used to initialize USB modem. Please use the default value. If you have any question, please contact to your ISP.

**APN Name** - APN(Access Point Name) is provided by your ISP for identifying different access points. Simply click **Apply** to apply such name. Finally, you have to click **OK** to save the setting. **Apply** – Activate the function of identification.

**Modem Dial String** - Such value is used to dial through USB mode. Please use the default value. If you have any question, please contact to your ISP.

**PPP Username** - Type the PPP username (optional).

**PPP Password** - Type the PPP password (optional).

This group allows you to obtain an IP address automatically and allows you type in IP address manually.

**WAN IP Alias** - If you have multiple public IP addresses and would like to utilize them on the WAN interface, please use WAN IP Alias. You can set up to 8 public IP addresses other than the current one you are using.

**WAN IP Network** 

**Settings**

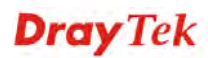

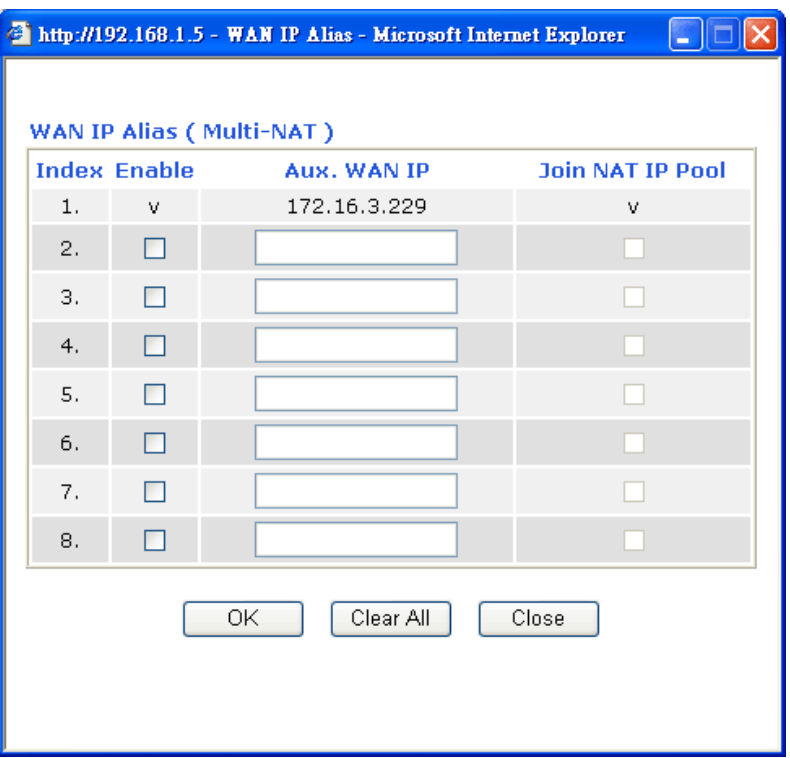

**Obtain an IP address automatically** – Click this button to obtain the IP address automatically if you want to use **Dynamic IP** mode. *Router Name:* Type in the router name provided by ISP.

*Domain Name:* Type in the domain name that you have assigned. **Specify an IP address** – Click this radio button to specify some data if you want to use **Static IP** mode.

*IP Address:* Type the IP address.

*Subnet Mask:* Type the subnet mask.

*Gateway IP Address:* Type the gateway IP address.

*Default MAC Address* : Click this radio button to use default MAC address for the router.

*Specify a MAC Address*: Some Cable service providers specify a specific MAC address for access authentication. In such cases you need to click the **Specify a MAC Address** and enter the MAC address in the MAC Address field.

**DNS Server IP Address** Type in the primary IP address for the router if you want to use **Static IP** mode. If necessary, type in secondary IP address for necessity in the future.

# **3.1.4 PPTP/L2TP**

**Internet Access >> PPTP** 

To use **PPTP/L2TP** as the accessing protocol of the internet, please choose **PPTP/L2TP** from **Internet Access** menu. The following web page will be shown.

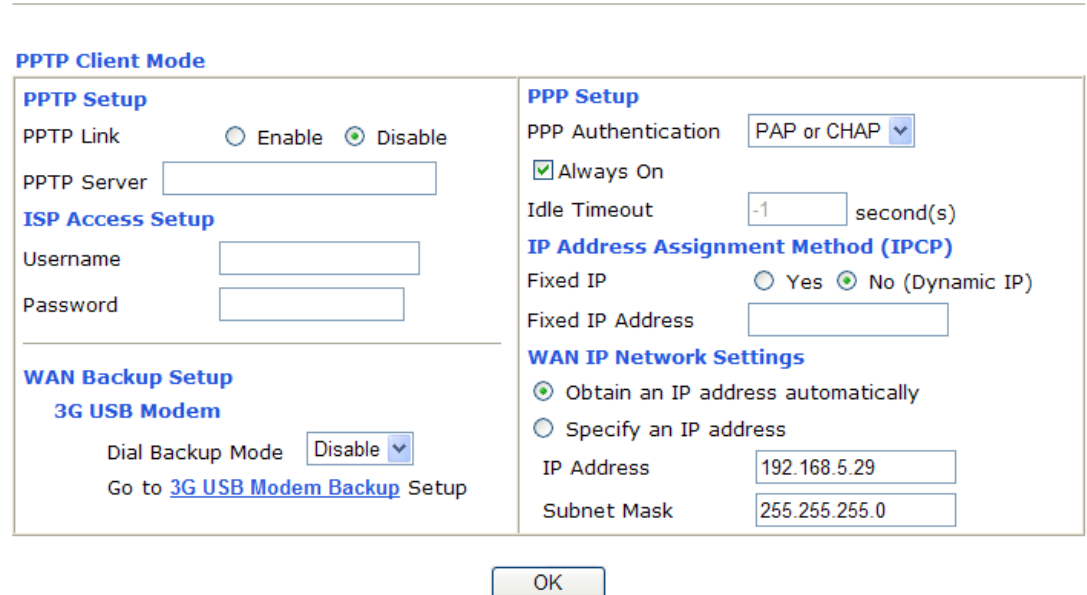

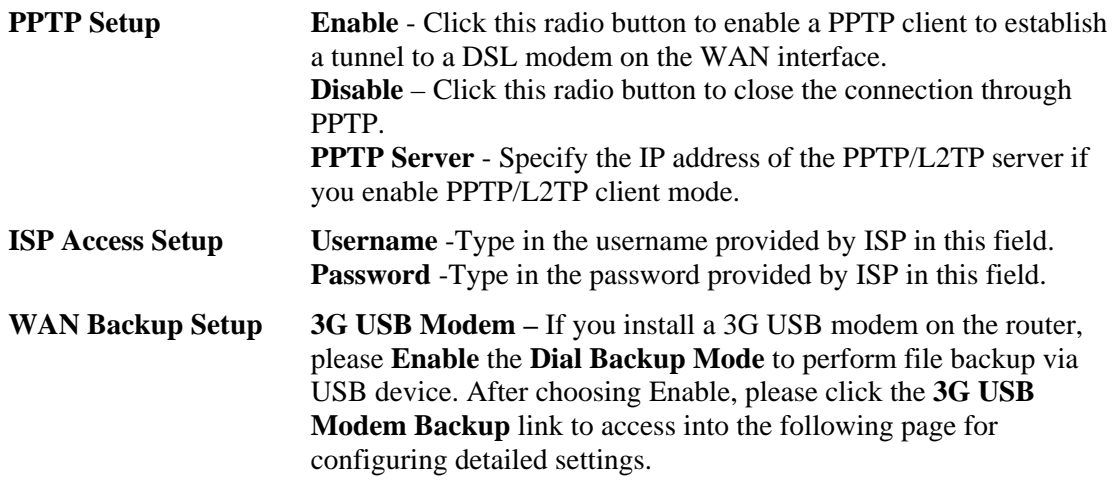

#### **WAN >> Internet Access**

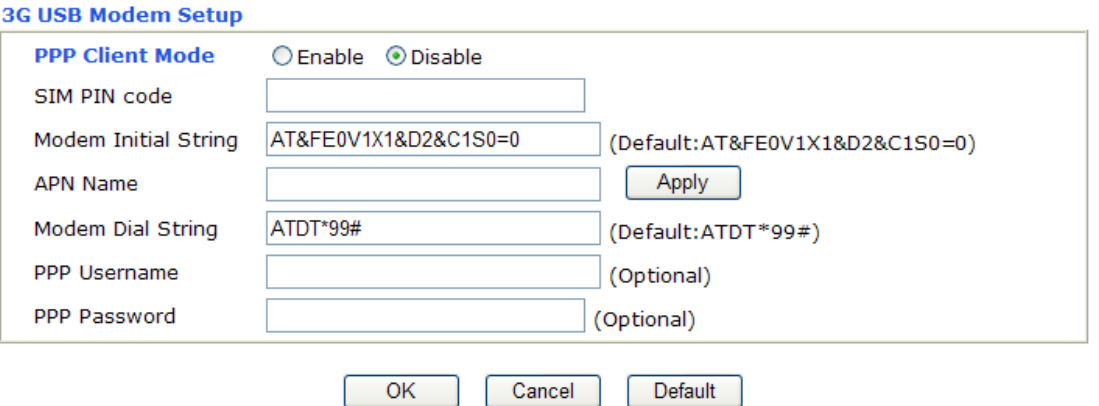

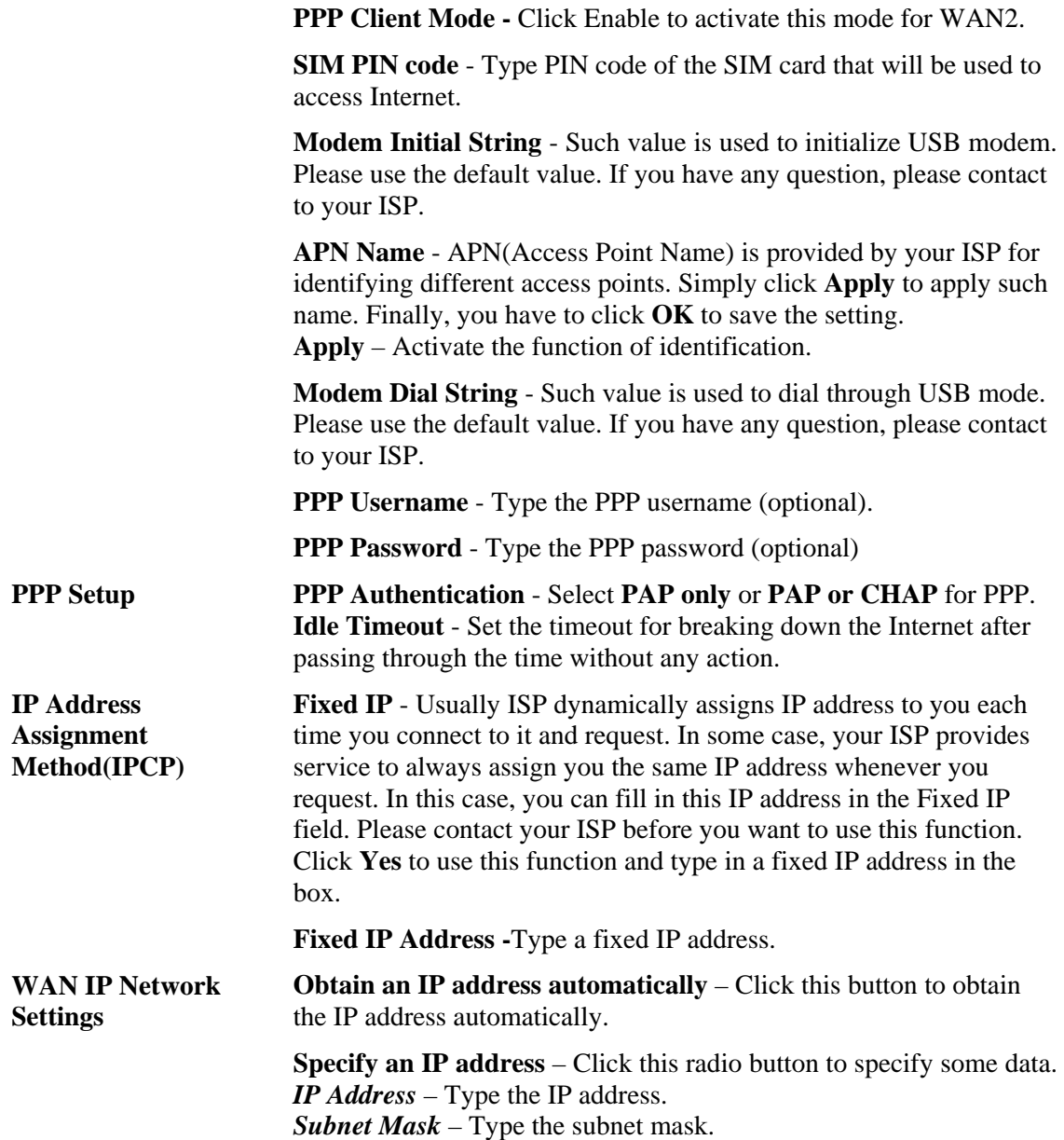

**Dray** Tek

# 3.2 LAN

Local Area Network (LAN) is a group of subnets regulated and ruled by router. The design of network structure is related to what type of public IP addresses coming from your ISP.

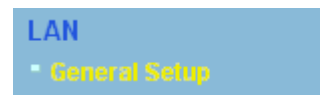

# **3.2.1 Basics of LAN**

The most generic function of Vigor router is NAT. It creates a private subnet of your own. As mentioned previously, the router will talk to other public hosts on the Internet by using public IP address and talking to local hosts by using its private IP address. What NAT does is to translate the packets from public IP address to private IP address to forward the right packets to the right host and vice versa. Besides, Vigor router has a built-in DHCP server that assigns private IP address to each local host. See the following diagram for a briefly understanding.

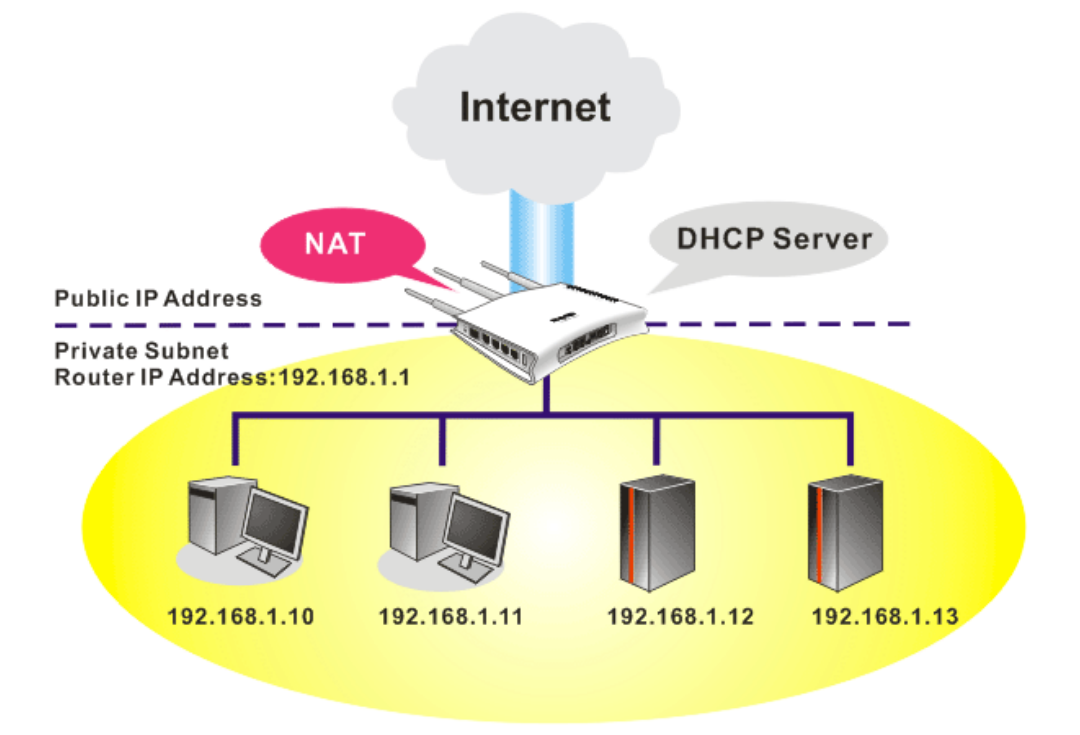

In some special case, you may have a public IP subnet from your ISP such as 220.135.240.0/24. This means that you can set up a public subnet or call second subnet that each host is equipped with a public IP address. As a part of the public subnet, the Vigor router will serve for IP routing to help hosts in the public subnet to communicate with other public hosts or servers outside. Therefore, the router should be set as the gateway for public hosts.

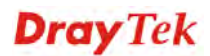

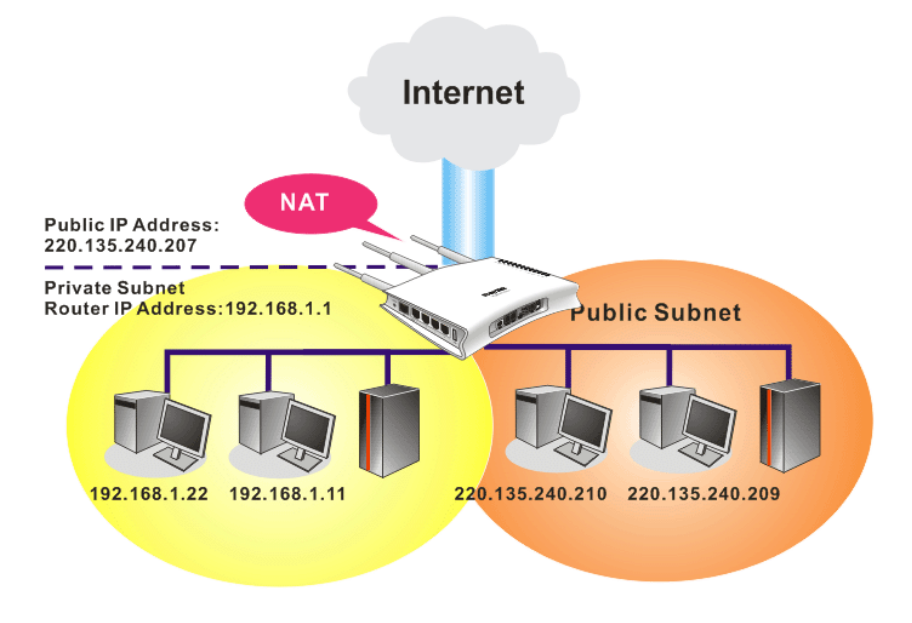

# **What is Routing Information Protocol (RIP)**

Vigor router will exchange routing information with neighboring routers using the RIP to accomplish IP routing. This allows users to change the information of the router such as IP address and the routers will automatically inform for each other.

# **3.2.2 General Setup**

**LAN >> General Setup** 

This page provides you the general settings for LAN.

Click **LAN** to open the LAN settings page and choose **General Setup**.

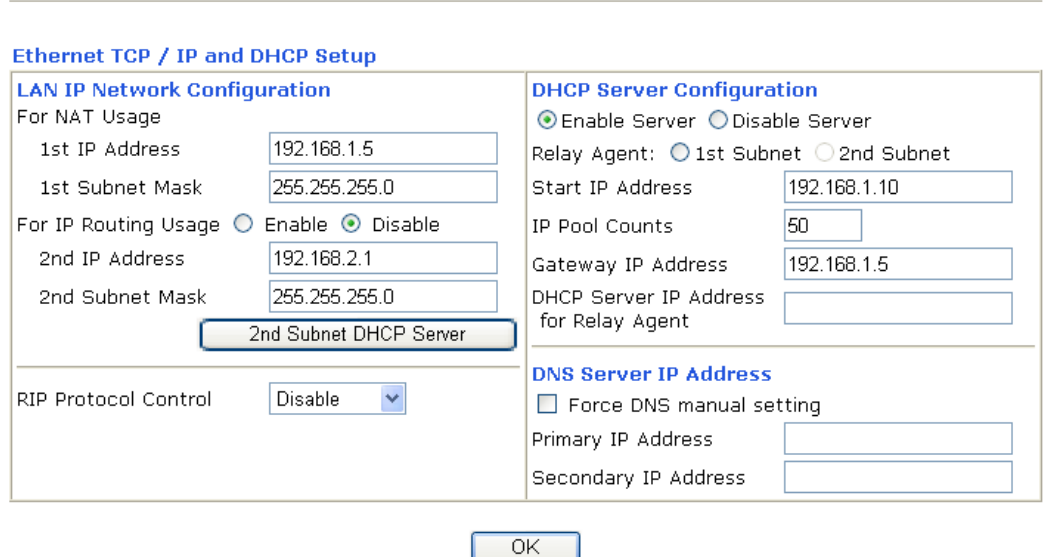

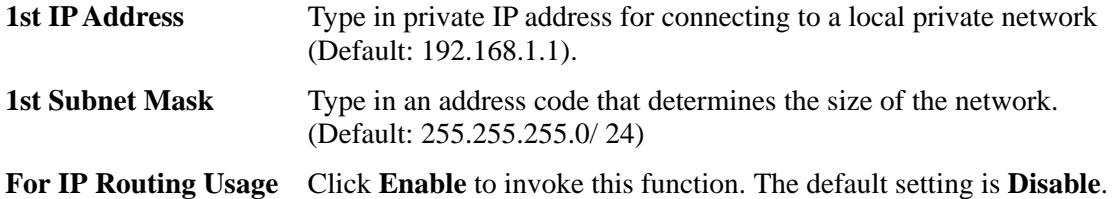

# **Dray** Tek

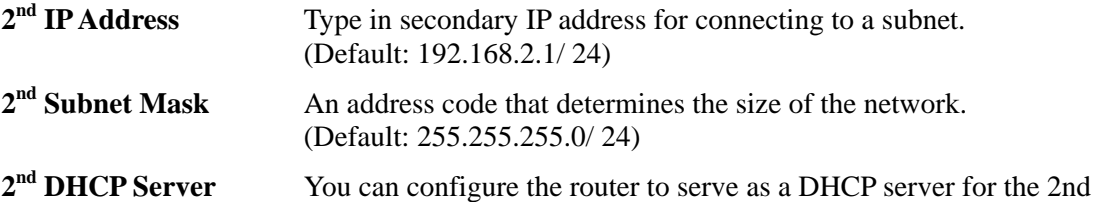

subnet.

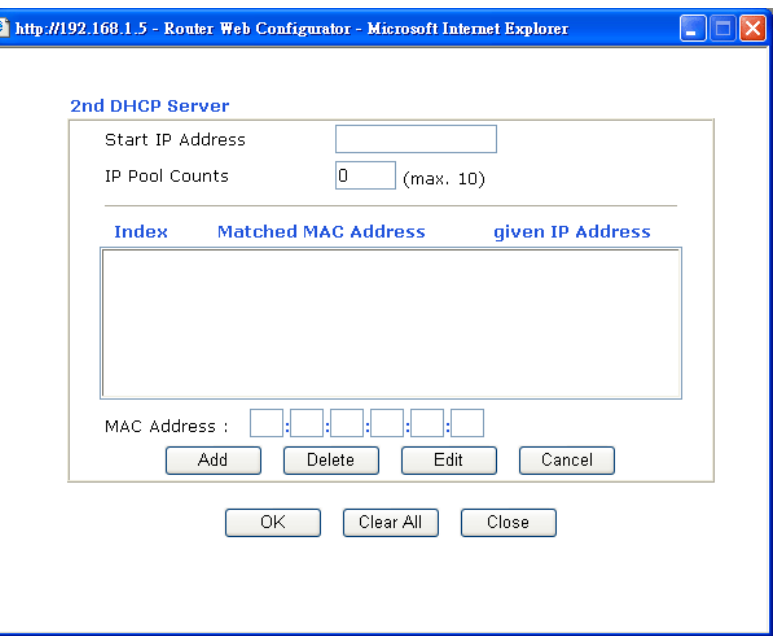

**Start IP Address:** Enter a value of the IP address pool for the DHCP server to start with when issuing IP addresses. If the 2nd IP address of your router is 220.135.240.1, the starting IP address must be 220.135.240.2 or greater, but smaller than 220.135.240.254.

**IP Pool Counts:** Enter the number of IP addresses in the pool. The maximum is 10. For example, if you type 3 and the 2nd IP address of your router is 220.135.240.1, the range of IP address by the DHCP server will be from 220.135.240.2 to 220.135.240.11.

**MAC Address:** Enter the MAC Address of the host one by one and click **Add** to create a list of hosts to be assigned, deleted or edited IP address from above pool. Set a list of MAC Address for  $2<sup>nd</sup>$  DHCP server will help router to assign the correct IP address of the correct subnet to the correct host. So those hosts in  $2<sup>nd</sup>$  subnet won't get an IP address belonging to  $1<sup>st</sup>$  subnet.

**RIP Protocol Control Disable** deactivates the RIP protocol. It will lead to a stoppage of the exchange of routing information between routers. (Default)

**RIP Protocol Control** 

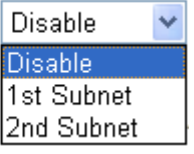

**1st Subnet -** Select the router to change the RIP information of the 1st subnet with neighboring routers.

**2nd Subnet -** Select the router to change the RIP information of the 2nd subnet with neighboring routers.

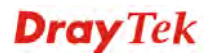

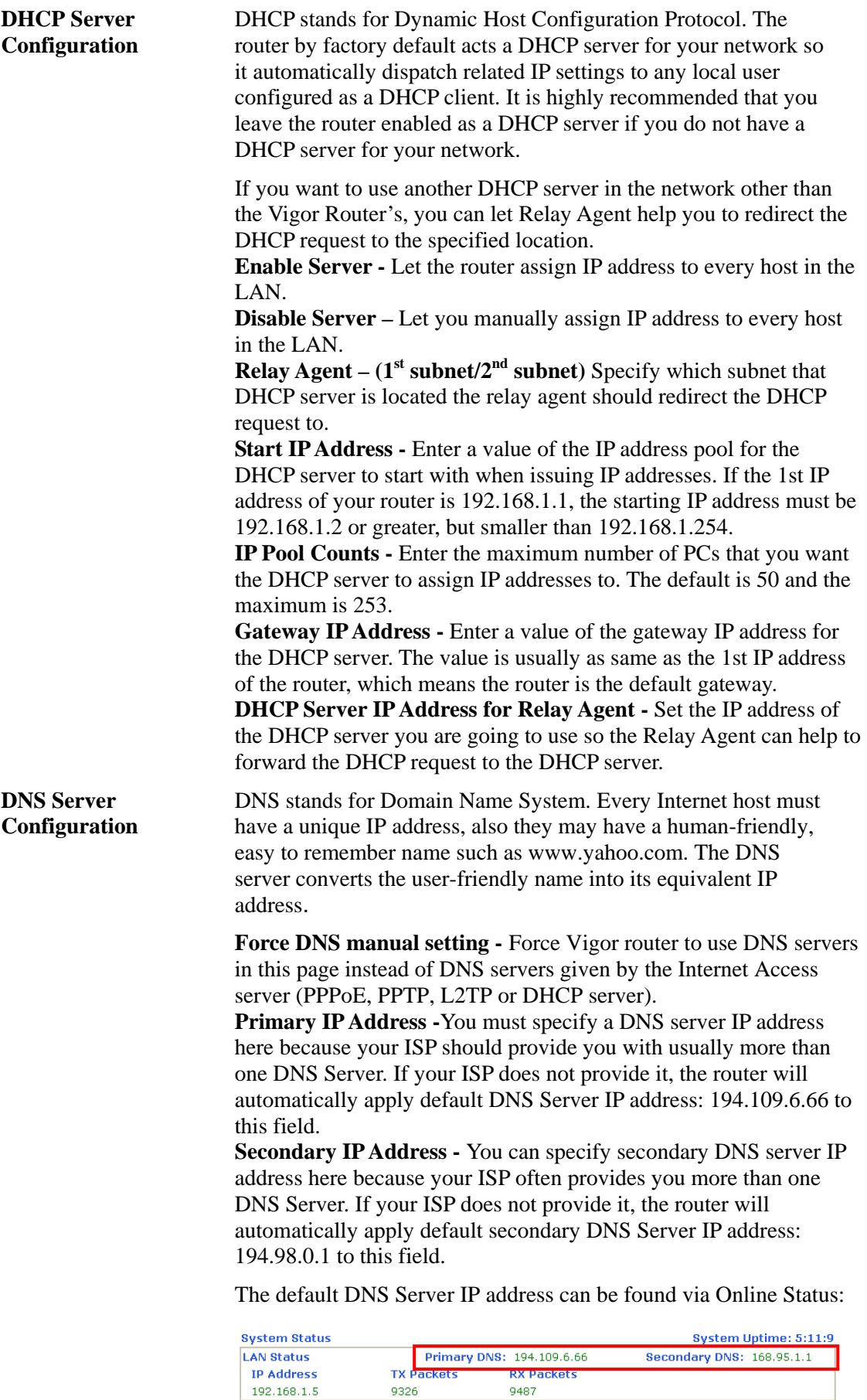

If both the Primary IP and Secondary IP Address fields are left empty, the router will assign its own IP address to local users as a DNS proxy server and maintain a DNS cache.

If the IP address of a domain name is already in the DNS cache, the router will resolve the domain name immediately. Otherwise, the router forwards the DNS query packet to the external DNS server by establishing a WAN (e.g. DSL/Cable) connection.

There are two common scenarios of LAN settings that stated in Chapter 5. For the configuration examples, please refer to that chapter to get more information for your necessity.

# 3.3 NAT

Usually, the router serves as an NAT (Network Address Translation) router. NAT is a mechanism that one or more private IP addresses can be mapped into a single public one. Public IP address is usually assigned by your ISP, for which you may get charged. Private IP addresses are recognized only among internal hosts.

When the outgoing packets destined to some public server on the Internet reach the NAT router, the router will change its source address into the public IP address of the router, select the available public port, and then forward it. At the same time, the router shall list an entry in a table to memorize this address/port-mapping relationship. When the public server response, the incoming traffic, of course, is destined to the router's public IP address and the router will do the inversion based on its table. Therefore, the internal host can communicate with external host smoothly.

The benefit of the NAT includes:

- **•** Save cost on applying public IP address and apply efficient usage of IP address. NAT allows the internal IP addresses of local hosts to be translated into one public IP address, thus you can have only one IP address on behalf of the entire internal hosts.
- **Enhance security of the internal network by obscuring the IP address.** There are many attacks aiming victims based on the IP address. Since the attacker cannot be aware of any private IP addresses, the NAT function can protect the internal network.

On NAT page, you will see the private IP address defined in RFC-1918. Usually we use the 192.168.1.0/24 subnet for the router. As stated before, the NAT facility can map one or more IP addresses and/or service ports into different specified services. In other words, the NAT function can be achieved by using port mapping methods.

Below shows the menu items for NAT.

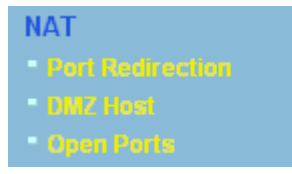

## **3.3.1 Port Redirection**

Port Redirection is usually set up for server related service inside the local network (LAN), such as web servers, FTP servers, E-mail servers etc. Most of the case, you need a public IP address for each server and this public IP address/domain name are recognized by all users. Since the server is actually located inside the LAN, the network well protected by NAT of the router, and identified by its private IP address/port, the goal of Port Redirection function is to forward all access request with public IP address from external users to the mapping private IP address/port of the server.

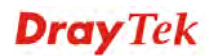

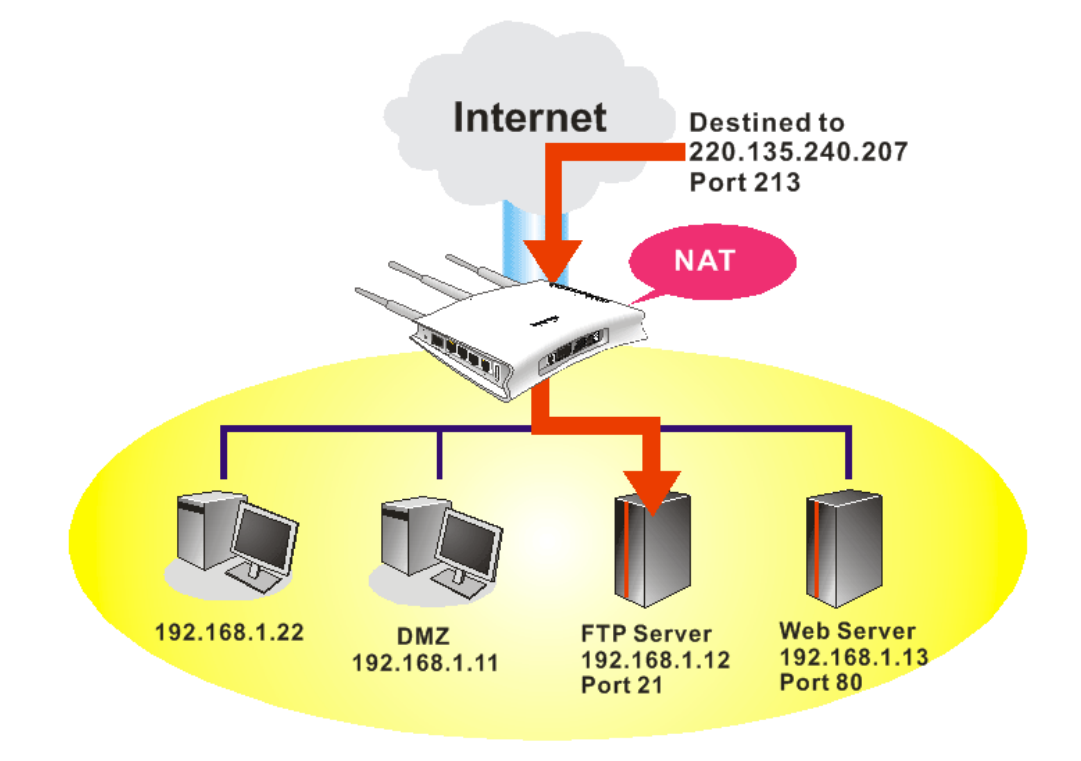

The port redirection can only apply to incoming traffic.

To use this function, please go to **NAT** page and choose **Port Redirection** web page. The **Port Redirection Table** provides 20 port-mapping entries for the internal hosts.

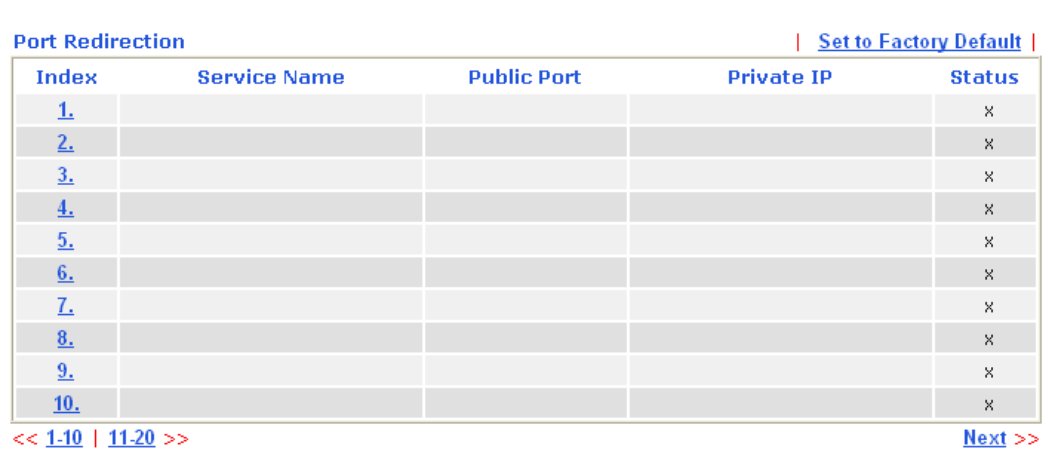

**NAT>> Port Redirection** 

Press any number under Index to access into next page for configuring port redirection.

#### **NAT >> Port Redirection**

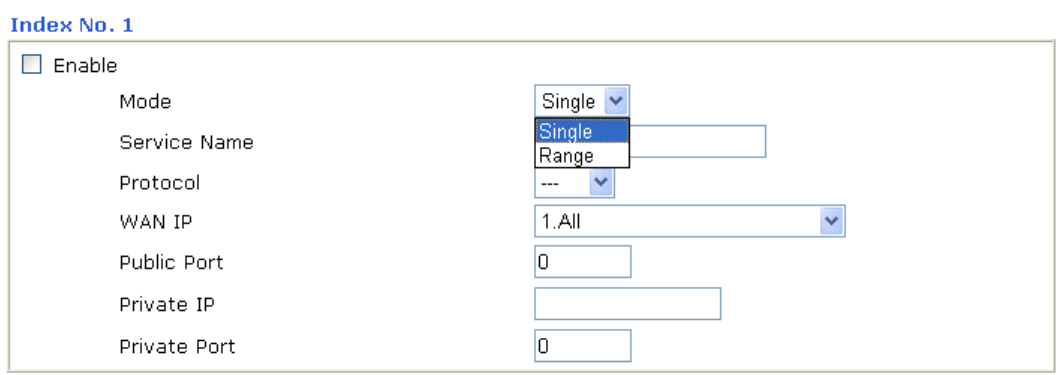

Note: In "Range" Mode the End IP will be calculated automatically once the Public Port and Start IP have been entered.

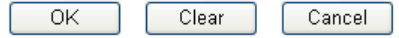

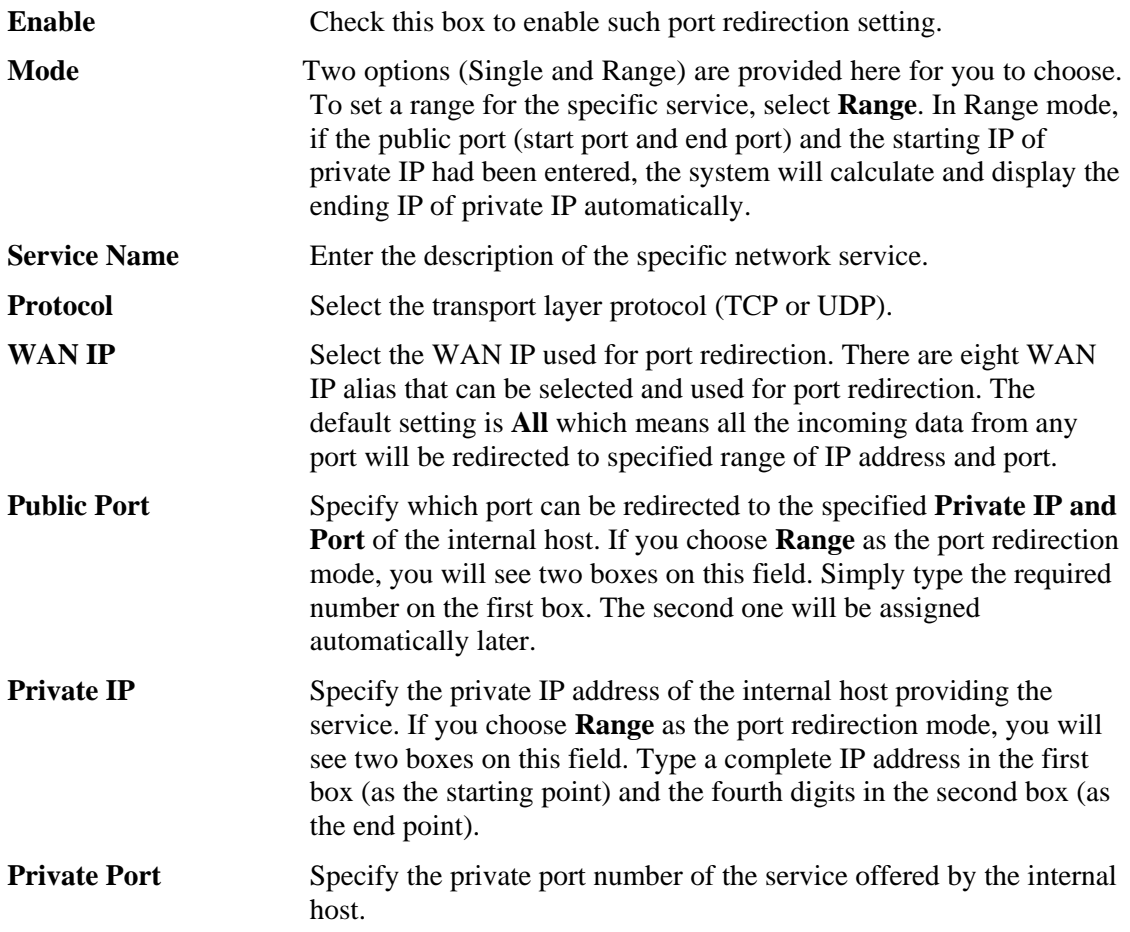

Note that the router has its own built-in services (servers) such as Telnet, HTTP and FTP etc. Since the common port numbers of these services (servers) are all the same, you may need to reset the router in order to avoid confliction.

### **3.3.2 DMZ Host**

As mentioned above, **Port Redirection** can redirect incoming TCP/UDP or other traffic on particular ports to the specific private IP address/port of host in the LAN. However, other IP protocols, for example Protocols 50 (ESP) and 51 (AH), do not travel on a fixed port. Vigor router provides a facility **DMZ Host** that maps ALL unsolicited data on any protocol to a

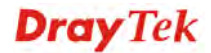

single host in the LAN. Regular web surfing and other such Internet activities from other clients will continue to work without inappropriate interruption. **DMZ Host** allows a defined internal user to be totally exposed to the Internet, which usually helps some special applications such as Netmeeting or Internet Games etc.

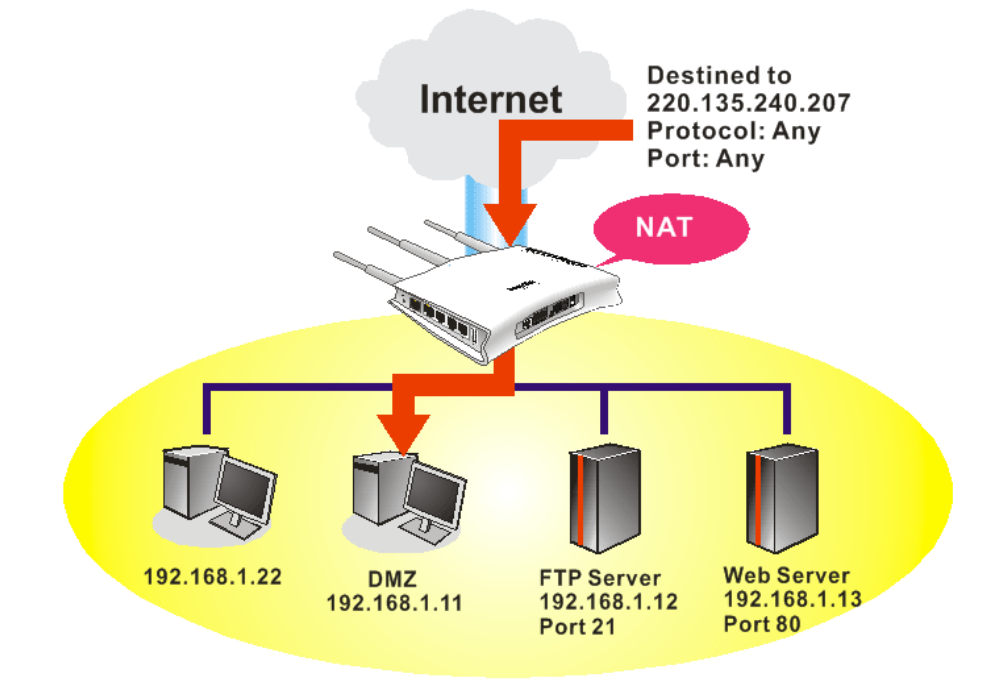

The security properties of NAT are somewhat bypassed if you set up DMZ host. We suggest you to add additional filter rules or a secondary firewall.

Click **DMZ Host** to open the following page:

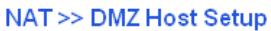

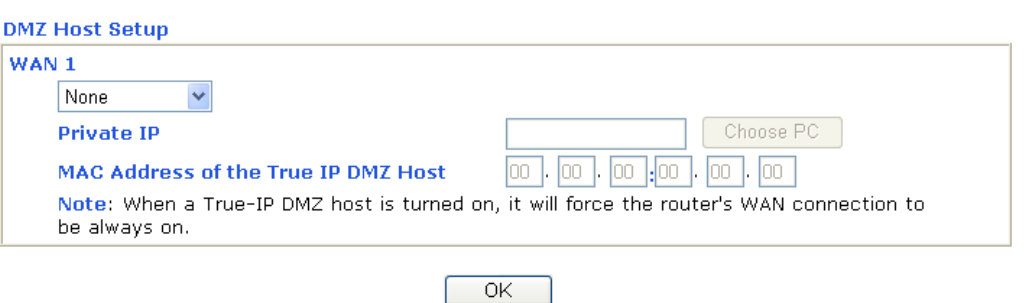

If you previously have set up **WAN Alias** for **PPPoE** or **Static or Dynamic IP** mode**,** you will find them in **Aux. WAN IP** for your selection.

NAT >> DMZ Host Setup

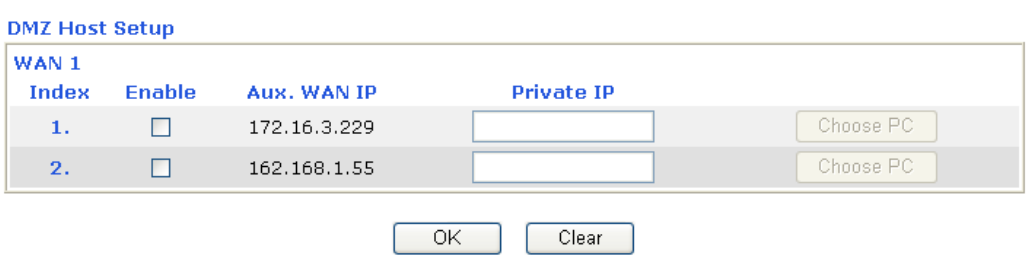

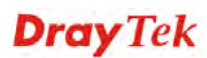

Enable **Check** to enable the DMZ Host function.

**Private IP** Enter the private IP address of the DMZ host, or click Choose PC to select one.

**Choose PC** Click this button and then a window will automatically pop up, as depicted below. The window consists of a list of private IP addresses of all hosts in your LAN network. Select one private IP address in the list to be the DMZ host.

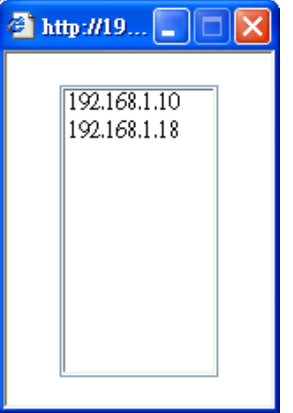

When you have selected one private IP from the above dialog, the IP address will be shown on the following screen. Click **OK** to save the setting.

NAT >> DMZ Host Setup

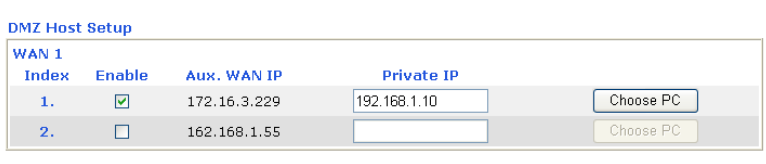

OK Clear

# **Dray** Tek

# **3.3.3 Open Ports**

**Open Ports** allows you to open a range of ports for the traffic of special applications.

Common application of Open Ports includes P2P application (e.g., BT, KaZaA, Gnutella, WinMX, eMule and others), Internet Camera etc. Ensure that you keep the application involved up-to-date to avoid falling victim to any security exploits.

Click **Open Ports** to open the following page:

NAT >> Open Ports

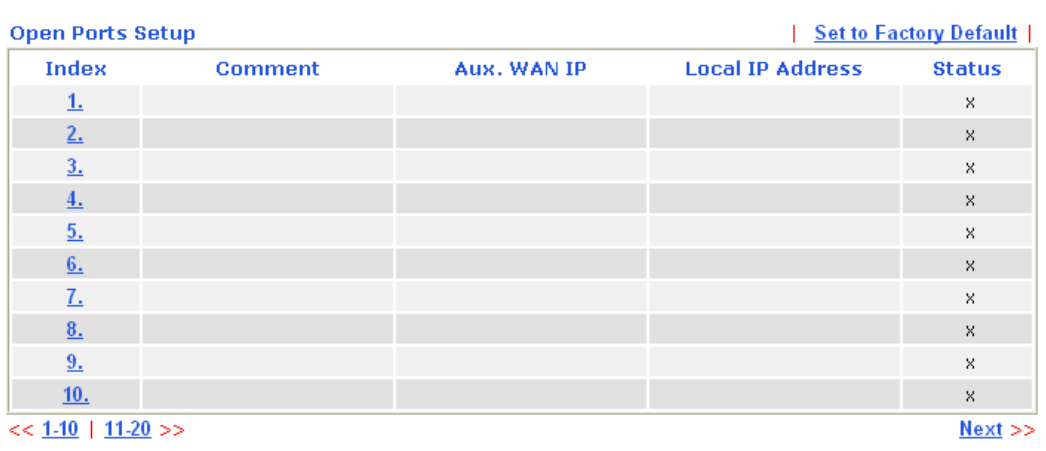

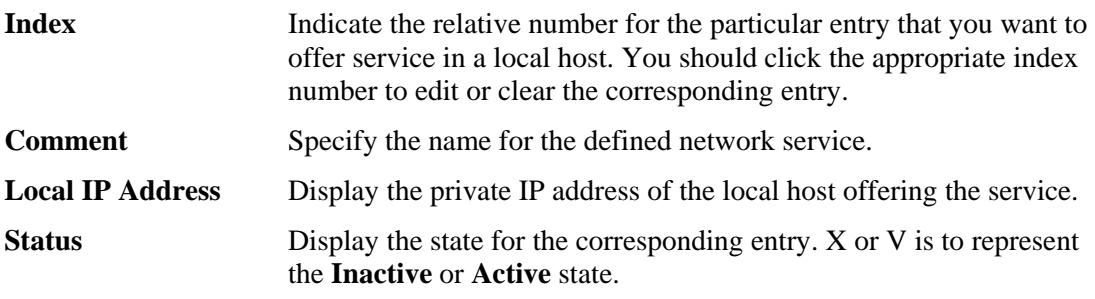

To add or edit port settings, click one index number on the page. The index entry setup page will pop up. In each index entry, you can specify **10** port ranges for diverse services.

#### NAT >> Open Ports >> Edit Open Ports

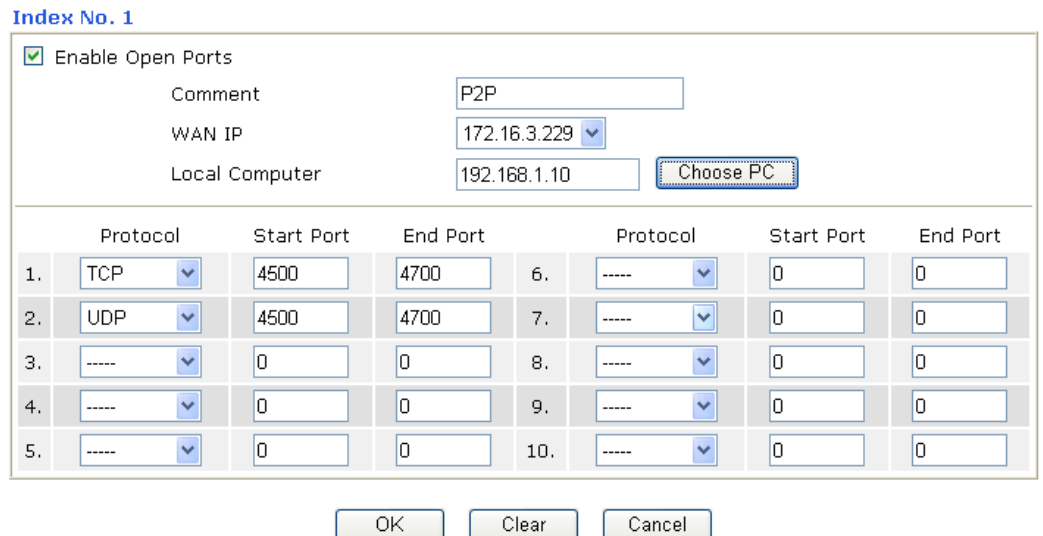

Clear

 $OK$ 

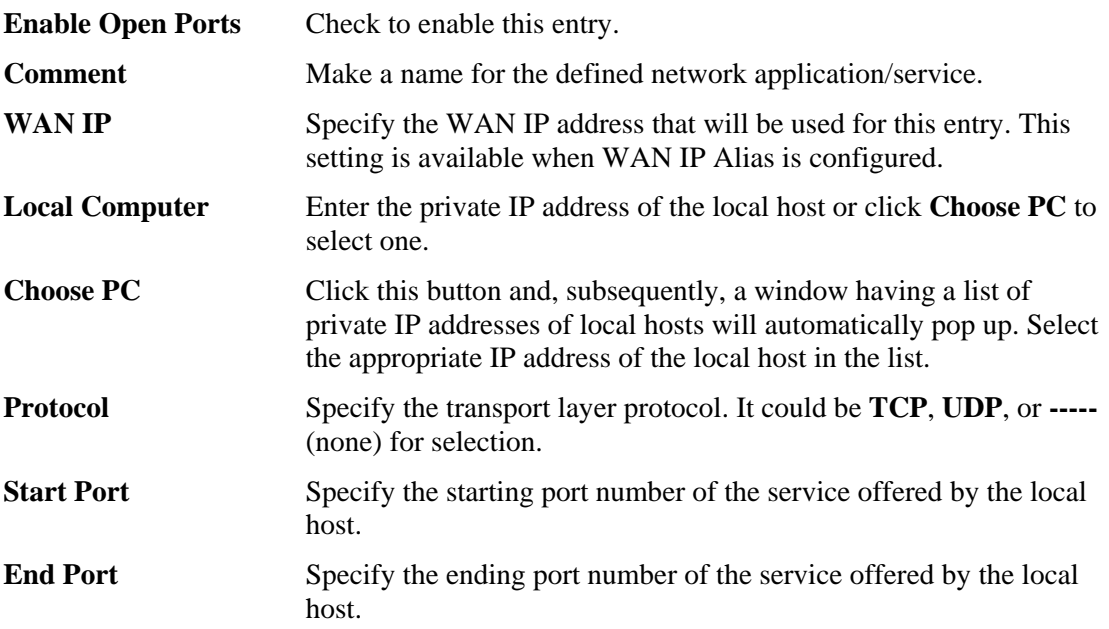

# 3.4 Applications

Below shows the menu items for Applications.

**Applications** 

# **3.4.1 Dynamic DNS**

The ISP often provides you with a dynamic IP address when you connect to the Internet via your ISP. It means that the public IP address assigned to your router changes each time you access the Internet. The Dynamic DNS feature lets you assign a domain name to a dynamic WAN IP address. It allows the router to update its online WAN IP address mappings on the specified Dynamic DNS server. Once the router is online, you will be able to use the

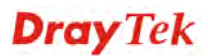

registered domain name to access the router or internal virtual servers from the Internet. It is particularly helpful if you host a web server, FTP server, or other server behind the router.

Before you use the Dynamic DNS feature, you have to apply for free DDNS service to the DDNS service providers. The router provides up to three accounts from three different DDNS service providers. Basically, Vigor routers are compatible with the DDNS services supplied by most popular DDNS service providers such as **www.dyndns.org, www.no-ip.com, www.dtdns.com, www.changeip.com, www.dynamic- nameserver.com.** You should visit their websites to register your own domain name for the router.

#### **Enable the Function and Add a Dynamic DNS Account**

- 1. Assume you have a registered domain name from the DDNS provider, say *hostname.dyndns.org*, and an account with username: *test* and password: *test*.
- 2. In the DDNS setup menu, check **Enable Dynamic DNS Setup**.

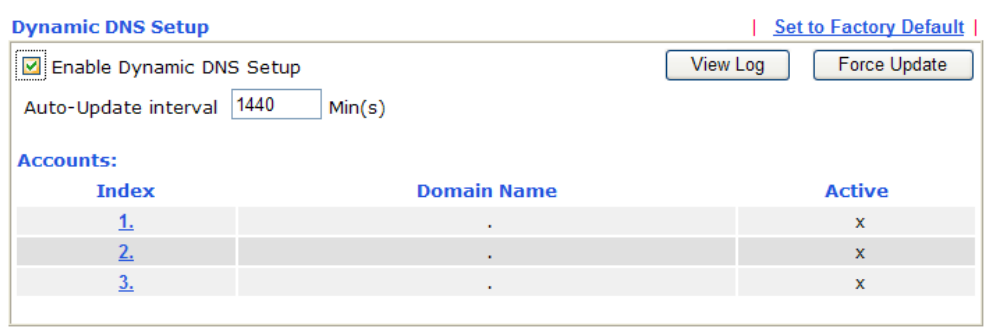

**Applications >> Dynamic DNS Setup** 

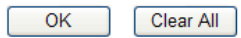

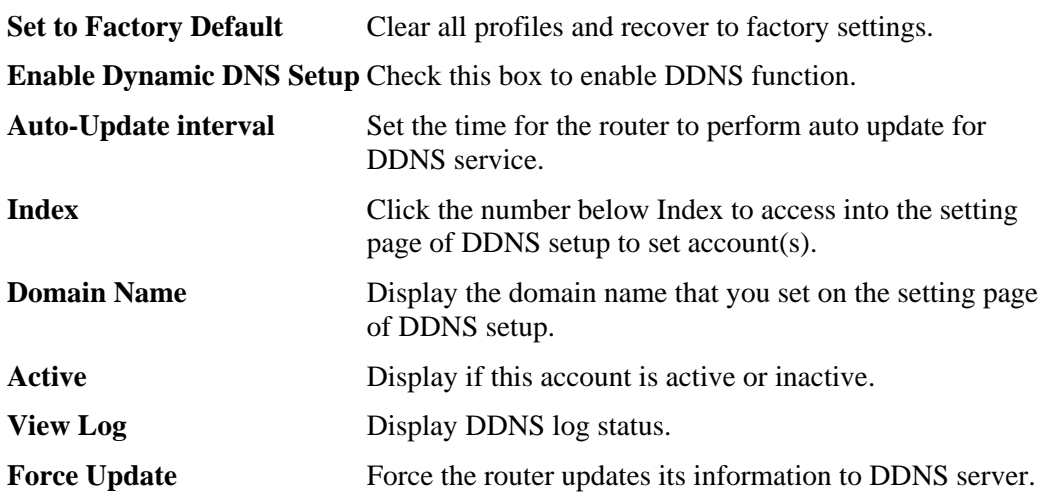

3. Select Index number 1 to add an account for the router. Check **Enable Dynamic DNS Account**, and choose correct Service Provider: dyndns.org, type the registered hostname: *hostname* and domain name suffix: dyndns.org in the **Domain Name** block. The following two blocks should be typed your account Login Name: *test* and Password: *test*.

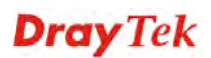

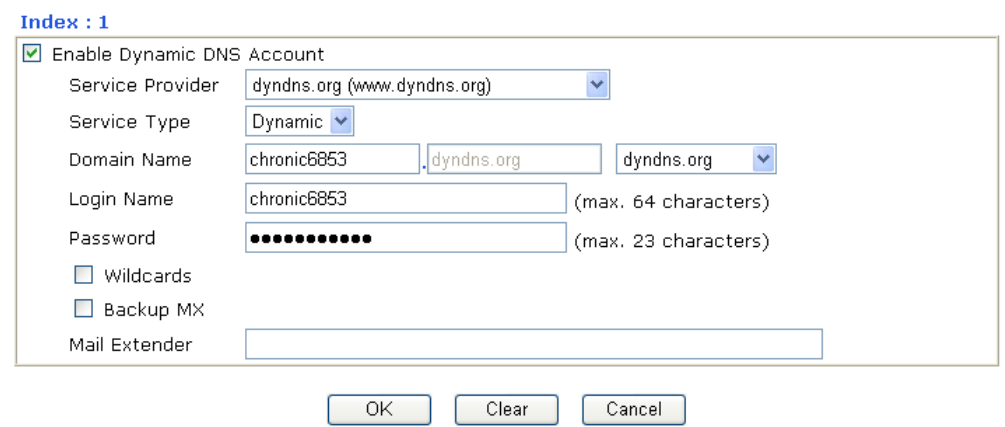

Applications >> Dynamic DNS Setup >> Dynamic DNS Account Setup

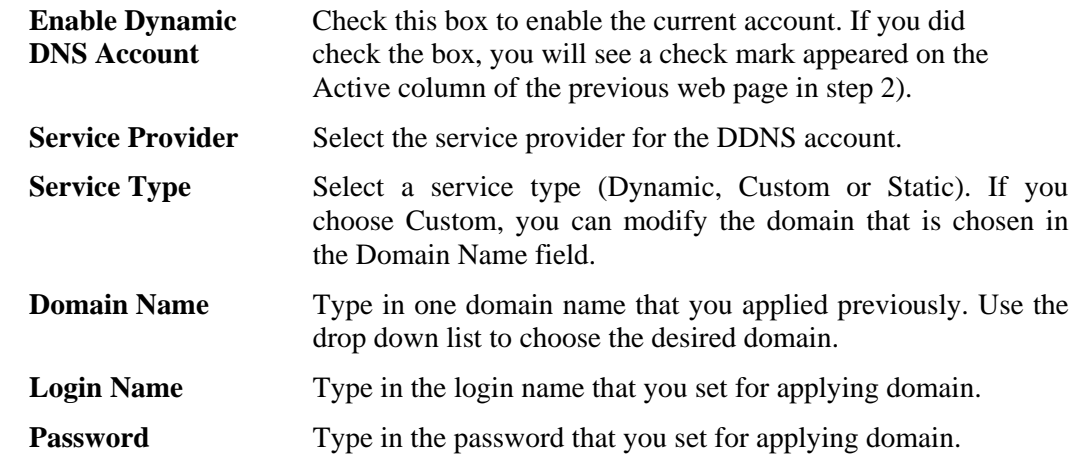

4. Click **OK** button to activate the settings. You will see your setting has been saved.

The Wildcard and Backup MX features are not supported for all Dynamic DNS providers. You could get more detailed information from their websites.

#### **Disable the Function and Clear all Dynamic DNS Accounts**

In the DDNS setup menu, uncheck **Enable Dynamic DNS Setup**, and push **Clear All** button to disable the function and clear all accounts from the router.

#### **Delete a Dynamic DNS Account**

In the DDNS setup menu, click the **Index** number you want to delete and then push **Clear All**  button to delete the account.

### **3.4.2 UPnP**

The **UPnP** (Universal Plug and Play) protocol is supported to bring to network connected devices the ease of installation and configuration which is already available for directly connected PC peripherals with the existing Windows 'Plug and Play' system. For NAT routers, the major feature of UPnP on the router is "NAT Traversal". This enables applications inside the firewall to automatically open the ports that they need to pass through a router. It is more reliable than requiring a router to work out by itself which ports need to be opened. Further, the user does not have to manually set up port mappings or a DMZ. **UPnP is available on Windows XP** and the router provide the associated support for MSN Messenger to allow full use of the voice, video and messaging features.

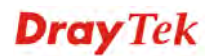

#### **Applications >> UPnP**

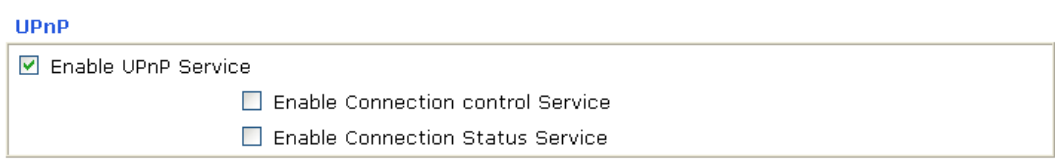

Note: If you intend running UPnP service inside your LAN, you should check the appropriate service above to allow control, as well as the appropriate UPnP settings.

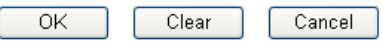

**Enable UPNP Service** Accordingly, you can enable either the **Connection Control Service** or **Connection Status Service**.

After setting **Enable UPNP Service** setting, an icon of **IP Broadband Connection on Router**  on Windows XP/Network Connections will appear. The connection status and control status will be able to be activated. The NAT Traversal of UPnP enables the multimedia features of your applications to operate. This has to manually set up port mappings or use other similar methods. The screenshots below show examples of this facility.

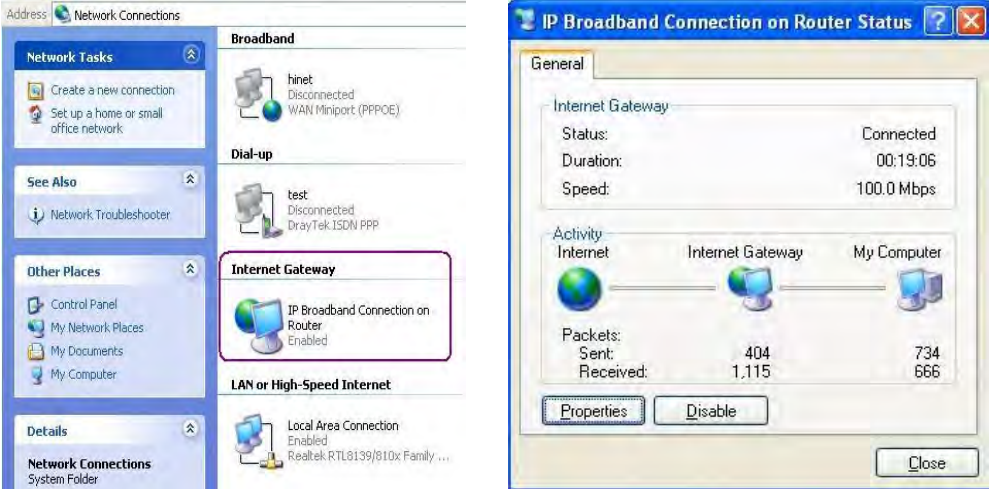

The UPnP facility on the router enables UPnP aware applications such as MSN Messenger to discover what are behind a NAT router. The application will also learn the external IP address and configure port mappings on the router. Subsequently, such a facility forwards packets from the external ports of the router to the internal ports used by the application.

**Dray** Tek

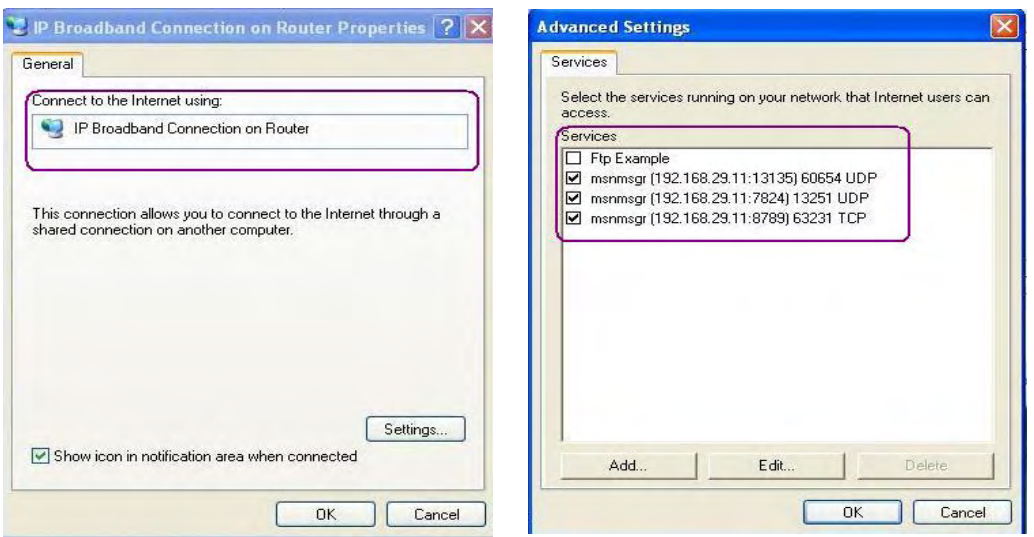

The reminder as regards concern about Firewall and UPnP

#### **Can't work with Firewall Software**

Enabling firewall applications on your PC may cause the UPnP function not working properly. This is because these applications will block the accessing ability of some network ports.

#### **Security Considerations**

Activating the UPnP function on your network may incur some security threats. You should consider carefully these risks before activating the UPnP function.

- $\triangleright$  Some Microsoft operating systems have found out the UPnP weaknesses and hence you need to ensure that you have applied the latest service packs and patches.
- ¾ Non-privileged users can control some router functions, including removing and adding port mappings.

The UPnP function dynamically adds port mappings on behalf of some UPnP-aware applications. When the applications terminate abnormally, these mappings may not be removed.

# 3.5 VoIP

Voice over IP network (VoIP) enables you to use your broadband Internet connection to make toll quality voice calls over the Internet.

There are many different call signaling protocols, methods by which VoIP devices can talk to each other. The most popular protocols are SIP, MGCP, Megaco and H.323. These protocols are not all compatible with each other (except via a soft-switch server).

The Vigor V models support the SIP protocol as this is an ideal and convenient deployment for the ITSP (Internet Telephony Service Provider) and softphone and is widely supported. SIP is an end-to-end, signaling protocol that establishes user presence and mobility in VoIP structure. Every one who wants to talk using his/her SIP Uniform Resource Identifier, "SIP Address". The standard format of SIP URI is

#### **sip: user:password @ host: port**

Some fields may be optional in different use. In general, "host" refers to a domain. The "userinfo" includes the user field, the password field and the @ sign following them. This is very similar to a URL so some may call it "SIP URL". SIP supports peer-to-peer direct calling and also calling via a SIP proxy server (a role similar to the gatekeeper in H.323 networks),

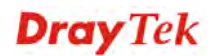

while the MGCP protocol uses client-server architecture, the calling scenario being very similar to the current PSTN/ISDN network.

After a call is setup, the voice streams transmit via RTP (Real-Time Transport Protocol). Different codecs (methods to compress and encode the voice) can be embedded into RTP packets. Vigor V models provide various codecs, including G.711 A/µ-law, G.723, G.726 and G.729 A & B. Each codec uses a different bandwidth and hence provides different levels of voice quality. The more bandwidth a codec uses the better the voice quality, however the codec used must be appropriate for your Internet bandwidth.

Usually there will be two types of calling scenario, as illustrated below:

### z **Calling via SIP Servers**

First, the Vigor V models of yours will have to register to a SIP Registrar by sending registration messages to validate. Then, both parties' SIP proxies will forward the sequence of messages to caller to establish the session.

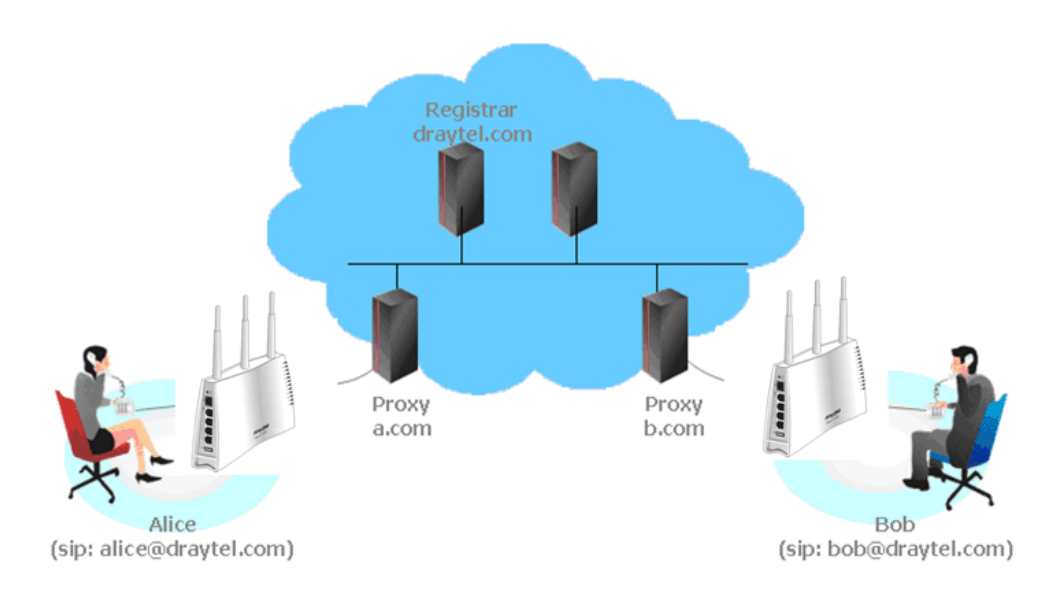

If you both register to the same SIP Registrar, then it will be illustrated as below:

The major benefit of this mode is that you don't have to memorize your friend's IP address, which might change very frequently if it's dynamic. Instead of that, you will only have to using **dial plan** or directly dial your friend's **account name** if you are with the same SIP Registrar.

### z **Peer-to-Peer**

Before calling, you have to know your friend's IP Address. The Vigor VoIP Routers will build connection between each other.

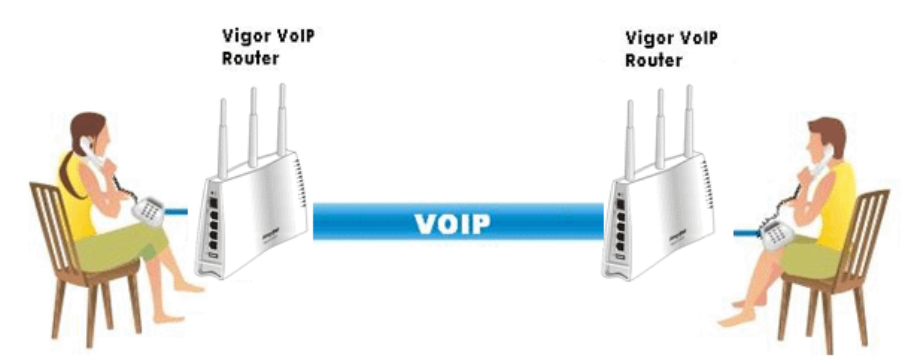

Our Vigor V models firstly apply efficient codecs designed to make the best use of available bandwidth, but Vigor V models also equip with automatic QoS assurance. QoS Assurance assists to assign high priority to voice traffic via Internet. You will always have the required inbound and outbound bandwidth that is prioritized exclusively for Voice traffic over Internet but you just get your data a little slower and it is tolerable for data traffic.

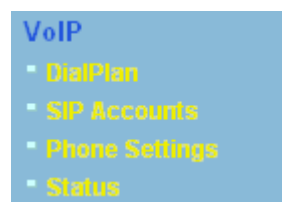

# **3.5.1 DialPlan**

This page allows you to set phone book and digit map for the VoIP function. Click the **Phone Book** and **Digit Map** links on the page to access into next pages for dialplan settings.

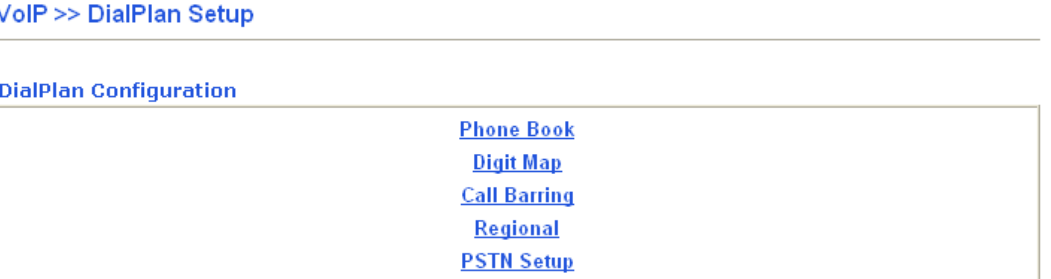

# **Phone Book**

In this section, you can set your VoIP contacts in the "phonebook". It can help you to make calls quickly and easily by using "speed-dial" **Phone Number**. There are total 60 index entries in the phonebook for you to store all your friends and family members' SIP addresses. **Loop through** and **Backup Phone Number** will be displayed if you are using Vigor2110Vn for setting the phone book.

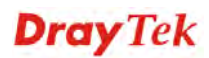

#### VolP >> DialPlan Setup

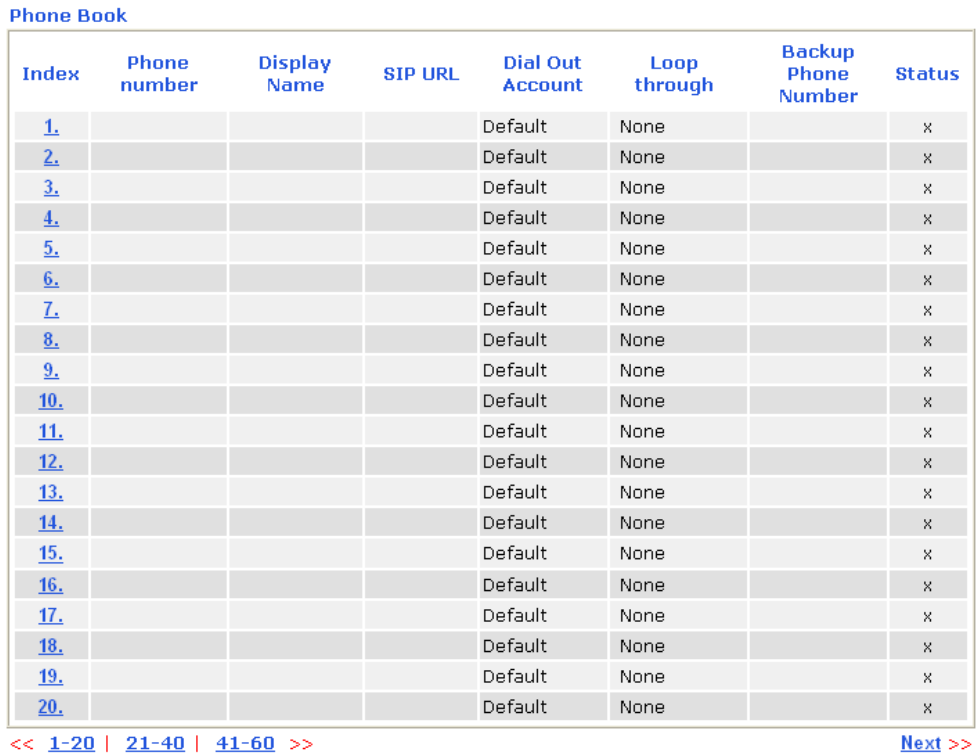

Status: v --- Active, x --- Inactive, ? --- Empty

Click any index number to display the dial plan setup page.

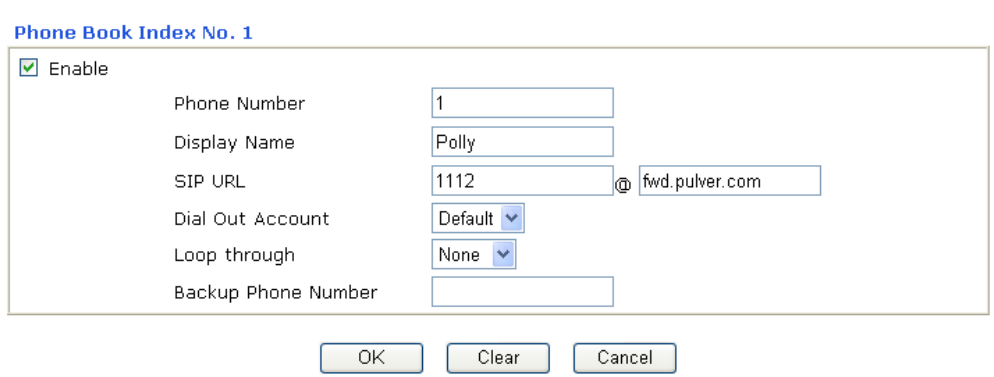

#### VolP >> DialPlan Setup

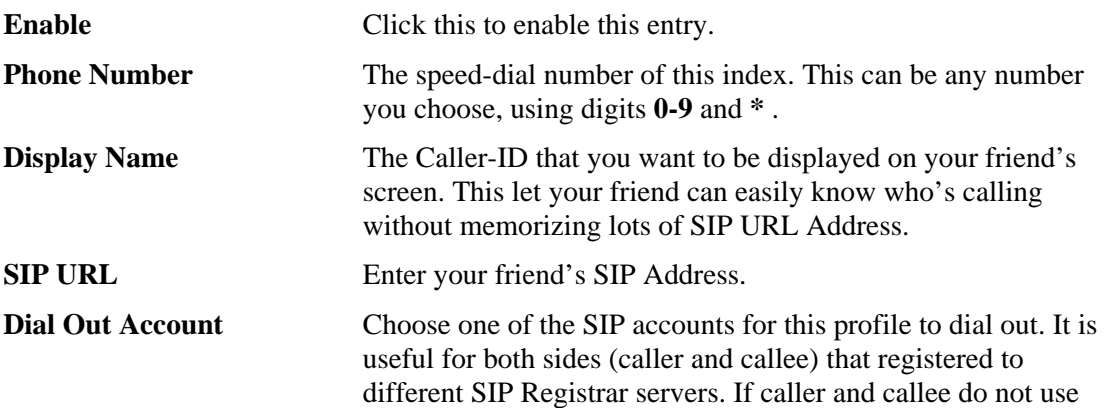

**Dray** Tek

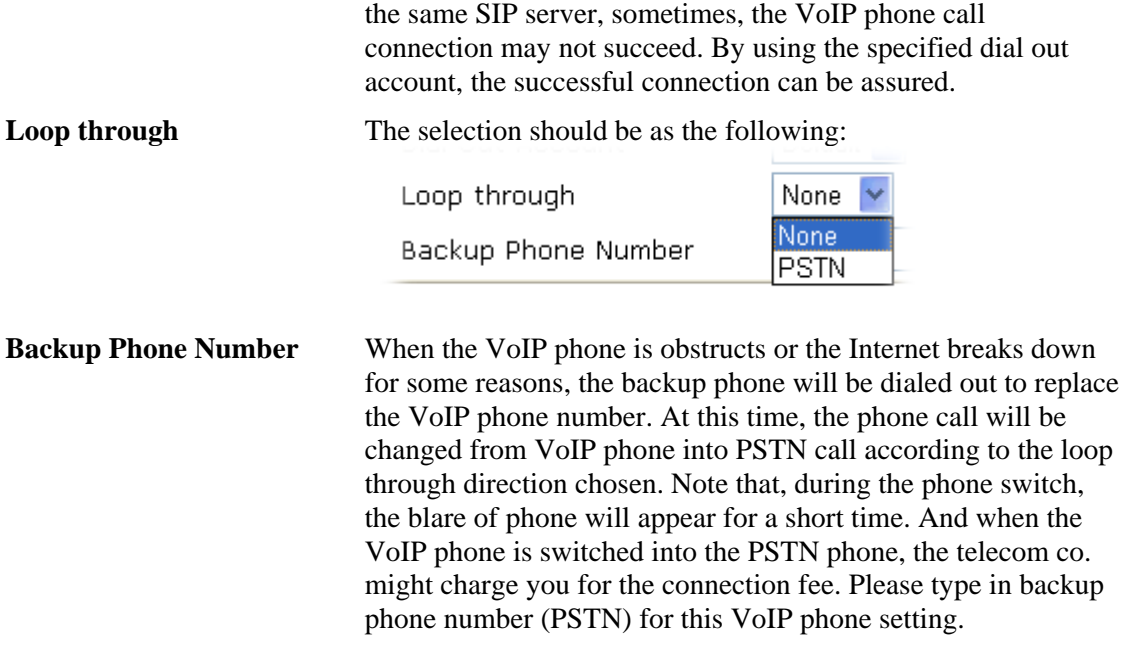

# **Dray** Tek

# **Digit Map**

For the convenience of user, this page allows users to edit prefix number for the SIP account with adding number, stripping number or replacing number. It is used to help user having a quick and easy way to dial out through VoIP interface.

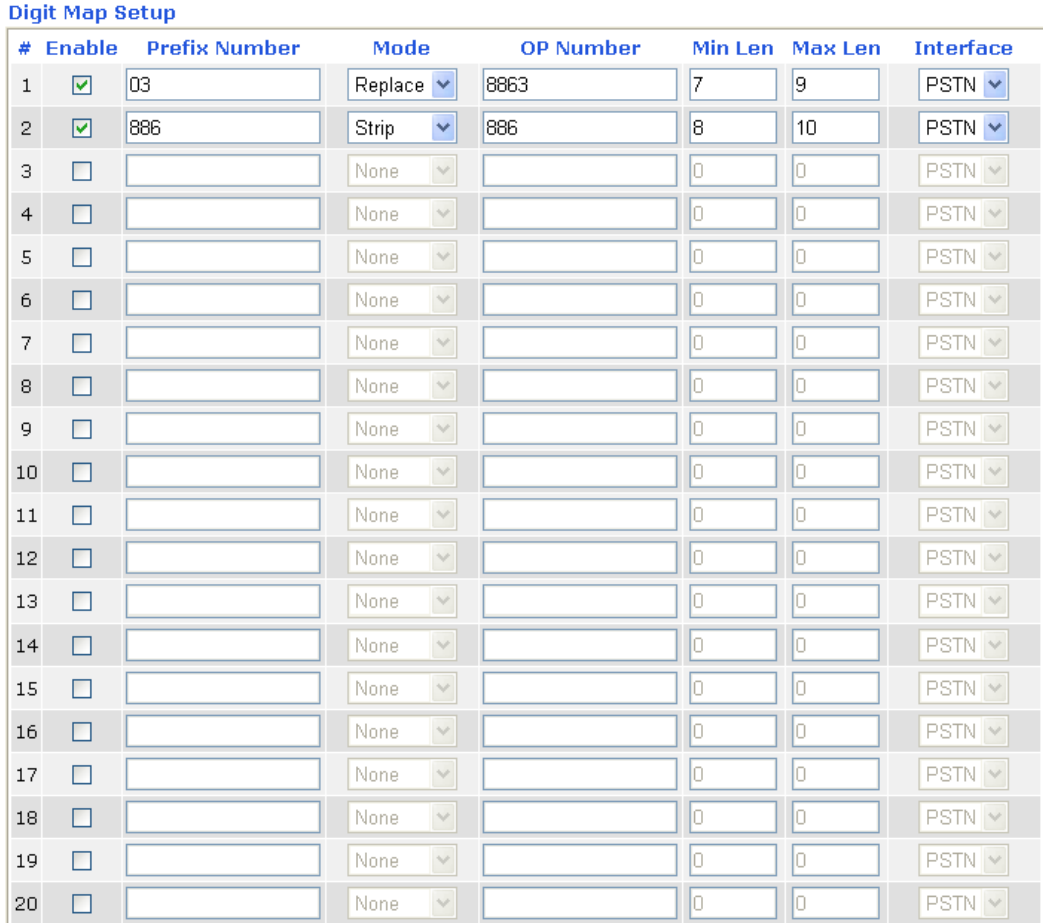

#### VolP >> DialPlan Setup

Note: Min Len and Max Len should be between  $0 \sim 25$ .

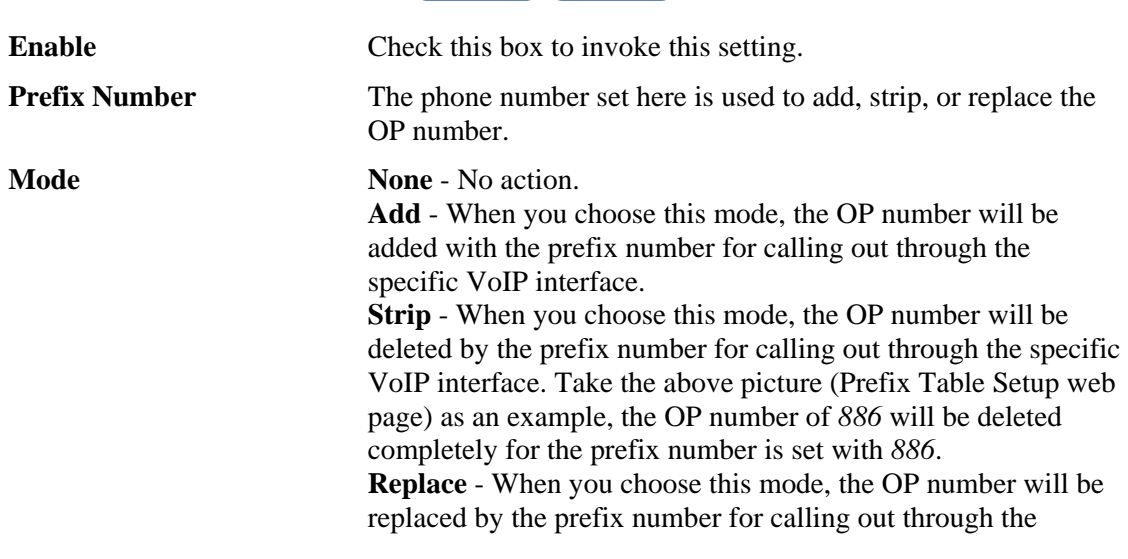

OK Cancel

specific VoIP interface. Take the above picture (Prefix Table Setup web page) as an example, the prefix number of 03 will be replaced by 8863. For example: dial number of "031111111" will be changed to "886311111111" and sent to SIP server.<br>Mode

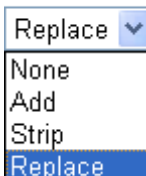

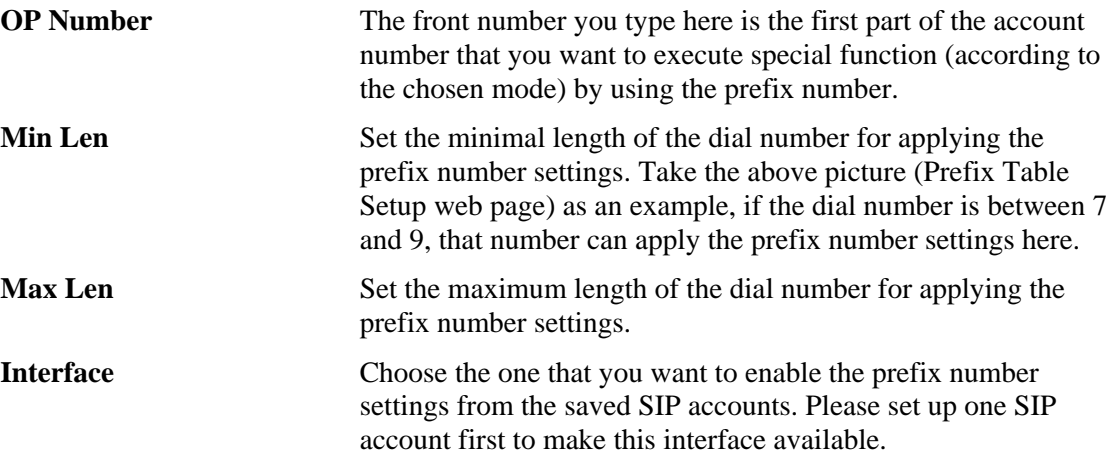

# **Call Barring**

Call barring is used to block phone calls coming from the one that is not welcomed.

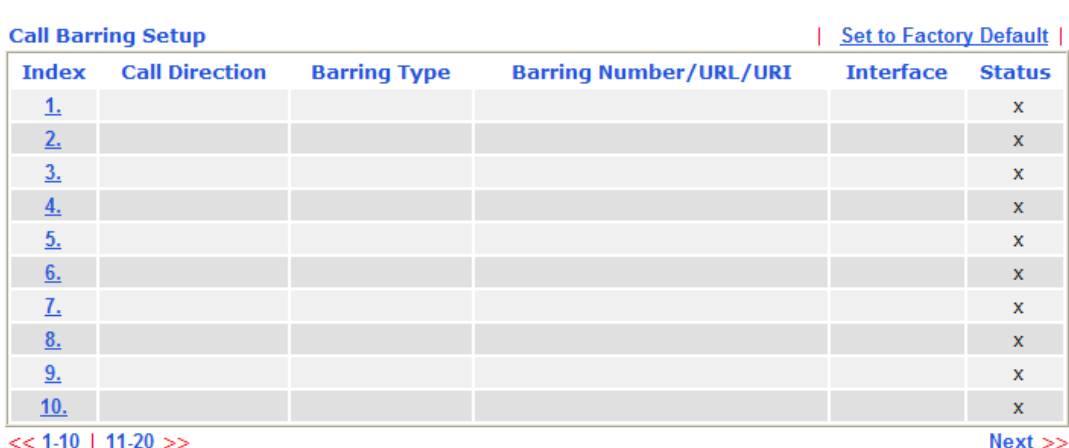

#### **VolP >> DialPlan Setup**

**Advanced: Block Anonymous**<br>**Block Unknown Domain Block IP Address** 

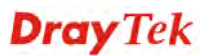

Click any index number to display the dial plan setup page.

```
VolP >> DialPlan Setup
```
**VolP >> DialPlan Setup** 

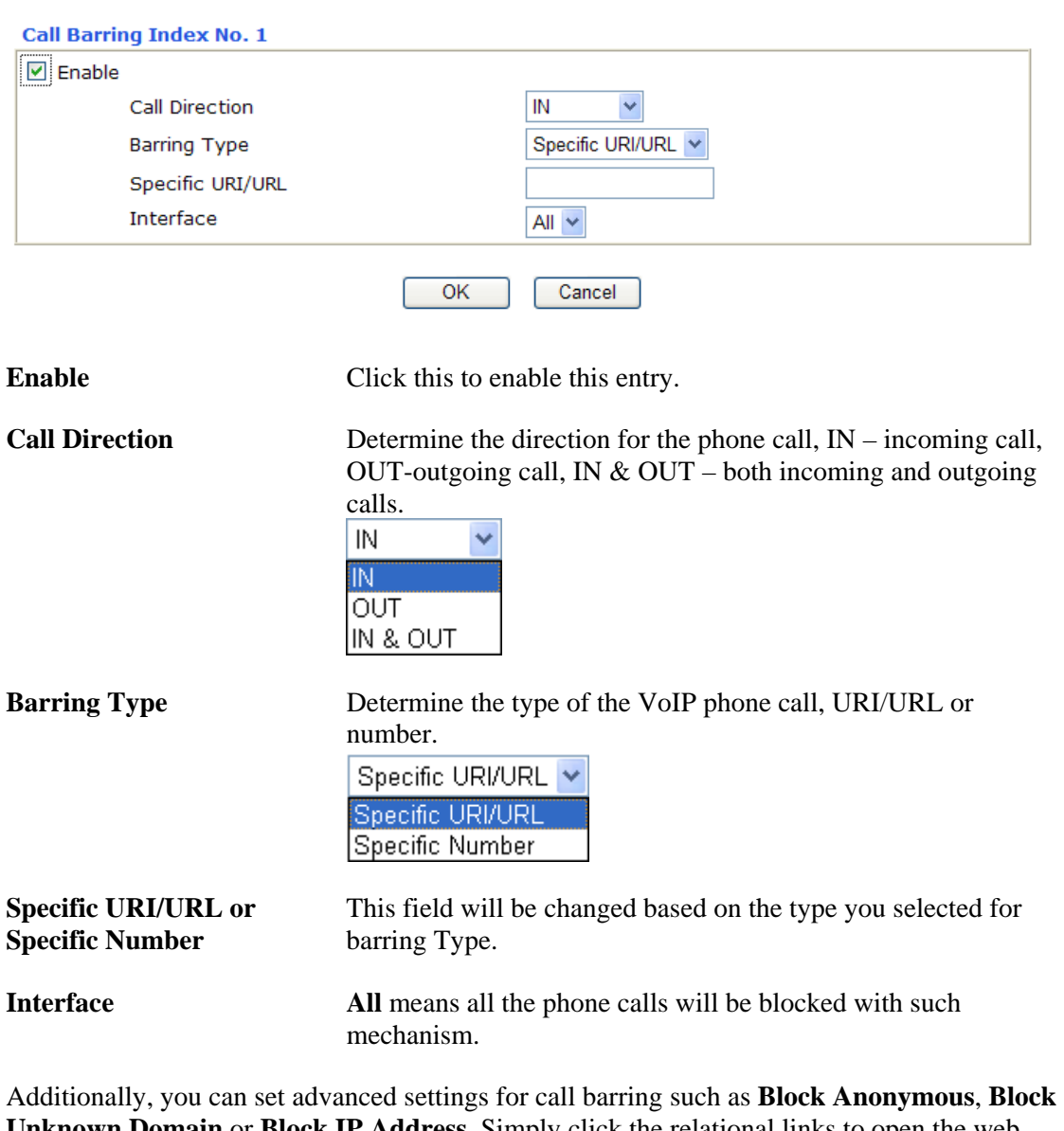

**Unknown Domain** or **Block IP Address**. Simply click the relational links to open the web page.

For **Block Anonymous –** this function can block the incoming calls without caller ID on the interface (Phone port) specified in the following window.

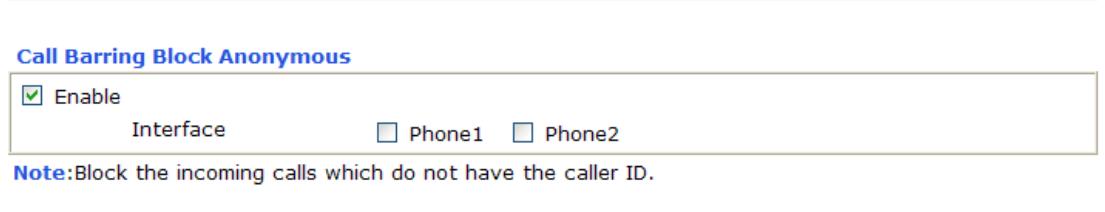

Cancel

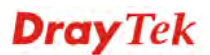

 $\overline{\mathsf{OK}}$ 

For **Block Unknown Domain –** this function can block incoming calls (through Phone port) from unrecognized domain that is not specified in SIP accounts.

#### **VolP >> DialPlan Setup**

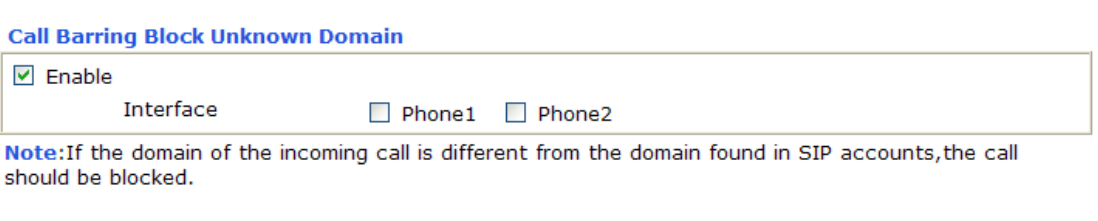

Cancel

For **Block IP Address –** this function can block incoming calls (through Phone port) coming from IP address.

 $OK$ 

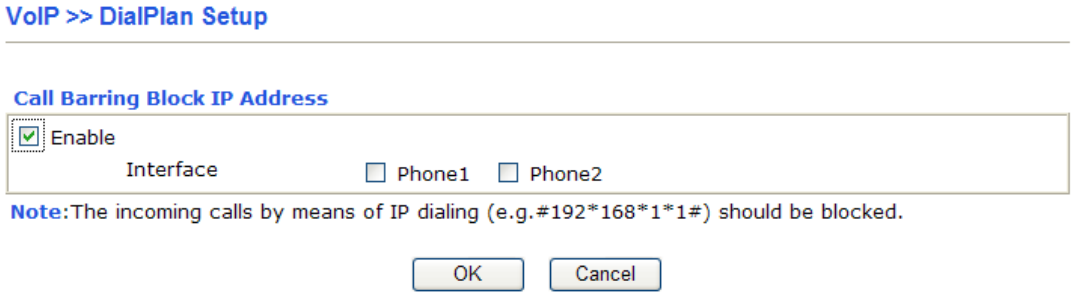

# **Regional**

This page allows you to process incoming or outgoing phone calls by regional. Default values (common used in most areas) will be shown on this web page. You *can change* the number based on the region that the router is placed.

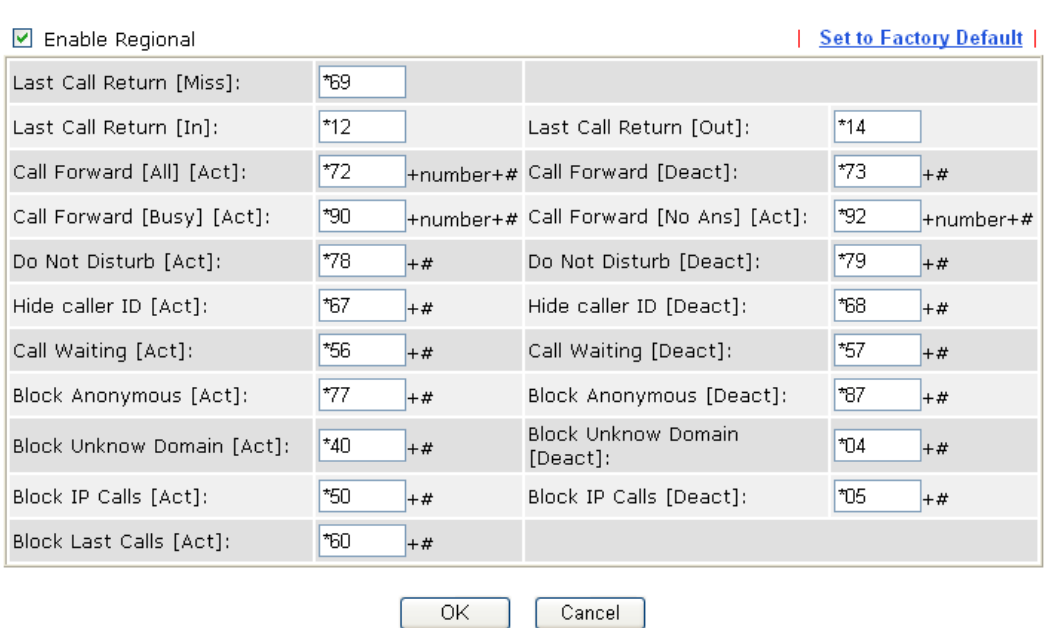

VolP >> DialPlan Setup

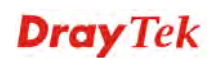

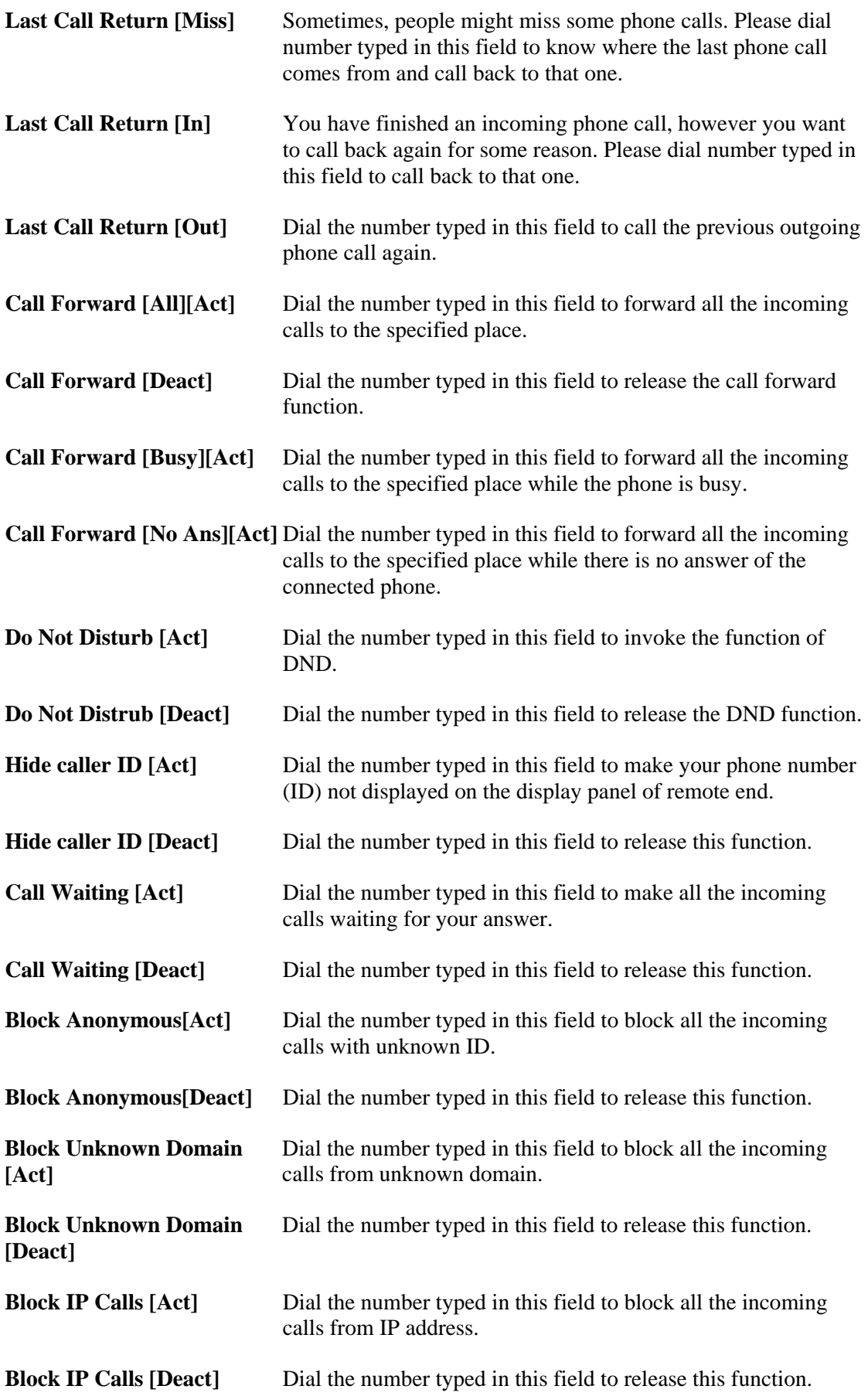

**Block Last Calls [Act]** Dial the number typed in this field to block the last incoming phone call.

# **PSTN Setup**

Some emergency phone (e.g., 911) or special phone cannot be dialed out by using VoIP and can be called out through PSTN line only. To solve this problem, this page allows you to set five sets of PSTN number for dialing without passing through Internet. Please type the number in the field of **phone number for PSTN relay**.

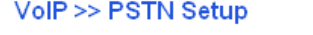

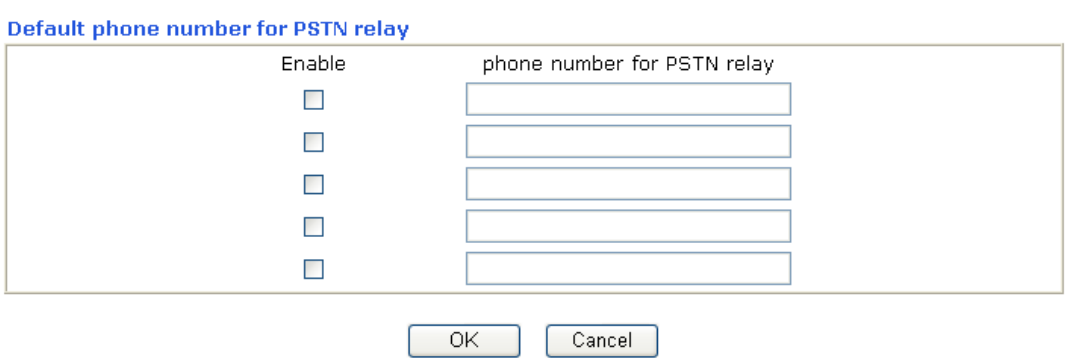

Then, check the **Enable** box to make the PSTN number available for dial whenever you need.

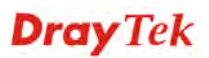

# **3.5.2 SIP Accounts**

In this section, you set up your own SIP settings. When you apply for an account, your SIP service provider will give you an **Account Name** or user name, **SIP Registrar, Proxy,** and **Domain name**. (The last three might be the same in some case). Then you can tell your folks your SIP Address as in **Account Name@ Domain name** 

As Vigor VoIP Router is turned on, it will first register with Registrar using AuthorizationUser@Domain/Realm. After that, your call will be bypassed by SIP Proxy to the destination using AccountName@Domain/Realm as identity.

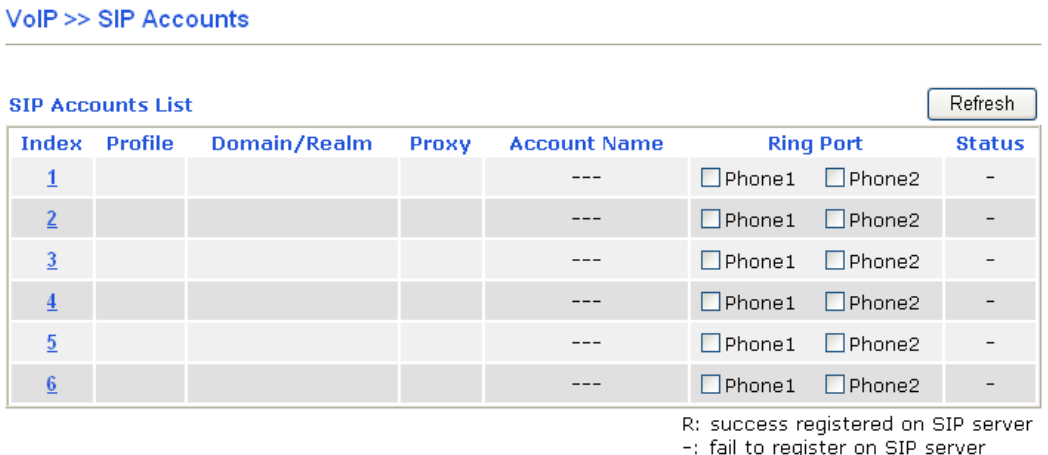

#### **NAT Traversal Setting**

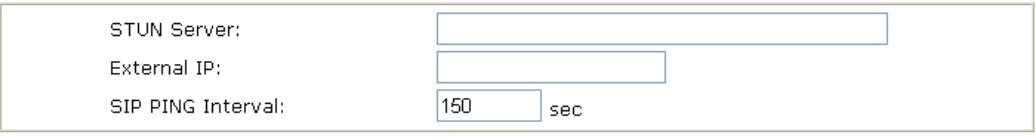

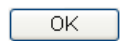

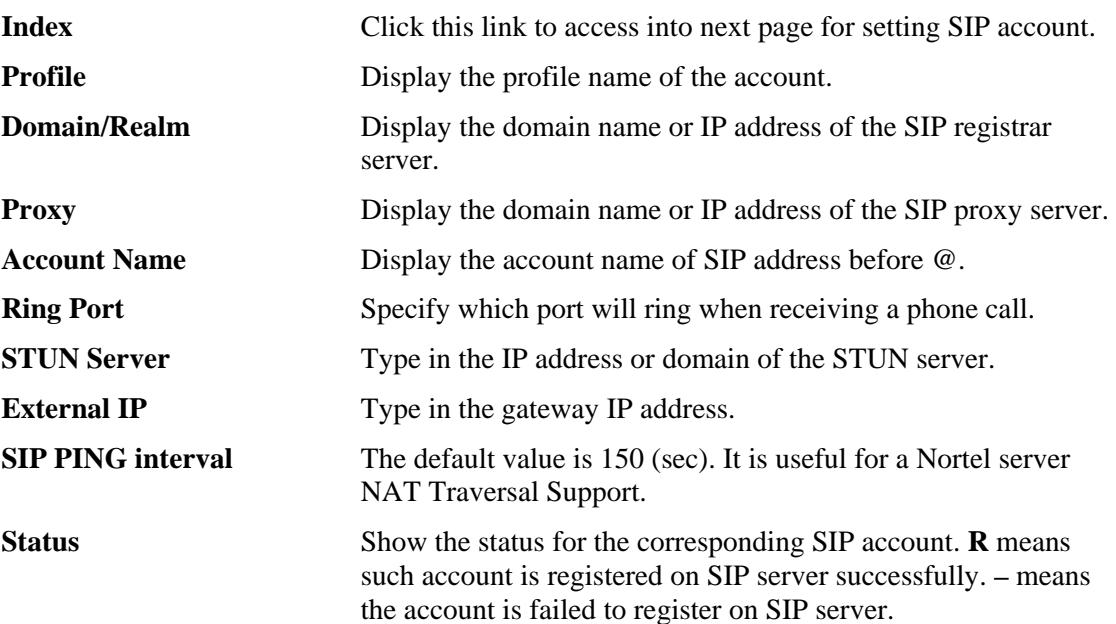

#### **VolP >> SIP Accounts**

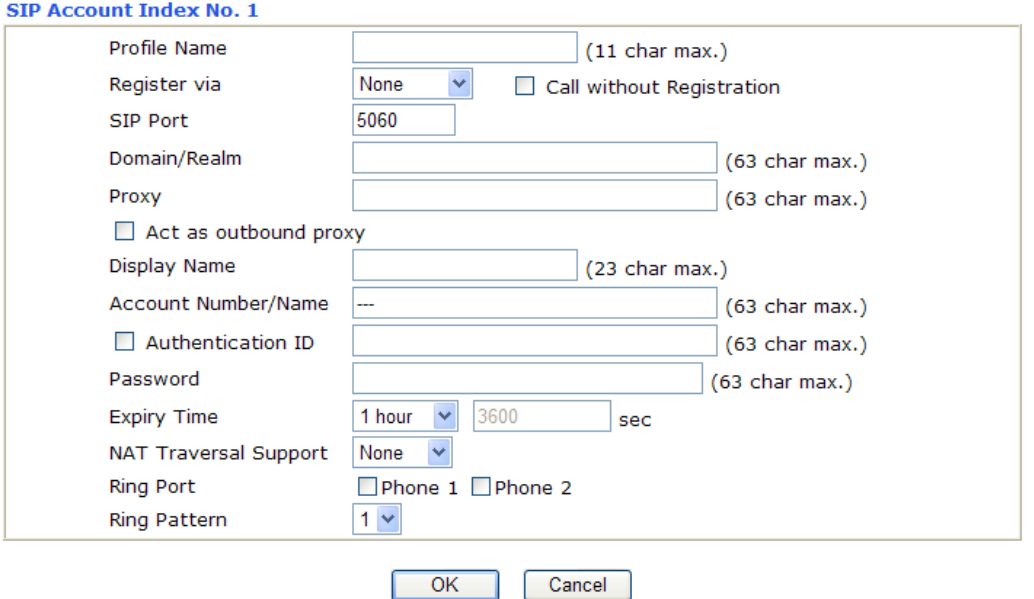

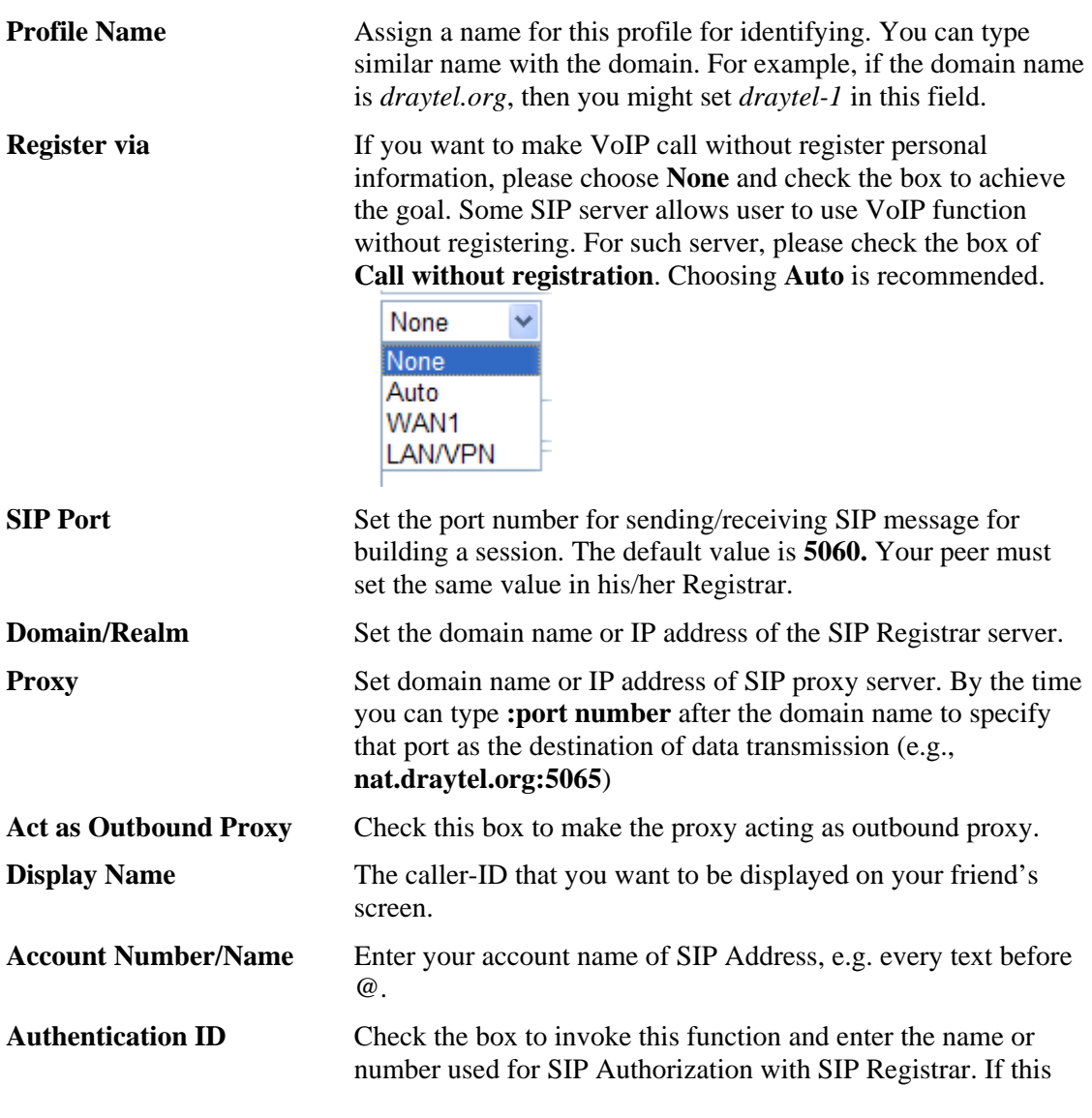

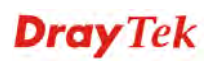

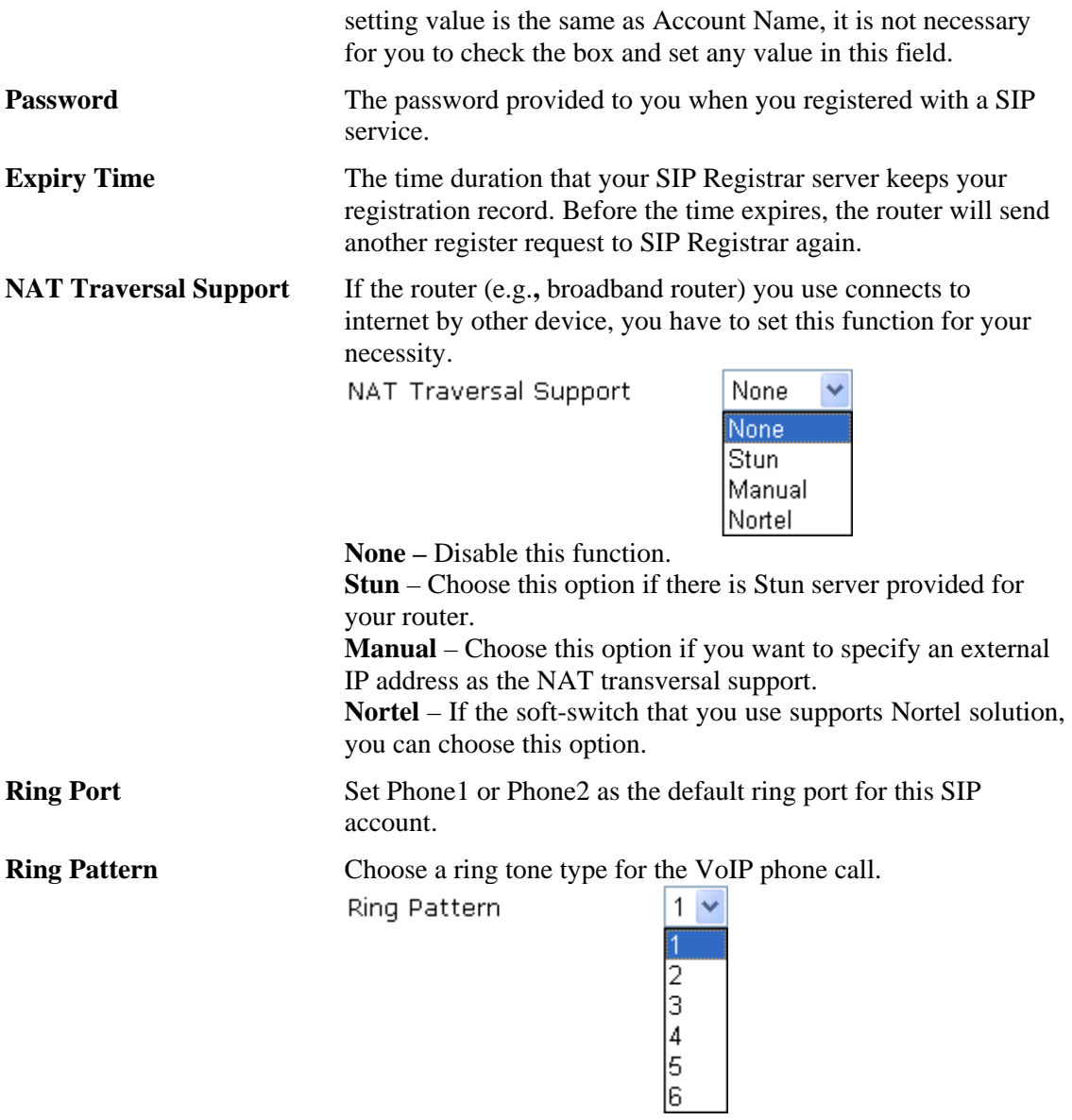

# **3.5.3 Phone Settings**

This page allows user to set phone settings for Phone 1 and Phone 2 respectively. However, it changes slightly according to different model you have.

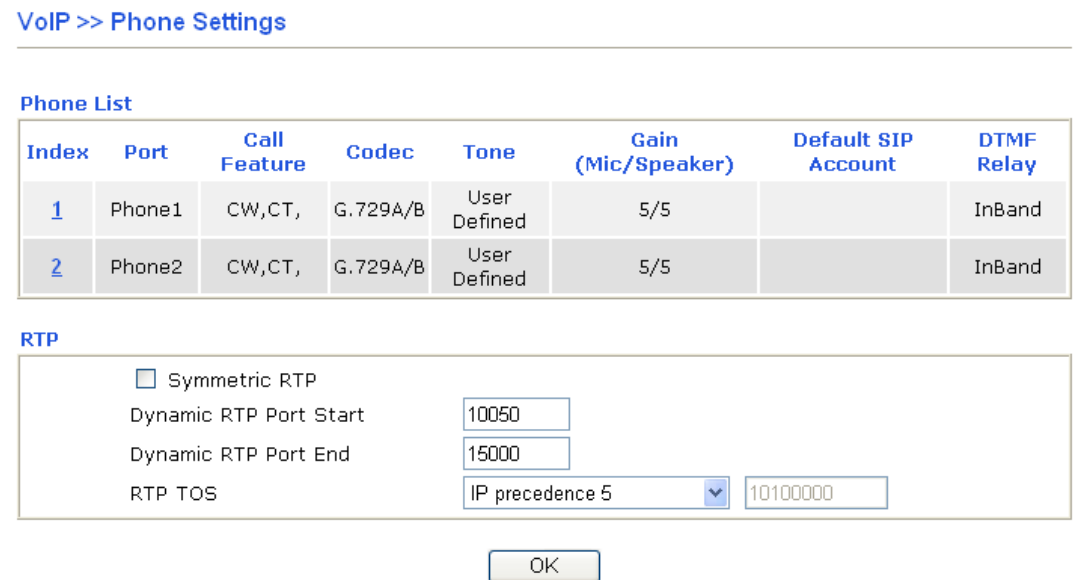

**Phone List Port** – there are two phone ports provided here for you to configure. **Phone1/Phone2** allow you to set general settings for PSTN phones. **Call Feature** – A brief description for call feature will be shown in this field for your reference. **Codec** – The default Codec setting for each port will be shown in this field for your reference. You can click the number below the Index field to change it for each phone port. **Tone** - Display the tone settings that configured in the advanced settings page of Phone Index. **Gain** - Display the volume gain settings for Mic/Speaker that configured in the advanced settings page of Phone Index. **Default SIP Account** – "draytel 1" is the default SIP account. You can click the number below the Index field to change SIP account for each phone port. **DTMF Relay** – Display DTMF mode that configured in the advanced settings page of Phone Index. **RTP Symmetric RTP** – Check this box to invoke the function. To make the data transmission going through on both ends of local router and remote router not misleading due to IP lost (for example, sending data from the public IP of remote router to the private IP of local router), you can check this box to solve this problem. **Dynamic RTP Port Start** - Specifies the start port for RTP stream. The default value is 10050. **Dynamic RTP Port End** - Specifies the end port for RTP stream. The default value is 15000. **RTP TOS** – It decides the level of VoIP package. Use the drop

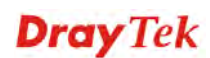

down list to choose any one of them.

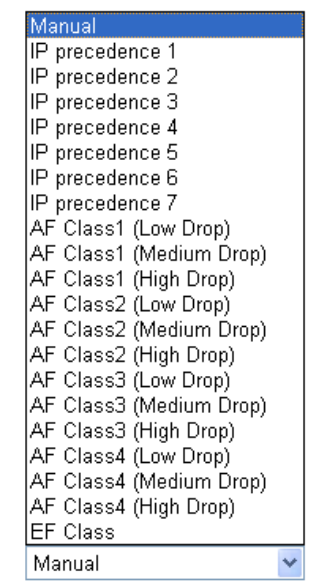

RTP TOS

# **Detailed Settings for Phone Port**

Click the number link for Phone port, you can access into the following page for configuring Phone settings.

#### **VolP >> Phone Settings**

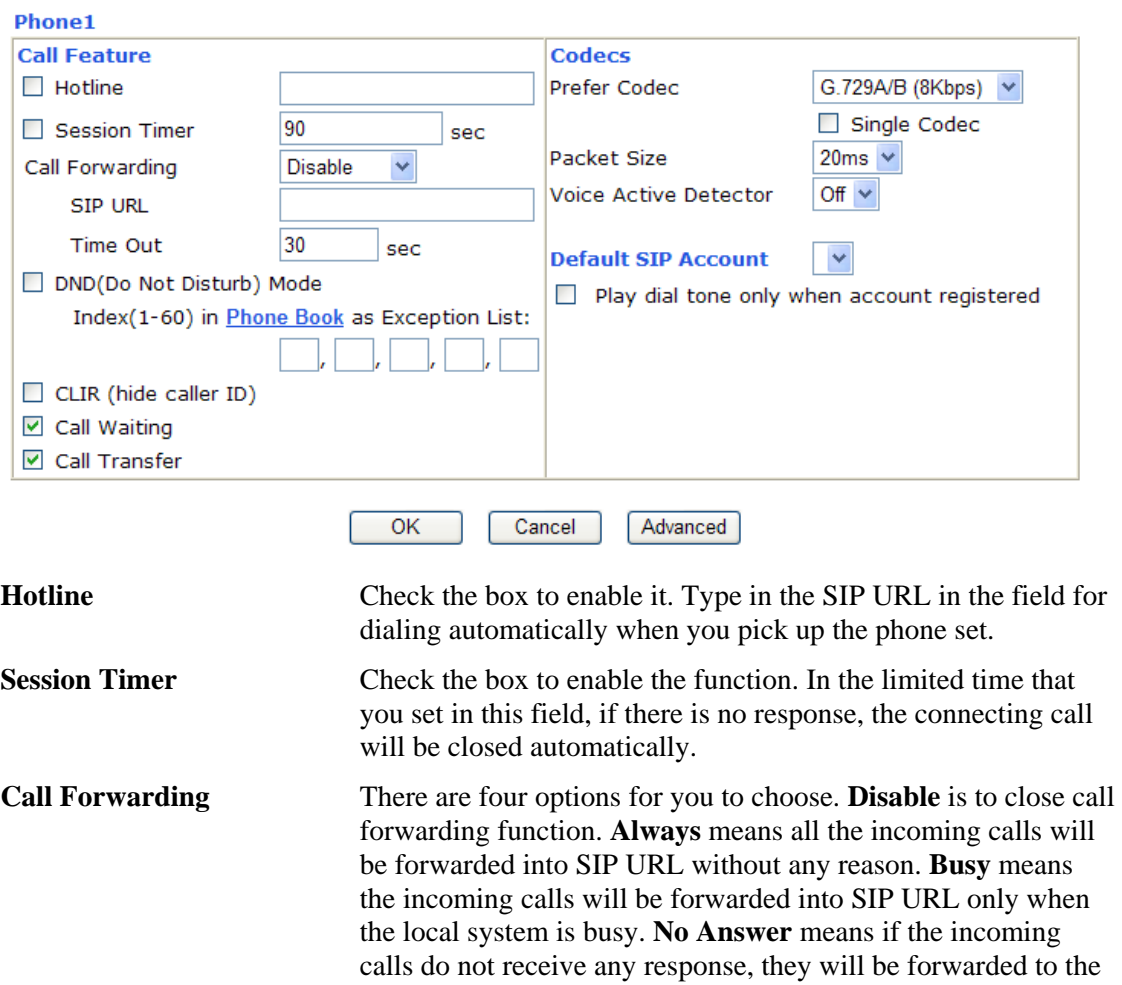
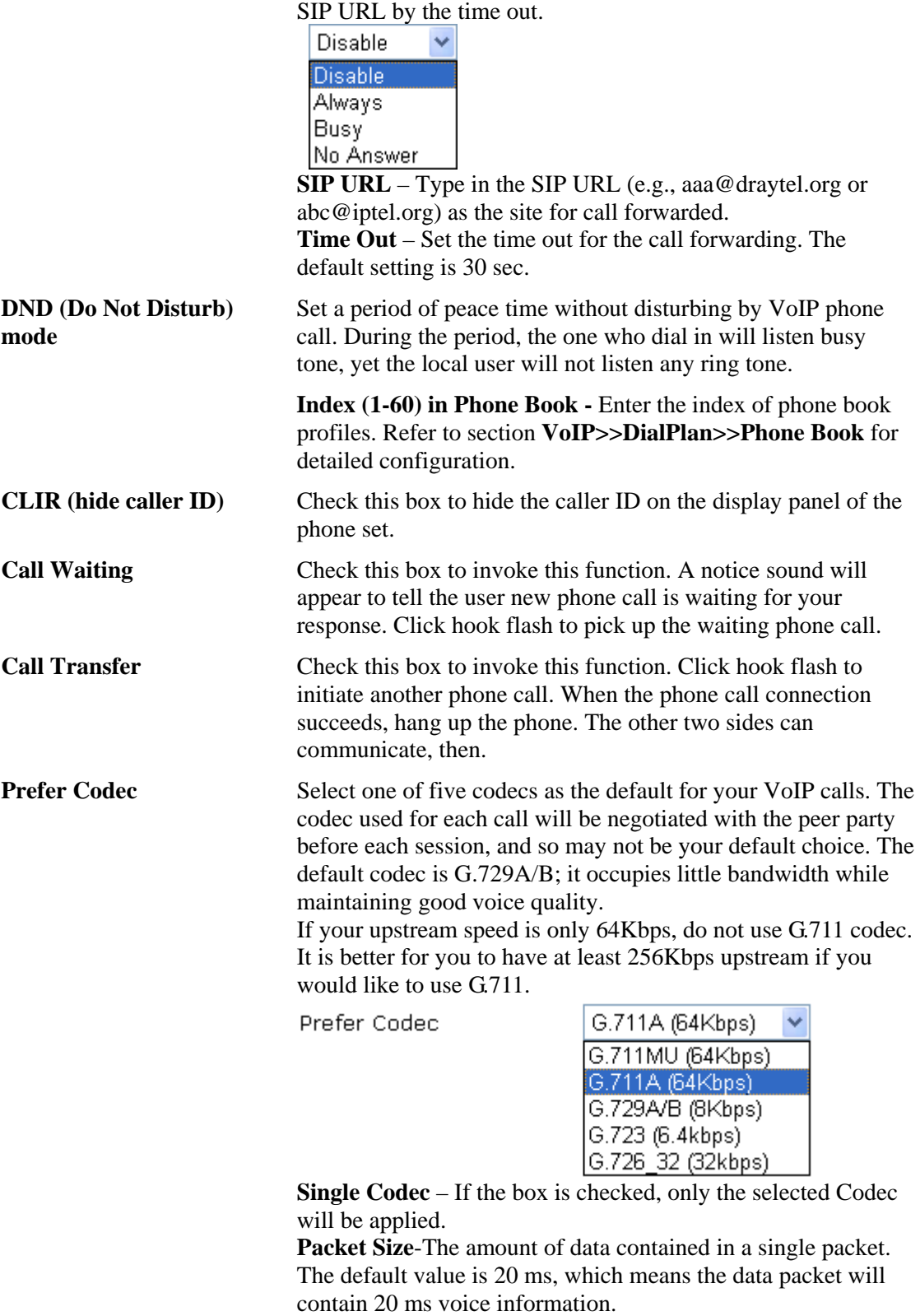

Packet Size

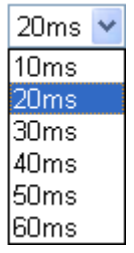

**Voice Active Detector -** This function can detect if the voice on both sides is active or not. If not, the router will do something to save the bandwidth for other using. Click On to invoke this function; click off to close the function.

Voice Active Detector

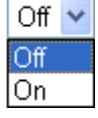

**Default SIP Account** You can set SIP accounts (up to six groups) on SIP Account page. Use the drop down list to choose one of the profile names for the accounts as the default one for this phone setting.

> **Play dial tone only when account registered -** Check this box to invoke the function.

In addition, you can press the **Advanced** button to configure tone settings, volume gain, MISC and DTMF mode. **Advanced** setting is provided for fitting the telecommunication custom for the local area of the router installed. Wrong tone settings might cause inconvenience for users. To set the sound pattern of the phone set, simply choose a proper region to let the system find out the preset tone settings and caller ID type automatically. Or you can adjust tone settings manually if you choose User Defined. TOn1, TOff1, TOn2 and TOff2 mean the cadence of the tone pattern. TOn1 and TOn2 represent sound-on; TOff1 and TOff2 represent the sound-off.

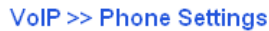

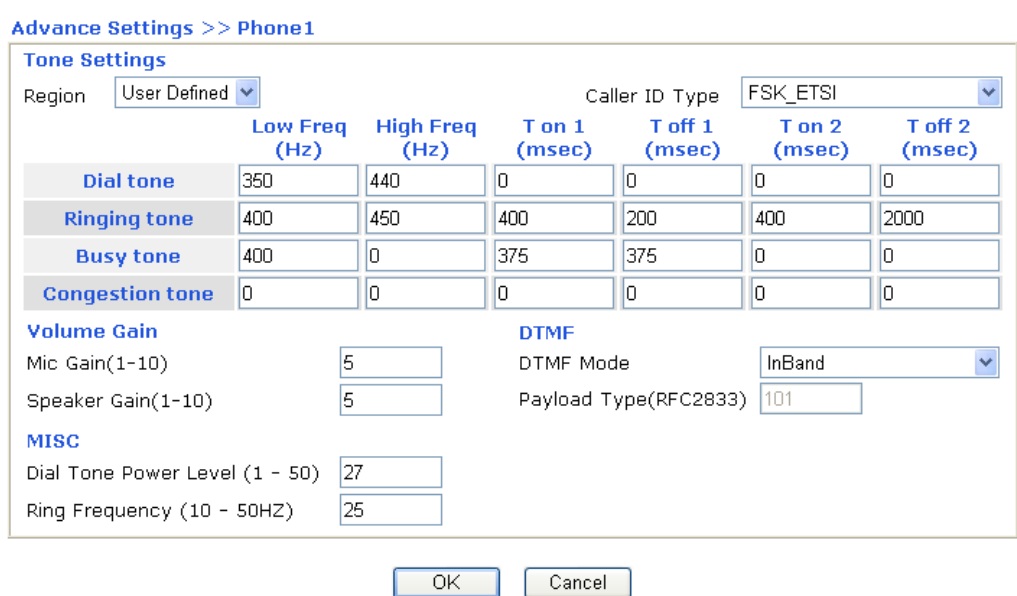

**Region** Select the proper region which you are located. The common settings of **Caller ID Type**, **Dial tone**, **Ringing tone**, **Busy tone** and **Congestion tone** will be shown automatically on the page. If you cannot find out a suitable one, please choose **User Defined** and fill out the corresponding values for dial tone, ringing tone, busy tone, congestion tone by yourself for VoIP phone.

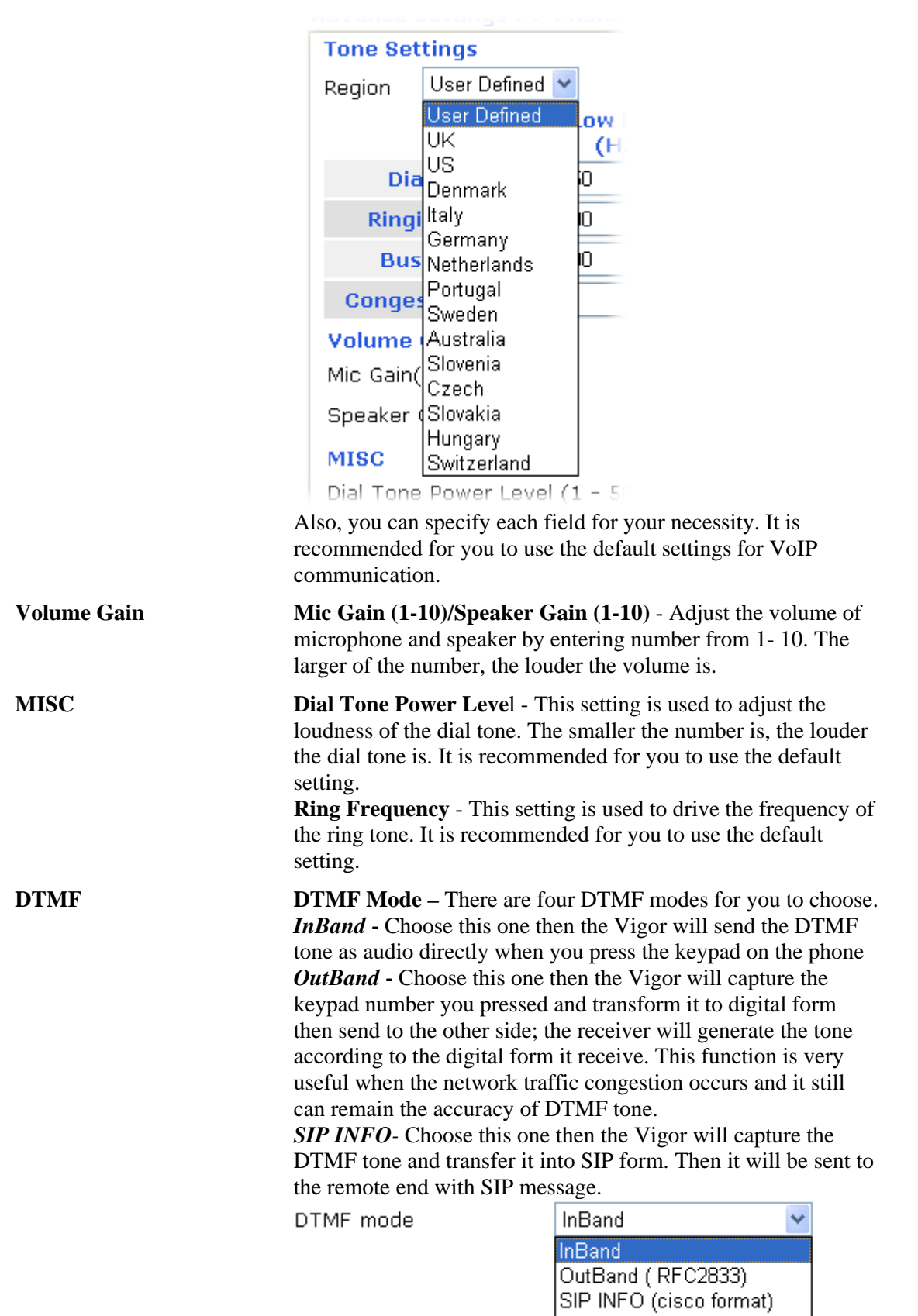

**Payload Type (rfc2833)** - Choose a number from 96 to 127, the default value was 101. This setting is available for the OutBand (RFC2833) mode.

SIP INFO (nortel format)

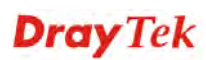

#### **3.5.4 Status**

From this page, you can find codec, connection and other important call status for each port.

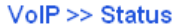

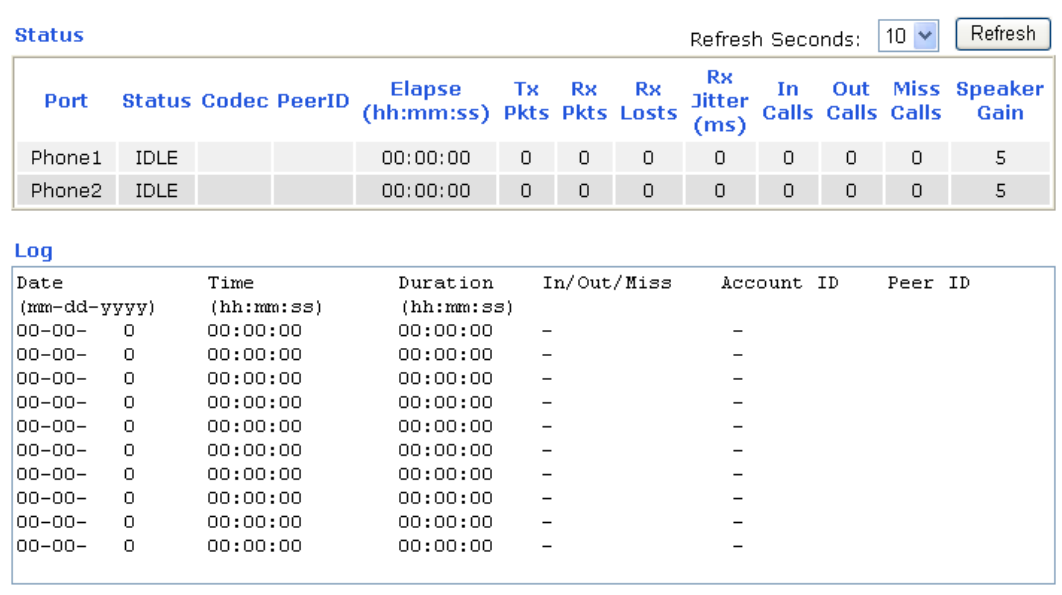

**Refresh Seconds** Specify the interval of refresh time to obtain the latest VoIP calling information. The information will update immediately when the Refresh button is clicked.

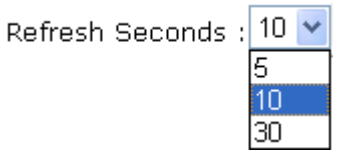

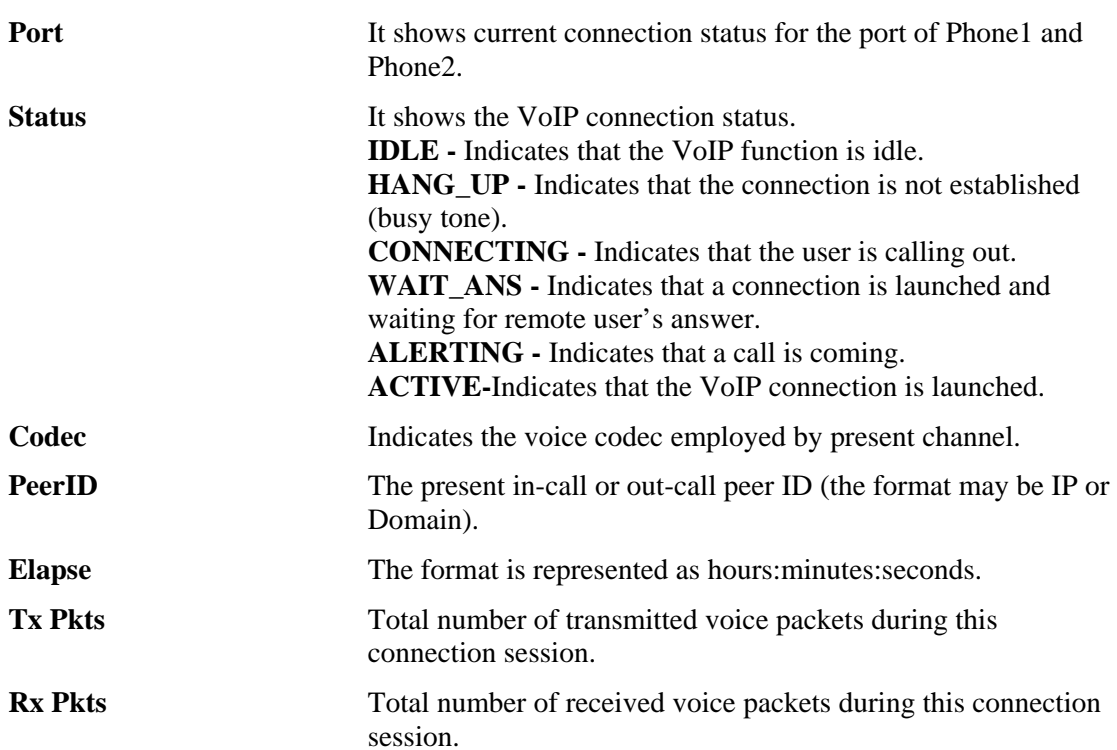

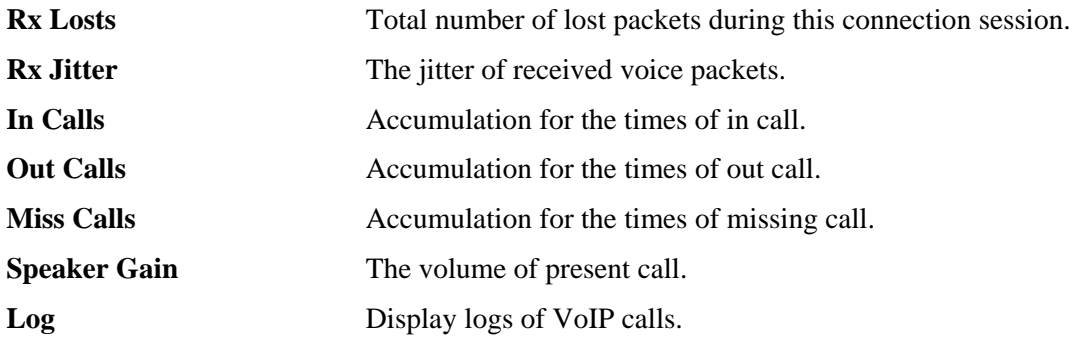

# 3.6 Wireless LAN

This function is used for "n" models.

#### **3.6.1 Basic Concepts**

Over recent years, the market for wireless communications has enjoyed tremendous growth. Wireless technology now reaches or is capable of reaching virtually every location on the surface of the earth. Hundreds of millions of people exchange information every day via wireless communication products. The Vigor "n" model, a.k.a. Vigor wireless router, is designed for maximum flexibility and efficiency of a small office/home. Any authorized staff can bring a built-in WLAN client PDA or notebook into a meeting room for conference without laying a clot of LAN cable or drilling holes everywhere. Wireless LAN enables high mobility so WLAN users can simultaneously access all LAN facilities just like on a wired LAN as well as Internet access

The Vigor wireless routers are equipped with a wireless LAN interface compliant with the standard IEEE 802.11n draft 2 protocol. To boost its performance further, the Vigor Router is also loaded with advanced wireless technology to lift up data rate up to 300 Mbps\*. Hence, you can finally smoothly enjoy stream music and video.

**Note**: \* The actual data throughput will vary according to the network conditions and environmental factors, including volume of network traffic, network overhead and building materials.

In an Infrastructure Mode of wireless network, Vigor wireless router plays a role as an Access Point (AP) connecting to lots of wireless clients or Stations (STA). All the STAs will share the same Internet connection via Vigor wireless router. The **General Settings** will set up the information of this wireless network, including its SSID as identification, located channel etc.

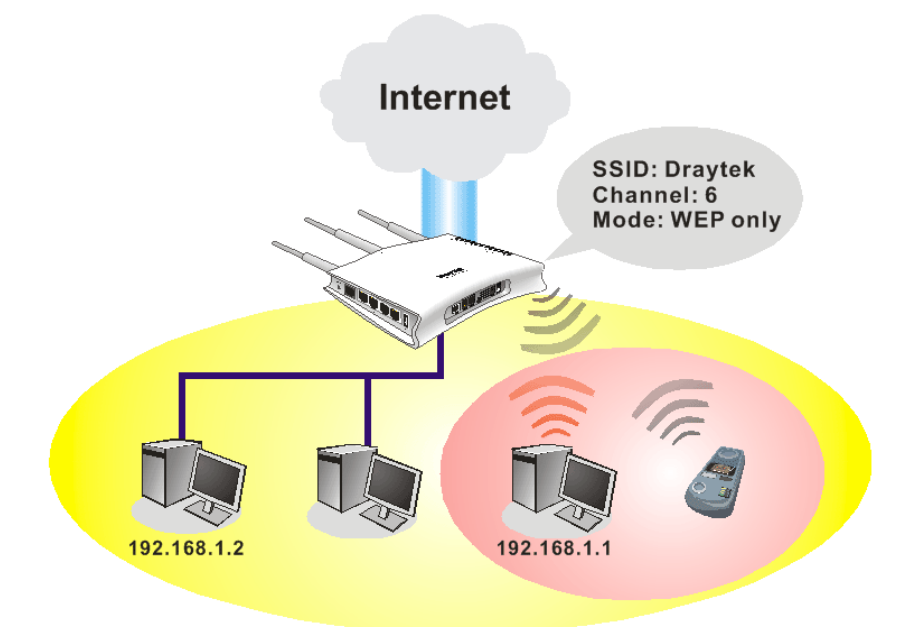

#### **Security Overview**

**Real-time Hardware Encryption:** Vigor Router is equipped with a hardware AES encryption engine so it can apply the highest protection to your data without influencing user experience.

**Complete Security Standard Selection:** To ensure the security and privacy of your wireless communication, we provide several prevailing standards on market.

WEP (Wired Equivalent Privacy) is a legacy method to encrypt each frame transmitted via radio using either a 64-bit or 128-bit key. Usually access point will preset a set of four keys and it will communicate with each station using only one out of the four keys.

WPA (Wi-Fi Protected Access), the most dominating security mechanism in industry, is separated into two categories: WPA-personal or called WPA Pre-Share Key (WPA/PSK), and WPA-Enterprise or called WPA/802.1x.

In WPA-Personal, a pre-defined key is used for encryption during data transmission. WPA applies Temporal Key Integrity Protocol (TKIP) for data encryption while WPA2 applies AES. The WPA-Enterprise combines not only encryption but also authentication.

Since WEP has been proved vulnerable, you may consider using WPA for the most secure connection. You should select the appropriate security mechanism according to your needs. No matter which security suite you select, they all will enhance the over-the-air data protection and /or privacy on your wireless network. The Vigor wireless router is very flexible and can support multiple secure connections with both WEP and WPA at the same time.

**Separate the Wireless and the Wired LAN- WLAN Isolation** enables you to isolate your wireless LAN from wired LAN for either quarantine or limit access reasons. To isolate means neither of the parties can access each other. To elaborate an example for business use, you may set up a wireless LAN for visitors only so they can connect to Internet without hassle of the confidential information leakage. For a more flexible deployment, you may add filters of MAC addresses to isolate users' access from wired LAN.

**Manage Wireless Stations - Station List** will display all the station in your wireless network and the status of their connection.

Below shows the menu items for Wireless LAN.

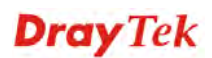

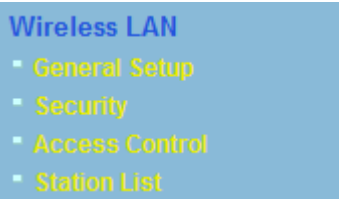

## **3.6.2 General Setup**

By clicking the **General Settings**, a new web page will appear so that you could configure the SSID and the wireless channel. Please refer to the following figure for more information.

#### **Wireless LAN >> General Setup**

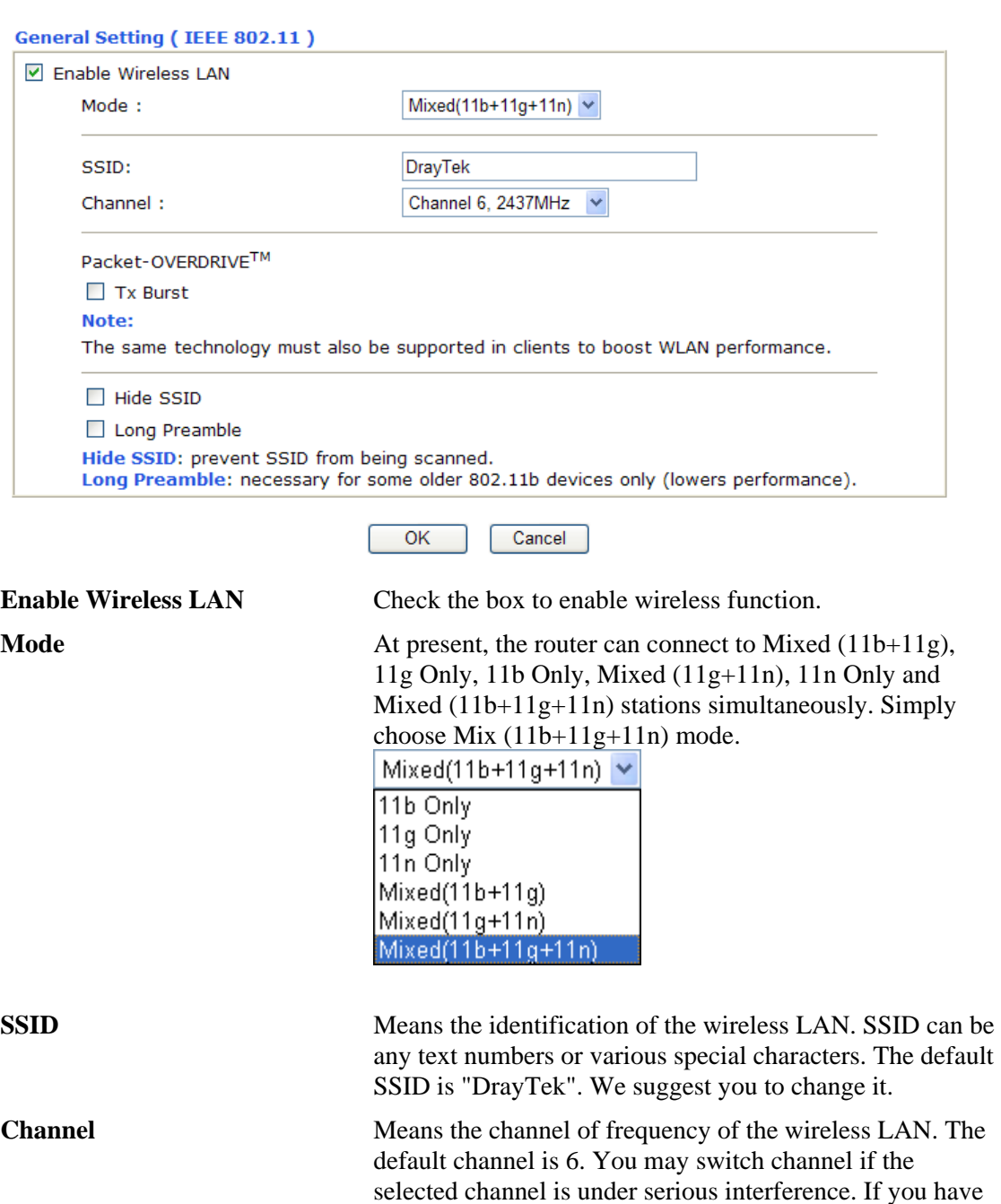

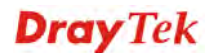

no idea of choosing the frequency, please select Auto to let

system determine for you.

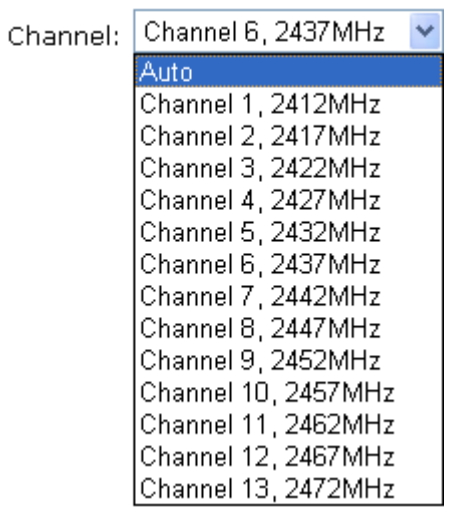

**Packet-OVERDRIVE** This feature can enhance the performance in data transmission about 40%\* more (by checking **Tx Burs**t). It is active only when both sides of Access Point and Station (in wireless client) invoke this function at the same time. That is, the wireless client must support this feature and invoke the function, too.

> **Note:** Vigor N61 wireless adapter supports this function. Therefore, you can use and install it into your PC for matching with Packet-OVERDRIVE (refer to the following picture of Vigor N61 wireless utility window, choose **Enable** for **TxBURST** on the tab of **Option**).

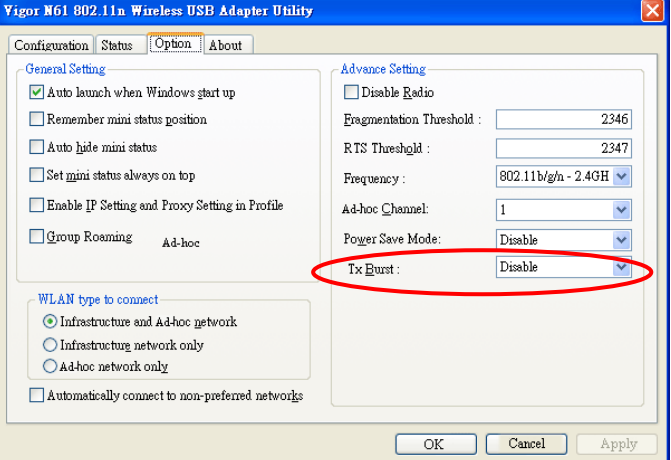

**Hide SSID** Check it to prevent from wireless sniffing and make it harder for unauthorized clients or STAs to join your wireless LAN. Depending on the wireless utility, the user may only see the information except SSID or just cannot see any thing about Vigor wireless router while site surveying. The system allows you to set four sets of SSID for different usage. In default, the first set of SSID will be enabled. You can hide it for your necessity. **Long Preamble This option is to define the length of the sync field in an** 802.11 packet. Most modern wireless network uses short preamble with 56 bit sync field instead of long preamble

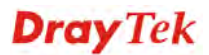

with 128 bit sync field. However, some original 11b wireless network devices only support long preamble. Check it to use **Long Preamble** if needed to communicate with this kind of devices.

#### **3.6.3 Security**

By clicking the **Security Settings**, a new web page will appear so that you could configure the settings of WEP and WPA.

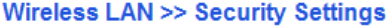

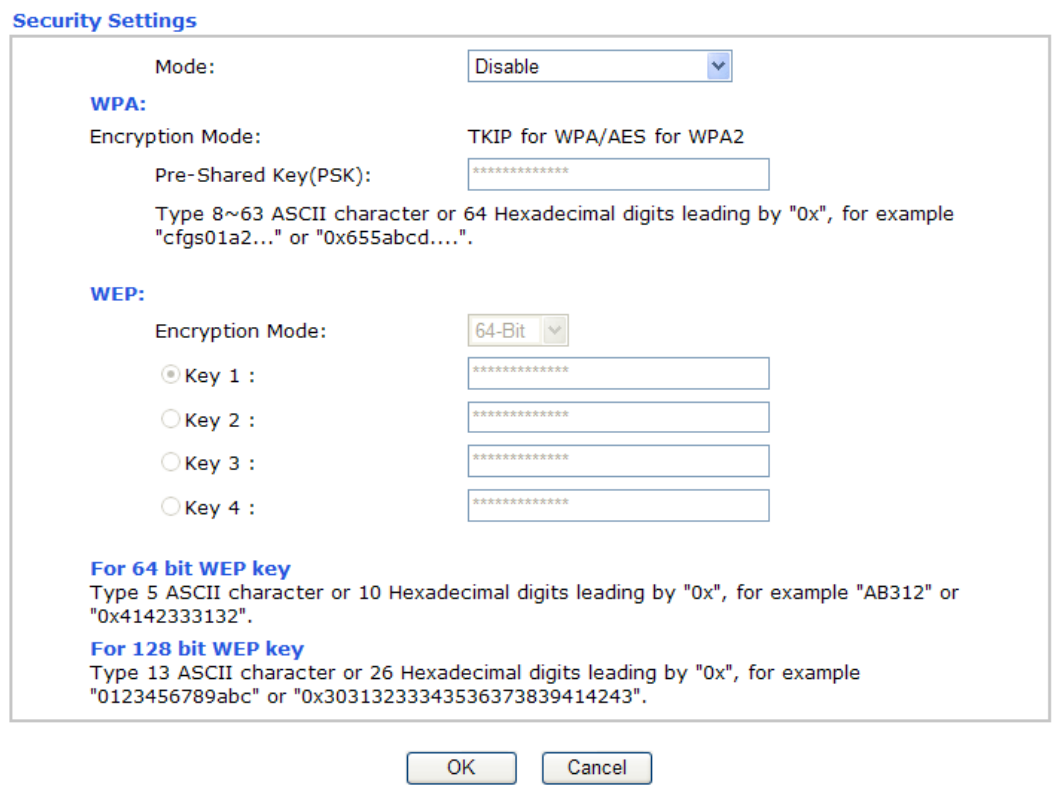

**Mode** There are several modes provided for you to choose.

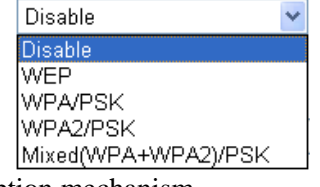

**Disable** - Turn off the encryption mechanism. **WEP-**Accepts only WEP clients and the encryption key should be entered in WEP Key. **WPA/PSK-**Accepts only WPA clients and the encryption key should be entered in PSK.

**WPA2/PSK-**Accepts only WPA2 clients and the encryption key should be entered in PSK.

**Mixed (WPA+ WPA2)/PSK -** Accepts WPA and WPA2 clients simultaneously and the encryption key should be entered in PSK.

**WPA** The WPA encrypts each frame transmitted from the radio using the key, which either PSK (Pre-Shared Key) entered

Mode:

manually in this field below or automatically negotiated via 802.1x authentication. Either **8~63** ASCII characters, such as 012345678(or 64 Hexadecimal digits leading by 0x, such as "0x321253abcde...").

**Type** - Select from Mixed (WPA+WPA2) or WPA2 only. **Pre-Shared Key (PSK)** - Either **8~63** ASCII characters, such as 012345678..(or 64 Hexadecimal digits leading by 0x, such as "0x321253abcde...").

**WEP 64-Bit** - For 64 bits WEP key, either **5** ASCII characters, such as 12345 (or 10 hexadecimal digitals leading by 0x, such as 0x4142434445.)

> **128-Bit** - For 128 bits WEP key, either **13** ASCII characters, such as ABCDEFGHIJKLM (or 26 hexadecimal digits leading by 0x, such as 0x4142434445464748494A4B4C4D).

**Encryption Mode:** 

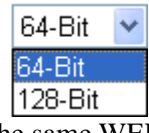

All wireless devices must support the same WEP encryption bit size and have the same key. **Four keys** can be entered here, but only one key can be selected at a time. The keys can be entered in ASCII or Hexadecimal. Check the key you wish to use.

# **3.6.4 Access Control**

For additional security of wireless access, the **Access Control** facility allows you to restrict the network access right by controlling the wireless LAN MAC address of client. Only the valid MAC address that has been configured can access the wireless LAN interface. By clicking the **Access Control**, a new web page will appear, as depicted below, so that you could edit the clients' MAC addresses to control their access rights.

Wireless LAN >> Access Control

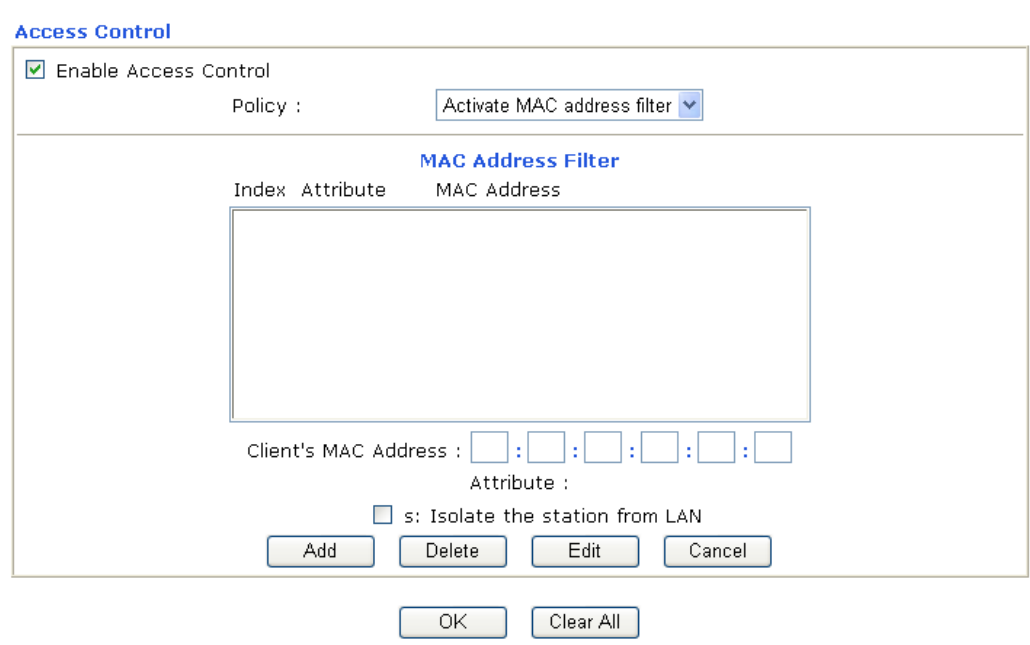

**Enable Access Control Select to enable the MAC Address access control feature.** 

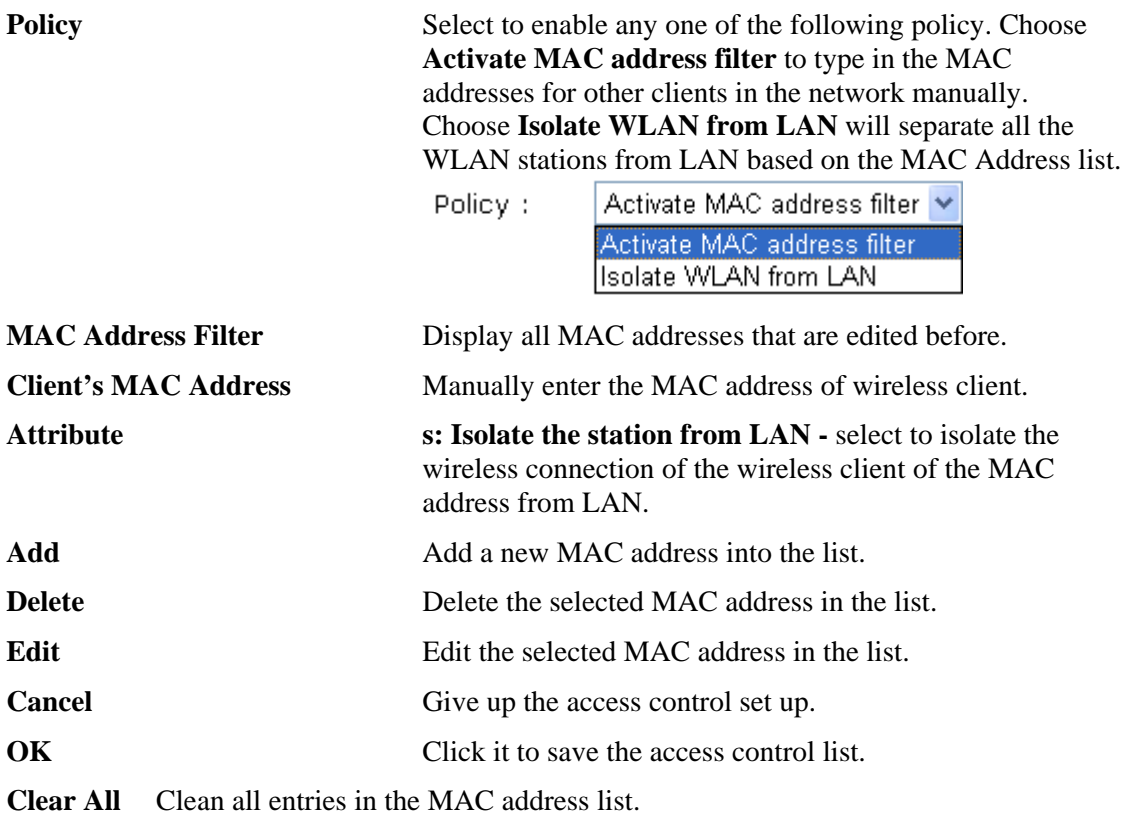

# **3.6.5 Station List**

**Station List** provides the knowledge of connecting wireless clients now along with its status code. There is a code summary below for explanation. For convenient **Access Control**, you can select a WLAN station and click **Add to Access Control** below.

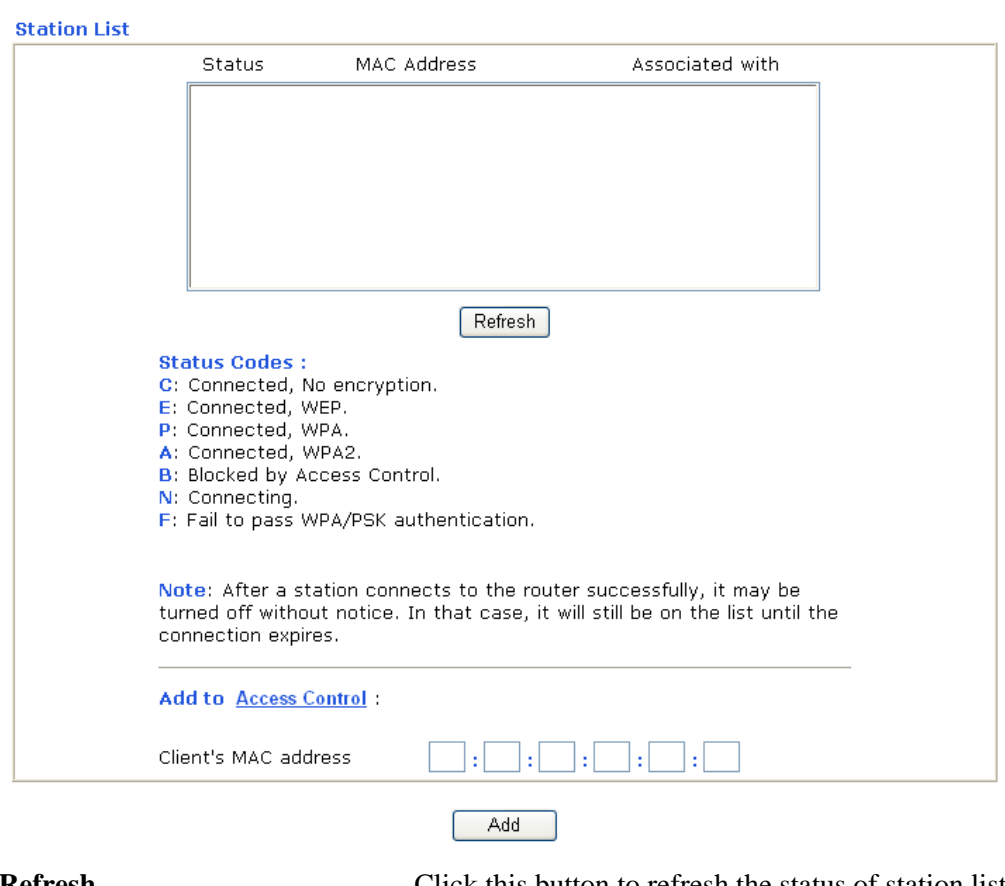

#### Wireless LAN >> Station List

**Refresh** Click this button to refresh the status of station list.

Add Click this button to add current typed MAC address into **Access Contro**l.

# 3.7 System Maintenance

For the system setup, there are several items that you have to know the way of configuration: Status, Administrator Password, Configuration Backup, Syslog, Time setup, Reboot System, Firmware Upgrade.

Below shows the menu items for System Maintenance.

**System Maintenance** 

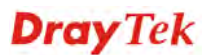

# **3.7.1 System Status**

The **System Status** provides basic network settings of Vigor router. It includes LAN and WAN interface information. Also, you could get the current running firmware version or firmware related information from this presentation.

#### **System Status**

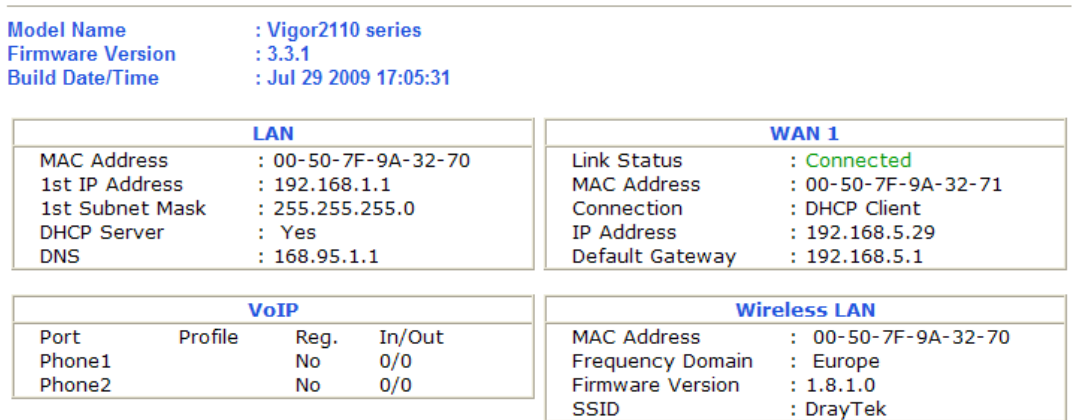

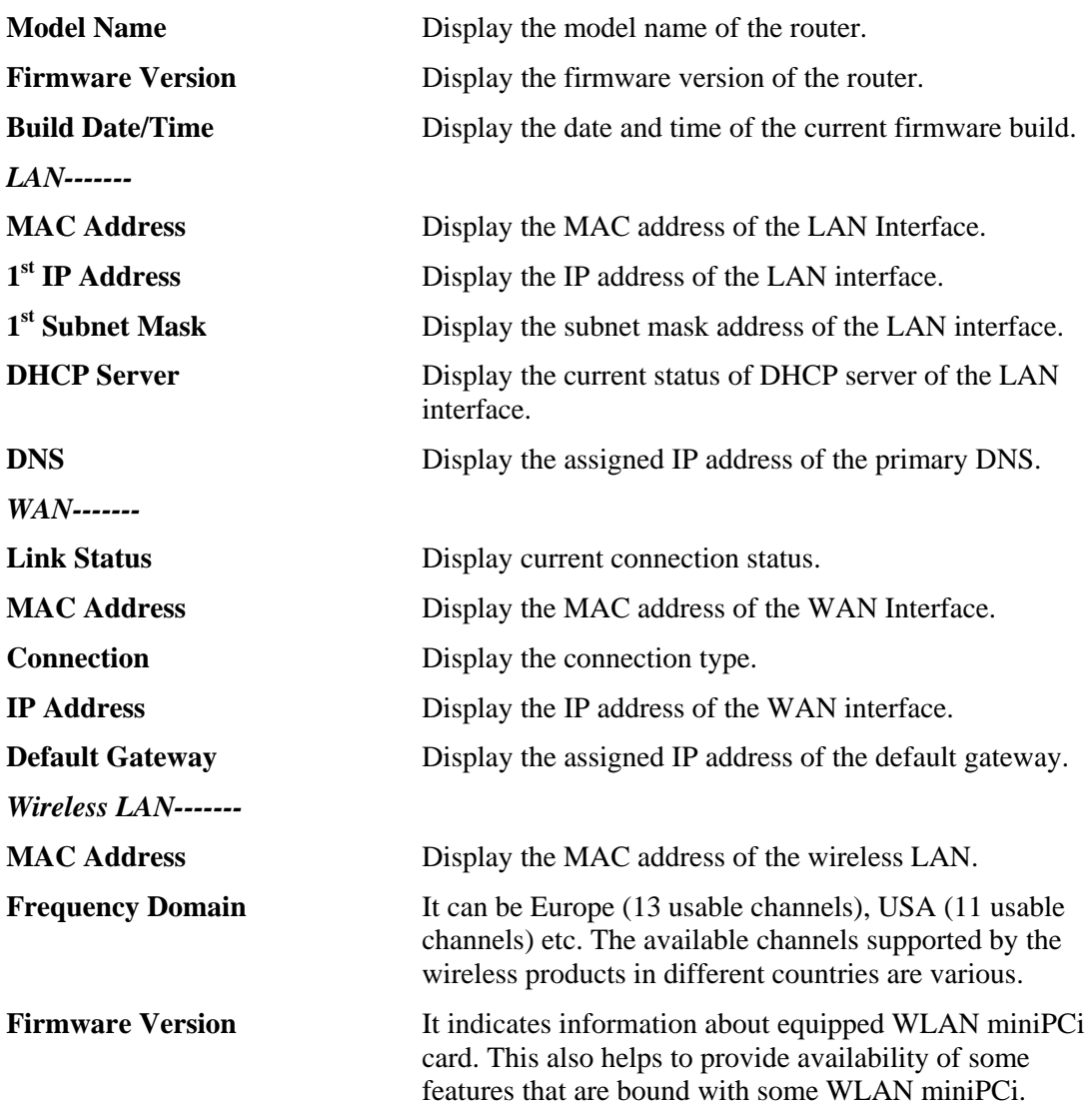

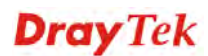

#### **SSID** Display the SSID of the router.

# **3.7.2 User Password**

This page allows you to set new password for user operation.

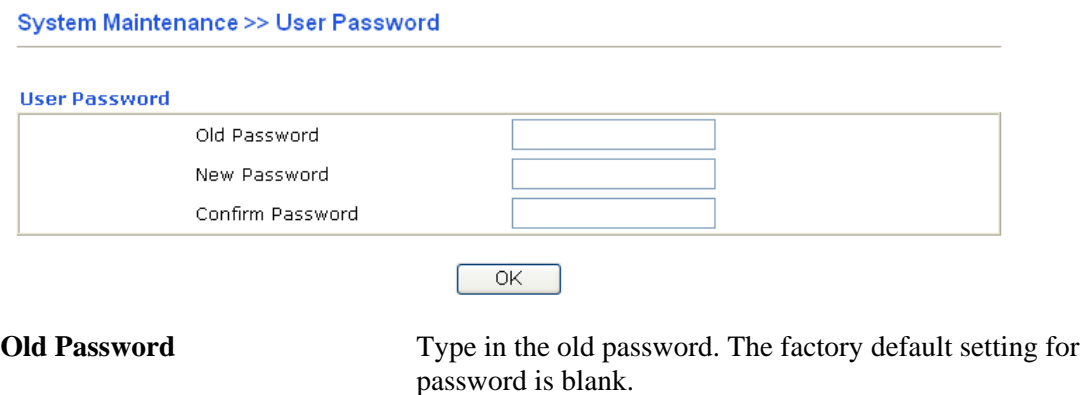

**New Password** Type in new password in this field.

**Confirm Password** Type in the new password again.

When you click OK, the login window will appear. Please use the new password to access into the web configurator again.

## **3.7.3 Time and Date**

It allows you to specify where the time of the router should be inquired from.

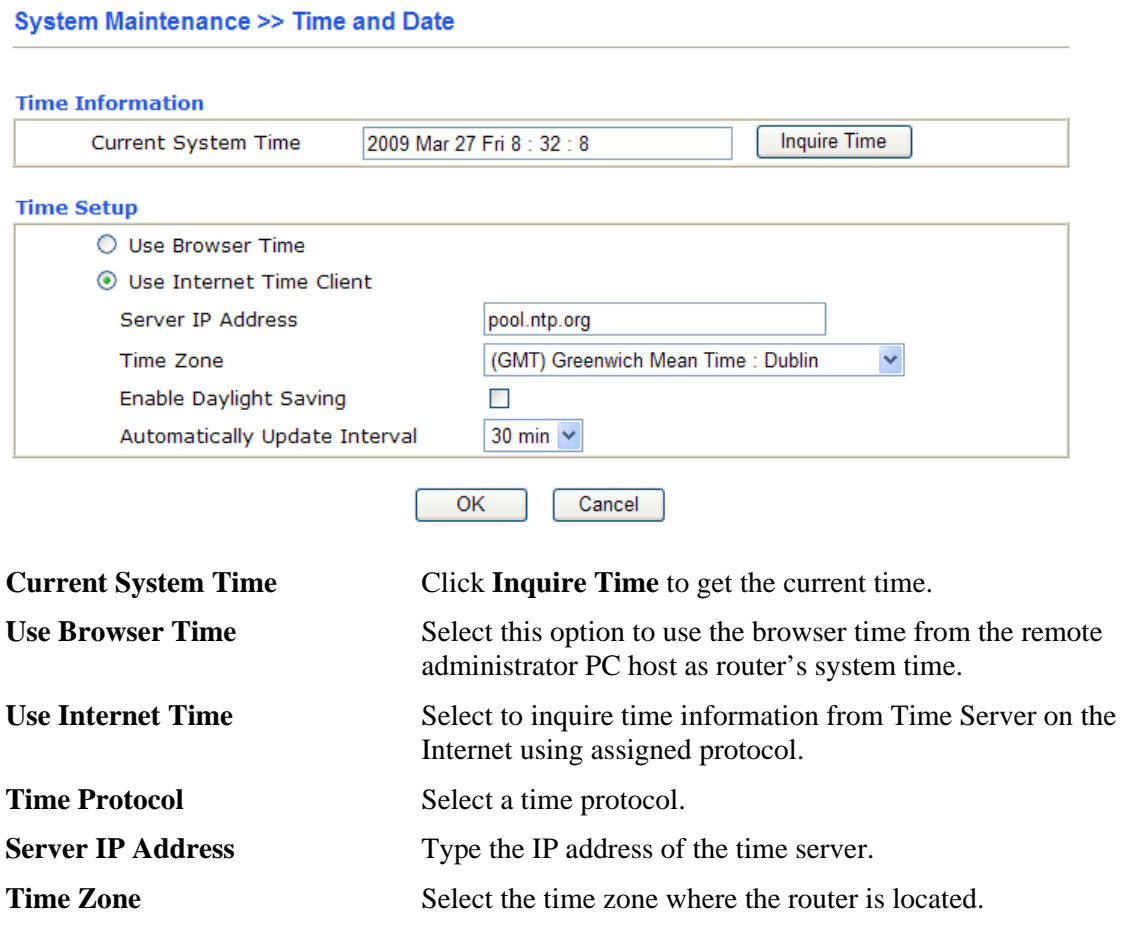

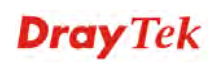

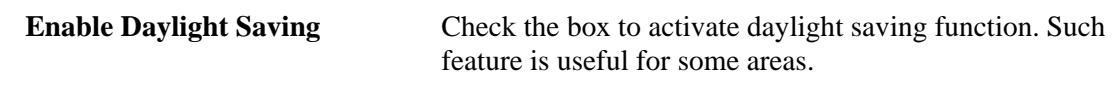

**Automatically Update Interval** Select a time interval for updating from the NTP server.

Click **OK** to save these settings.

#### **3.7.4 Reboot System**

The Web Configurator may be used to restart your router for using current configuration. Click **Reboot System** from **System Maintenance** to open the following page.

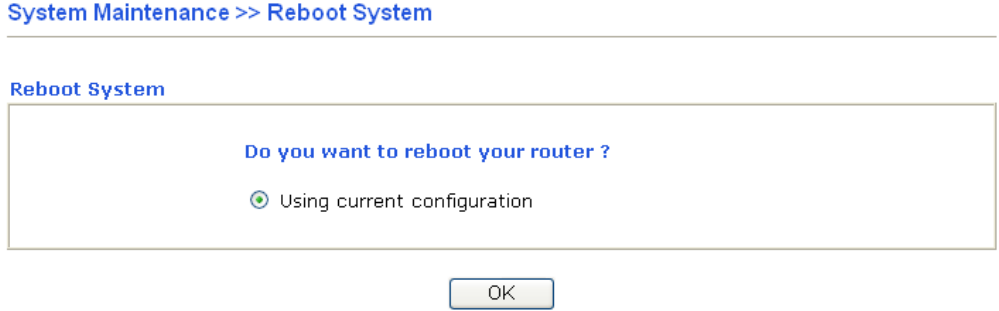

Click **OK**. The router will take 5 seconds to reboot the system.

**Note:** When the system pops up Reboot System web page after you configure web settings, please click **OK** to reboot your router for ensuring normal operation and preventing unexpected errors of the router in the future.

# 3.8 Diagnostics

Diagnostic Tools provide a useful way to **view** or **diagnose** the status of your Vigor router. Below shows the menu items for Diagnostics.

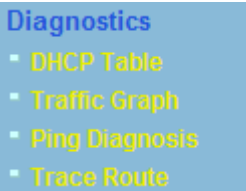

#### **3.8.1 DHCP Table**

The facility provides information on IP address assignments. This information is helpful in diagnosing network problems, such as IP address conflicts, etc.

Click **Diagnostics** and click **DHCP Table** to open the web page.

Diagnostics >> View DHCP Assigned IP Addresses

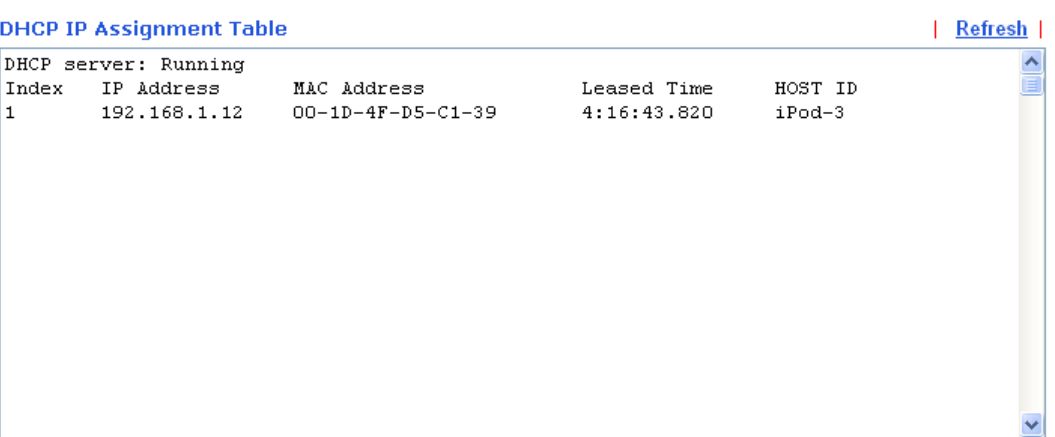

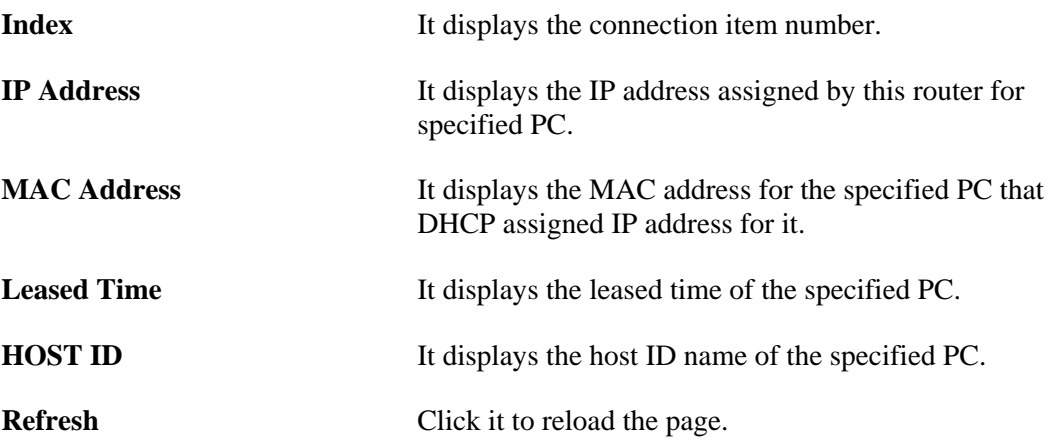

# **3.8.2 Traffic Graph**

Click **Diagnostics** and click **Traffic Graph** to pen the web page. Choose WAN1 Bandwidth, Sessions, daily or weekly for viewing different traffic graph. Click **Refresh** to renew the graph at any time.

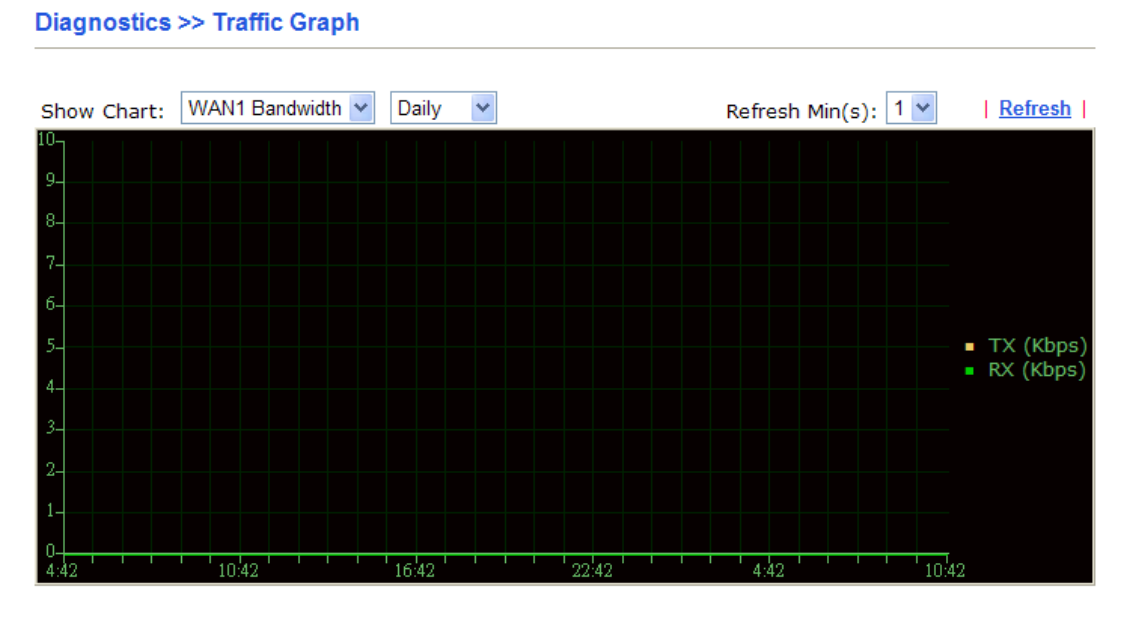

# **3.8.3 Ping Diagnosis**

Click **Diagnostics** and click **Ping Diagnosis** to pen the web page. **Diagnostics >> Ping Diagnosis** 

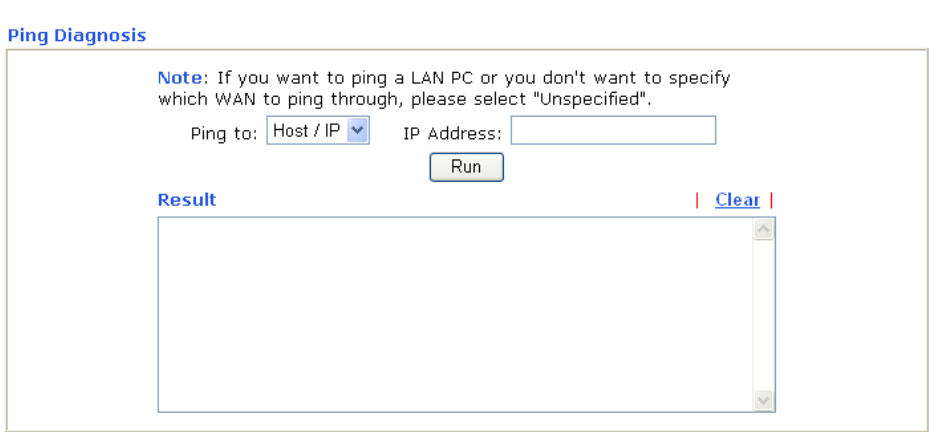

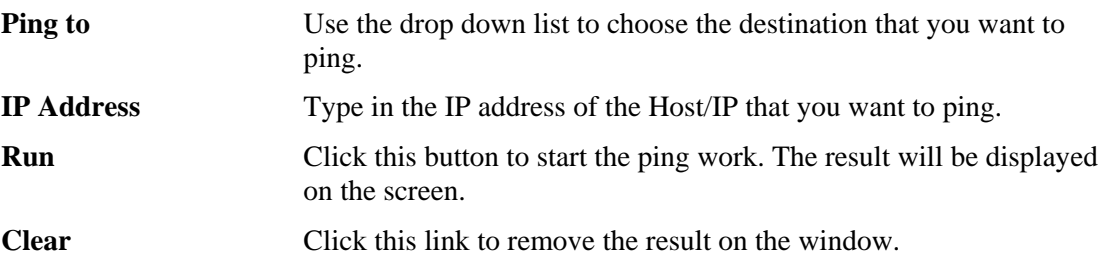

# **3.8.4 Trace Route**

Diagnostics >> Trace Route

Click **Diagnostics** and click **Trace Route** to open the web page. This page allows you to trace the routes from router to the host. Simply type the IP address of the host in the box and click **Run**. The result of route trace will be shown on the screen.

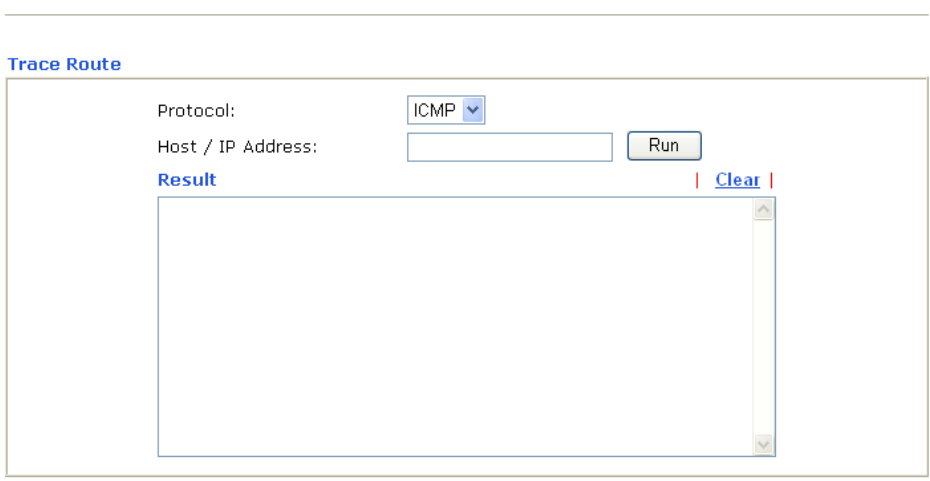

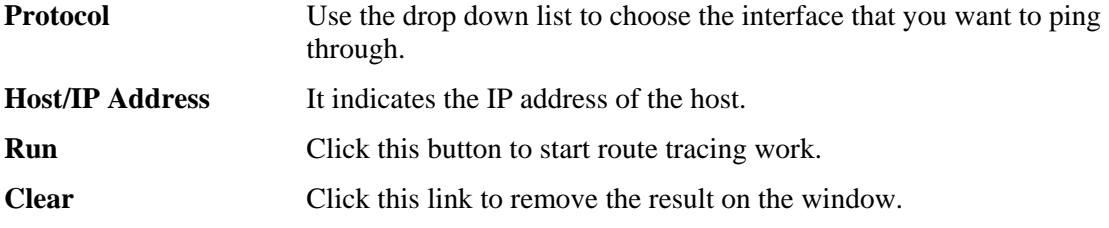

# **4** Admin Mode Operation

This chapter will guide users to execute advanced (full) configuration through admin mode operation. As for other examples of application, please refer to chapter 5.

- 1. Open a web browser on your PC and type **http://192.168.1.1.** The window will ask for typing username and password.
- 2. Please type "admin/admin" on Username/Password for administration operation.

Now, the **Main Screen** will appear. Be aware that "Admin mode" will be displayed on the bottom left side.

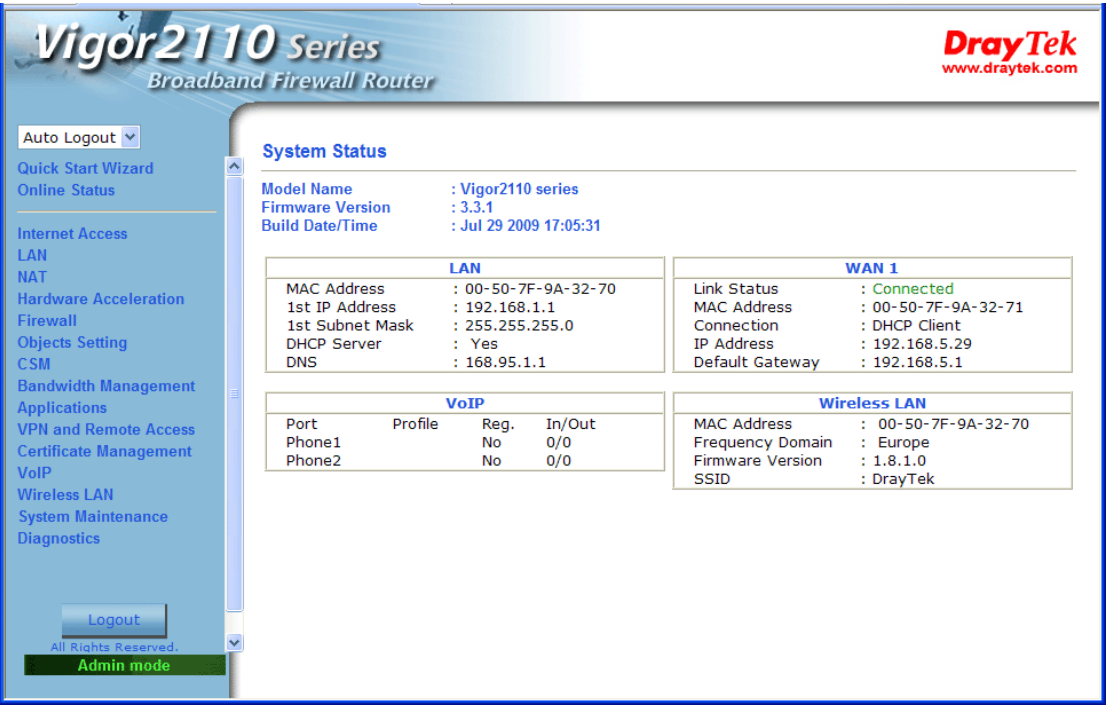

# 4.1 Internet Access

**Quick Start Wizard** offers user an easy method to quick setup the connection mode for the router. Moreover, if you want to adjust more settings for different WAN modes, please go to **Internet Access** group.

## **4.1.1 Basics of Internet Protocol (IP) Network**

IP means Internet Protocol. Every device in an IP-based Network including routers, print server, and host PCs, needs an IP address to identify its location on the network. To avoid address conflicts, IP addresses are publicly registered with the Network Information Centre (NIC). Having a unique IP address is mandatory for those devices participated in the public network but not in the private TCP/IP local area networks (LANs), such as host PCs under the management of a router since they do not need to be accessed by the public. Hence, the NIC has reserved certain addresses that will never be registered publicly. These are known as *private* IP addresses, and are listed in the following ranges:

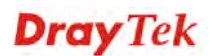

**From 10.0.0.0 to 10.255.255.255 From 172.16.0.0 to 172.31.255.255 From 192.168.0.0 to 192.168.255.255** 

#### **What are Public IP Address and Private IP Address**

As the router plays a role to manage and further protect its LAN, it interconnects groups of host PCs. Each of them has a private IP address assigned by the built-in DHCP server of the Vigor router. The router itself will also use the default **private IP** address: 192.168.1.1 to communicate with the local hosts. Meanwhile, Vigor router will communicate with other network devices through a **public IP** address. When the data flow passing through, the Network Address Translation (NAT) function of the router will dedicate to translate public/private addresses, and the packets will be delivered to the correct host PC in the local area network. Thus, all the host PCs can share a common Internet connection.

#### **Get Your Public IP Address from ISP**

In ADSL deployment, the PPP (Point to Point)-style authentication and authorization is required for bridging customer premises equipment (CPE). Point to Point Protocol over Ethernet (PPPoE) connects a network of hosts via an access device to a remote access concentrator or aggregation concentrator. This implementation provides users with significant ease of use. Meanwhile it provides access control, billing, and type of service according to user requirement.

When a router begins to connect to your ISP, a serial of discovery process will occur to ask for a connection. Then a session will be created. Your user ID and password is authenticated via **PAP** or **CHAP** with **RADIUS** authentication system. And your IP address, DNS server, and other related information will usually be assigned by your ISP.

Below shows the menu items for Internet Access.

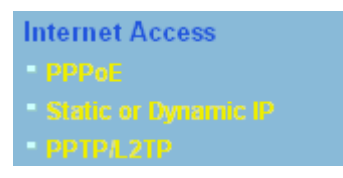

## **4.1.2 PPPoE**

To choose PPPoE as the accessing protocol of the internet, please select **PPPoE** from the **Internet Access** menu. The following web page will be shown.

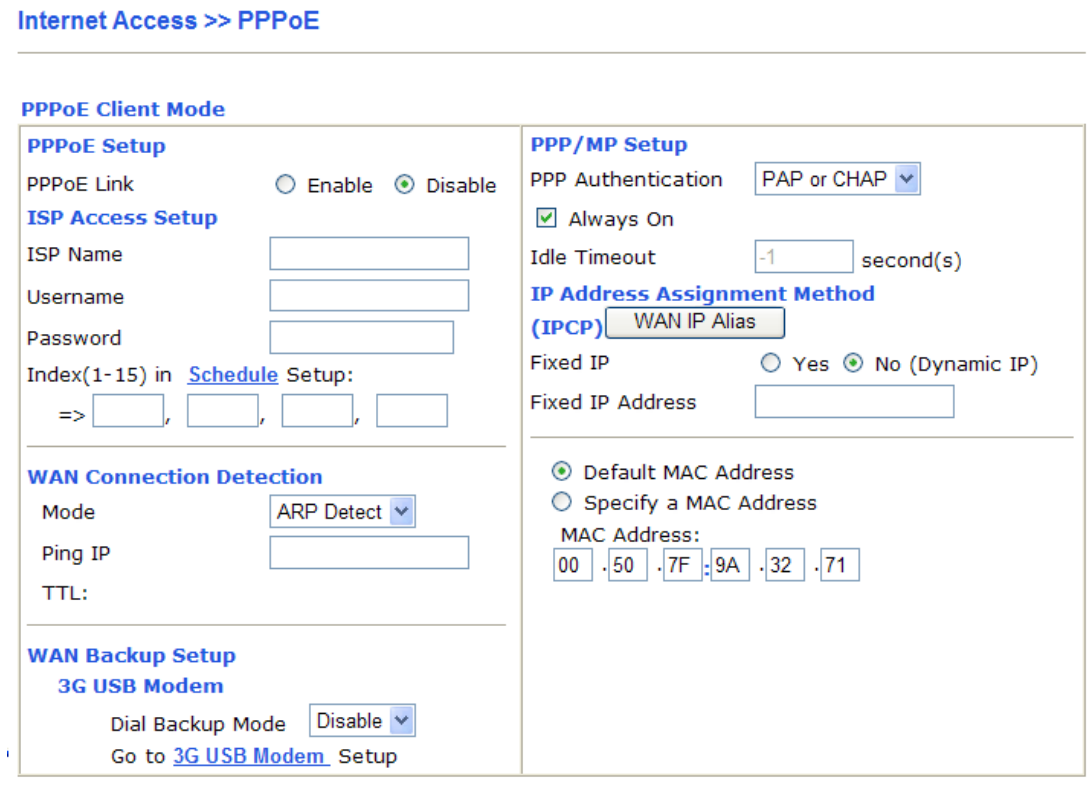

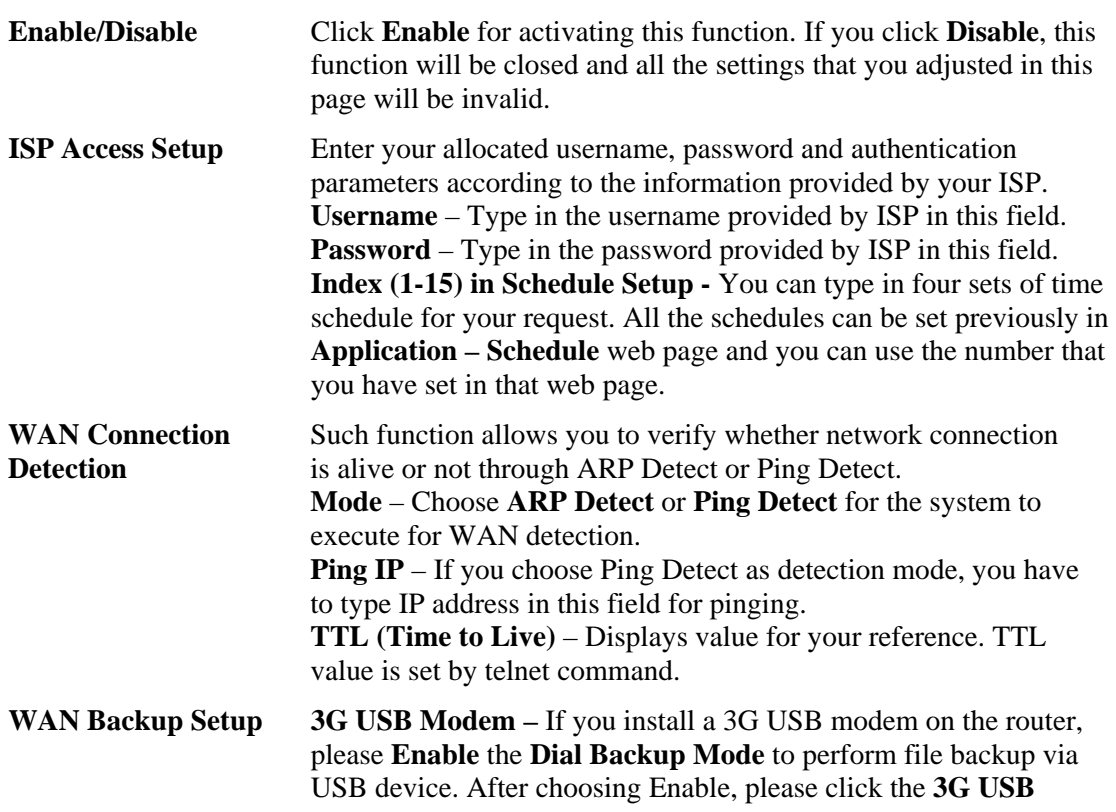

 $\overline{OK}$ 

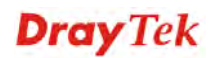

**Modem** link to access into the following page for configuring detailed settings.

#### **WAN >> Internet Access**

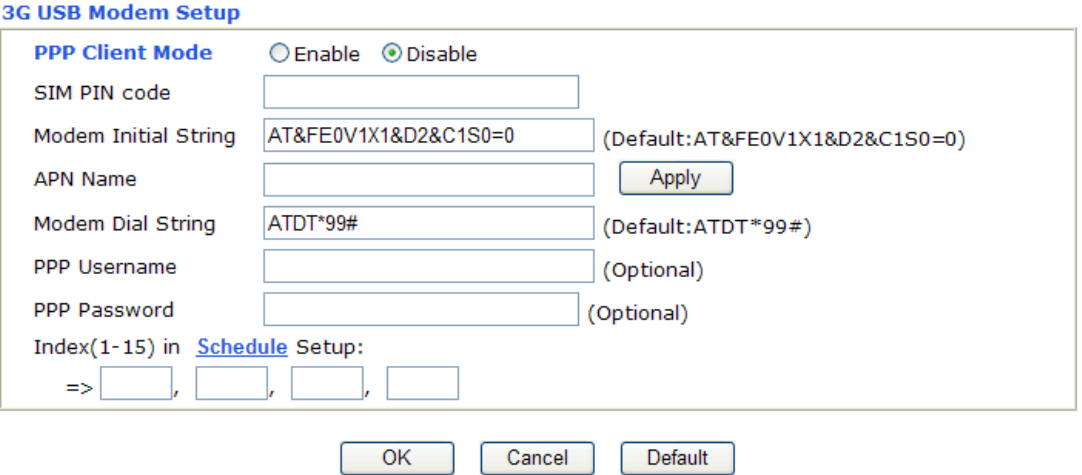

**PPP Client Mode - Click Enable to activate this mode for WAN2.** 

**SIM PIN code** - Type PIN code of the SIM card that will be used to access Internet.

**Modem Initial String** - Such value is used to initialize USB modem. Please use the default value. If you have any question, please contact to your ISP.

**APN Name** – APN (Access Point Name) is provided by your ISP for identifying different access points. Simply click **Apply** to apply such name. Finally, you have to click **OK** to save the setting. **Apply** – Activate the function of identification.

**Modem Dial String** - Such value is used to dial through USB mode. Please use the default value. If you have any question, please contact to your ISP.

**PPP Username** - Type the PPP username (optional).

**PPP Password** - Type the PPP password (optional).

**PPP/MP Setup PPP Authentication** – Select **PAP only** or **PAP or CHAP** for PPP. If you want to connect to Internet all the time, you can check **Always On**.

> **Idle Timeout** – Set the timeout for breaking down the Internet after passing through the time without any action.

**IP Address Assignment Method**  Usually ISP dynamically assigns IP address to you each time you connect to it and request. In some case, your ISP provides service to always assign you the same IP address whenever you request. In this case, you can fill in this IP address in the Fixed IP field. Please contact your ISP before you want to use this function.

> **WAN IP Alias** - If you have multiple public IP addresses and would like to utilize them on the WAN interface, please use WAN IP Alias. You can set up to 8 public IP addresses other than the current one you are using. Notice that this setting is available for WAN1 only.

**(IPCP)** 

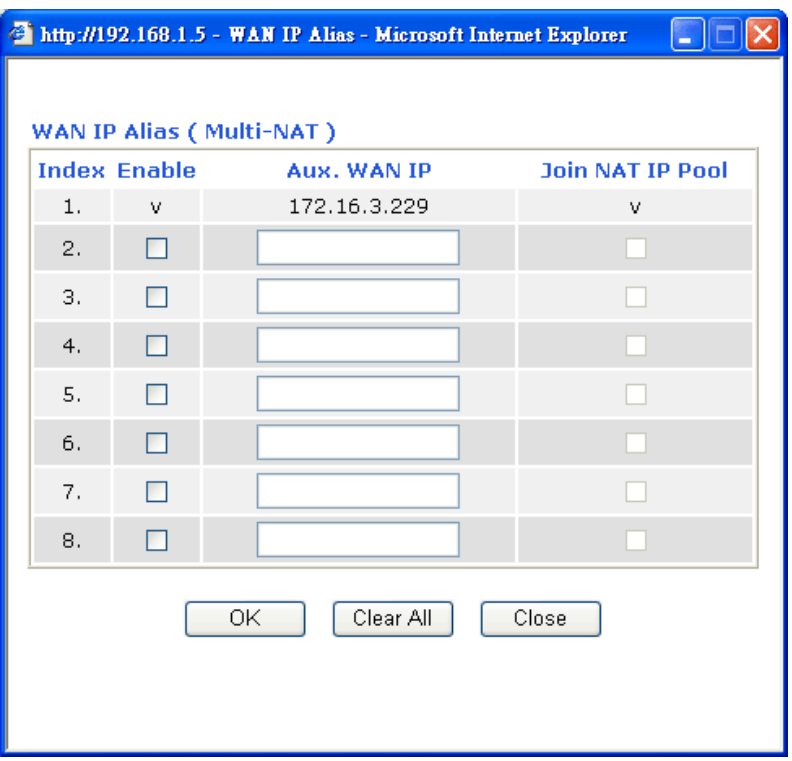

**Fixed IP** – Click **Yes** to use this function and type in a fixed IP address in the box of **Fixed IP Address**.

**Default MAC Address** – You can use **Default MAC Address** or specify another MAC address by typing on the boxes of MAC Address for the router.

**Specify a MAC Address –** Type the MAC address for the router manually.

After finishing all the settings here, please click **OK** to activate them.

#### **4.1.3 Static or Dynamic IP**

For static IP mode, you usually receive a fixed public IP address or a public subnet, namely multiple public IP addresses from your DSL or Cable ISP service providers. In most cases, a Cable service provider will offer a fixed public IP, while a DSL service provider will offer a public subnet. If you have a public subnet, you could assign an IP address or many IP address to the WAN interface.

To use **Static or Dynamic IP** as the accessing protocol of the internet, please choose **Static or Dynamic IP** mode from **Internet Access** menu. The following web page will be shown.

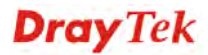

#### **Internet Access >> Static or Dynamic IP**

#### **Static or Dynamic IP (DHCP Client)**

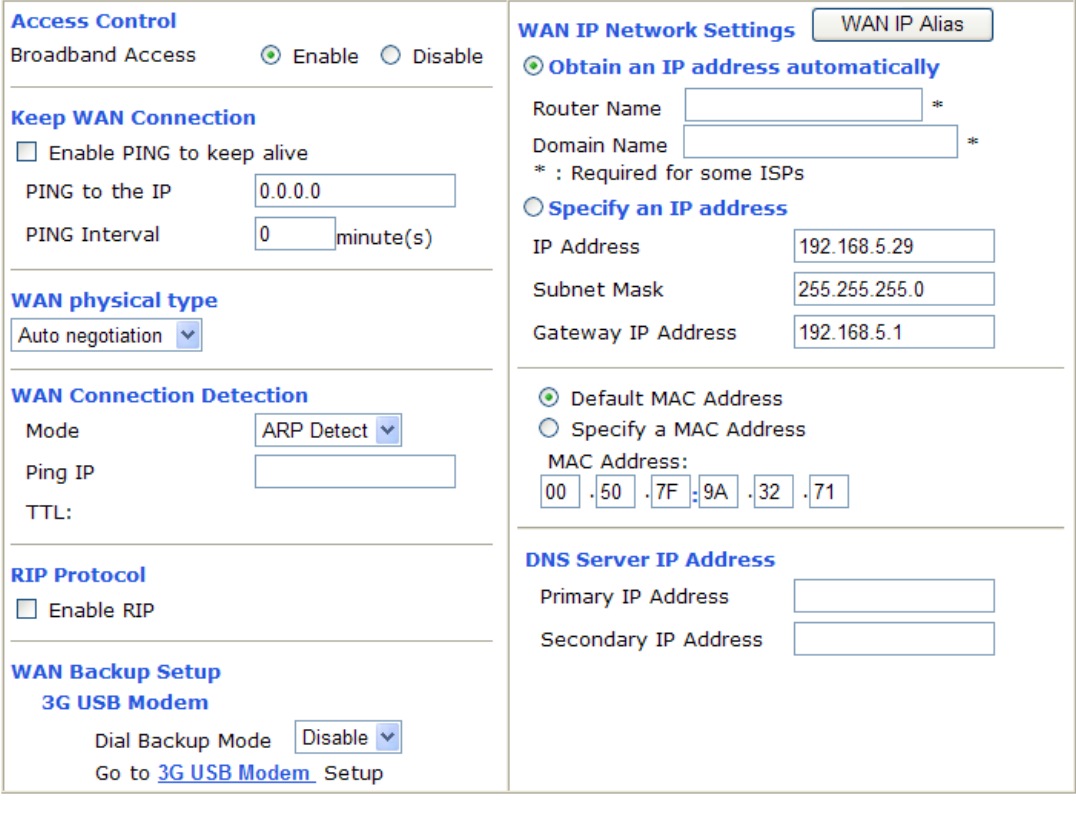

 $\overline{OK}$ 

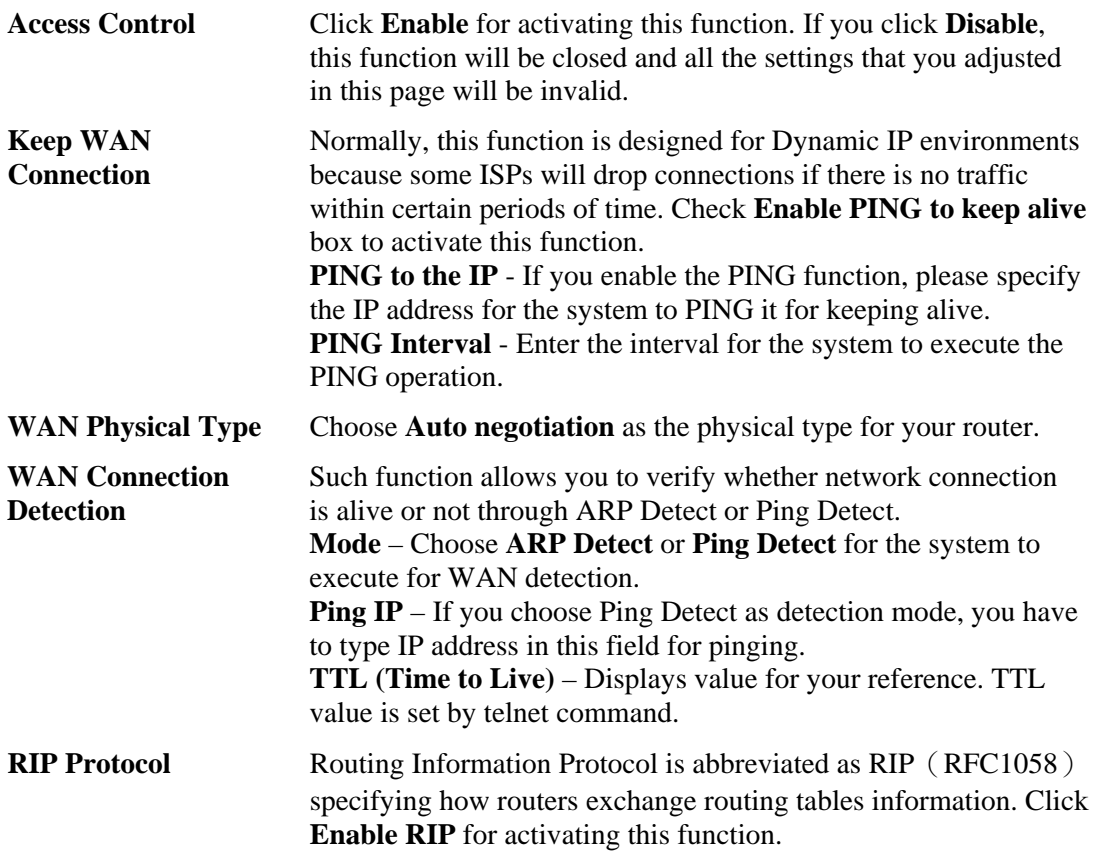

**WAN Backup Setup 3G USB Modem –** If you install a 3G USB modem on the router, please **Enable** the **Dial Backup Mode** to perform file backup via USB device. After choosing Enable, please click the **3G USB Modem** link to access into the following page for configuring detailed settings.

#### **WAN >> Internet Access**

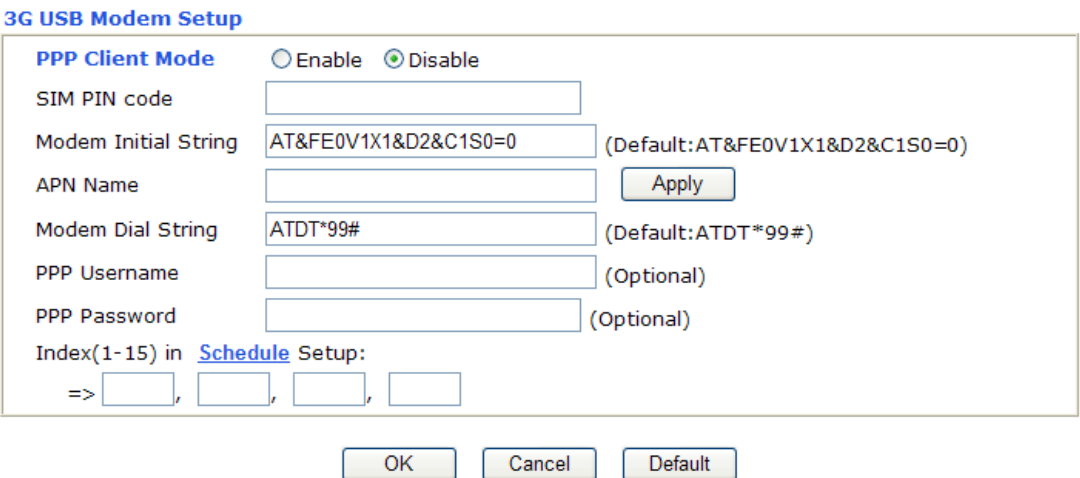

**PPP Client Mode - Click Enable to activate this mode for WAN2.** 

**SIM PIN code** - Type PIN code of the SIM card that will be used to access Internet.

**Modem Initial String** - Such value is used to initialize USB modem. Please use the default value. If you have any question, please contact to your ISP.

**APN Name** - APN(Access Point Name) is provided by your ISP for identifying different access points. Simply click **Apply** to apply such name. Finally, you have to click **OK** to save the setting. **Apply** – Activate the function of identification.

**Modem Dial String** - Such value is used to dial through USB mode. Please use the default value. If you have any question, please contact to your ISP.

**PPP Username** - Type the PPP username (optional).

**PPP Password** - Type the PPP password (optional).

**WAN IP Network Settings**

This group allows you to obtain an IP address automatically and allows you type in IP address manually.

**WAN IP Alias** - If you have multiple public IP addresses and would like to utilize them on the WAN interface, please use WAN IP Alias. You can set up to 8 public IP addresses other than the current one you are using.

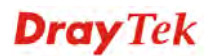

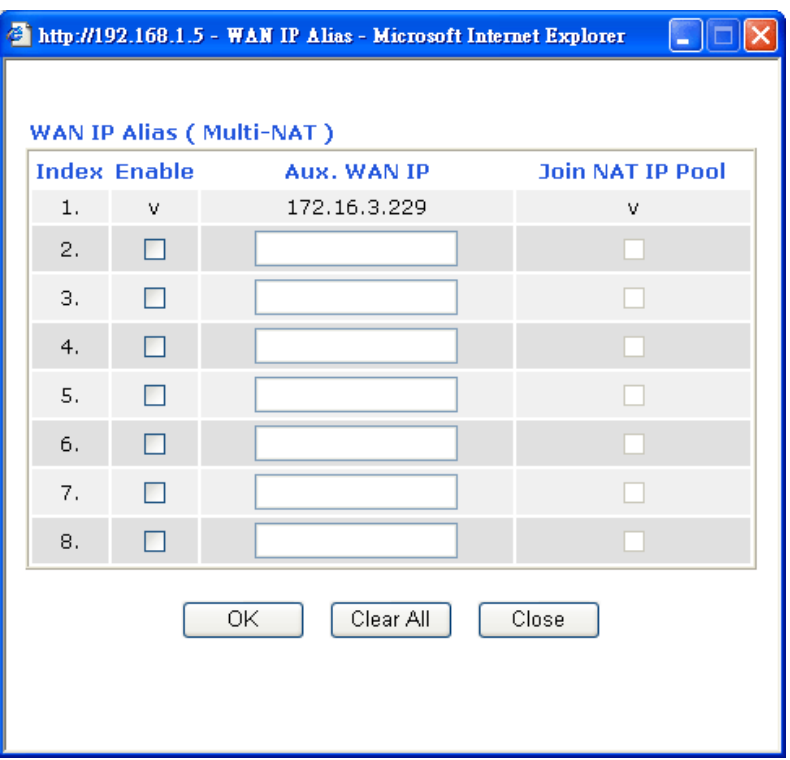

**Obtain an IP address automatically** – Click this button to obtain the IP address automatically if you want to use **Dynamic IP** mode. *Router Name:* Type in the router name provided by ISP.

*Domain Name:* Type in the domain name that you have assigned. **Specify an IP address** – Click this radio button to specify some data if you want to use **Static IP** mode.

*IP Address:* Type the IP address.

*Subnet Mask:* Type the subnet mask.

*Gateway IP Address:* Type the gateway IP address.

*Default MAC Address* : Click this radio button to use default MAC address for the router.

*Specify a MAC Address*: Some Cable service providers specify a specific MAC address for access authentication. In such cases you need to click the **Specify a MAC Address** and enter the MAC address in the MAC Address field.

**DNS Server IP Address** Type in the primary IP address for the router if you want to use **Static IP** mode. If necessary, type in secondary IP address for necessity in the future.

## **4.1.4 PPTP/L2TP**

**Internet Access >> PPTP** 

To use **PPTP/L2TP** as the accessing protocol of the internet, please choose **PPTP/L2TP** from **Internet Access** menu. The following web page will be shown.

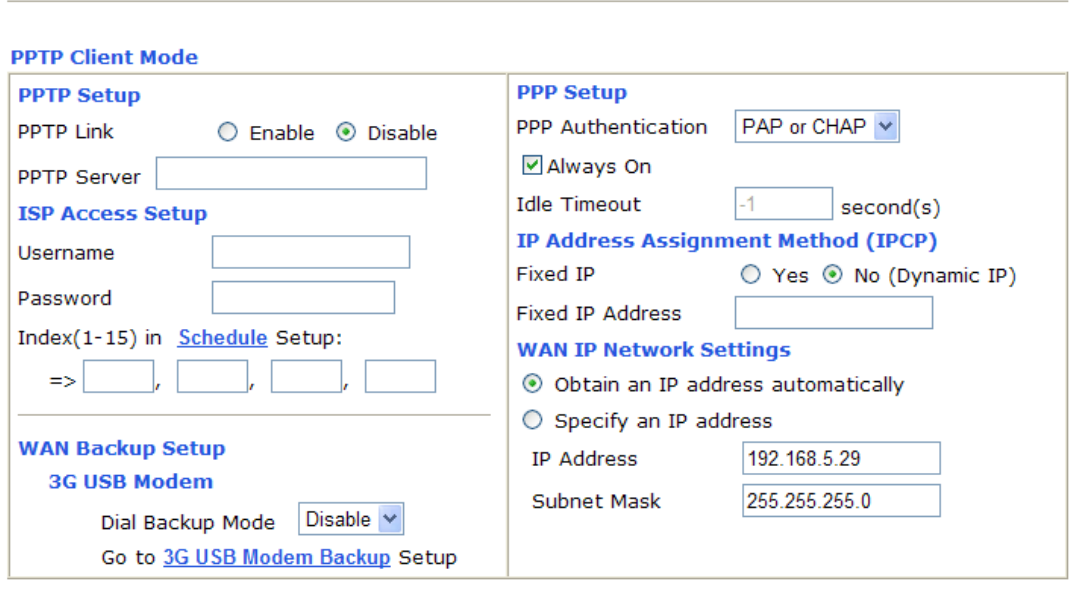

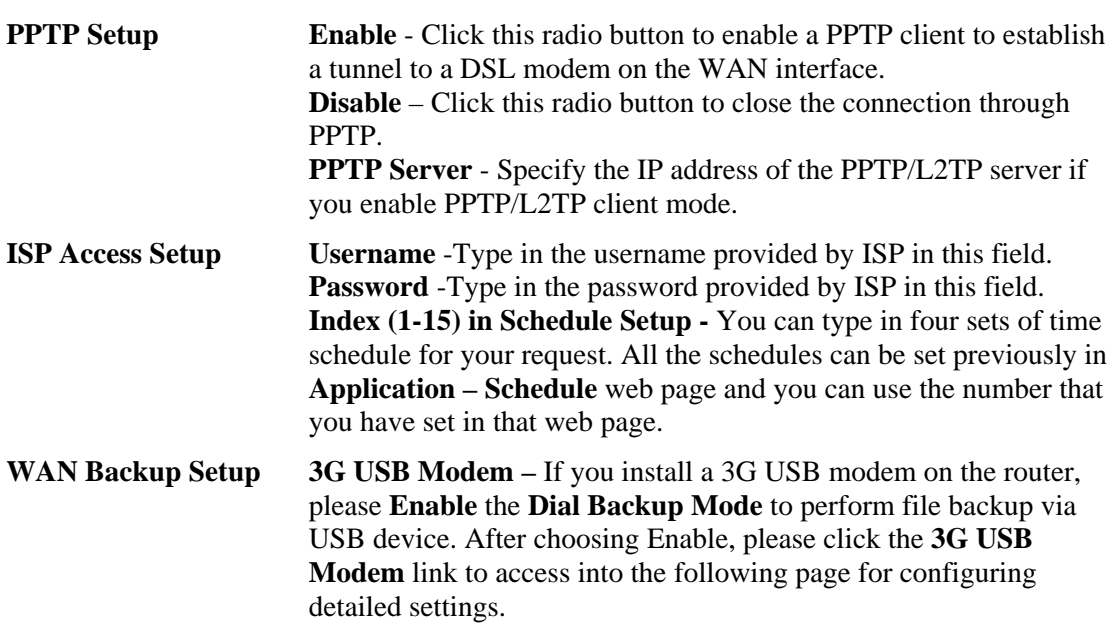

 $OK$ 

#### **WAN >> Internet Access**

#### **3G USB Modem Setup**

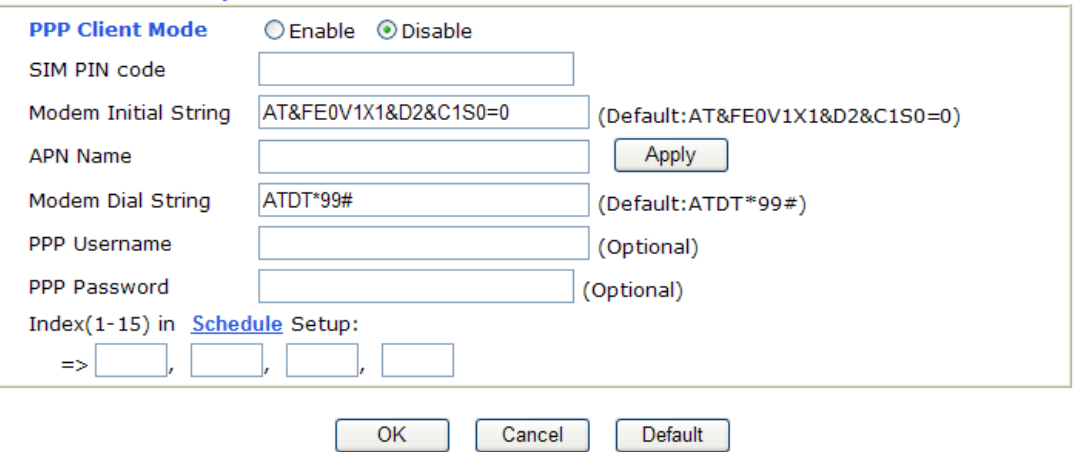

**PPP Client Mode -** Click Enable to activate this mode for WAN2.

**SIM PIN code** - Type PIN code of the SIM card that will be used to access Internet.

**Modem Initial String** - Such value is used to initialize USB modem. Please use the default value. If you have any question, please contact to your ISP.

**APN Name** - APN(Access Point Name) is provided by your ISP for identifying different access points. Simply click **Apply** to apply such name. Finally, you have to click **OK** to save the setting. **Apply** – Activate the function of identification.

**Modem Dial String** - Such value is used to dial through USB mode. Please use the default value. If you have any question, please contact to your ISP.

**PPP Username** - Type the PPP username (optional).

**PPP Password** - Type the PPP password (optional).

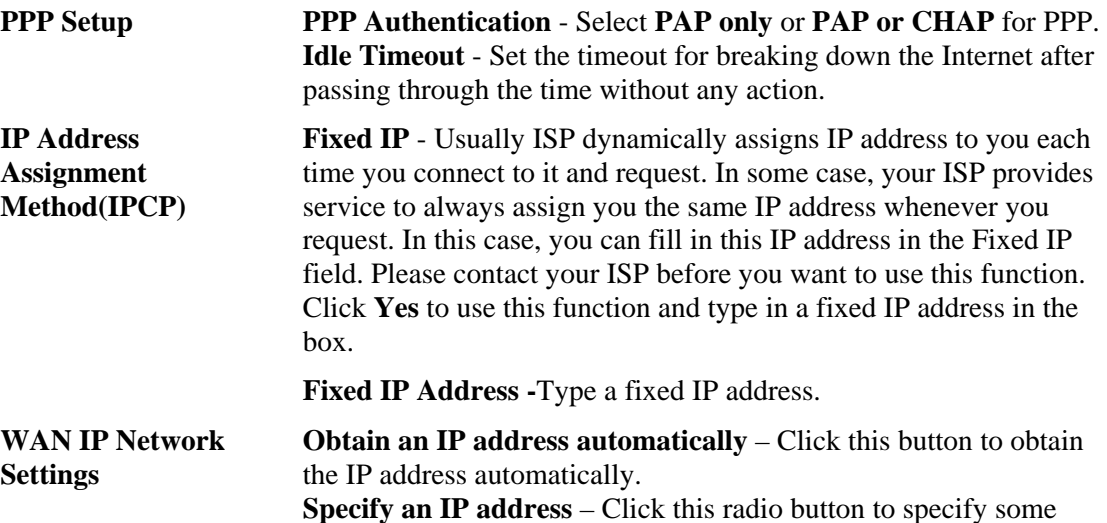

data.

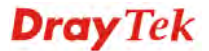

**IP Address** – Type the IP address. **Subnet Mask** – Type the subnet mask.

# 4.2 LAN

Local Area Network (LAN) is a group of subnets regulated and ruled by router. The design of network structure is related to what type of public IP addresses coming from your ISP.

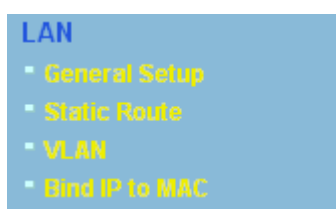

#### **4.2.1 Basics of LAN**

The most generic function of Vigor router is NAT. It creates a private subnet of your own. As mentioned previously, the router will talk to other public hosts on the Internet by using public IP address and talking to local hosts by using its private IP address. What NAT does is to translate the packets from public IP address to private IP address to forward the right packets to the right host and vice versa. Besides, Vigor router has a built-in DHCP server that assigns private IP address to each local host. See the following diagram for a briefly understanding.

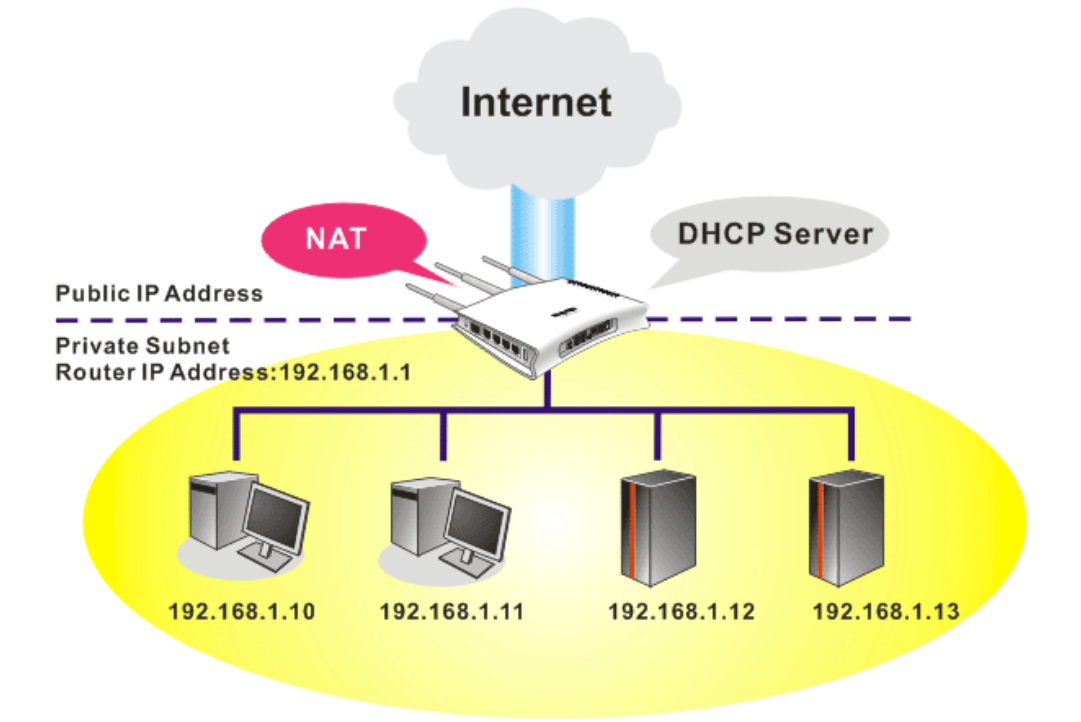

In some special case, you may have a public IP subnet from your ISP such as 220.135.240.0/24. This means that you can set up a public subnet or call second subnet that each host is equipped with a public IP address. As a part of the public subnet, the Vigor router will serve for IP routing to help hosts in the public subnet to communicate with other public hosts or servers outside. Therefore, the router should be set as the gateway for public hosts.

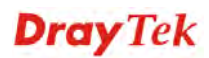

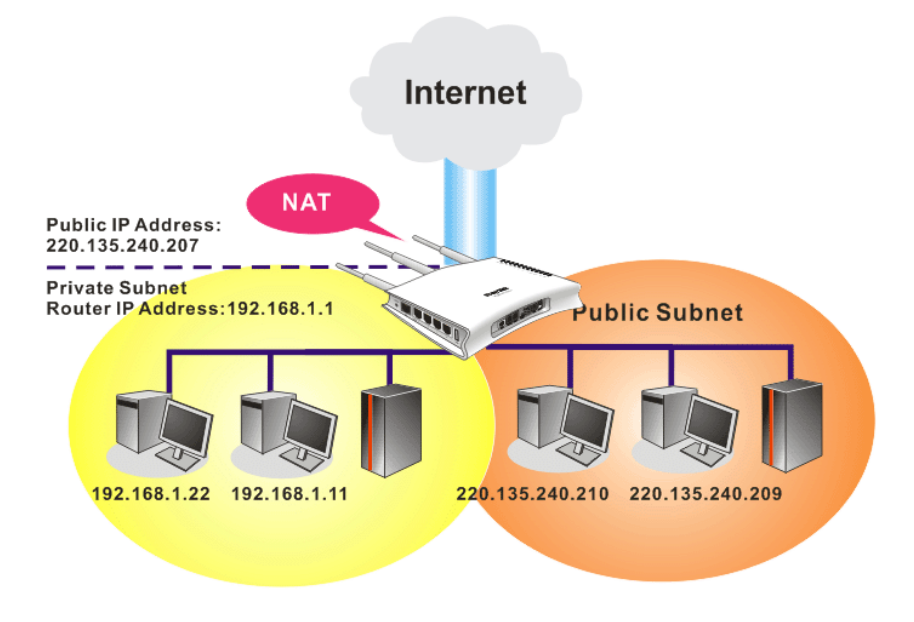

#### **What is Routing Information Protocol (RIP)**

Vigor router will exchange routing information with neighboring routers using the RIP to accomplish IP routing. This allows users to change the information of the router such as IP address and the routers will automatically inform for each other.

#### **What is Static Route**

When you have several subnets in your LAN, sometimes a more effective and quicker way for connection is the **Static routes** function rather than other method. You may simply set rules to forward data from one specified subnet to another specified subnet without the presence of RIP.

#### **What are Virtual LANs and Rate Control**

You can group local hosts by physical ports and create up to 4 virtual LANs. To manage the communication between different groups, please set up rules in Virtual LAN (VLAN) function and the rate of each.

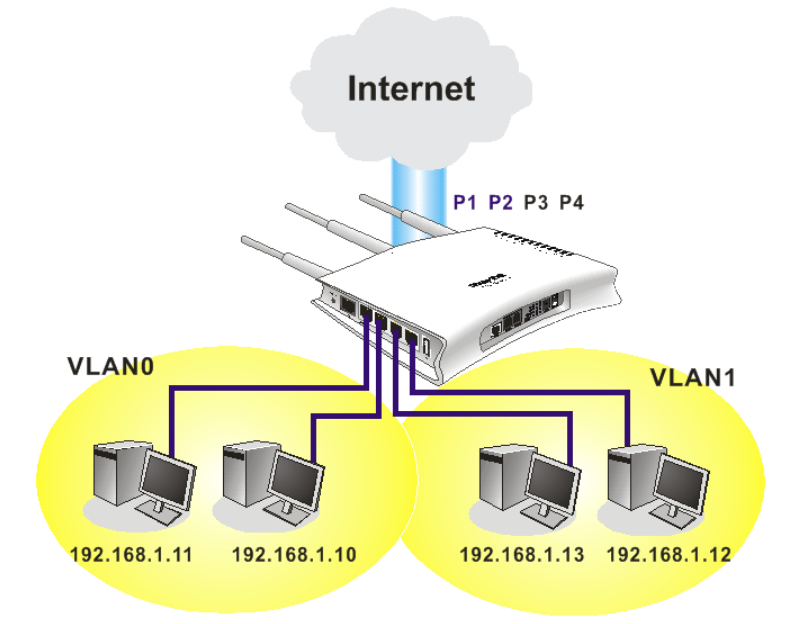

# **4.2.2 General Setup**

This page provides you the general settings for LAN.

Click **LAN** to open the LAN settings page and choose **General Setup**.

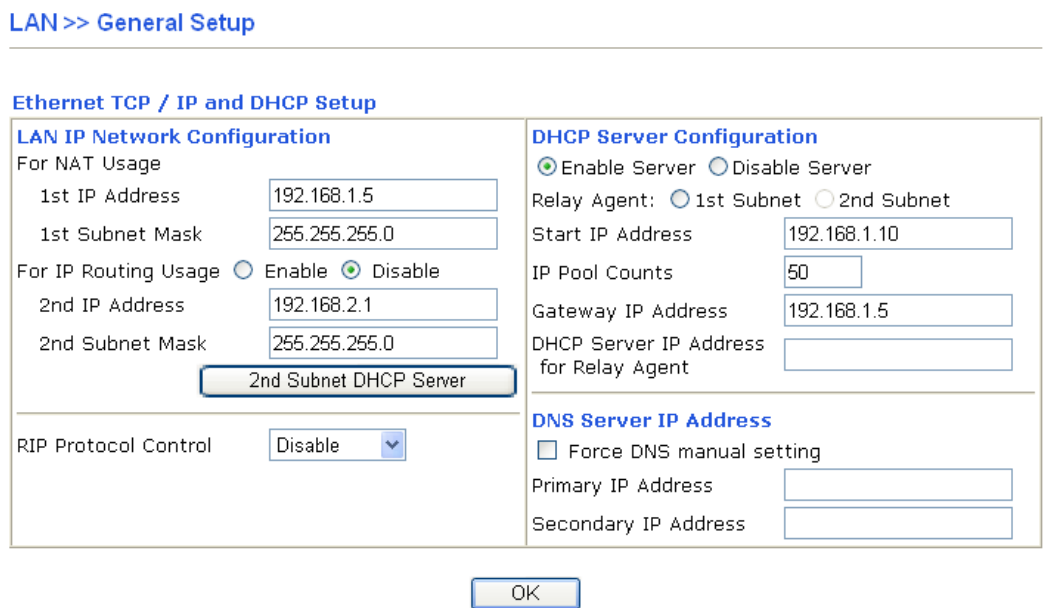

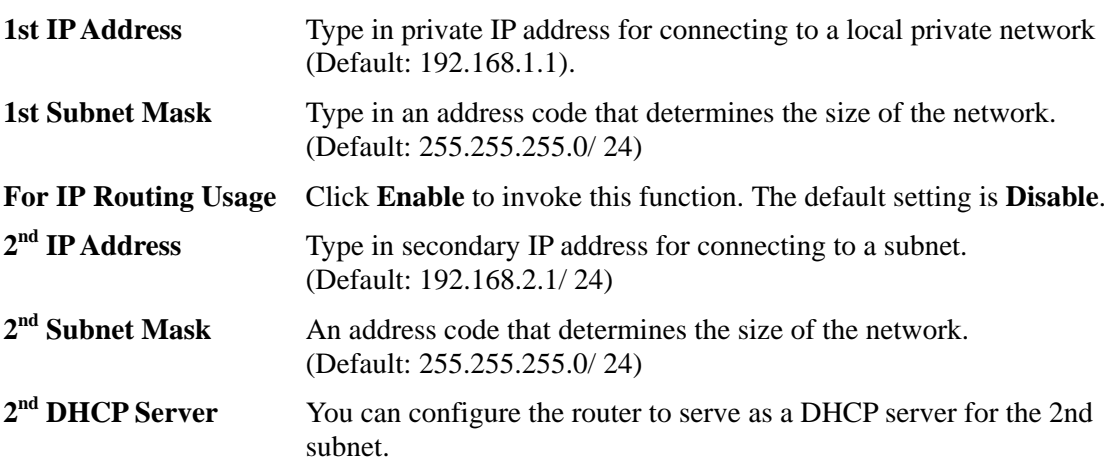

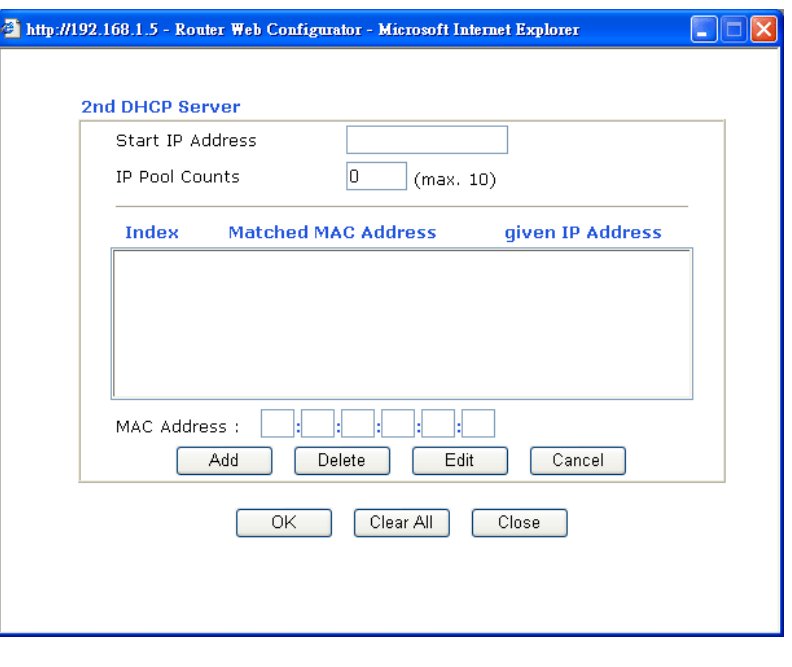

**Start IP Address:** Enter a value of the IP address pool for the DHCP server to start with when issuing IP addresses. If the 2nd IP address of your router is 220.135.240.1, the starting IP address must be 220.135.240.2 or greater, but smaller than 220.135.240.254.

**IP Pool Counts:** Enter the number of IP addresses in the pool. The maximum is 10. For example, if you type 3 and the 2nd IP address of your router is 220.135.240.1, the range of IP address by the DHCP server will be from 220.135.240.2 to 220.135.240.11.

**MAC Address:** Enter the MAC Address of the host one by one and click **Add** to create a list of hosts to be assigned, deleted or edited IP address from above pool. Set a list of MAC Address for  $2<sup>nd</sup>$  DHCP server will help router to assign the correct IP address of the correct subnet to the correct host. So those hosts in  $2<sup>nd</sup>$  subnet won't get an IP address belonging to  $1<sup>st</sup>$  subnet.

**RIP Protocol Control Disable** deactivates the RIP protocol. It will lead to a stoppage of the exchange of routing information between routers. (Default)

**RIP Protocol Control** 

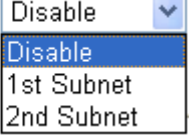

**1st Subnet -** Select the router to change the RIP information of the 1st subnet with neighboring routers.

**2nd Subnet -** Select the router to change the RIP information of the 2nd subnet with neighboring routers.

**DHCP Server Configuration** DHCP stands for Dynamic Host Configuration Protocol. The router by factory default acts a DHCP server for your network so it automatically dispatch related IP settings to any local user configured as a DHCP client. It is highly recommended that you leave the router enabled as a DHCP server if you do not have a DHCP server for your network.

 If you want to use another DHCP server in the network other than the Vigor Router's, you can let Relay Agent help you to redirect the DHCP request to the specified location.

**Enable Server -** Let the router assign IP address to every host in the LAN.

**Disable Server –** Let you manually assign IP address to every host in the LAN.

**Relay Agent –**  $(1<sup>st</sup> subnet/2<sup>nd</sup> subnet)$  **Specify which subnet that** DHCP server is located the relay agent should redirect the DHCP request to.

**Start IP Address - Enter a value of the IP address pool for the** DHCP server to start with when issuing IP addresses. If the 1st IP address of your router is 192.168.1.1, the starting IP address must be 192.168.1.2 or greater, but smaller than 192.168.1.254.

**IP Pool Counts -** Enter the maximum number of PCs that you want the DHCP server to assign IP addresses to. The default is 50 and the maximum is 253.

**Gateway IP Address - Enter a value of the gateway IP address for** the DHCP server. The value is usually as same as the 1st IP address of the router, which means the router is the default gateway.

**DHCP Server IP Address for Relay Agent -** Set the IP address of the DHCP server you are going to use so the Relay Agent can help to forward the DHCP request to the DHCP server.

## **DNS Server Configuration**

DNS stands for Domain Name System. Every Internet host must have a unique IP address, also they may have a human-friendly, easy to remember name such as www.yahoo.com. The DNS server converts the user-friendly name into its equivalent IP address.

**Force DNS manual setting -** Force Vigor router to use DNS servers in this page instead of DNS servers given by the Internet Access server (PPPoE, PPTP, L2TP or DHCP server).

**Primary IP Address -**You must specify a DNS server IP address here because your ISP should provide you with usually more than one DNS Server. If your ISP does not provide it, the router will automatically apply default DNS Server IP address: 194.109.6.66 to this field.

**Secondary IP Address -** You can specify secondary DNS server IP address here because your ISP often provides you more than one DNS Server. If your ISP does not provide it, the router will automatically apply default secondary DNS Server IP address: 194.98.0.1 to this field.

The default DNS Server IP address can be found via Online Status:

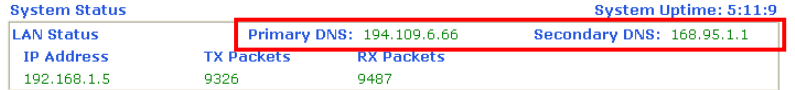

If both the Primary IP and Secondary IP Address fields are left empty, the router will assign its own IP address to local users as a DNS proxy server and maintain a DNS cache.

If the IP address of a domain name is already in the DNS cache, the router will resolve the domain name immediately. Otherwise, the router forwards the DNS query packet to the external DNS server by establishing a WAN (e.g. DSL/Cable) connection.

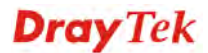

There are two common scenarios of LAN settings that stated in Chapter 4. For the configuration examples, please refer to that chapter to get more information for your necessity.

#### **4.2.3 Static Route**

Go to **LAN** to open setting page and choose **Static Route**.

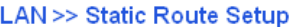

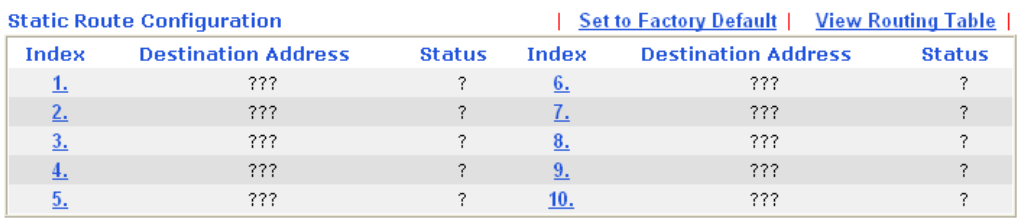

Status: v --- Active, x --- Inactive, ? --- Empty

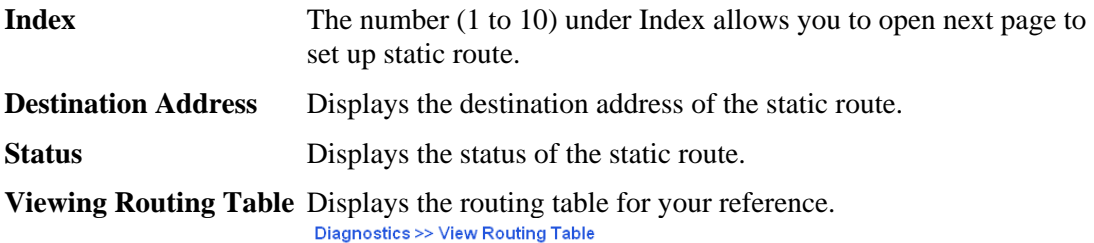

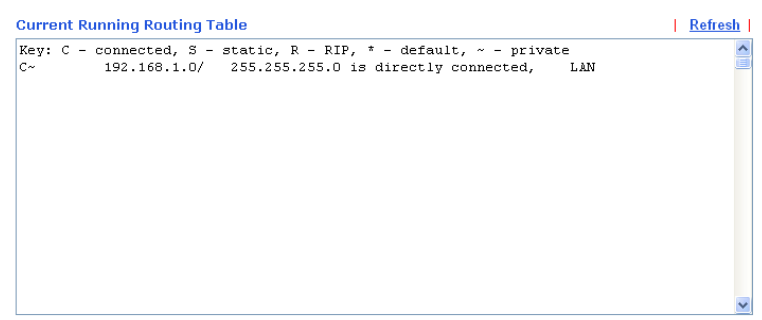

#### **Add Static Routes to Private and Public Networks**

Here is an example of setting Static Route in Main Router so that user A and B locating in different subnet can talk to each other via the router. Assuming the Internet access has been configured and the router works properly:

- use the Main Router to surf the Internet.
- create a private subnet  $192.168.10.0$  using an internal Router A (192.168.1.2)
- $\bullet$  create a public subnet 211.100.88.0 via an internal Router B (192.168.1.3).
- $\bullet$  have set Main Router 192.168.1.1 as the default gateway for the Router A 192.168.1.2.

Before setting Static Route, user A cannot talk to user B for Router A can only forward recognized packets to its default gateway Main Router.

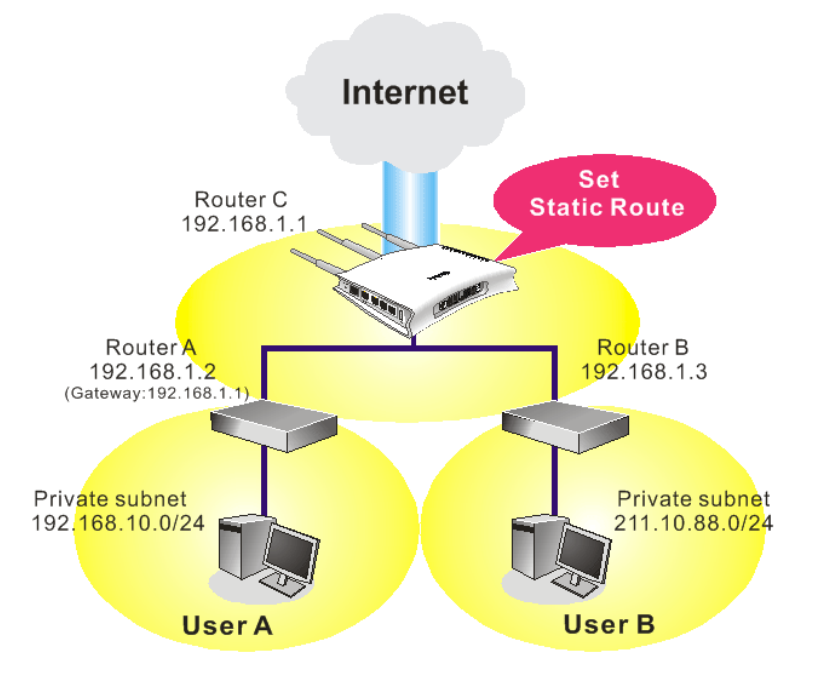

1. Go to **LAN** page and click **General Setup**, select 1st Subnet as the **RIP Protocol Control.** Then click the **OK** button.

**Note:** There are two reasons that we have to apply RIP Protocol Control on 1st Subnet. The first is that the LAN interface can exchange RIP packets with the neighboring routers via the 1st subnet (192.168.1.0/24). The second is that those hosts on the internal private subnets (ex. 192.168.10.0/24) can access the Internet via the router, and continuously exchange of IP routing information with different subnets.

2. Click the **LAN - Static Route** and click on the **Index Number 1.** Check the **Enable** box. Please add a static route as shown below, which regulates all packets destined to 192.168.10.0 will be forwarded to 192.168.1.2. Click **OK**.

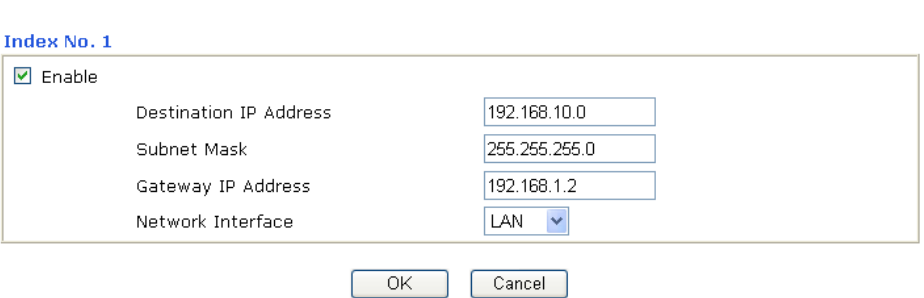

- 3. Return to **Static Route Setup** page. Click on another **Index Number** to add another static route as show below, which regulates all packets destined to 211.100.88.0 will be forwarded to 192.168.1.3.
- 

**LAN >> Static Route Setup** 

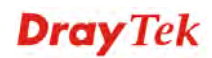

#### LAN >> Static Route Setup

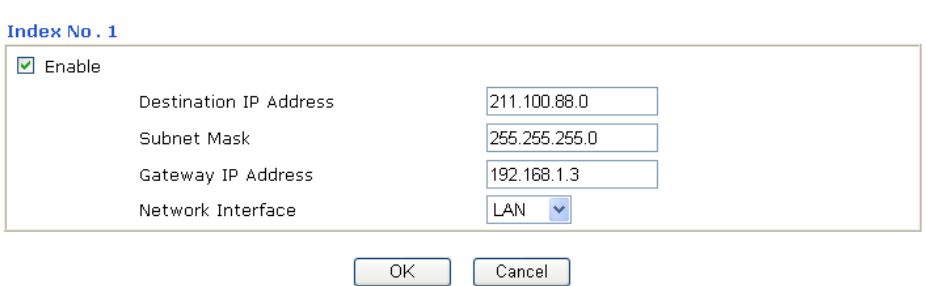

4. Go to **Diagnostics** and choose **Routing Table** to verify current routing table.

#### Diagnostics >> View Routing Table

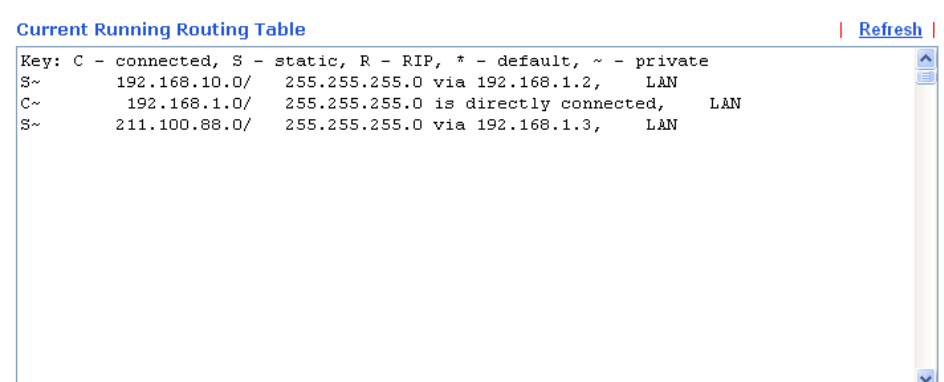
## **4.2.4 VLAN**

Virtual LAN function provides you a very convenient way to manage hosts by grouping them based on the physical port. You can also manage the in/out rate of each port. Go to **LAN** page and select **VLAN**. The following page will appear. Click **Enable** to invoke VLAN function.

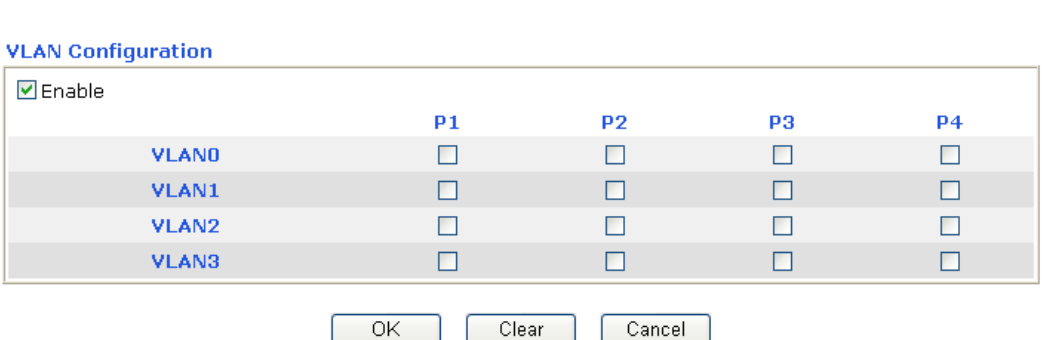

**LAN >> VLAN Configuration** 

To add or remove a VLAN, please refer to the following example.

1. If, VLAN 0 is consisted of hosts linked to P1 and P2 and VLAN 1 is consisted of hosts linked to P3 and P4.

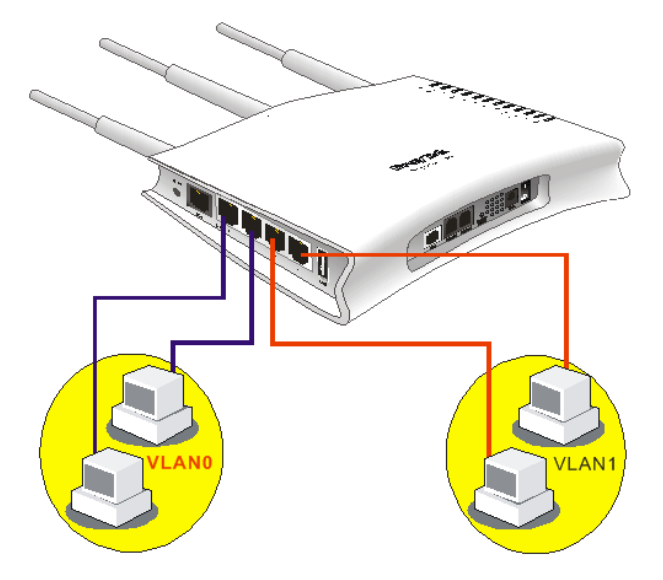

**LAN >> VLAN Configuration** 

2. After checking the box to enable VLAN function, you will check the table according to the needs as shown below.

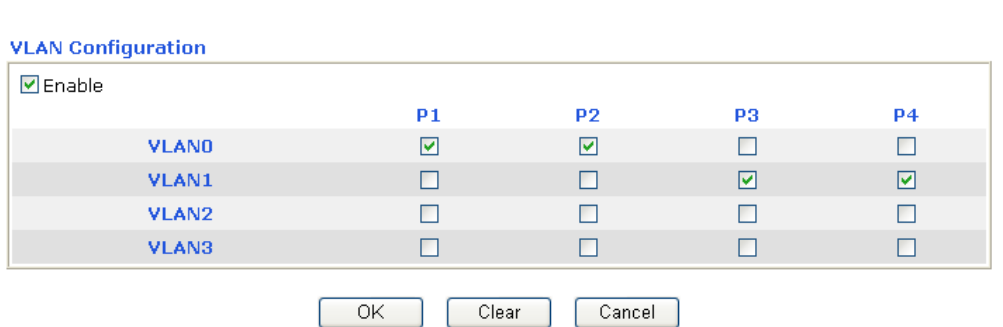

To remove VLAN, uncheck the needed box and click **OK** to save the results.

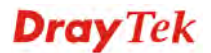

## **4.2.5 Bind IP to MAC**

This function is used to bind the IP and MAC address in LAN to have a strengthening control in network. When this function is enabled, all the assigned IP and MAC address binding together cannot be changed. If you modified the binding IP or MAC address, it might cause you not access into the Internet.

Click **LAN** and click **Bind IP to MAC** to open the setup page.

LAN >> Bind IP to MAC

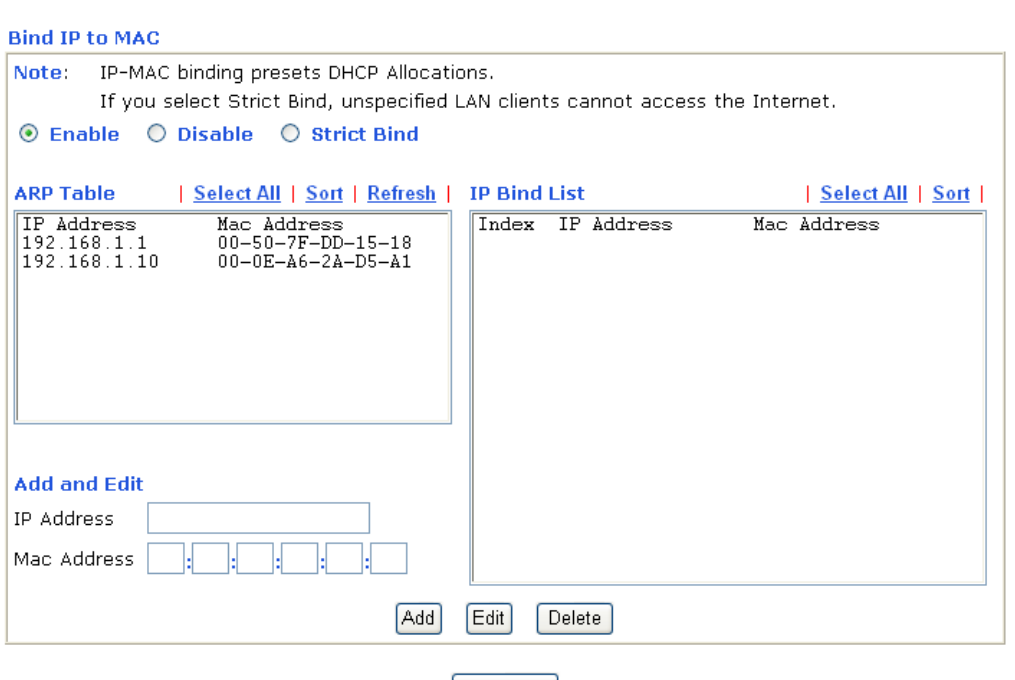

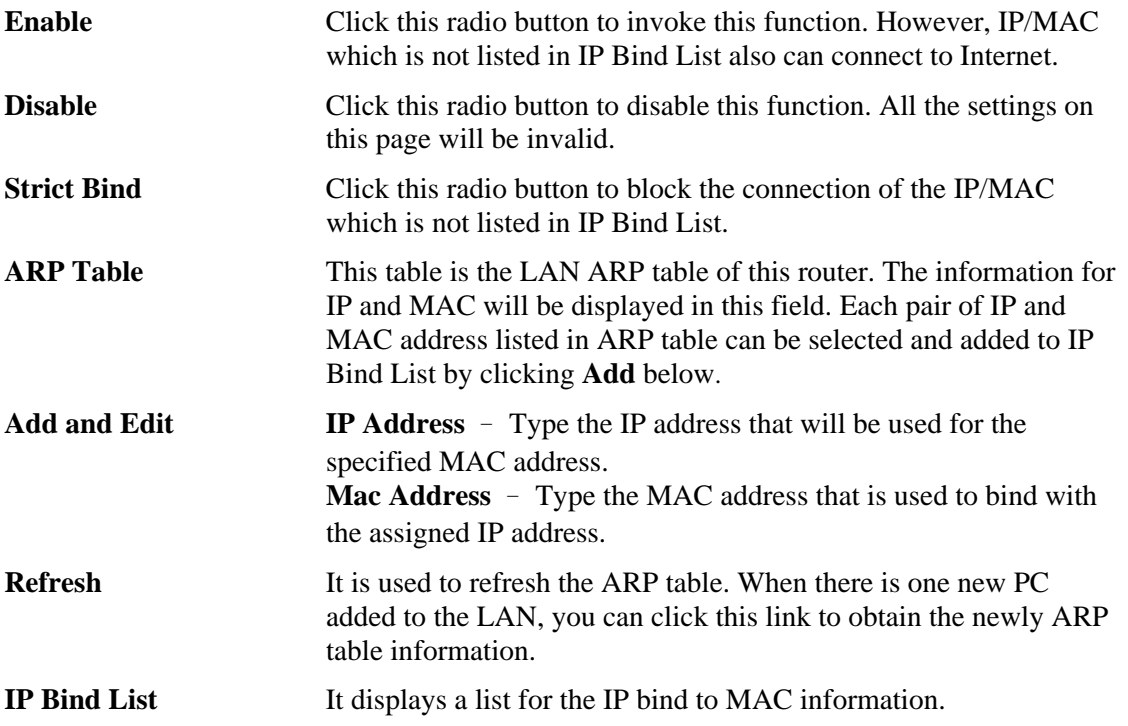

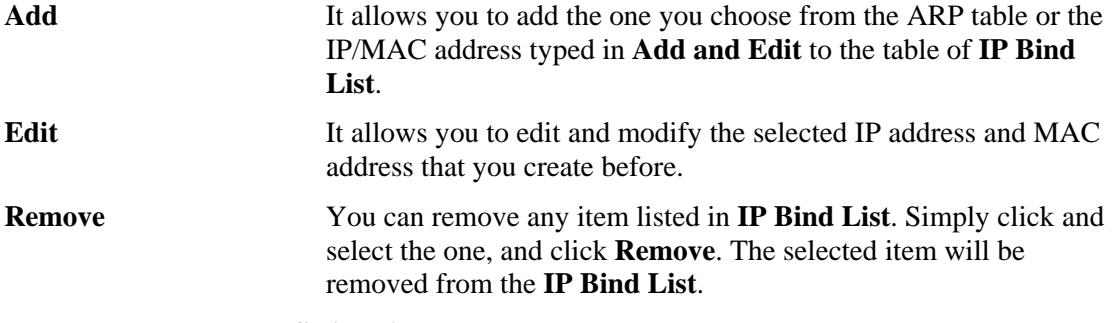

**Note:** Before you select **Strict Bind**, you have to bind one set of IP/MAC address for one PC. If not, no one of the PCs can access into Internet. And the web configurator of the router might not be accessed.

## 4.3 NAT

Usually, the router serves as an NAT (Network Address Translation) router. NAT is a mechanism that one or more private IP addresses can be mapped into a single public one. Public IP address is usually assigned by your ISP, for which you may get charged. Private IP addresses are recognized only among internal hosts.

When the outgoing packets destined to some public server on the Internet reach the NAT router, the router will change its source address into the public IP address of the router, select the available public port, and then forward it. At the same time, the router shall list an entry in a table to memorize this address/port-mapping relationship. When the public server response, the incoming traffic, of course, is destined to the router's public IP address and the router will do the inversion based on its table. Therefore, the internal host can communicate with external host smoothly.

The benefit of the NAT includes:

- Save cost on applying public IP address and apply efficient usage of IP address. NAT allows the internal IP addresses of local hosts to be translated into one public IP address, thus you can have only one IP address on behalf of the entire internal hosts.
- **Enhance security of the internal network by obscuring the IP address.** There are many attacks aiming victims based on the IP address. Since the attacker cannot be aware of any private IP addresses, the NAT function can protect the internal network.

On NAT page, you will see the private IP address defined in RFC-1918. Usually we use the 192.168.1.0/24 subnet for the router. As stated before, the NAT facility can map one or more IP addresses and/or service ports into different specified services. In other words, the NAT function can be achieved by using port mapping methods.

Below shows the menu items for NAT.

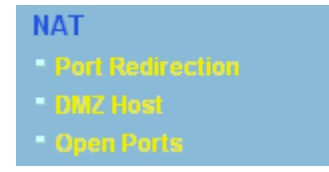

## **4.3.1 Port Redirection**

Port Redirection is usually set up for server related service inside the local network (LAN), such as web servers, FTP servers, E-mail servers etc. Most of the case, you need a public IP address for each server and this public IP address/domain name are recognized by all users. Since the server is actually located inside the LAN, the network well protected by NAT of the router, and identified by its private IP address/port, the goal of Port Redirection function is to

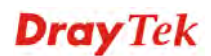

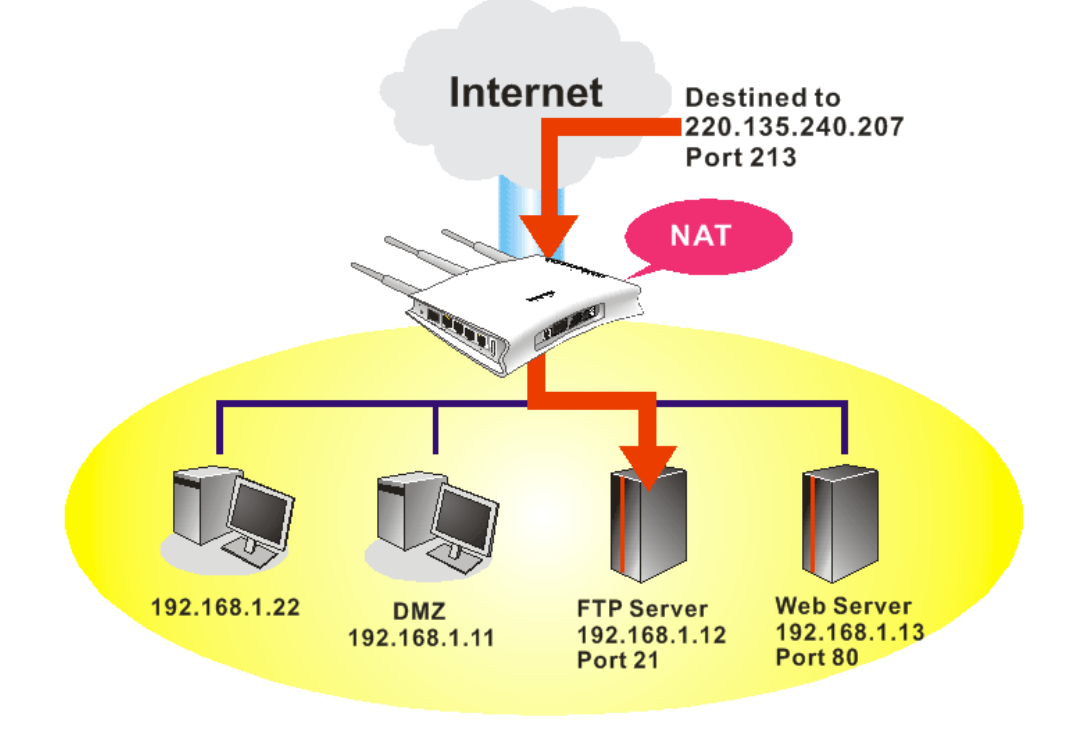

forward all access request with public IP address from external users to the mapping private IP address/port of the server.

The port redirection can only apply to incoming traffic.

**NAT>> Port Redirection** 

To use this function, please go to **NAT** page and choose **Port Redirection** web page. The Port Redirection Table provides 20 port-mapping entries for the internal hosts.

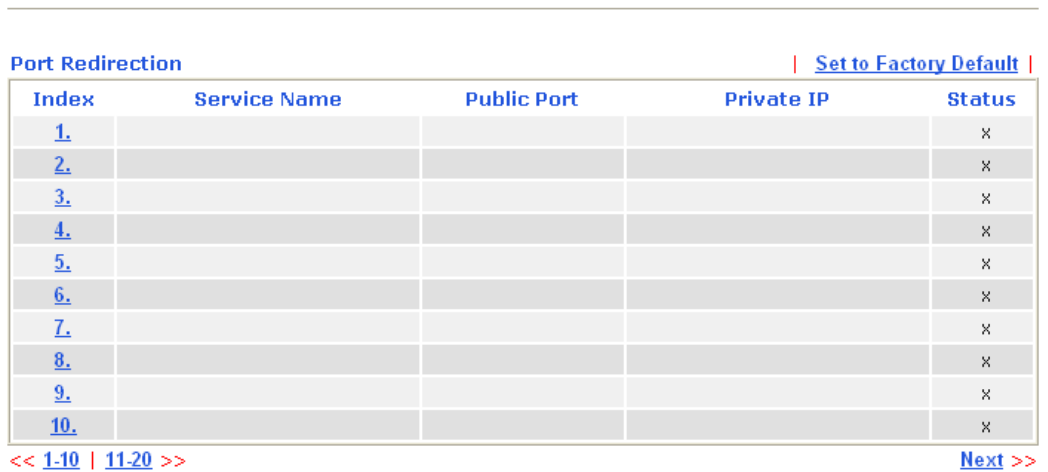

Press any number under Index to access into next page for configuring port redirection.

#### **NAT >> Port Redirection**

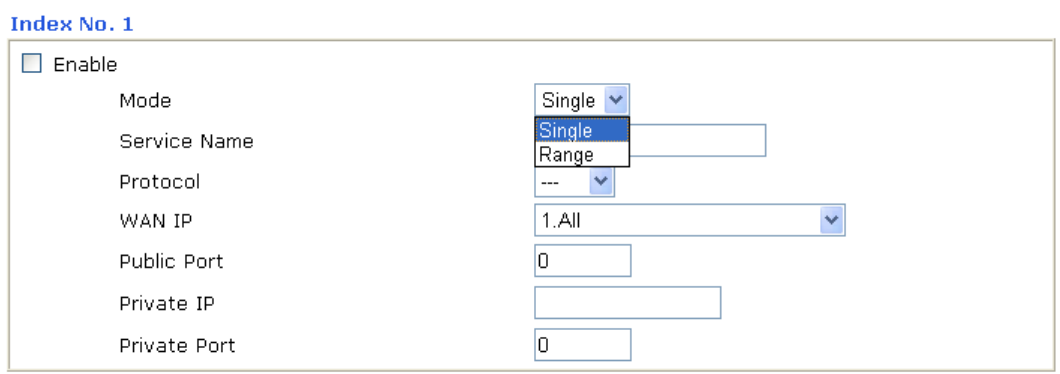

Note: In "Range" Mode the End IP will be calculated automatically once the Public Port and Start IP have been entered.

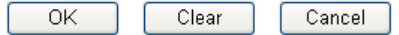

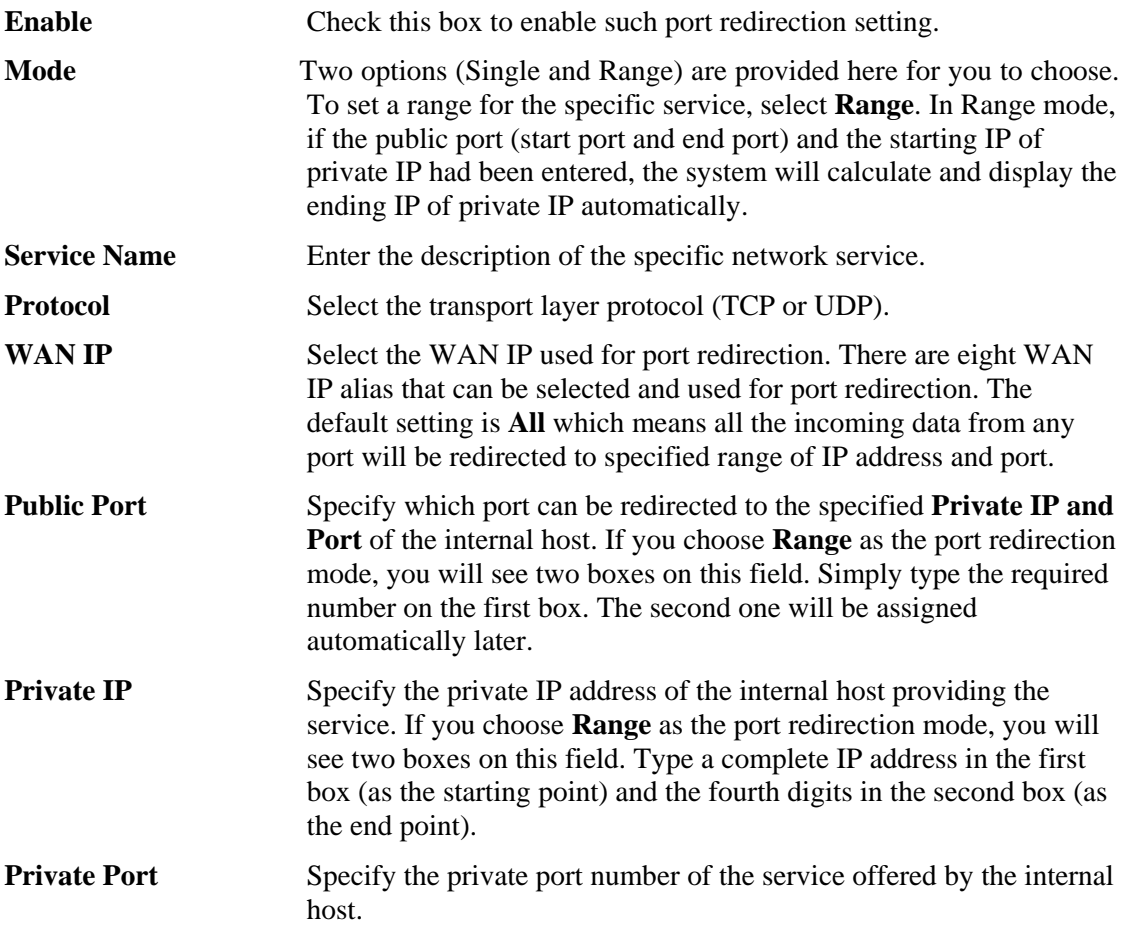

Note that the router has its own built-in services (servers) such as Telnet, HTTP and FTP etc. Since the common port numbers of these services (servers) are all the same, you may need to reset the router in order to avoid confliction.

For example, the built-in web configurator in the router is with default port 80, which may conflict with the web server in the local network, http://192.168.1.13:80. Therefore, you need to **change the router's http port to any one other than the default port 80** to avoid conflict, such as 8080. This can be set in the **System Maintenance >>Management Setup**. You then will access the admin screen of by suffixing the IP address with 8080, e.g., http://192.168.1.1:8080 instead of port 80.

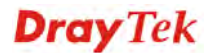

#### **System Maintenance >> Management**

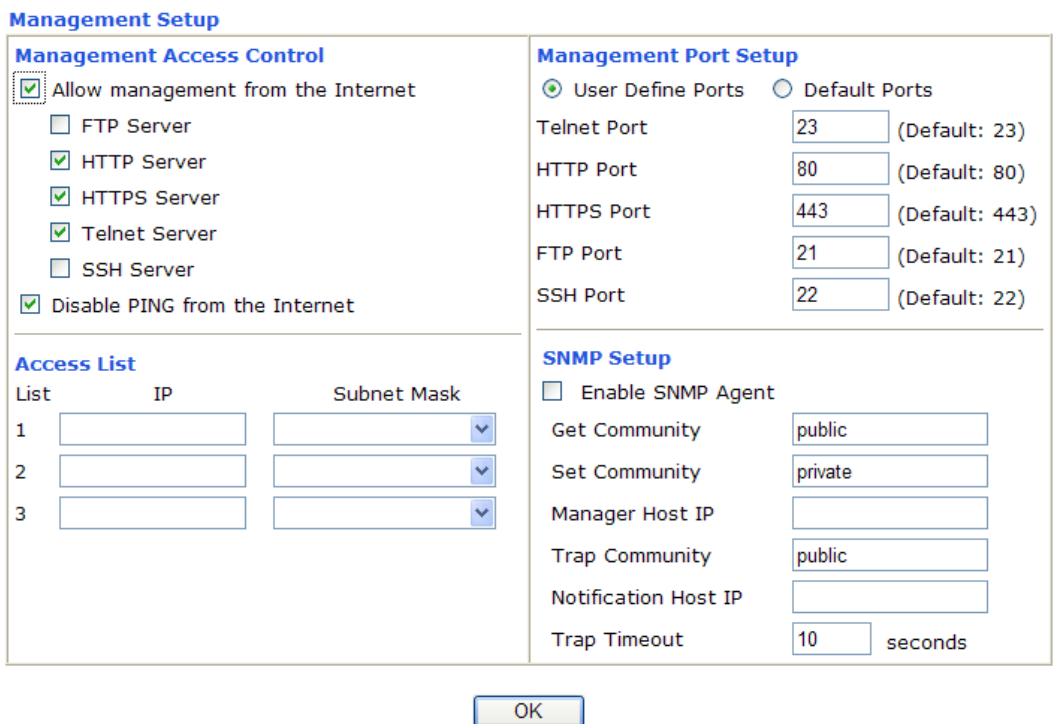

## **4.3.2 DMZ Host**

As mentioned above, **Port Redirection** can redirect incoming TCP/UDP or other traffic on particular ports to the specific private IP address/port of host in the LAN. However, other IP protocols, for example Protocols 50 (ESP) and 51 (AH), do not travel on a fixed port. Vigor router provides a facility **DMZ Host** that maps ALL unsolicited data on any protocol to a single host in the LAN. Regular web surfing and other such Internet activities from other clients will continue to work without inappropriate interruption. **DMZ Host** allows a defined internal user to be totally exposed to the Internet, which usually helps some special applications such as Netmeeting or Internet Games etc.

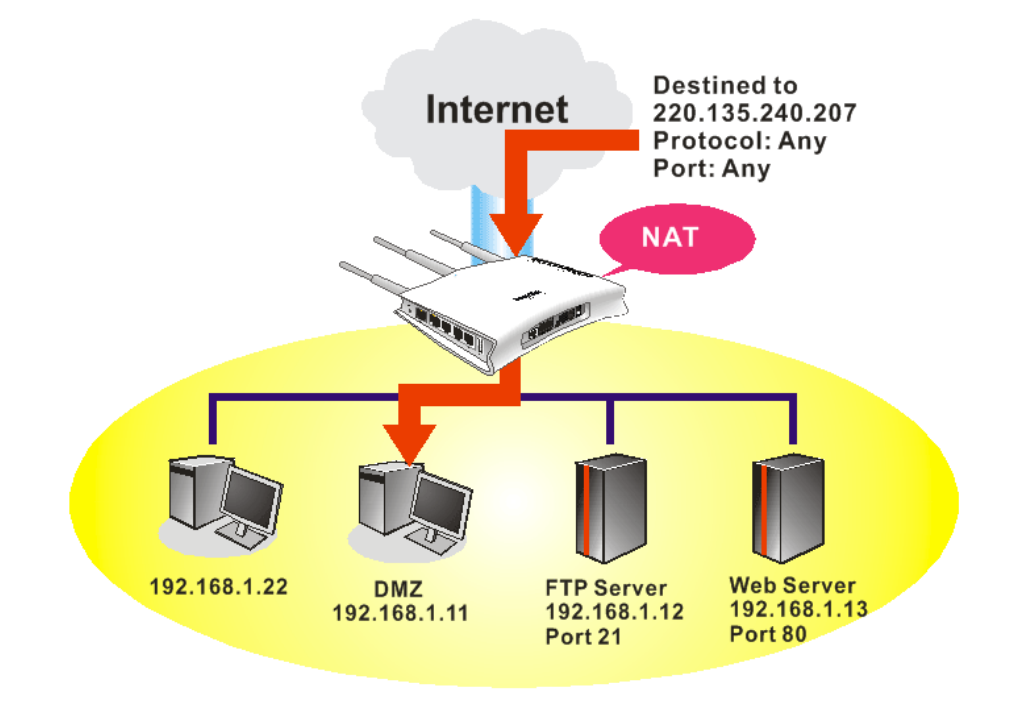

The security properties of NAT are somewhat bypassed if you set up DMZ host. We suggest you to add additional filter rules or a secondary firewall.

Click **DMZ Host** to open the following page:

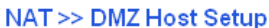

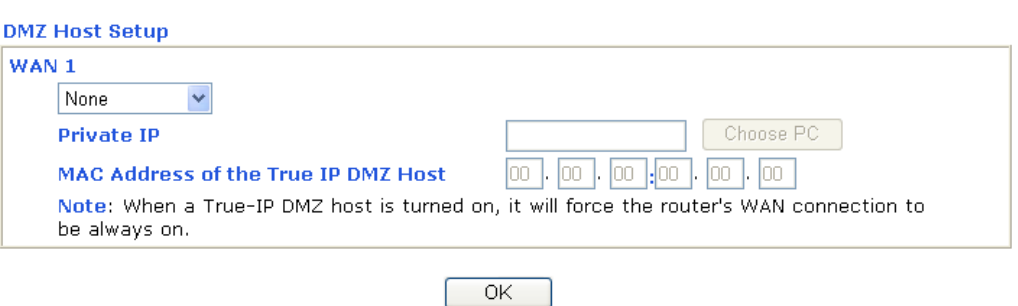

If you previously have set up **WAN Alias** for **PPPoE** or **Static or Dynamic IP** mode**,** you will find them in **Aux. WAN IP** for your selection.

NAT >> DMZ Host Setup

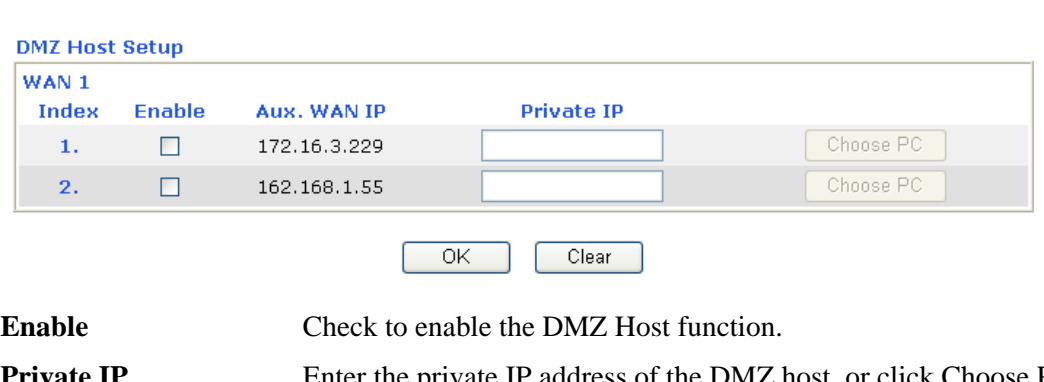

**Private IP** Enter the private IP address of the DMZ host, or click Choose PC to select one.

**Choose PC** Click this button and then a window will automatically pop up, as depicted below. The window consists of a list of private IP addresses of all hosts in your LAN network. Select one private IP address in the list to be the DMZ host.

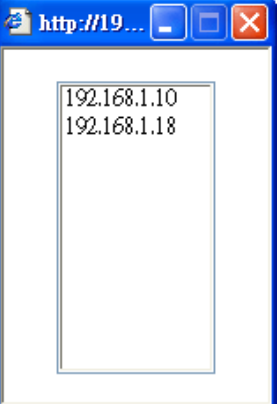

When you have selected one private IP from the above dialog, the IP address will be shown on the following screen. Click **OK** to save the setting.

NAT >> DMZ Host Setup

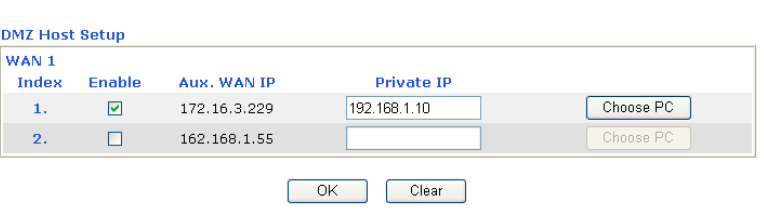

## **4.3.3 Open Ports**

**Open Ports** allows you to open a range of ports for the traffic of special applications.

Common application of Open Ports includes P2P application (e.g., BT, KaZaA, Gnutella, WinMX, eMule and others), Internet Camera etc. Ensure that you keep the application involved up-to-date to avoid falling victim to any security exploits.

Click **Open Ports** to open the following page:

NAT >> Open Ports

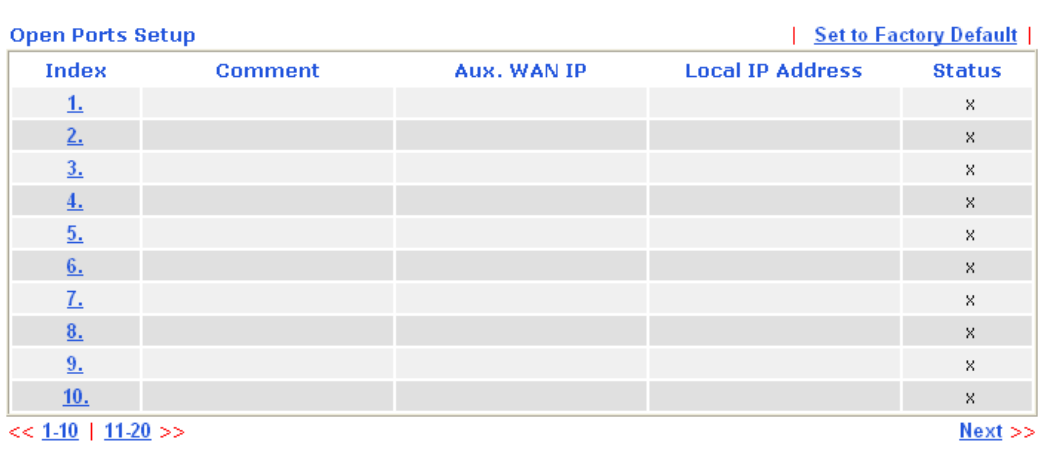

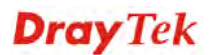

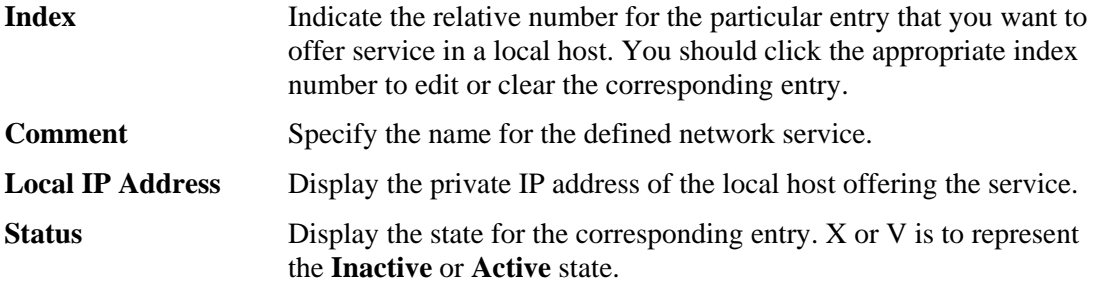

To add or edit port settings, click one index number on the page. The index entry setup page will pop up. In each index entry, you can specify 10 port ranges for diverse services.

### NAT >> Open Ports >> Edit Open Ports

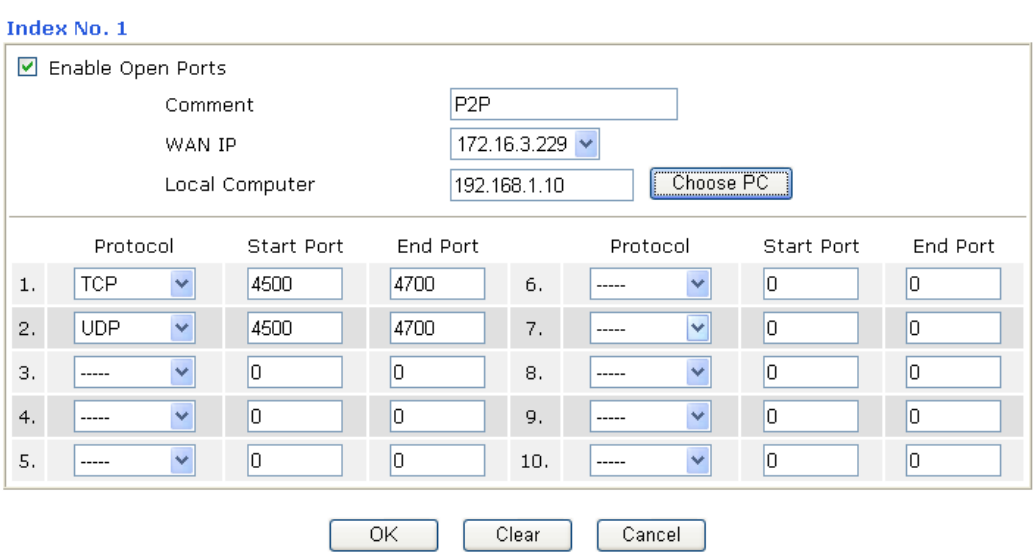

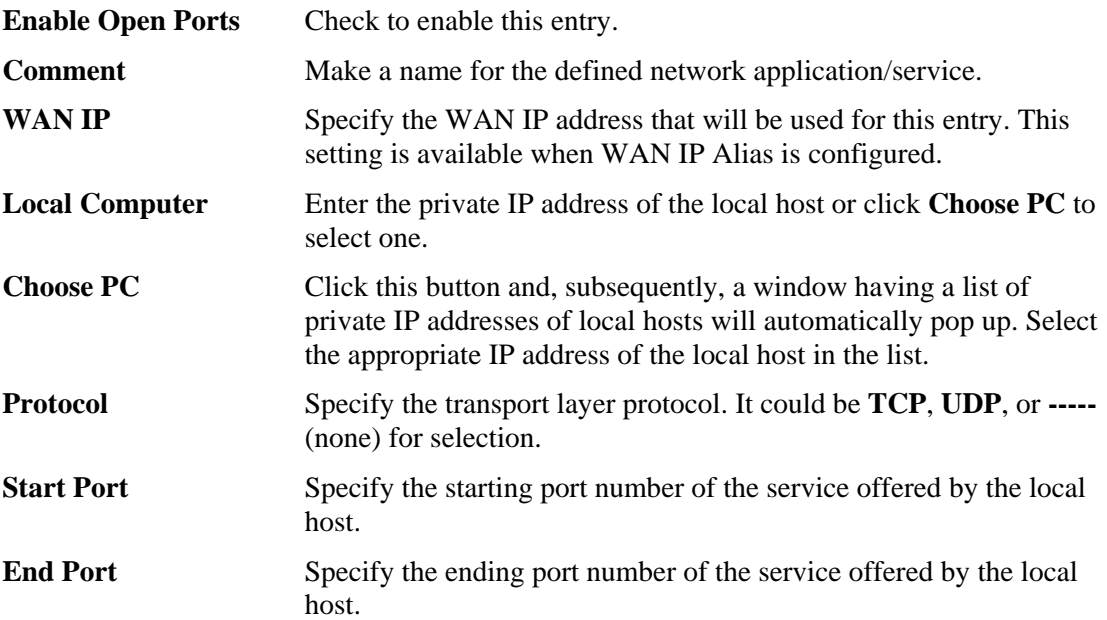

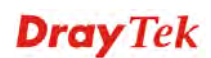

## 4.4 Hardware Acceleration

Hardware-base Acceleration Engine, also named Protocol Processing Engine API is the function that Draytek provides to extremely speed up the NAT performance.

While the hardware acceleration mechanism is activated, most of the bandwidth usage will be concentrated on the specific sessions which increase transmission speed to get ultimately accelerated.

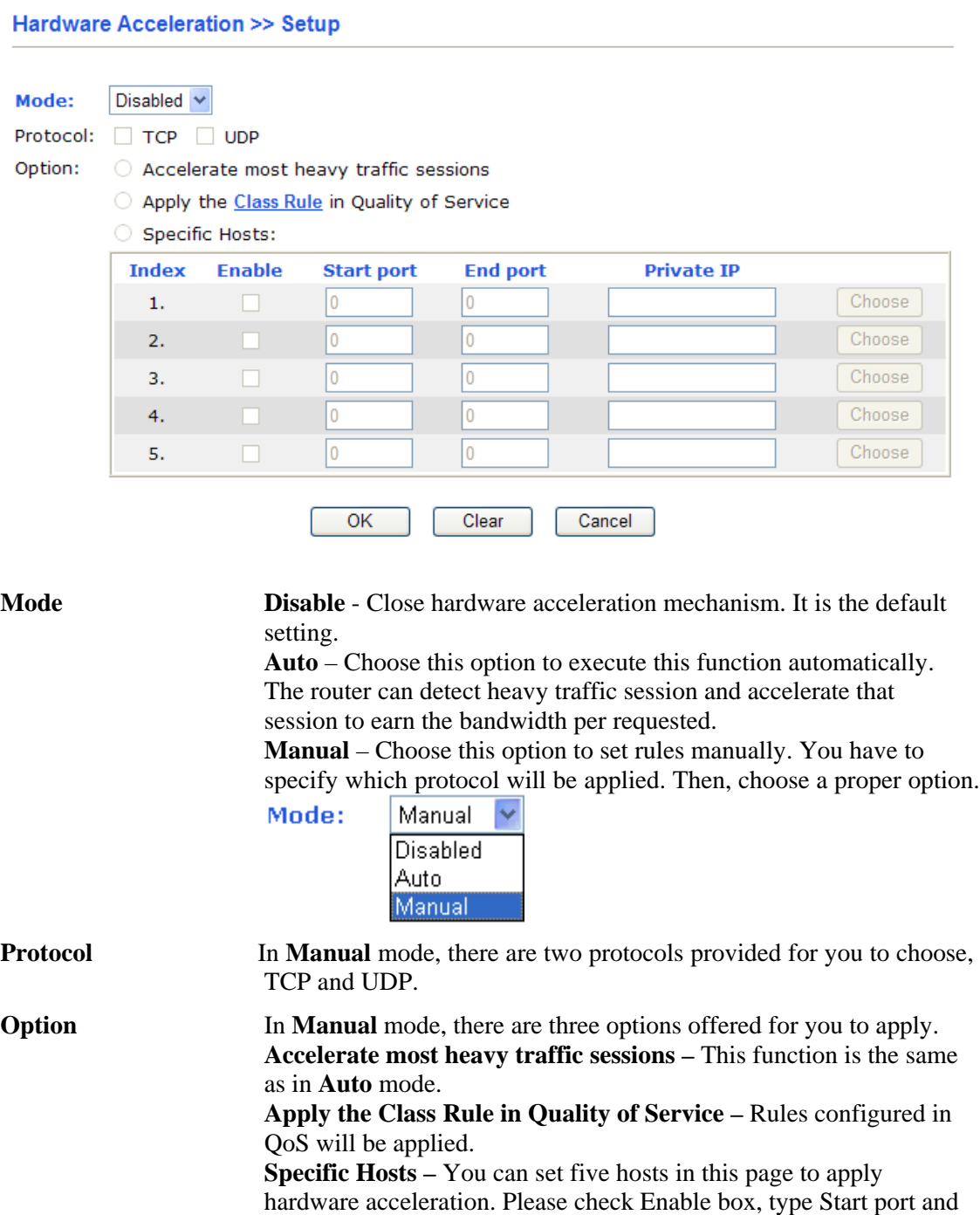

When you configure all of the settings, click **OK** to save the configuration.

**Note**: Bandwidth allocation to other non-specified session would be affected as the acceleration engine is activated.

End port, and specify Private IP for each host respectively.

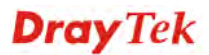

## 4.5 Firewall

## **4.5.1 Basics for Firewall**

While the broadband users demand more bandwidth for multimedia, interactive applications, or distance learning, security has been always the most concerned. The firewall of the Vigor router helps to protect your local network against attack from unauthorized outsiders. It also restricts users in the local network from accessing the Internet. Furthermore, it can filter out specific packets that trigger the router to build an unwanted outgoing connection.

## **Firewall Facilities**

The users on the LAN are provided with secured protection by the following firewall facilities:

- User-configurable IP filter (Call Filter/ Data Filter).
- Stateful Packet Inspection (SPI): tracks packets and denies unsolicited incoming data
- Selectable Denial of Service (DoS) /Distributed DoS (DDoS) attacks protection

### **IP Filters**

Depending on whether there is an existing Internet connection, or in other words "the WAN link status is up or down", the IP filter architecture categorizes traffic into two: **Call Filter** and **Data Filter**.

- **Call Filter -** When there is no existing Internet connection, **Call Filter** is applied to all traffic, all of which should be outgoing. It will check packets according to the filter rules. If legal, the packet will pass. Then the router shall **"initiate a call"** to build the Internet connection and send the packet to Internet.
- **Data Filter** When there is an existing Internet connection, **Data Filter** is applied to incoming and outgoing traffic. It will check packets according to the filter rules. If legal, the packet will pass the router.

The following illustrations are flow charts explaining how router will treat incoming traffic and outgoing traffic respectively.

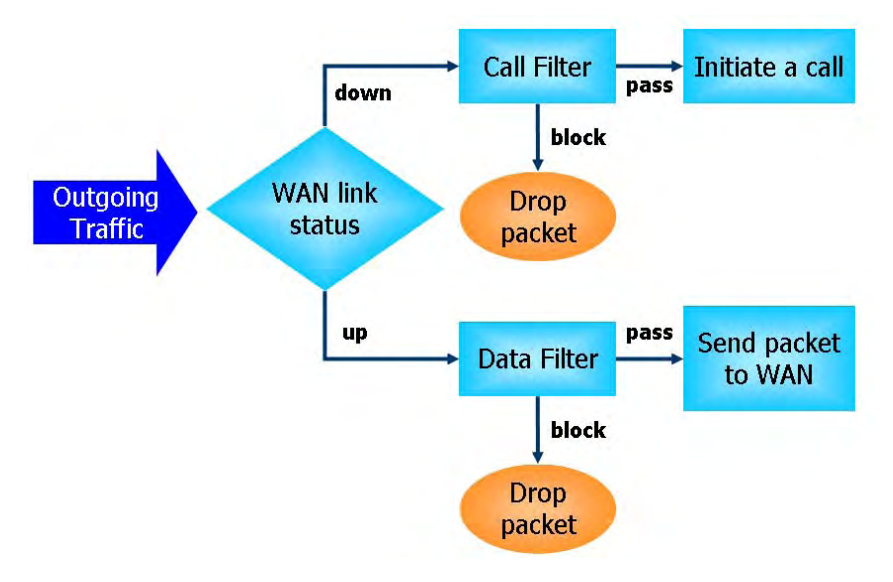

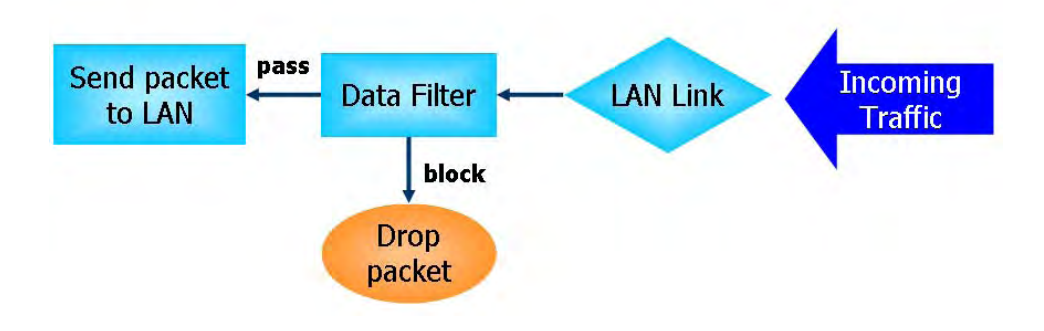

## **Stateful Packet Inspection (SPI)**

Stateful inspection is a firewall architecture that works at the network layer. Unlike legacy static packet filtering, which examines a packet based on the information in its header, stateful inspection builds up a state machine to track each connection traversing all interfaces of the firewall and makes sure they are valid. The stateful firewall of Vigor router not just examine the header information also monitor the state of the connection.

## **Denial of Service (DoS) Defense**

The **DoS Defense** functionality helps you to detect and mitigate the DoS attack. The attacks are usually categorized into two types, the flooding-type attacks and the vulnerability attacks. The flooding-type attacks will attempt to exhaust all your system's resource while the vulnerability attacks will try to paralyze the system by offending the vulnerabilities of the protocol or operation system.

The **DoS Defense** function enables the Vigor router to inspect every incoming packet based on the attack signature database. Any malicious packet that might duplicate itself to paralyze the host in the secure LAN will be strictly blocked and a Syslog message will be sent as warning, if you set up Syslog server.

Also the Vigor router monitors the traffic. Any abnormal traffic flow violating the pre-defined parameter, such as the number of thresholds, is identified as an attack and the Vigor router will activate its defense mechanism to mitigate in a real-time manner.

The below shows the attack types that DoS/DDoS defense function can detect:

- 1. SYN flood attack
- 2. UDP flood attack
- 3. ICMP flood attack
- 4. Port Scan attack
- 5. IP options
- 6. Land attack
- 7. Smurf attack
- 8. Trace route
- 9. SYN fragment
- 10. Fraggle attack
- 11. TCP flag scan
- 12. Tear drop attack
- 13. Ping of Death attack
- 14. ICMP fragment
- 15. Unknown protocol

Below shows the menu items for Firewall.

**Firewall** 

- 
- 

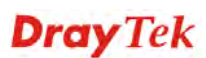

## **4.5.2 General Setup**

General Setup allows you to adjust settings of IP Filter and common options. Here you can enable or disable the **Call Filter** or **Data Filter**. Under some circumstance, your filter set can be linked to work in a serial manner. So here you assign the **Start Filter Set** only. Also you can configure the **Log Flag** settings, **Apply IP filter to VPN incoming packets**, and **Accept incoming fragmented UDP packets**.

Click **Firewall** and click **General Setup** to open the general setup page.

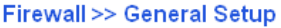

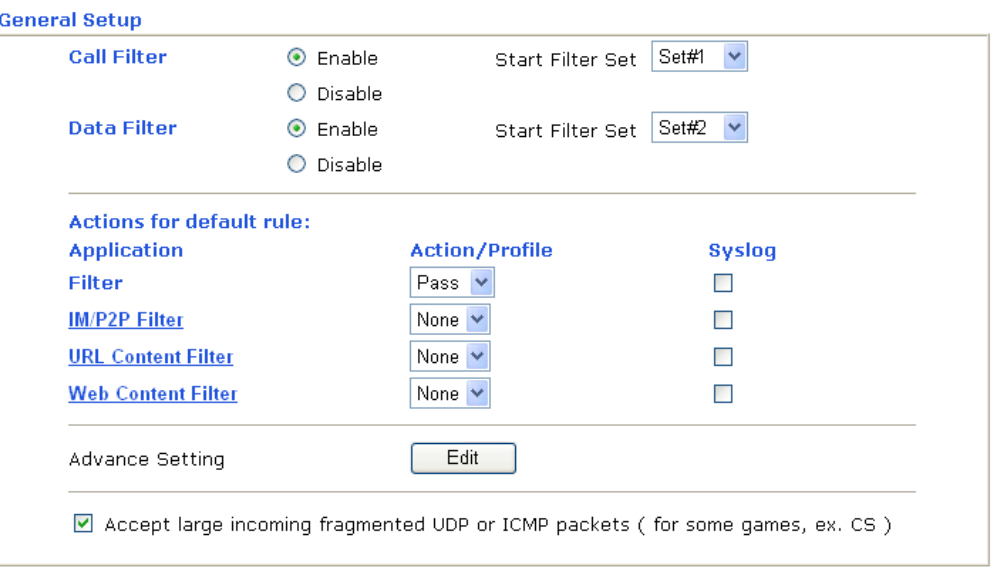

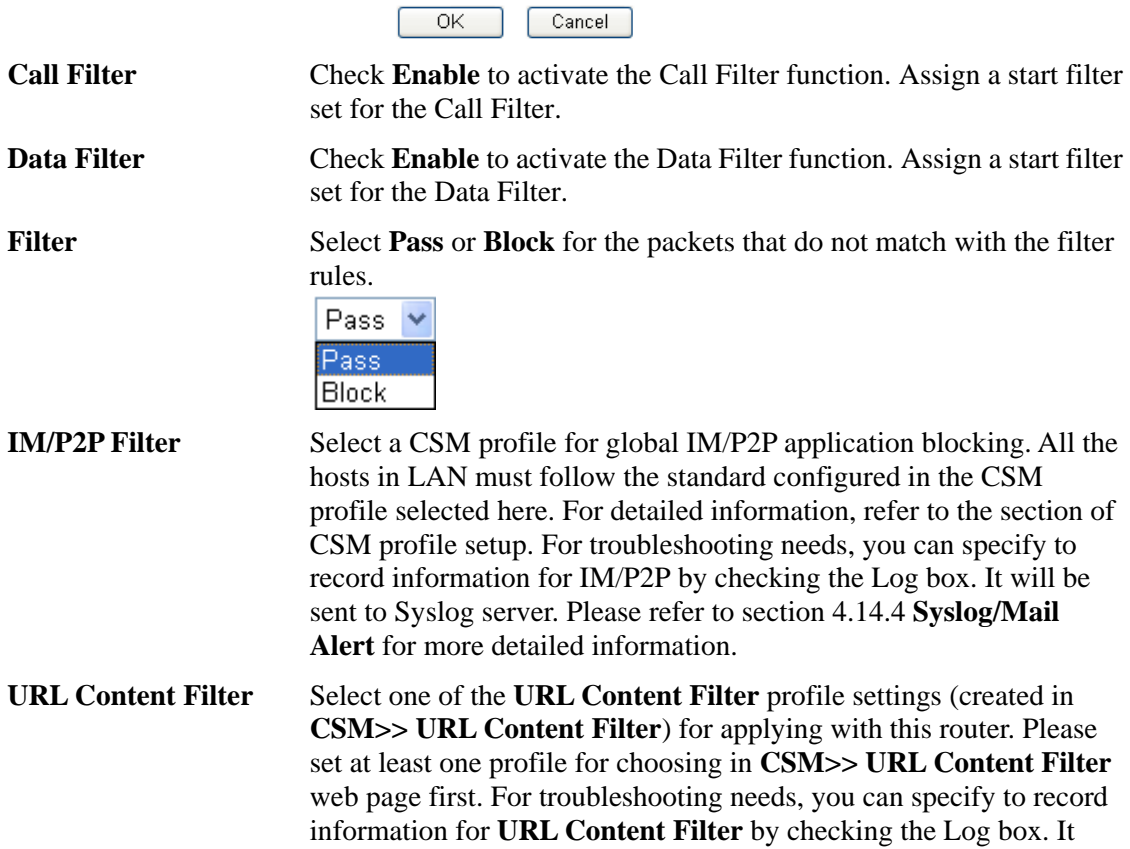

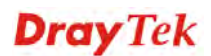

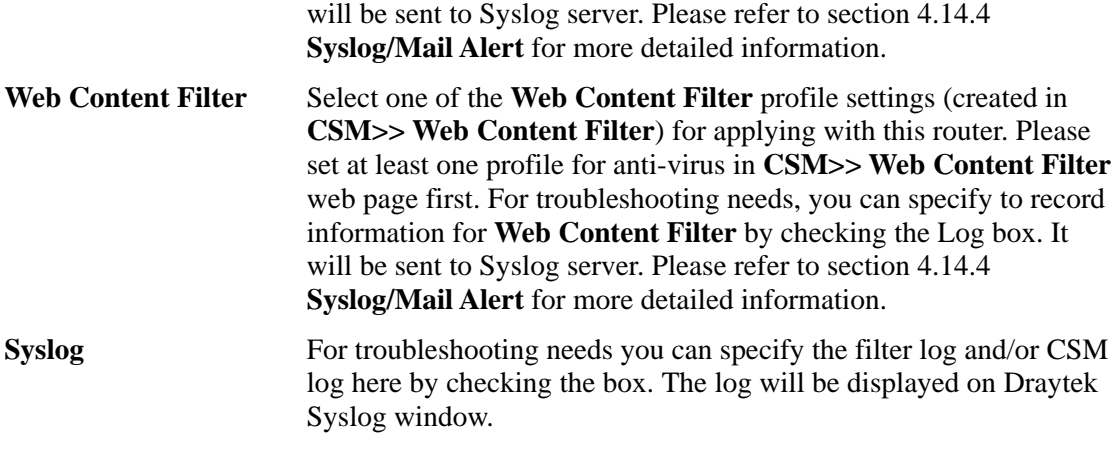

**Advance Setting** Click **Edit** to open the following window. However, it is **strongly recommended** to use the default settings here.

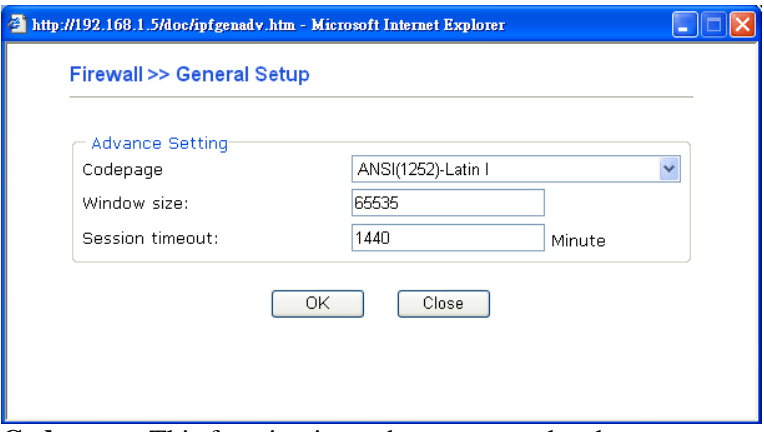

**Codepage** - This function is used to compare the characters among different languages. Choose correct codepage can help the system obtaining correct ASCII after decoding data from URL and enhance the correctness of URL Content Filter. The default value for this setting is ANSI 1252 Latin I. If you do not choose any codepage, no decoding job of URL will be processed. Please use the drop-down list to choose a codepage.

If you do not have any idea of choosing suitable codepage, please open Syslog. From Codepage Information of Setup dialog, you will see the recommended codepage listed on the dialog box.<br> $\hat{M}$  DrayTek Syslog 3.9.1

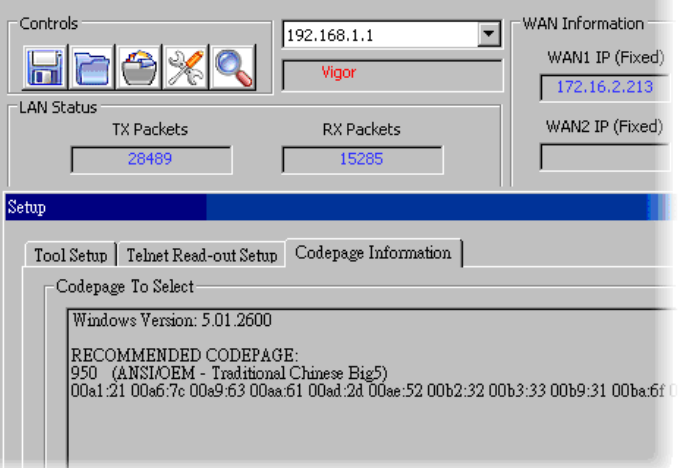

**Window size** – It determines the size of TCP protocol (0~65535). The more the value is, the better the performance will be. However, if the network is not stable, small value will be proper.

**Session timeout**–Setting timeout for sessions can make the best utilization of network resources. However, Queue timeout is configured for TCP protocol only; session timeout is configured for the data flow which matched with the firewall rule.

Some on-line games (for example: Half Life) will use lots of fragmented UDP packets to transfer game data. Instinctively as a secure firewall, Vigor router will reject these fragmented packets to prevent attack unless you enable "**Accept large incoming fragmented UDP or ICMP Packets**". By checking this box, you can play these kinds of on-line games. If security concern is in higher priority, you cannot enable "**Accept large incoming fragmented UDP or ICMP Packets**".

## **4.5.3 Filter Setup**

Click **Firewall** and click **Filter Setup** to open the setup page.

#### Firewall >> Filter Setup

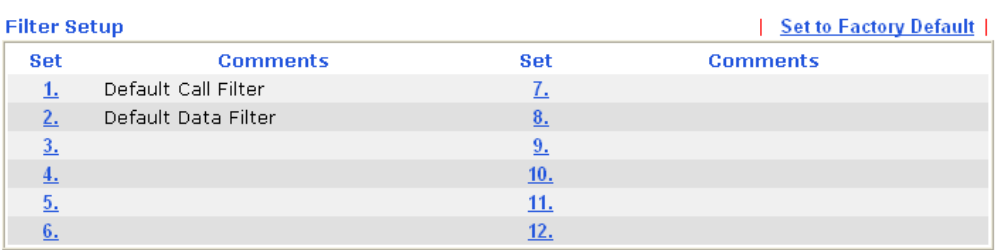

To edit or add a filter, click on the set number to edit the individual set. The following page will be shown. Each filter set contains up to 7 rules. Click on the rule number button to edit each rule. Check **Active** to enable the rule.

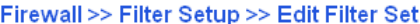

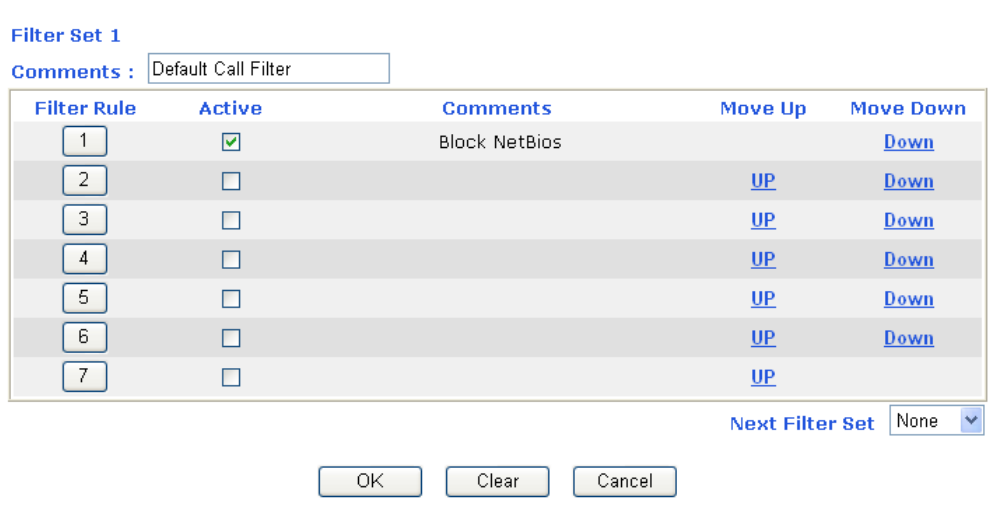

**Filter Rule** Click a button numbered  $(1 \sim 7)$  to edit the filter rule. Click the button will open Edit Filter Rule web page. For the detailed information, refer to the following page.

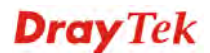

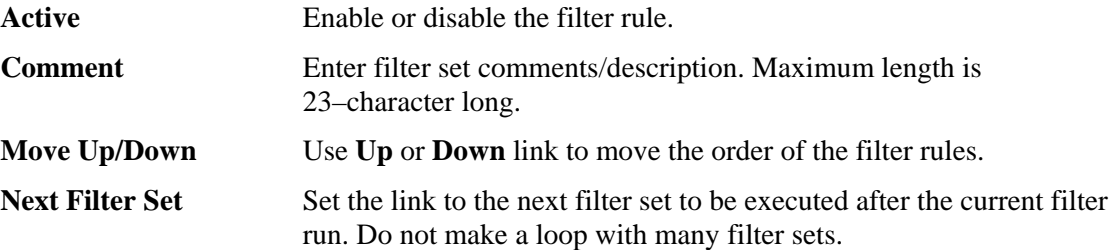

To edit **Filter Rule**, click the **Filter Rule** index button to enter the **Filter Rule** setup page.

Firewall >> Edit Filter Set >> Edit Filter Rule

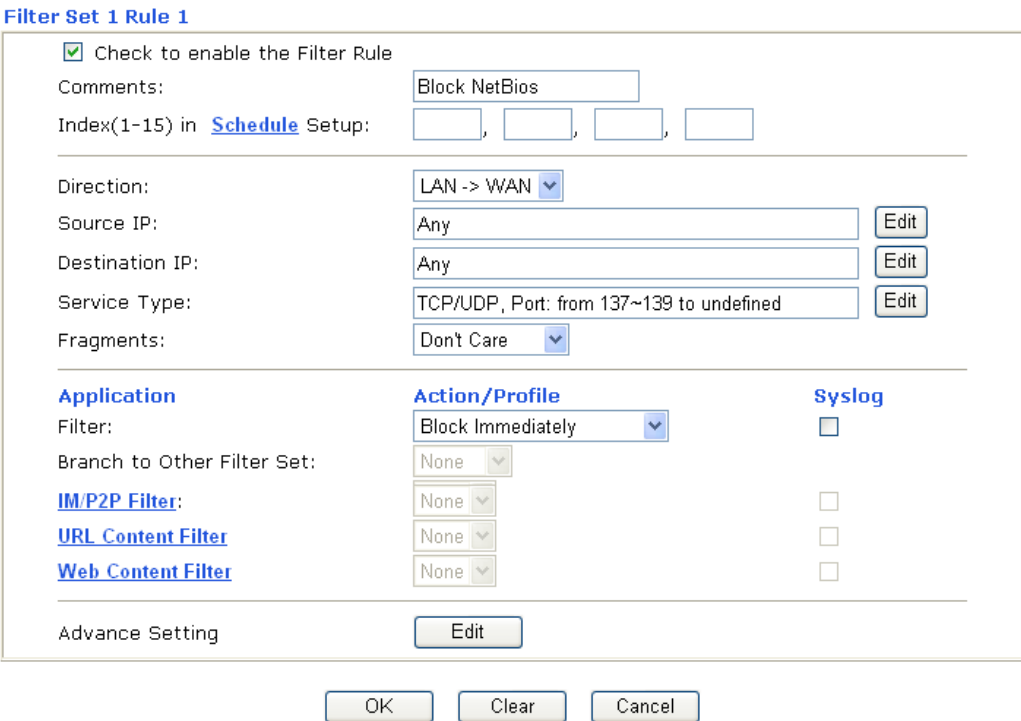

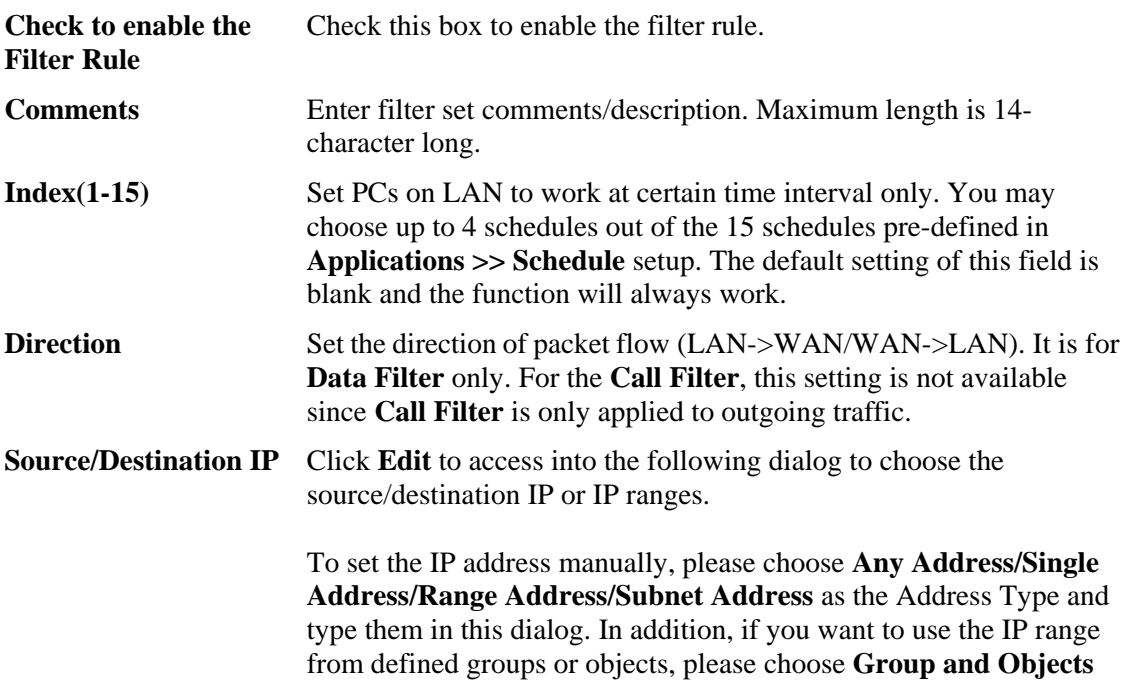

as the Address Type.

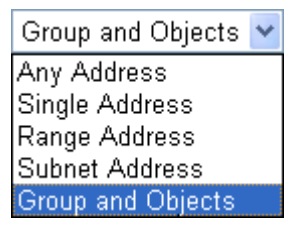

From the **IP Group** drop down list, choose the one that you want to apply. Or use the **IP Object** drop down list to choose the object that you want.

**Service Type** Click **Edit** to access into the following dialog to choose a suitable service type.

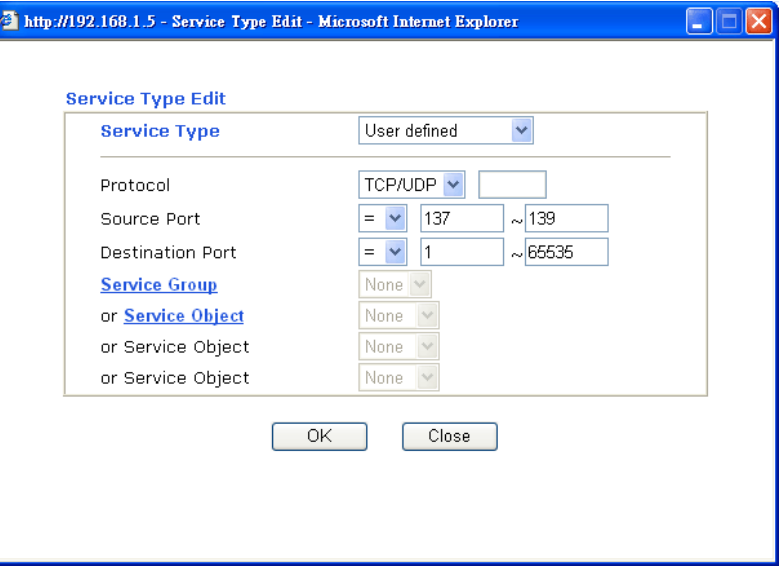

To set the service type manually, please choose **User defined** as the Service Type and type them in this dialog. In addition, if you want to use the service type from defined groups or objects, please choose **Group and Objects** as the Service Type.

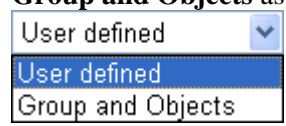

**Protocol -** Specify the protocol(s) which this filter rule will apply to. **Source/Destination Port -** 

 $(=)$  – when the first and last value are the same, it indicates one port; when the first and last values are different, it indicates a range for the port and available for this service type.

*(!=)* – when the first and last value are the same, it indicates all the ports except the port defined here; when the first and last values are different, it indicates that all the ports except the range defined here are available for this service type.

*(>)* – the port number greater than this value is available.

 $(<)$  – the port number less than this value is available for this profile. **Service Group/Object** - Use the drop down list to choose the one that you want.

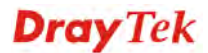

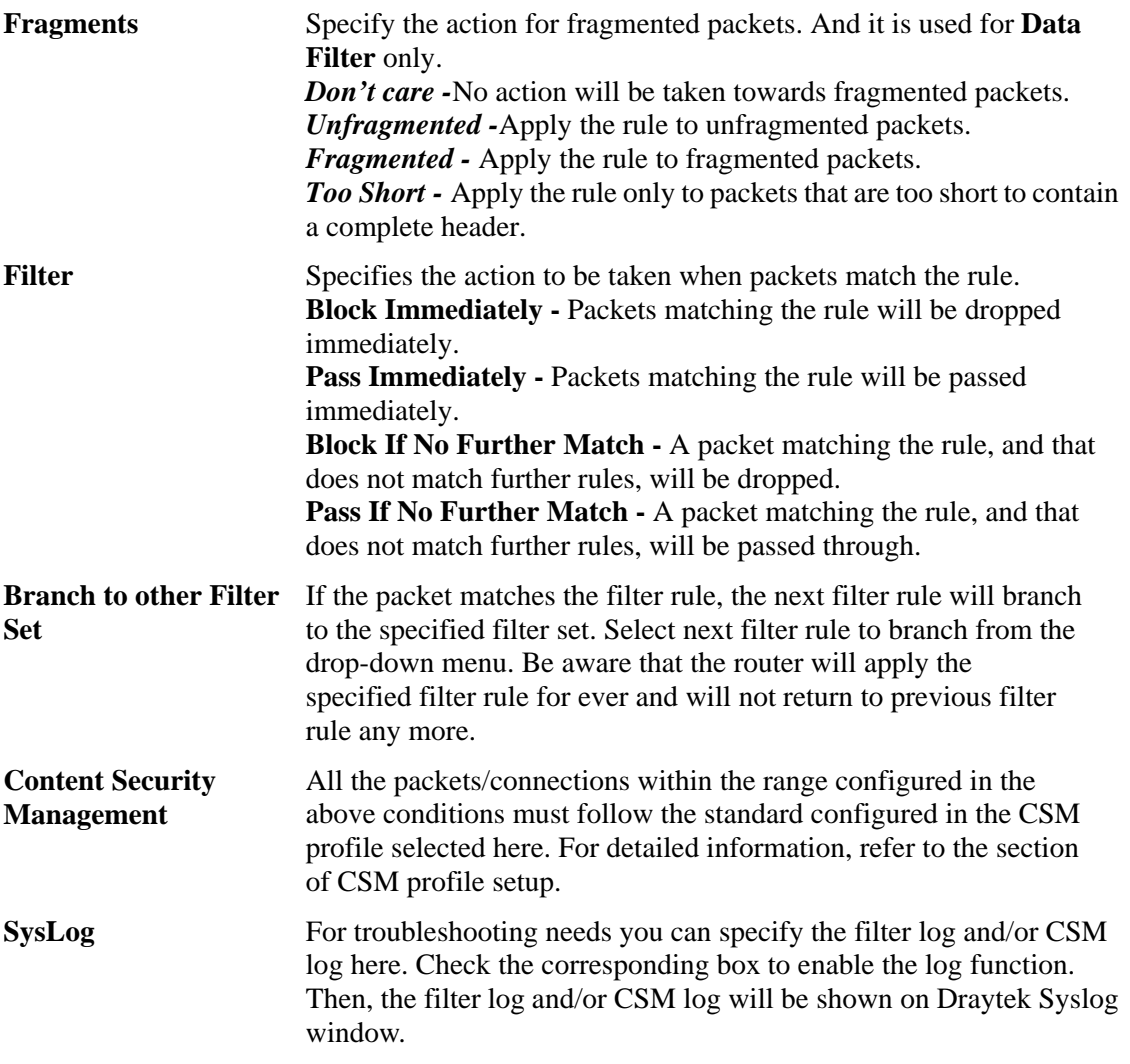

## **Example**

As stated before, all the traffic will be separated and arbitrated using on of two IP filters: call filter or data filter. You may preset 12 call filters and data filters in **Filter Setup** and even link them in a serial manner. Each filter set is composed by 7 filter rules, which can be further defined. After that, in **General Setup** you may specify one set for call filter and one set for data filter to execute first.

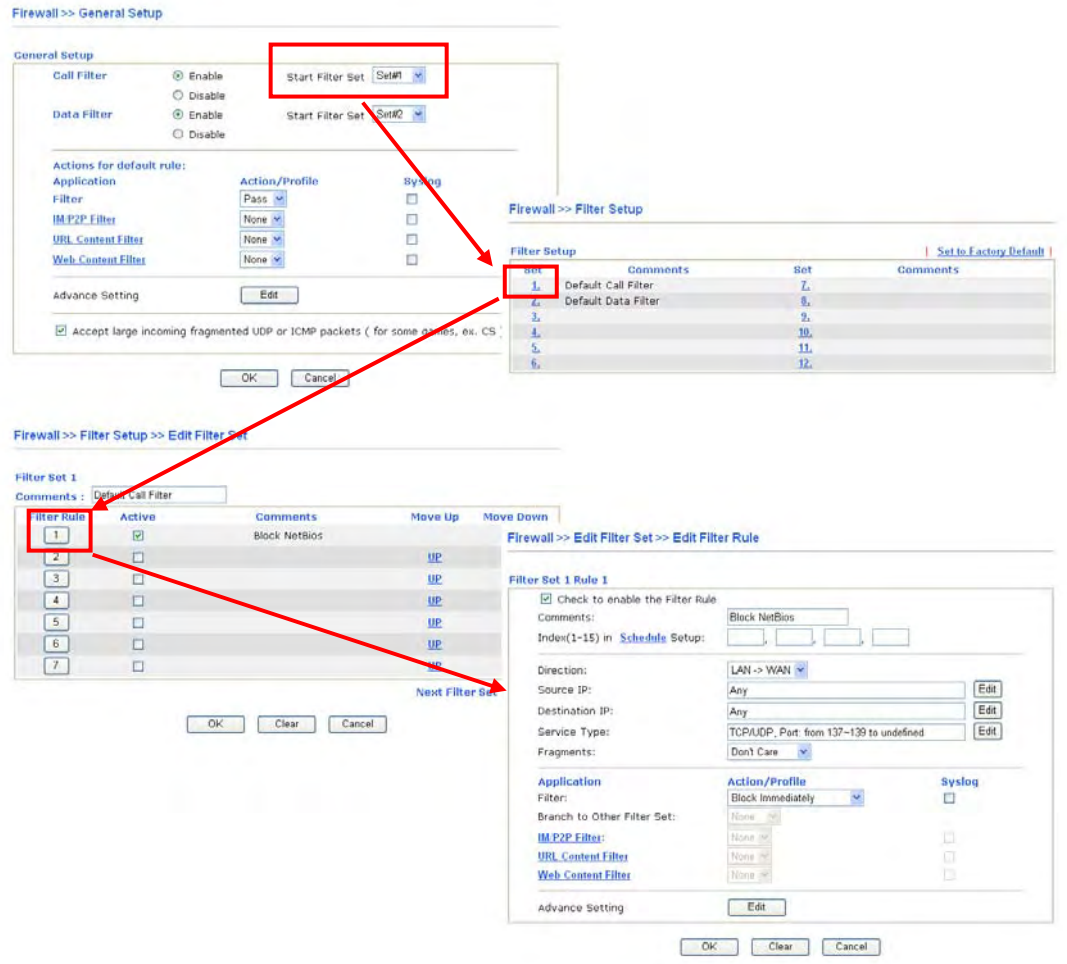

## **4.5.4 DoS Defense**

As a sub-functionality of IP Filter/Firewall, there are 15 types of detect/ defense function in the **DoS Defense** setup. The DoS Defense functionality is disabled for default.

Click **Firewall** and click **DoS Defense** to open the setup page.

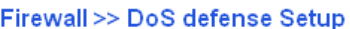

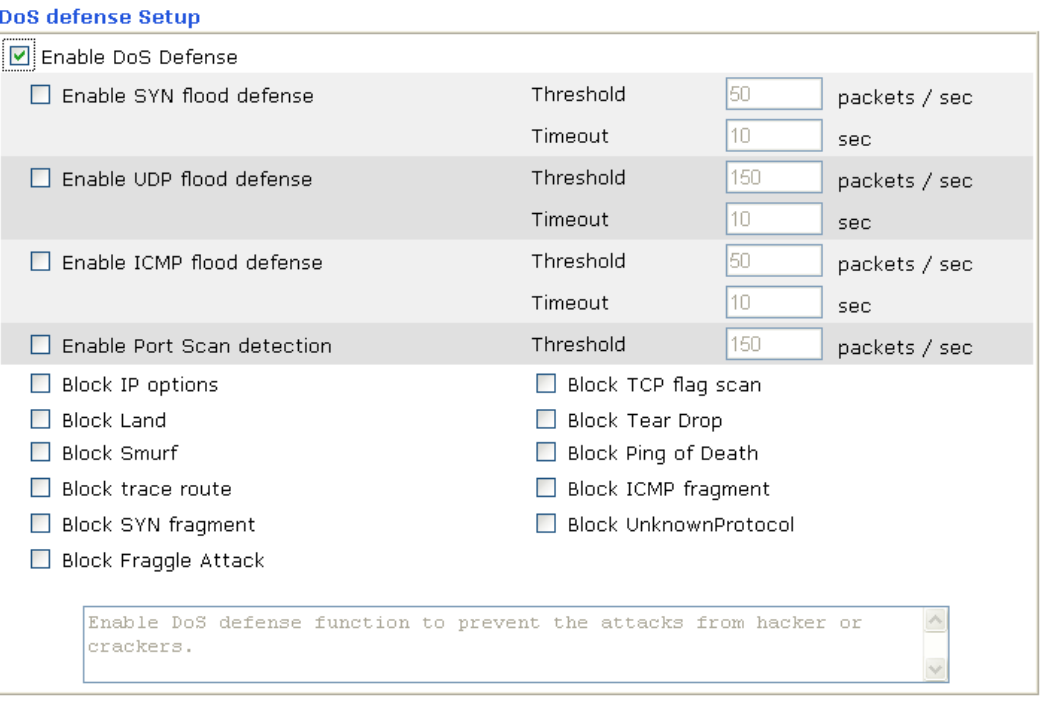

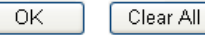

Cancel

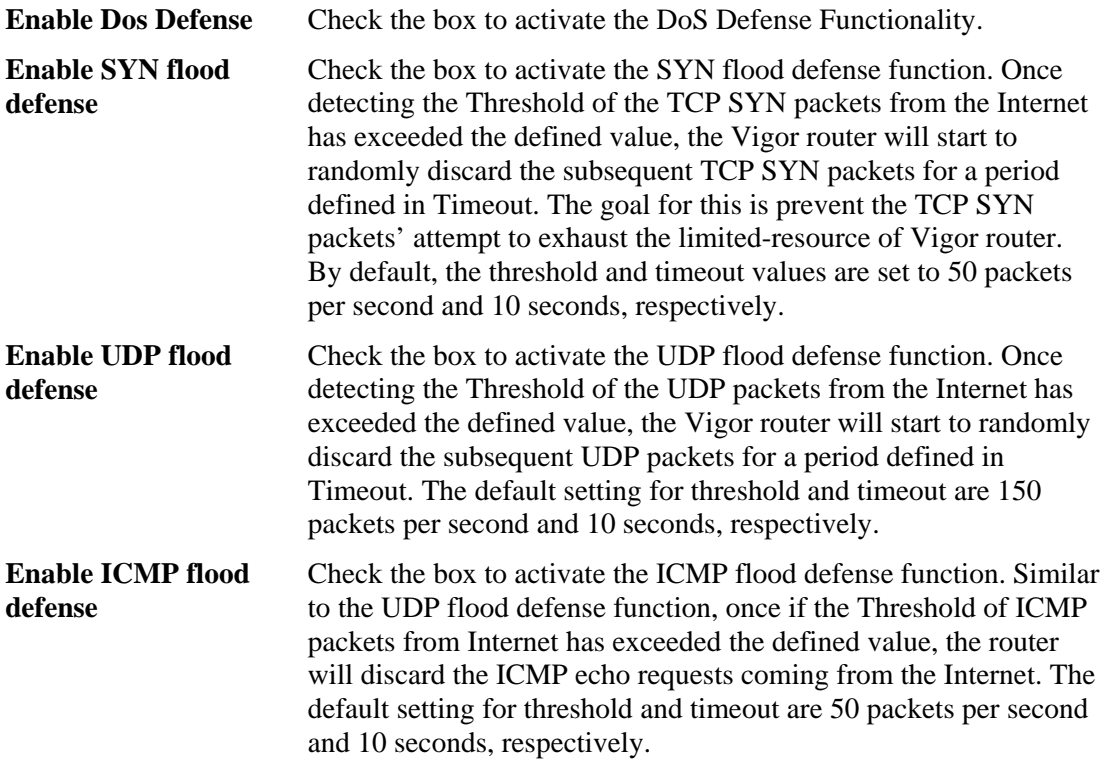

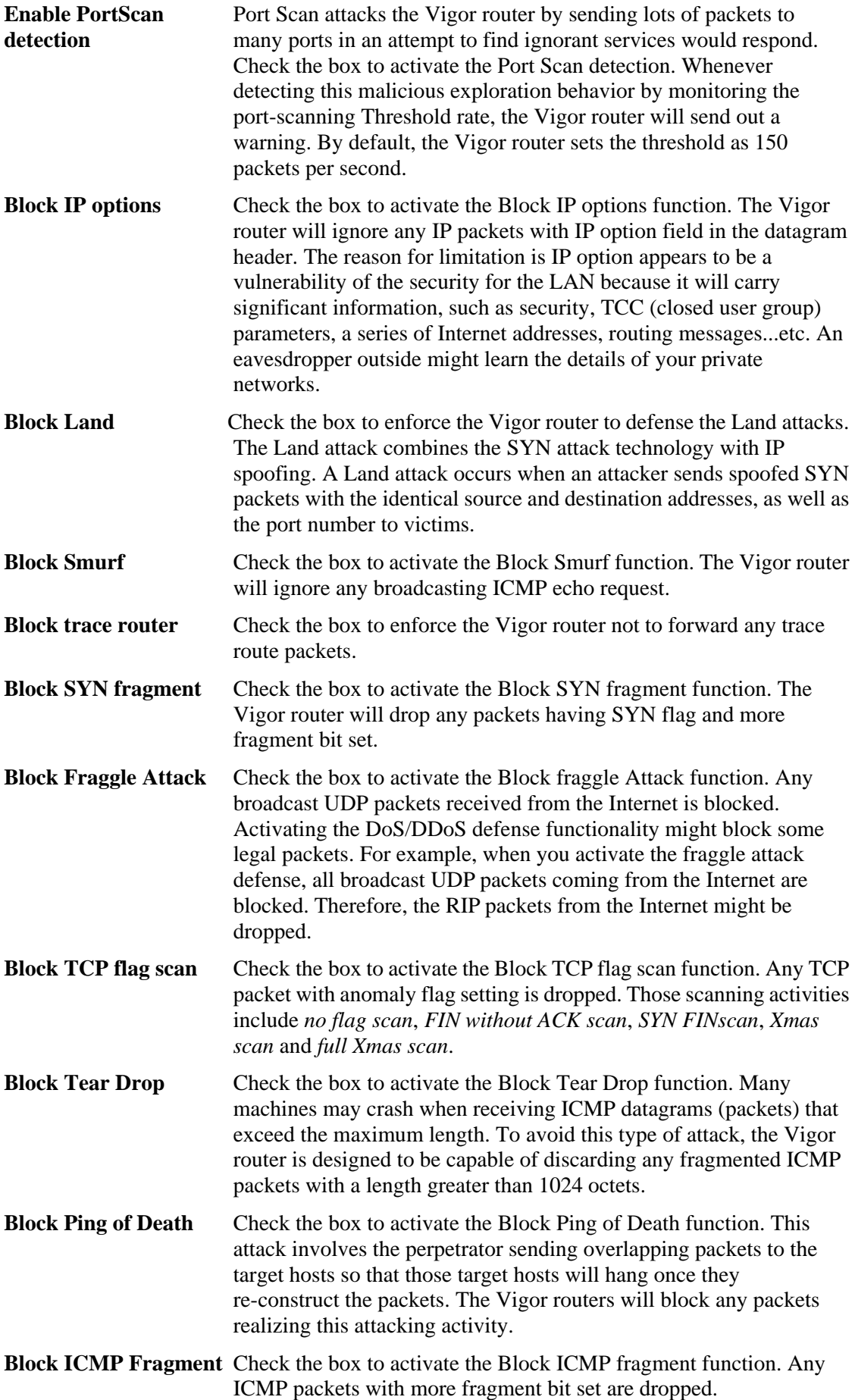

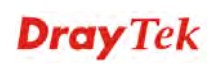

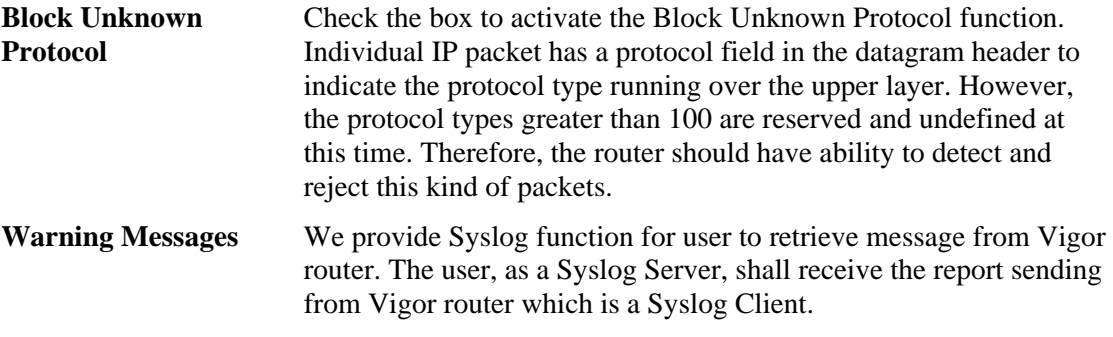

 All the warning messages related to **DoS Defense** will be sent to user and user can review it through Syslog daemon. Look for the keyword **DoS** in the message, followed by a name to indicate what kind of attacks is detected.

System Maintenance >> SysLog / Mail Alert Setup

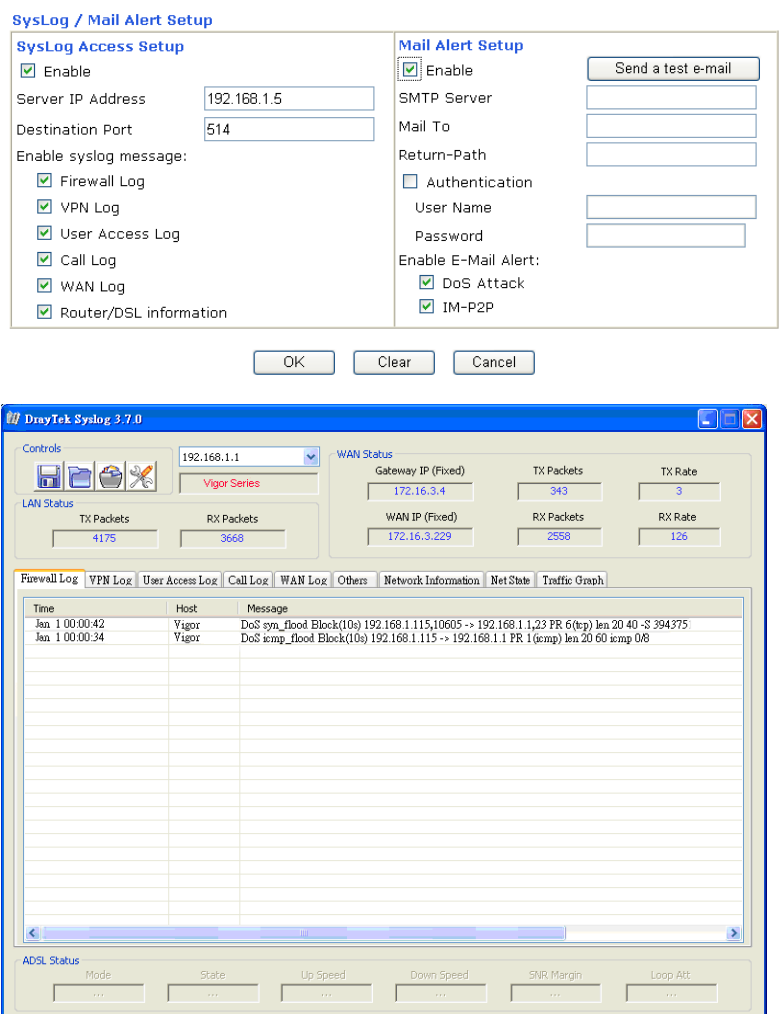

## 4.6 Objects Settings

For IPs in a range and service ports in a limited range usually will be applied in configuring router's settings, therefore we can define them with *objects* and bind them with *groups* for using conveniently. Later, we can select that object/group that can apply it. For example, all the IPs in the same department can be defined with an IP object (a range of IP address).

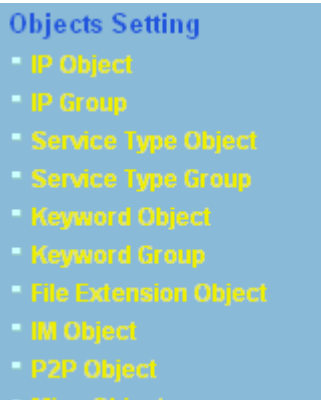

## **4.6.1 IP Object**

You can set up to 192 sets of IP Objects with different conditions.

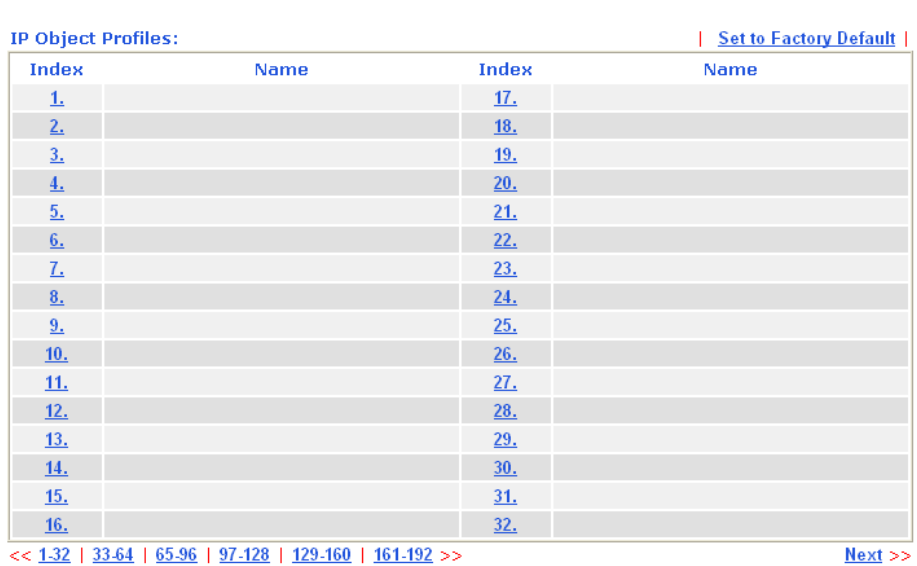

**Objects Setting >> IP Object** 

Set to Factory Default Clear all profiles.

Click the number under Index column for settings in detail.

## Objects Setting >> IP Object

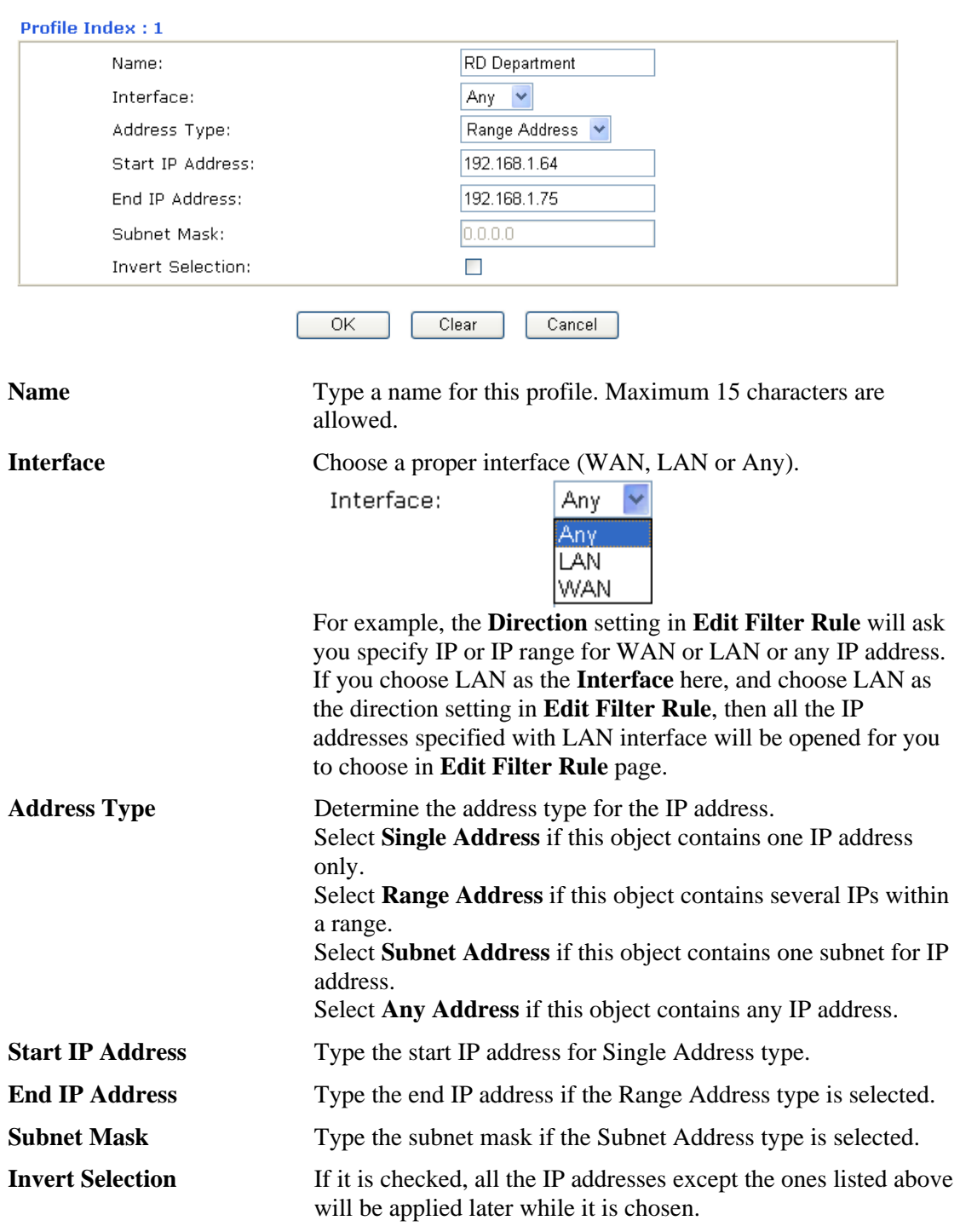

Below is an example of IP objects settings.

## Objects Setting >> IP Object

Objects Setting >> IP Group

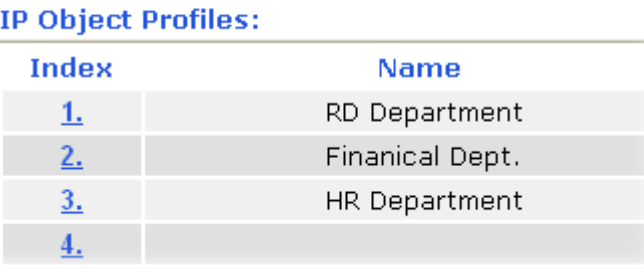

## **4.5.2 IP Group**

This page allows you to bind several IP objects into one IP group.

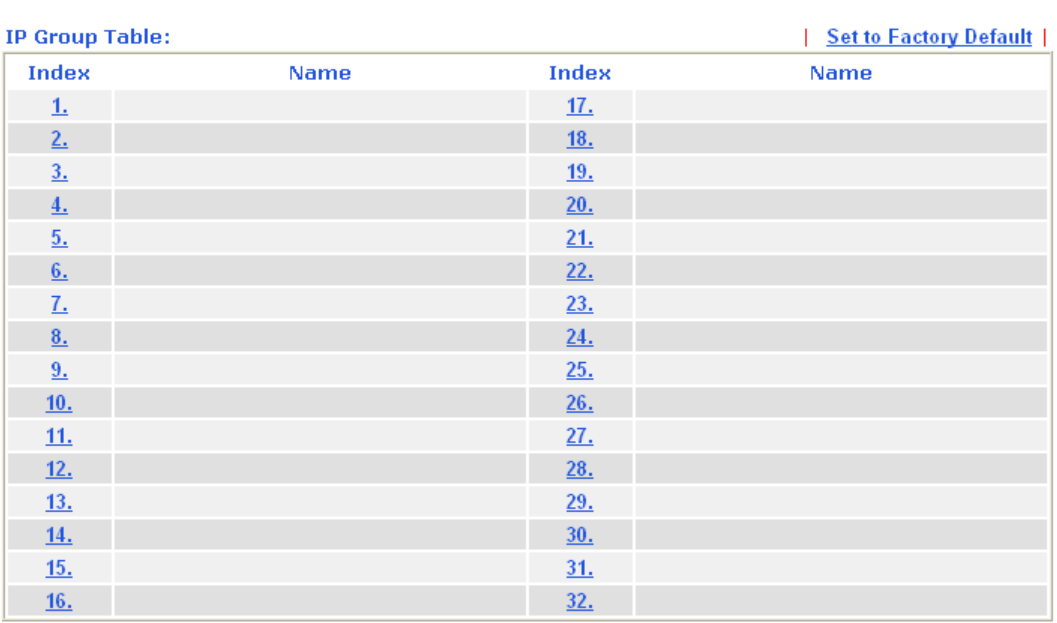

## **Set to Factory Default** Clear all profiles.

Click the number under Index column for settings in detail.

### Objects Setting >> IP Group

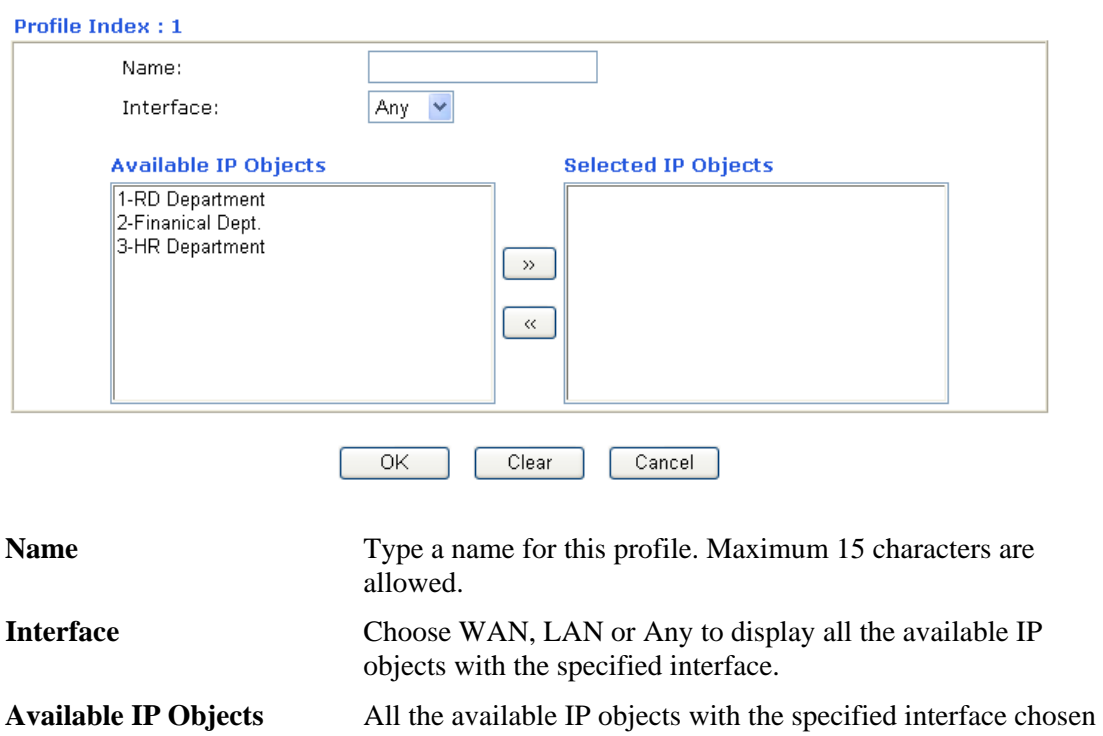

above will be shown in this box.

**Selected IP Objects** Click  $\gg$  button to add the selected IP objects in this box.

## **4.6.3 Service Type Object**

You can set up to 96 sets of Service Type Objects with different conditions.

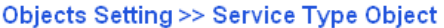

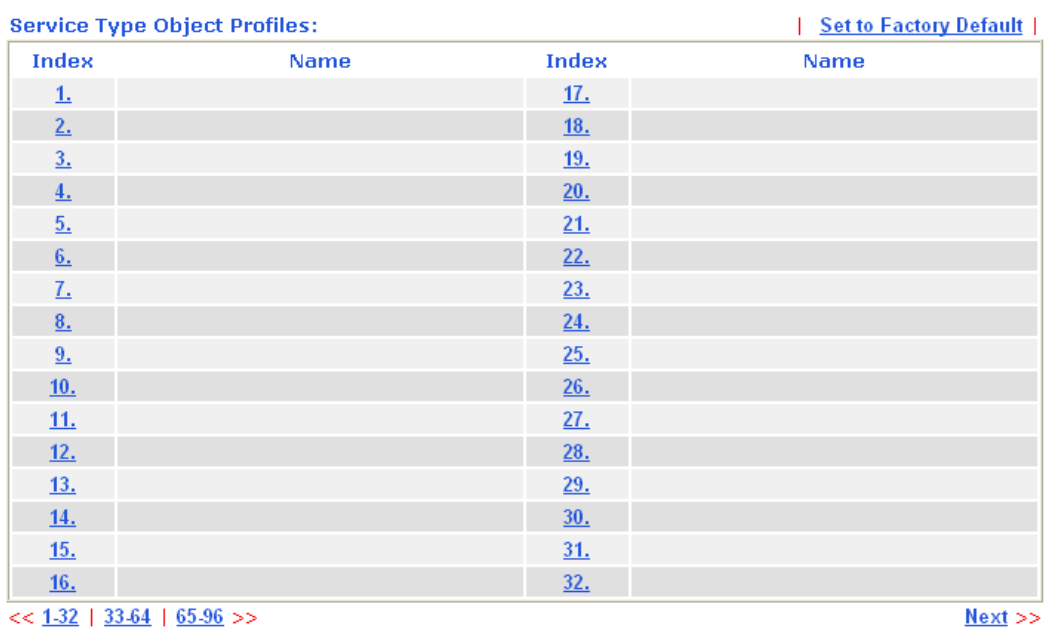

#### Set to Factory Default Clear all profiles.

Click the number under Index column for settings in detail.

Objects Setting >> Service Type Object Setup

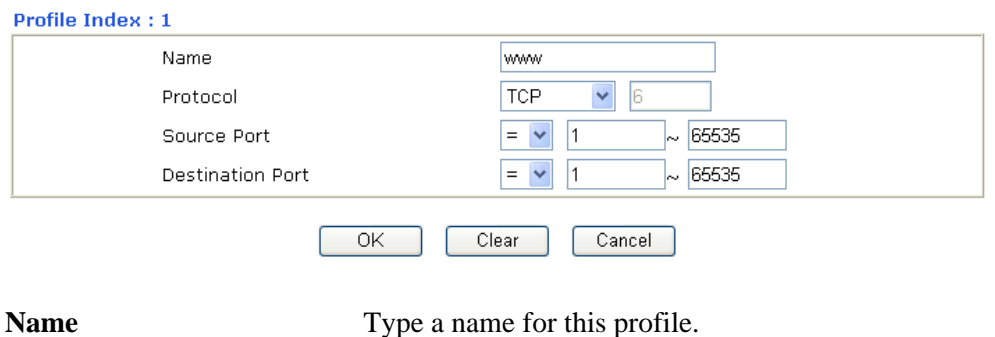

la.

**Protocol** Specify the protocol(s) which this profile will apply to.

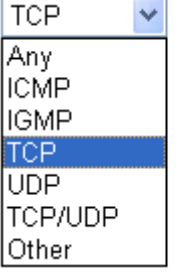

**Source/Destination Port Source Port** and the **Destination Port** column are available for TCP/UDP protocol. It can be ignored for other protocols. The filter rule will filter out any port number.

*(=)* – when the first and last value are the same, it indicates one port; when the first and last values are different, it indicates a range for the port and available for this profile. *(!=)* – when the first and last value are the same, it indicates all the ports except the port defined here; when the first and last values are different, it indicates that all the ports except the range defined here are available for this service type. *(>)* – the port number greater than this value is available.  $(<)$  – the port number less than this value is available for this profile.

Below is an example of service type objects settings.

## **Objects Setting >> Service Type Object**

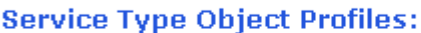

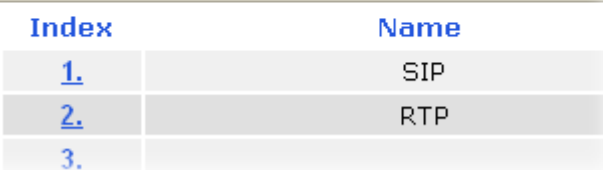

## **4.5.4 Service Type Group**

This page allows you to bind several service types into one group.

**Objects Setting >> Service Type Group** 

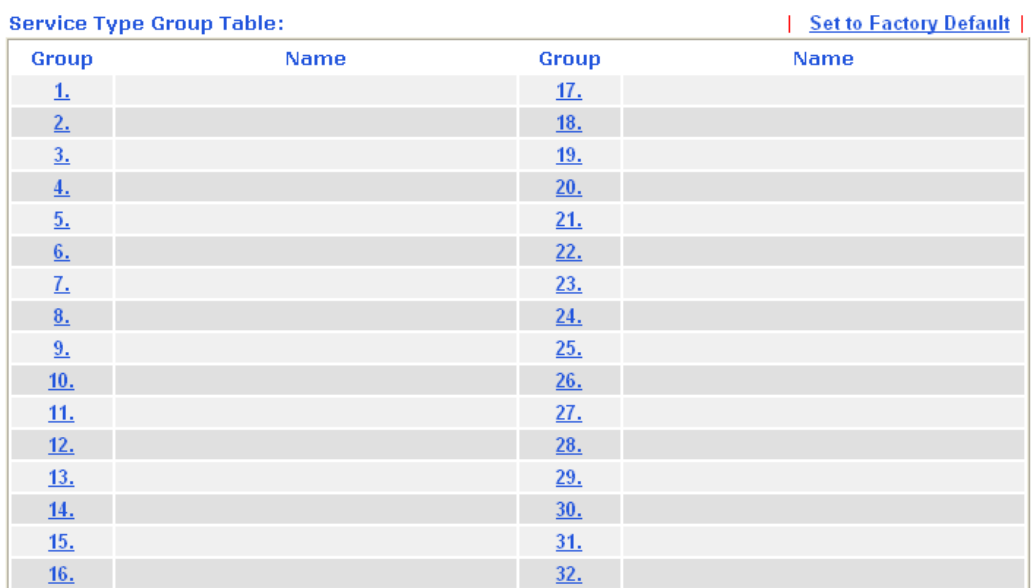

#### Set to Factory Default Clear all profiles.

Click the number under Index column for settings in detail.

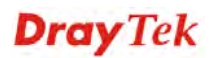

#### Objects Setting >> Service Type Group Setup

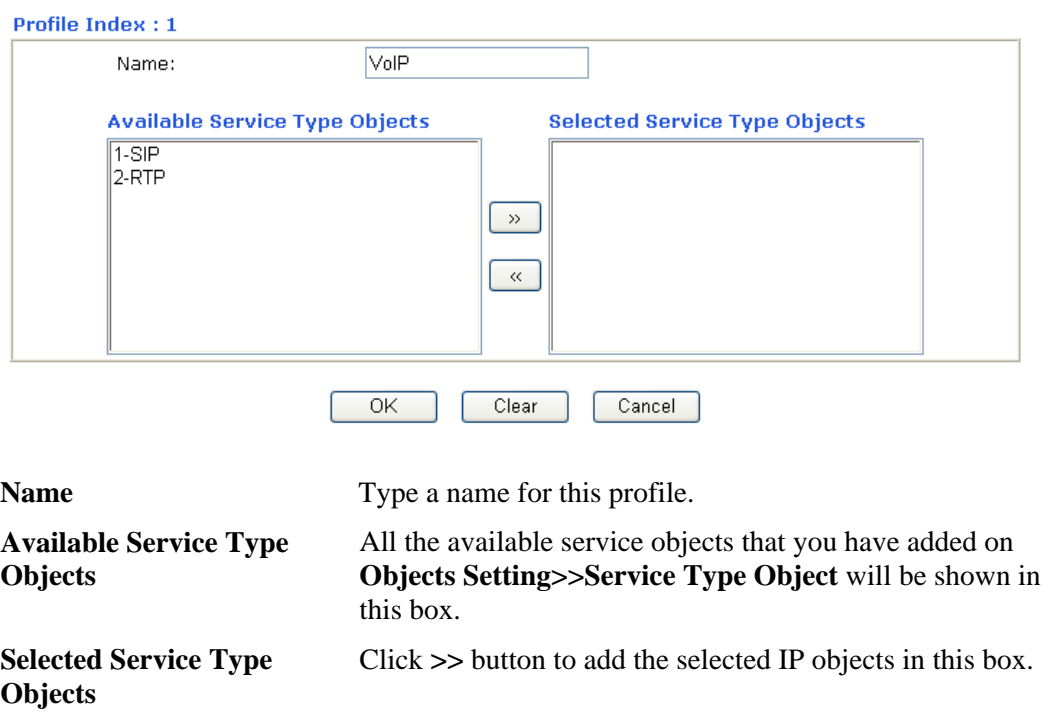

## **4.6.5 Keyword Object**

You can set 200 keyword object profiles for choosing as black /white list in **CSM >>URL Web Content Filter Profile.**

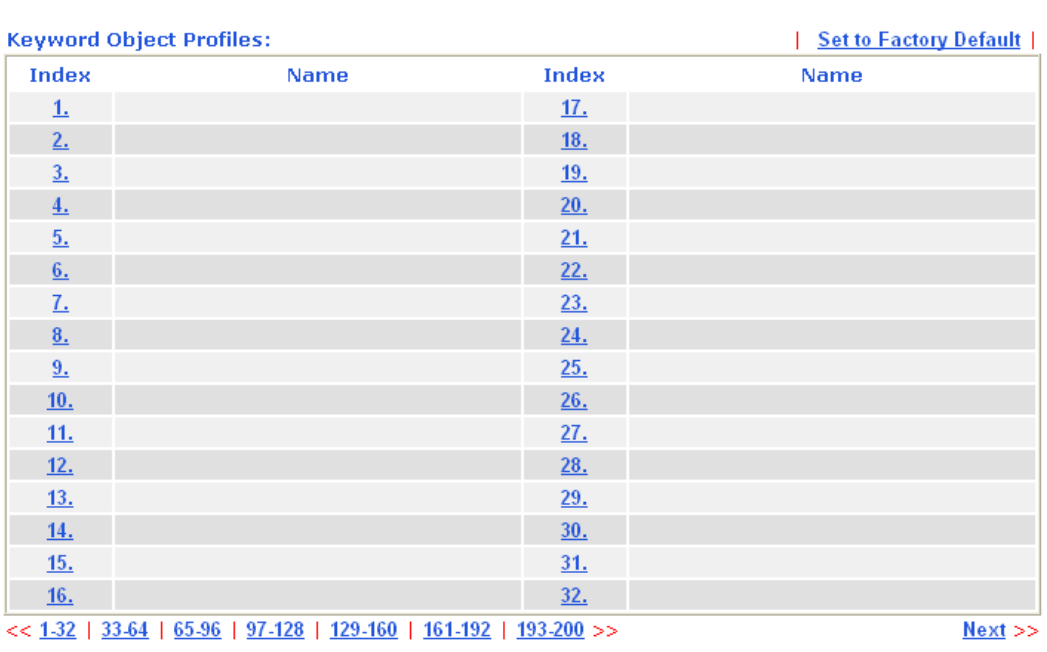

#### Objects Setting >> Keyword Object

### Set to Factory Default Clear all profiles.

Click the number under Index column for setting in detail.

#### Objects Setting >> Keyword Object Setup

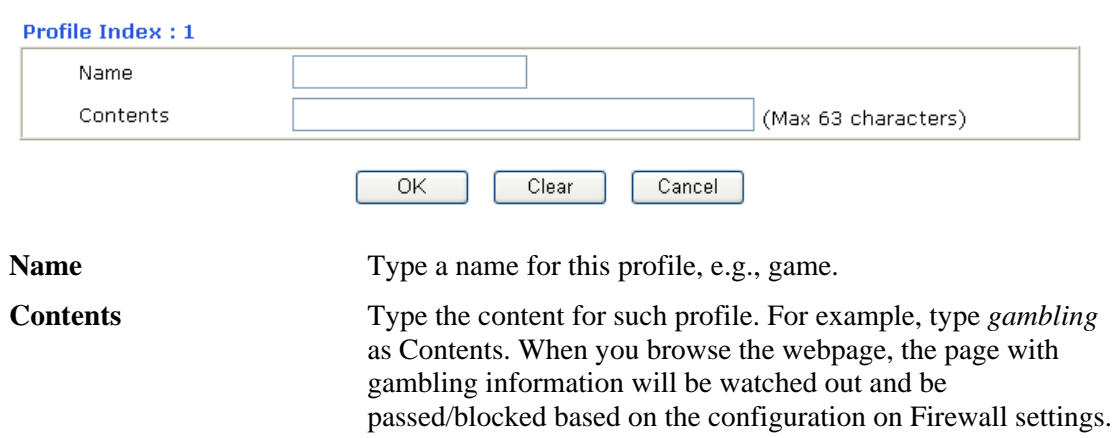

# **4.5.6 Keyword Group**

This page allows you to bind several keyword objects into one group. The keyword groups set here will be chosen as black /white list in **CSM >>URL Web Content Filter Profile**.

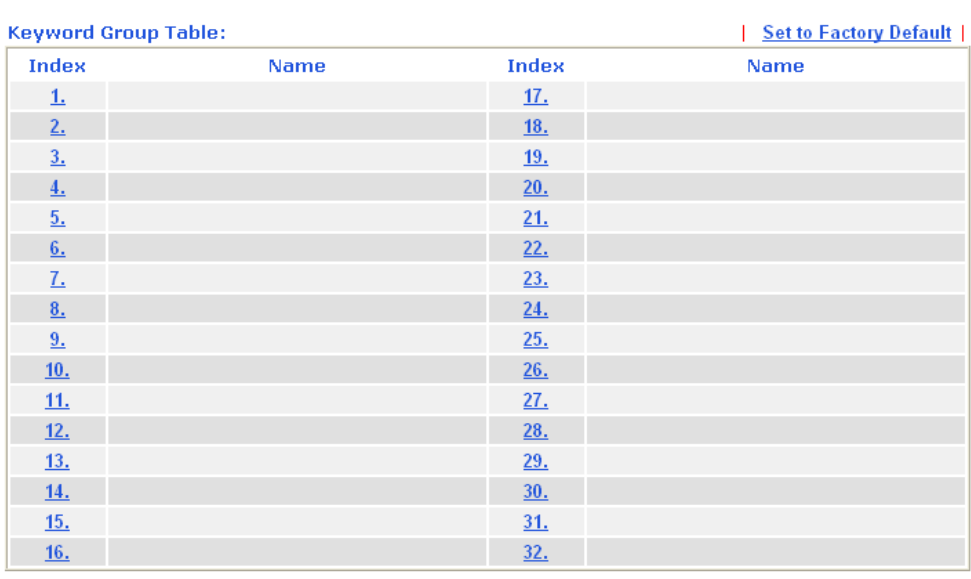

Objects Setting >> Keyword Group

### Set to Factory Default Clear all profiles.

Click the number under Index column for setting in detail.

#### Objects Setting >> Keyword Group Setup

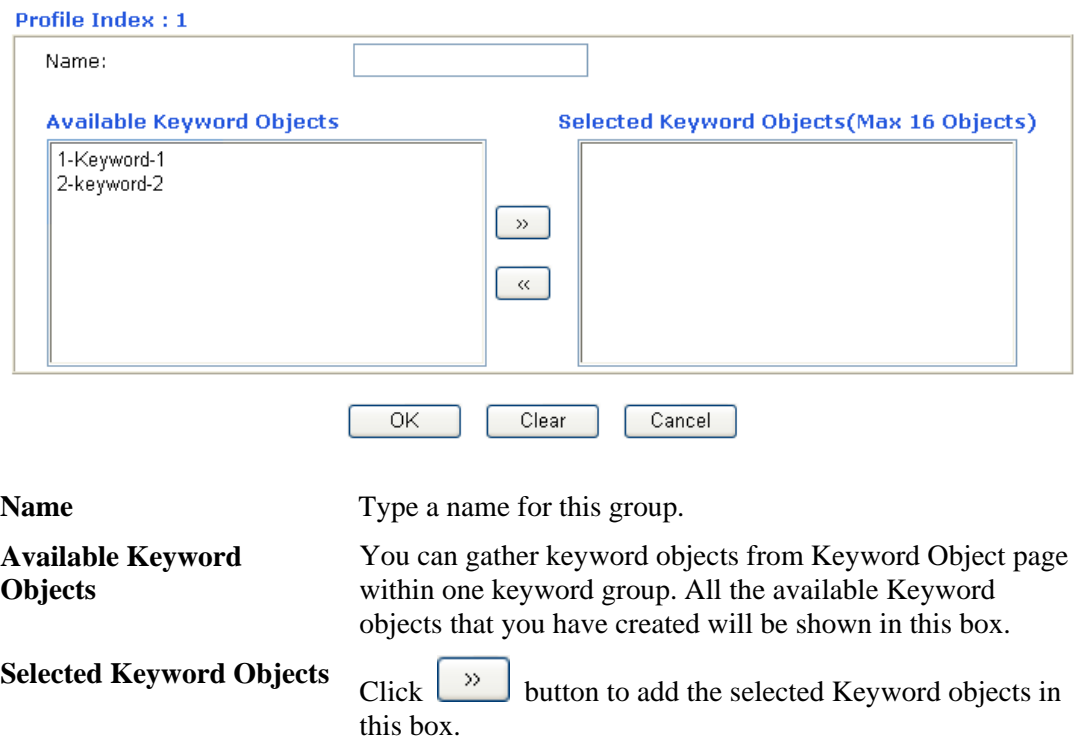

## **4.6.7 File Extension Object**

This page allows you to set eight profiles which will be applied in **CSM>>URL Content** Filter. All the files with the extension names specified in these profiles will be processed according to the chosen action.

Profile 1 with name of "default" is the default profile, some files with the file extensions specified in this profile will be ignored and not be scanned by Vigor router.

Objects Setting >> File Extension Object

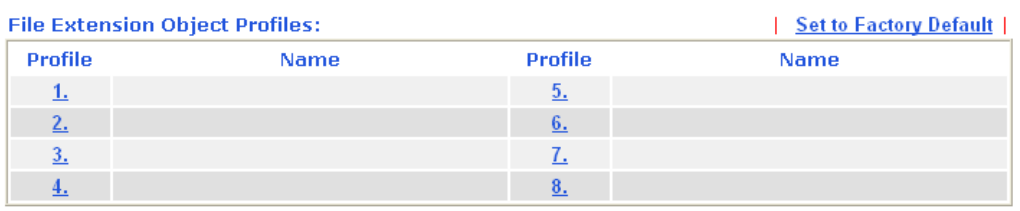

Set to Factory Default Clear all profiles.

Click the number under Profile column for configuration in details.

#### Objects Setting >> File Extension Object Setup

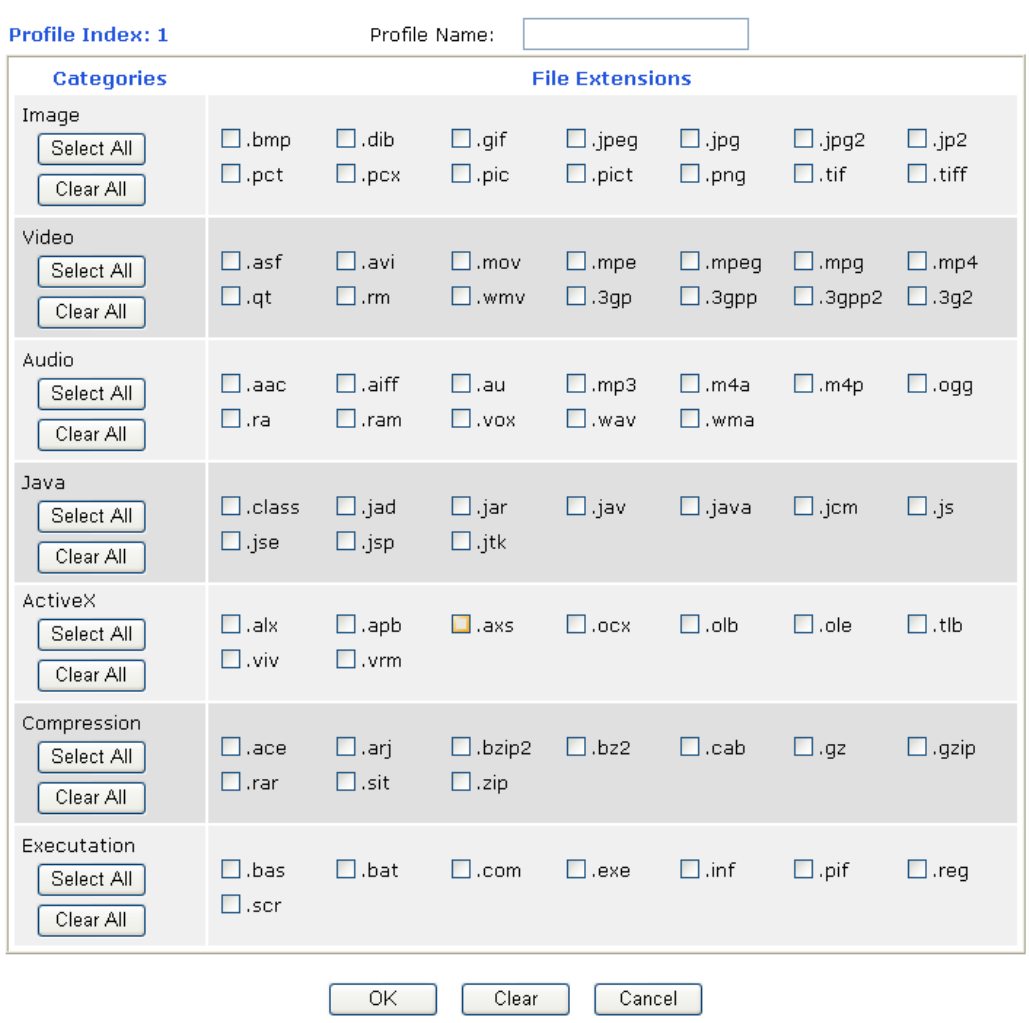

**Profile Name** Type a name for this profile.

Type a name for such profile and check all the items of file extension that will be processed in the router. Finally, click **OK** to save this profile.

## **4.6.8 IM Object**

This page allows you to set 32 profiles for Instant Messenger. These profiles will be applied in **CSM>>IM/P2P Filter Profile** for filtering.

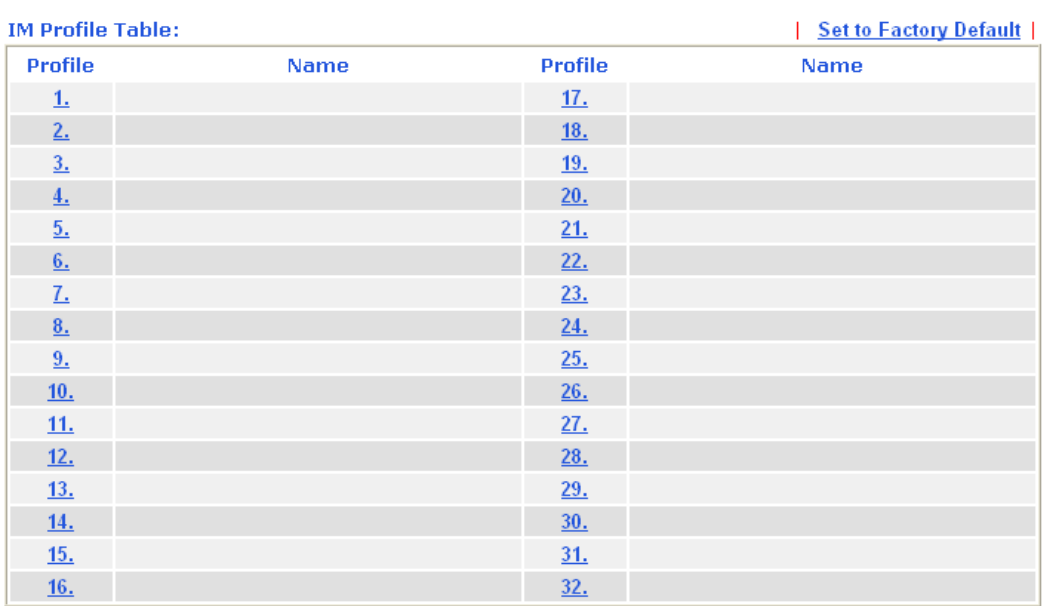

**Objects Setting >> IM Object Profile** 

#### Set to Factory Default Clear all profiles.

Click the number under Profile column for configuration in details. There are several types of Instant Messenger (IM) provided here for you to choose to disallow people using. Simple check the box (es) and then click **OK**. Later, in the **CSM>>IM/P2P Filter Profile** page, you can use **IM Object** drop down list to choose the proper profile configured here as the standard for the host(s) to follow.

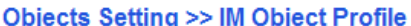

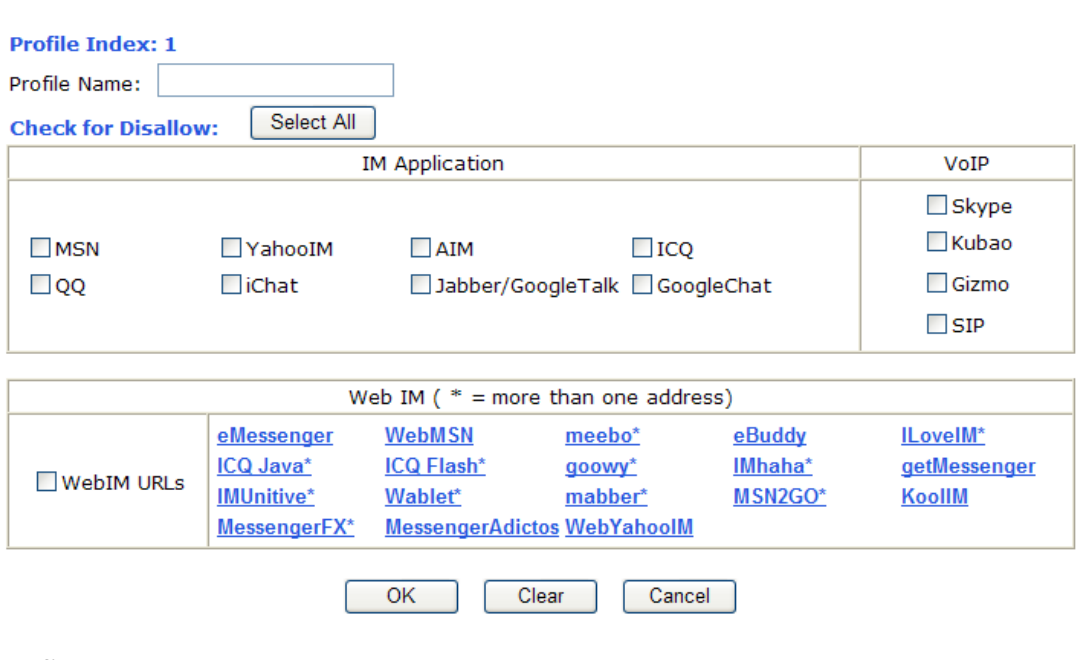

**Profile Name** Type a name for this profile.

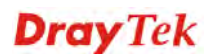

Type a name for such profile and check all the items that not allowed to be used in the host. Finally, click **OK** to save this profile.

## **4.6.9 P2P Object**

This page allows you to set 32 profiles for peer-to-peer application. These profiles will be applied in **CSM>>IM/P2P Filter Profile** for filtering.

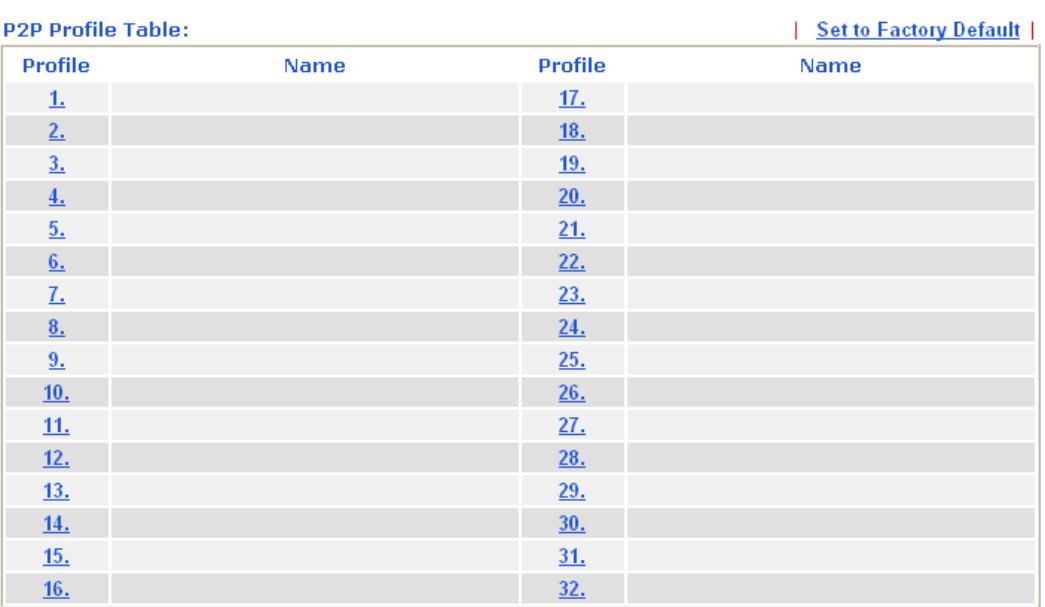

**Objects Setting >> P2P Object Profile** 

#### Set to Factory Default Clear all profiles.

Click the number under Profile column for configuration in details. There are several items for P2P protocols provided here for you to choose to disallow people using. Simple check the box (es) and then click **OK**. Later, in the **CSM>>IM/P2P Filter Profile** page, you can use **P2P Object** drop down list to choose the proper profile configured here as the standard for the host(s) to follow.

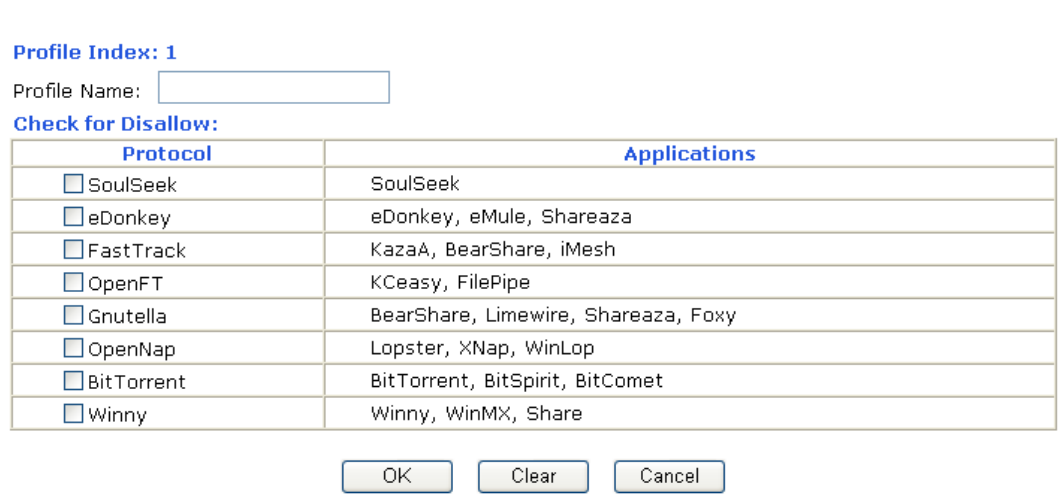

#### Objects Setting >> P2P Object Profile

**Profile Name** Type a name for this profile.

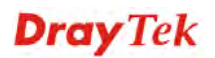

Type a name for such profile and check all the protocols that not allowed to be used in the host. Finally, click **OK** to save this profile.

## **4.6.10 Misc Object**

This page allows you to set 32 profiles for miscellaneous applications. These profiles will be applied in **CSM>>IM/P2P Filter Profile** for filtering.

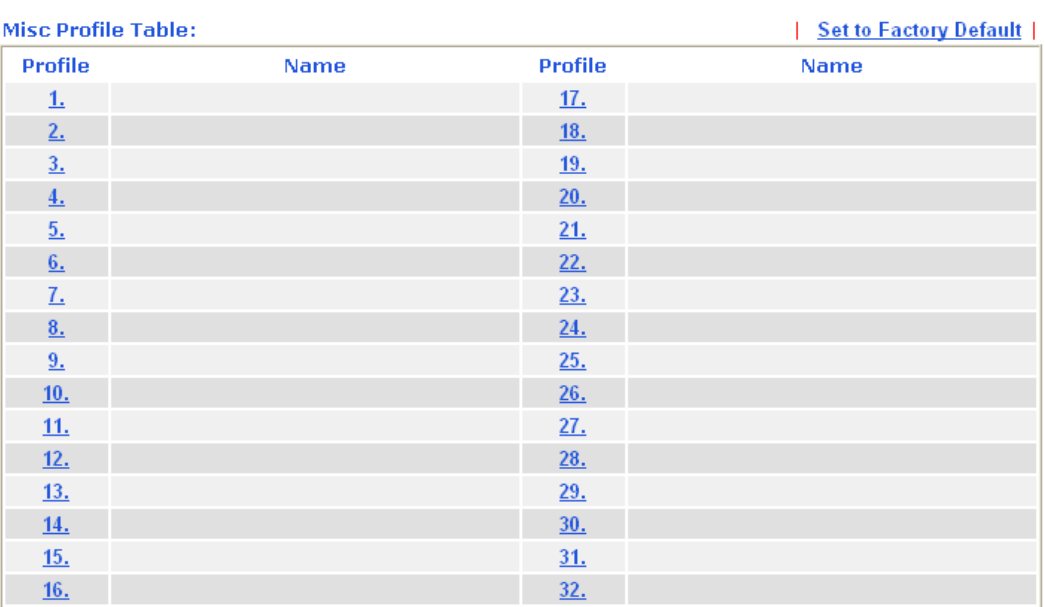

**Objects Setting >> Misc Object Profile** 

#### Set to Factory Default Clear all profiles.

**Objects Setting >> Misc Object Profile** 

Click the number under Profile column for configuration in details. Applications for tunneling and streaming are listed in the page for you to choose to disallow people using. Simple check the box (es) and then click **OK**. Later, in the **CSM>>IM/P2P Filter Profile** page, you can use **Misc Object** drop down list to choose the proper profile configured here as the standard for the host(s) to follow.

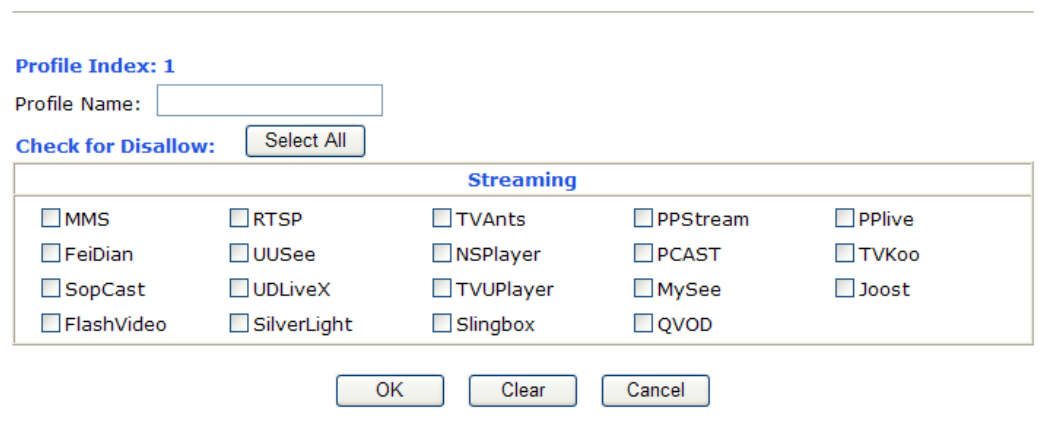

**Profile Name** Type a name for this profile.

Type a name for such profile and check all the protocols that not allowed to be used in the host. Finally, click **OK** to save this profile.

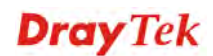

# 4.7 CSM Profile

## **Content Security Management (CSM)**

**CSM** is an abbreviation of **Content Security Management** which is used to control IM/P2P usage, filter the web content and URL content to reach a goal of security management.

As the popularity of all kinds of instant messenger application arises, communication cannot become much easier. Nevertheless, while some industry may leverage this as a great tool to connect with their customers, some industry may take reserve attitude in order to reduce employee misusage during office hour or prevent unknown security leak. It is similar situation for corporation towards peer-to-peer applications since file-sharing can be convenient but insecure at the same time. To address these needs, we provide CSM functionality.

## **IM/P2P Filter**

As the popularity of all kinds of instant messenger application arises, communication cannot become much easier. Nevertheless, while some industry may leverage this as a great tool to connect with their customers, some industry may take reserve attitude in order to reduce employee misusage during office hour or prevent unknown security leak. It is similar situation for corporation towards peer-to-peer applications since file-sharing can be convenient but insecure at the same time. To address these needs, we provide CSM functionality.

## **URL Content Filter**

To provide an appropriate cyberspace to users, Vigor router equips with **URL Content Filter** not only to limit illegal traffic from/to the inappropriate web sites but also prohibit other web feature where malicious code may conceal.

Once a user type in or click on an URL with objectionable keywords, URL keyword blocking facility will decline the HTTP request to that web page thus can limit user's access to the website. You may imagine **URL Content Filter** as a well-trained convenience-store clerk who won't sell adult magazines to teenagers. At office, **URL Content Filter** can also provide a job-related only environment hence to increase the employee work efficiency. How can URL Content Filter work better than traditional firewall in the field of filtering? Because it checks the URL strings or some of HTTP data hiding in the payload of TCP packets while legacy firewall inspects packets based on the fields of TCP/IP headers only.

On the other hand, Vigor router can prevent user from accidentally downloading malicious codes from web pages. It's very common that malicious codes conceal in the executable objects, such as ActiveX, Java Applet, compressed files, and other executable files. Once downloading these types of files from websites, you may risk bringing threat to your system. For example, an ActiveX control object is usually used for providing interactive web feature. If malicious code hides inside, it may occupy user's system.

## **Web Content Filter**

We all know that the content on the Internet just like other types of media may be inappropriate sometimes. As a responsible parent or employer, you should protect those in your trust against the hazards. With Web filtering service of the Vigor router, you can protect your business from common primary threats, such as productivity, legal liability, network and security threats. For parents, you can protect your children from viewing adult websites or chat rooms.

Once you have activated your Web Filtering service in Vigor router and chosen the categories of website you wish to restrict, each URL address requested (e.g.www.bbc.co.uk) will be checked against our server database. This database is updated as frequent as daily by a global team of Internet researchers. The server will look up the URL and return a category to your router. Your

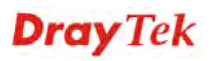
Vigor router will then decide whether to allow access to this site according to the categories you have selected. Please note that this action will not introduce any delay in your Web surfing because each of multiple load balanced database servers can handle millions of requests for categorization.

**Note:** The priority of URL Content Filter is higher than Web Content Filter.

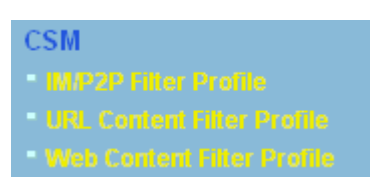

## **4.7.1 IM/P2P Filter Profile**

CSM >> IM/P2P Filter Profile

You can define policy profiles for different policy of IM (Instant Messenger)/P2P (Peer to Peer) application. CSM profile can be used in Filter Setup page.

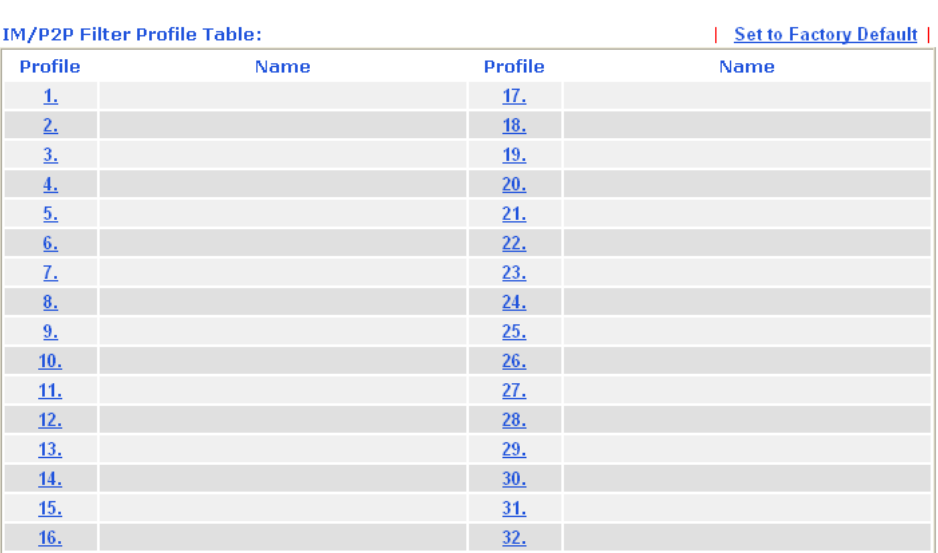

# Set to Factory Default Clear all profiles.

Click the number under Index column for settings in detail.

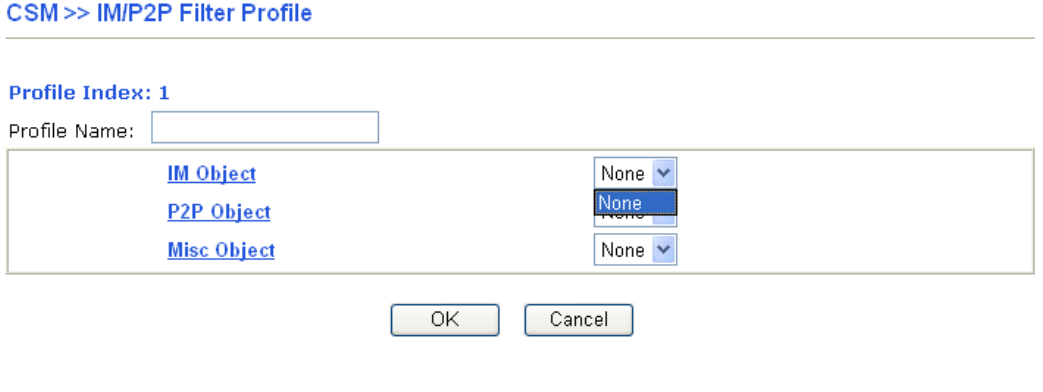

**Profile Name Type a name for the CSM profile.** 

Each profile can contain three objects settings, IM Object, P2P Object and Misc Object. Such profile can be applied in the **Firewall>>General Setup** and **Firewall>>Filter Setup** pages as the standard for the host(s) to follow.

## **4.7.2 URL Content Filter Profile**

To provide an appropriate cyberspace to users, Vigor router equips with **URL Content Filter** not only to limit illegal traffic from/to the inappropriate web sites but also prohibit other web feature where malicious code may conceal.

Once a user type in or click on an URL with objectionable keywords, URL keyword blocking facility will decline the HTTP request to that web page thus can limit user's access to the website. You may imagine **URL Content Filter** as a well-trained convenience-store clerk who won't sell adult magazines to teenagers. At office, **URL Content Filter** can also provide a job-related only environment hence to increase the employee work efficiency. How can URL Content Filter work better than traditional firewall in the field of filtering? Because it checks the URL strings or some of HTTP data hiding in the payload of TCP packets while legacy firewall inspects packets based on the fields of TCP/IP headers only.

On the other hand, Vigor router can prevent user from accidentally downloading malicious codes from web pages. It's very common that malicious codes conceal in the executable objects, such as ActiveX, Java Applet, compressed files, and other executable files. Once downloading these types of files from websites, you may risk bringing threat to your system. For example, an ActiveX control object is usually used for providing interactive web feature. If malicious code hides inside, it may occupy user's system.

For example, if you add key words such as "sex", Vigor router will limit web access to web sites or web pages such as "www.sex.com", "www.backdoor.net/images/sex/p\_386.html". Or you may simply specify the full or partial URL such as "www.sex.com" or "sex.com".

Also the Vigor router will discard any request that tries to retrieve the malicious code.

Click **CSM** and click **URL Content Filter Profile** to open the profile setting page.

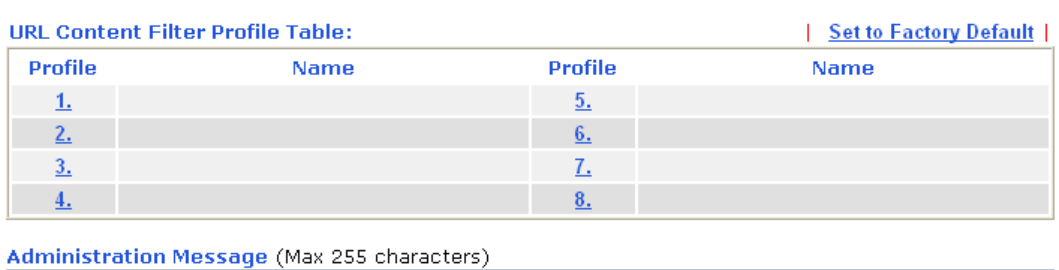

#### CSM >> URL Content Filter Profile

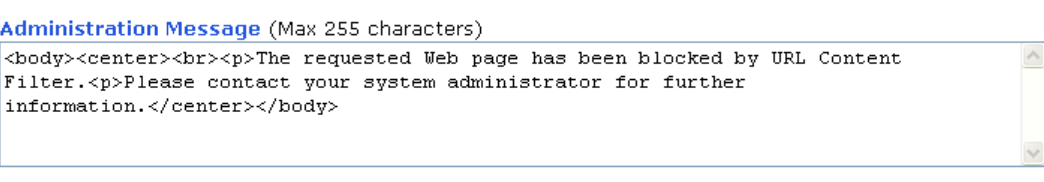

OK

You can set eight profiles as URL content filter. Simply click the index number under Profile to open the following web page.

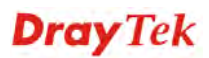

#### CSM >> URL Content Filter Profile

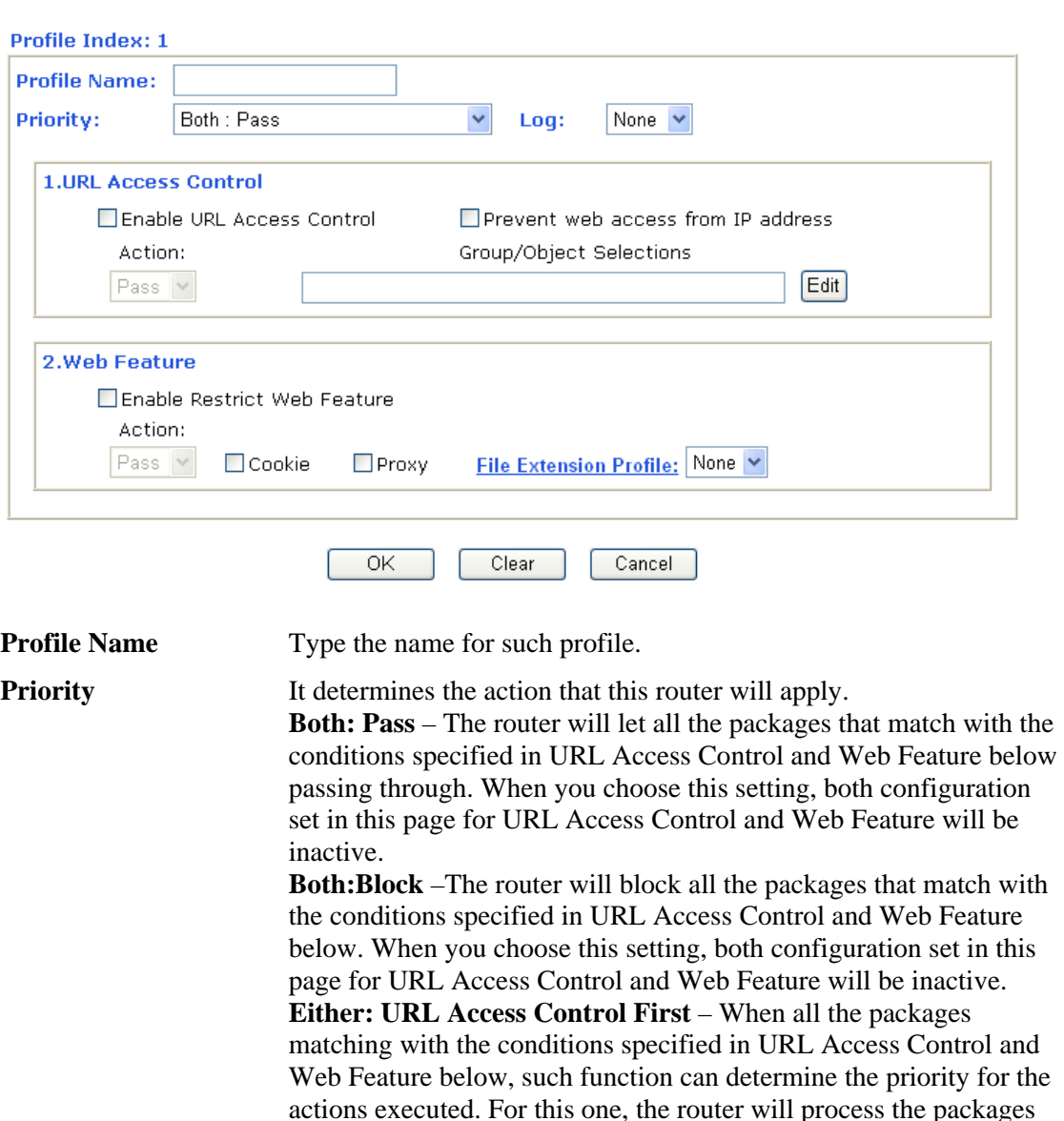

**Log None** – There is no log file will be recorded for this profile. **Pass** – Only the log about Pass will be recorded in Syslog. **Block** – Only the log about Block will be recorded in Syslog.

conditions set below for web feature first, then URL second.

with the conditions set below for URL first, then Web feature second. **Either: Web Feature First** – When all the packages matching with the conditions specified in URL Access Control and Web Feature below, such function can determine the priority for the actions executed. For this one, the router will process the packages with the

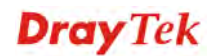

Either: URL Access Control First

Either: Web Feature First

Both: Pass Both: Pass Both: Block **All** – All the actions (Pass and Block) will be recorded in Syslog.

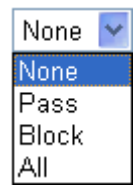

**URL Access Control Enable URL Access Control** - Check the box to activate URL Access Control. Note that the priority for **URL Access Control** is higher than **Restrict Web Feature**. If the web content match the setting set in URL Access Control, the router will execute the action specified in this field and ignore the action specified under Restrict Web Feature.

> **Prevent web access from IP address** - Check the box to deny any web surfing activity using IP address, such as http://202.6.3.2. The reason for this is to prevent someone dodges the URL Access Control. You must clear your browser cache first so that the URL content filtering facility operates properly on a web page that you visited before.

**Action** – This setting is available only when **Either : URL Access Control First** or **Either : Web Feature First** is selected. *Pass -*  Allow accessing into the corresponding webpage with the keywords listed on the box below.

*Block -* Restrict accessing into the corresponding webpage with the keywords listed on the box below.

If the web pages do not match with the keyword set here, it will be processed with reverse action.<br>Action:

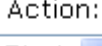

 $Block \times$ Pass **Block** 

**Group/Object Selections** – The Vigor router provides several frames for users to define keywords and each frame supports multiple keywords. The keyword could be a noun, a partial noun, or a complete URL string. Multiple keywords within a frame are separated by space, comma, or semicolon. In addition, the maximal length of each frame is 32-character long. After specifying keywords, the Vigor router will decline the connection request to the website whose URL string matched to any user-defined keyword. It should be noticed that the more simplified the blocking keyword list, the more efficiently the Vigor router perform.

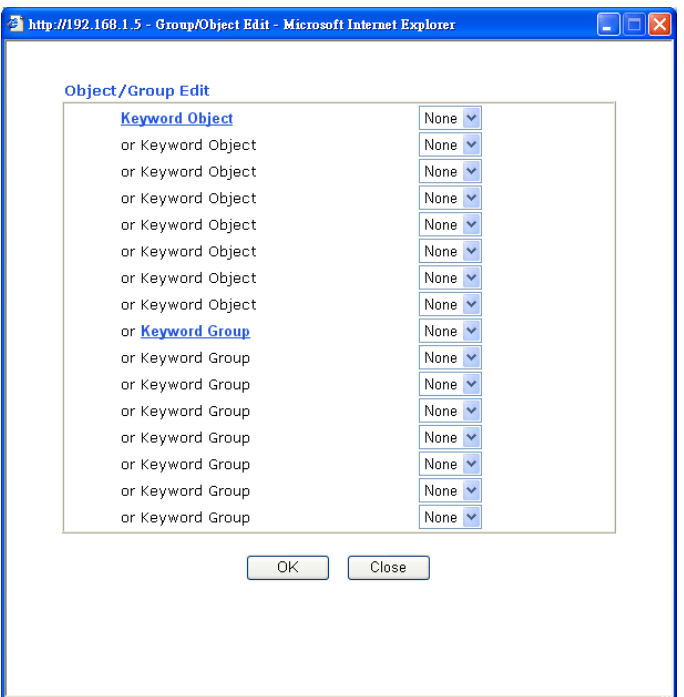

**Web Feature Enable Restrict Web Feature -** Check this box to make the keyword being blocked or passed.

> **Action -** This setting is available only when **Either: URL Access Control First** or **Either : Web Feature Firs** is selected. **Pass** allows accessing into the corresponding webpage with the keywords listed on the box below.

*Pass* **-** Allow accessing into the corresponding webpage with the keywords listed on the box below.

*Block* **-** Restrict accessing into the corresponding webpage with the keywords listed on the box below.

If the web pages do not match with the specified feature set here, it will be processed with reverse action.

**Cookie** *-* Check the box to filter out the cookie transmission from inside to outside world to protect the local user's privacy.

**Proxy** *-* Check the box to reject any proxy transmission. To control efficiently the limited-bandwidth usage, it will be of great value to provide the blocking mechanism that filters out the multimedia files downloading from web pages.

File Extension Profile – Choose one of the profiles that you configured in **Object Setting>> File Extension Objects** previously for passing or blocking the file downloading.

**File Extension Profile: None** 

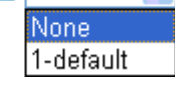

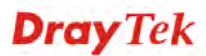

## **4.7.3 Web Content Filter Profile**

We all know that the content on the Internet just like other types of media may be inappropriate sometimes. As a responsible parent or employer, you should protect those in your trust against the hazards. With Web filtering service of the Vigor router, you can protect your business from common primary threats, such as productivity, legal liability, network and security threats. For parents, you can protect your children from viewing adult websites or chat rooms.

Once you have activated your Web Filtering service in Vigor router and chosen the categories of website you wish to restrict, each URL address requested (e.g.www.bbc.co.uk) will be checked against our server database. This database is updated as frequent as daily by a global team of Internet researchers. The server will look up the URL and return a category to your router. Your Vigor router will then decide whether to allow access to this site according to the categories you have selected. Please note that this action will not introduce any delay in your Web surfing because each of multiple load balanced database servers can handle millions of requests for categorization.

Click **CSM** and click **Web Content Filter Profile** to open the profile setting page.

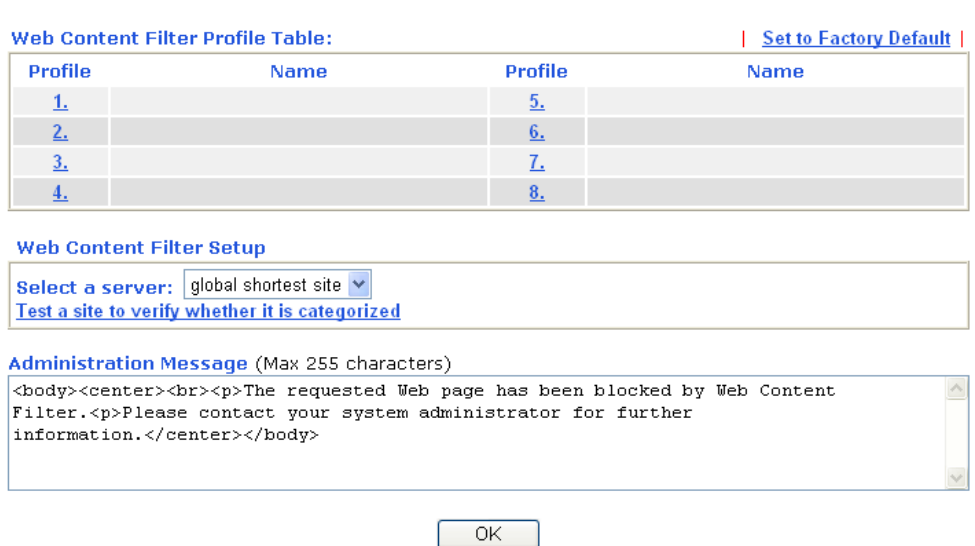

#### CSM >> Web Content Filter Profile

You can set eight profiles as Web content filter. Simply click the index number under Profile to open the following web page.

#### **CSM >> Web Content Filter Profile**

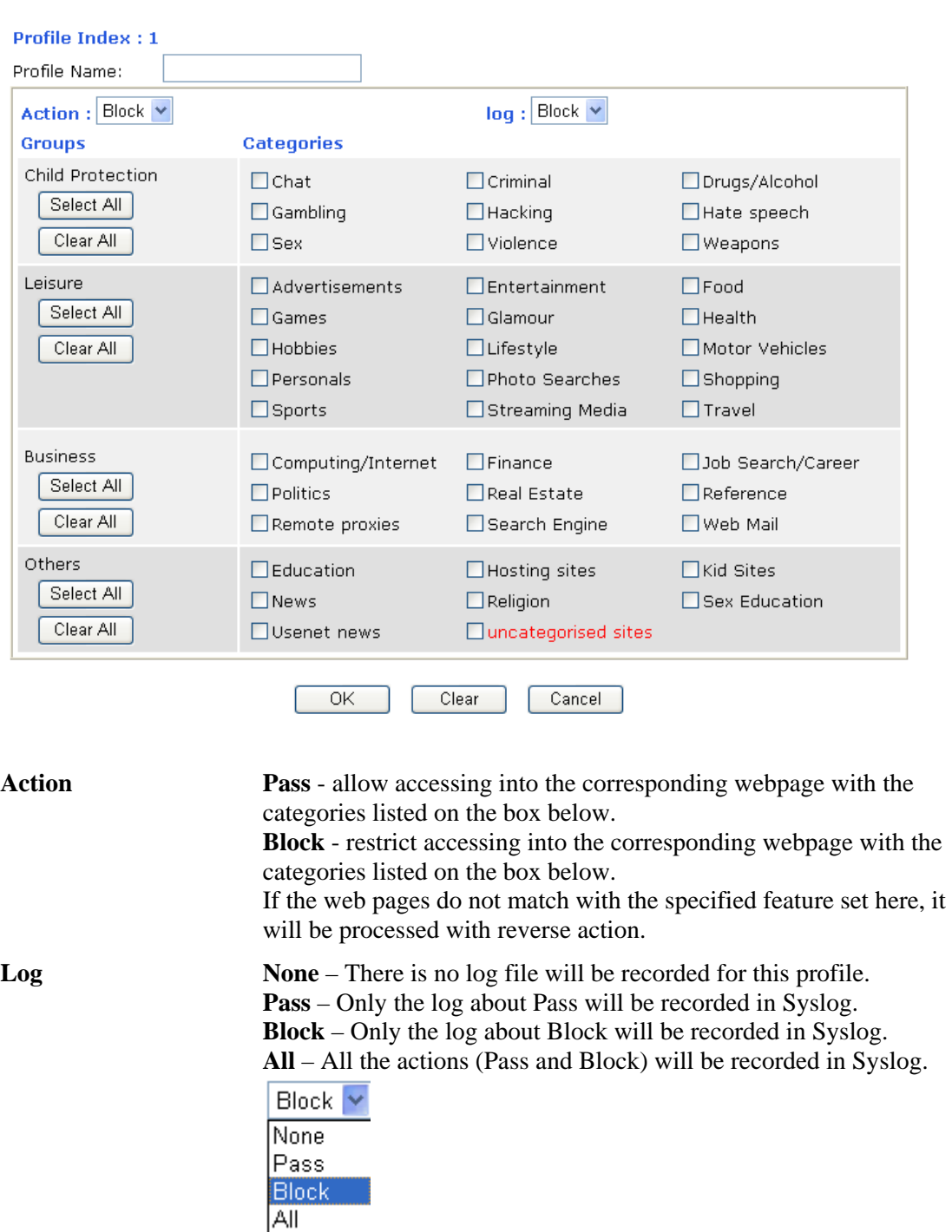

For this section, please refer to **Web Content Filter** user's guide.

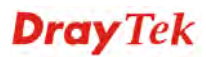

## 4.8 Bandwidth Management

Below shows the menu items for Bandwidth Management.

- **Bandwidth Management**
- 
- 
- 

## **4.8.1 Sessions Limit**

A PC with private IP address can access to the Internet via NAT router. The router will generate the records of NAT sessions for such connection. The P2P (Peer to Peer) applications (e.g., BitTorrent) always need many sessions for procession and also they will occupy over resources which might result in important accesses impacted. To solve the problem, you can use limit session to limit the session procession for specified Hosts.

In the **Bandwidth Management** menu, click **Sessions Limit** to open the web page.

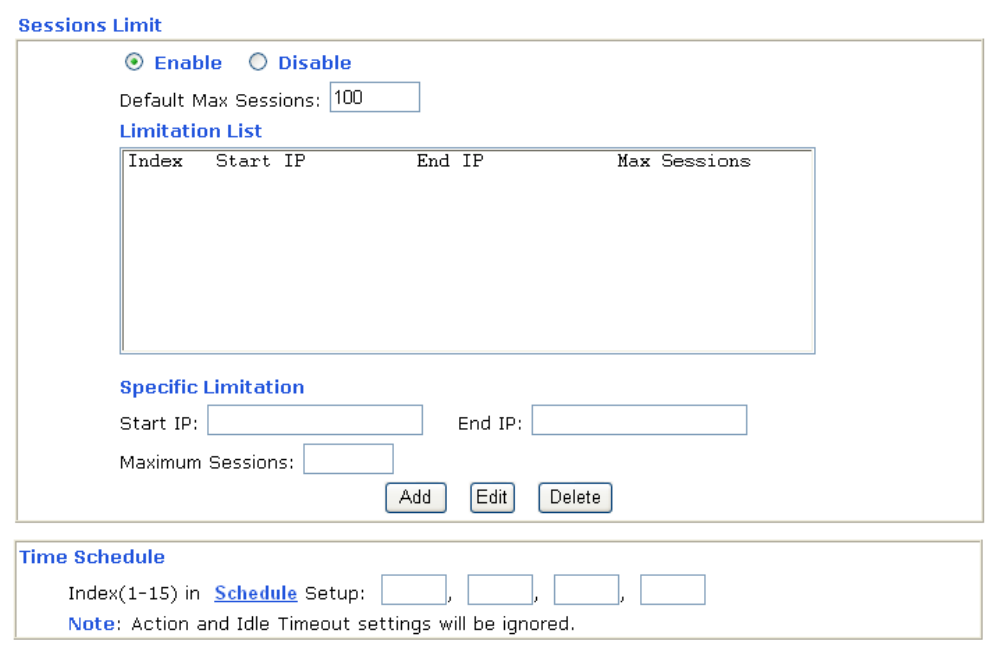

**Bandwidth Management >> Sessions Limit** 

To activate the function of limit session, simply click **Enable** and set the default session limit.

 $\overline{OK}$ 

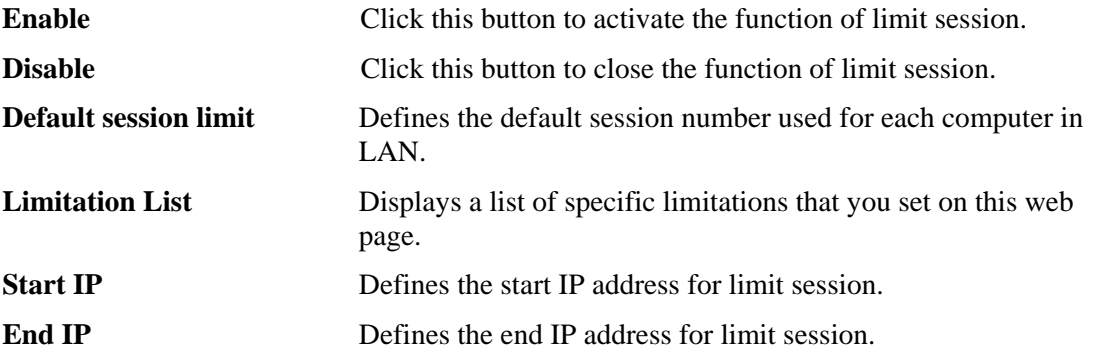

**Dray** Tek

Î.

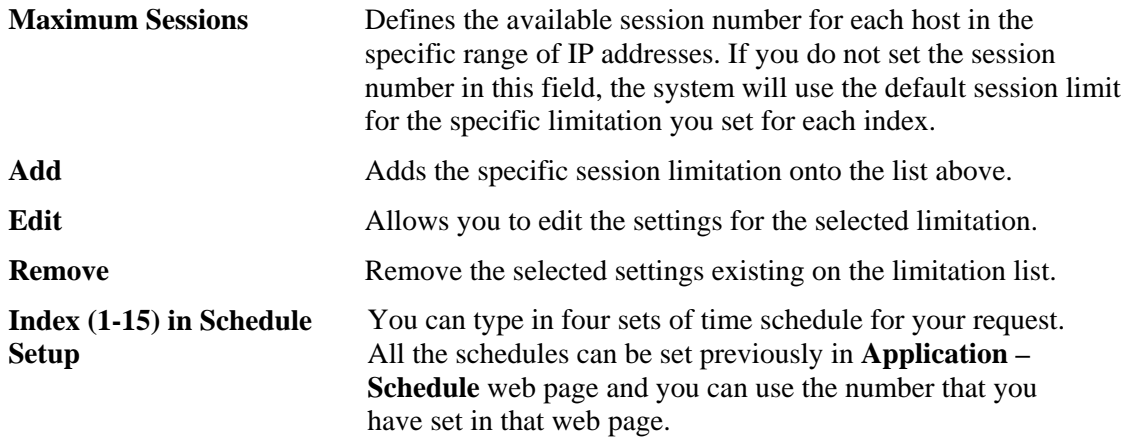

## **4.8.2 Bandwidth Limit**

The downstream or upstream from FTP, HTTP or some P2P applications will occupy large of bandwidth and affect the applications for other programs. Please use Limit Bandwidth to make the bandwidth usage more efficient.

In the **Bandwidth Management** menu, click **Bandwidth Limit** to open the web page.

Bandwidth Management >> Bandwidth Limit

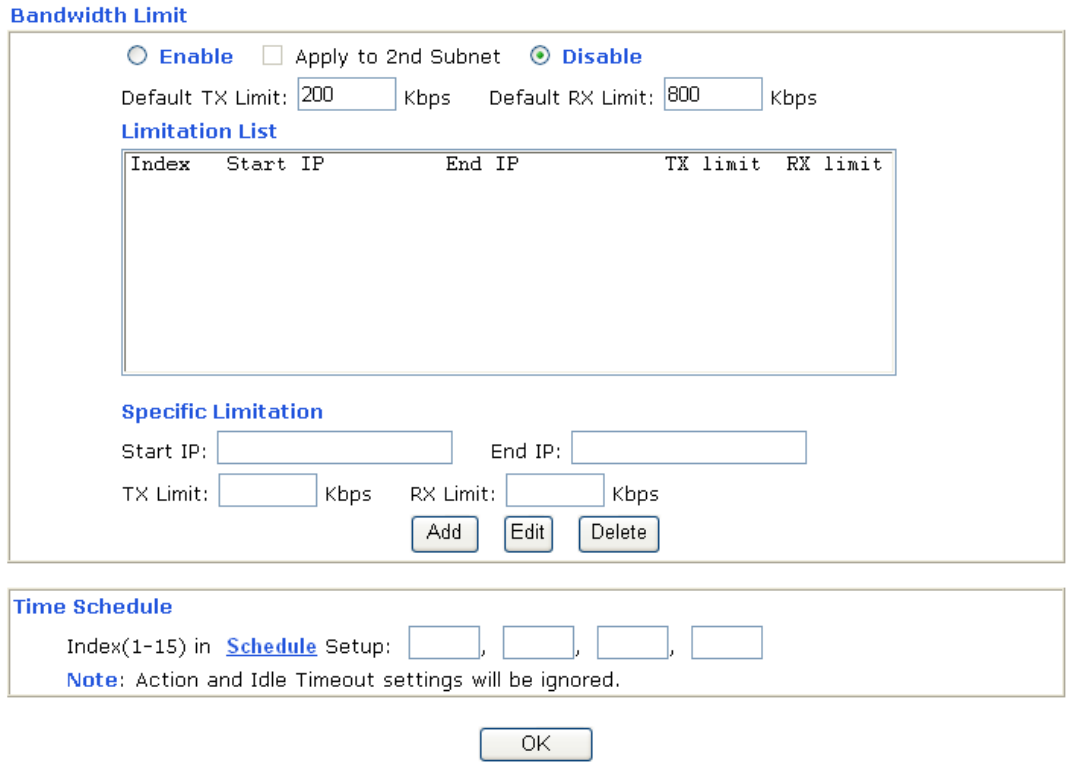

To activate the function of limit bandwidth, simply click **Enable** and set the default upstream and downstream limit.

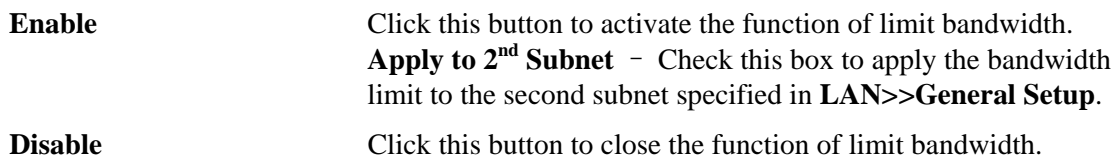

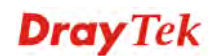

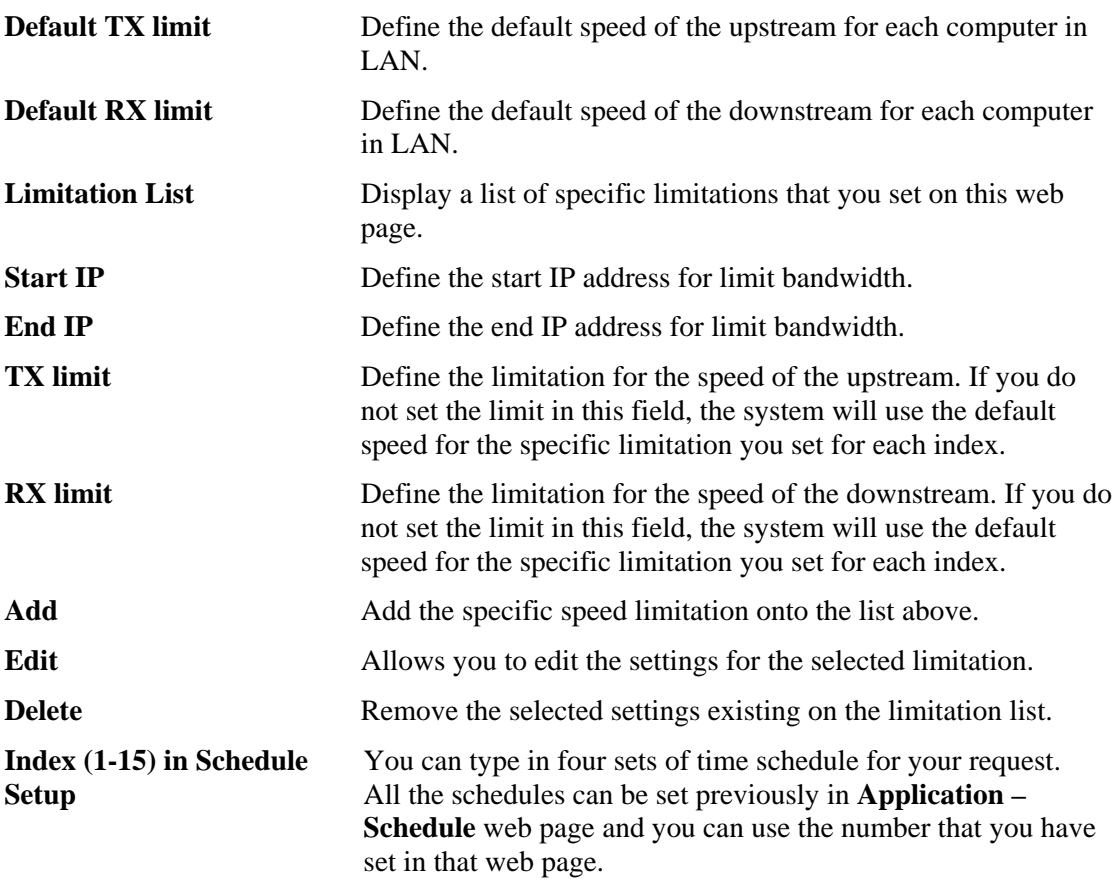

## **4.8.3 Quality of Service**

Deploying QoS (Quality of Service) management to guarantee that all applications receive the service levels required and sufficient bandwidth to meet performance expectations is indeed one important aspect of modern enterprise network.

One reason for QoS is that numerous TCP-based applications tend to continually increase their transmission rate and consume all available bandwidth, which is called TCP slow start. If other applications are not protected by QoS, it will detract much from their performance in the overcrowded network. This is especially essential to those are low tolerant of loss, delay or jitter (delay variation).

Another reason is due to congestions at network intersections where speeds of interconnected circuits mismatch or traffic aggregates, packets will queue up and traffic can be throttled back to a lower speed. If there's no defined priority to specify which packets should be discarded (or in another term "dropped") from an overflowing queue, packets of sensitive applications mentioned above might be the ones to drop off. How this will affect application performance?

There are two components within Primary configuration of QoS deployment:

- Classification: Identifying low-latency or crucial applications and marking them for high-priority service level enforcement throughout the network.
- Scheduling: Based on classification of service level to assign packets to queues and associated service types

The basic QoS implementation in Vigor routers is to classify and schedule packets based on the service type information in the IP header. For instance, to ensure the connection with the headquarter, a teleworker may enforce an index of QoS Control to reserve bandwidth for HTTPS connection while using lots of application at the same time.

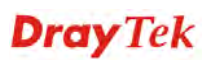

One more larger-scale implementation of QoS network is to apply DSCP (Differentiated Service Code Point) and IP Precedence disciplines at Layer 3. Compared with legacy IP Precedence that uses Type of Service (ToS) field in the IP header to define 8 service classes, DSCP is a successor creating 64 classes possible with backward IP Precedence compatibility. In a QoS-enabled network, or Differentiated Service (DiffServ or DS) framework, a DS domain owner should sign a Service License Agreement (SLA) with other DS domain owners to define the service level provided toward traffic from different domains. Then each DS node in these domains will perform the priority treatment. This is called per-hop-behavior (PHB). The definition of PHB includes Expedited Forwarding (EF), Assured Forwarding (AF), and Best Effort (BE). AF defines the four classes of delivery (or forwarding) classes and three levels of drop precedence in each class.

Vigor routers as edge routers of DS domain shall check the marked DSCP value in the IP header of bypassing traffic, thus to allocate certain amount of resource execute appropriate policing, classification or scheduling. The core routers in the backbone will do the same checking before executing treatments in order to ensure service-level consistency throughout the whole QoS-enabled network.

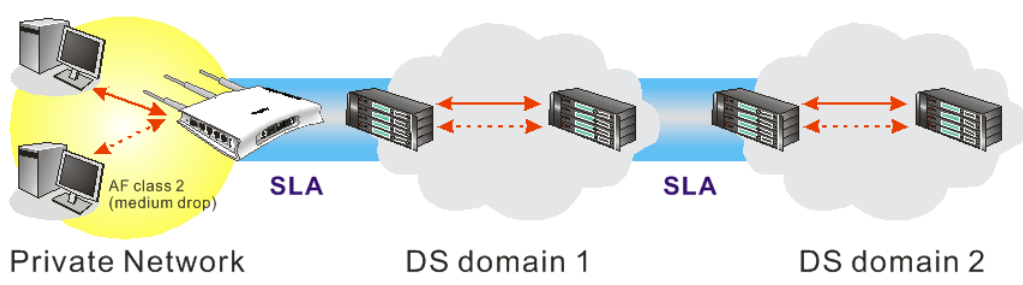

However, each node may take different attitude toward packets with high priority marking since it may bind with the business deal of SLA among different DS domain owners. It's not easy to achieve deterministic and consistent high-priority QoS traffic throughout the whole network with merely Vigor router's effort.

In the **Bandwidth Management** menu, click **Quality of Service** to open the web page.

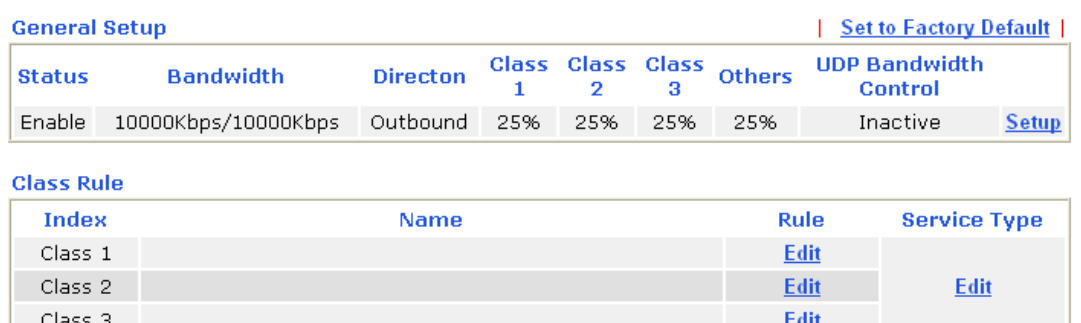

**Bandwidth Management >> Quality of Service** 

This page displays the QoS settings result of the WAN interface. Click the **Setup** link to access into next page for the general setup of WAN interface. As to class rule, simply click the **Edit** link to access into next for configuration.

You can configure general setup for the WAN interface, edit the Class Rule, and edit the Service Type for the Class Rule for your request.

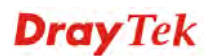

## **General Setup for WAN Interface**

When you click **Setup**, you can configure the bandwidth ratio for QoS of the WAN interface. There are four queues allowed for QoS control. The first three (Class 1 to Class 3) class rules can be adjusted for your necessity. Yet, the last one is reserved for the packets which are not suitable for the user-defined class rules.

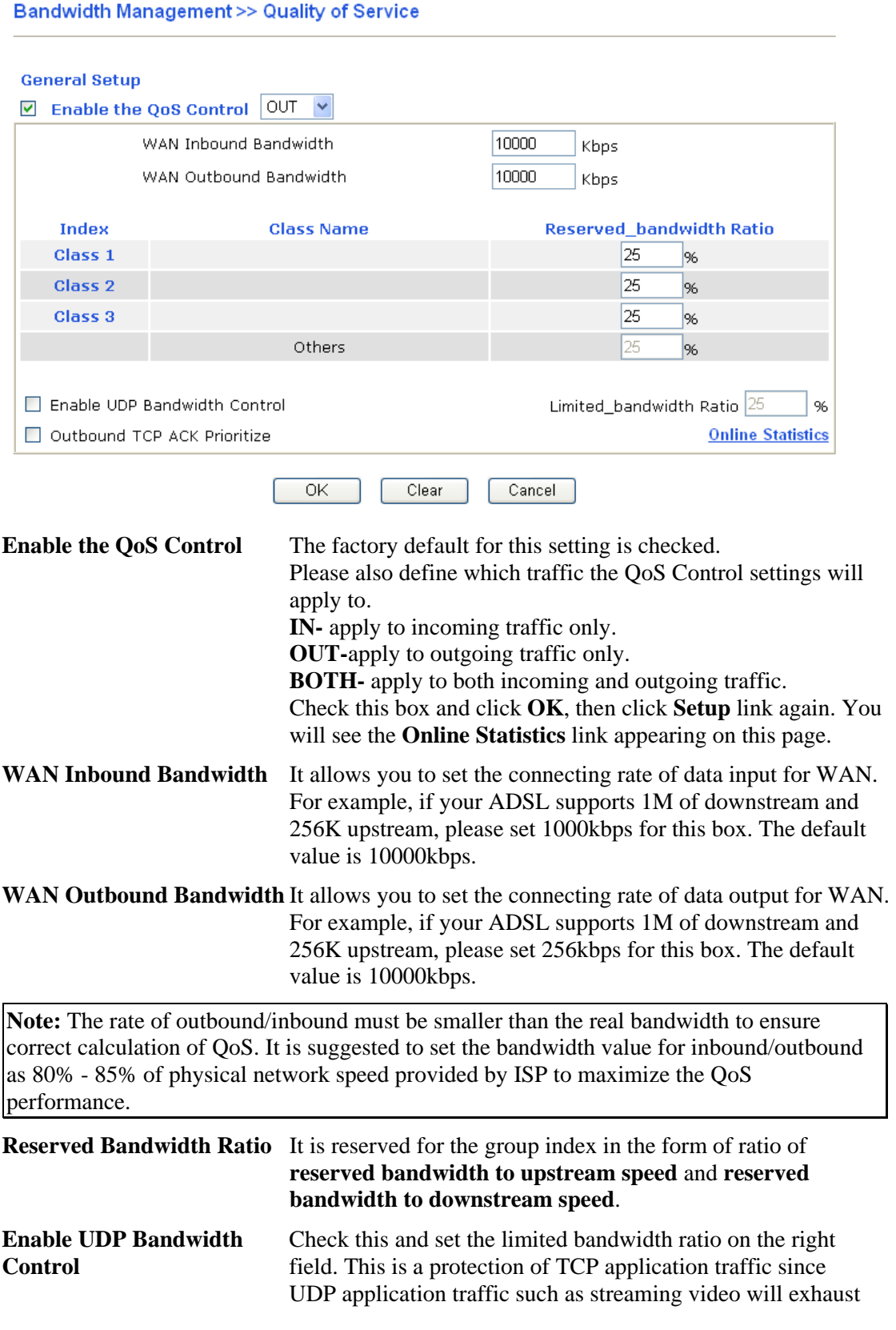

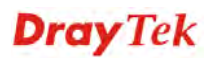

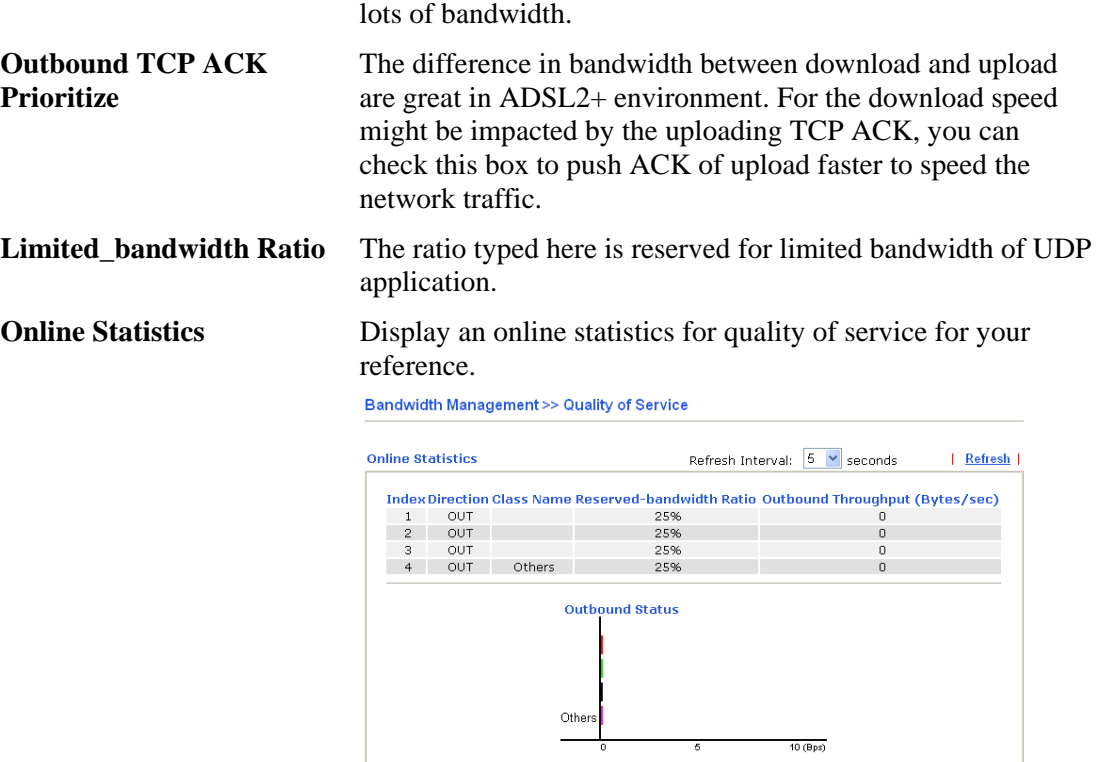

## **Edit the Class Rule for QoS**

The first three (Class 1 to Class 3) class rules can be adjusted for your necessity. To add, edit or delete the class rule, please click the **Edit** link of that one.

#### **Bandwidth Management >> Quality of Service**

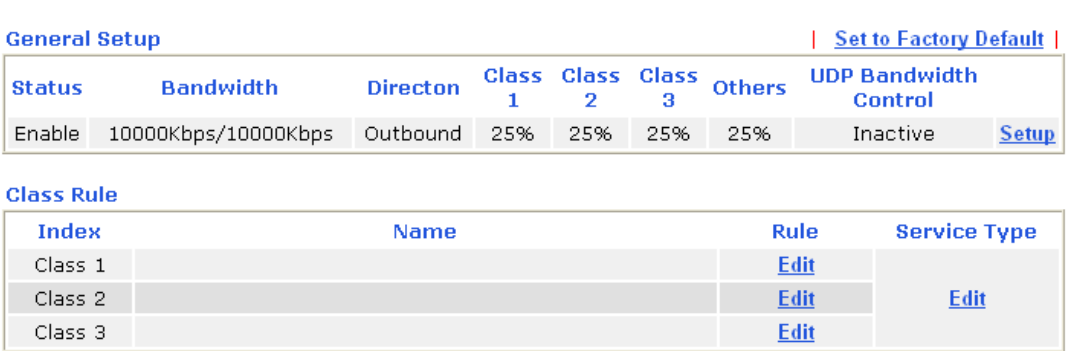

After you click the **Edit** link, you will see the following page. Now you can define the name for that Class. In this case, "Test" is used as the name of Class Index #1.

### **Bandwidth Management >> Quality of Service**

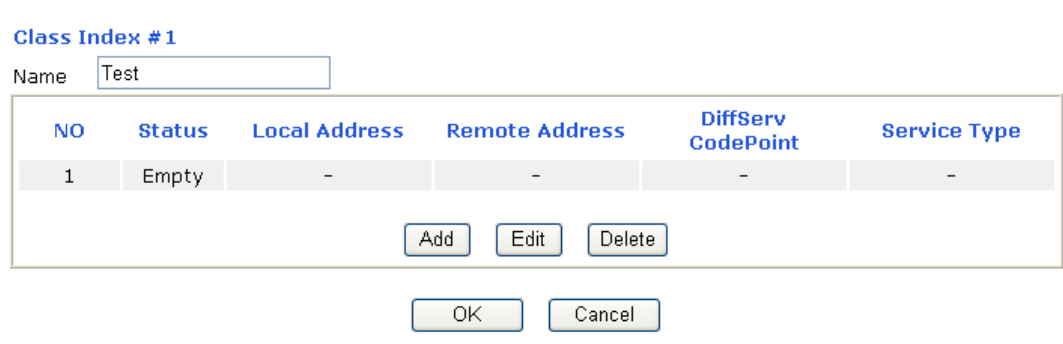

For adding a new rule, click **Add** to open the following page.

**Bandwidth Management >> Quality of Service** 

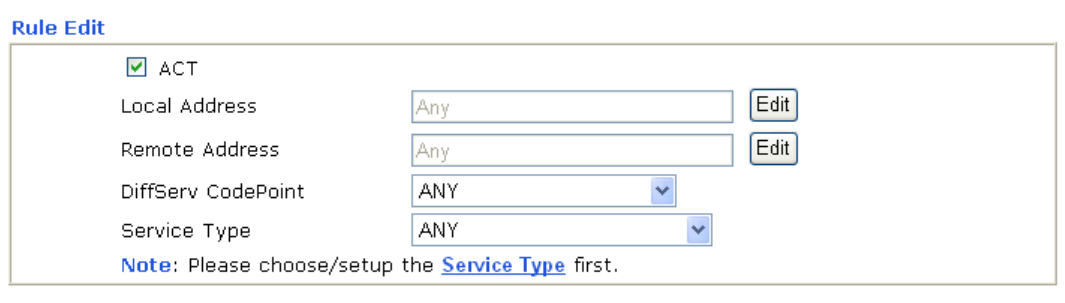

Cancel

 $\overline{OK}$ 

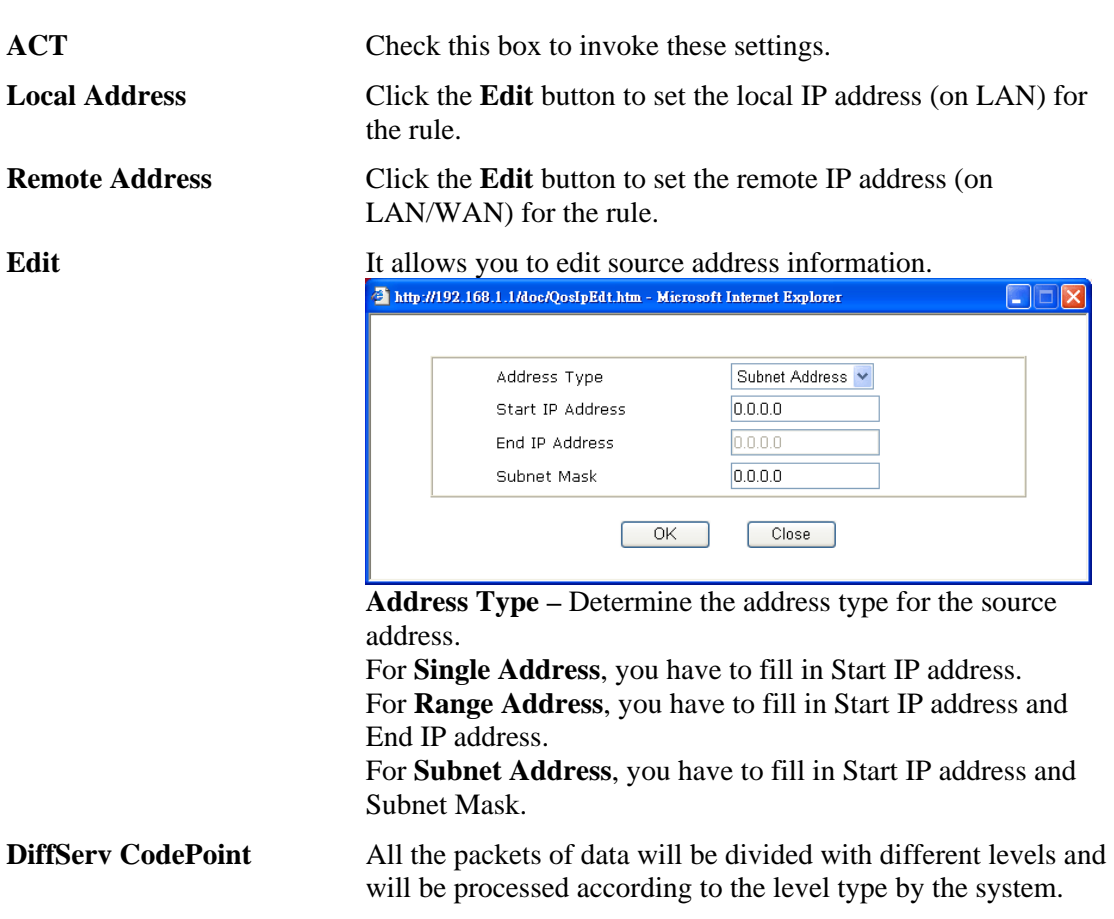

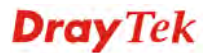

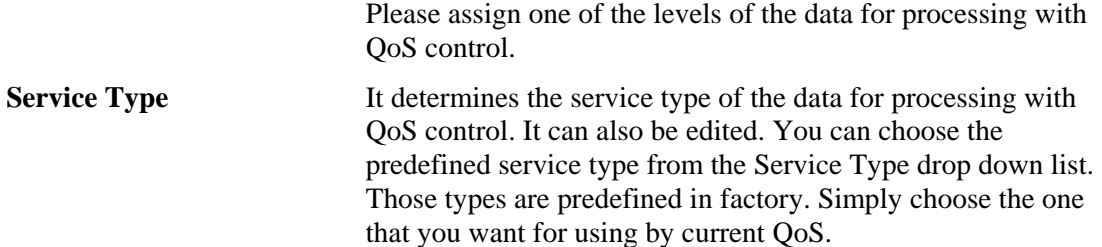

By the way, you can set up to 20 rules for one Class. If you want to edit an existed rule, please select the radio button of that one and click **Edit** to open the rule edit page for modification.

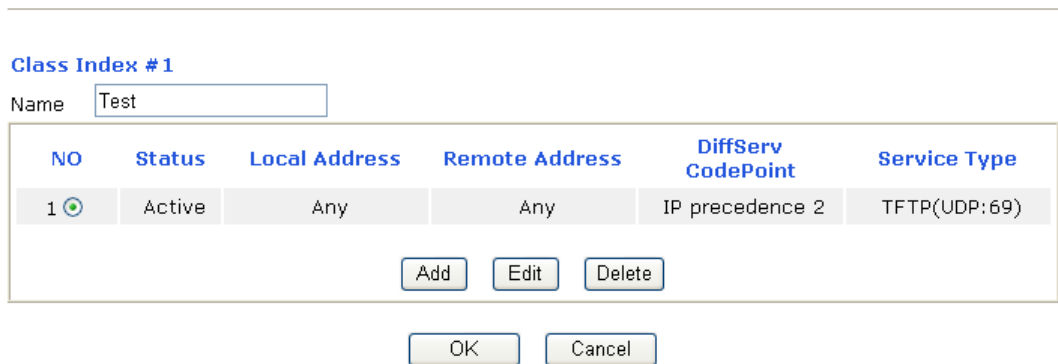

## **Edit the Service Type for Class Rule**

**Bandwidth Management >> Quality of Service** 

To add a new service type, edit or delete an existed service type, please click the Edit link under Service Type field.

```
Bandwidth Management >> Quality of Service
```
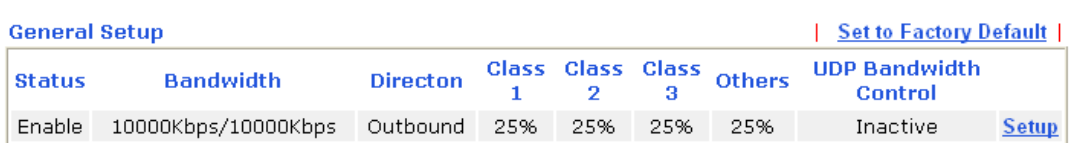

**Class Rule** 

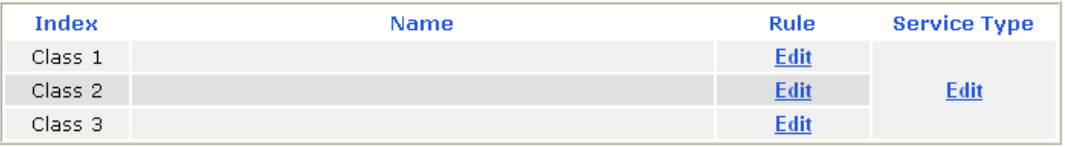

After you click the **Edit** link, you will see the following page.

**Bandwidth Management >> Quality of Service** 

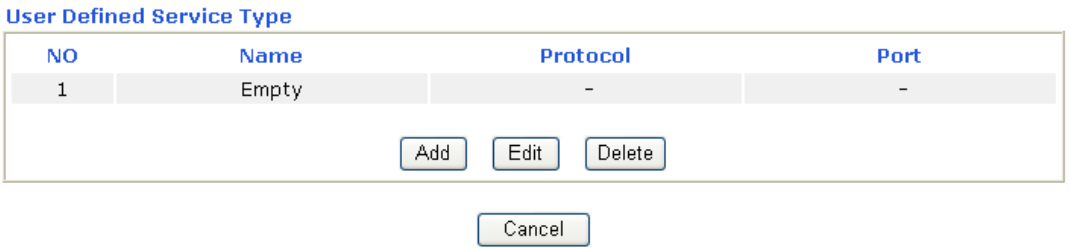

For adding a new service type, click **Add** to open the following page.

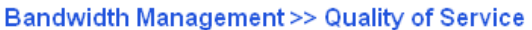

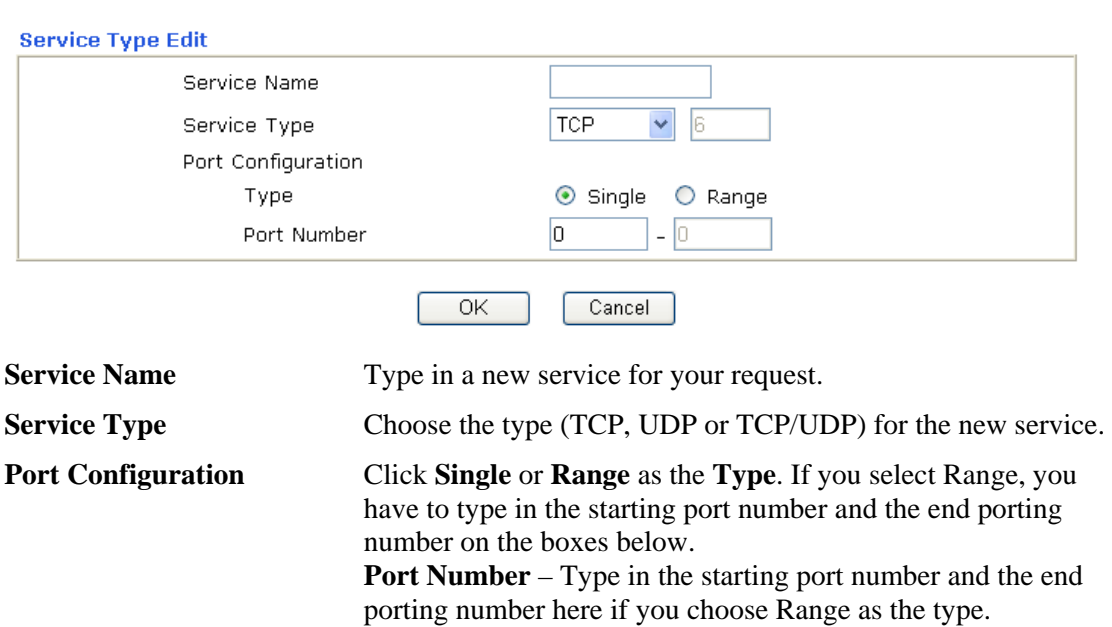

By the way, you can set up to 40 service types. If you want to edit/delete an existed service type, please select the radio button of that one and click **Edit/Edit** for modification.

## 4.9 Applications

Below shows the menu items for Applications.

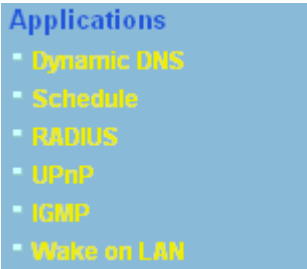

## **4.9.1 Dynamic DNS**

The ISP often provides you with a dynamic IP address when you connect to the Internet via your ISP. It means that the public IP address assigned to your router changes each time you access the Internet. The Dynamic DNS feature lets you assign a domain name to a dynamic WAN IP address. It allows the router to update its online WAN IP address mappings on the specified Dynamic DNS server. Once the router is online, you will be able to use the registered domain name to access the router or internal virtual servers from the Internet. It is particularly helpful if you host a web server, FTP server, or other server behind the router.

Before you use the Dynamic DNS feature, you have to apply for free DDNS service to the DDNS service providers. The router provides up to three accounts from three different DDNS service providers. Basically, Vigor routers are compatible with the DDNS services supplied by most popular DDNS service providers such as **www.dyndns.org, www.no-ip.com, www.dtdns.com, www.changeip.com, www.dynamic- nameserver.com.** You should visit their websites to register your own domain name for the router.

#### **Enable the Function and Add a Dynamic DNS Account**

- 5. Assume you have a registered domain name from the DDNS provider, say *hostname.dyndns.org*, and an account with username: *test* and password: *test*.
- 6. In the DDNS setup menu, check **Enable Dynamic DNS Setup**.

**Dynamic DNS Setup Set to Factory Default 1** Force Update View Log ☑ Enable Dynamic DNS Setup Auto-Update interval 1440  $Min(s)$ Accounts: Domain Name Active Indev  $1.$ Q.  $\overline{OK}$ Clear All

#### **Applications >> Dynamic DNS Setup**

**Set to Factory Default** Clear all profiles and recover to factory settings.

**Enable Dynamic DNS Setup** Check this box to enable DDNS function.

Auto-Update Interval Type the time interval for auto update information about dynamic DNS server.

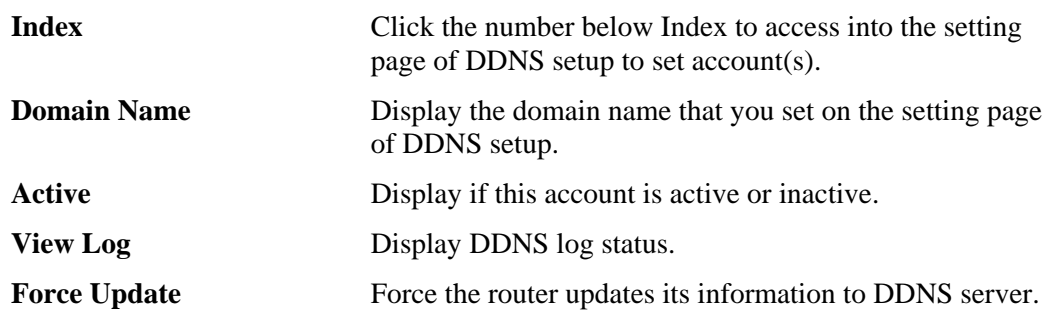

7. Select Index number 1 to add an account for the router. Check **Enable Dynamic DNS Account**, and choose correct Service Provider: dyndns.org, type the registered hostname: *hostname* and domain name suffix: dyndns.org in the **Domain Name** block. The following two blocks should be typed your account Login Name: *test* and Password: *test*.

Applications >> Dynamic DNS Setup >> Dynamic DNS Account Setup

 $\overline{OK}$ 

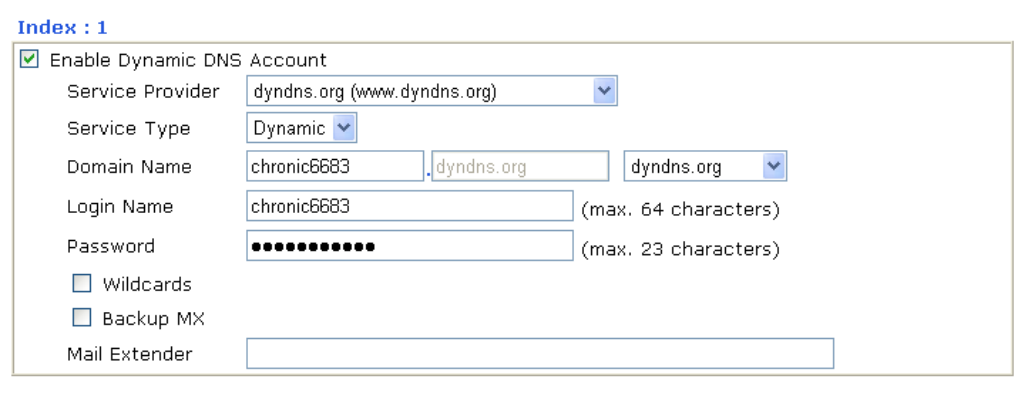

Clear

Cancel

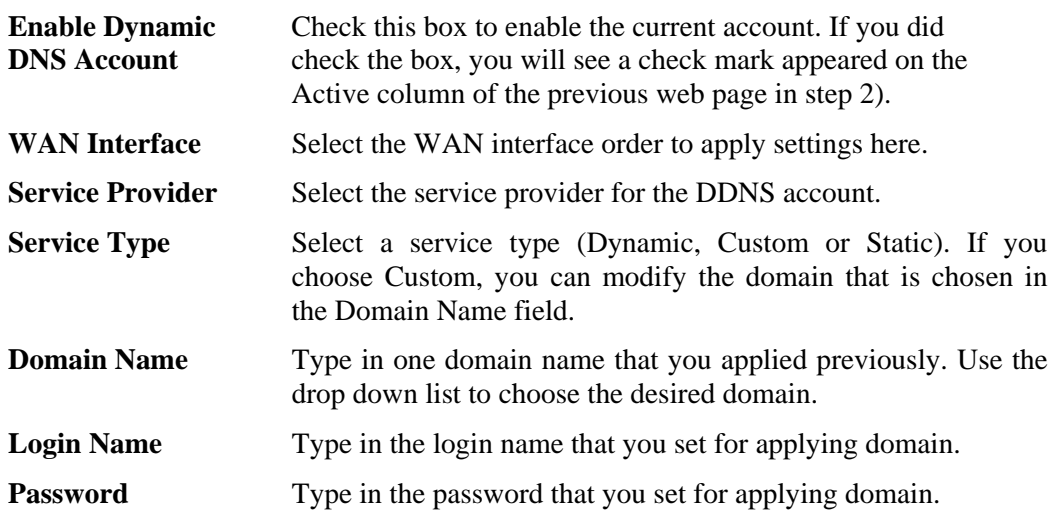

8. Click **OK** button to activate the settings. You will see your setting has been saved.

The Wildcard and Backup MX features are not supported for all Dynamic DNS providers. You could get more detailed information from their websites.

#### **Disable the Function and Clear all Dynamic DNS Accounts**

In the DDNS setup menu, uncheck **Enable Dynamic DNS Setup**, and push **Clear All** button to disable the function and clear all accounts from the router.

#### **Delete a Dynamic DNS Account**

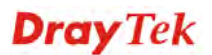

In the DDNS setup menu, click the **Index** number you want to delete and then push **Clear All**  button to delete the account.

## **4.9.2 Schedule**

The Vigor router has a built-in real time clock which can update itself manually or automatically by means of Network Time Protocols (NTP). As a result, you can not only schedule the router to dialup to the Internet at a specified time, but also restrict Internet access to certain hours so that users can connect to the Internet only during certain hours, say, business hours. The schedule is also applicable to other functions.

You have to set your time before set schedule. In **System Maintenance>> Time and Date**  menu, press **Inquire Time** button to set the Vigor router's clock to current time of your PC. The clock will reset once if you power down or reset the router. There is another way to set up time. You can inquiry an NTP server (a time server) on the Internet to synchronize the router's clock. This method can only be applied when the WAN connection has been built up.

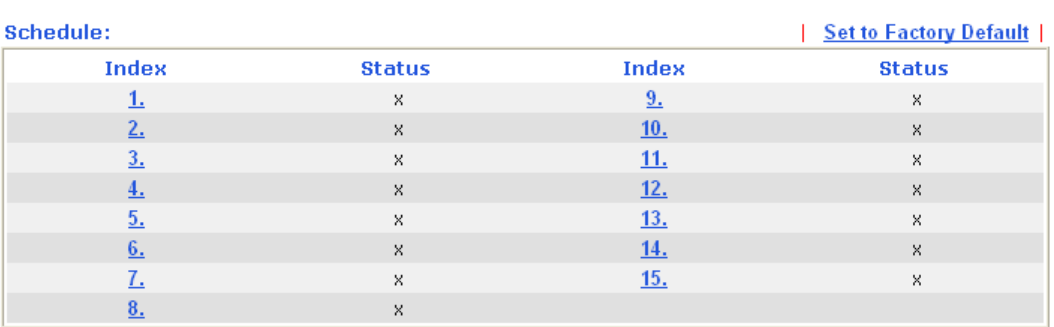

#### Applications >> Schedule

Status: v --- Active, x --- Inactive

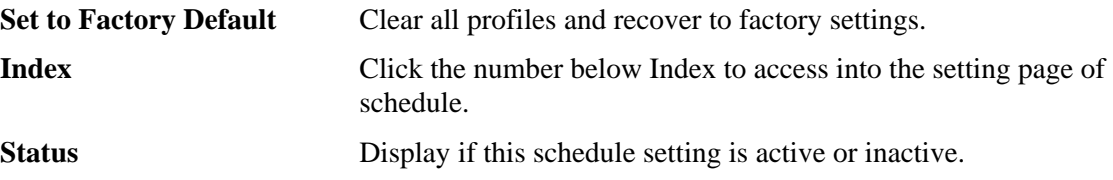

You can set up to 15 schedules. Then you can apply them to your **Internet Access** or **VPN and Remote Access >> LAN-to-LAN** settings.

To add a schedule, please click any index, say Index No. 1. The detailed settings of the call schedule with index 1 are shown below.

#### Applications >> Schedule

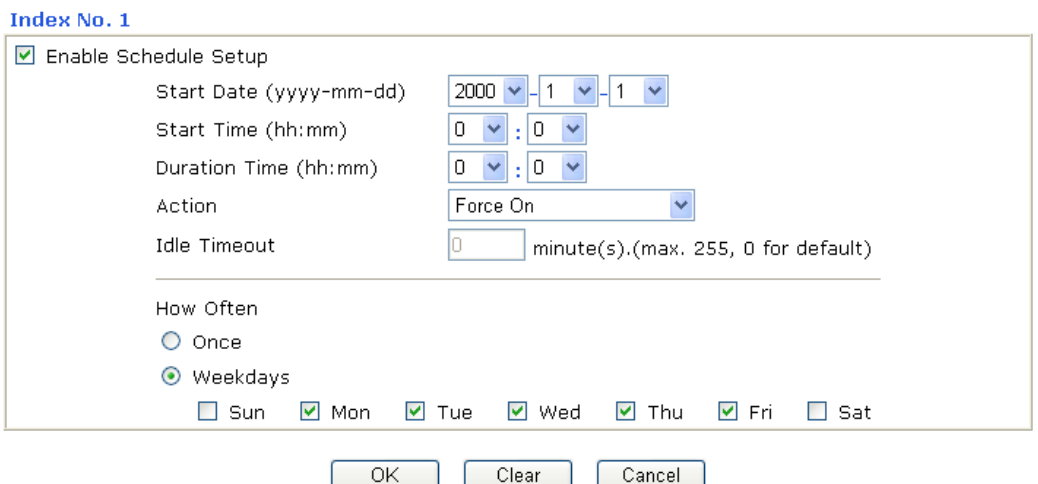

Clear

 $\overline{OK}$ 

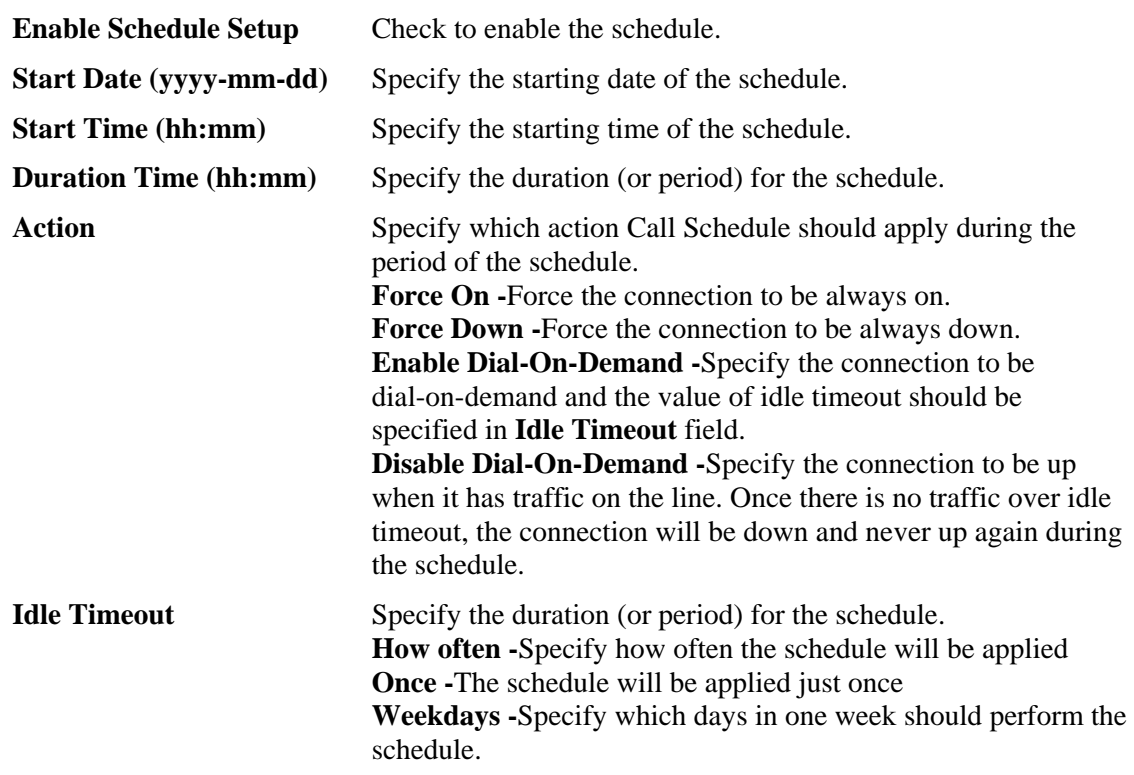

#### **Example**

Suppose you want to control the PPPoE Internet access connection to be always on (Force On) from 9:00 to 18:00 for whole week. Other time the Internet access connection should be disconnected (Force Down).

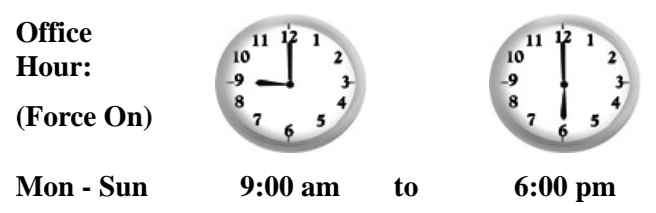

1. Make sure the PPPoE connection and **Time Setup** is working properly.

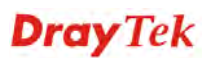

- 2. Configure the PPPoE always on from 9:00 to 18:00 for whole week.
- 3. Configure the **Force Down** from 18:00 to next day 9:00 for whole week.
- 4. Assign these two profiles to the PPPoE Internet access profile. Now, the PPPoE Internet connection will follow the schedule order to perform **Force On** or **Force Down** action according to the time plan that has been pre-defined in the schedule profiles.

## **4.9.3 RADIUS**

Remote Authentication Dial-In User Service (RADIUS) is a security authentication client/server protocol that supports authentication, authorization and accounting, which is widely used by Internet service providers. It is the most common method of authenticating and authorizing dial-up and tunneled network users.

The built-in RADIUS client feature enables the router to assist the remote dial-in user or a wireless station and the RADIUS server in performing mutual authentication. It enables centralized remote access authentication for network management.

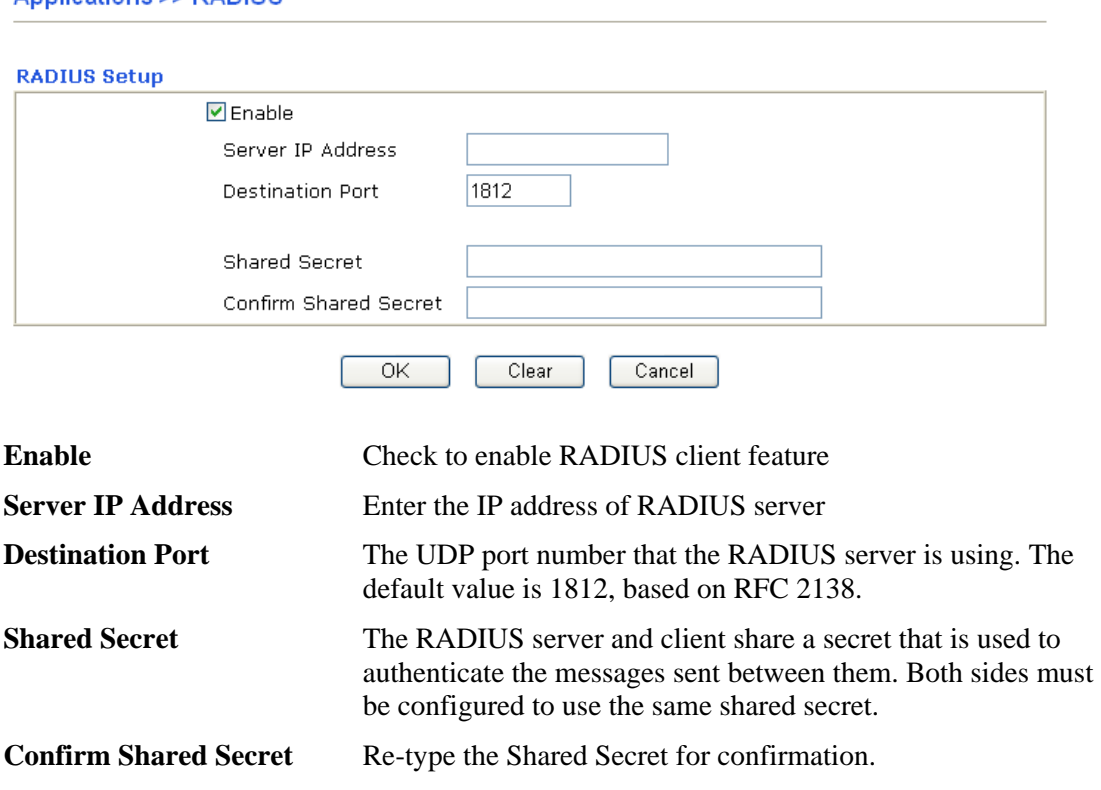

### Applications >> RADILIS

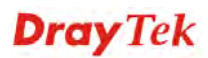

## **4.9.4 UPnP**

The **UPnP** (Universal Plug and Play) protocol is supported to bring to network connected devices the ease of installation and configuration which is already available for directly connected PC peripherals with the existing Windows 'Plug and Play' system. For NAT routers, the major feature of UPnP on the router is "NAT Traversal". This enables applications inside the firewall to automatically open the ports that they need to pass through a router. It is more reliable than requiring a router to work out by itself which ports need to be opened. Further, the user does not have to manually set up port mappings or a DMZ. **UPnP is available on Windows XP** and the router provide the associated support for MSN Messenger to allow full use of the voice, video and messaging features.

**Applications >> UPnP** 

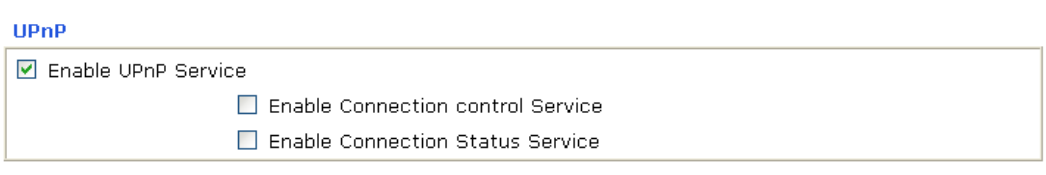

Note: If you intend running UPnP service inside your LAN, you should check the appropriate service above to allow control, as well as the appropriate UPnP settings.

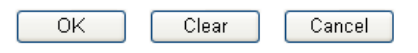

**Enable UPNP Service** Accordingly, you can enable either the **Connection Control Service** or **Connection Status Service**.

After setting **Enable UPNP Service** setting, an icon of **IP Broadband Connection on Router**  on Windows XP/Network Connections will appear. The connection status and control status will be able to be activated. The NAT Traversal of UPnP enables the multimedia features of your applications to operate. This has to manually set up port mappings or use other similar methods. The screenshots below show examples of this facility.

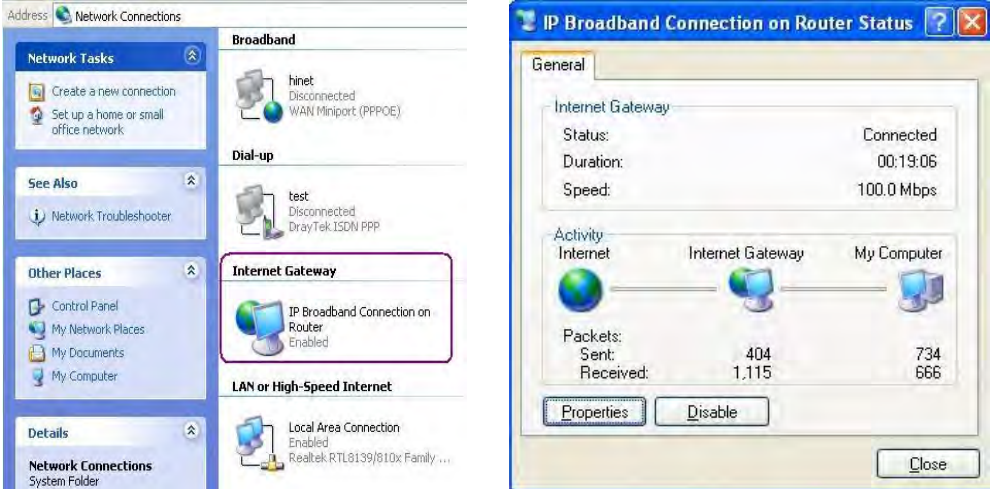

The UPnP facility on the router enables UPnP aware applications such as MSN Messenger to discover what are behind a NAT router. The application will also learn the external IP address and configure port mappings on the router. Subsequently, such a facility forwards packets from the external ports of the router to the internal ports used by the application.

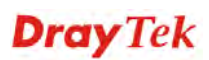

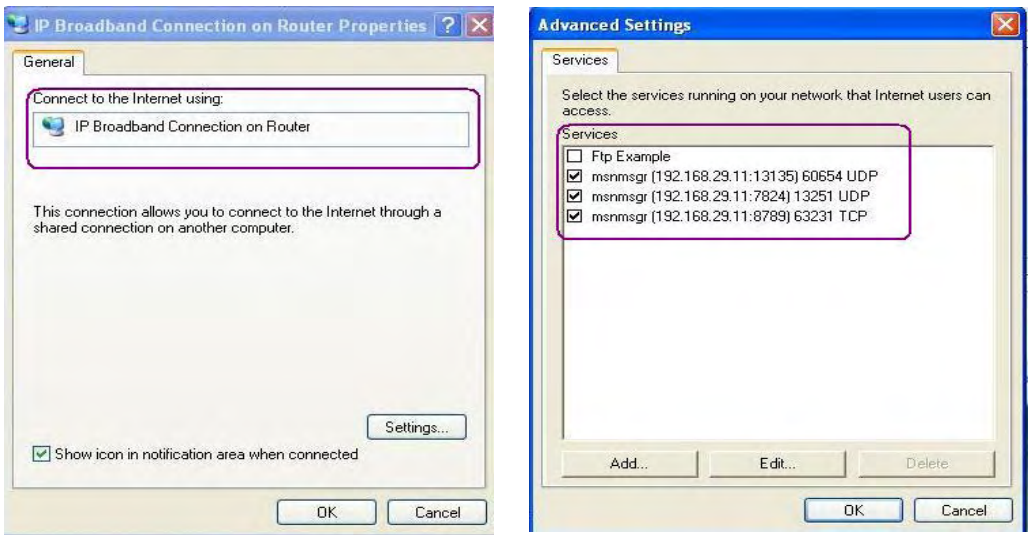

The reminder as regards concern about Firewall and UPnP

### **Can't work with Firewall Software**

Enabling firewall applications on your PC may cause the UPnP function not working properly. This is because these applications will block the accessing ability of some network ports.

#### **Security Considerations**

Activating the UPnP function on your network may incur some security threats. You should consider carefully these risks before activating the UPnP function.

- $\triangleright$  Some Microsoft operating systems have found out the UPnP weaknesses and hence you need to ensure that you have applied the latest service packs and patches.
- ¾ Non-privileged users can control some router functions, including removing and adding port mappings.

The UPnP function dynamically adds port mappings on behalf of some UPnP-aware applications. When the applications terminate abnormally, these mappings may not be removed.

## **4.9.5 IGMP**

IGMP is the abbreviation of *Internet Group Management Protocol*. It is a communication protocol which is mainly used for managing the membership of Internet Protocol multicast groups.

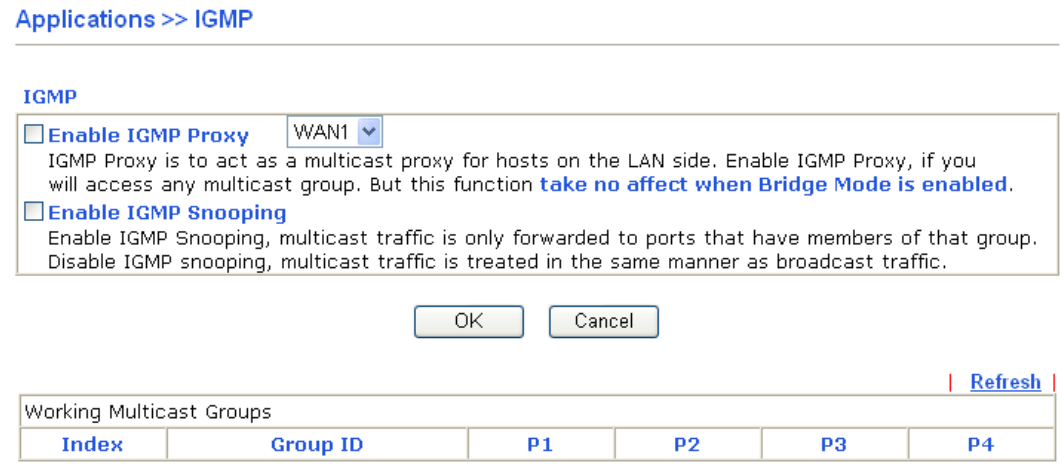

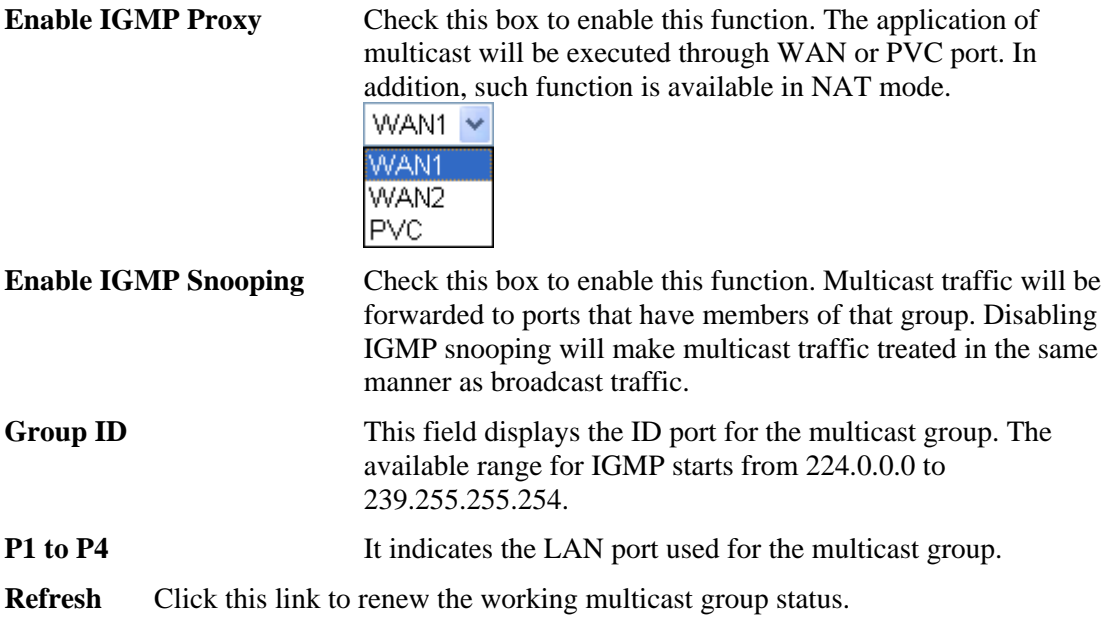

If you check Enable IGMP Proxy, you will get the following page. All the multicast groups will be listed and all the LAN ports (P1 to P4) are available for use.

## **4.9.6 Wake on LAN**

A PC client on LAN can be woken up by the router it connects. When a user wants to wake up a specified PC through the router, he/she must type correct MAC address of the specified PC on this web page of **Wake on LAN** of this router.

In addition, such PC must have installed a network card supporting WOL function. By the way, WOL function must be set as "Enable" on the BIOS setting.

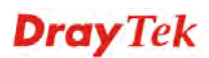

### Application >> Wake on LAN

#### Wake on LAN

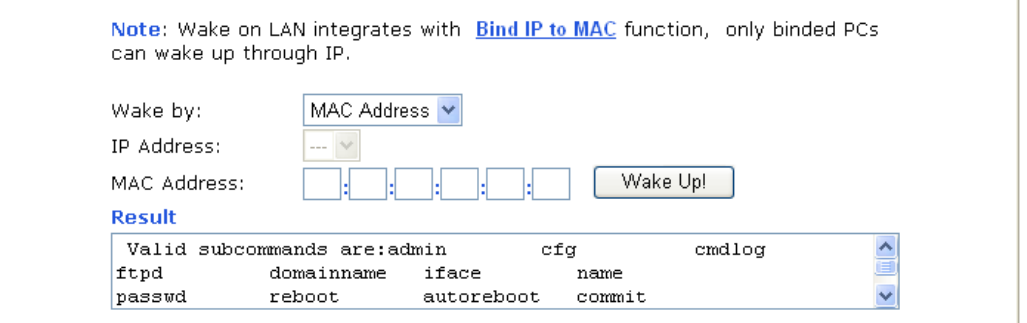

**Wake by** Two types provide for you to wake up the binded IP. If you choose Wake by MAC Address, you have to type the correct MAC address of the host in MAC Address boxes. If you choose Wake by IP Address, you have to choose the correct IP address.

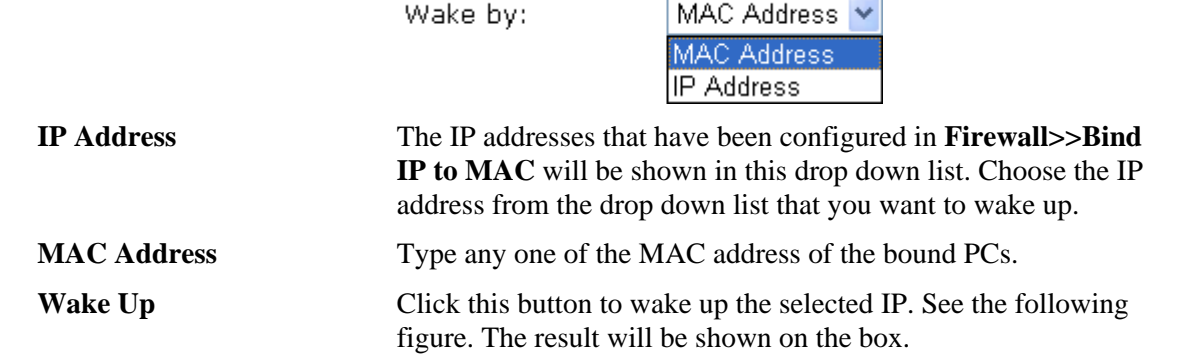

#### Application >> Wake on LAN

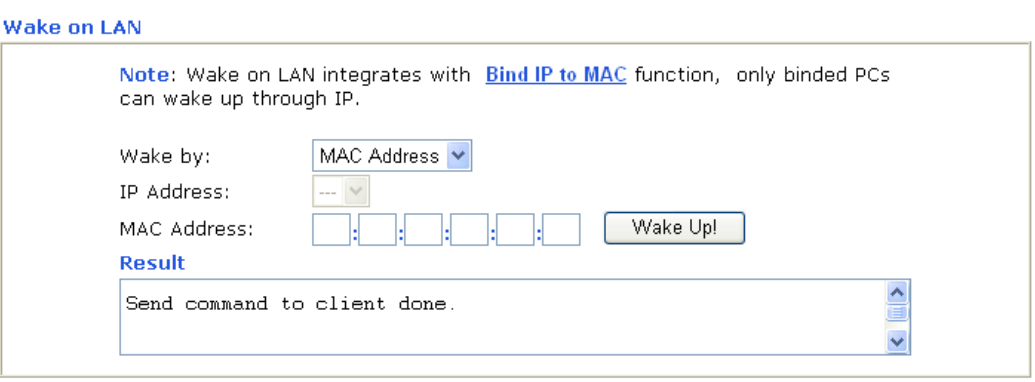

## 4.10 VPN and Remote Access

A Virtual Private Network (VPN) is the extension of a private network that encompasses links across shared or public networks like the Internet. In short, by VPN technology, you can send data between two computers across a shared or public network in a manner that emulates the properties of a point-to-point private link.

Below shows the menu items for VPN and Remote Access.

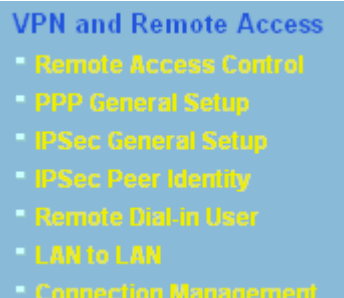

## **4.10.1 Remote Access Control**

Enable the necessary VPN service as you need. If you intend to run a VPN server inside your LAN, you should disable the VPN service of Vigor Router to allow VPN tunnel pass through, as well as the appropriate NAT settings, such as DMZ or open port.

VPN and Remote Access >> Remote Access Control Setup

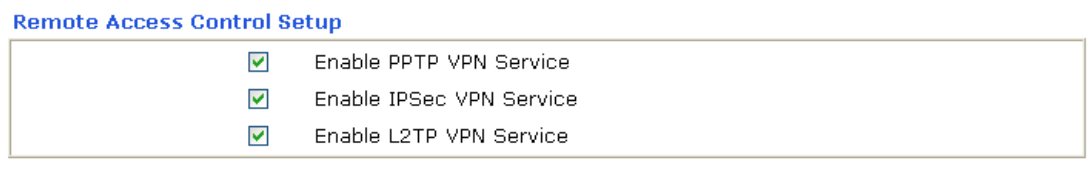

Note: If you intend running a VPN server inside your LAN, you should uncheck the appropriate protocol above to allow pass-through, as well as the appropriate NAT settings.

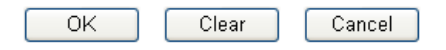

## **4.10.2 PPP General Setup**

This submenu only applies to PPP-related VPN connections, such as PPTP, L2TP, L2TP over IPSec.

VPN and Remote Access >> PPP General Setup

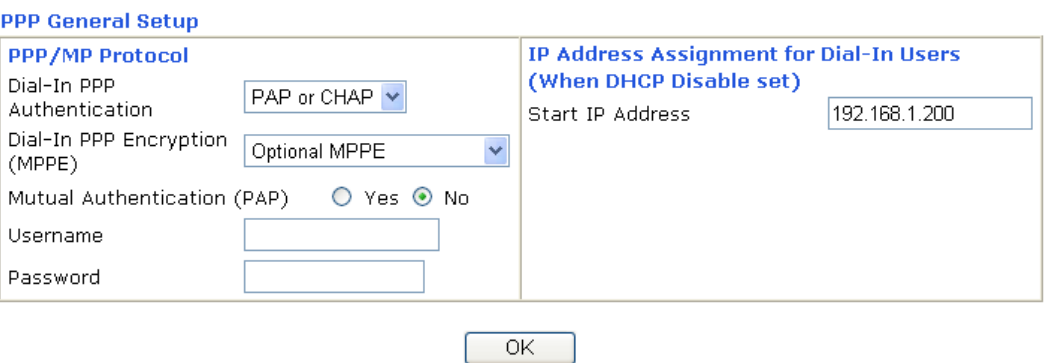

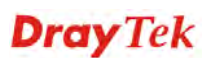

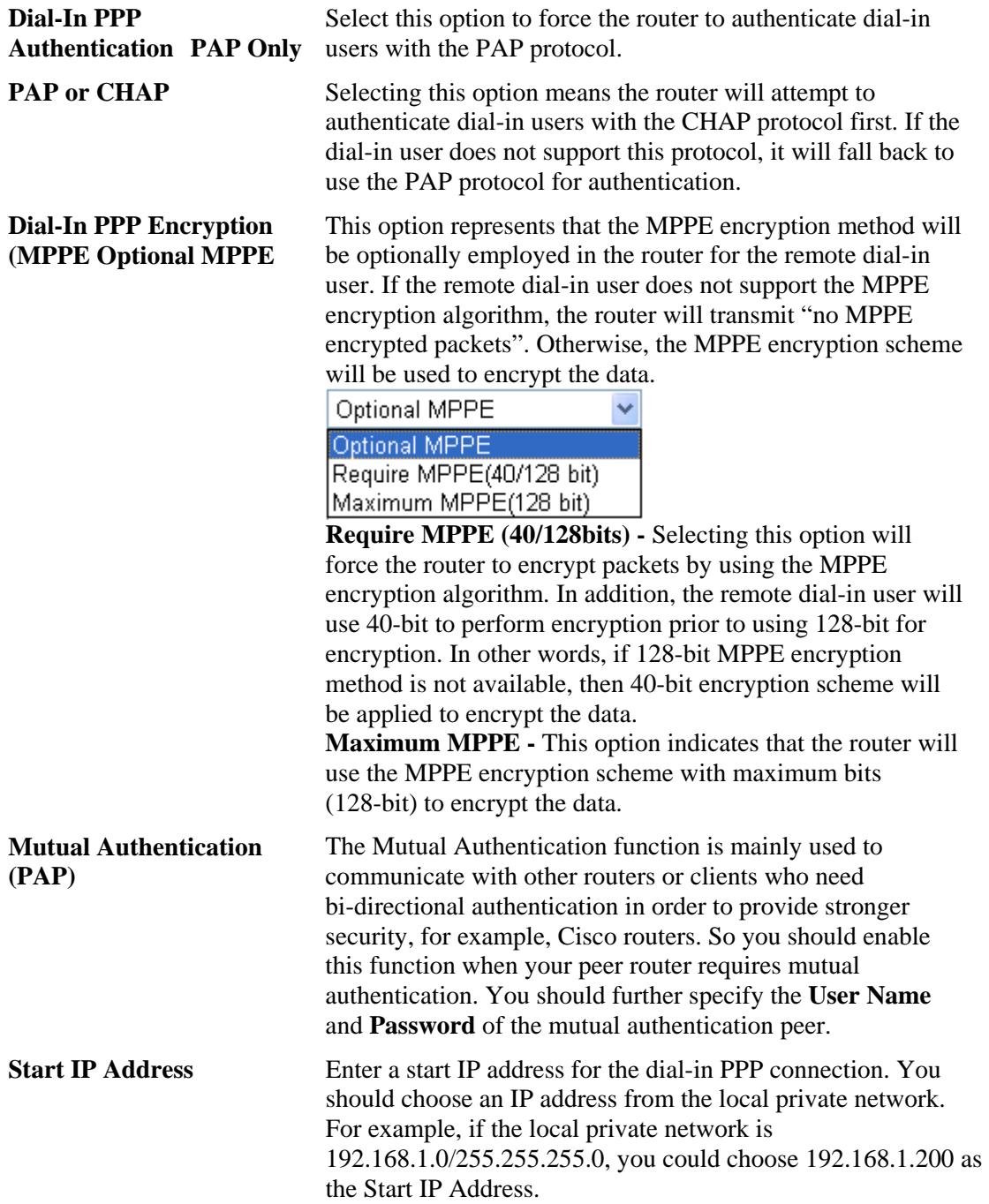

## **4.10.3 IPSec General Setup**

In **IPSec General Setup,** there are two major parts of configuration.

There are two phases of IPSec.

- ¾ Phase 1: negotiation of IKE parameters including encryption, hash, Diffie-Hellman parameter values, and lifetime to protect the following IKE exchange, authentication of both peers using either a Pre-Shared Key or Digital Signature (x.509). The peer that starts the negotiation proposes all its policies to the remote peer and then remote peer tries to find a highest-priority match with its policies. Eventually to set up a secure tunnel for IKE Phase 2.
- ¾ Phase 2: negotiation IPSec security methods including Authentication Header (AH) or Encapsulating Security Payload (ESP) for the following IKE exchange and mutual examination of the secure tunnel establishment.

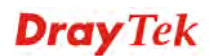

There are two encapsulation methods used in IPSec, **Transport** and **Tunnel**. The **Transport**  mode will add the AH/ESP payload and use original IP header to encapsulate the data payload only. It can just apply to local packet, e.g., L2TP over IPSec. The **Tunnel** mode will not only add the AH/ESP payload but also use a new IP header (Tunneled IP header) to encapsulate the whole original IP packet.

Authentication Header (AH) provides data authentication and integrity for IP packets passed between VPN peers. This is achieved by a keyed one-way hash function to the packet to create a message digest. This digest will be put in the AH and transmitted along with packets. On the receiving side, the peer will perform the same one-way hash on the packet and compare the value with the one in the AH it receives.

Encapsulating Security Payload (ESP) is a security protocol that provides data confidentiality and protection with optional authentication and replay detection service.

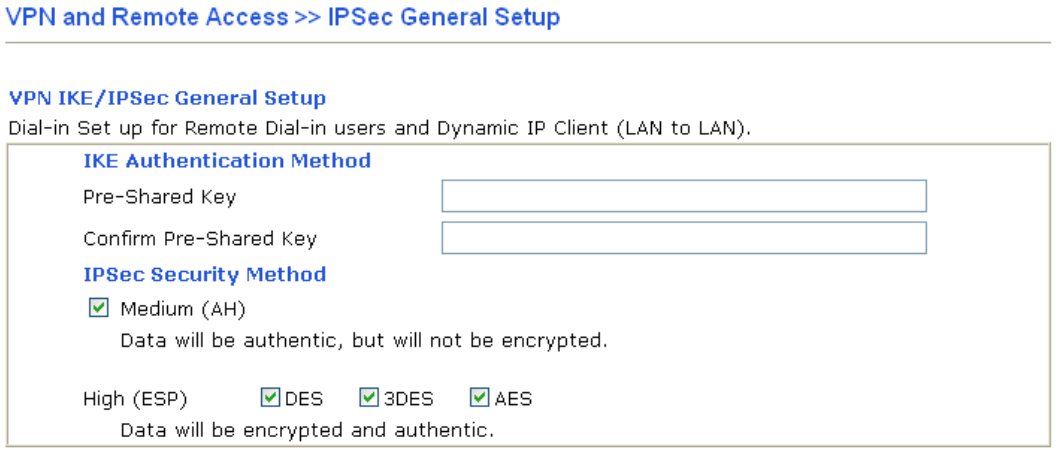

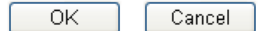

**IKE Authentication Method** This usually applies to those are remote dial-in user or node (LAN-to-LAN) which uses dynamic IP address and IPSec-related VPN connections such as L2TP over IPSec and IPSec tunnel. **Pre-Shared Key -**Currently only support Pre-Shared Key authentication. **Pre-Shared Key-** Specify a key for IKE authentication **Confirm Pre-Shared Key-** Retype the characters to confirm the pre-shared key. **IPSec Security Method Medium** - Authentication Header (AH) means data will be authenticated, but not be encrypted. By default, this option is active. **High** *-* Encapsulating Security Payload (ESP) means payload (data) will be encrypted and authenticated. You may select encryption algorithm from Data Encryption Standard (DES), Triple DES (3DES), and AES.

## **.10.4 IPSec Peer Identity**

To use digital certificate for peer authentication in either LAN-to-LAN connection or Remote User Dial-In connection, here you may edit a table of peer certificate for selection. As shown below, the router provides **32** entries of digital certificates for peer dial-in users.

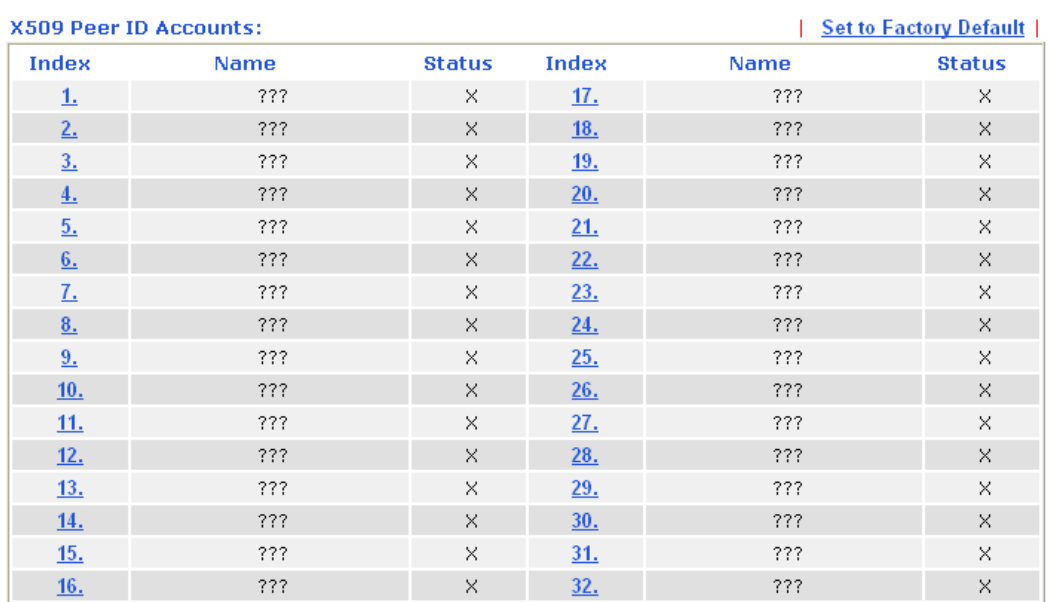

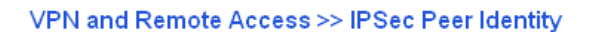

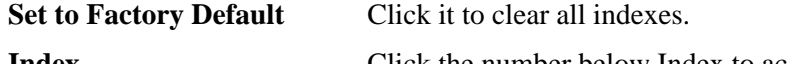

**Index** Click the number below Index to access into the setting page of IPSec Peer Identity.

Name **Display** the profile name of that index.

Click each index to edit one peer digital certificate. There are three security levels of digital signature authentication: Fill each necessary field to authenticate the remote peer. The following explanation will guide you to fill all the necessary fields.

#### VPN and Remote Access >> IPSec Peer Identity

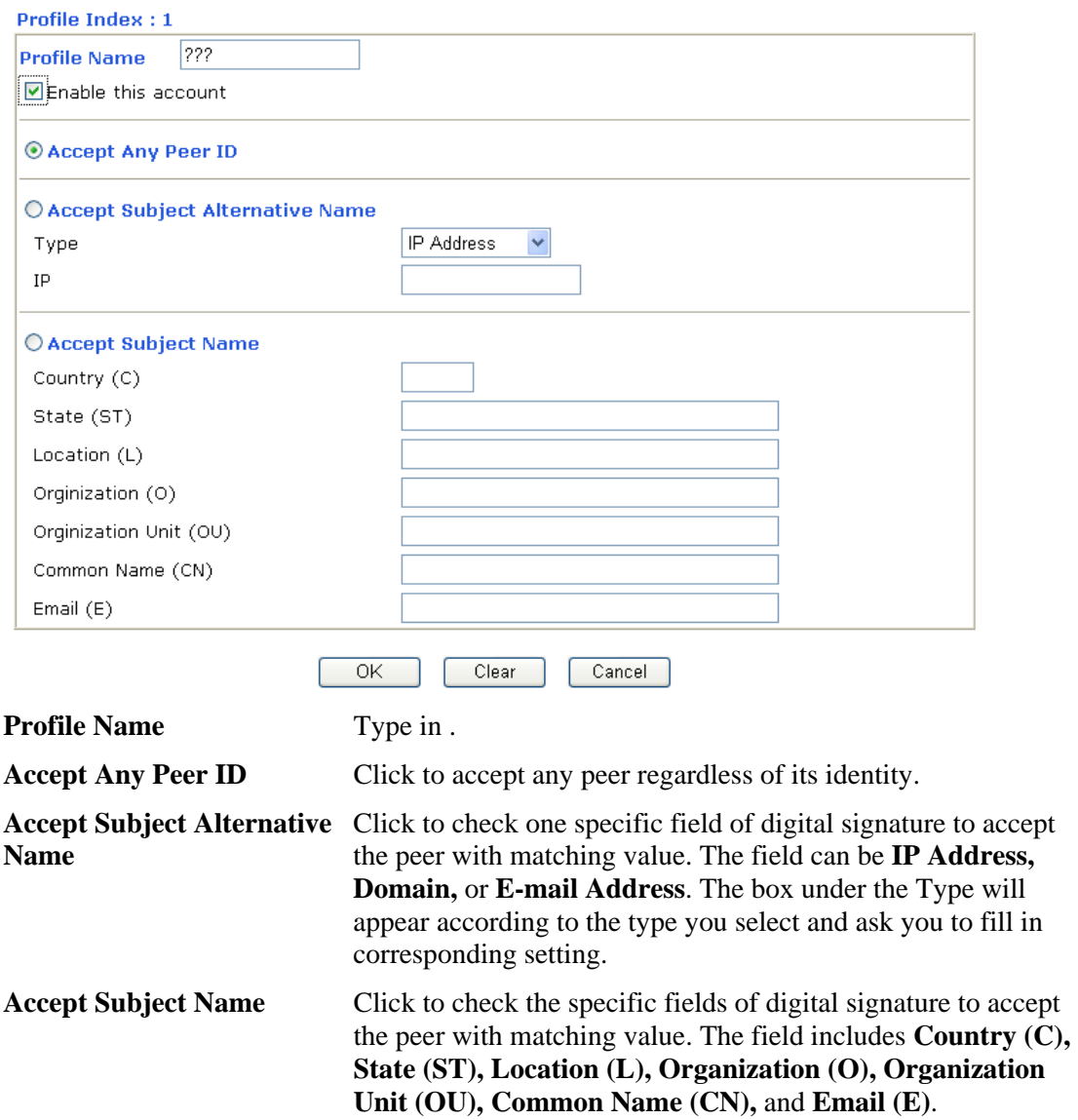

## **4.10.5 Remote Dial-in User**

You can manage remote access by maintaining a table of remote user profile, so that users can be authenticated to dial-in via VPN connection. You may set parameters including specified connection peer ID, connection type (VPN connection - including PPTP, IPSec Tunnel, and L2TP by itself or over IPSec) and corresponding security methods, etc.

The router provides **32** access accounts for dial-in users. Besides, you can extend the user accounts to the RADIUS server through the built-in RADIUS client function. The following figure shows the summary table.

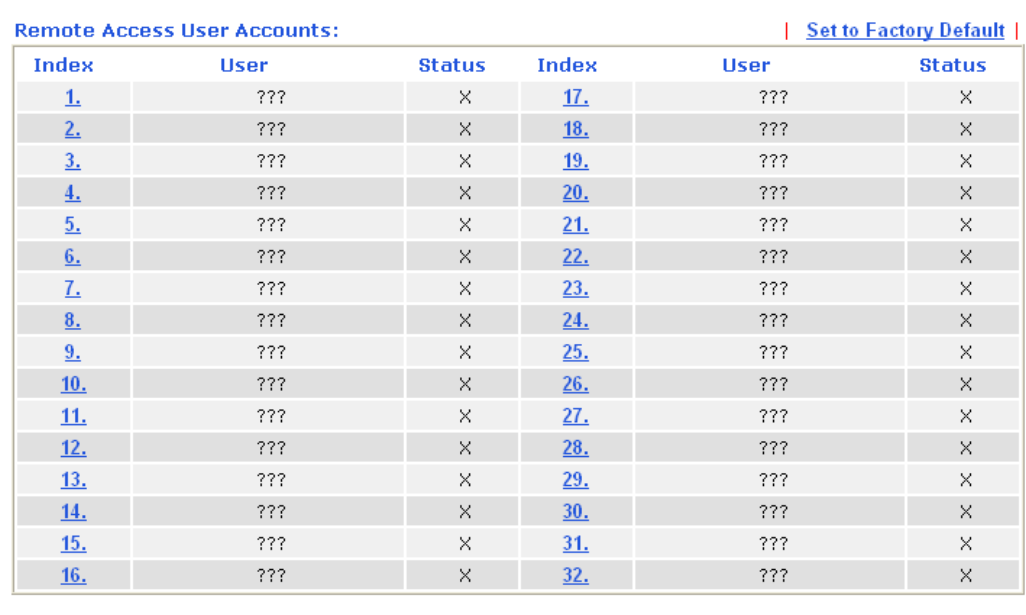

#### VPN and Remote Access >> Remote Dial-in User

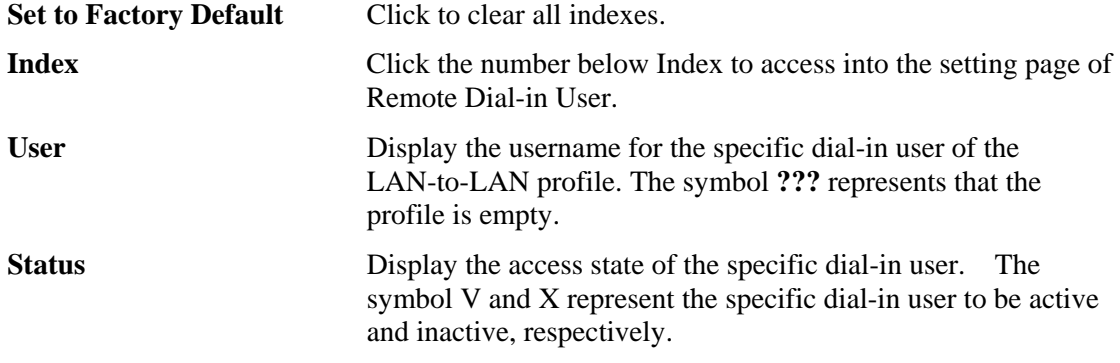

Click each index to edit one remote user profile. **Each Dial-In Type requires you to fill the different corresponding fields on the right.** If the fields gray out, it means you may leave it untouched. The following explanation will guide you to fill all the necessary fields.

#### VPN and Remote Access >> Remote Dial-in User

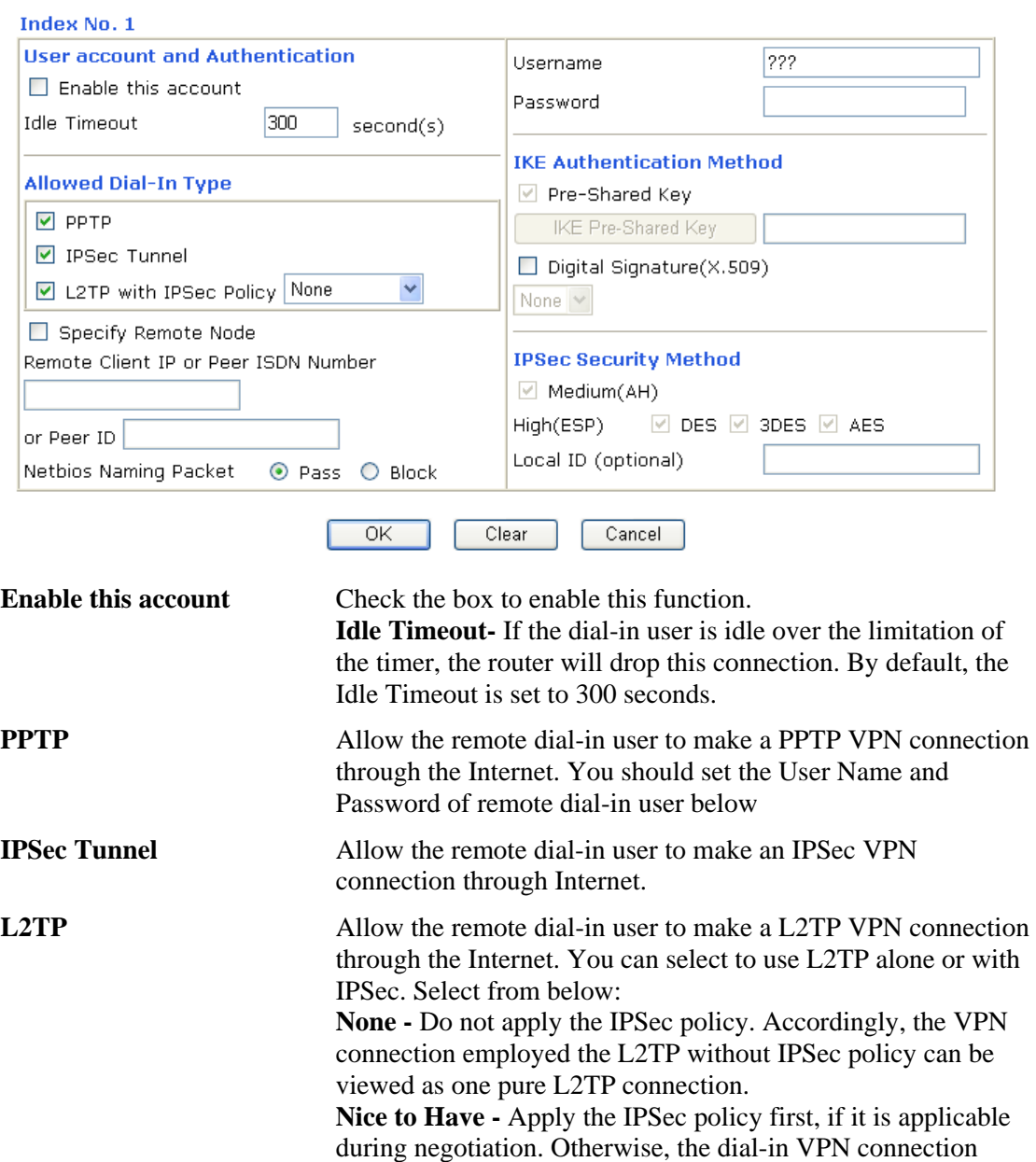

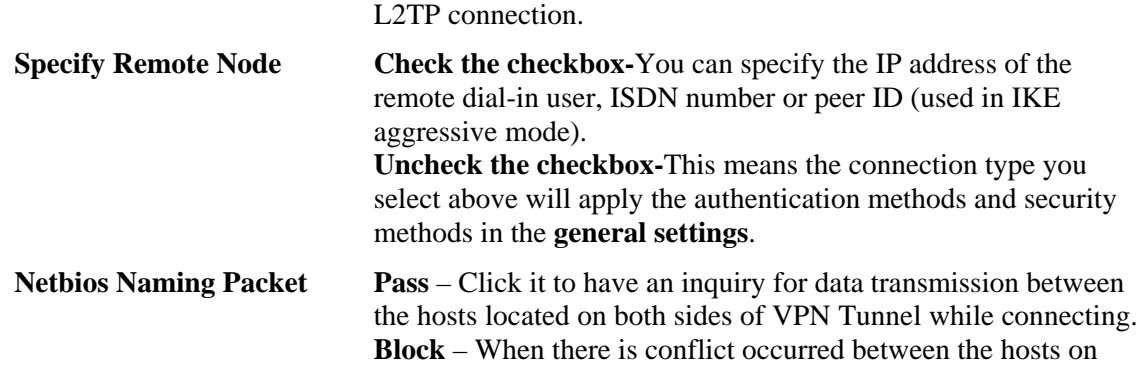

becomes one pure L2TP connection.

**Must -**Specify the IPSec policy to be definitely applied on the

both sides of VPN Tunnel in connecting, such function can

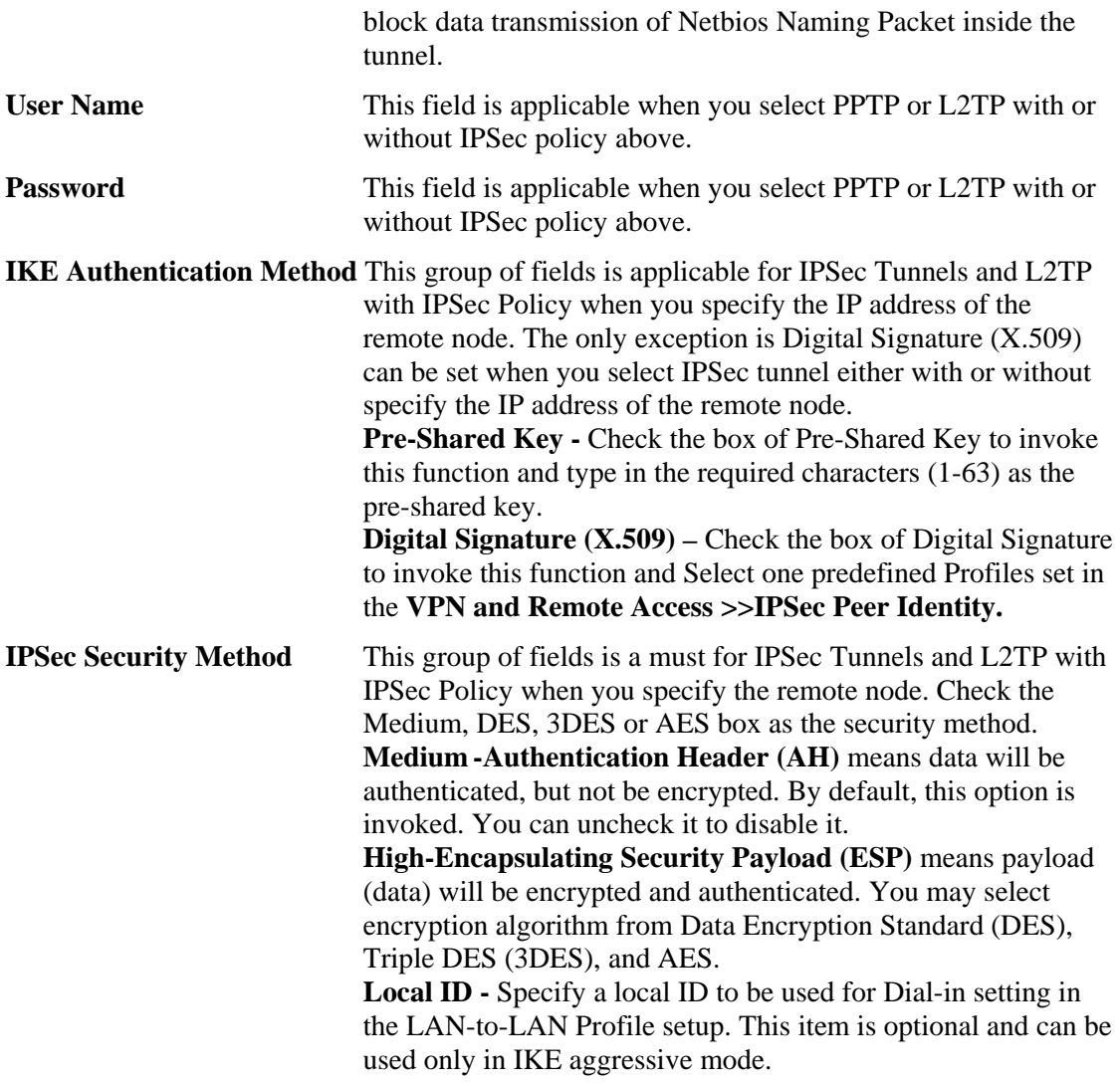

## **4.10.6 LAN to LAN**

Here you can manage LAN-to-LAN connections by maintaining a table of connection profiles. You may set parameters including specified connection direction (dial-in or dial-out), connection peer ID, connection type (VPN connection - including PPTP, IPSec Tunnel, and L2TP by itself or over IPSec) and corresponding security methods, etc.

The router supports 2 VPN tunnels simultaneously and provides up to **32** profiles. The following figure shows the summary table.

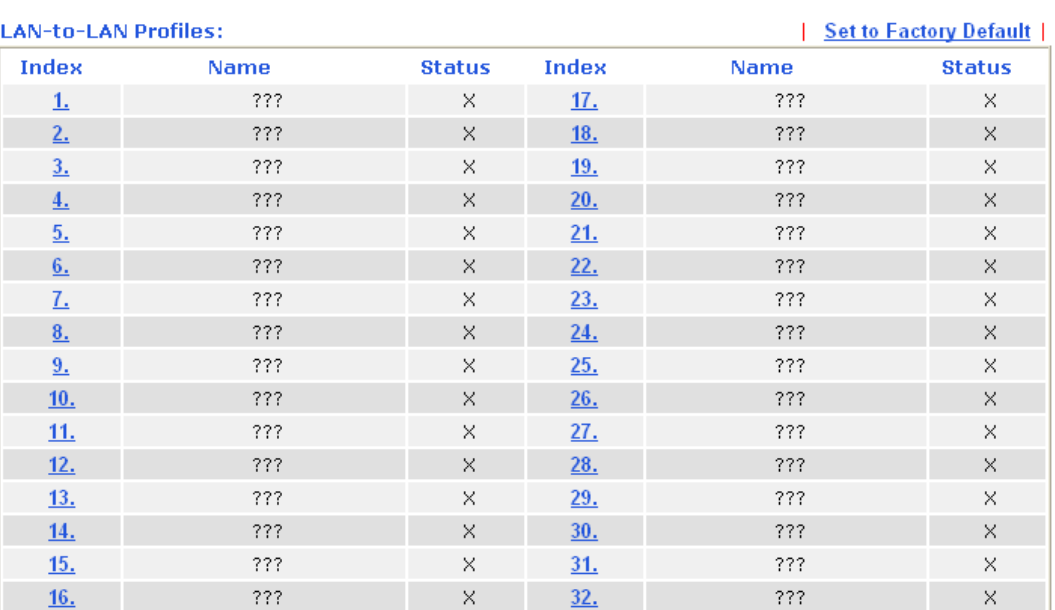

#### VPN and Remote Access >> LAN to LAN

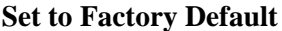

Click to clear all indexes.

**Name** Indicate the name of the LAN-to-LAN profile. The symbol **???** represents that the profile is empty.

**Status** Indicate the status of individual profiles. The symbol V and X represent the profile to be active and inactive, respectively.

Click each index to edit each profile and you will get the following page. Each LAN-to-LAN profile includes 4 subgroups. If the fields gray out, it means you may leave it untouched. The following explanations will guide you to fill all the necessary fields.

For the web page is too long, we divide the page into several sections for explanation.

#### VPN and Remote Access >> LAN to LAN

### Profile Index : 1

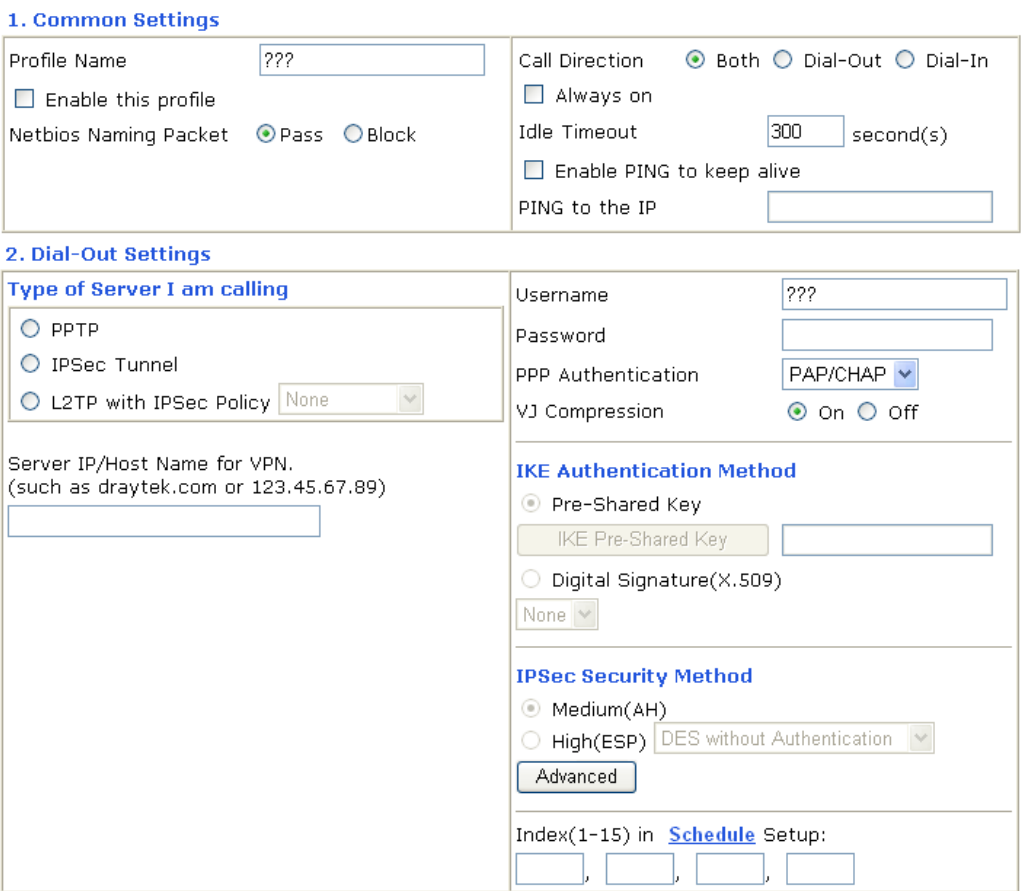

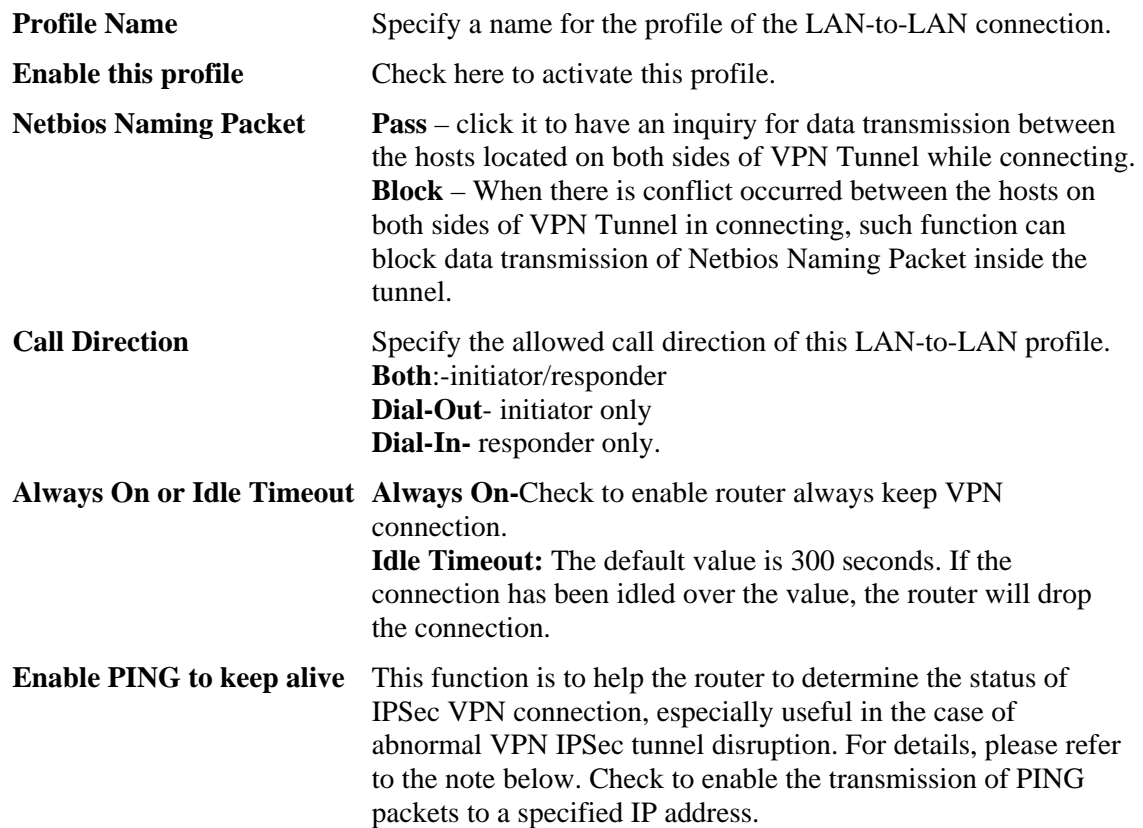

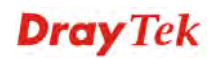

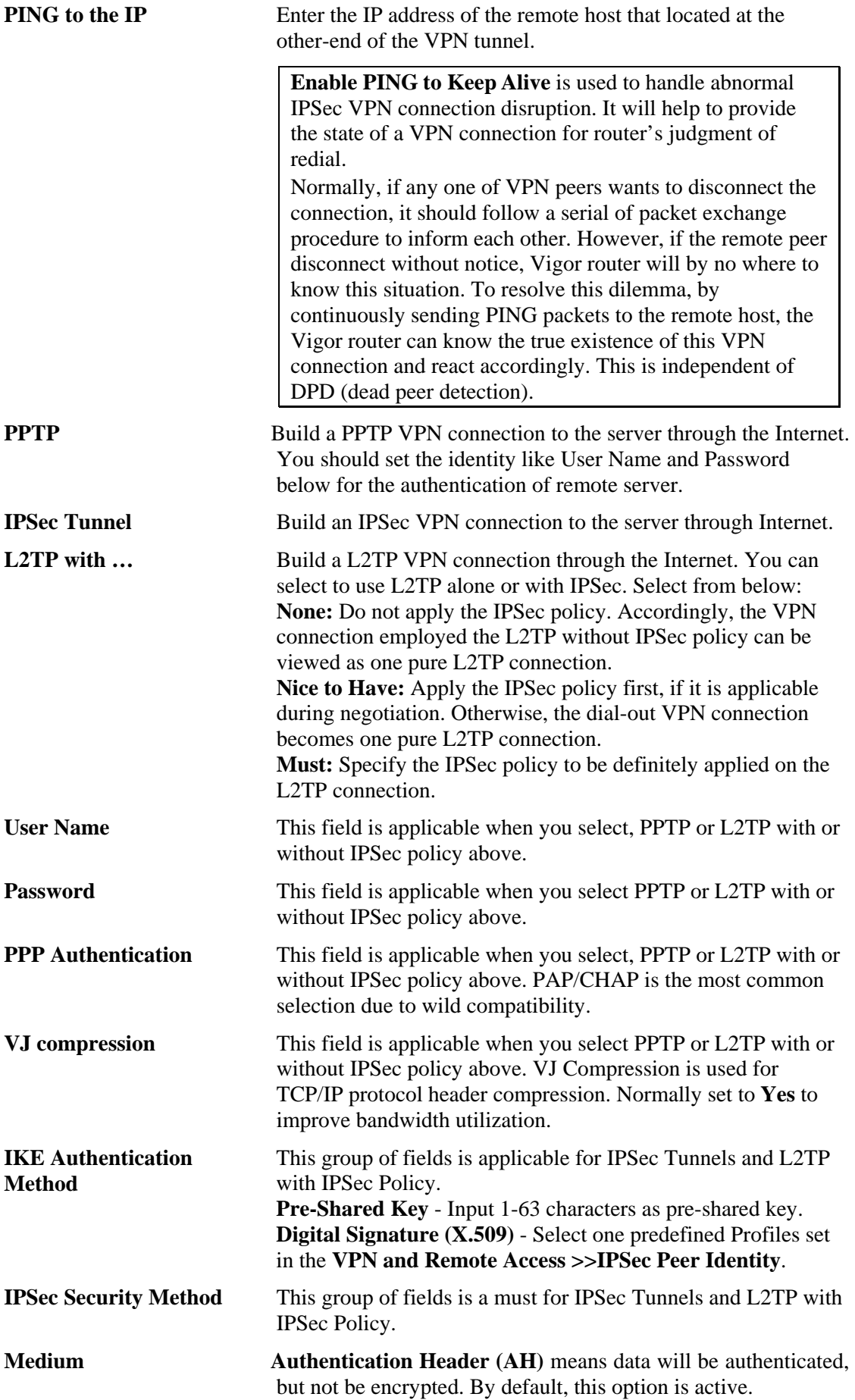
**High (ESP-Encapsulating Security Payload)-** means payload (data) will be encrypted and authenticated. Select from below: **DES without Authentication** -Use DES encryption algorithm and not apply any authentication scheme.

**DES with Authentication-**Use DES encryption algorithm and apply MD5 or SHA-1 authentication algorithm.

**3DES without Authentication**-Use triple DES encryption algorithm and not apply any authentication scheme.

**3DES with Authentication-**Use triple DES encryption algorithm and apply MD5 or SHA-1 authentication algorithm. **AES without Authentication**-Use AES encryption algorithm and not apply any authentication scheme.

**AES with Authentication-**Use AES encryption algorithm and apply MD5 or SHA-1 authentication algorithm.

Advanced Specify mode, proposal and key life of each IKE phase, Gateway, etc.

The window of advance setup is shown as below:

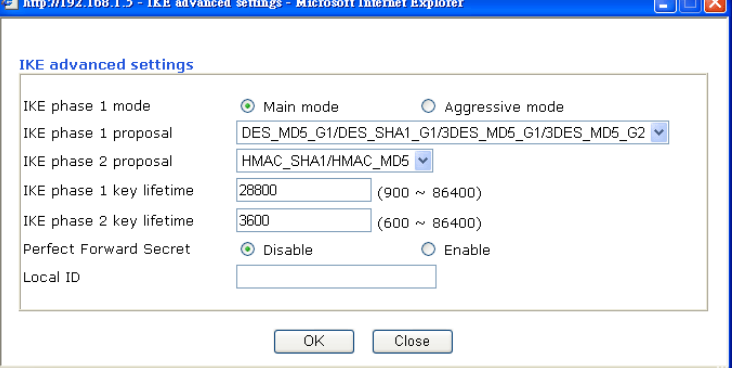

**IKE phase 1 mode -**Select from **Main** mode and **Aggressive** mode. The ultimate outcome is to exchange security proposals to create a protected secure channel. **Main** mode is more secure than **Aggressive** mode since more exchanges are done in a secure channel to set up the IPSec session. However, the **Aggressive** mode is faster. The default value in Vigor router is Main mode.

**IKE phase 1 proposal-**To propose the local available authentication schemes and encryption algorithms to the VPN peers, and get its feedback to find a match. Two combinations are available for Aggressive mode and nine for **Main** mode. We suggest you select the combination that covers the most schemes.

**IKE phase 2 proposal-**To propose the local available algorithms to the VPN peers, and get its feedback to find a match. Three combinations are available for both modes. We suggest you select the combination that covers the most algorithms.

**IKE phase 1 key lifetime-**For security reason, the lifetime of key should be defined. The default value is 28800 seconds. You may specify a value in between 900 and 86400 seconds. **IKE phase 2 key lifetime-**For security reason, the lifetime of key should be defined. The default value is 3600 seconds. You may specify a value in between 600 and 86400 seconds. **Perfect Forward Secret (PFS)-**The IKE Phase 1 key will be

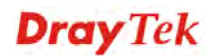

reused to avoid the computation complexity in phase 2. The default value is inactive this function.

**Local ID -**In **Aggressive** mode, Local ID is on behalf of the IP address while identity authenticating with remote VPN server. The length of the ID is limited to  $47$  characters.

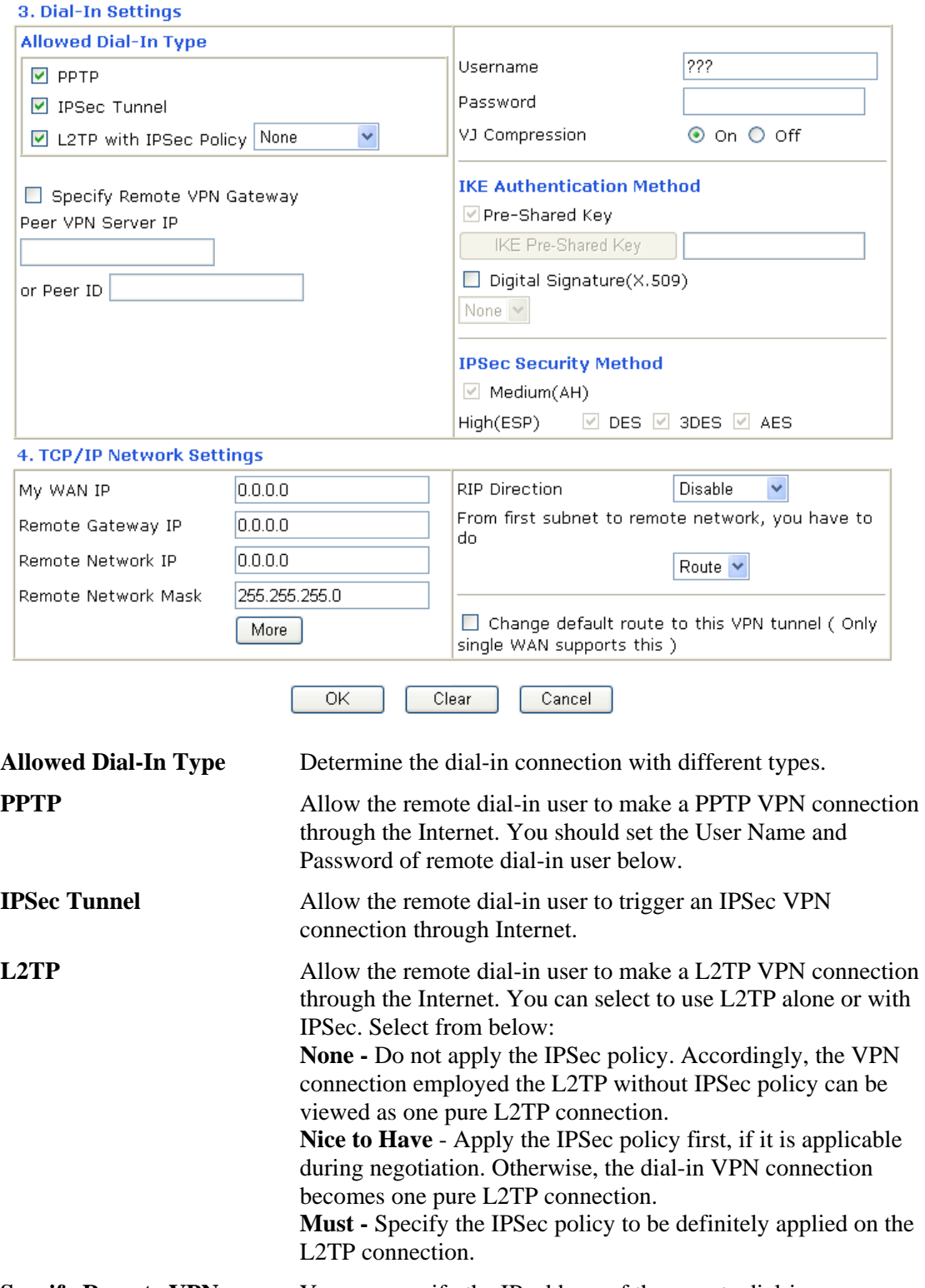

**Specify Remote VPN Gateway** You can specify the IP address of the remote dial-in user or peer ID (should be the same with the ID setting in dial-in

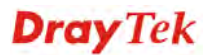

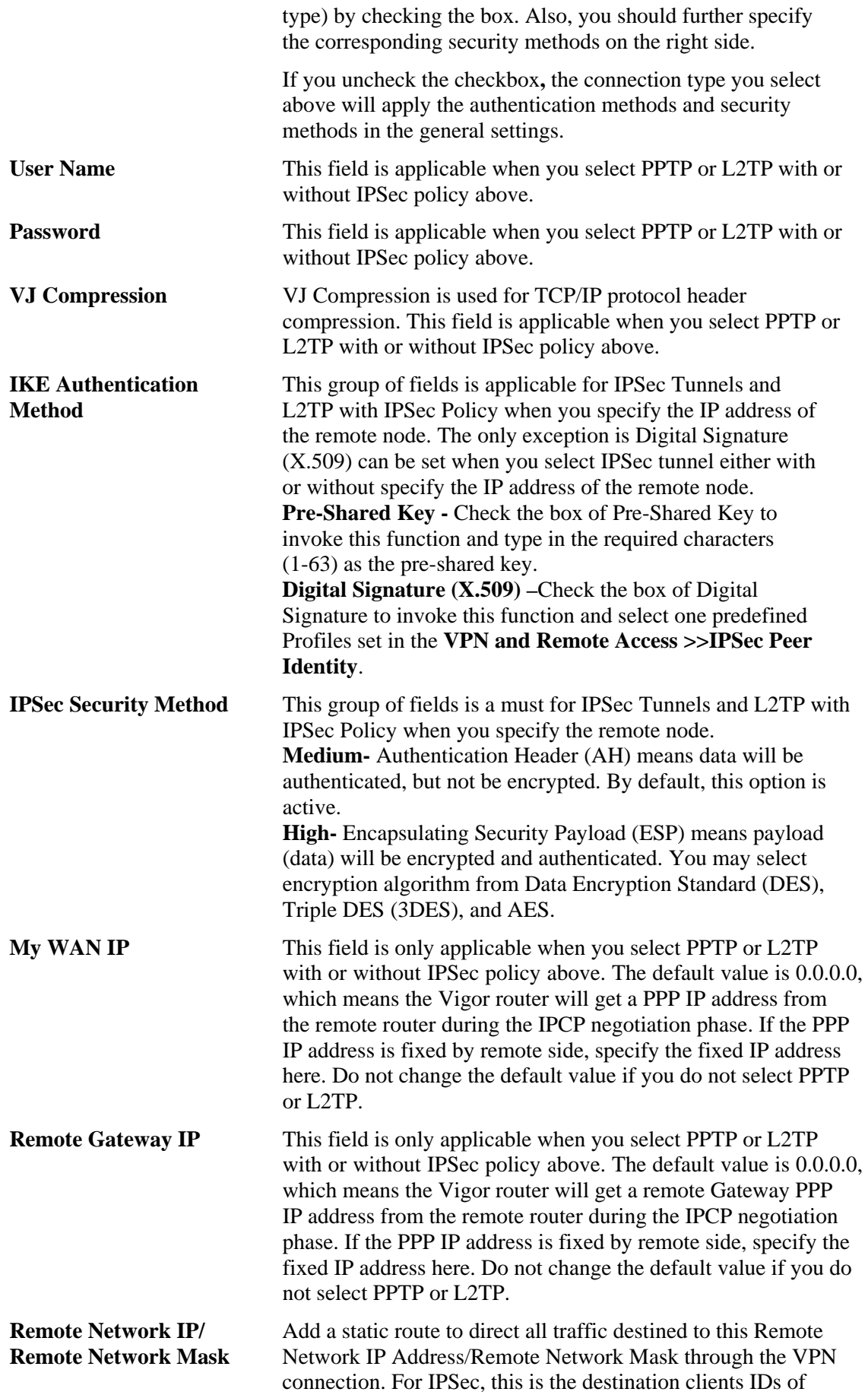

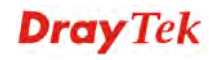

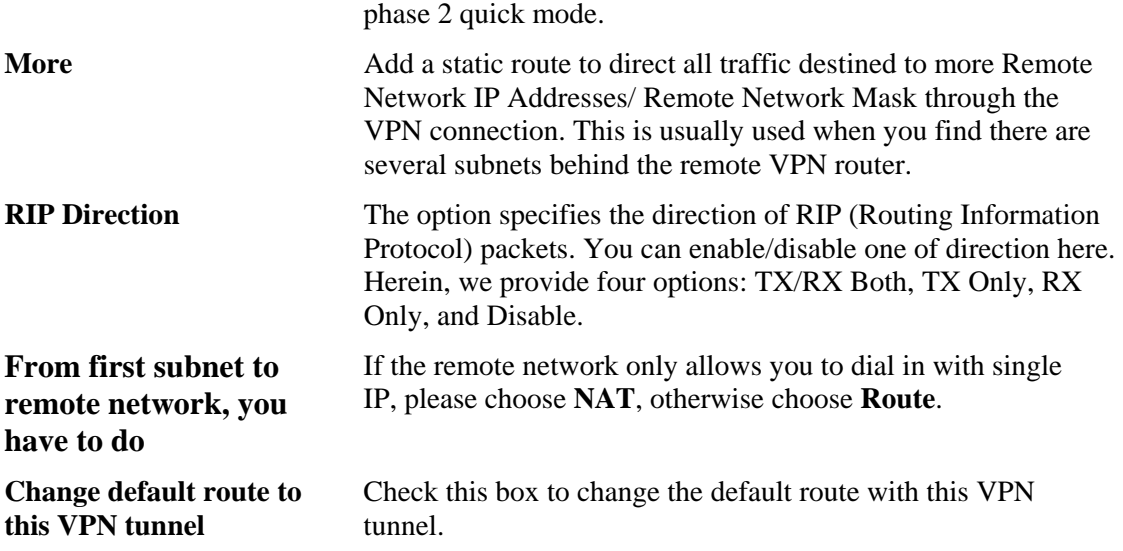

## **4.10.7 Connection Management**

VPN and Remote Access >> Connection Management

You can find the summary table of all VPN connections. You may disconnect any VPN connection by clicking **Drop** button. You may also aggressively Dial-out by using Dial-out Tool and clicking **Dial** button.

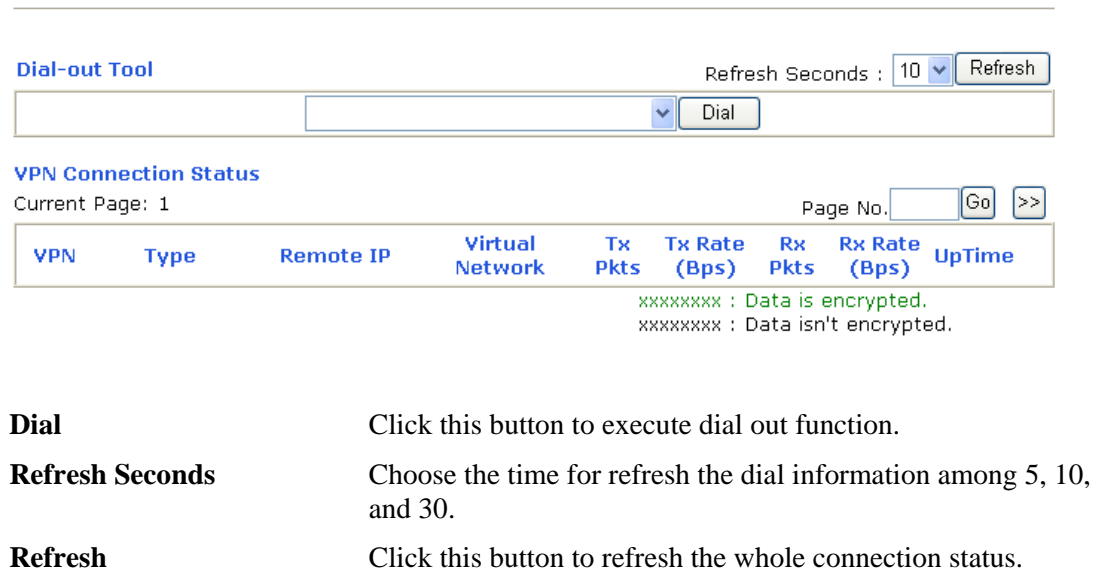

# **Dray** Tek

## 4.11 Certificate Management

A digital certificate works as an electronic ID, which is issued by a certification authority (CA). It contains information such as your name, a serial number, expiration dates etc., and the digital signature of the certificate-issuing authority so that a recipient can verify that the certificate is real. Here Vigor router support digital certificates conforming to standard X.509.

Any entity wants to utilize digital certificates should first request a certificate issued by a CA server. It should also retrieve certificates of other trusted CA servers so it can authenticate the peer with certificates issued by those trusted CA servers.

Here you can manage generate and manage the local digital certificates, and set trusted CA certificates. Remember to adjust the time of Vigor router before using the certificate so that you can get the correct valid period of certificate.

Below shows the menu items for Certificate Management.

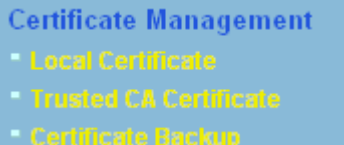

## **4.11.1 Local Certificate**

**Certificate Management >> Local Certificate** 

#### **X509 Local Certificate Configuration**

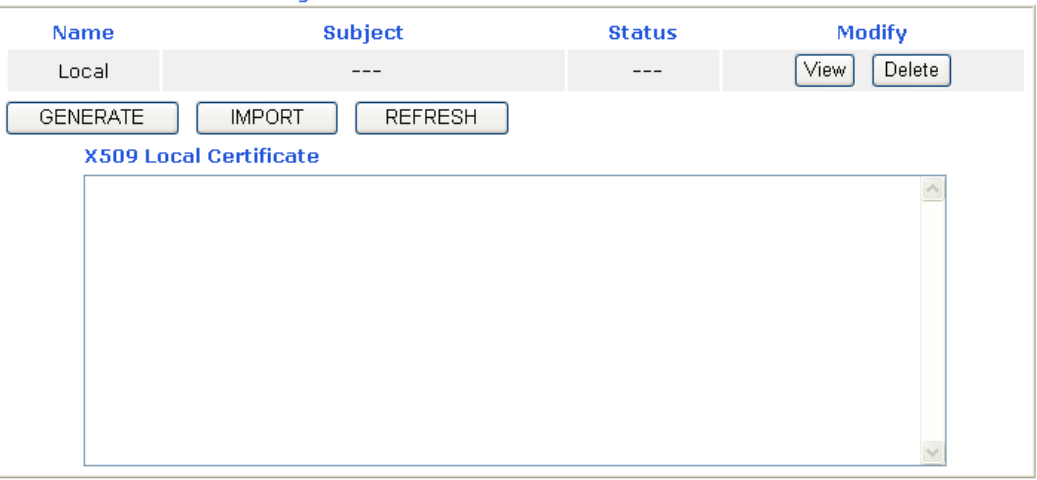

**Generate** Click this button to open **Generate Certificate Request**  window.

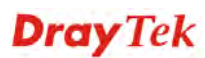

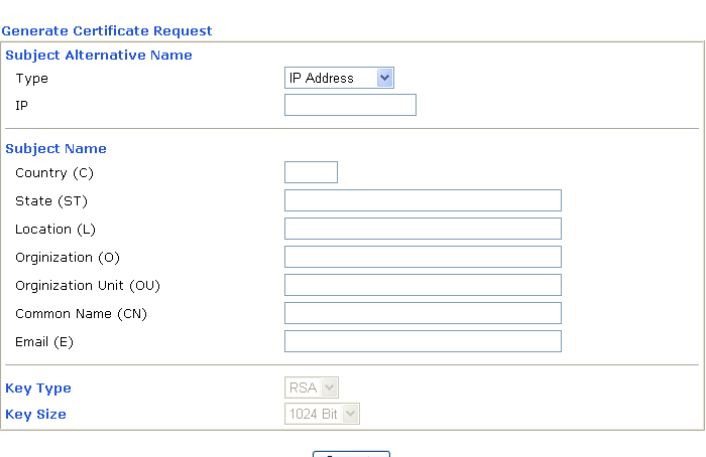

Generate

Type in all the information that the window requests. Then click **Generate** again.

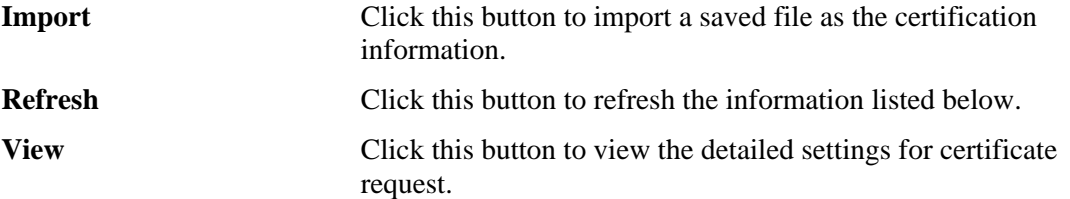

Certificate Management >> Local Certificate

After clicking **Generate**, the generated information will be displayed on the window below:

**Certificate Management >> Local Certificate** 

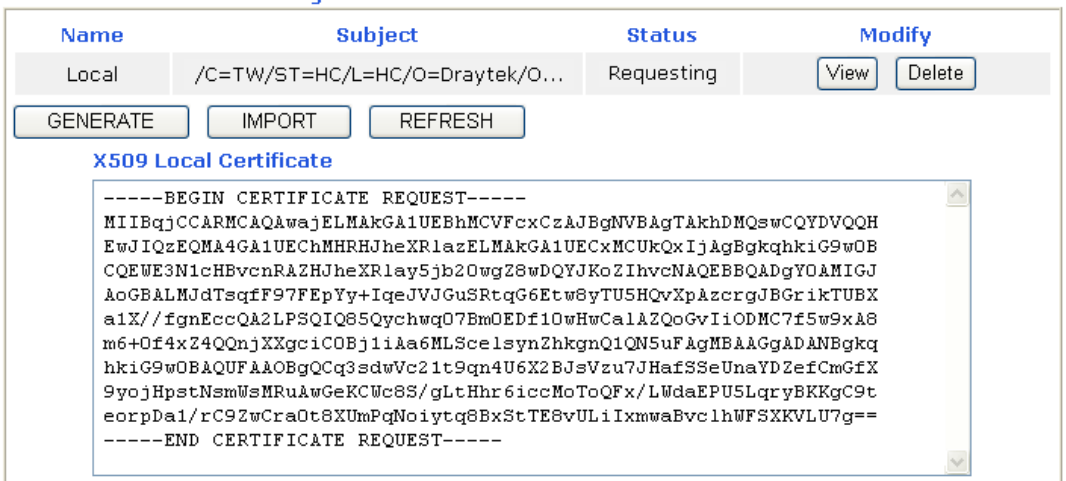

#### X509 Local Certificate Configuration

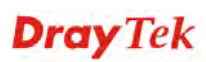

## **4.11.2 Trusted CA Certificate**

Trusted CA certificate lists three sets of trusted CA certificate.

Certificate Management >> Trusted CA Certificate

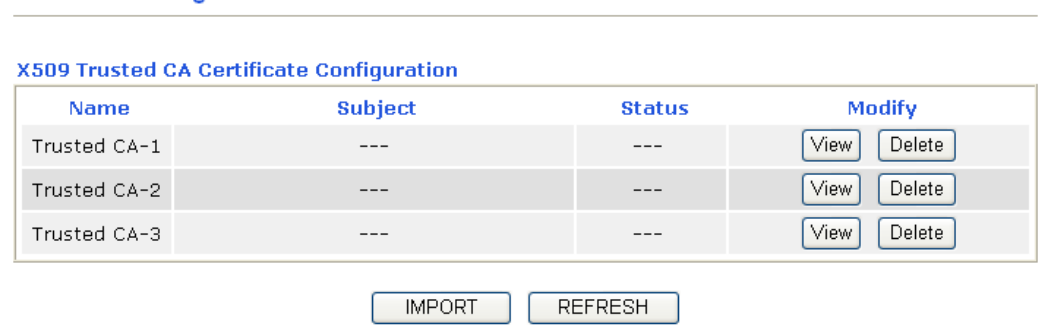

To import a pre-saved trusted CA certificate, please click **IMPORT** to open the following window. Use **Browse…** to find out the saved text file. Then click **Import**. The one you imported will be listed on the Trusted CA Certificate window. Then click **Import** to use the pre-saved file.

Certificate Management >> Trusted CA Certificate

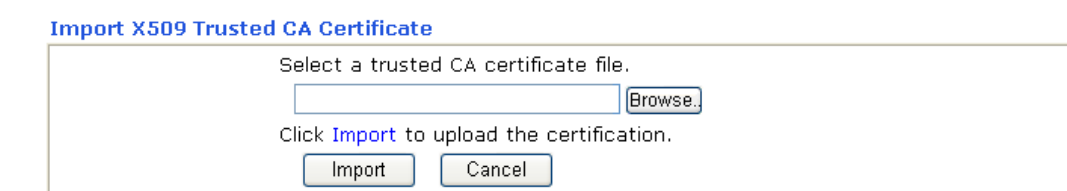

For viewing each trusted CA certificate, click **View** to open the certificate detail information window. If you want to delete a CA certificate, choose the one and click **Delete** to remove all the certificate information.

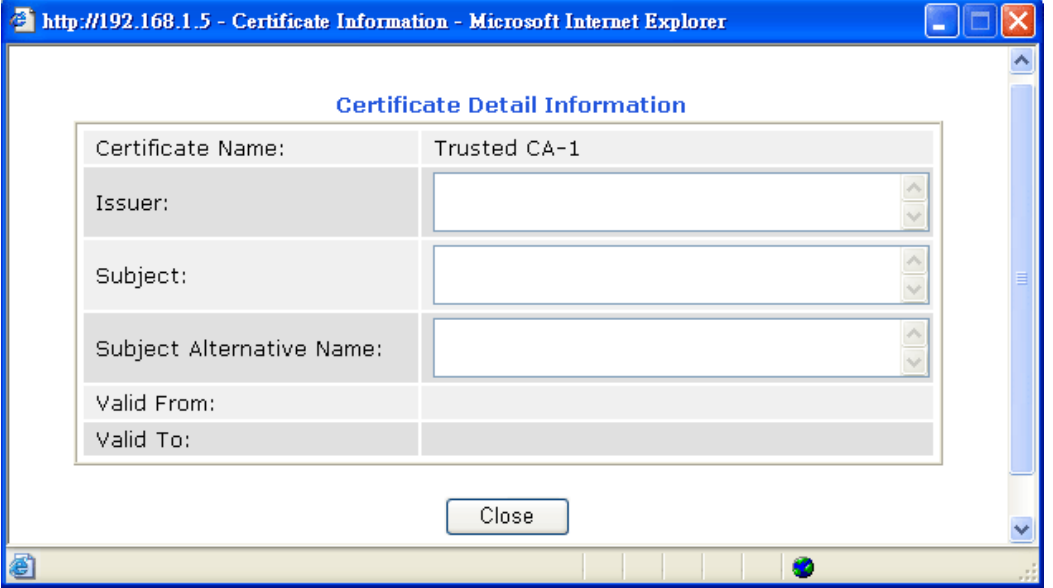

**Dray** Tek

## **4.11.3 Certificate Backup**

Local certificate and Trusted CA certificate for this router can be saved within one file. Please click **Backup** on the following screen to save them. If you want to set encryption password for these certificates, please type characters in both fields of **Encrypt password** and **Retype password**.

Also, you can use **Restore** to retrieve these two settings to the router whenever you want.

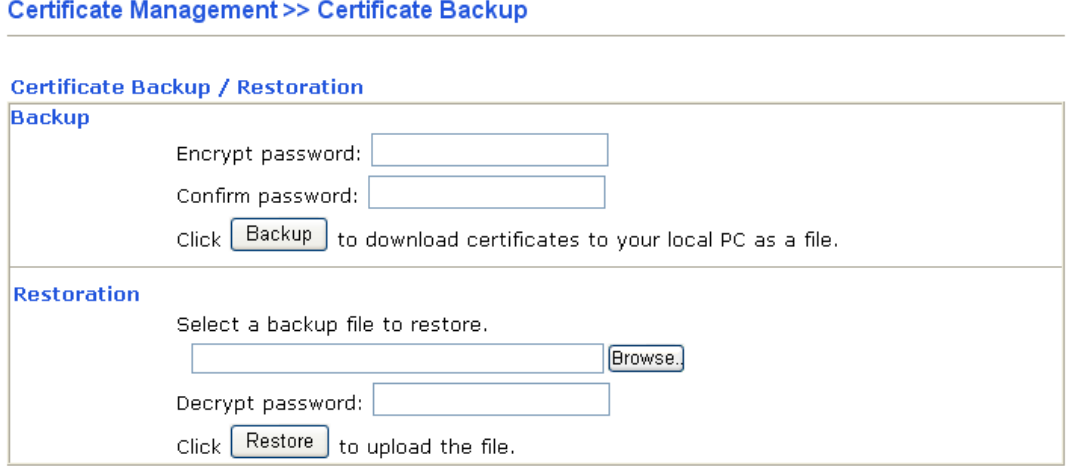

## 4.12 VoIP

Voice over IP network (VoIP) enables you to use your broadband Internet connection to make toll quality voice calls over the Internet.

There are many different call signaling protocols, methods by which VoIP devices can talk to each other. The most popular protocols are SIP, MGCP, Megaco and H.323. These protocols are not all compatible with each other (except via a soft-switch server).

The Vigor V models support the SIP protocol as this is an ideal and convenient deployment for the ITSP (Internet Telephony Service Provider) and softphone and is widely supported. SIP is an end-to-end, signaling protocol that establishes user presence and mobility in VoIP structure. Every one who wants to talk using his/her SIP Uniform Resource Identifier, "SIP Address". The standard format of SIP URI is

#### **sip: user:password @ host: port**

Some fields may be optional in different use. In general, "host" refers to a domain. The "userinfo" includes the user field, the password field and the @ sign following them. This is very similar to a URL so some may call it "SIP URL". SIP supports peer-to-peer direct calling and also calling via a SIP proxy server (a role similar to the gatekeeper in H.323 networks), while the MGCP protocol uses client-server architecture, the calling scenario being very similar to the current PSTN/ISDN network.

After a call is setup, the voice streams transmit via RTP (Real-Time Transport Protocol). Different codecs (methods to compress and encode the voice) can be embedded into RTP packets. Vigor V models provide various codecs, including G.711 A/µ-law, G.723, G.726 and G.729 A & B. Each codec uses a different bandwidth and hence provides different levels of voice quality. The more bandwidth a codec uses the better the voice quality, however the codec used must be appropriate for your Internet bandwidth.

Usually there will be two types of calling scenario, as illustrated below:

z **Calling via SIP Servers** 

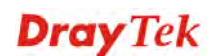

First, the Vigor V models of yours will have to register to a SIP Registrar by sending registration messages to validate. Then, both parties' SIP proxies will forward the sequence of messages to caller to establish the session.

If you both register to the same SIP Registrar, then it will be illustrated as below:

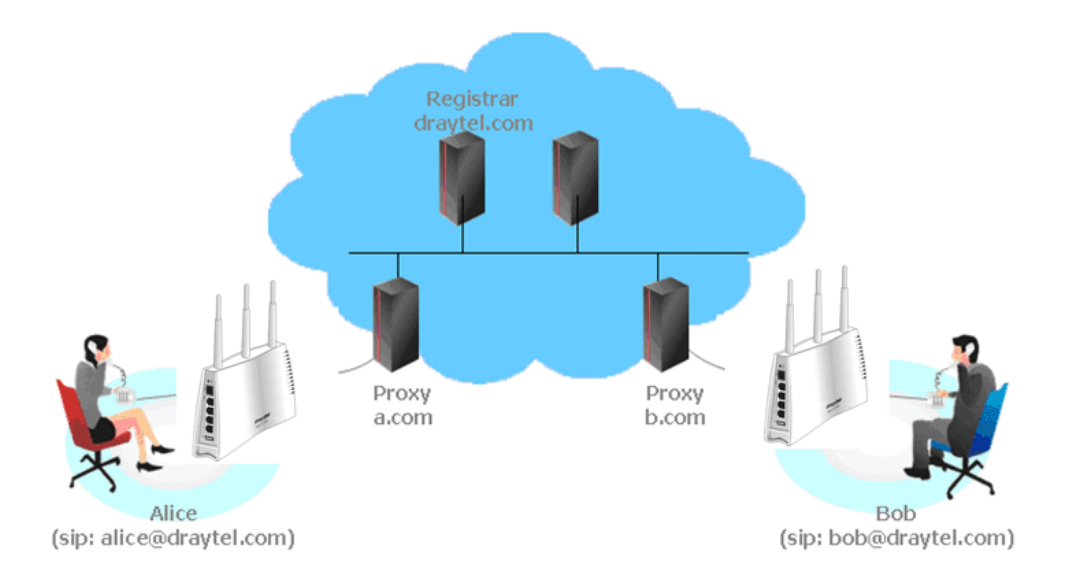

The major benefit of this mode is that you don't have to memorize your friend's IP address, which might change very frequently if it's dynamic. Instead of that, you will only have to using **dial plan** or directly dial your friend's **account name** if you are with the same SIP Registrar. Please refer to the **section 4.5.1.**

#### z **Peer-to-Peer**

Before calling, you have to know your friend's IP Address. The Vigor VoIP Routers will build connection between each other. Please refer to the **section 4.5.2.**

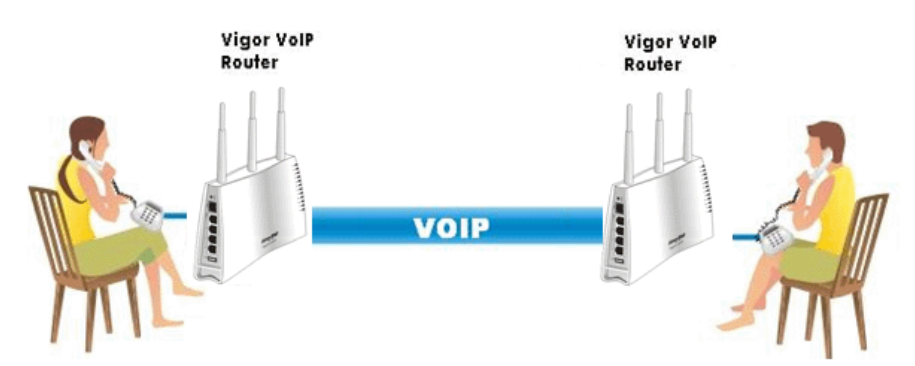

Our Vigor V models firstly apply efficient codecs designed to make the best use of available bandwidth, but Vigor V models also equip with automatic QoS assurance. QoS Assurance assists to assign high priority to voice traffic via Internet. You will always have the required inbound and outbound bandwidth that is prioritized exclusively for Voice traffic over Internet but you just get your data a little slower and it is tolerable for data traffic.

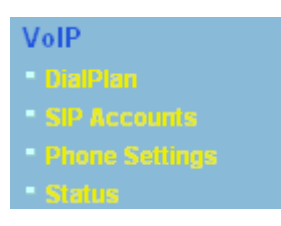

#### **4.12.1 DialPlan**

This page allows you to set phone book and digit map for the VoIP function. Click the **Phone Book** and **Digit Map** links on the page to access into next pages for dialplan settings.

VolP >> DialPlan Setup

**DialPlan Configuration** 

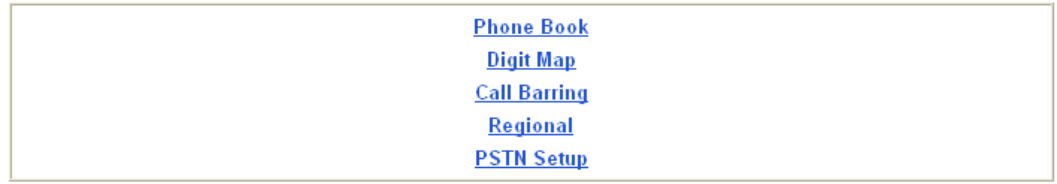

#### **Phone Book**

VolP >> DialPlan Setup

In this section, you can set your VoIP contacts in the "phonebook". It can help you to make calls quickly and easily by using "speed-dial" **Phone Number**. There are total 60 index entries in the phonebook for you to store all your friends and family members' SIP addresses. **Loop through** and **Backup Phone Number** will be displayed if you are using Vigor2110V for setting the phone book.

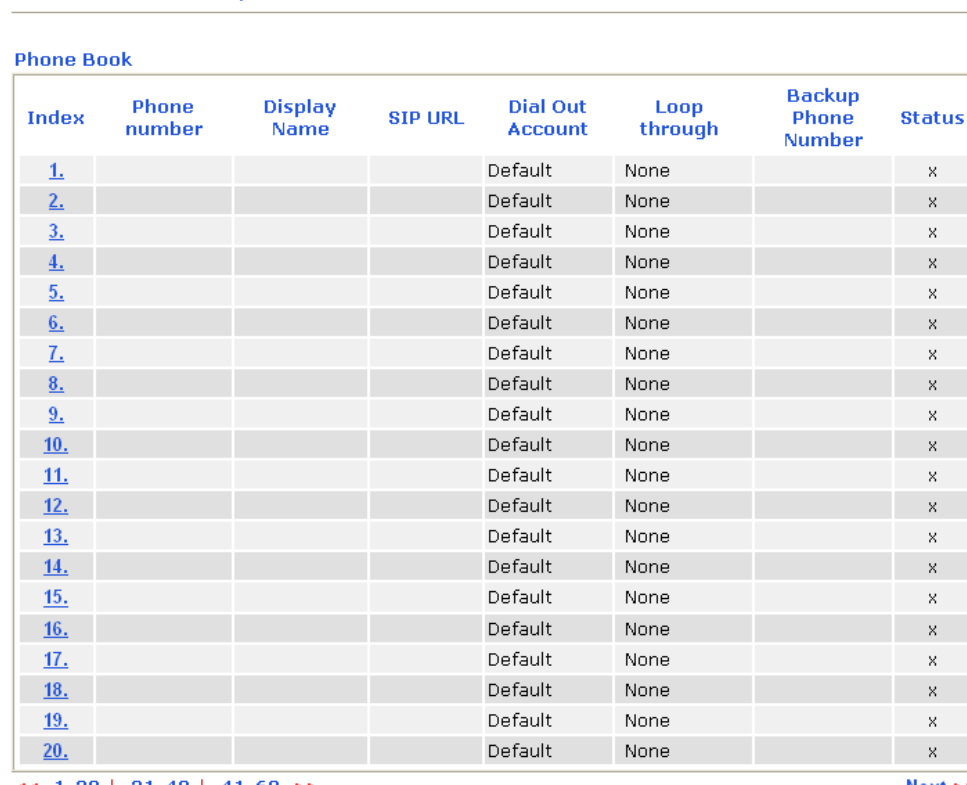

 $<< 1-20$  | 21-40 | 41-60 >> Status: v --- Active, x --- Inactive, ? --- Empty  $Next$ 

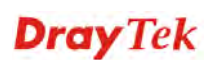

Click any index number to display the dial plan setup page.

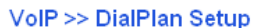

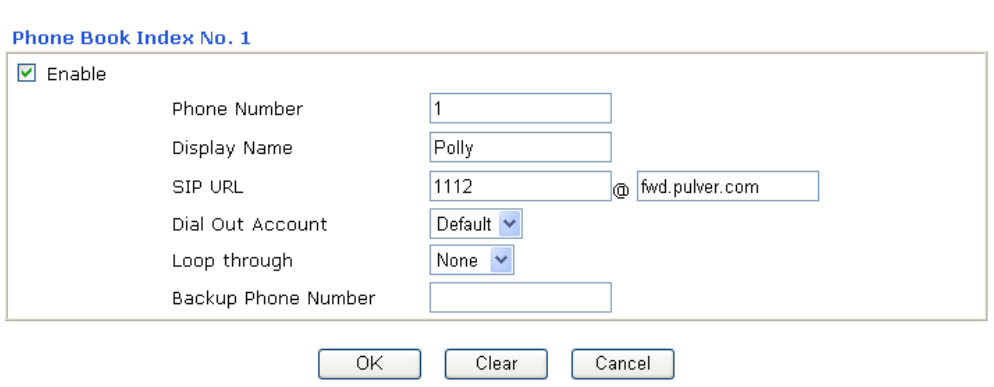

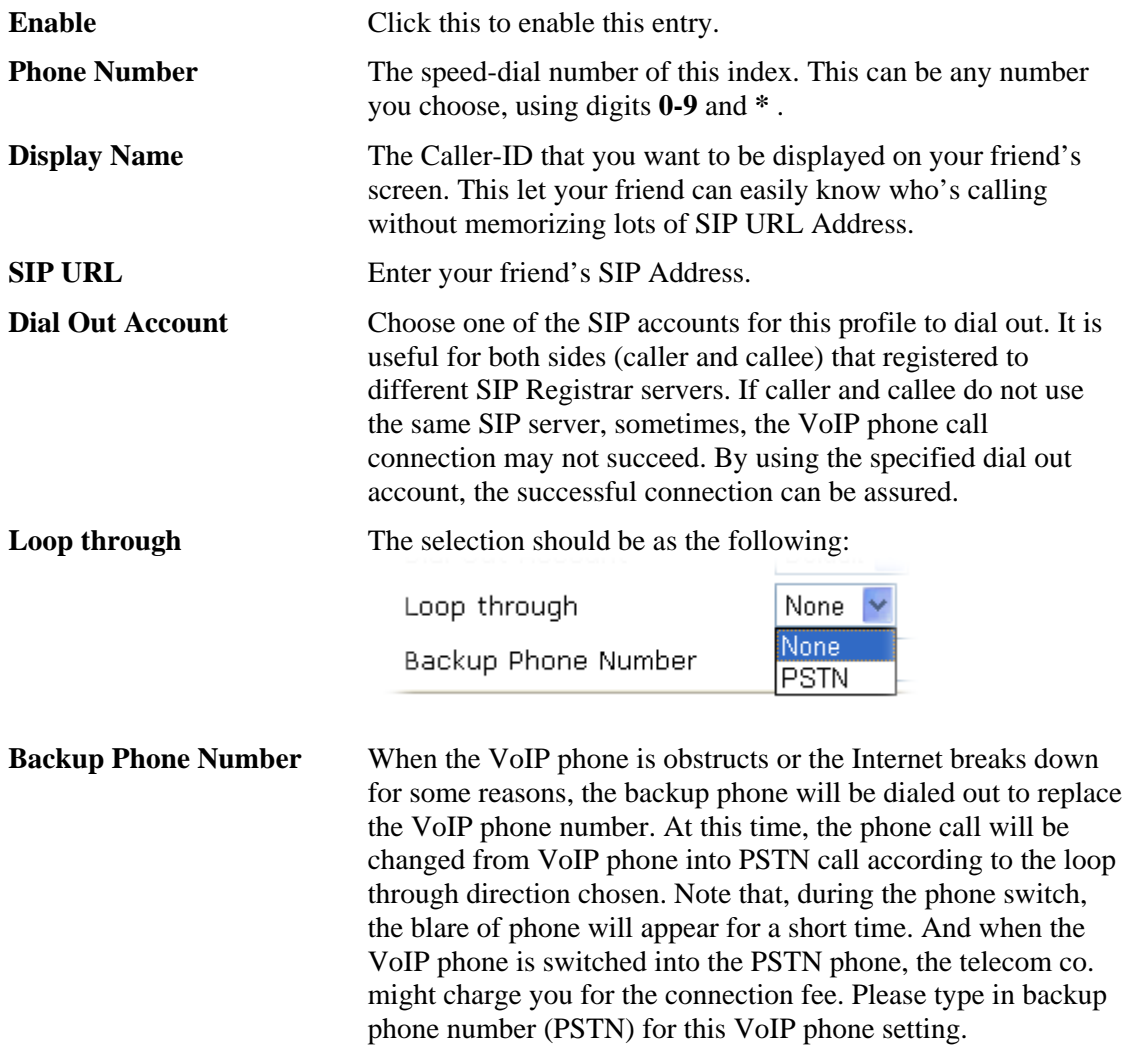

### **Digit Map**

For the convenience of user, this page allows users to edit prefix number for the SIP account with adding number, stripping number or replacing number. It is used to help user having a quick and easy way to dial out through VoIP interface.

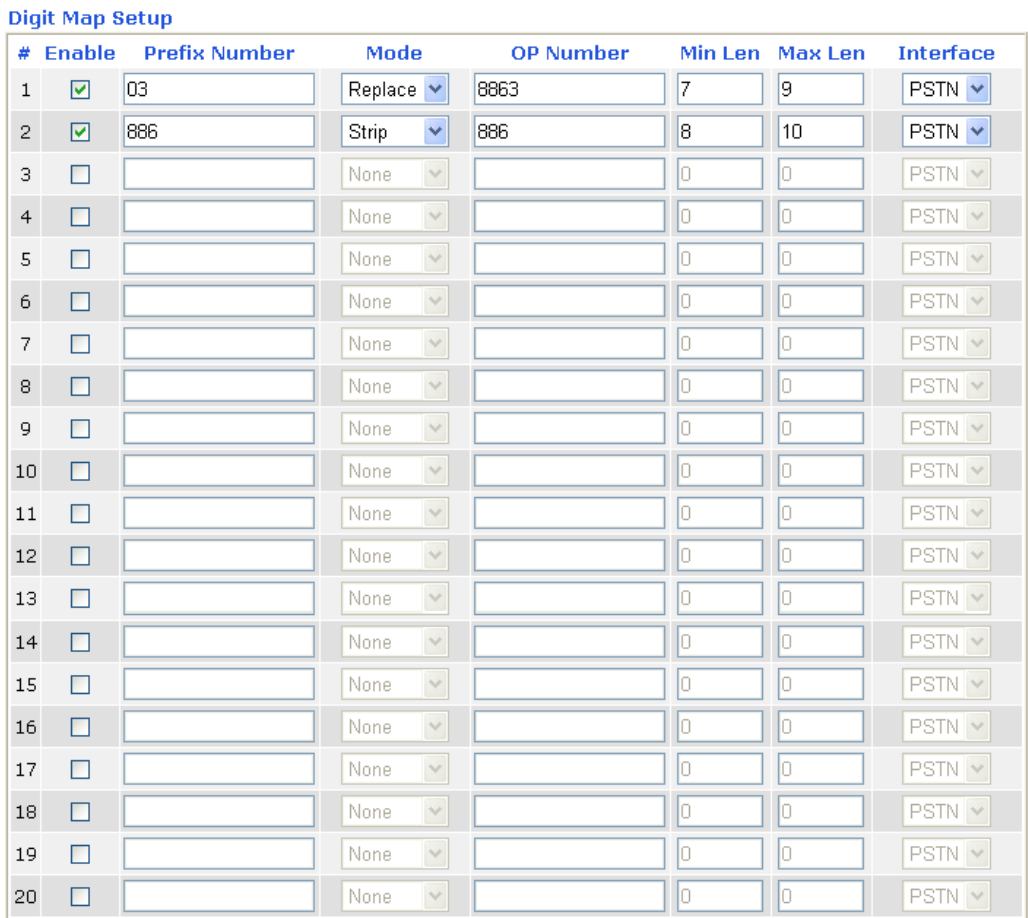

#### VolP >> DialPlan Setup

Note: Min Len and Max Len should be between 0~25.

ſ

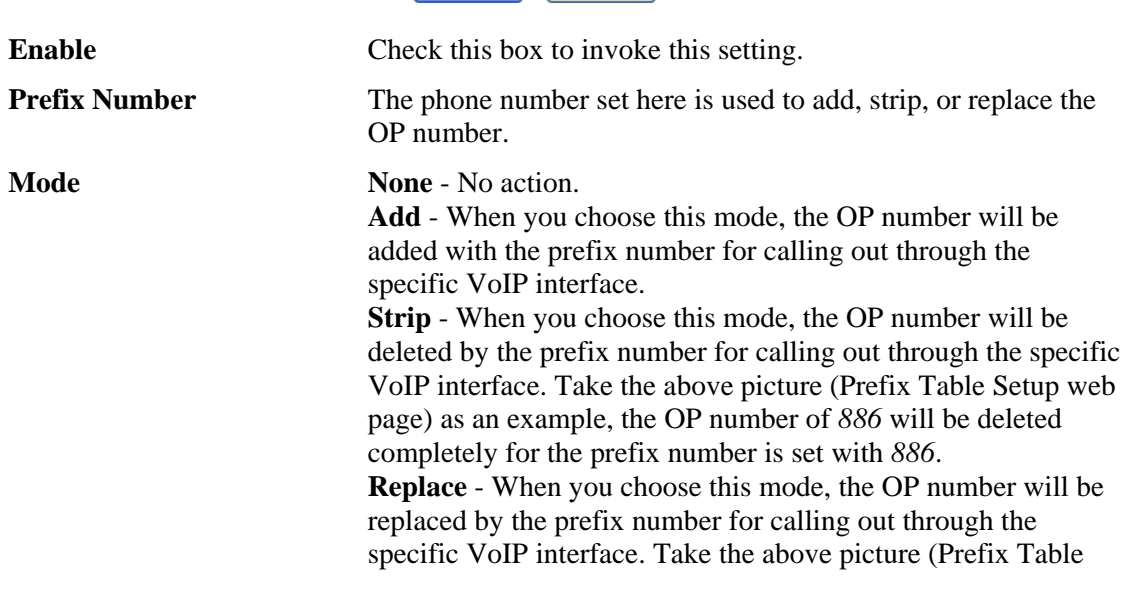

OK Cancel

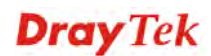

Setup web page) as an example, the prefix number of 03 will be replaced by 8863. For example: dial number of "031111111" will be changed to "886311111111" and sent to SIP server.<br>Mode

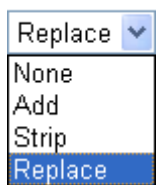

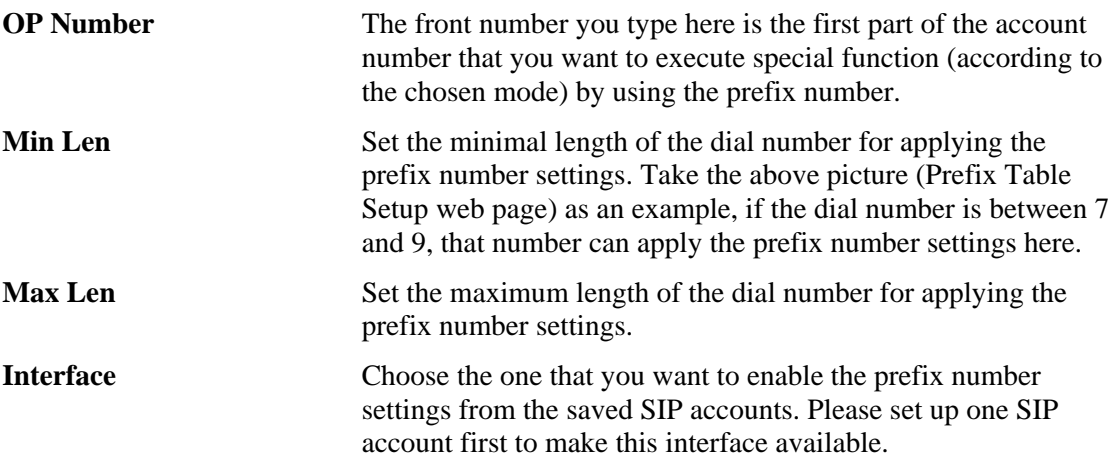

### **Call Barring**

Call barring is used to block phone calls coming from the one that is not welcomed.

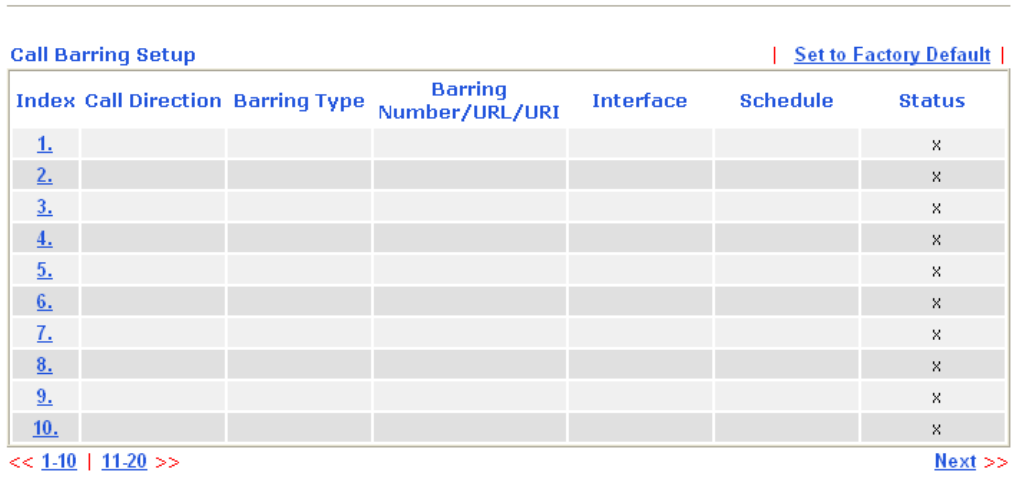

VolP >> DialPlan Setup

Advanced: <u>Block Anonymous</u><br>Block Unknown Domain **Block IP Address** 

Click any index number to display the dial plan setup page.

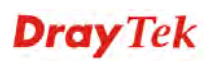

#### VolP >> DialPlan Setup

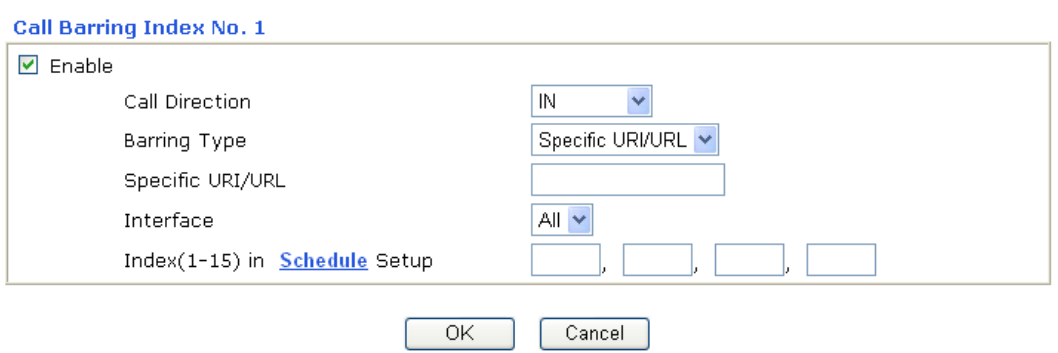

**Enable** Click this to enable this entry. **Call Direction** Determine the direction for the phone call, IN – incoming call, OUT-outgoing call, IN  $&$  OUT – both incoming and outgoing calls. IN ΪÑ  $\overline{OUT}$ IN & OUT **Barring Type** Determine the type of the VoIP phone call, URI/URL or number. Specific URI/URL V Specific URI/URL Specific Number **Specific URI/URL or**  This field will be changed based on the type you selected for **Specific Number**  barring Type. **Interface All means all the phone calls will be blocked with such** mechanism. **Index (1-15) in Schedule** Enter the index of schedule profiles to control the call barring according to the preconfigured schedules. Refer to section **3.5.2 Schedule** for detailed configuration.

Additionally, you can set advanced settings for call barring such as **Block Anonymous**, **Block Unknown Domain** or **Block IP Address**. Simply click the relational links to open the web page.

For **Block Anonymous –** this function can block the incoming calls without caller ID on the interface (Phone port) specified in the following window. Such control also can be done based on preconfigured schedules.

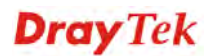

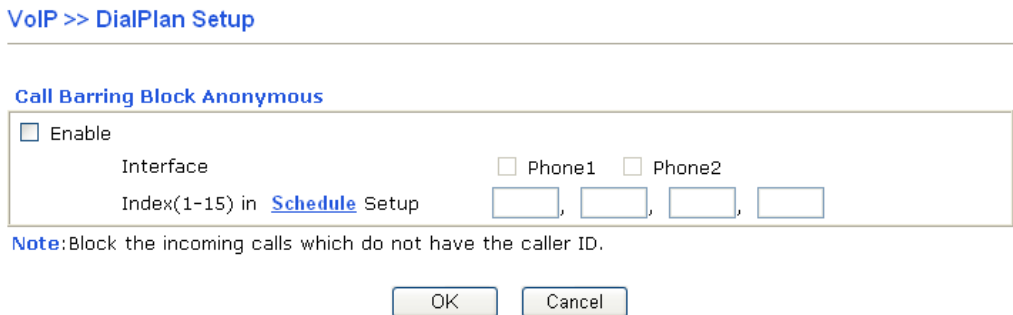

For **Block Unknown Domain –** this function can block incoming calls (through Phone port) from unrecognized domain that is not specified in SIP accounts. Such control also can be done based on preconfigured schedules.

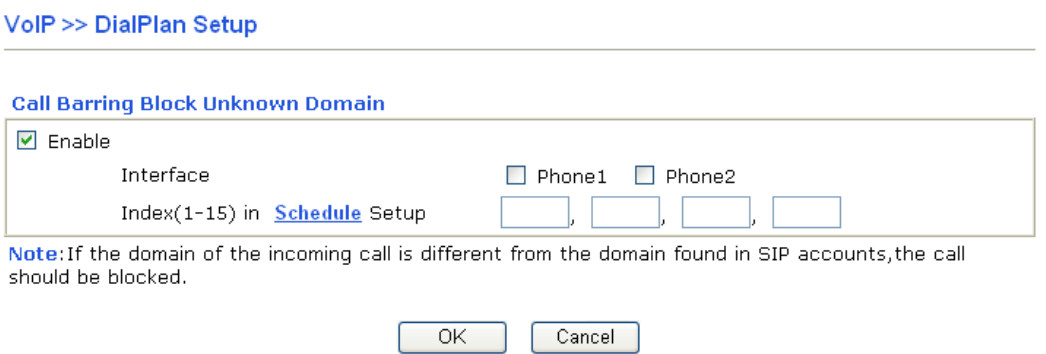

For **Block IP Address –** this function can block incoming calls (through Phone port) coming from IP address. Such control also can be done based on preconfigured schedules.

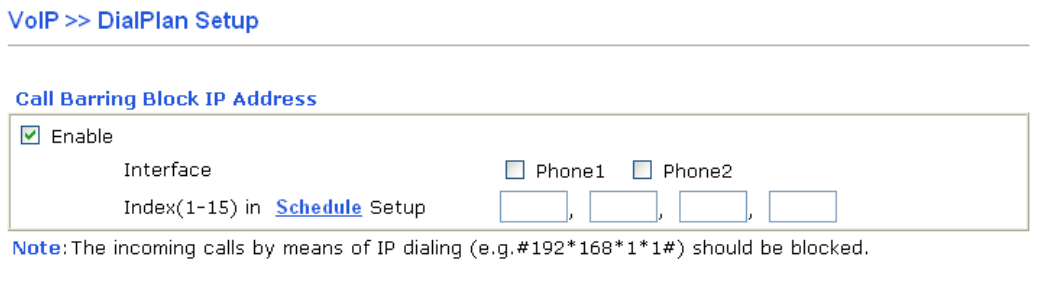

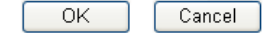

**Dray** Tek

#### **Regional**

This page allows you to process incoming or outgoing phone calls by regional. Default values (common used in most areas) will be shown on this web page. You *can change* the number based on the region that the router is placed.

#### VolP >> DialPlan Setup

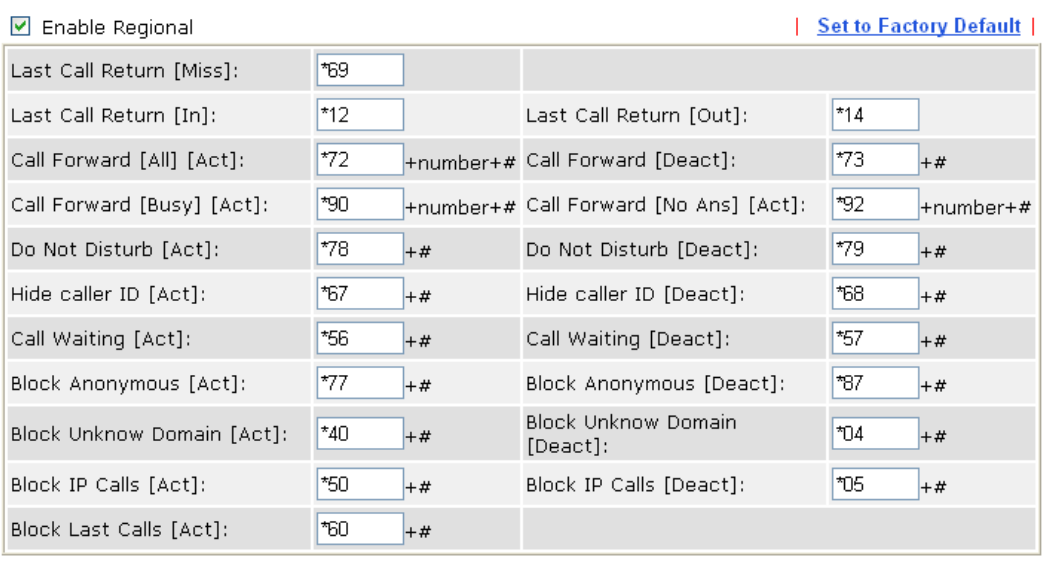

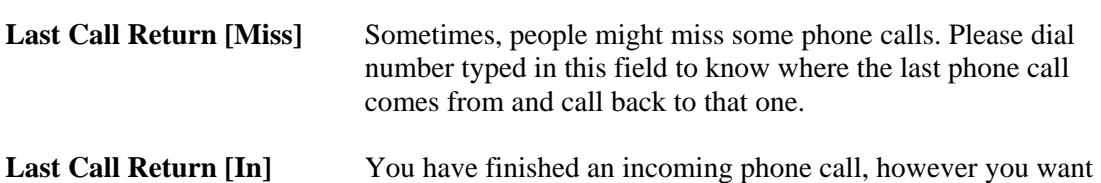

Cancel

 $\overline{OK}$ 

to call back again for some reason. Please dial number typed in this field to call back to that one.

**Last Call Return [Out]** Dial the number typed in this field to call the previous outgoing phone call again.

**Call Forward [All][Act]** Dial the number typed in this field to forward all the incoming calls to the specified place.

**Call Forward [Deact]** Dial the number typed in this field to release the call forward function.

**Call Forward [Busy][Act]** Dial the number typed in this field to forward all the incoming calls to the specified place while the phone is busy.

**Call Forward [No Ans][Act]** Dial the number typed in this field to forward all the incoming calls to the specified place while there is no answer of the connected phone.

#### **Do Not Disturb [Act]** Dial the number typed in this field to invoke the function of DND.

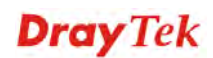

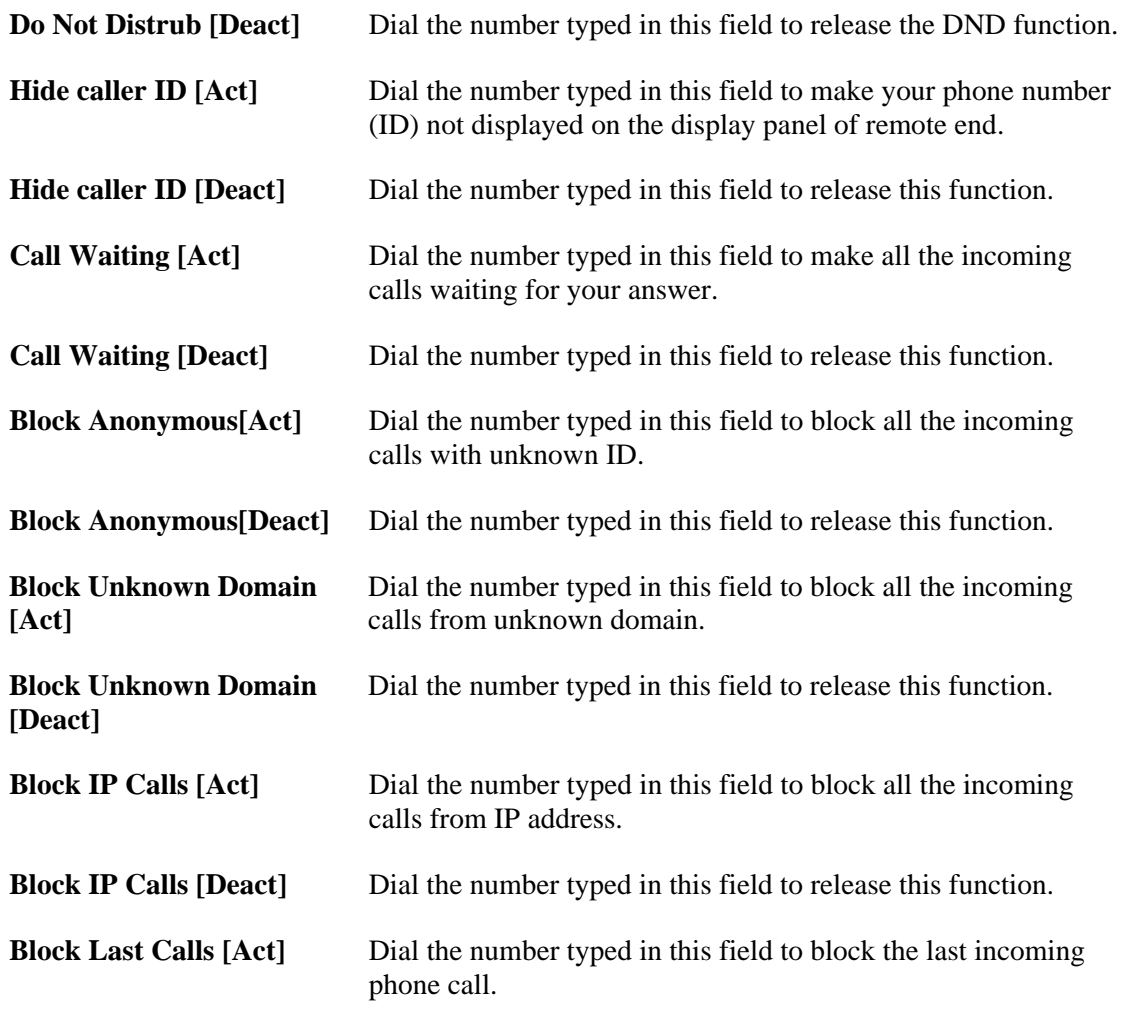

## **PSTN Setup**

Some emergency phone (e.g., 911) or special phone cannot be dialed out by using VoIP and can be called out through PSTN line only. To solve this problem, this page allows you to set five sets of PSTN number for dialing without passing through Internet. Please type the number in the field of **phone number for PSTN relay**.

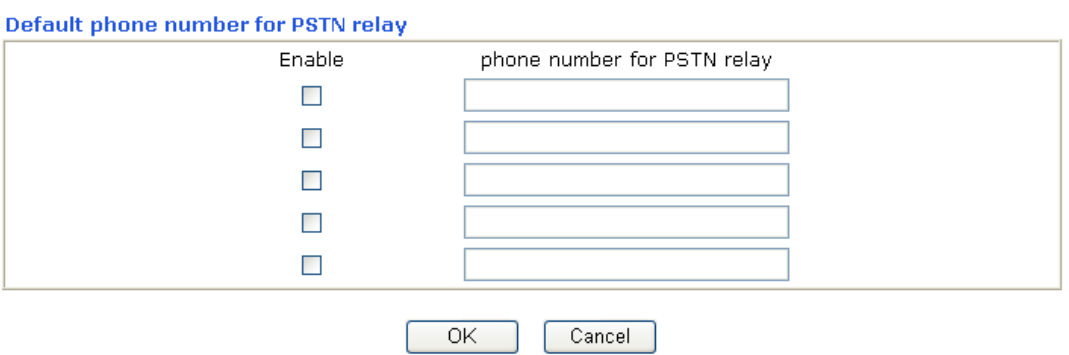

VolP >> PSTN Setup

Then, check the **Enable** box to make the PSTN number available for dial whenever you need.

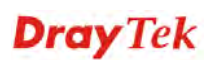

### **4.12.2 SIP Accounts**

In this section, you set up your own SIP settings. When you apply for an account, your SIP service provider will give you an **Account Name** or user name, **SIP Registrar, Proxy,** and **Domain name**. (The last three might be the same in some case). Then you can tell your folks your SIP Address as in **Account Name@ Domain name** 

As Vigor VoIP Router is turned on, it will first register with Registrar using AuthorizationUser@Domain/Realm. After that, your call will be bypassed by SIP Proxy to the destination using AccountName@Domain/Realm as identity.

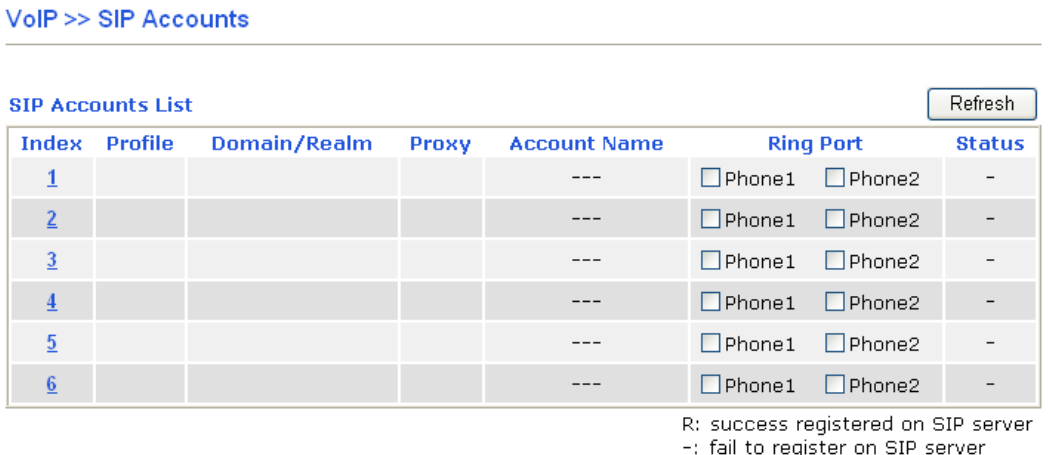

#### **NAT Traversal Setting**

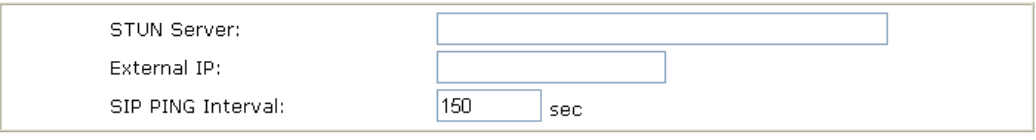

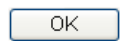

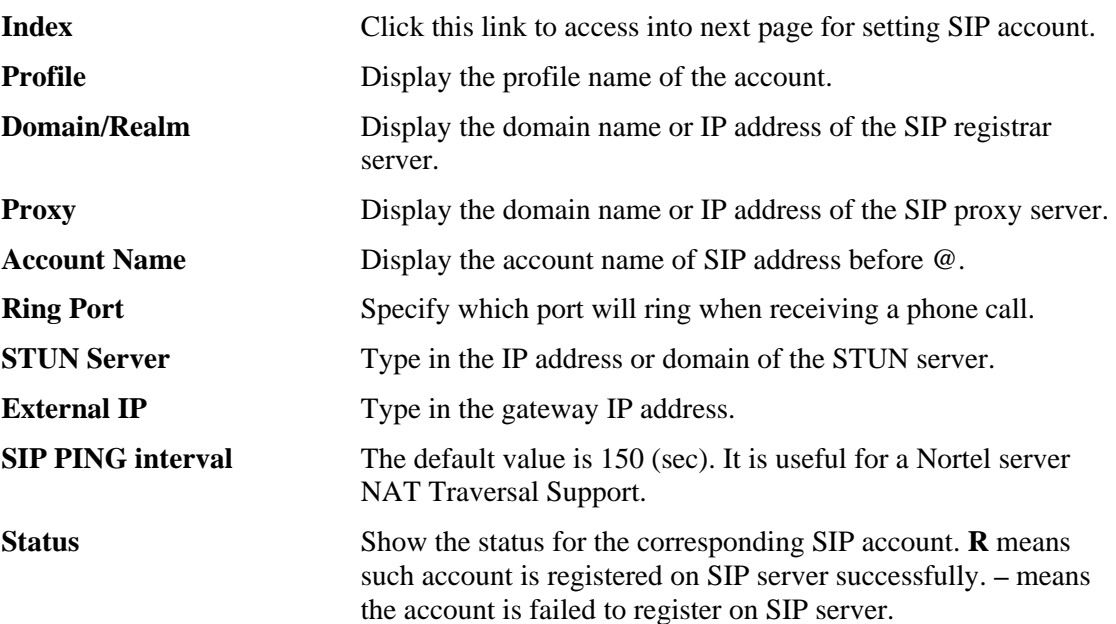

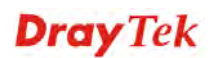

#### VolP >> SIP Accounts

#### SIP Account Index No. 1

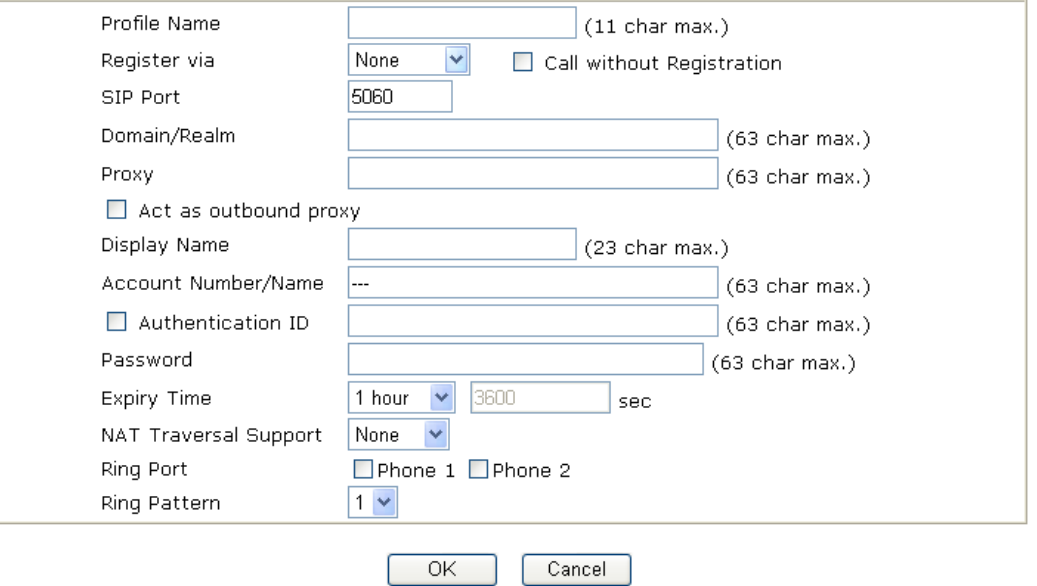

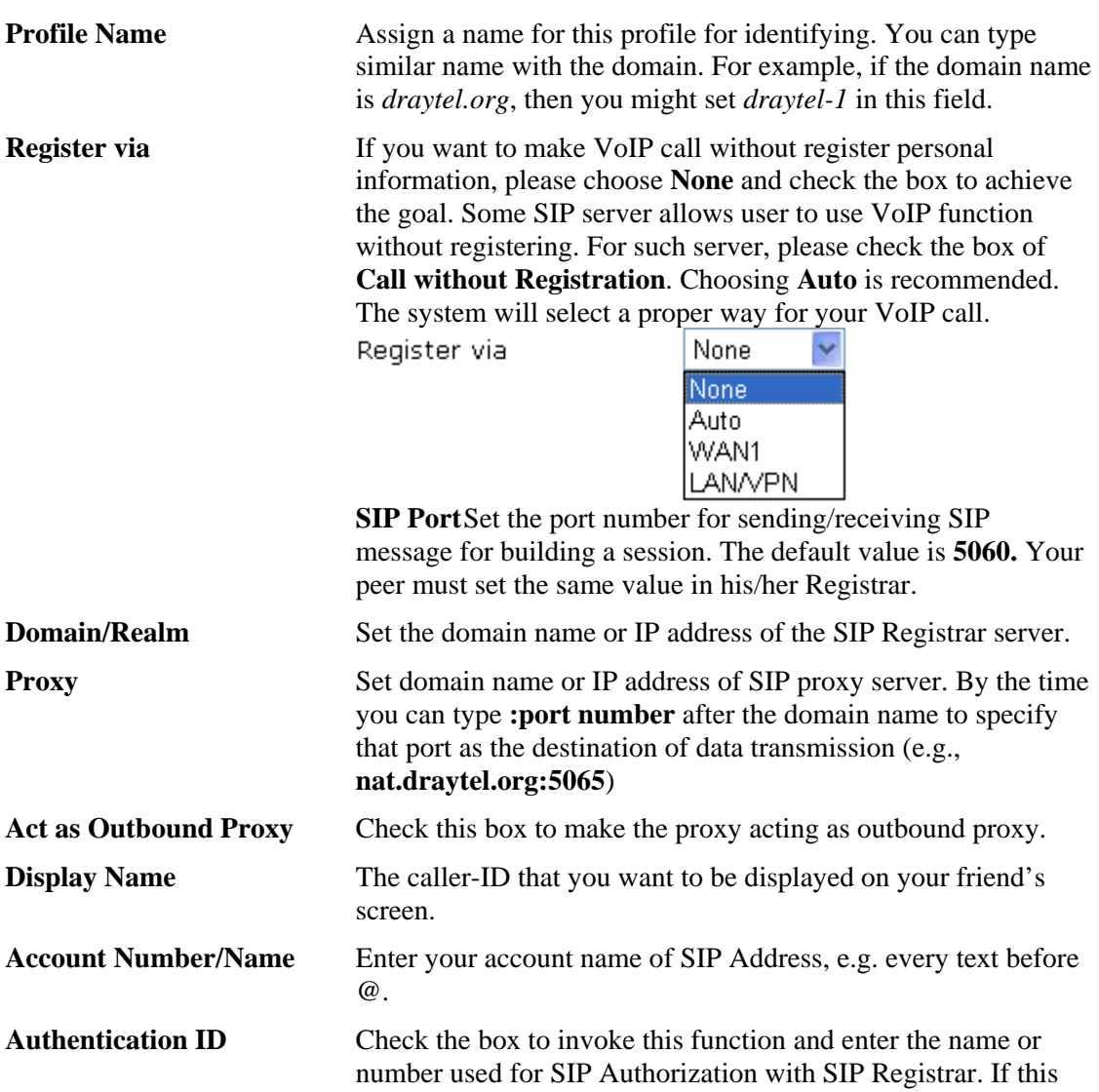

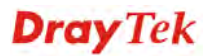

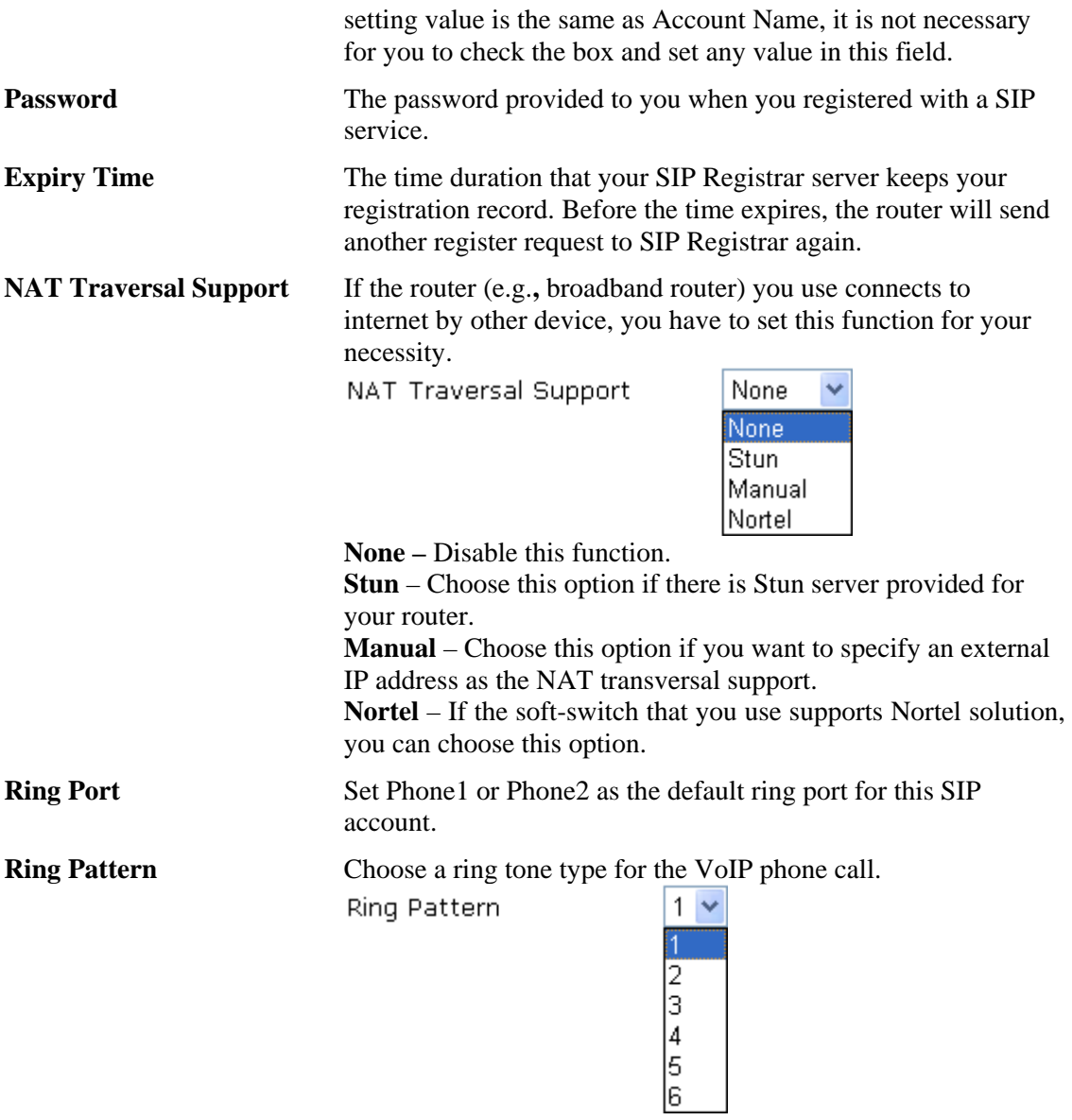

# **Dray** Tek

## **4.12.3 Phone Settings**

This page allows user to set phone settings for Phone 1 and Phone 2 respectively. However, it changes slightly according to different model you have.

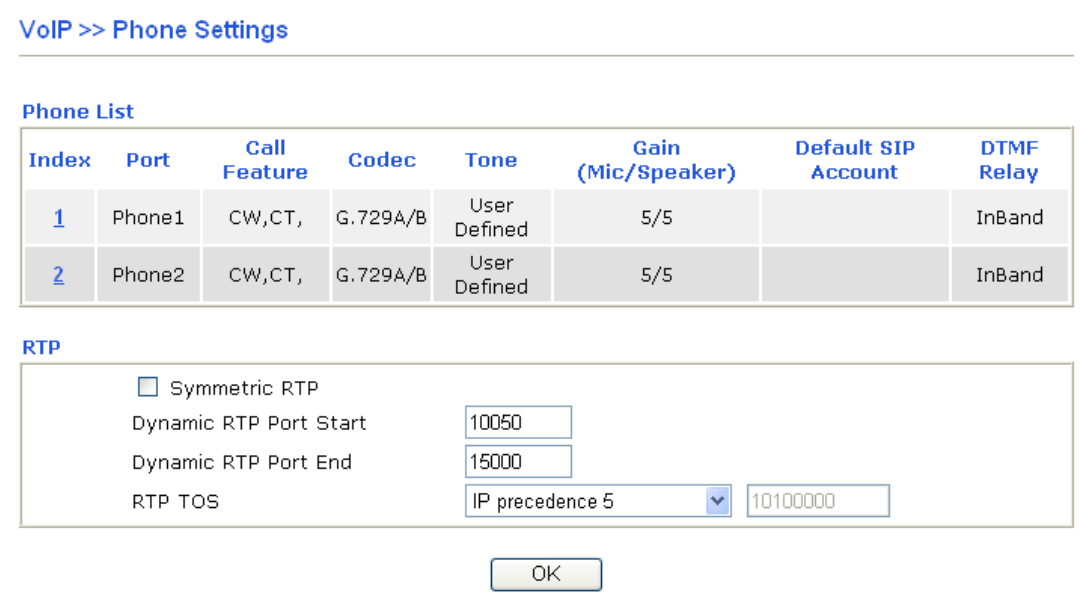

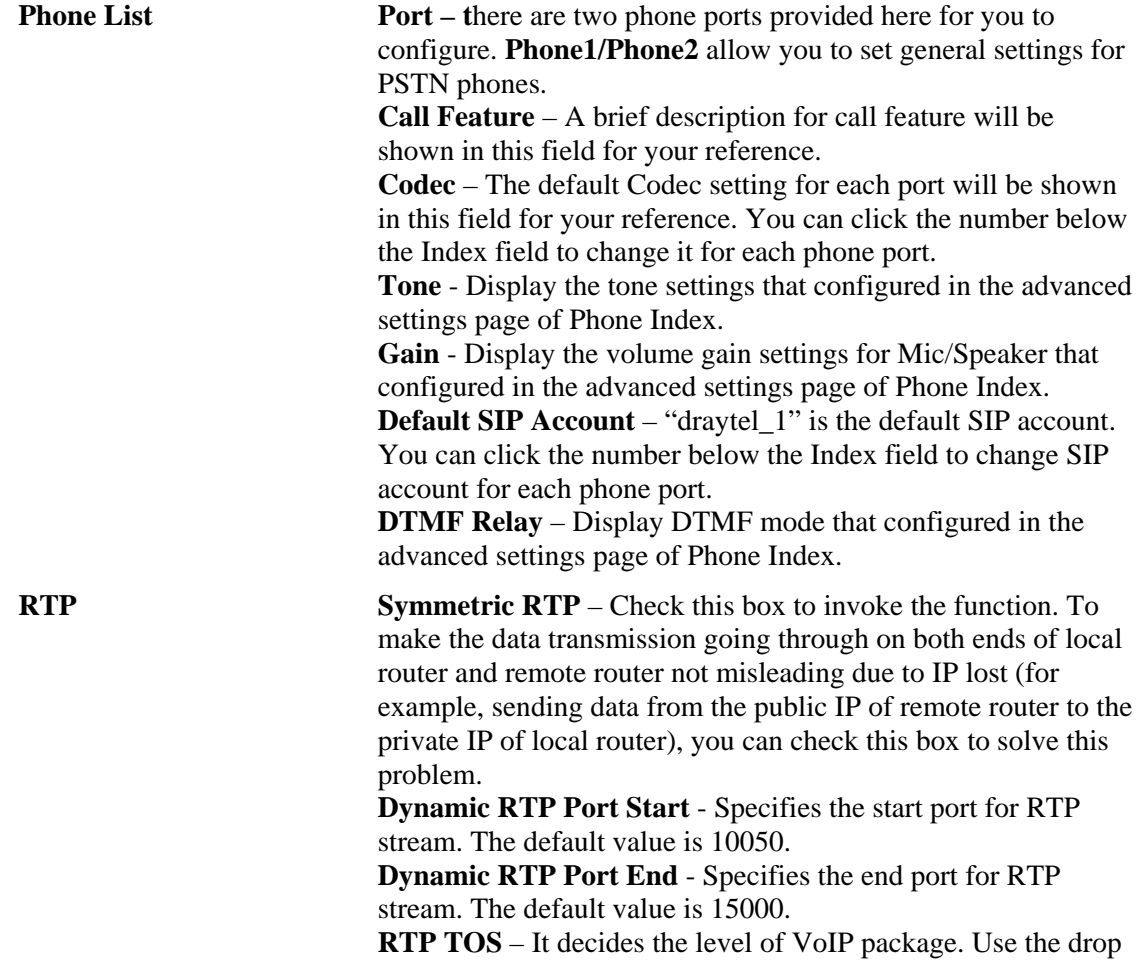

down list to choose any one of them.

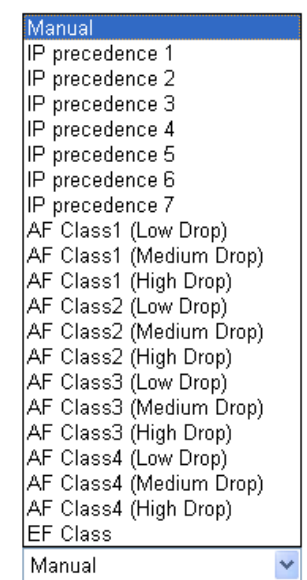

RTP TOS

#### **Detailed Settings for Phone Port**

Click the number link for Phone port, you can access into the following page for configuring Phone settings.

VolP >> Phone Settings

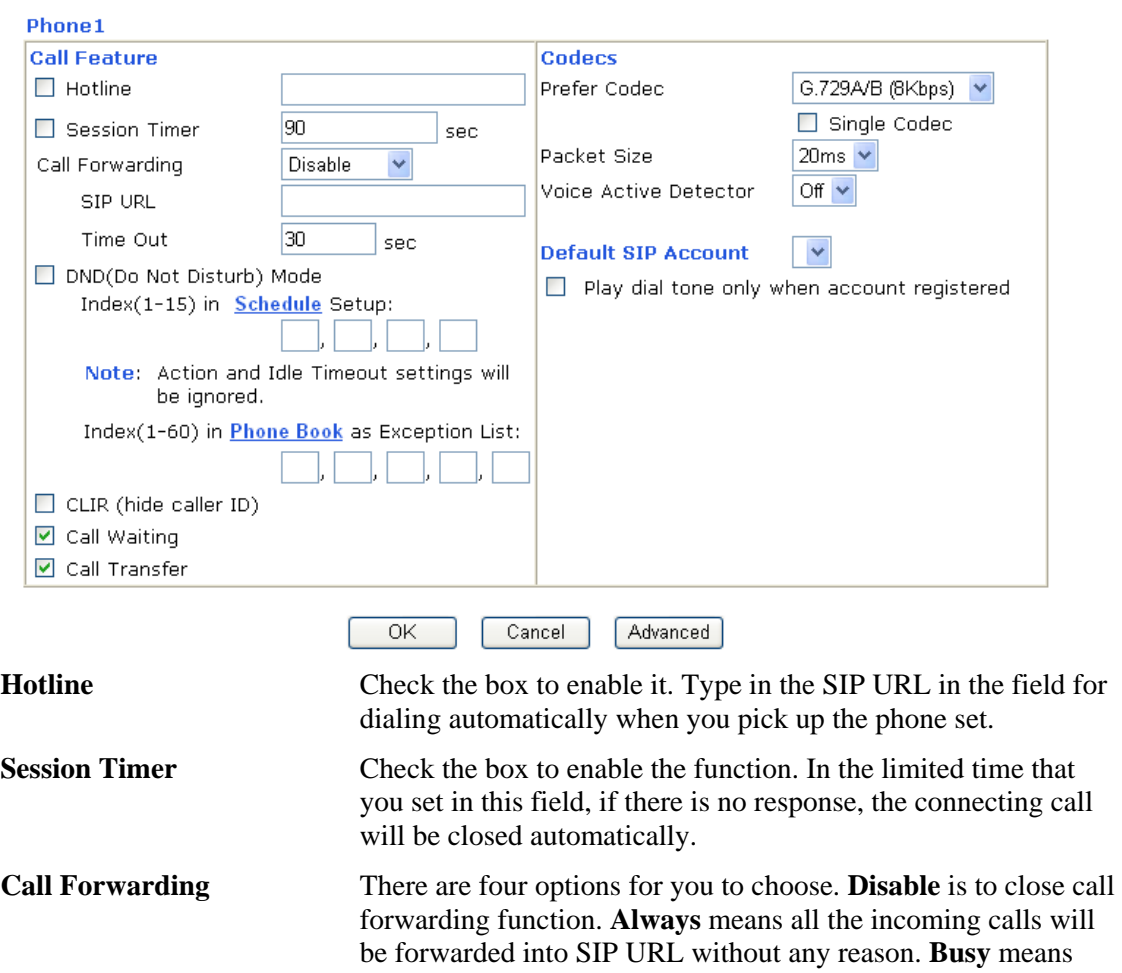

the incoming calls will be forwarded into SIP URL only when the local system is busy. **No Answer** means if the incoming calls do not receive any response, they will be forwarded to the SIP URL by the time out. Disable **Disable** Always Busy No Answer **SIP URL** – Type in the SIP URL (e.g., aaa@draytel.org or abc@iptel.org) as the site for call forwarded. **Time Out** – Set the time out for the call forwarding. The default setting is 30 sec. **DND (Do Not Disturb)**  Set a period of peace time without disturbing by VoIP phone **mode** call. During the period, the one who dial in will listen busy tone, yet the local user will not listen any ring tone. **Index (1-15) in Schedule -** Enter the index of schedule profiles to control the DND mode according to the preconfigured schedules. Refer to section **3.8.2 Schedule** for detailed configuration. **Index (1-60) in Phone Book -** Enter the index of phone book profiles. Refer to section **3.11.1 DialPlan – Phone Book** for detailed configuration. **CLIR (hide caller ID)** Check this box to hide the caller ID on the display panel of the phone set. **Call Waiting** Check this box to invoke this function. A notice sound will appear to tell the user new phone call is waiting for your response. Click hook flash to pick up the waiting phone call. **Call Transfer Check this box to invoke this function. Click hook flash to** initiate another phone call. When the phone call connection succeeds, hang up the phone. The other two sides can communicate, then. **Prefer Codec** Select one of five codecs as the default for your VoIP calls. The codec used for each call will be negotiated with the peer party before each session, and so may not be your default choice. The default codec is G.729A/B; it occupies little bandwidth while maintaining good voice quality. If your upstream speed is only 64Kbps, do not use G.711 codec. It is better for you to have at least 256Kbps upstream if you would like to use G.711. Prefer Codec G.711A (64Kbps) G.711MU (64Kbps) G.711A (64Kbps) G.729A/B (8Kbps)

> **Single Codec** – If the box is checked, only the selected Codec will be applied.

G.723 (6.4kbps) G.726 32 (32kbps)

**Packet Size**-The amount of data contained in a single packet. The default value is 20 ms, which means the data packet will contain 20 ms voice information.

Packet Size

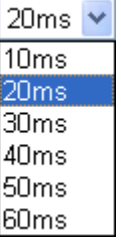

**Voice Active Detector -** This function can detect if the voice on both sides is active or not. If not, the router will do something to save the bandwidth for other using. Click On to invoke this function; click off to close the function.

Voice Active Detector

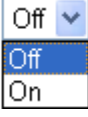

**Default SIP Account** You can set SIP accounts (up to six groups) on SIP Account page. Use the drop down list to choose one of the profile names for the accounts as the default one for this phone setting.

> **Play dial tone only when account registered -** Check this box to invoke the function.

In addition, you can press the **Advanced** button to configure tone settings, volume gain, MISC and DTMF mode. **Advanced** setting is provided for fitting the telecommunication custom for the local area of the router installed. Wrong tone settings might cause inconvenience for users. To set the sound pattern of the phone set, simply choose a proper region to let the system find out the preset tone settings and caller ID type automatically. Or you can adjust tone settings manually if you choose User Defined. TOn1, TOff1, TOn2 and TOff2 mean the cadence of the tone pattern. TOn1 and TOn2 represent sound-on; TOff1 and TOff2 represent the sound-off.

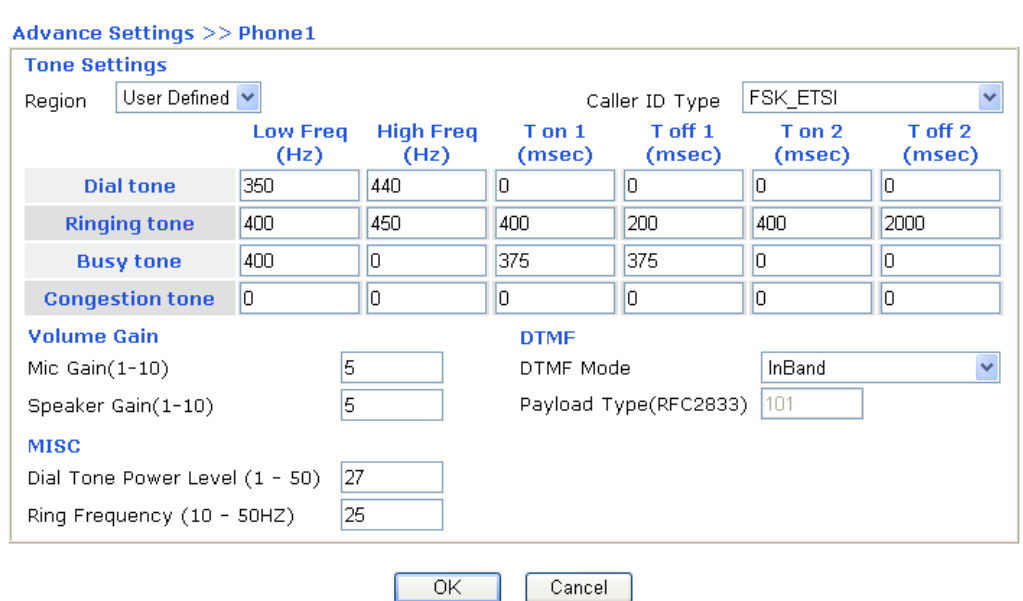

**VolP >> Phone Settings** 

**Region** Select the proper region which you are located. The common settings of **Caller ID Type**, **Dial tone**, **Ringing tone**, **Busy tone** and **Congestion tone** will be shown automatically on the page. If you cannot find out a suitable one, please choose **User** 

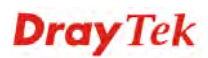

**Defined** and fill out the corresponding values for dial tone, ringing tone, busy tone, congestion tone by yourself for VoIP phone.

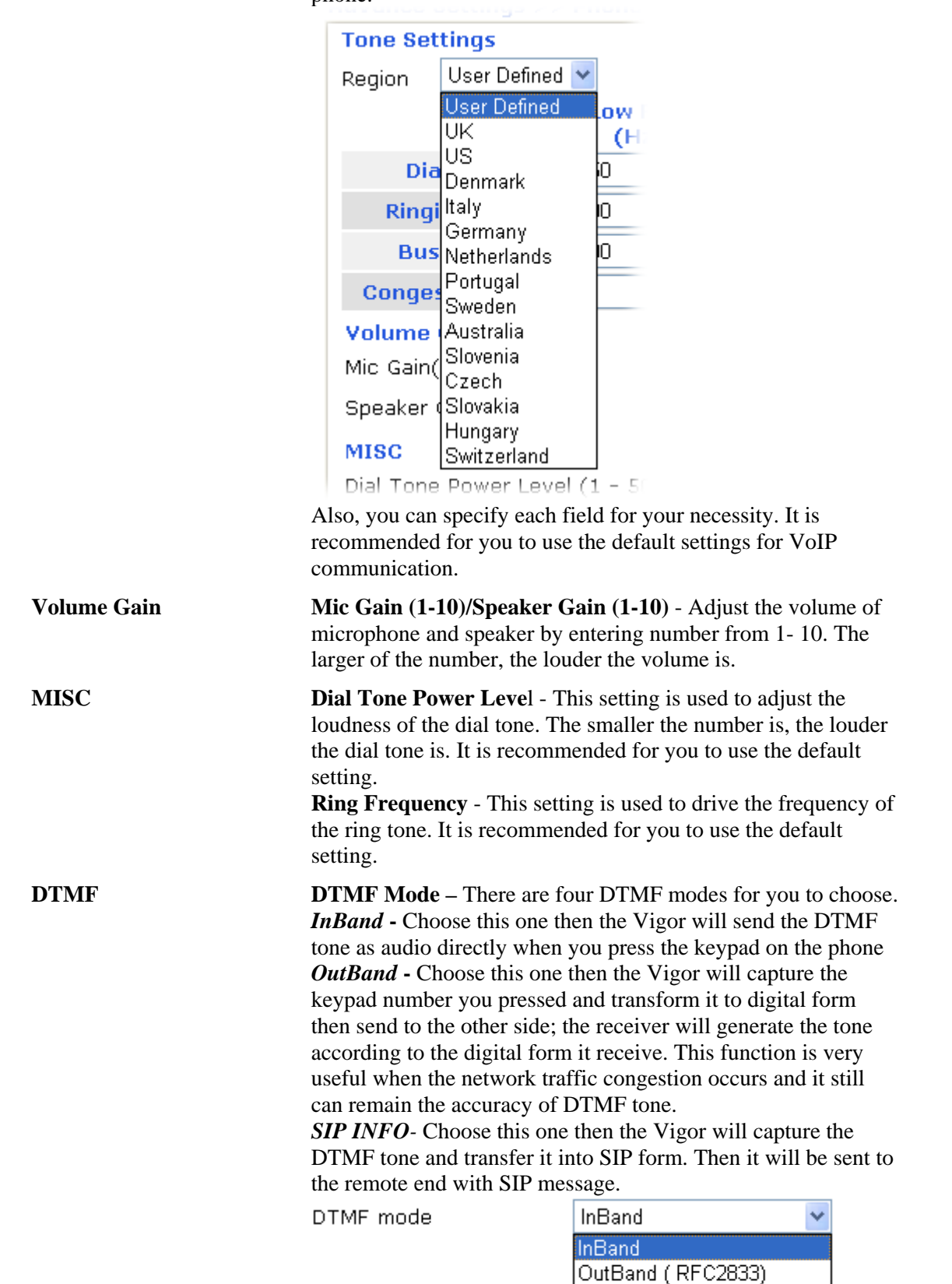

**Payload Type (rfc2833)** - Choose a number from 96 to 127,

SIP INFO (cisco format) SIP INFO (nortel format) the default value was 101. This setting is available for the OutBand (RFC2833) mode.

## **4.12.4 Status**

VolP >> Status

From this page, you can find codec, connection and other important call status for each port.

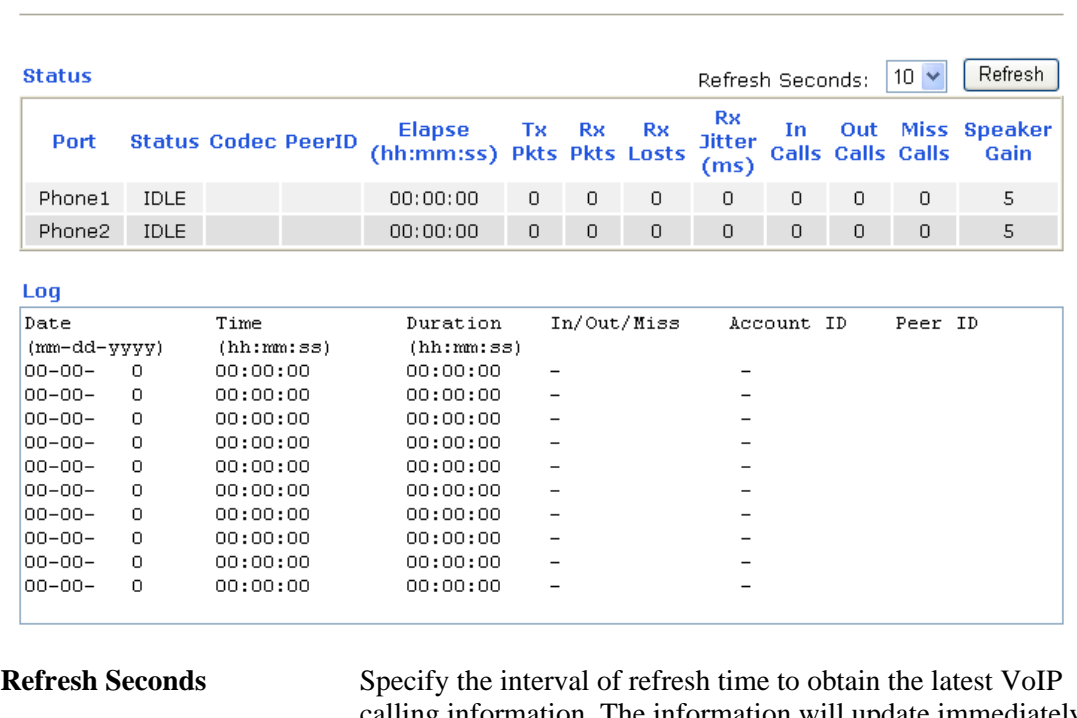

calling information. The information will update immediately when the Refresh button is clicked.

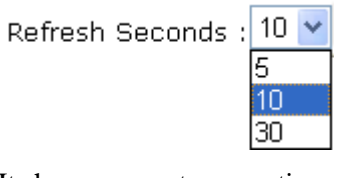

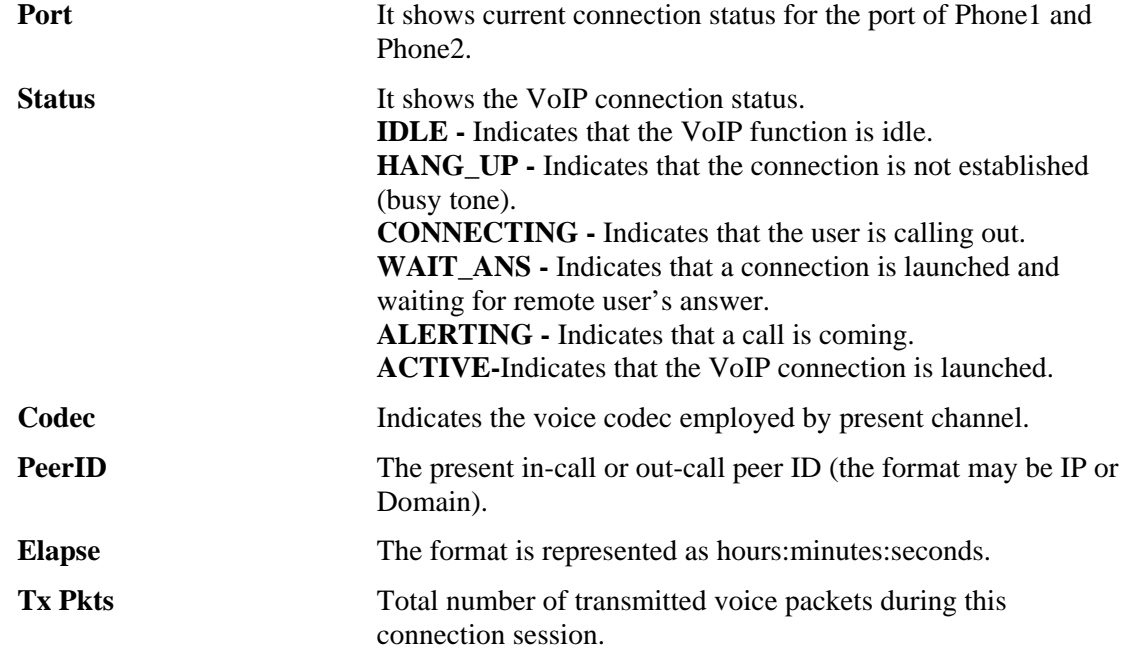

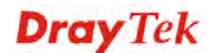

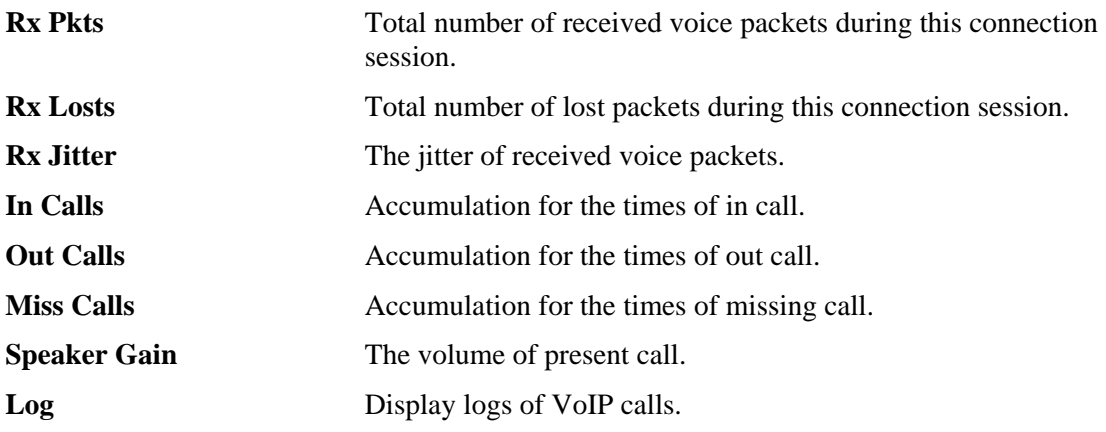

## 4.13 Wireless LAN

This function is used for "n" models only.

### **4.13.1 Basic Concepts**

Over recent years, the market for wireless communications has enjoyed tremendous growth. Wireless technology now reaches or is capable of reaching virtually every location on the surface of the earth. Hundreds of millions of people exchange information every day via wireless communication products. The Vigor "n" model, a.k.a. Vigor wireless router, is designed for maximum flexibility and efficiency of a small office/home. Any authorized staff can bring a built-in WLAN client PDA or notebook into a meeting room for conference without laying a clot of LAN cable or drilling holes everywhere. Wireless LAN enables high mobility so WLAN users can simultaneously access all LAN facilities just like on a wired LAN as well as Internet access.

The Vigor wireless routers are equipped with a wireless LAN interface compliant with the standard IEEE 802.11n draft 2 protocol. To boost its performance further, the Vigor Router is also loaded with advanced wireless technology to lift up data rate up to 300 Mbps\*. Hence, you can finally smoothly enjoy stream music and video.

**Note**: \* The actual data throughput will vary according to the network conditions and environmental factors, including volume of network traffic, network overhead and building materials.

In an Infrastructure Mode of wireless network, Vigor wireless router plays a role as an Access Point (AP) connecting to lots of wireless clients or Stations (STA). All the STAs will share the same Internet connection via Vigor wireless router. The **General Settings** will set up the information of this wireless network, including its SSID as identification, located channel etc.

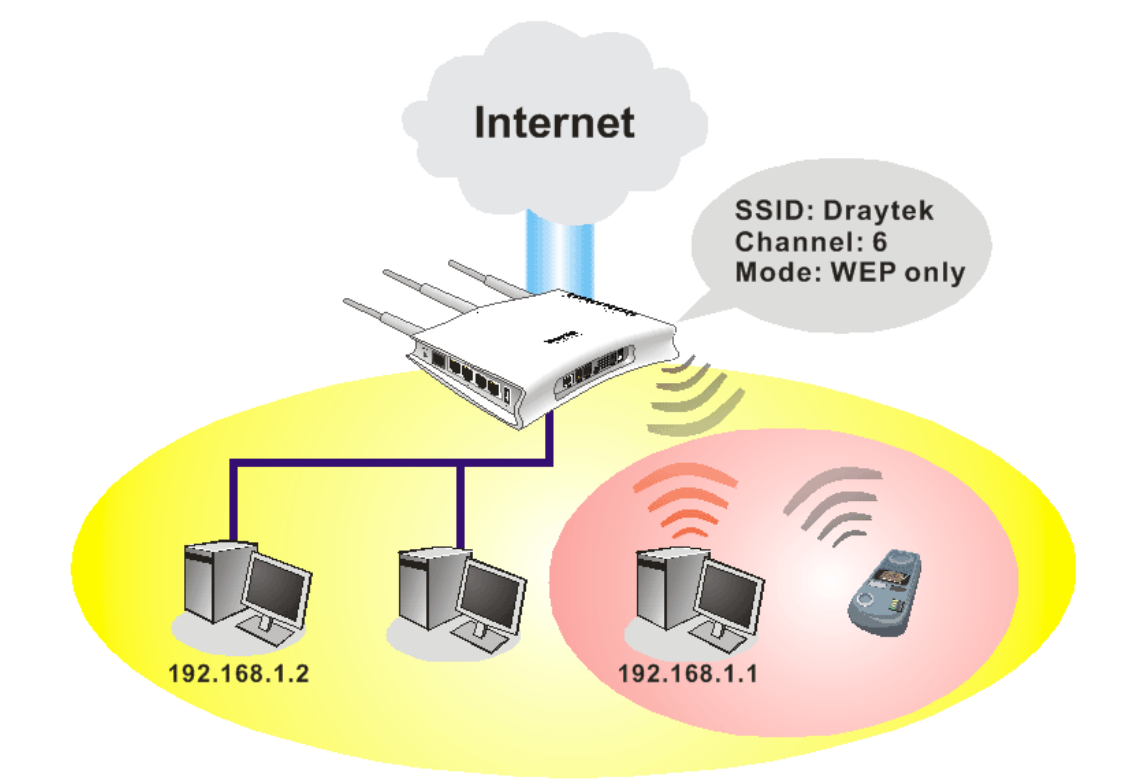

#### **Multiple SSIDs**

Vigor router supports four SSID settings for wireless connections. Each SSID can be defined with different name and download/upload rate for selecting by stations connected to the router wirelessly.

#### **Security Overview**

**Real-time Hardware Encryption:** Vigor Router is equipped with a hardware AES encryption engine so it can apply the highest protection to your data without influencing user experience.

**Complete Security Standard Selection:** To ensure the security and privacy of your wireless communication, we provide several prevailing standards on market.

WEP (Wired Equivalent Privacy) is a legacy method to encrypt each frame transmitted via radio using either a 64-bit or 128-bit key. Usually access point will preset a set of four keys and it will communicate with each station using only one out of the four keys.

WPA (Wi-Fi Protected Access), the most dominating security mechanism in industry, is separated into two categories: WPA-personal or called WPA Pre-Share Key (WPA/PSK), and WPA-Enterprise or called WPA/802.1x.

In WPA-Personal, a pre-defined key is used for encryption during data transmission. WPA applies Temporal Key Integrity Protocol (TKIP) for data encryption while WPA2 applies AES. The WPA-Enterprise combines not only encryption but also authentication.

Since WEP has been proved vulnerable, you may consider using WPA for the most secure connection. You should select the appropriate security mechanism according to your needs. No matter which security suite you select, they all will enhance the over-the-air data protection and /or privacy on your wireless network. The Vigor wireless router is very flexible and can support multiple secure connections with both WEP and WPA at the same time.

**Separate the Wireless and the Wired LAN- WLAN Isolation** enables you to isolate your wireless LAN from wired LAN for either quarantine or limit access reasons. To isolate means neither of the parties can access each other. To elaborate an example for business use, you

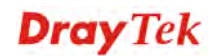

may set up a wireless LAN for visitors only so they can connect to Internet without hassle of the confidential information leakage. For a more flexible deployment, you may add filters of MAC addresses to isolate users' access from wired LAN.

**Manage Wireless Stations - Station List** will display all the station in your wireless network and the status of their connection.

Below shows the menu items for Wireless LAN.

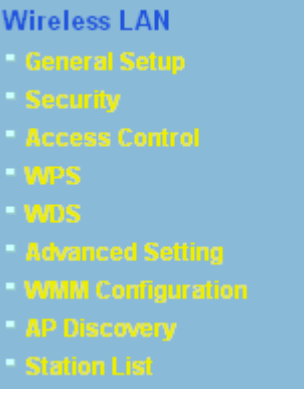

#### **4.13.2 General Setup**

By clicking the **General Settings**, a new web page will appear so that you could configure the SSID and the wireless channel. Please refer to the following figure for more information.

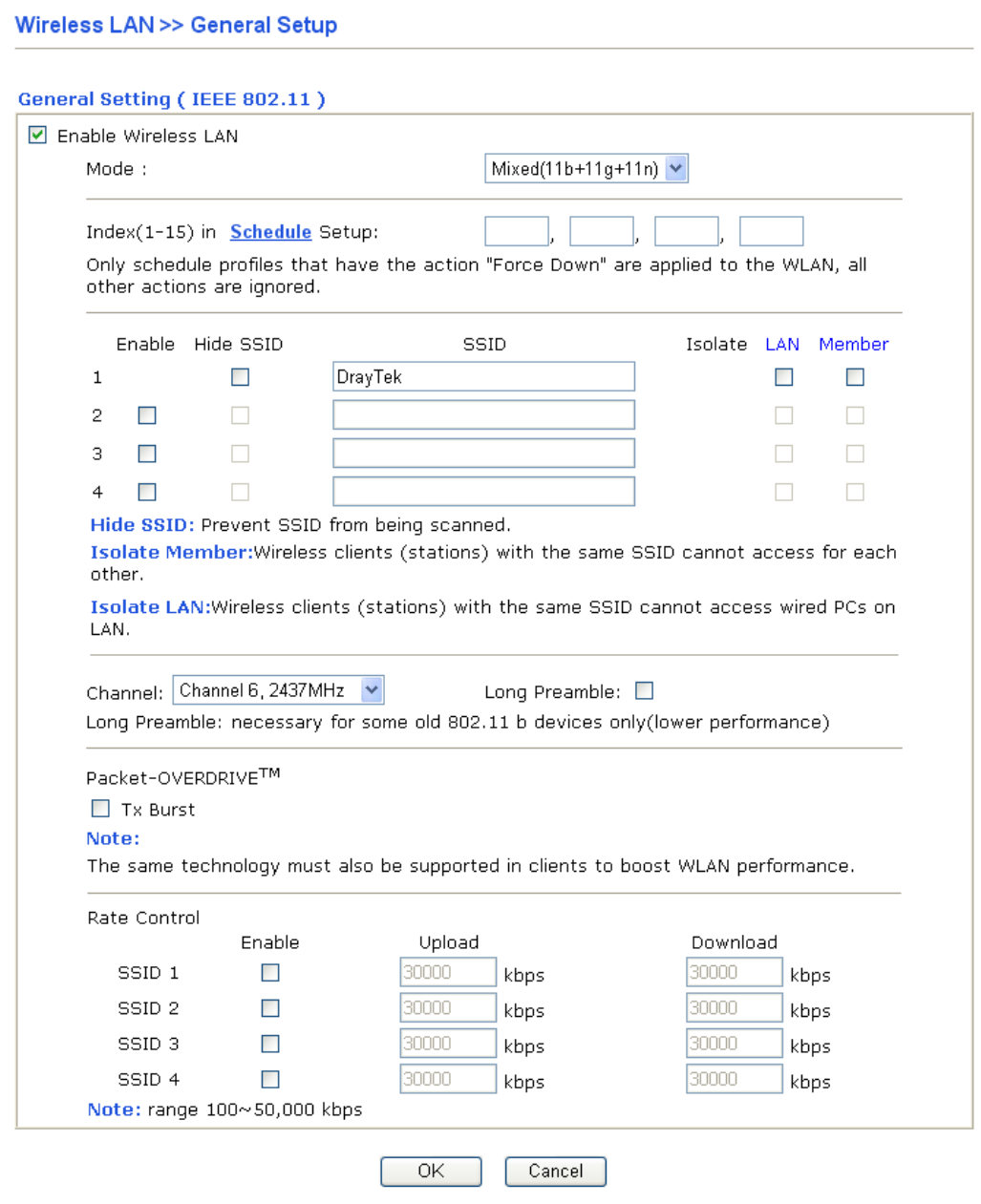

**Enable Wireless LAN** Check the box to enable wireless function.

**Mode** At present, the router can connect to Mixed (11b+11g), 11g Only, 11b Only, Mixed (11g+11n), 11n Only and Mixed (11b+11g+11n) stations simultaneously. Simply choose Mix (11b+11g+11n) mode.

 $\overline{\phantom{a}}$ 

Mixed(11b+11g+11n)  $\vee$ 11b Only 11g Only 11n Only Mixed(11b+11g) Mixed(11g+11n) Mixed $(11b+11q+11n)$ 

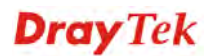

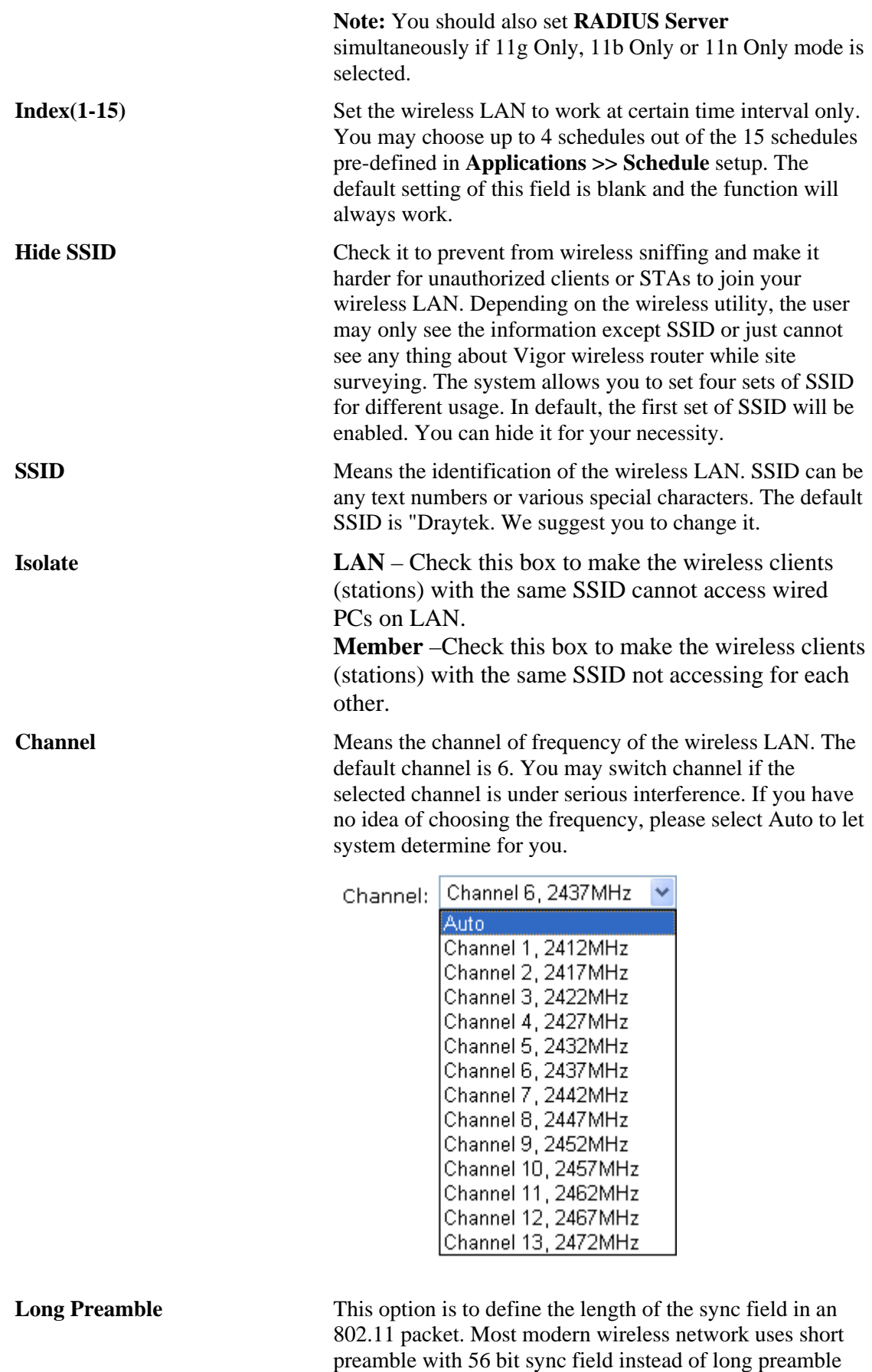

**Dray** Tek

with 128 bit sync field. However, some original 11b wireless network devices only support long preamble. Check it to use **Long Preamble** if needed to communicate with this kind of devices.

**Packet-OVERDRIVE** This feature can enhance the performance in data transmission about 40%\* more (by checking **Tx Burs**t). It is active only when both sides of Access Point and Station (in wireless client) invoke this function at the same time. That is, the wireless client must support this feature and invoke the function, too.

> **Note:** Vigor N61 wireless adapter supports this function. Therefore, you can use and install it into your PC for matching with Packet-OVERDRIVE (refer to the following picture of Vigor N61 wireless utility window, choose **Enable** for **TxBURST** on the tab of **Option**).

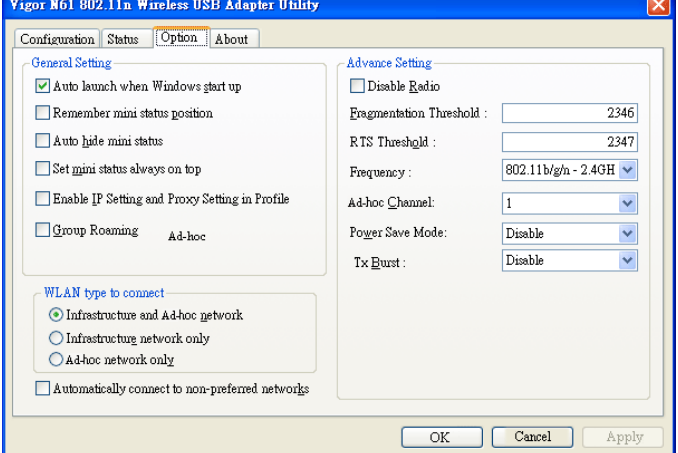

**Rate Control** It controls the data transmission rate through wireless connection.

> **Upload** – Check Enable and type the transmitting rate for data upload. Default value is 30,000 kbps.

**Download** – Type the transmitting rate for data download. Default value is 30,000 kbps.

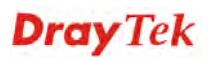

#### **4.13.3 Security**

**Wireless LAN >> Security Settings** 

This page allows you to set security with different modes for SSID 1, 2, 3 and 4 respectively. After configuring the correct settings, please click **OK** to save and invoke it.

By clicking the **Security Settings**, a new web page will appear so that you could configure the settings of WEP and WPA.

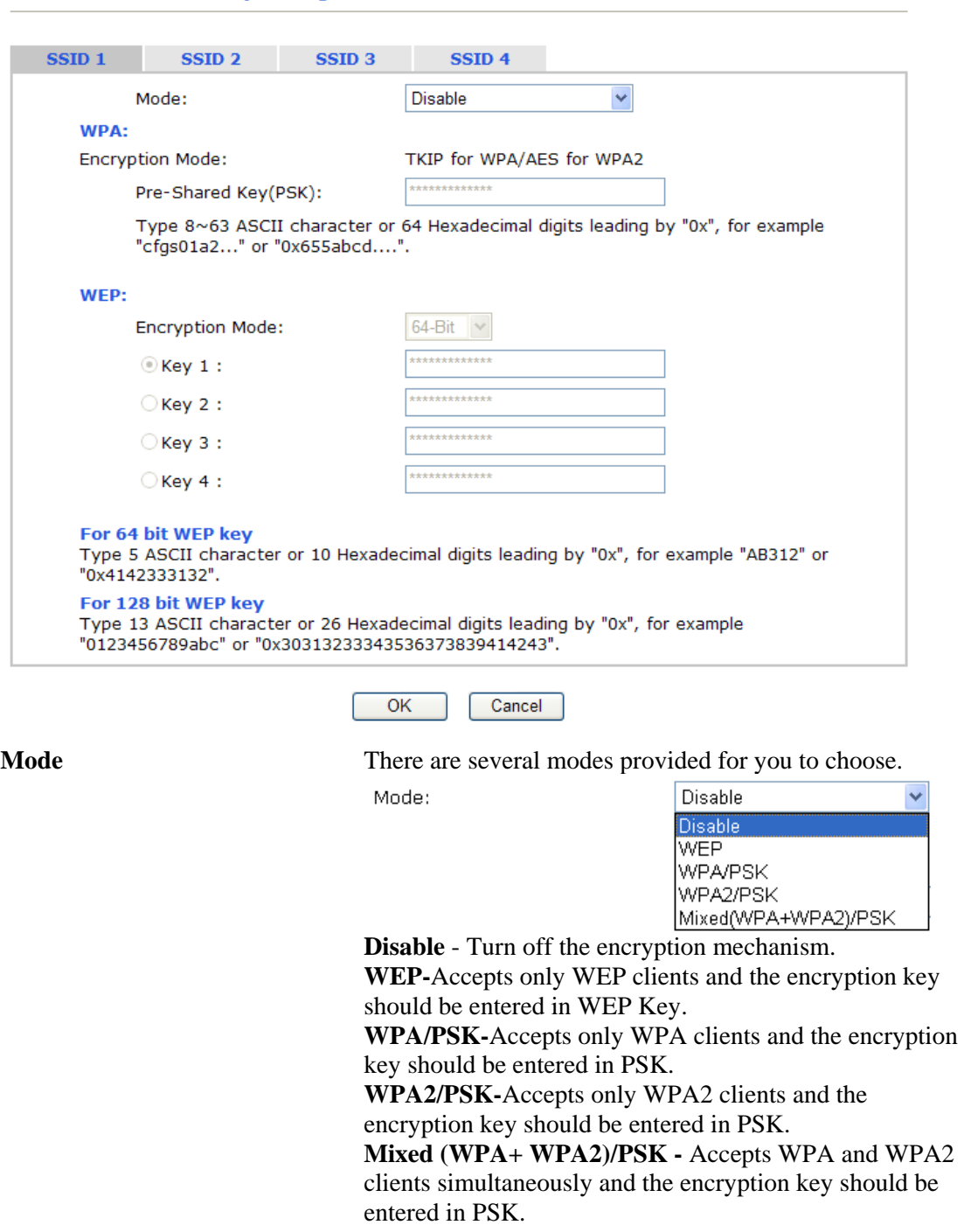

**WPA** The WPA encrypts each frame transmitted from the radio using the key, which either PSK (Pre-Shared Key) entered manually in this field below or automatically negotiated via 802.1x authentication. Either **8~63** ASCII characters, such as 012345678(or 64 Hexadecimal digits leading by 0x,

**Dray** Tek

such as "0x321253abcde..."). **Type** - Select from Mixed (WPA+WPA2) or WPA2 only. **Pre-Shared Key (PSK)** - Either **8~63** ASCII characters, such as 012345678..(or 64 Hexadecimal digits leading by 0x, such as "0x321253abcde...").

**WEP 64-Bit** - For 64 bits WEP key, either **5** ASCII characters, such as 12345 (or 10 hexadecimal digitals leading by 0x, such as 0x4142434445.) **128-Bit** - For 128 bits WEP key, either **13** ASCII characters, such as ABCDEFGHIJKLM (or 26

> hexadecimal digits leading by 0x, such as 0x4142434445464748494A4B4C4D).

**Encryption Mode:** 

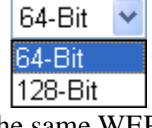

All wireless devices must support the same WEP encryption bit size and have the same key. **Four keys** can be entered here, but only one key can be selected at a time. The keys can be entered in ASCII or Hexadecimal. Check the key you wish to use.

## **4.13.4 Access Control**

For additional security of wireless access, the **Access Control** facility allows you to restrict the network access right by controlling the wireless LAN MAC address of client. Only the valid MAC address that has been configured can access the wireless LAN interface. By clicking the **Access Control**, a new web page will appear, as depicted below, so that you could edit the clients' MAC addresses to control their access rights.

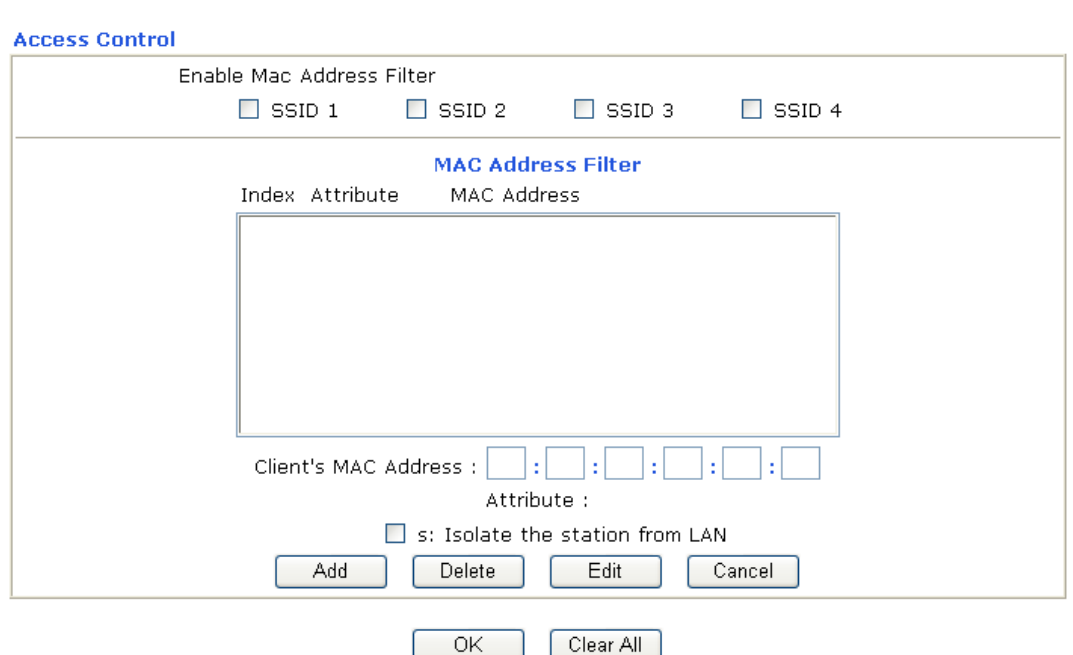

**Wireless LAN >> Access Control** 

**Enable Mac Address Filter** Select to enable the MAC Address filter for wireless LAN identified with SSID 1 to 4 respectively. All the clients (expressed by MAC addresses) listed in the box can be grouped under different wireless LAN. For example, they

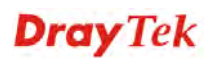

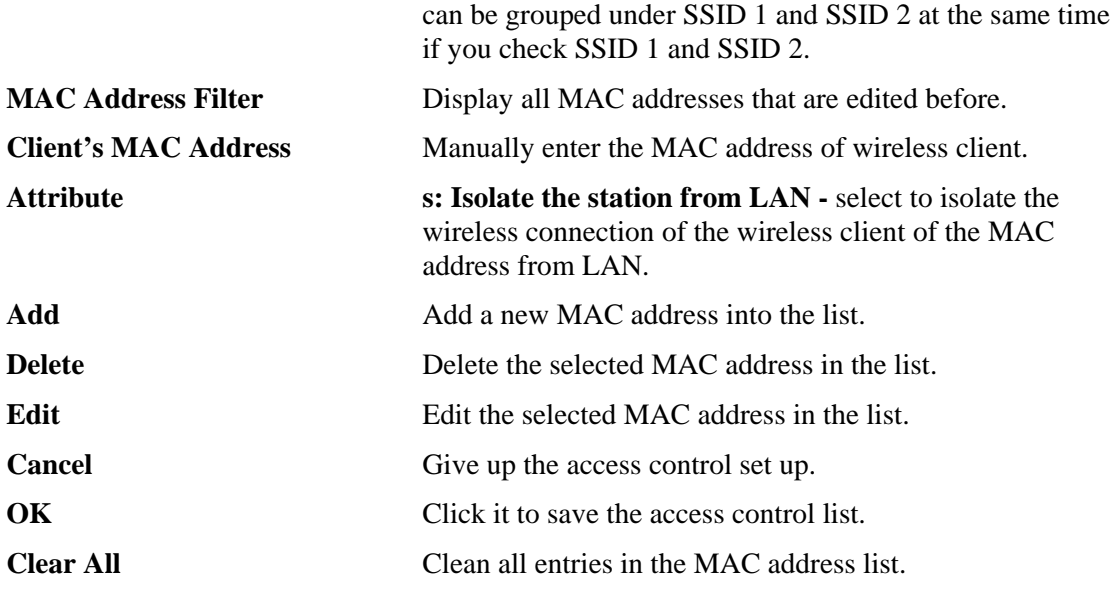

#### **4.13.5 WPS**

**WPS (Wi-Fi Protected Setup)** provides easy procedure to make network connection between wireless station and wireless access point (vigor router) with the encryption of WPA and WPA2.

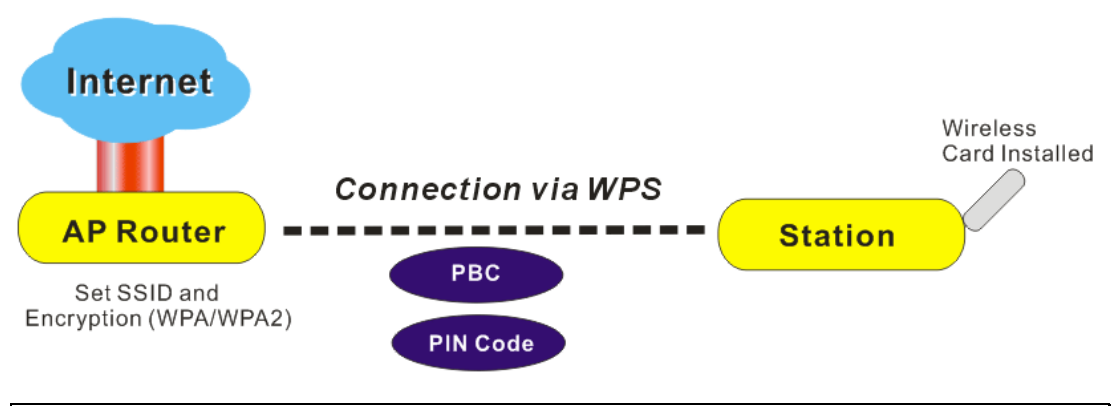

**Note:** Such function is available for the wireless station with WPS supported.

It is the simplest way to build connection between wireless network clients and vigor router. Users do not need to select any encryption mode and type any long encryption passphrase to setup a wireless client every time. He/she only needs to press a button on wireless client, and WPS will connect for client and router automatically.

There are two methods to do network connection through WPS between AP and Stations: pressing the *Start PBC* button or using *PIN Code*.

z On the side of Vigor 2110 series which served as an AP, press **WPS** button once on the front panel of the router or click **Start PBC** on web configuration interface. On the side

**Dray** Tek
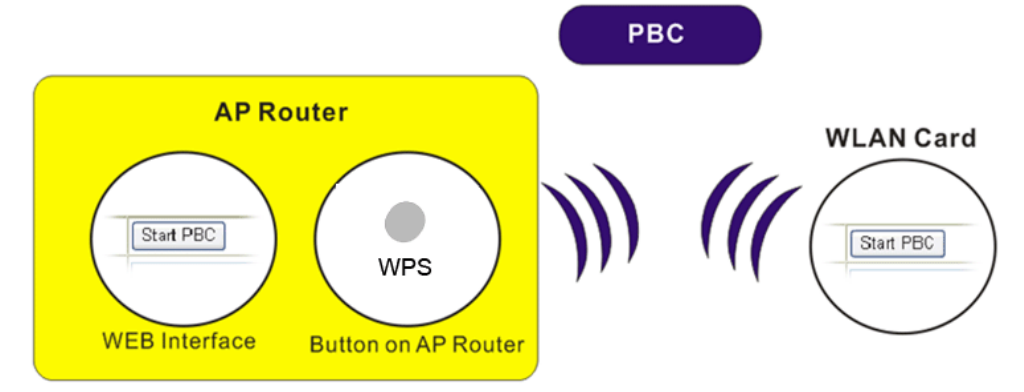

of a station with network card installed, press **Start PBC** button of network card.

If you want to use PIN code, you have to know the PIN code specified in wireless client. Then provide the PIN code of the wireless client you wish to connect to the vigor router.

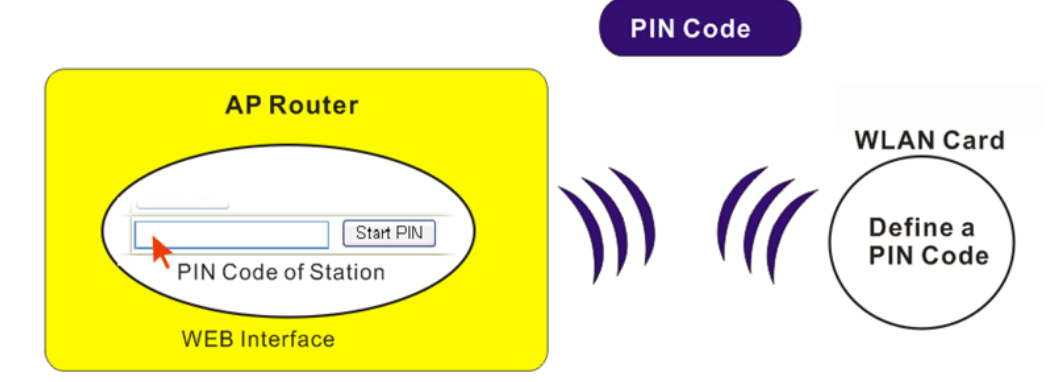

For WPS is supported in WPA-PSK or WPA2-PSK mode, if you do not choose such mode in **Wireless LAN>>Security**, you will see the following message box.

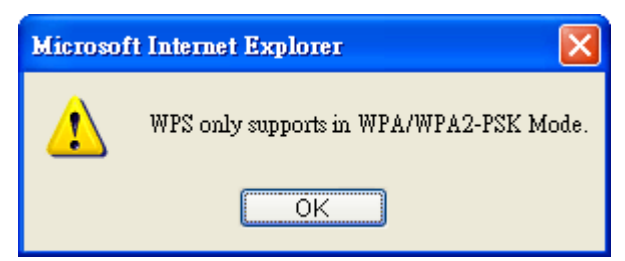

Please click **OK** and go back **Wireless LAN>>Security** to choose WPA-PSK or WPA2-PSK mode and access WPS again.

Below shows **Wireless LAN>>WPS** web page.

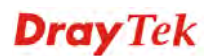

#### Wireless LAN >> WPS (Wi-Fi Protected Setup)

**ØEnable WPS ©** 

#### Wi-Fi Protected Setup Information

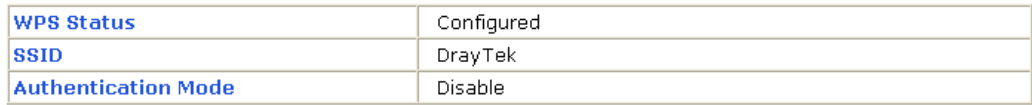

#### **Device Configure**

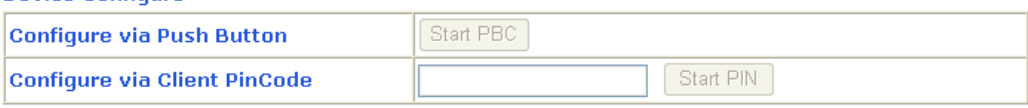

Status: The Authentication Mode is NOT WPA/WPA2 PSK !!

Note: WPS can help your wireless client automatically connect to the Access point.

(2) WPS is Disabled.

**Q**: WPS is Enabled.

 $\epsilon$ : Waiting for WPS requests from wireless clients.

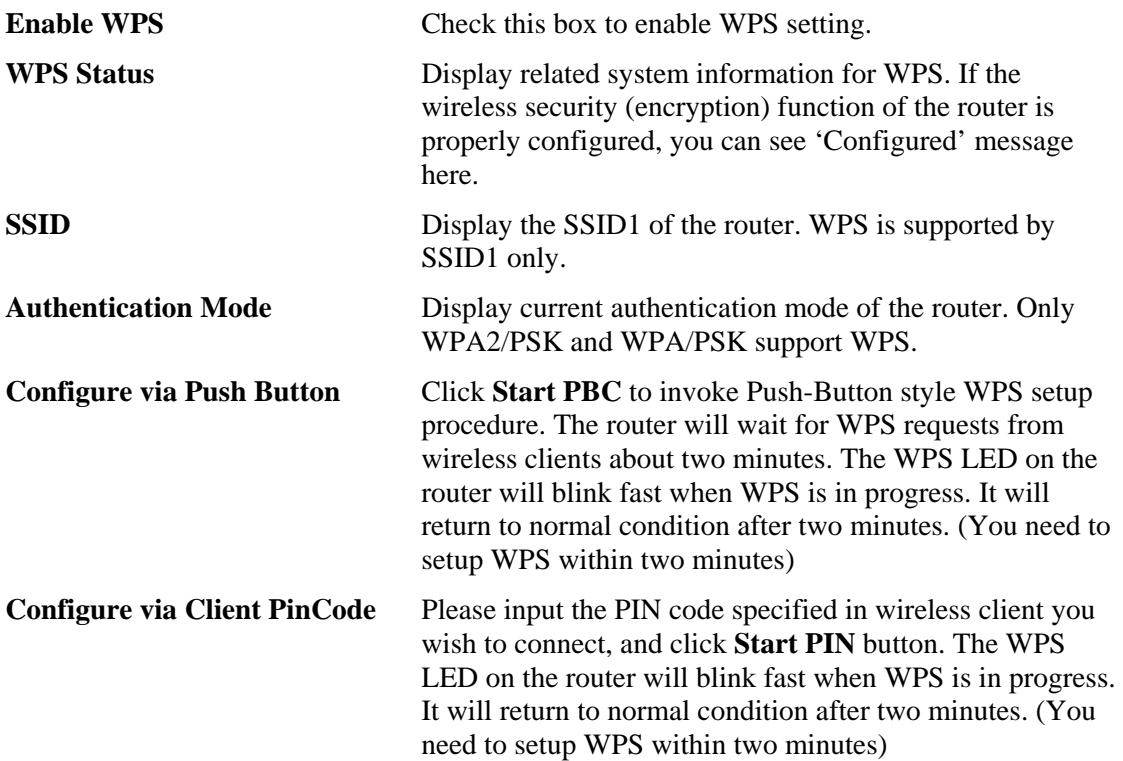

#### **4.13.6 WDS**

WDS means Wireless Distribution System. It is a protocol for connecting two access points (AP) wirelessly. Usually, it can be used for the following application:

- Provide bridge traffic between two LANs through the air.
- Extend the coverage range of a WLAN.

To meet the above requirement, two WDS modes are implemented in Vigor router. One is **Bridge**, the other is **Repeater**. Below shows the function of WDS-bridge interface:

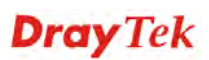

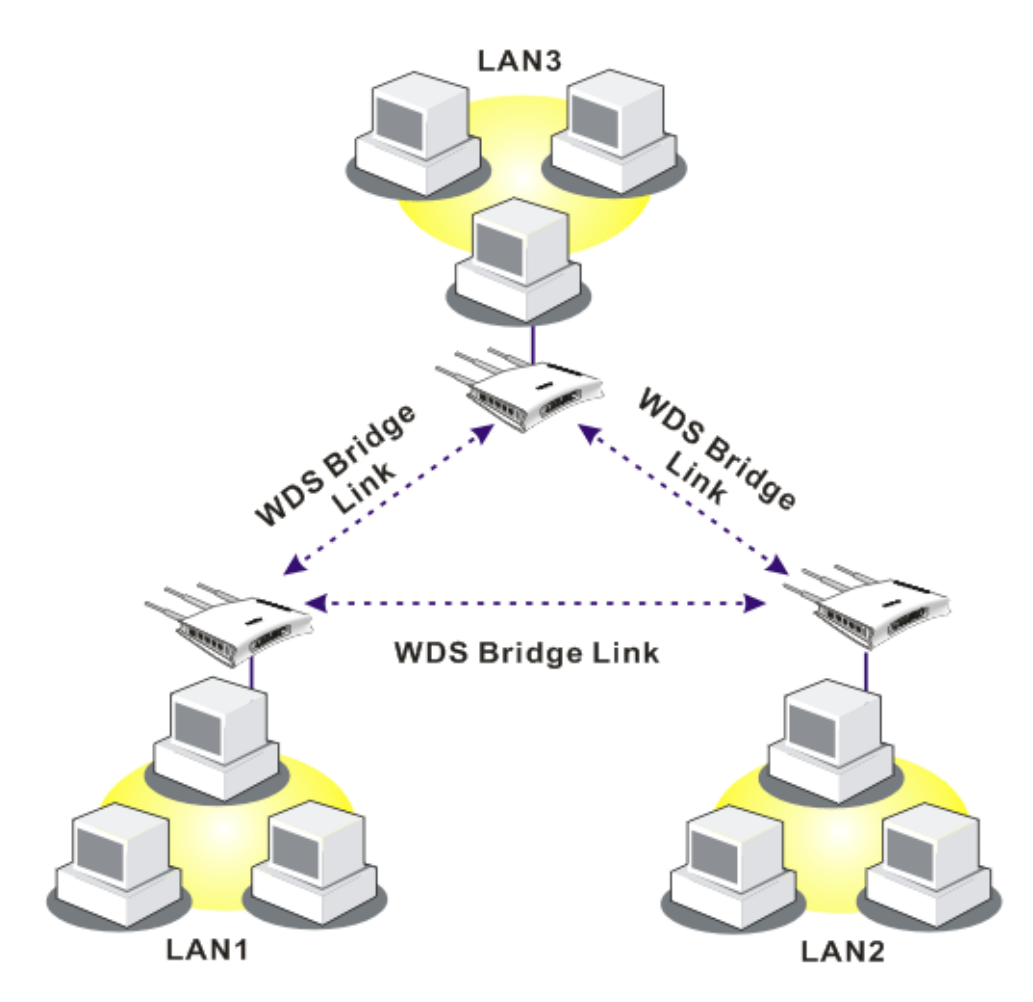

The application for the WDS-Repeater mode is depicted as below:

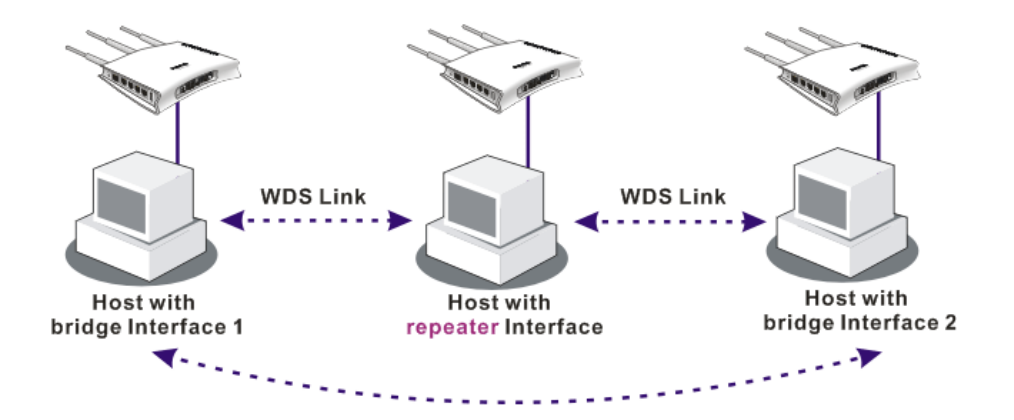

The major difference between these two modes is that: while in **Repeater** mode, the packets received from one peer AP can be repeated to another peer AP through WDS links. Yet in **Bridge** mode, packets received from a WDS link will only be forwarded to local wired or wireless hosts. In other words, only Repeater mode can do WDS-to-WDS packet forwarding.

In the following examples, hosts connected to Bridge 1 or 3 can communicate with hosts connected to Bridge 2 through WDS links. However, hosts connected to Bridge 1 CANNOT communicate with hosts connected to Bridge 3 through Bridge 2.

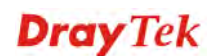

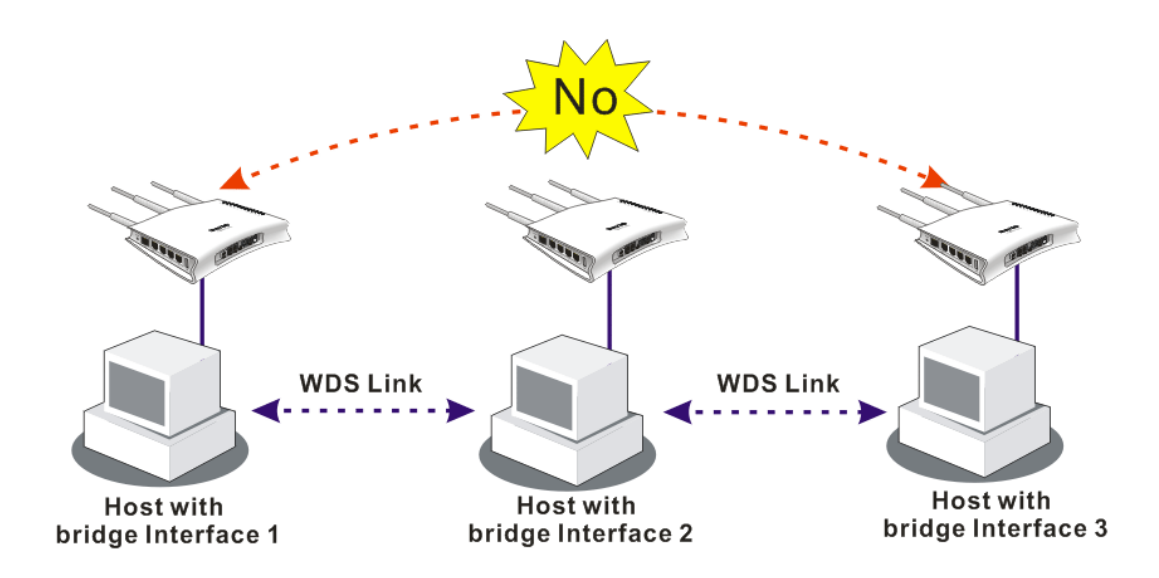

Click **WDS** from **Wireless LAN** menu. The following page will be shown.

Wireless LAN >> WDS Settings

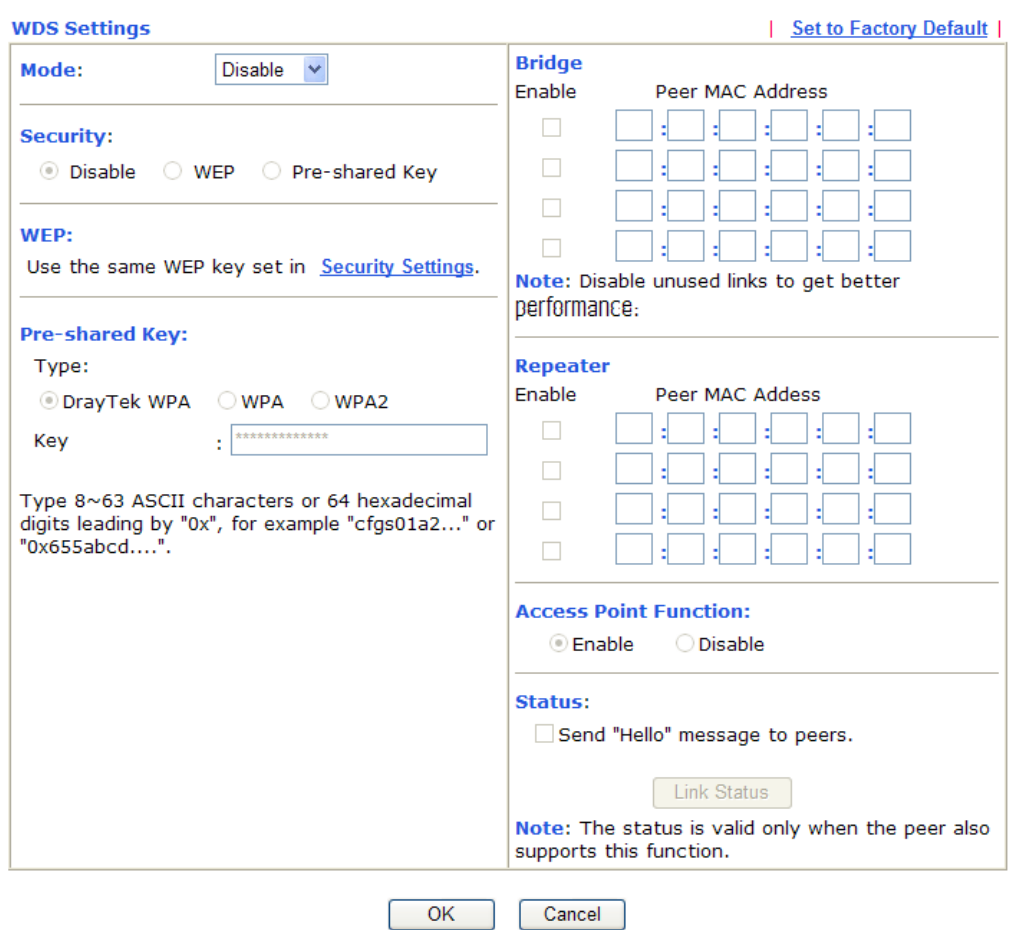

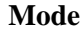

**Mode** Choose the mode for WDS setting. **Disable** mode will not invoke any WDS setting. **Bridge** mode is designed to fulfill the

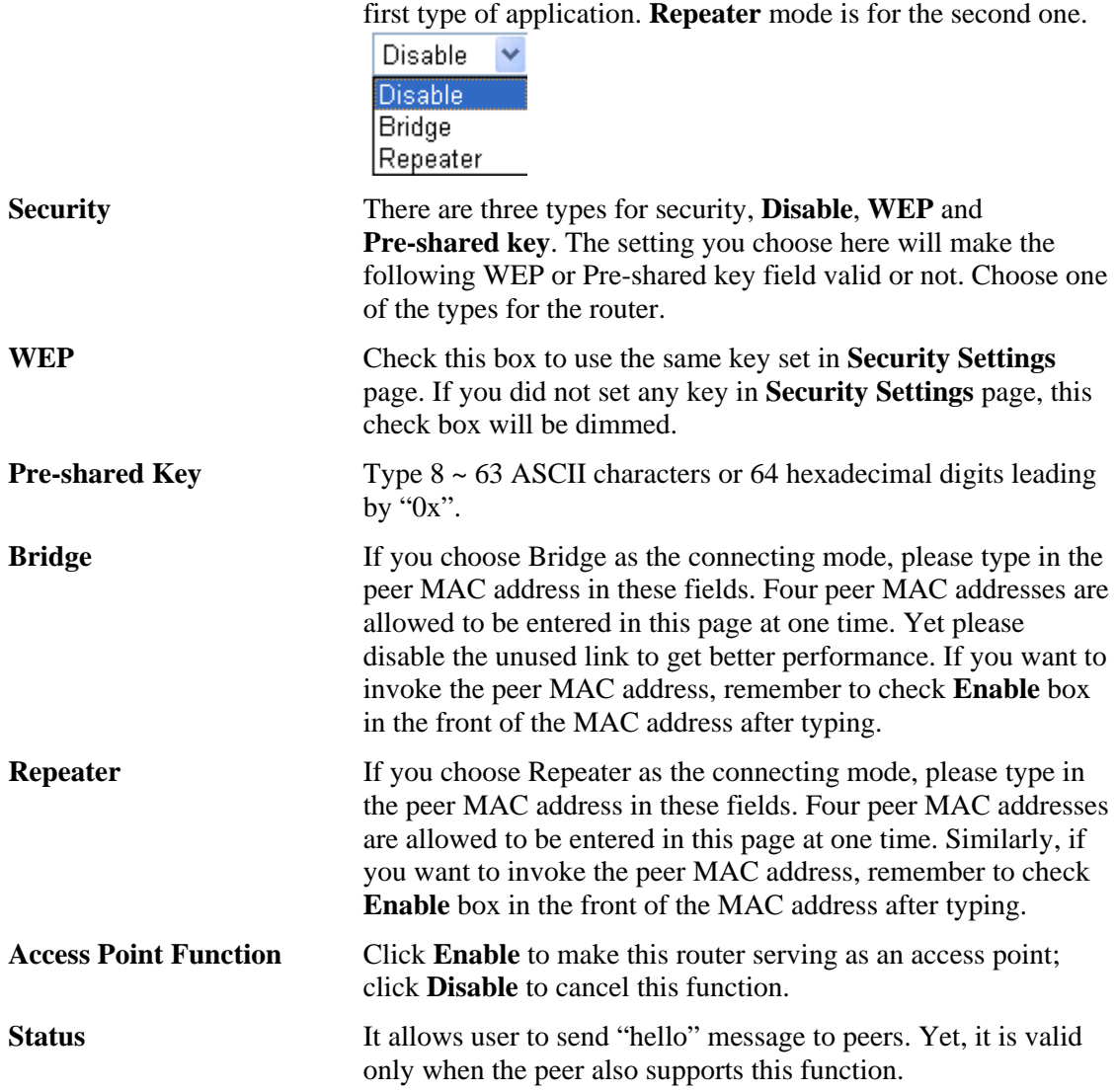

## **4.13.7 Advanced Setting**

This page allows users to set advanced settings such as operation mode, channel bandwidth, guard interval, and aggregation MSDU for wireless data transmission.

#### Wireless LAN >> Advanced Setting

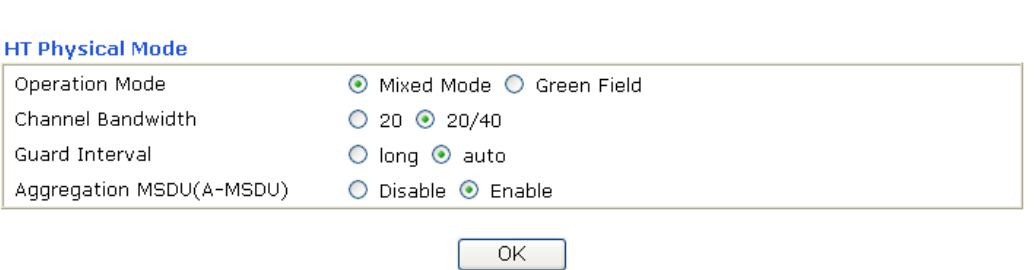

**Operation Mode** Mixed Mode – the router can transmit data with the ways supported in both 802.11a/b/g and 802.11n standards. However, the entire wireless transmission will be slowed down if 802.11g or 802.11b wireless client is connected. **Green Field** – to get the highest throughput, please choose such mode. Such mode can make the data transmission happening between 11n systems only. In addition, it does

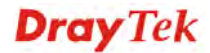

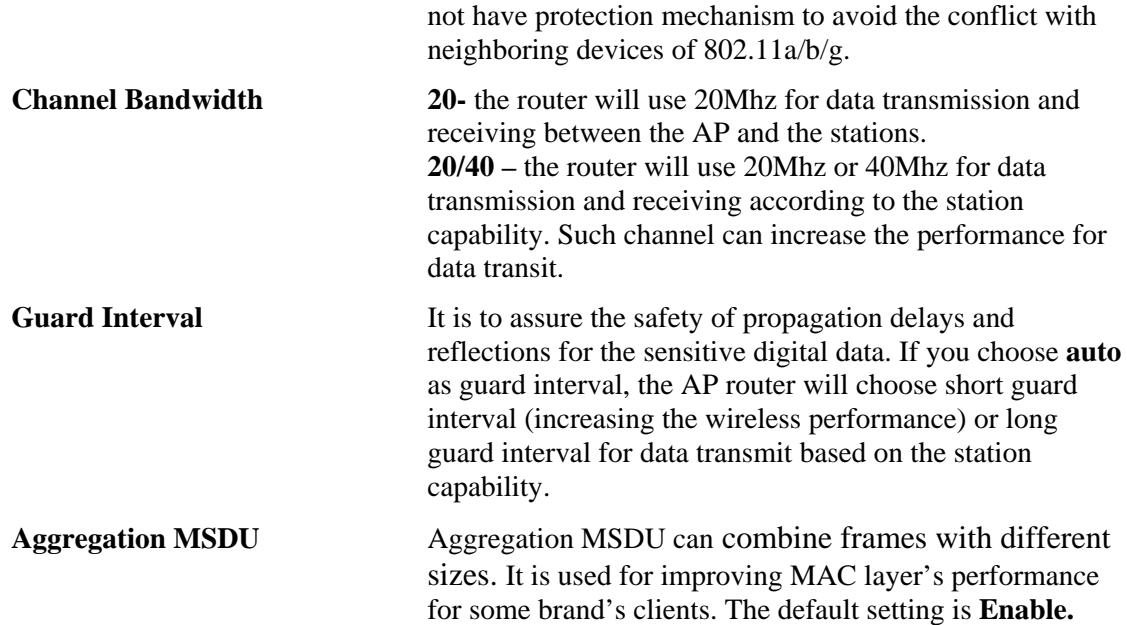

#### **4.13.8 WMM Configuration**

WMM is an abbreviation of Wi-Fi Multimedia. It defines the priority levels for four access categories derived from 802.1d (prioritization tabs). The categories are designed with specific types of traffic, voice, video, best effort and low priority data. There are four accessing categories - AC\_BE , AC\_BK, AC\_VI and AC\_VO for WMM.

APSD (automatic power-save delivery) is an enhancement over the power-save mechanisms supported by Wi-Fi networks. It allows devices to take more time in sleeping state and consume less power to improve the performance by minimizing transmission latency. Such function is designed for mobile and cordless phones that support VoIP mostly.

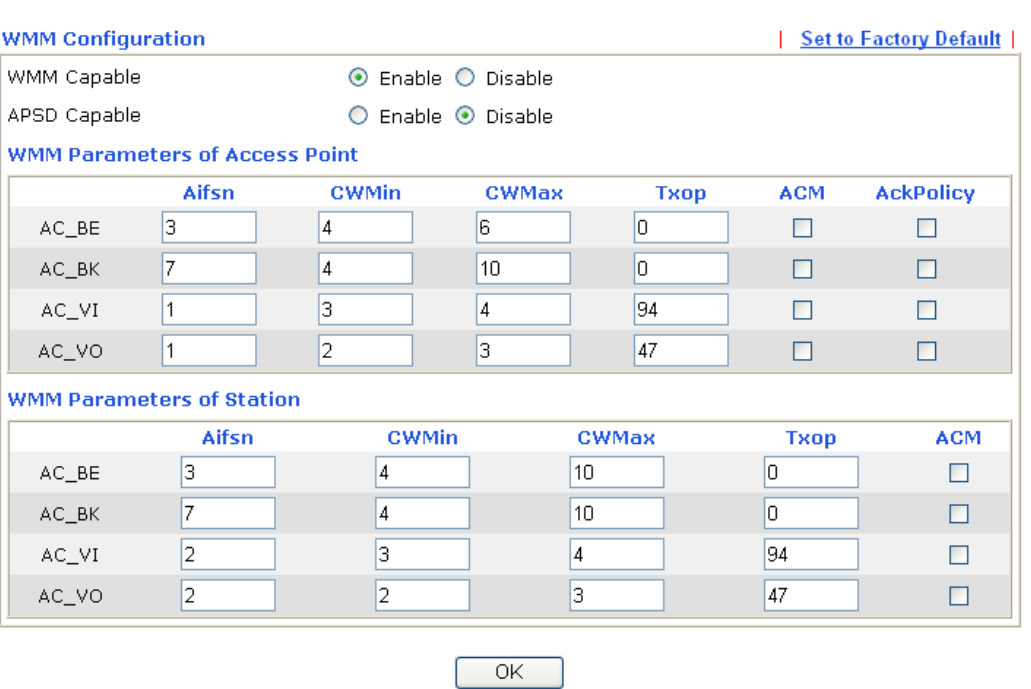

Wireless LAN >> WMM Configuration

**WMM Capable** To apply WMM parameters for wireless data transmission, please click the **Enable** radio button.

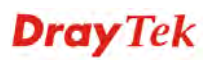

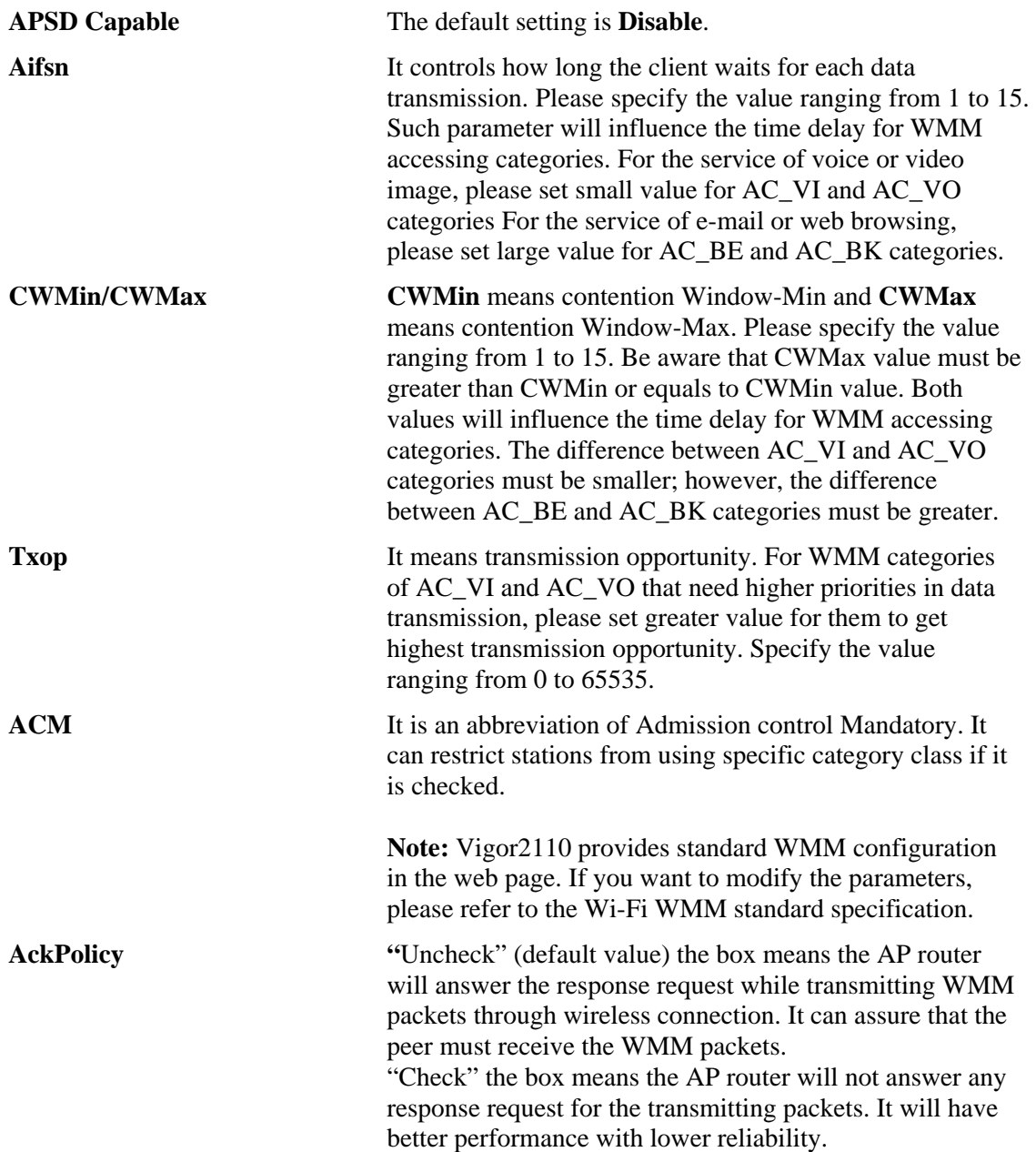

## **Dray** Tek

## **4.13.9 AP Discovery**

Vigor router can scan all regulatory channels and find working APs in the neighborhood. Based on the scanning result, users will know which channel is clean for usage. Also, it can be used to facilitate finding an AP for a WDS link. Notice that during the scanning process (about 5 seconds), no client is allowed to connect to Vigor.

This page is used to scan the existence of the APs on the wireless LAN. Yet, only the AP which is in the same channel of this router can be found. Please click **Scan** to discover all the connected APs.

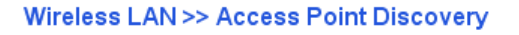

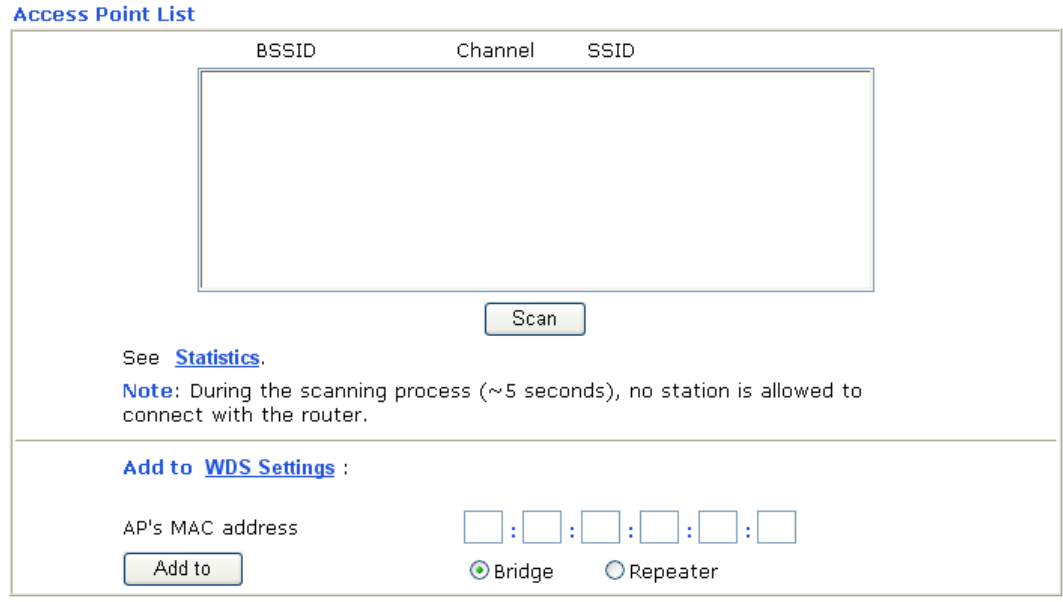

**Scan** It is used to discover all the connected AP. The results will be shown on the box above this button.

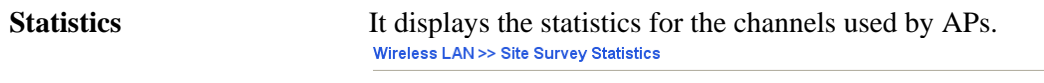

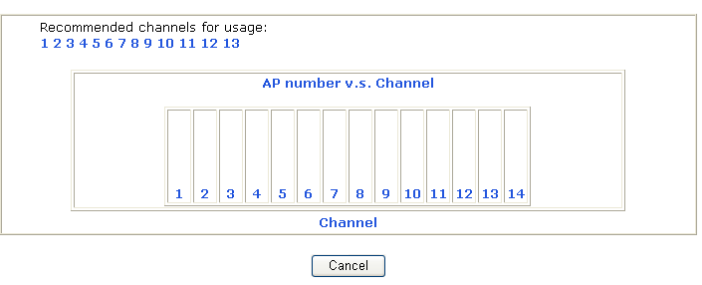

Add to If you want the found AP applying the WDS settings, please type in the AP's MAC address on the bottom of the page and click Bridge or Repeater. Next, click **Add to**. Later, the MAC address of the AP will be added to Bridge or Repeater field of WDS settings page.

**Dray** Tek

## **4.13.10 Station List**

**Station List** provides the knowledge of connecting wireless clients now along with its status code. There is a code summary below for explanation. For convenient **Access Control**, you can select a WLAN station and click **Add to Access Control** below.

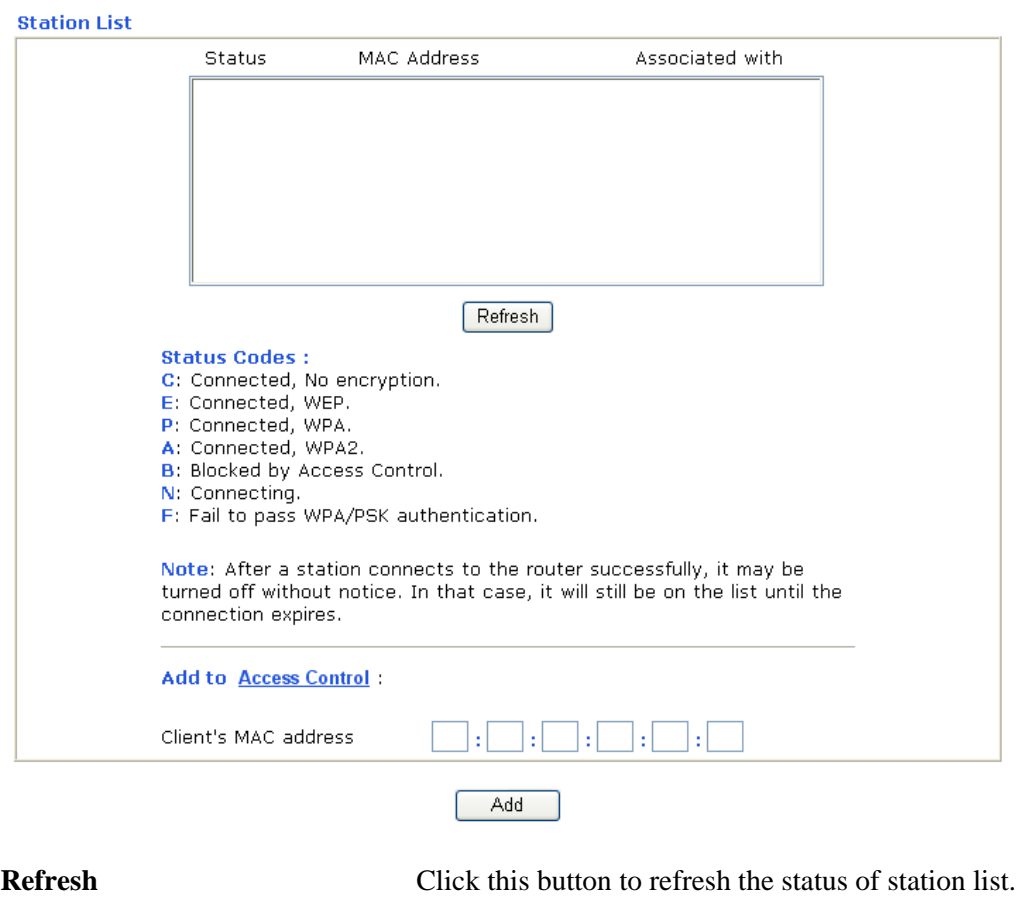

**Wireless LAN >> Station List** 

Add Click this button to add current typed MAC address into **Access Contro**l.

## 4.14 System Maintenance

For the system setup, there are several items that you have to know the way of configuration: Status, Administrator Password, Configuration Backup, Syslog, Time setup, Reboot System, Firmware Upgrade.

Below shows the menu items for System Maintenance.

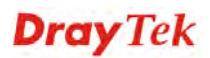

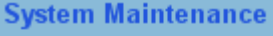

- 
- 
- 
- 
- 
- 
- 
- 
- 

## **4.12.1 System Status**

The **System Status** provides basic network settings of Vigor router. It includes LAN and WAN interface information. Also, you could get the current running firmware version or firmware related information from this presentation.

#### **System Status**

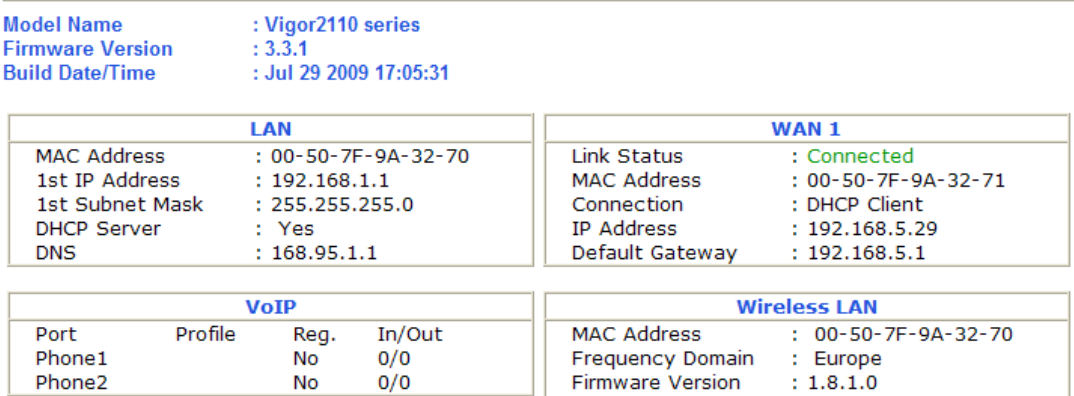

SSID

: DrayTek

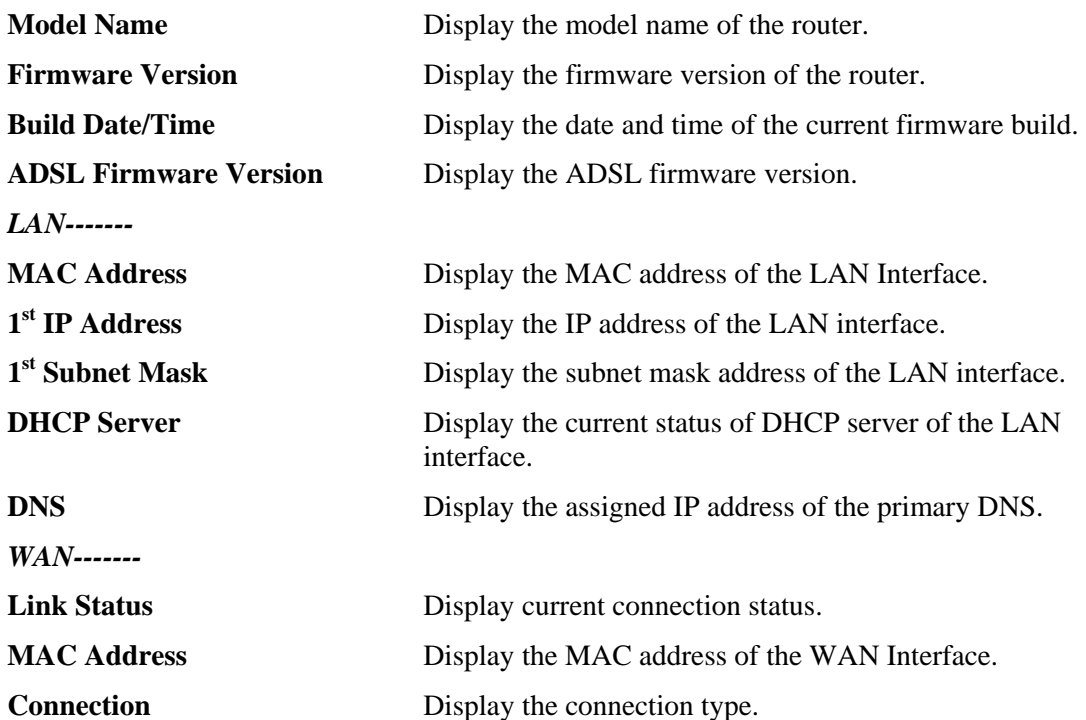

**Dray** Tek

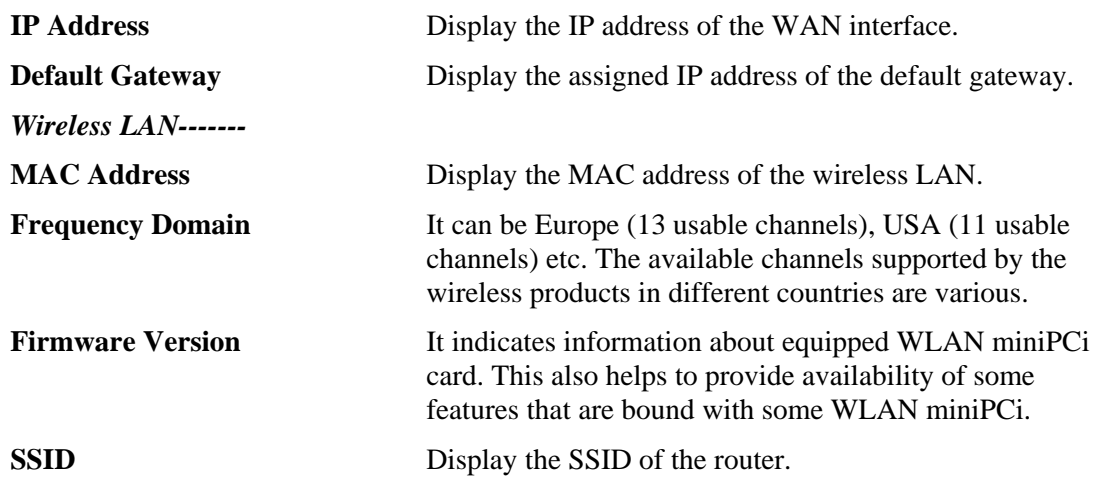

#### **4.14.2 TR-069**

This device supports TR-069 standard. It is very convenient for an administrator to manage a TR-069 device through an Auto Configuration Server, e.g., VigorACS.

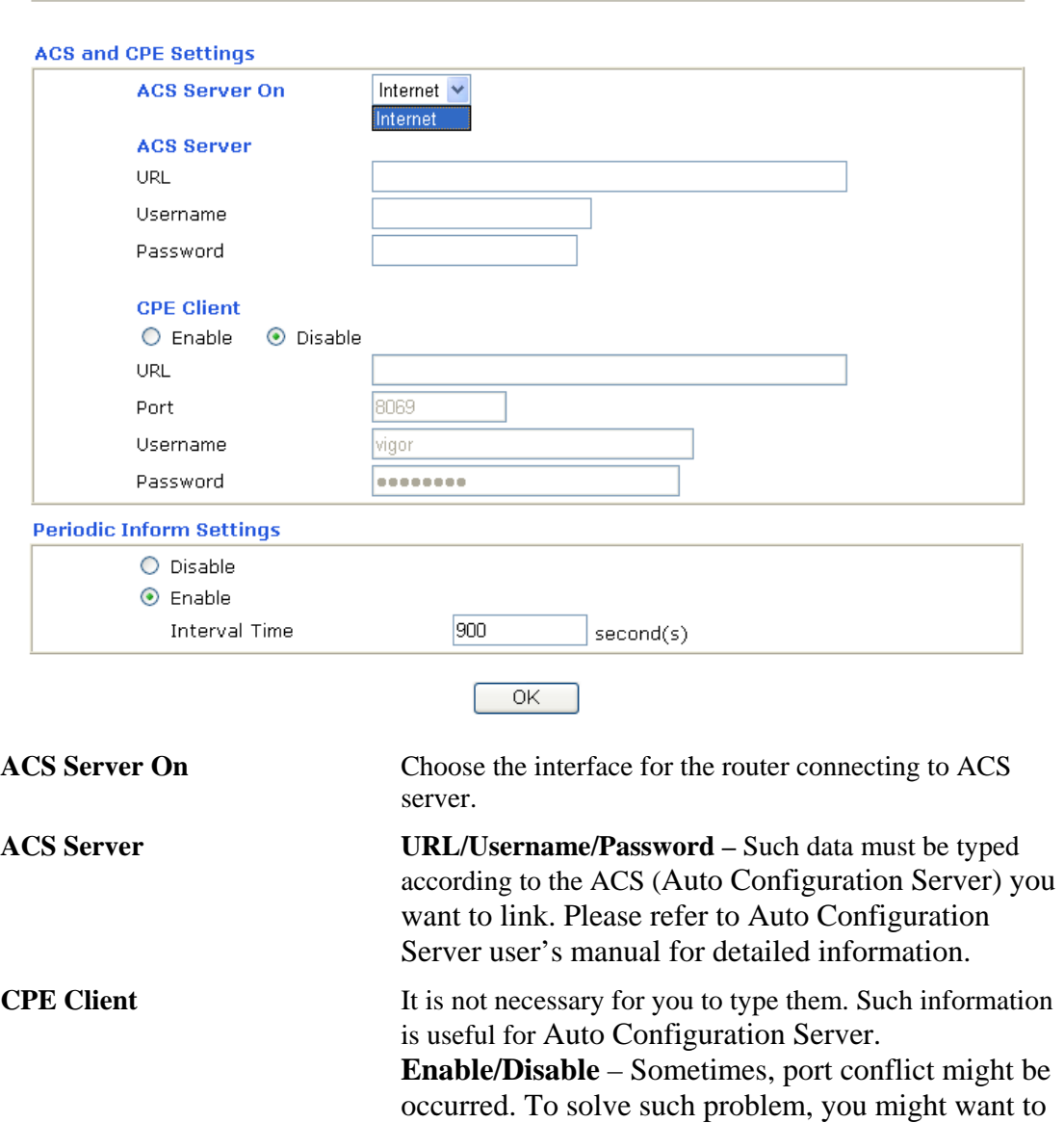

System Maintenance >> TR-069 Setting

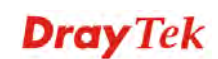

change port number for CPE. Please click Enable and change the port number.

**Periodic Inform Settings** The default setting is **Enable**. Please set interval time or schedule time for the router to send notification to CPE. Or click **Disable** to close the mechanism of notification.

## **4.14.3 Administrator Password**

This page allows you to set new password.

System Maintenance >> Administrator Password Setup

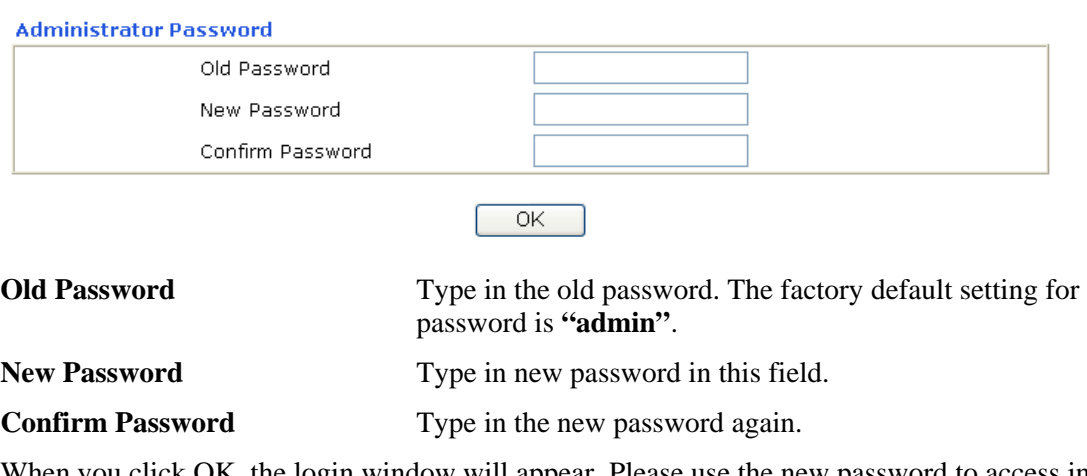

When you click OK, the login window will appear. Please use the new password to access into the web configurator again.

## **4.14.4 Configuration Backup**

## **Backup the Configuration**

Follow the steps below to backup your configuration.

1. Go to **System Maintenance** >> **Configuration Backup**. The following windows will be popped-up, as shown below.

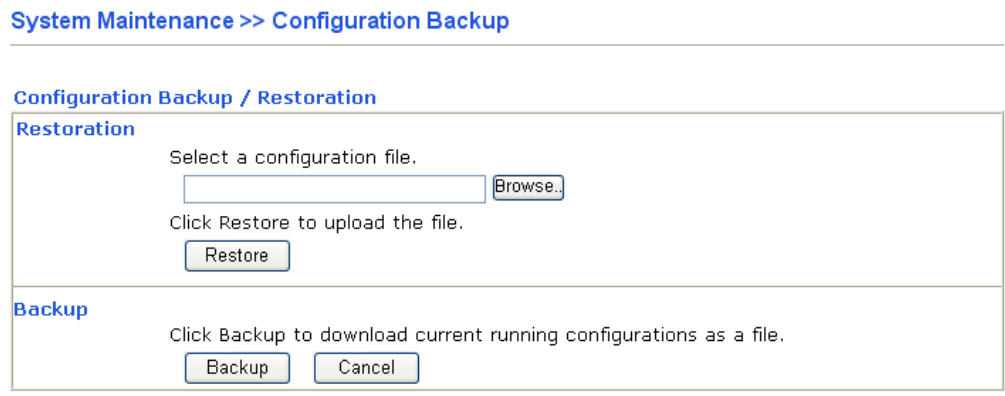

2. Click **Backup** button to get into the following dialog. Click **Save** button to open another dialog for saving configuration as a file.

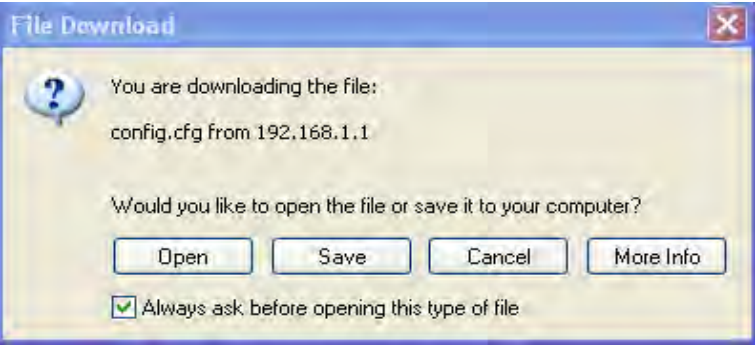

3. In **Save As** dialog, the default filename is **config.cfg**. You could give it another name by yourself.

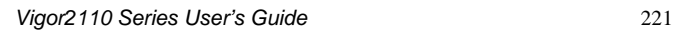

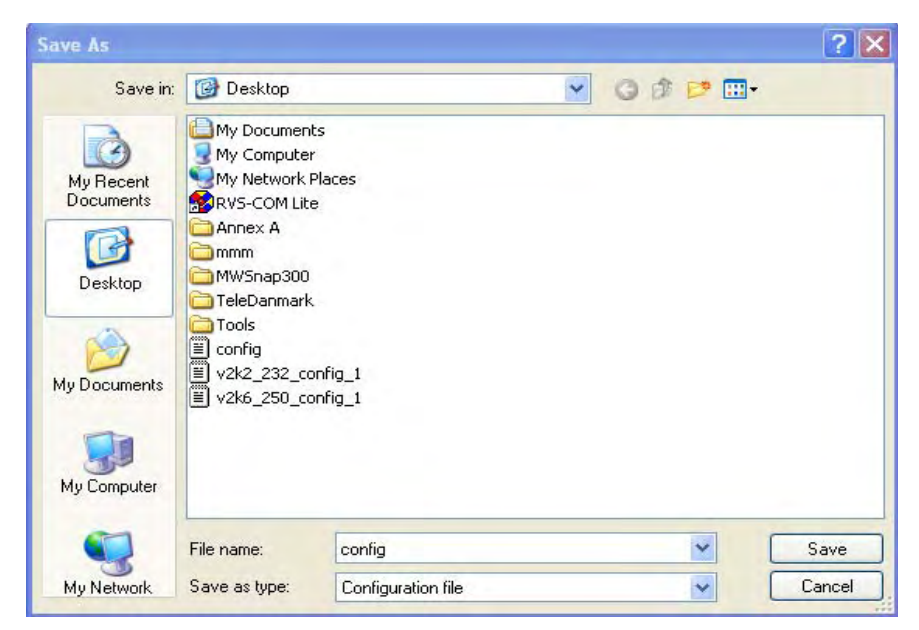

4. Click **Save** button, the configuration will download automatically to your computer as a file named **config.cfg**.

The above example is using **Windows** platform for demonstrating examples. The **Mac** or **Linux** platform will appear different windows, but the backup function is still available.

**Note:** Backup for Certification must be done independently. The Configuration Backup does not include information of Certificate.

#### **Restore Configuration**

1. Go to **System Maintenance** >> **Configuration Backup**. The following windows will be popped-up, as shown below.

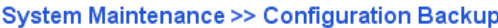

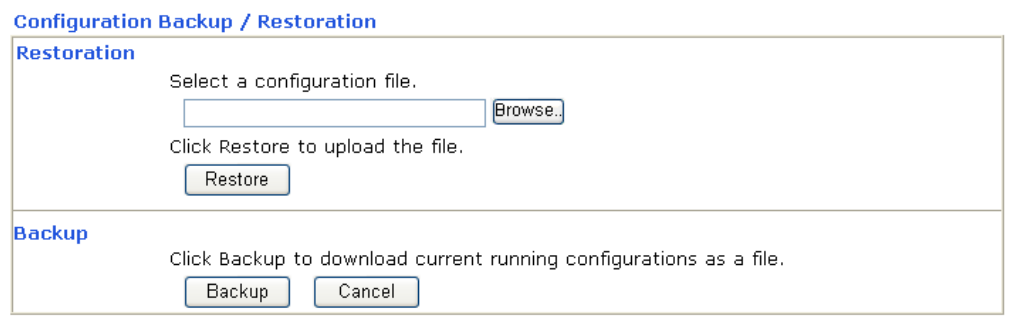

- 2. Click **Browse** button to choose the correct configuration file for uploading to the router.
- 3. Click **Restore** button and wait for few seconds, the following picture will tell you that the restoration procedure is successful.

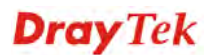

## **4.14.5 Syslog/Mail Alert**

SysLog function is provided for users to monitor router. There is no bother to directly get into the Web Configurator of the router or borrow debug equipments.

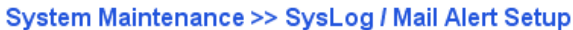

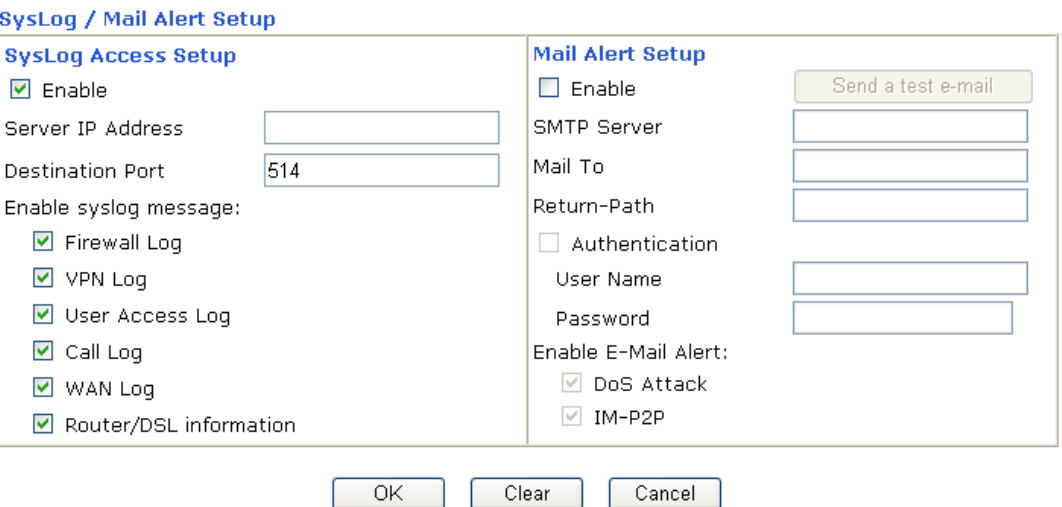

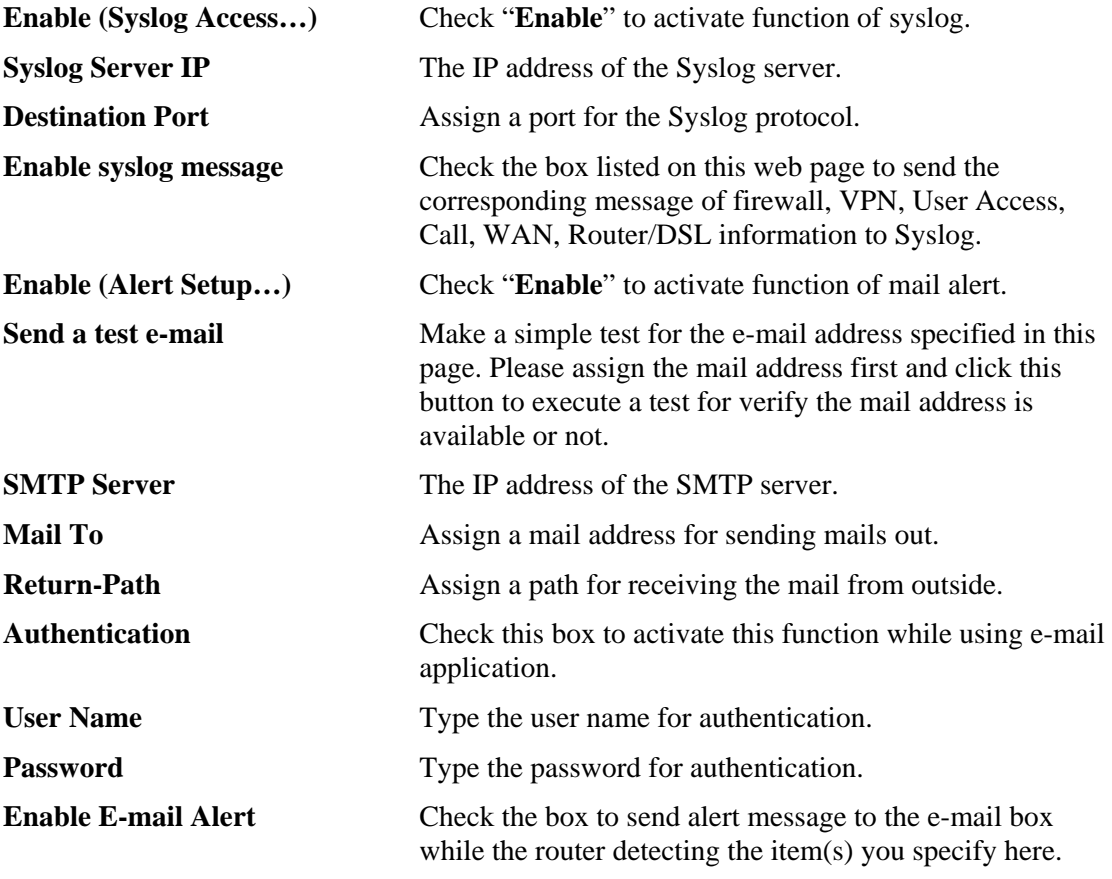

Click **OK** to save these settings.

For viewing the Syslog, please do the following:

1. Just set your monitor PC's IP address in the field of Server IP Address

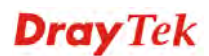

2. Install the Router Tools in the **Utility** within provided CD. After installation, click on the **Router Tools>>Syslog** from program menu.

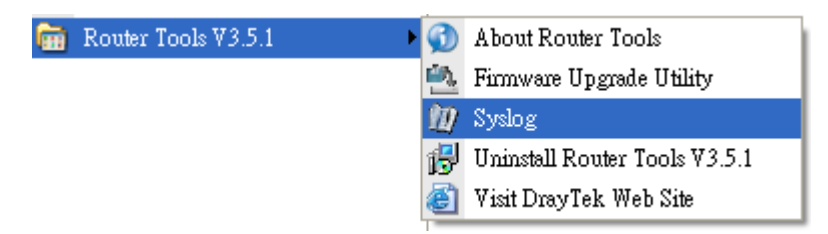

3. From the Syslog screen, select the router you want to monitor. Be reminded that in **Network Information**, select the network adapter used to connect to the router. Otherwise, you won't succeed in retrieving information from the router.

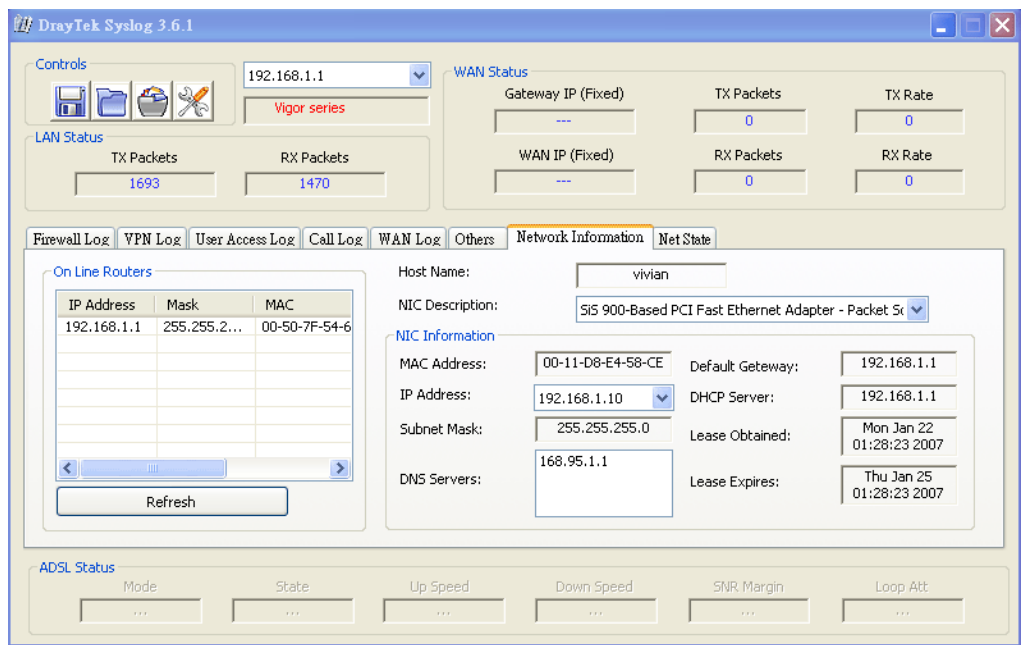

## **4.14.6 Time and Date**

**System Maintenance >> Time and Date** 

It allows you to specify where the time of the router should be inquired from.

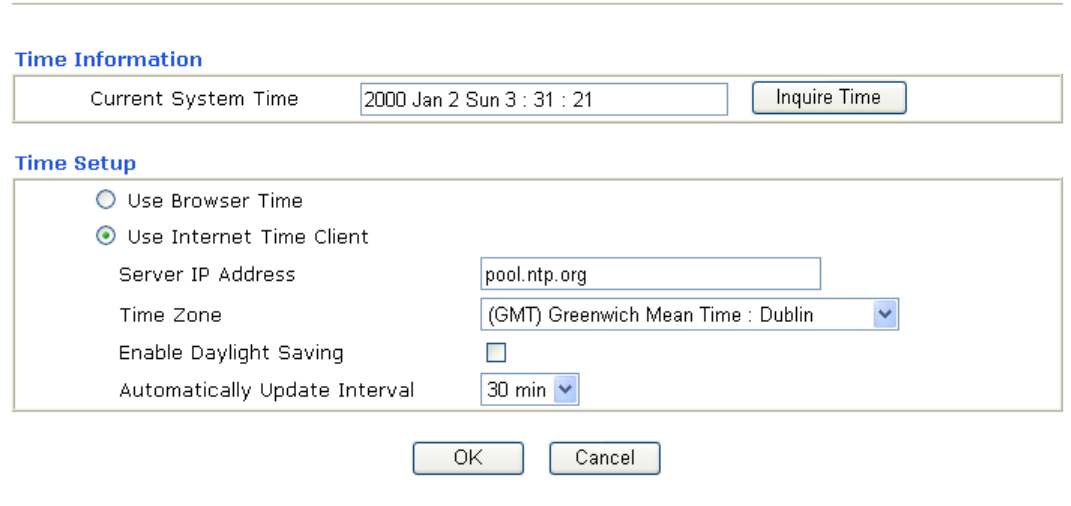

**Current System Time** Click **Inquire Time** to get the current time.

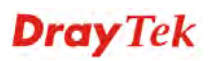

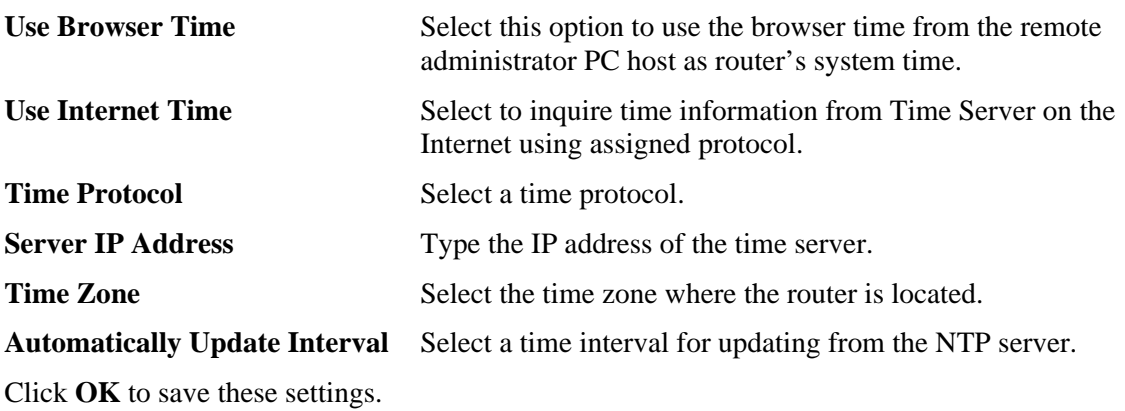

#### **4.14.7 Management**

This page allows you to manage the settings for access control, access list, port setup, and SMP setup. For example, as to management access control, the port number is used to send/receive SIP message for building a session. The default value is 5060 and this must match with the peer Registrar when making VoIP calls.

#### **System Maintenance >> Management**

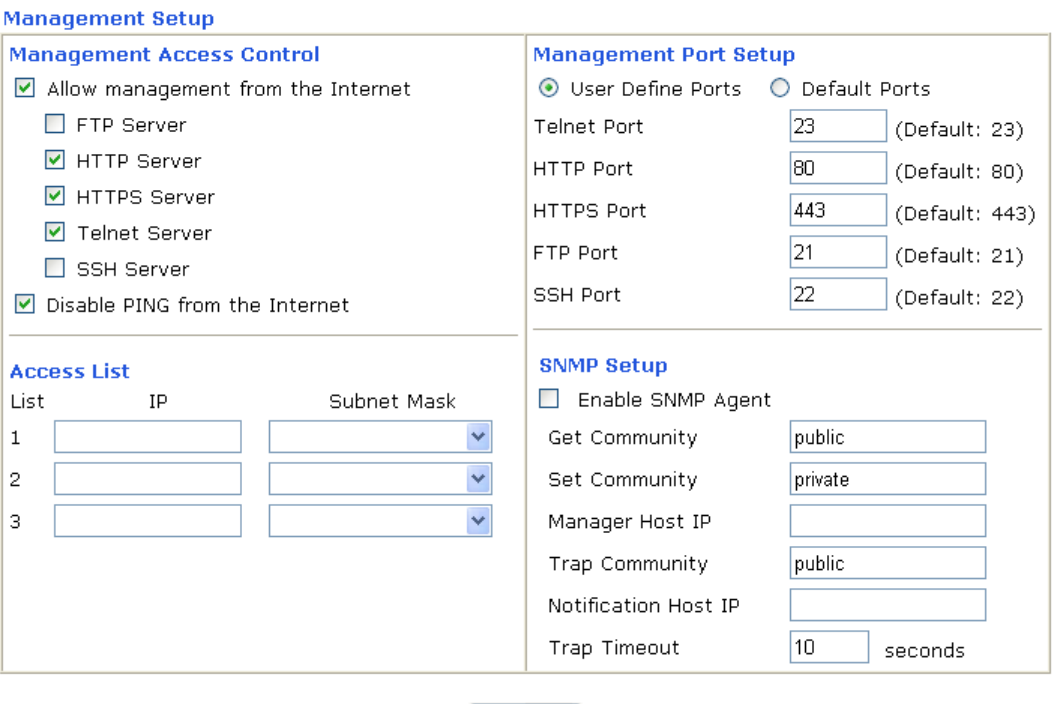

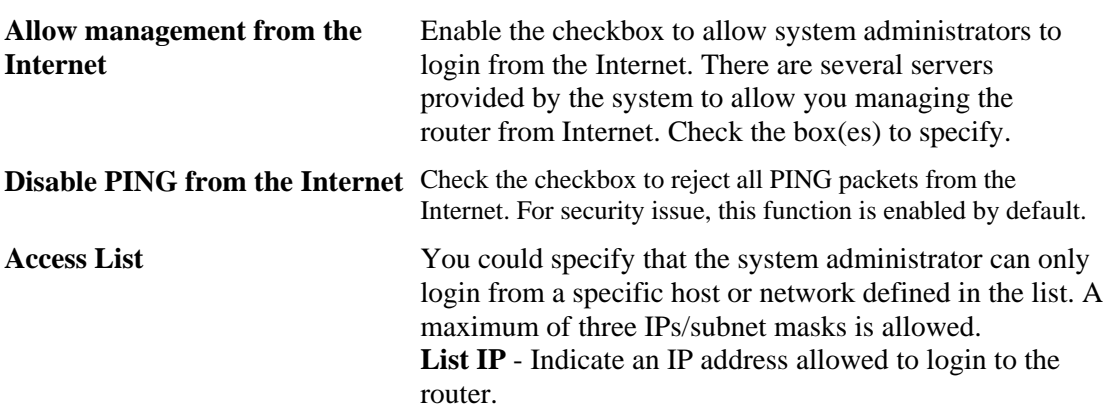

 $OK$ 

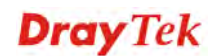

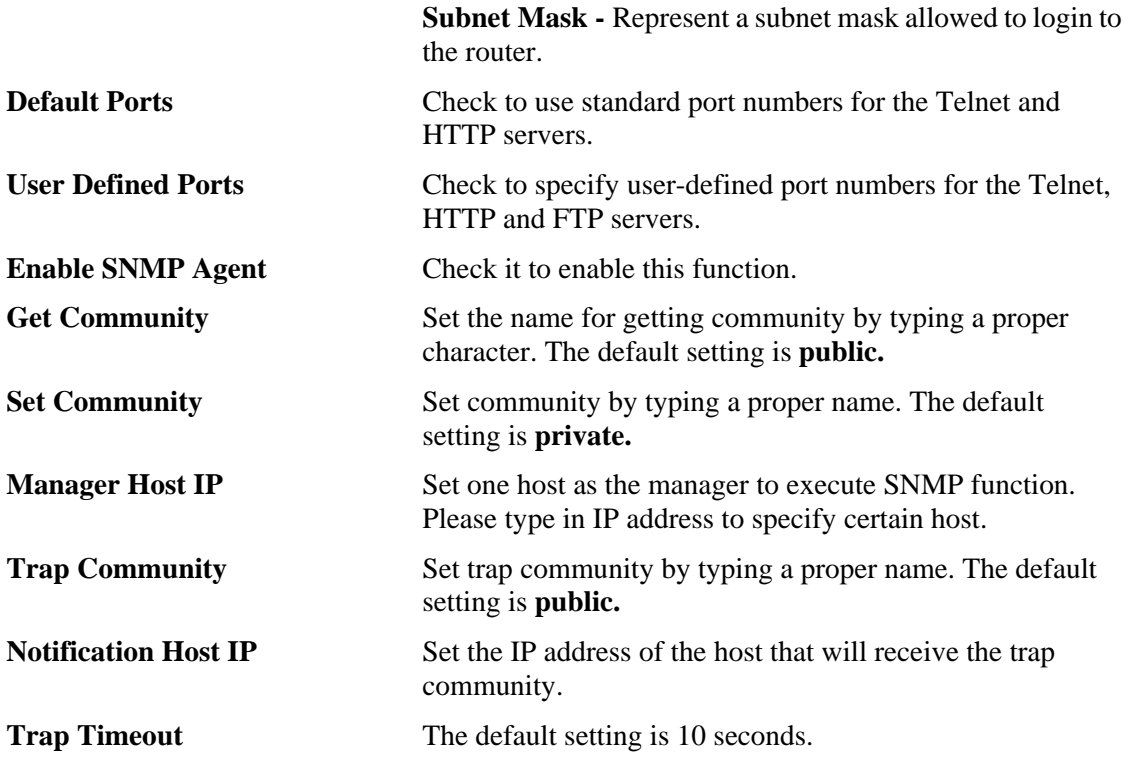

#### **4.14.8 Reboot System**

The Web Configurator may be used to restart your router. Click **Reboot System** from **System Maintenance** to open the following page.

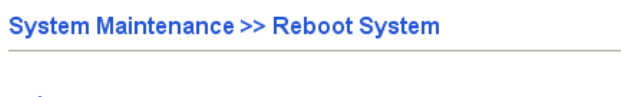

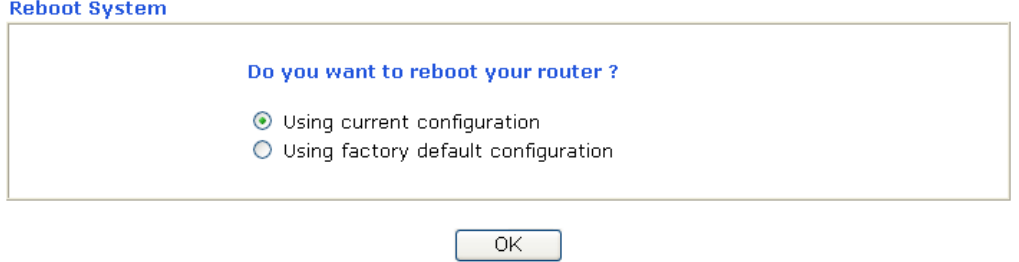

If you want to reboot the router using the current configuration, check **Using current configuration** and click **OK**. To reset the router settings to default values, check **Using factory default configuration** and click **OK**. The router will take 5 seconds to reboot the system.

**Note:** When the system pops up Reboot System web page after you configure web settings, please click **OK** to reboot your router for ensuring normal operation and preventing unexpect errors of the router in the future.

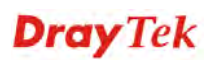

## **4.14.9 Firmware Upgrade**

Before upgrading your router firmware, you need to install the Router Tools. The **Firmware Upgrade Utility** is included in the tools. The following web page will guide you to upgrade firmware by using an example. Note that this example is running over Windows OS (Operating System).

Download the newest firmware from DrayTek's web site or FTP site. The DrayTek web site is www.draytek.com (or local DrayTek's web site) and FTP site is ftp.draytek.com.

Click **System Maintenance>> Firmware Upgrade** to launch the Firmware Upgrade Utility.

**System Maintenance >> Firmware Upgrade** 

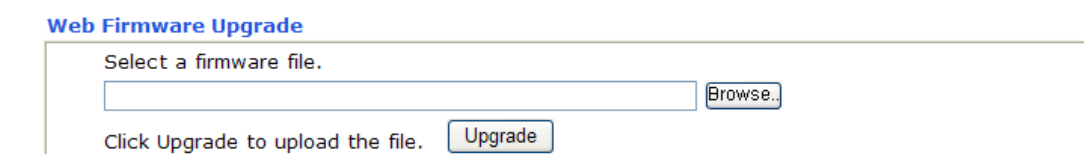

#### **TFTP Firmware Upgrade from LAN**

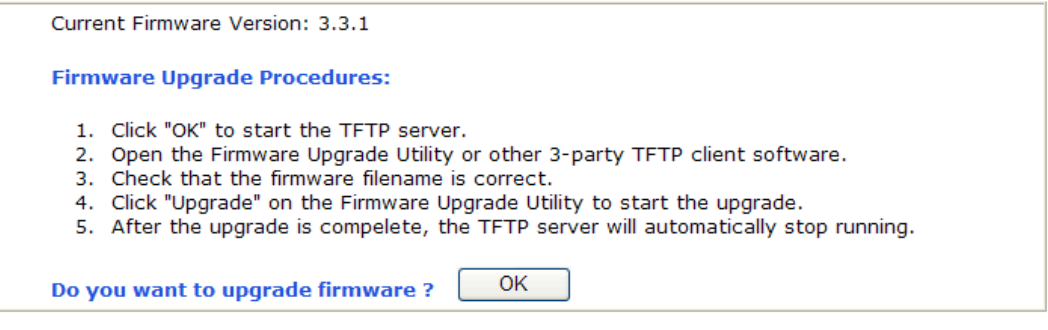

Click **OK**. The following screen will appear. Please execute the firmware upgrade utility first.

#### **System Maintenance >> Firmware Upgrade**

 $\Delta$  TFTP server is running. Please execute a Firmware Upgrade Utility software to upgrade router's firmware. This server will be closed by itself when the firmware upgrading finished.

For the detailed information about firmware update, please go to Chapter 5.

## 4.15 Diagnostics

Diagnostic Tools provide a useful way to **view** or **diagnose** the status of your Vigor router. Below shows the menu items for Diagnostics.

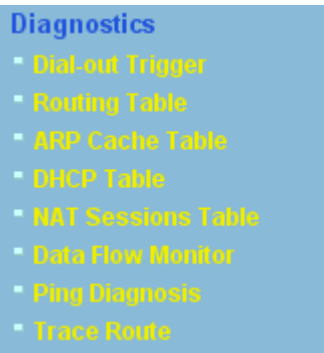

## **4.15.1 Dial-out Trigger**

Click **Diagnostics** and click **Dial-out Trigger** to open the web page. The internet connection (e.g., PPPoE) is triggered by a package sending from the source IP address.

Diagnostics >> Dial-out Trigger

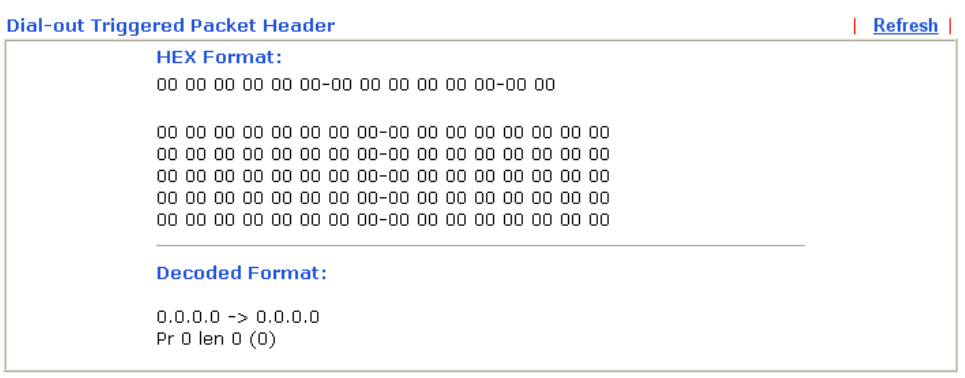

**Decoded Format** It shows the source IP address (local), destination IP (remote) address, the protocol and length of the package. **Refresh** Click it to reload the page.

**Dray** Tek

## **4.15.2 Routing Table**

Click **Diagnostics** and click **Routing Table** to open the web page.

```
Diagnostics >> View Routing Table
```

```
Current Running Routing Table
                                                               | Refresh |
Key: C - connected, S - static, R - RIP, * - default, \sim - private
       ls~
                                                LAMlc∼
                                                     LAN
ls∼
       211.100.88.0/ 255.255.255.0 via 192.168.1.3,
                                                {\tt LM}
```
**Refresh** Click it to reload the page.

## **4.15.3 ARP Cache Table**

Click **Diagnostics** and click **ARP Cache Table** to view the content of the ARP (Address Resolution Protocol) cache held in the router. The table shows a mapping between an Ethernet hardware address (MAC Address) and an IP address.

```
Diagnostics >> View ARP Cache Table
```
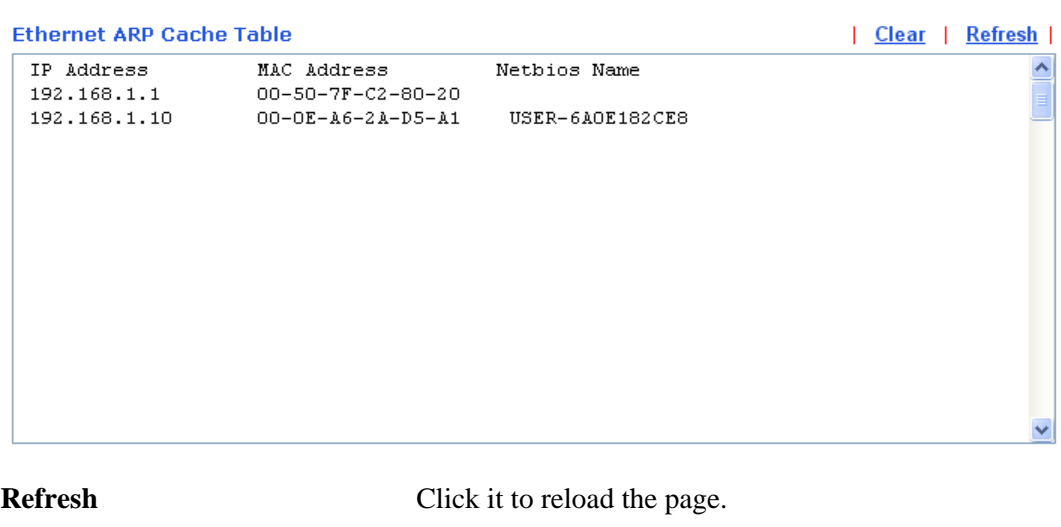

**Clear** Click it to clear the whole table.

## **4.15.4 DHCP Table**

The facility provides information on IP address assignments. This information is helpful in diagnosing network problems, such as IP address conflicts, etc.

Click **Diagnostics** and click **DHCP Table** to open the web page.

```
Diagnostics >> View DHCP Assigned IP Addresses
```
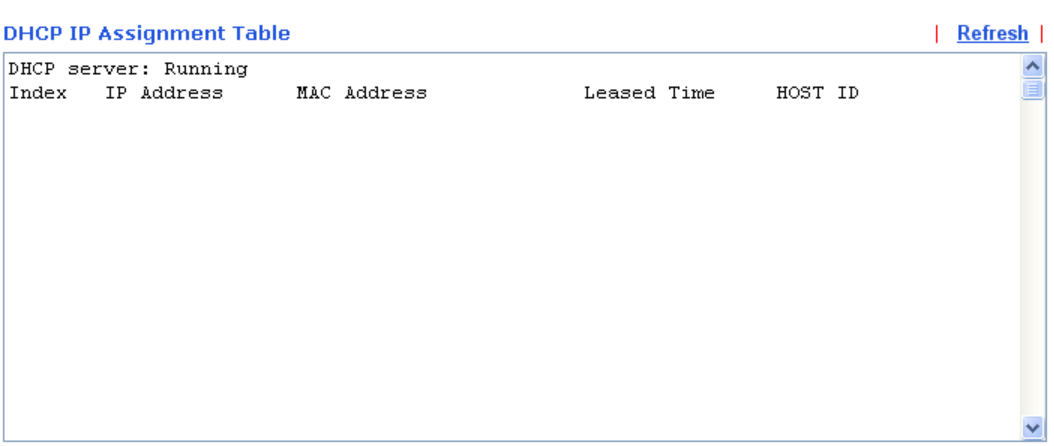

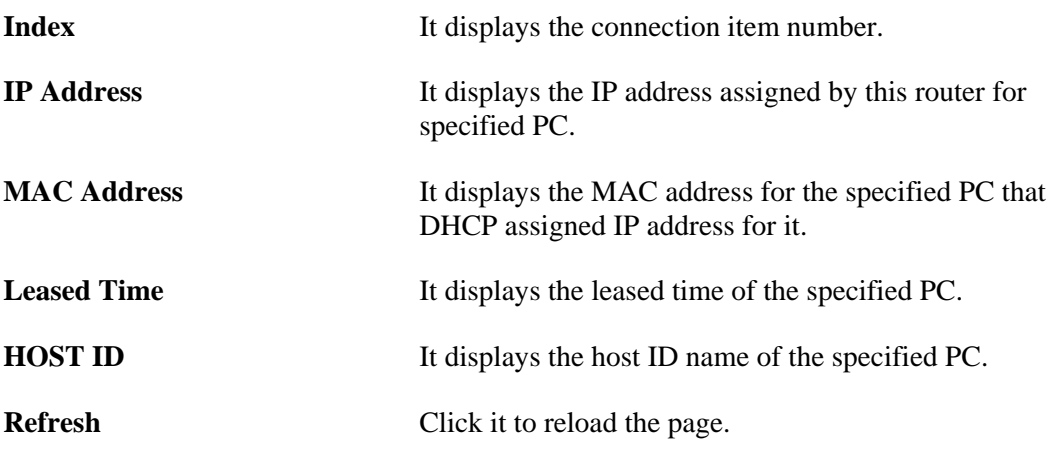

## **4.15.5 NAT Sessions Table**

Click **Diagnostics** and click **NAT Sessions Table** to open the list page.

**Diagnostics >> NAT Sessions Table** 

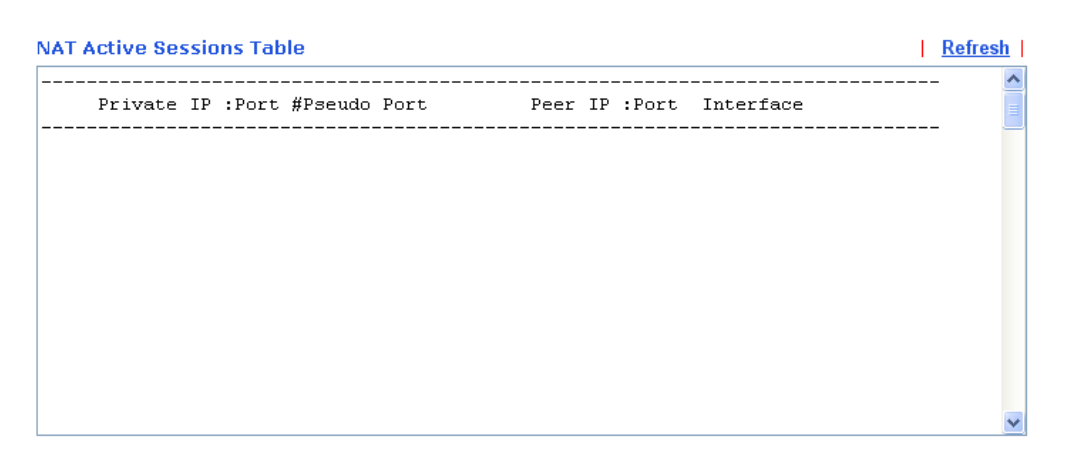

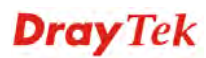

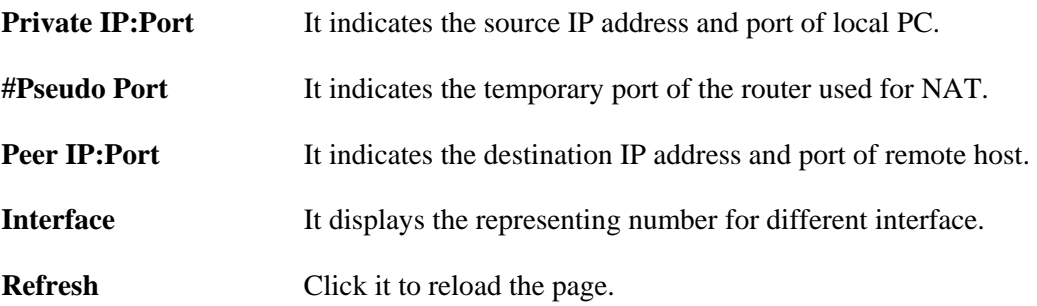

#### **4.15.6 Data Flow Monitor**

This page displays the running procedure for the IP address monitored and refreshes the data in an interval of several seconds. The IP address listed here is configured in Bandwidth Management. You have to enable IP bandwidth limit and IP session limit before invoke Data Flow Monitor. If not, a notification dialog box will appear to remind you enabling it.

Click **Diagnostics** and click **Data Flow Monitor** to open the web page. You can click **IP Address**, **TX rate**, **RX rate** or **Session** link for arranging the data display.

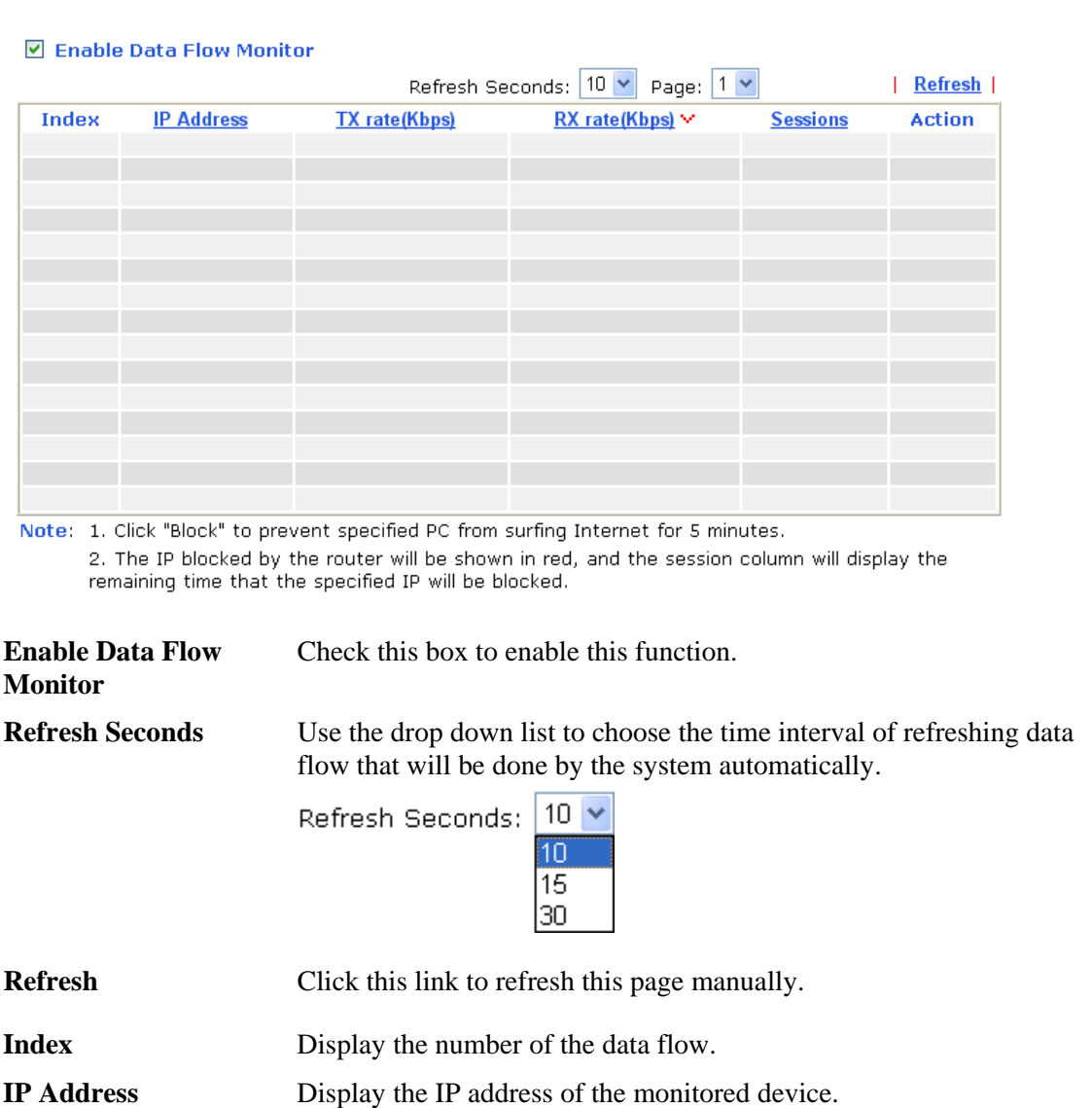

Diagnostics >> Data Flow Monitor

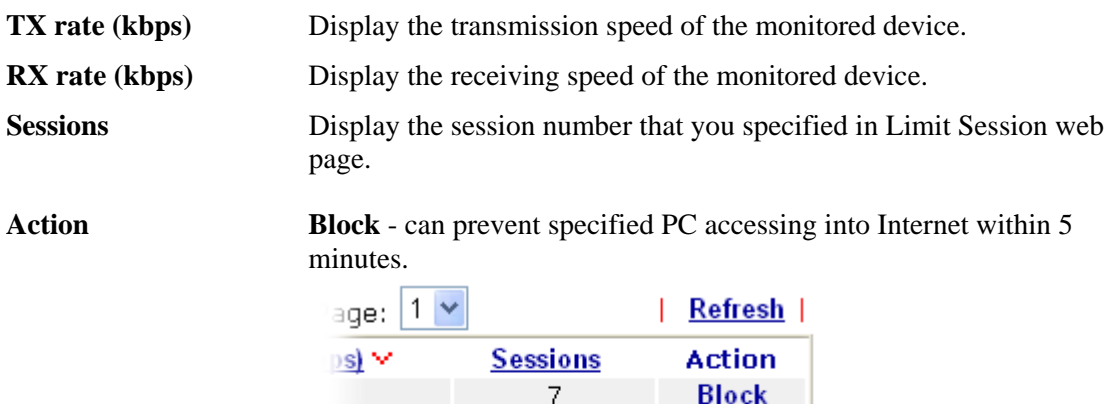

**Unblock** – the device with the IP address will be blocked in five minutes. The remaining time will be shown on the session column.

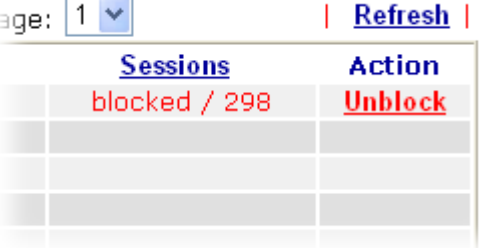

## **4.15.7 Traffic Graph**

Click **Diagnostics** and click **Traffic Graph** to pen the web page. Choose WAN1 Bandwidth, Sessions, daily or weekly for viewing different traffic graph. Click **Refresh** to renew the graph at any time.

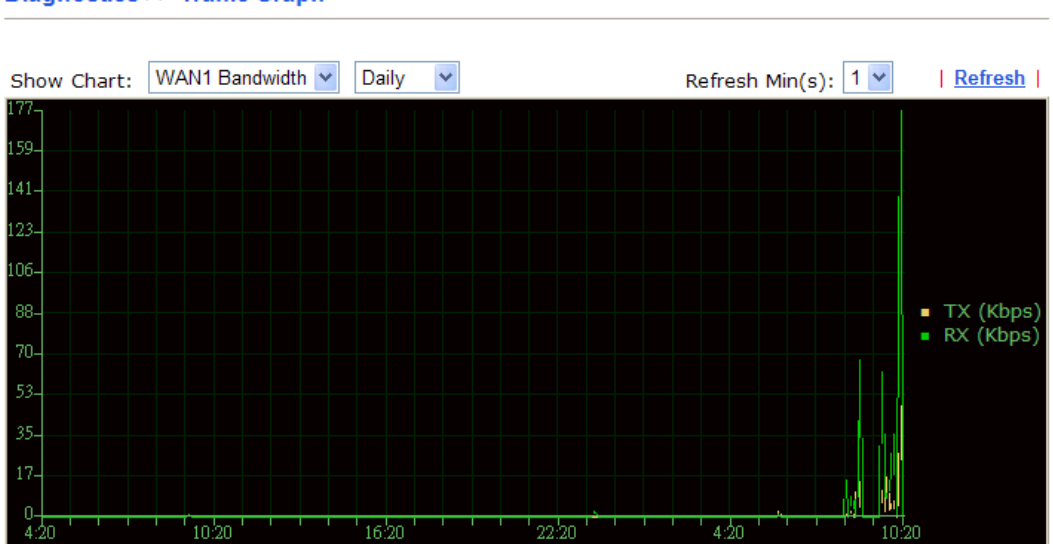

**Diagnostics >> Traffic Graph** 

**Dray** Tek

## **4.15.8 Ping Diagnosis**

Click **Diagnostics** and click **Ping Diagnosis** to pen the web page.

```
Diagnostics >> Ping Diagnosis
```
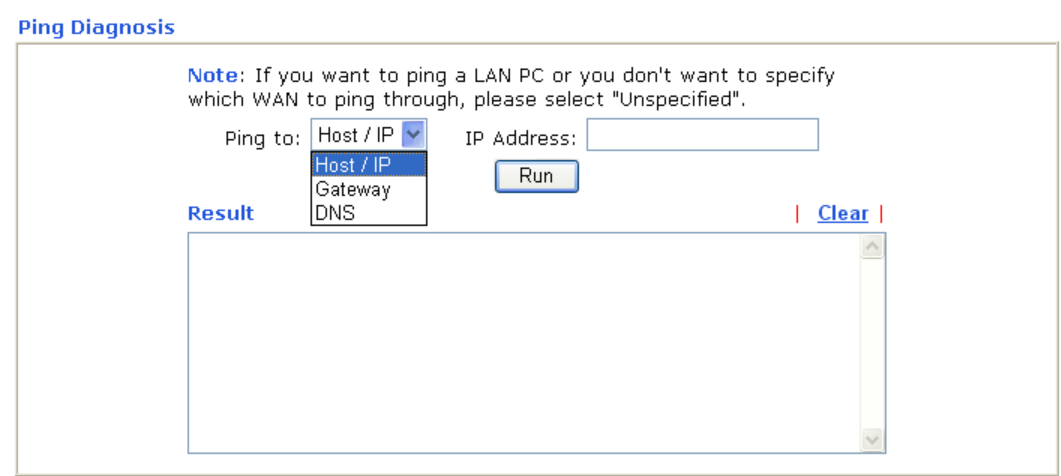

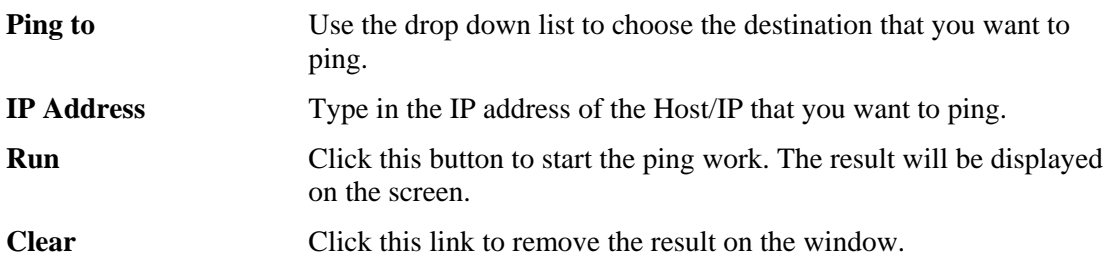

## **4.15.9 Trace Route**

**Diagnostics >> Trace Route** 

Click **Diagnostics** and click **Trace Route** to open the web page. This page allows you to trace the routes from router to the host. Simply type the IP address of the host in the box and click **Run**. The result of route trace will be shown on the screen.

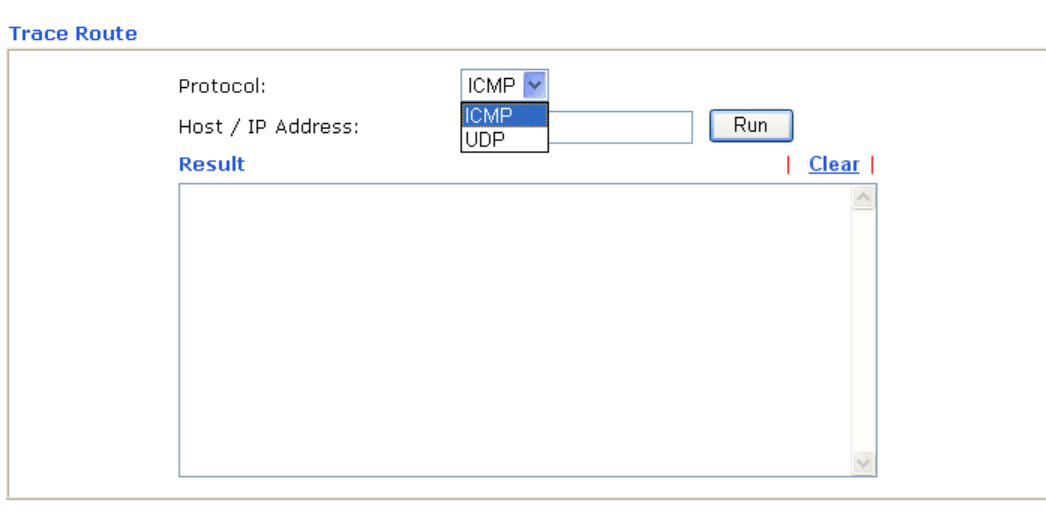

**Protocol** Use the drop down list to choose the interface that you want to ping through.

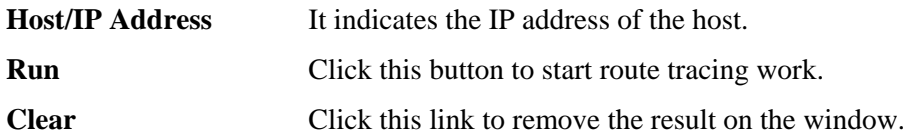

**Dray** Tek

# **5** Application and Examples

## 5.1 Create a LAN-to-LAN Connection Between Remote Office and Headquarter

The most common case is that you may want to connect to network securely, such as the remote branch office and headquarter. According to the network structure as shown in the below illustration, you may follow the steps to create a LAN-to-LAN profile. These two networks (LANs) should NOT have the same network address.

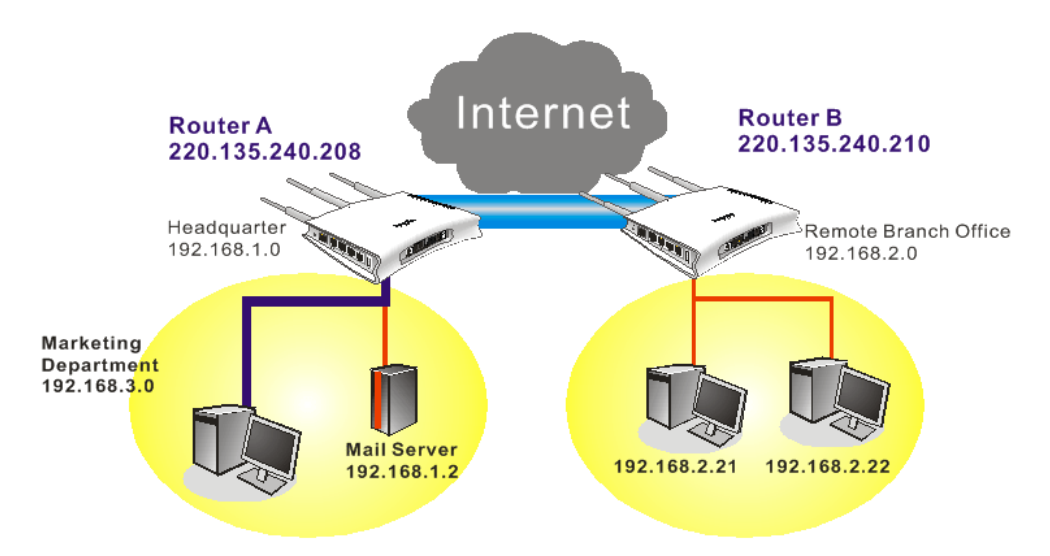

#### **Settings in Router A in headquarter:**

VPN and Remote Access >> PPP General Setup

- 1. Go to **VPN and Remote Access** and select **Remote Access Control** to enable the necessary VPN service and click **OK**.
- 2. Then,

For using **PPP** based services, such as PPTP, L2TP, you have to set general settings in **PPP General Setup**.

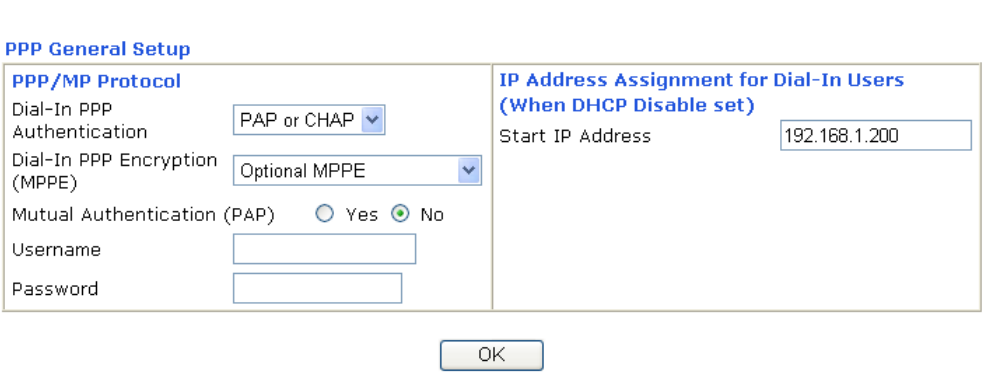

For using **IPSec**-based service, such as IPSec or L2TP with IPSec Policy, you have to set general settings in **IPSec General Setup**, such as the pre-shared key that both parties

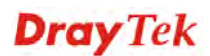

have known.

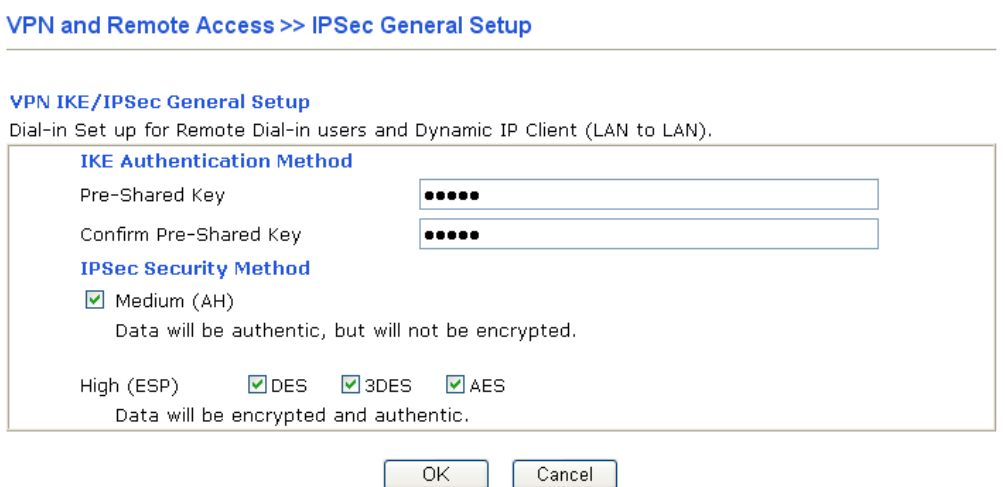

- 3. Go to **LAN-to-LAN**. Click on one index number to edit a profile.
- 4. Set **Common Settings** as shown below. You should enable both of VPN connections because any one of the parties may start the VPN connection.

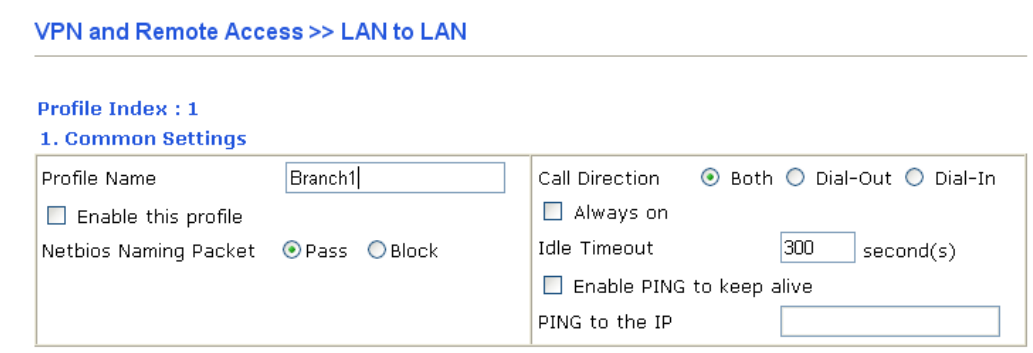

5. Set **Dial-Out Settings** as shown below to dial to connect to Router B aggressively with the selected Dial-Out method.

If an *IPSec-based* service is selected, you should further specify the remote peer IP Address, IKE Authentication Method and IPSec Security Method for this Dial-Out connection.

**Dray** Tek

#### 2. Dial-Out Settings

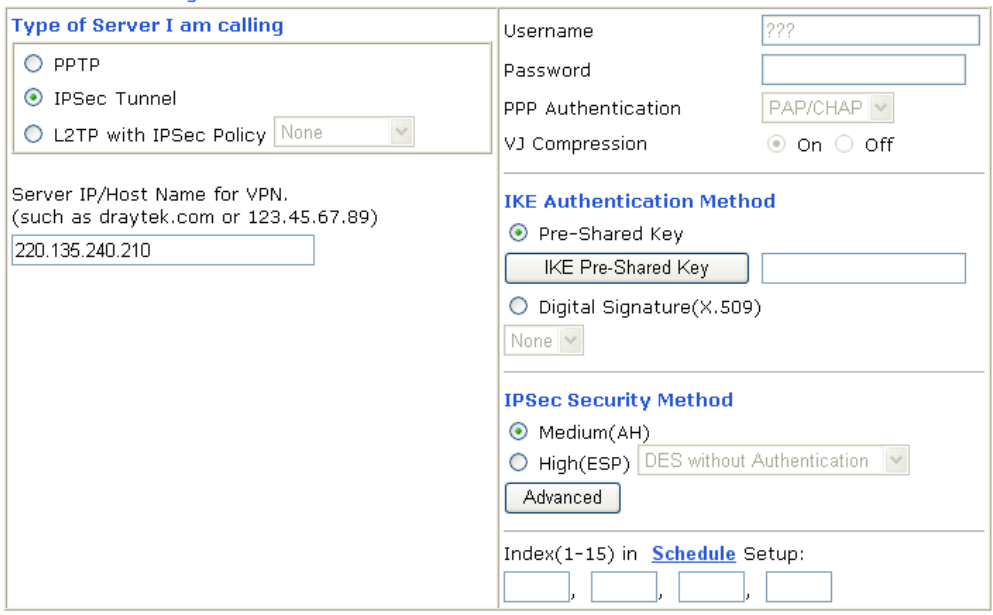

If a *PPP-based service* is selected, you should further specify the remote peer IP Address, Username, Password, PPP Authentication and VJ Compression for this Dial-Out connection.

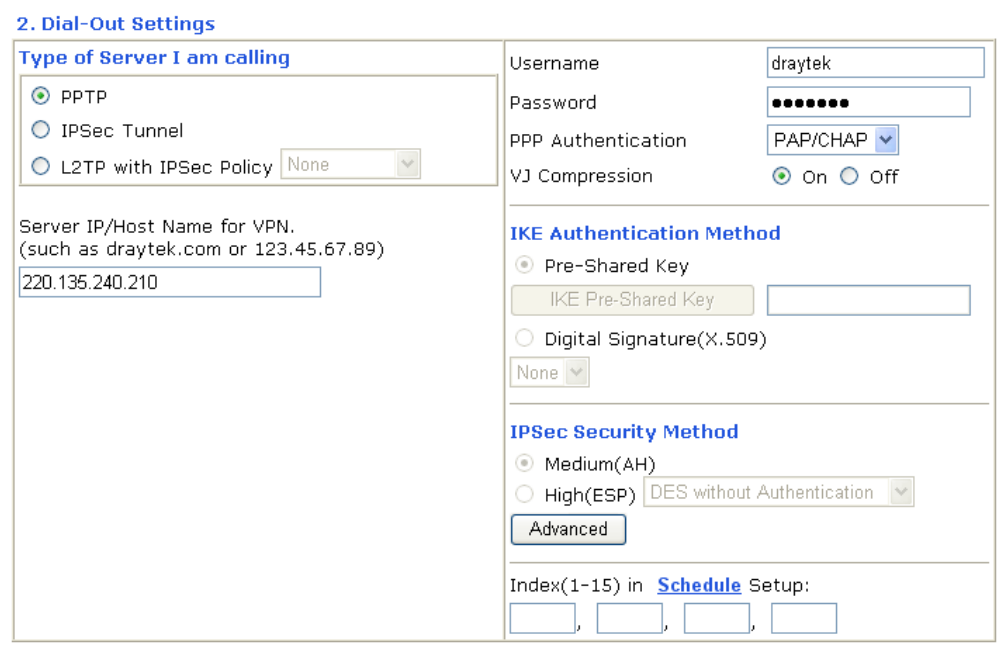

6. Set **Dial-In settings** to as shown below to allow Router B dial-in to build VPN connection.

If an *IPSec-based* service is selected, you may further specify the remote peer IP Address, IKE Authentication Method and IPSec Security Method for this Dial-In connection. Otherwise, it will apply the settings defined in **IPSec General Setup** above.

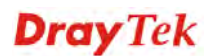

#### 3. Dial-In Settings

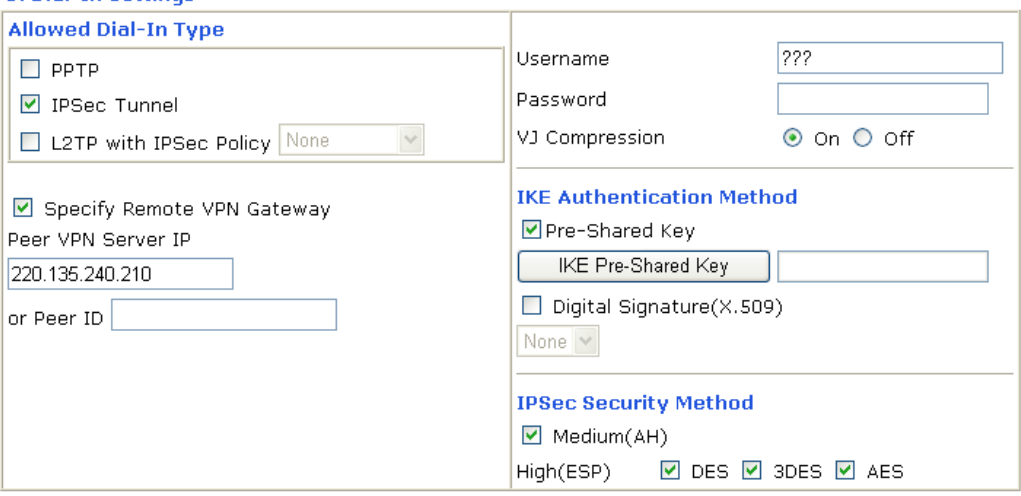

If a *PPP-based service* is selected, you should further specify the remote peer IP Address, Username, Password, and VJ Compression for this Dial-In connection.

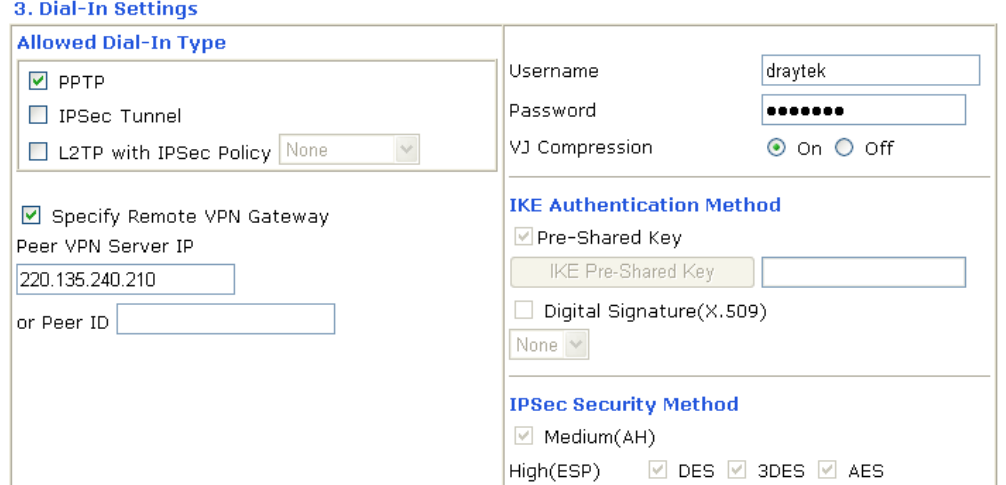

7. At last, set the remote network IP/subnet in **TCP/IP Network Settings** so that Router A can direct the packets destined to the remote network to Router B via the VPN connection.

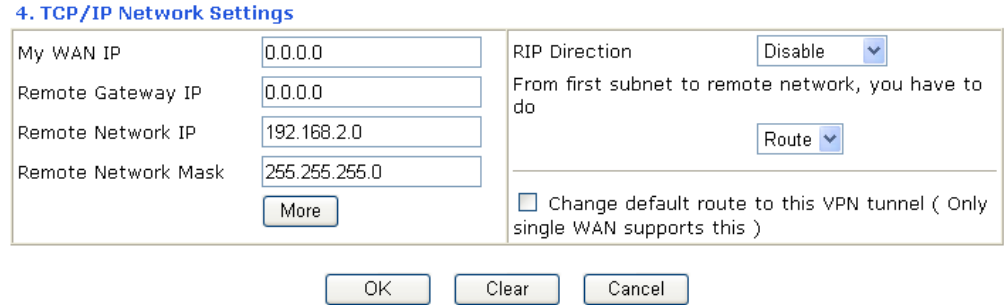

#### **Settings in Router B in the remote office:**

- 1. Go to **VPN and Remote Access** and select **Remote Access Control** to enable the necessary VPN service and click **OK**.
- 2. Then, for using **PPP based** services, such as PPTP, L2TP, you have to set general settings in **PPP General Setup**.

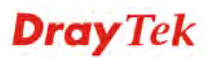

#### VPN and Remote Access >> PPP General Setup

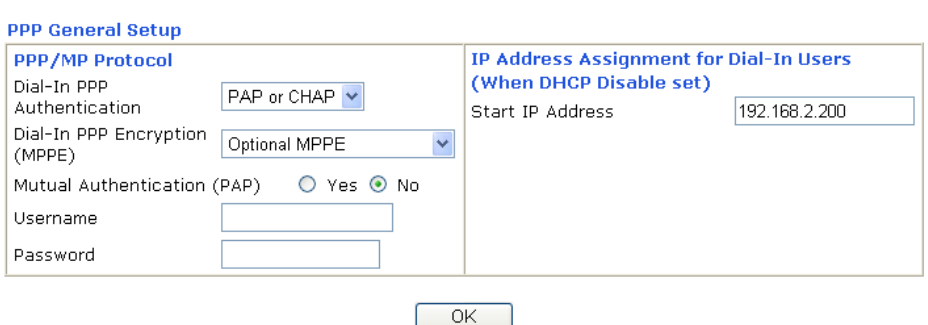

For using **IPSec-based** service, such as IPSec or L2TP with IPSec Policy, you have to set general settings in **IPSec General Setup**, such as the pre-shared key that both parties have known.

#### VPN and Remote Access >> IPSec General Setup

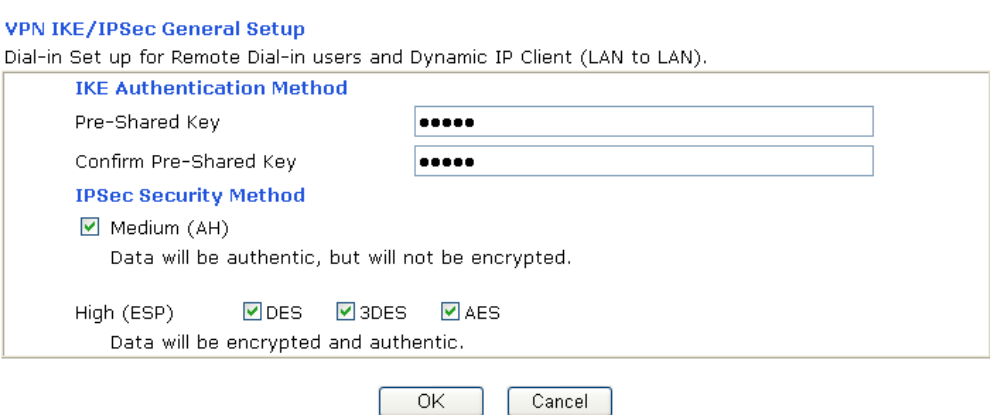

- 3. Go to **LAN-to-LAN**. Click on one index number to edit a profile.
- 4. Set **Common Settings** as shown below. You should enable both of VPN connections because any one of the parties may start the VPN connection.

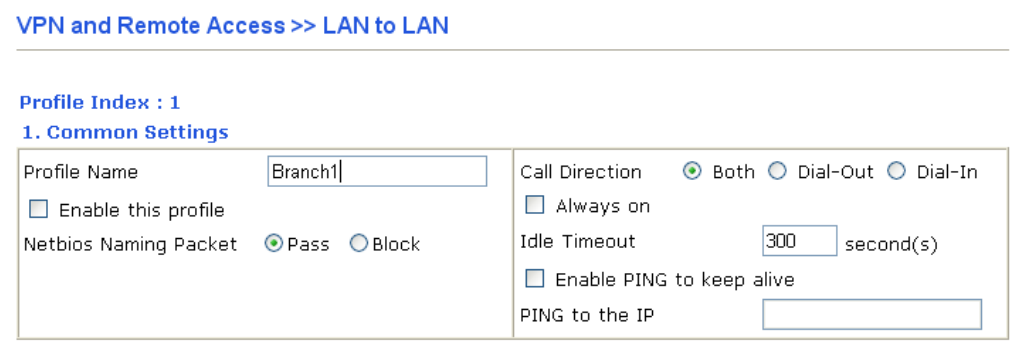

5. Set **Dial-Out Settings** as shown below to dial to connect to Router B aggressively with the selected Dial-Out method.

If an *IPSec-based* service is selected, you should further specify the remote peer IP Address, IKE Authentication Method and IPSec Security Method for this Dial-Out connection.

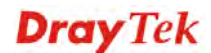

#### 2. Dial-Out Settings

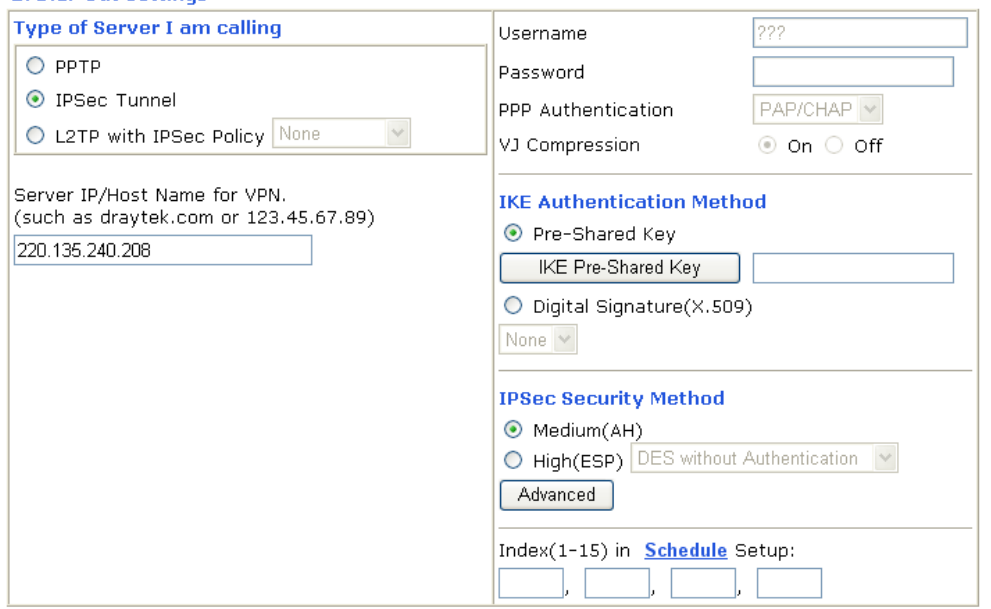

If a *PPP-based* service is selected, you should further specify the remote peer IP Address, Username, Password, PPP Authentication and VJ Compression for this Dial-Out connection.

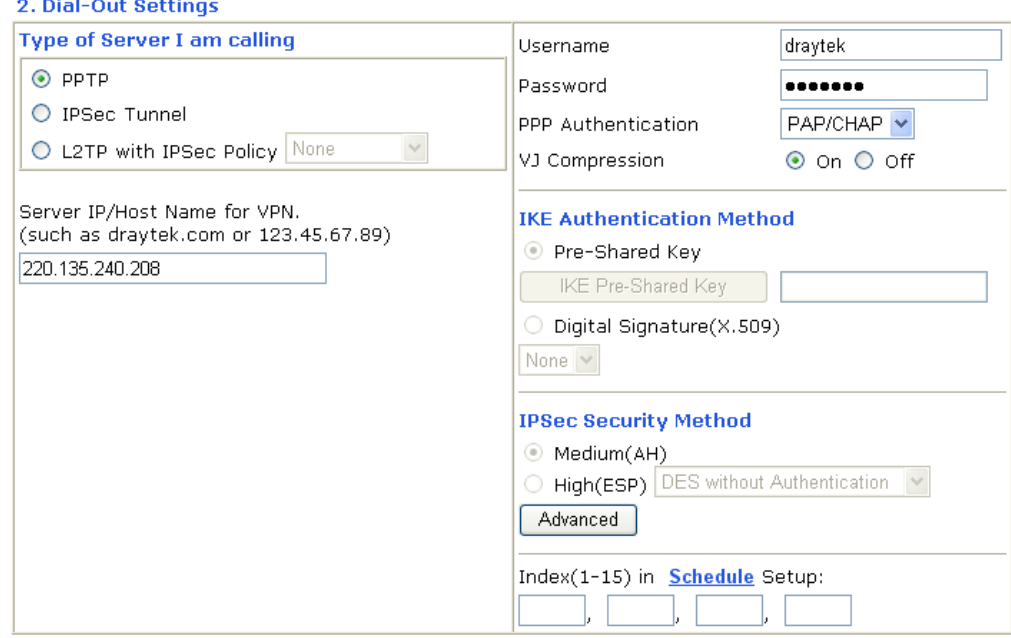

6. Set **Dial-In settings** to as shown below to allow Router A dial-in to build VPN connection.

If an *IPSec-based* service is selected, you may further specify the remote peer IP Address, IKE Authentication Method and IPSec Security Method for this Dial-In connection. Otherwise, it will apply the settings defined in **IPSec General Setup** above.

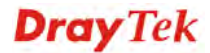

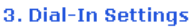

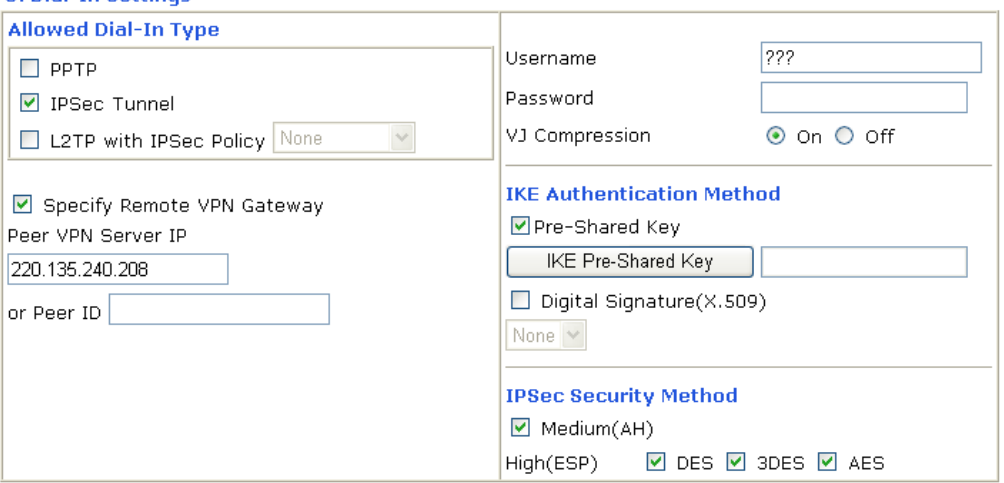

If a *PPP-based* service is selected, you should further specify the remote peer IP Address, Username, Password, and VJ Compression for this Dial-In connection.

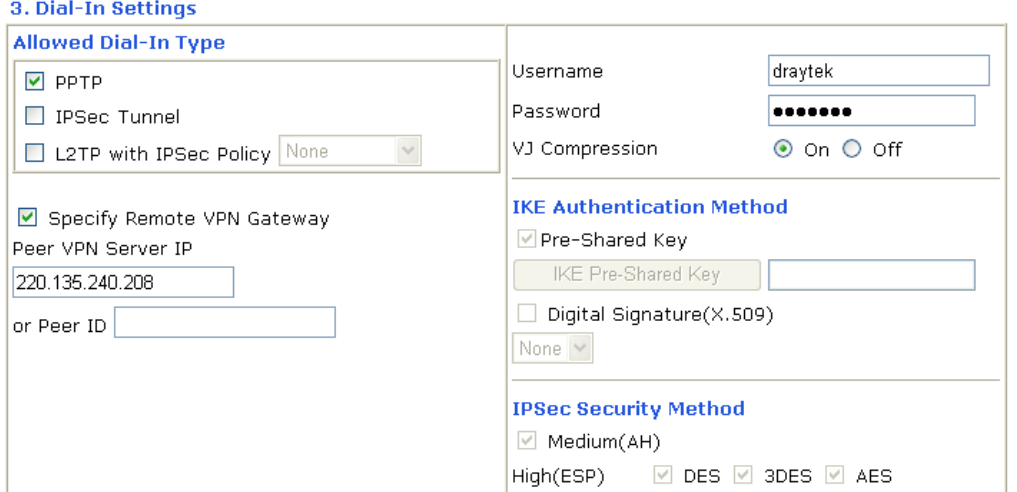

7. At last, set the remote network IP/subnet in **TCP/IP Network Settings** so that Router B can direct the packets destined to the remote network to Router A via the VPN connection.

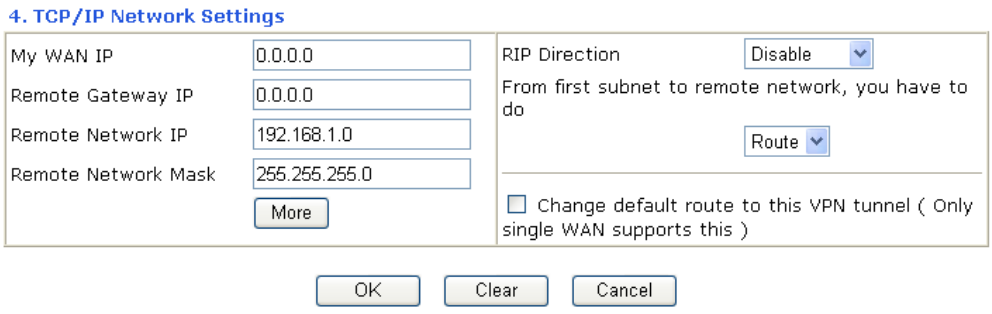

## 5.2 Create a Remote Dial-in User Connection Between the Teleworker and Headquarter

The other common case is that you, as a teleworker, may want to connect to the enterprise network securely. According to the network structure as shown in the below illustration, you may follow the steps to create a Remote User Profile and install Smart VPN Client on the remote host.

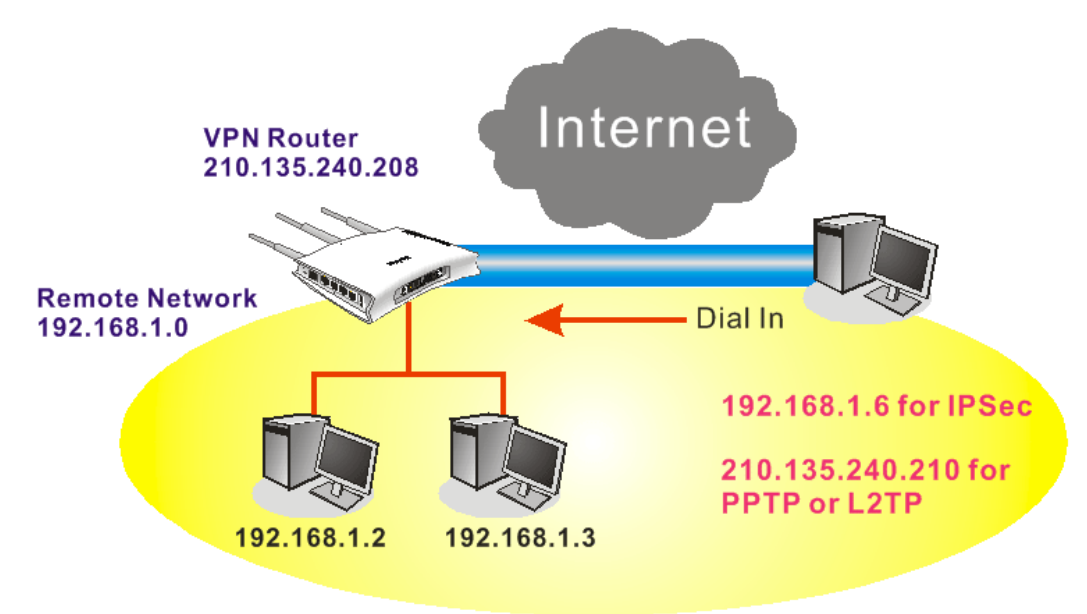

#### **Settings in VPN Router in the enterprise office:**

VPN and Remote Access >> PPP General Setup

- 1. Go to **VPN and Remote Access** and select **Remote Access Control** to enable the necessary VPN service and click **OK**.
- 2. Then, for using PPP based services, such as PPTP, L2TP, you have to set general settings in **PPP General Setup**.

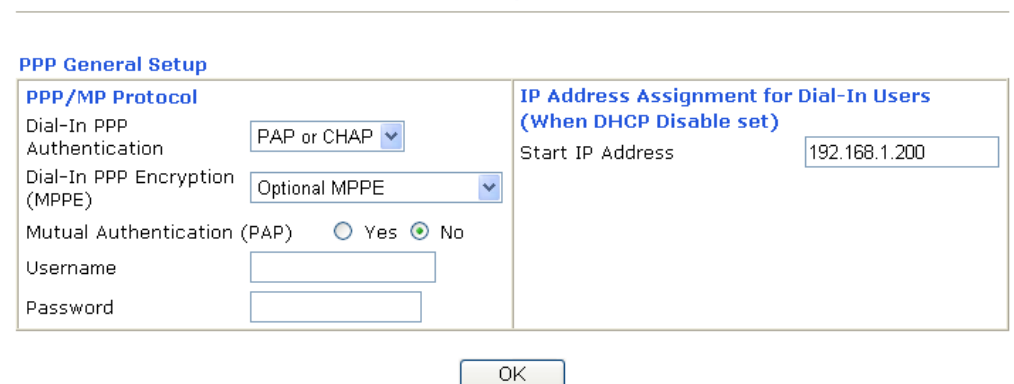

For using IPSec-based service, such as IPSec or L2TP with IPSec Policy, you have to set general settings in **IKE/IPSec General Setup**, such as the pre-shared key that both parties have known.

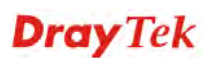

#### VPN and Remote Access >> IPSec General Setup

VPN and Remote Access >> Remote Dial-in User

#### **VPN IKE/IPSec General Setup**

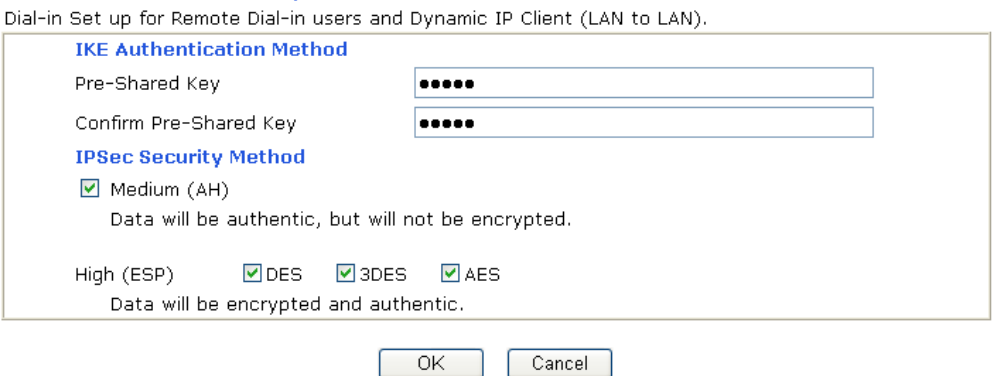

- 3. Go to **Remote Dial-In User**. Click on one index number to edit a profile.
- 4. Set **Dial-In** settings to as shown below to allow the remote user dial-in to build VPN connection.

If an *IPSec-based* service is selected, you may further specify the remote peer IP Address, IKE Authentication Method and IPSec Security Method for this Dial-In connection. Otherwise, it will apply the settings defined in **IPSec General Setup** above.

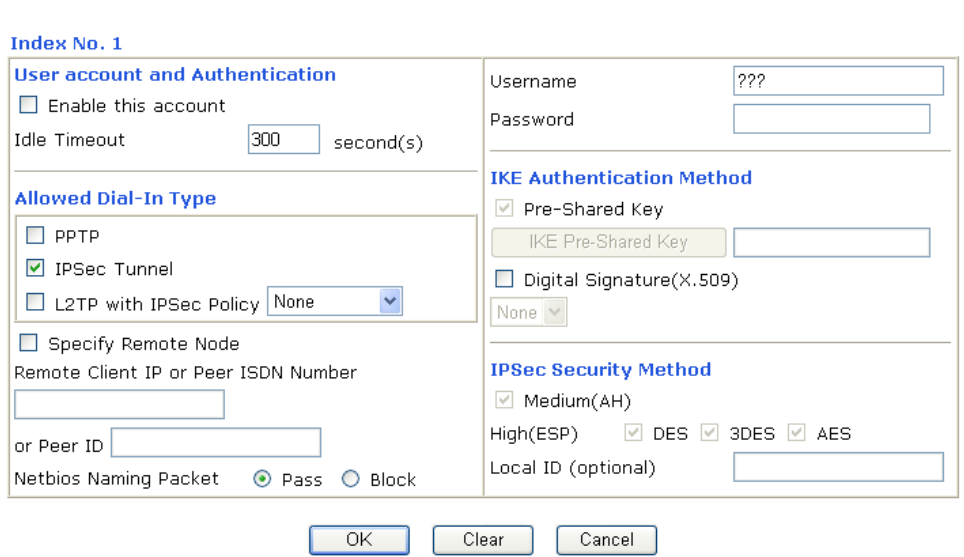

If a *PPP-based* service is selected, you should further specify the remote peer IP Address, Username, Password, and VJ Compression for this Dial-In connection.

#### VPN and Remote Access >> Remote Dial-in User

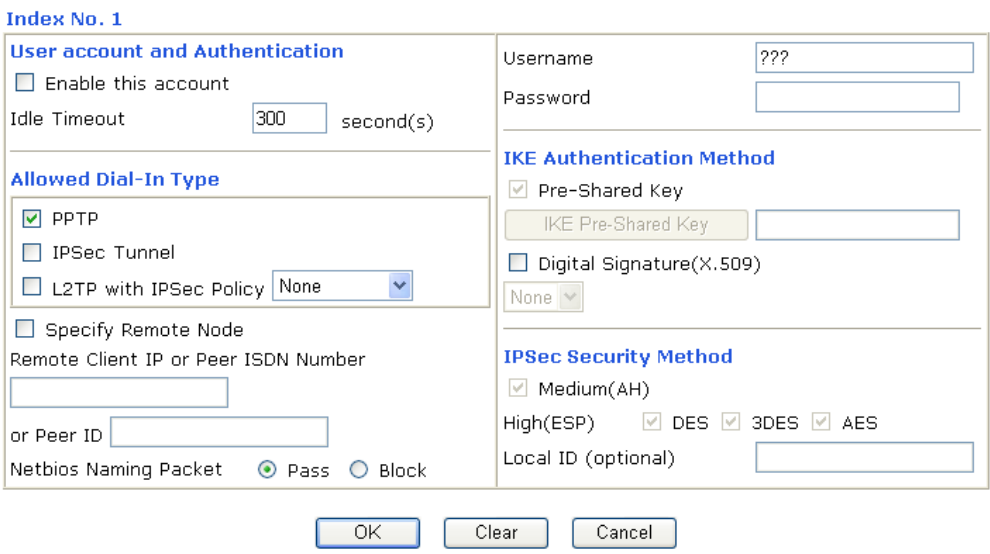

#### **Settings in the remote host:**

- 1. For Win98/ME, you may use "Dial-up Networking" to create the PPTP tunnel to Vigor router. For Win2000/XP, please use "Network and Dial-up connections" or "Smart VPN Client", complimentary software to help you create PPTP, L2TP, and L2TP over IPSec tunnel. You can find it in CD-ROM in the package or go to www.draytek.com download center. Install as instructed.
- 2. After successful installation, for the first time user, you should click on the **Step 0. Configure** button. Reboot the host.

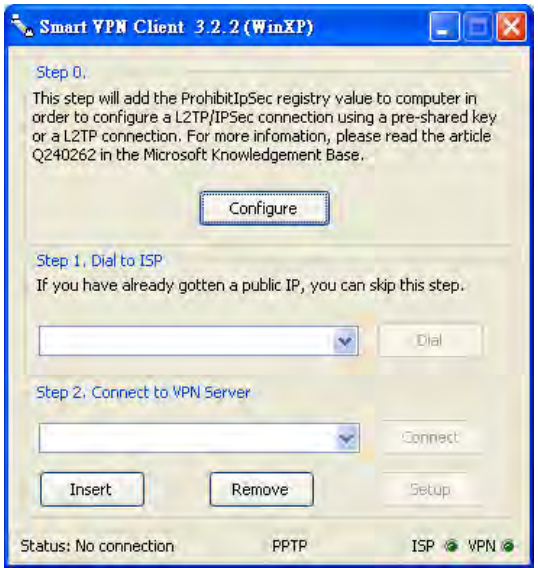

3. In **Step 2. Connect to VPN Server**, click **Insert** button to add a new entry.

If an IPSec-based service is selected as shown below,

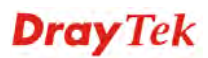
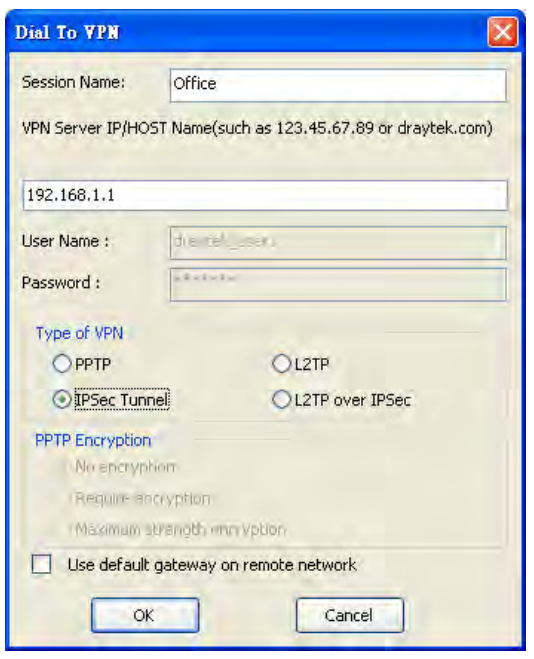

You may further specify the method you use to get IP, the security method, and authentication method. If the Pre-Shared Key is selected, it should be consistent with the one set in VPN router.

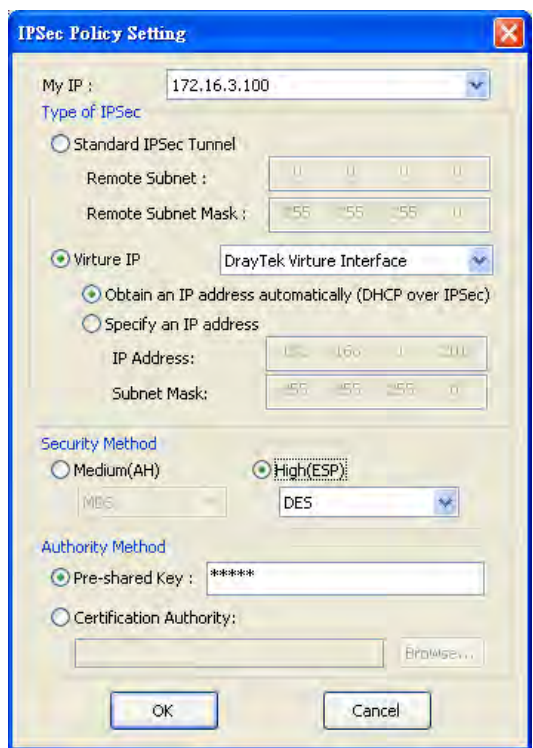

If a PPP-based service is selected, you should further specify the remote VPN server IP address, Username, Password, and encryption method. The User Name and Password should be consistent with the one set up in the VPN router. To use default gateway on remote network means that all the packets of remote host will be directed to VPN server then forwarded to Internet. This will make the remote host seem to be working in the enterprise network.

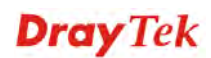

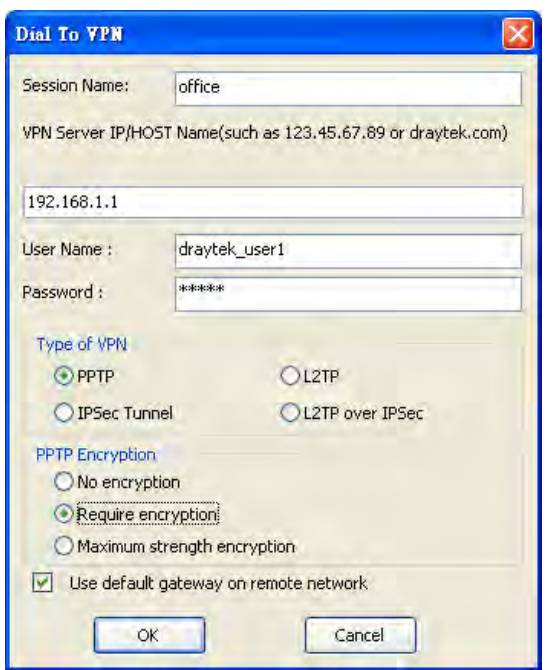

4. Click **Connect** button to build connection. When the connection is successful, you will find a green light on the right down corner.

#### 5.3 QoS Setting Example

Assume a teleworker sometimes works at home and takes care of children. When working time, he would use Vigor router at home to connect to the server in the headquarter office downtown via either HTTPS or VPN to check email and access internal database. Meanwhile, children may chat on Skype in the restroom.

#### 1. Go to **Bandwidth Management>>Quality of Service.**

**Bandwidth Management >> Quality of Service** 

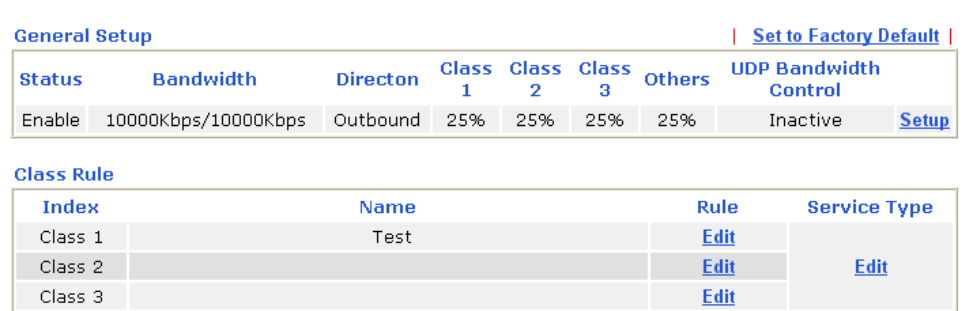

2. Click **Setup** link of WAN. Make sure the QoS Control on the left corner is checked. And select **BOTH** in **Direction**.

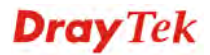

#### **Bandwidth Management >> Quality of Service**

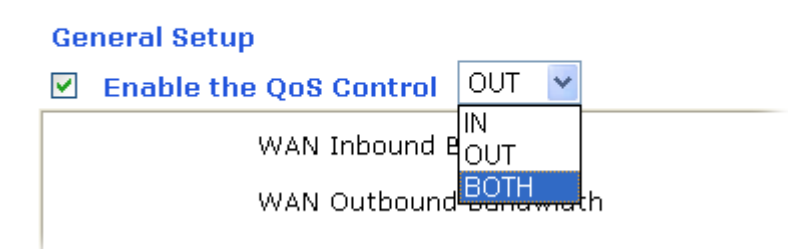

3. Return to previous page. Enter the Name of Index Class 1 by clicking **Edit** link. Type the name "**E-mail**" for Class 1. **Bandwidth Management >> Quality of Service** 

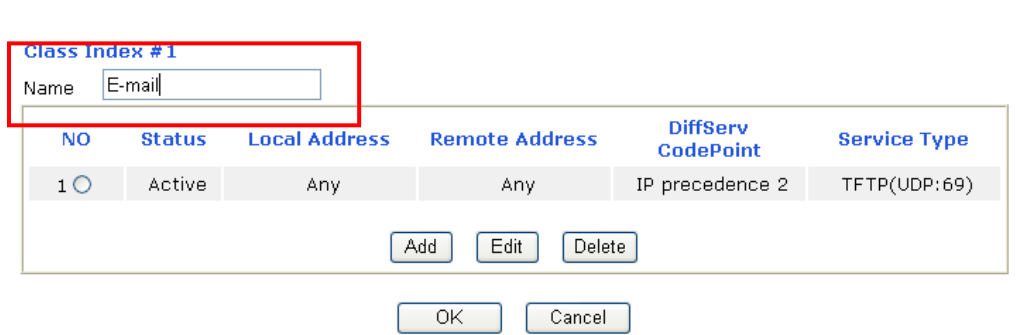

4. For this index, the user will set reserved bandwidth (e.g., 25%) for **E-mail** using protocol POP3 and SMTP.

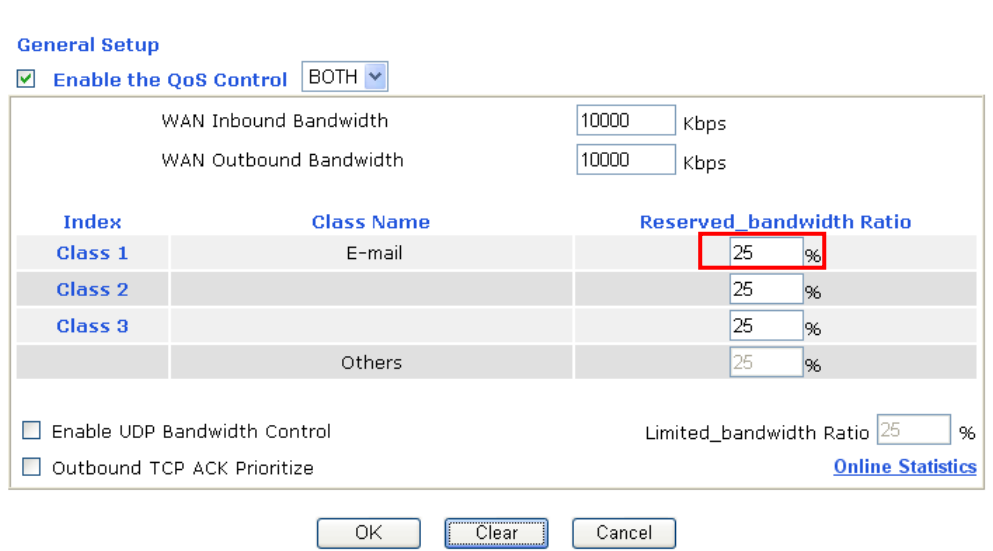

**Bandwidth Management >> Quality of Service** 

5. Return to previous page. Enter the Name of Index Class 2 by clicking **Edit** link. In this index, the user will set reserved bandwidth for **HTTPS**. And click **OK**.

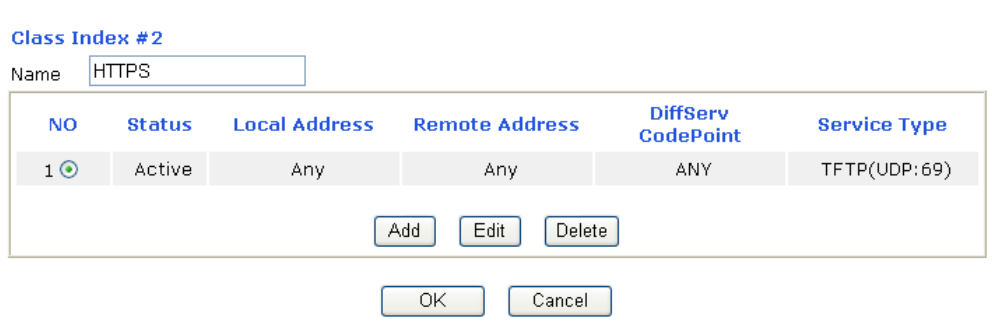

**Bandwidth Management >> Quality of Service** 

**Bandwidth Management >> Quality of Service** 

**Bandwidth Management >> Quality of Service** 

6. Click **Setup** link for WAN.

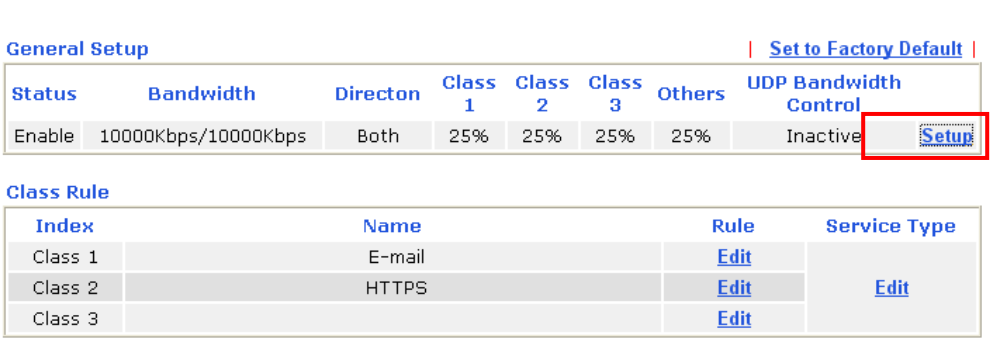

7. Check **Enable UDP Bandwidth Control** on the bottom to prevent enormous UDP traffic of VoIP influent other application. Click **OK**.

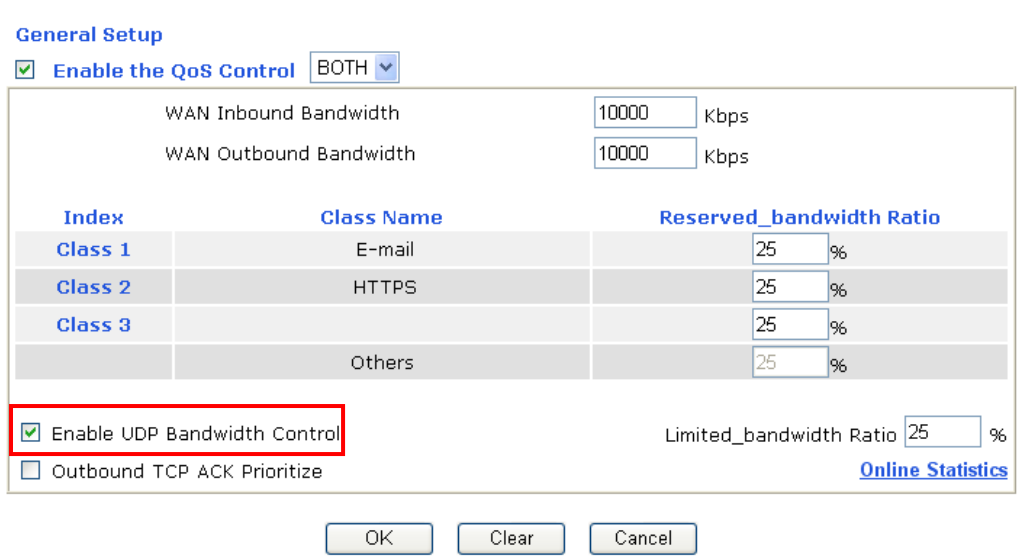

8. If the worker has connected to the headquarter using host to host VPN tunnel. (Please refer to Chapter 3 VPN for detail instruction), he may set up an index for it. Enter the Class Name of Index 3. In this index, he will set reserved bandwidth for 1 VPN tunnel.

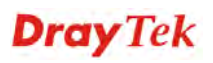

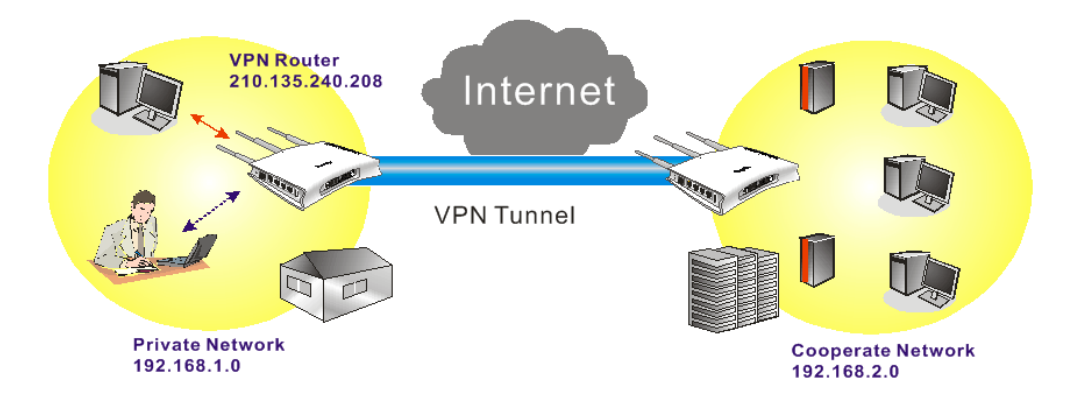

**Bandwidth Management >> Quality of Service** 

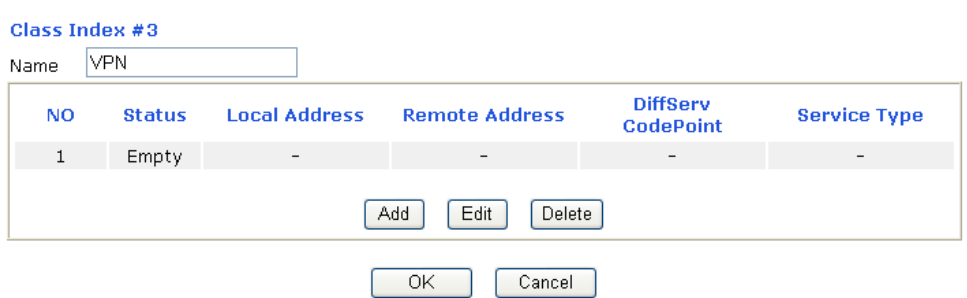

9. Click **Edit** to open the following window. Check the **ACT** box, first.

 $\sim$ 

 $\sim$ 

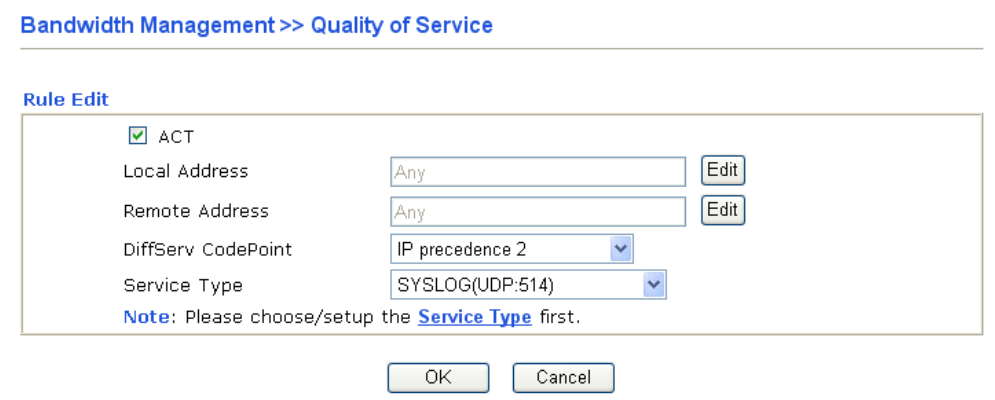

10. Then click **Edit** of **Local Address** to set a worker's subnet address. Click **Edit** of **Remote Address** to set headquarter's IP address. Leave other fields and click **OK**.

#### 5.4 LAN – Created by Using NAT

An example of default setting and the corresponding deployment are shown below. The default Vigor router private IP address/Subnet Mask is 192.168.1.1/255.255.255.0. The built-in DHCP server is enabled so it assigns every local NATed host an IP address of 192.168.1.x starting from 192.168.1.10.

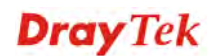

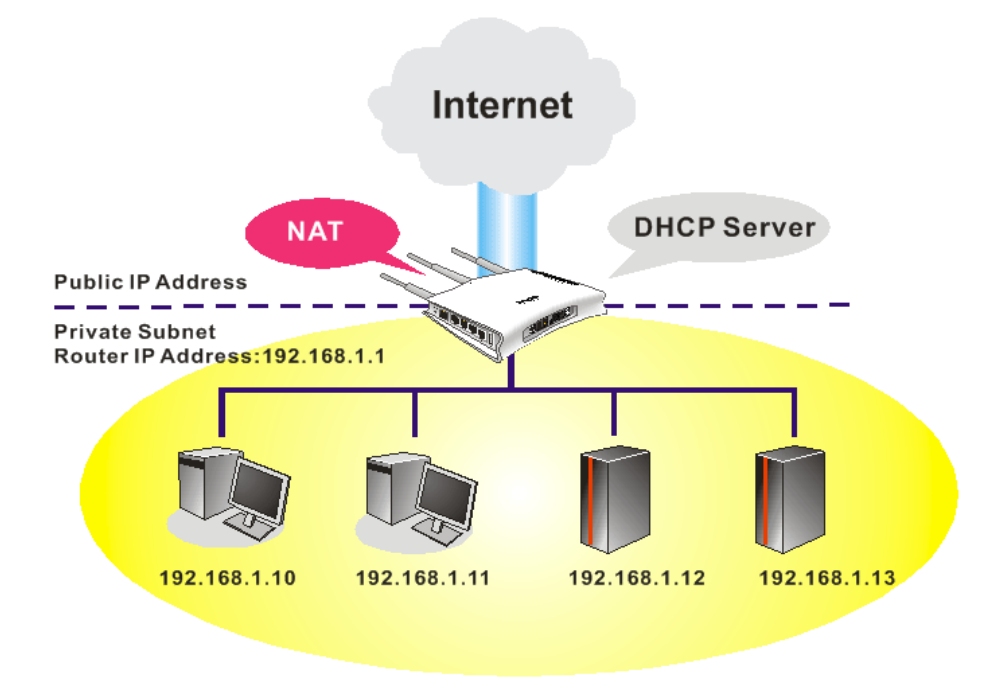

You can just set the settings wrapped inside the red rectangles to fit the request of NAT usage.

#### **LAN >> General Setup**

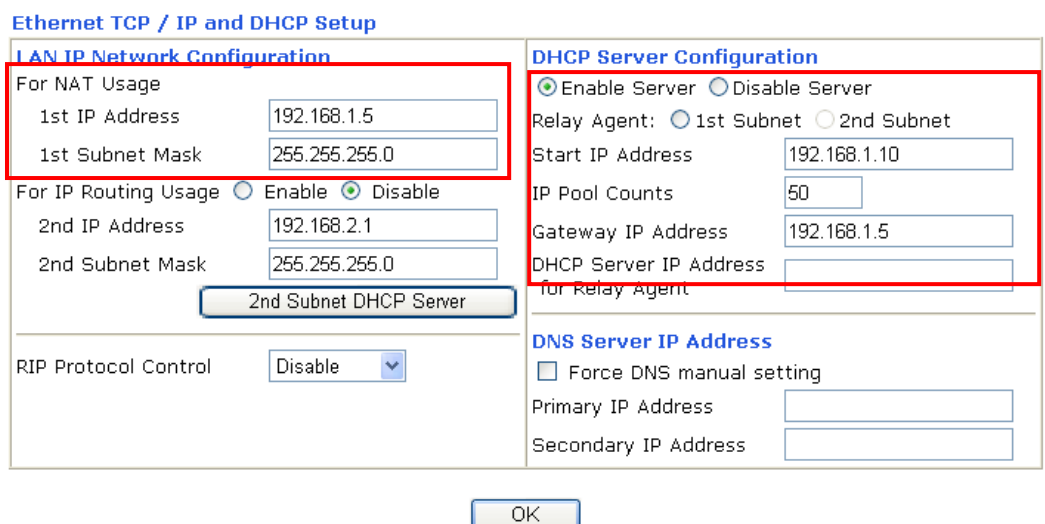

To use another DHCP server in the network rather than the built-in one of Vigor Router, you have to change the settings as show below.

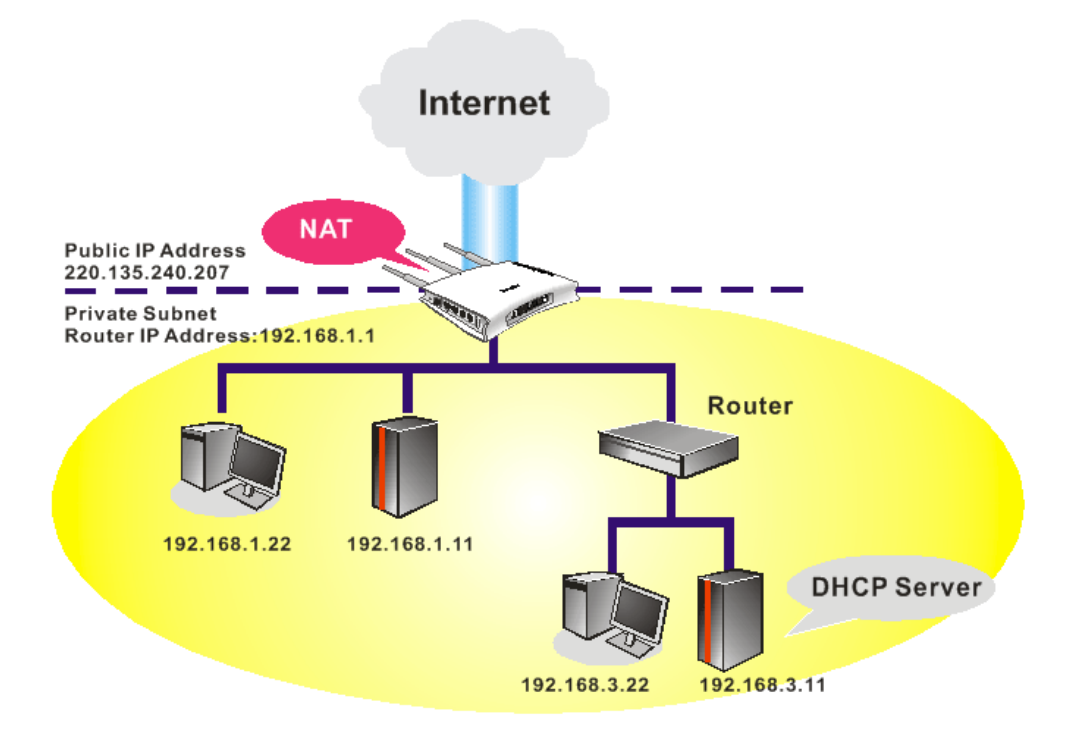

You can just set the settings wrapped inside the red rectangles to fit the request of NAT usage.

#### **LAN >> General Setup**

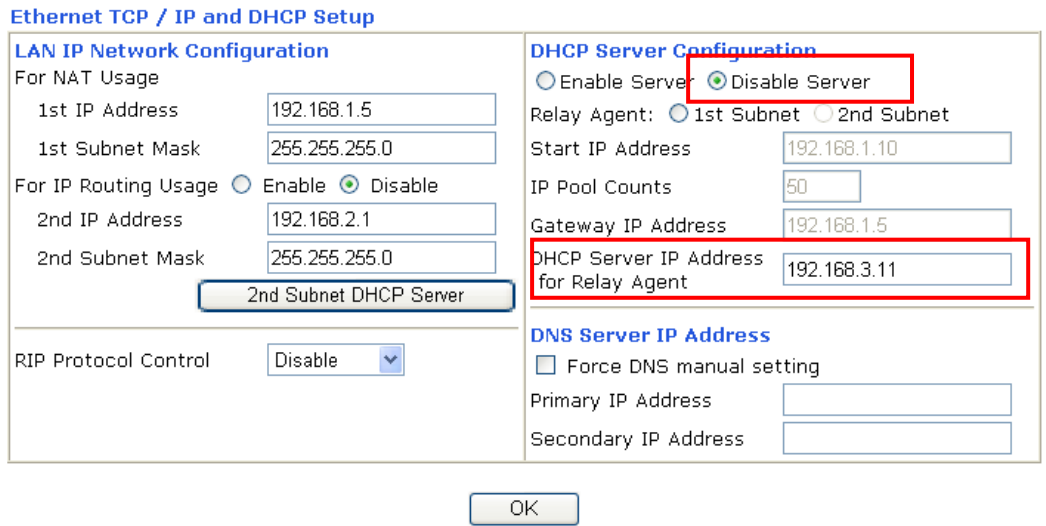

## 5.5 Calling Scenario for VoIP function

#### **5.5.1 Calling via SIP Sever**

#### **Example 1: Both John and David have SIP Addresses from different service providers.**

Phone Number

Account Number/Name

El Authentication ID

NAT Traversal Support

**Phone Number** 

Display Name

Loop through

Dial Out Account

Backup Phone Numbe

intel 1

 $5060$ 

iptel.org

iptel.org

David

4321

....

 $t \sim$ 

1 hour v 30.

None  $\sim$ 

Auto V

SIP URL

**Password** 

Expiry Time

Ring Port

VolP >> DialPlan Setup Phone Book Index No. 1  $\boxed{v}$  Enable

VolP >> SIP Accounts **SIP Account Index No. 1** 

Profile Name

 $\Box$  Act as outbound  $r$ Display Name

Account Number/Name

Authentication ID

NAT Traversal Suppo

Register

SIP Port Domain/Realm

Proxy

Password

Ring Port

Ring Patte

Expiry Time

Ring Pattern

 $1234$ 

....

 $1<sub>2</sub>$ 

None  $\vee$ 

1 hour 9 3600

Phone 1 Phone 2

VolP >> DialPlan Setup **Phone Book Index No. 1**  $\boxed{\triangleright}$  Enable

John's SIP URL: 1234@draytel.org, David's SIP URL: 4321@iptel.org

#### **Settings for John**

DialPlan index 1 Phone Number: 1111 Display Name: David SIP URL: 4321@iptel.org

#### **SIP Accounts Settings ---**

Profile Name: draytel1 Register via: Auto SIP Port: 5060 (default) Domain/Realm: draytel.org Proxy: draytel.org Act as outbound proxy: unhecked Display Name: John Account Number/Name: 1234 Authentication ID: unchecked Password: \*\*\*\* Expiry Time: (use default value)

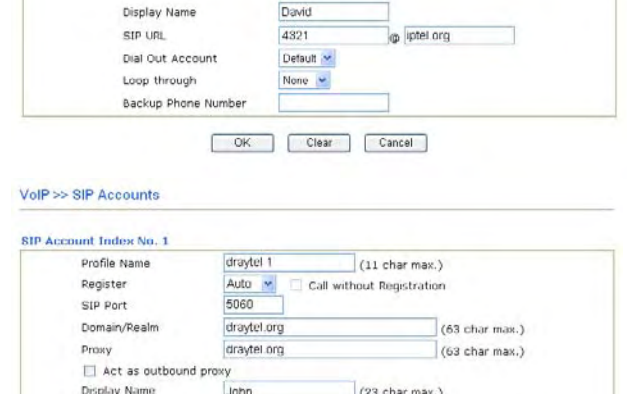

(63 char max.)

 $(63 \text{ char max.})$ 

 $(63 \text{ char max.})$ 

sec

draytel.org

 $(11 \text{ char max.})$ 

 $(23 \text{ char max.})$ 

sec

 $(63 \text{ char max.})$ 

 $(63 \text{ char max.})$ 

(63 char max.)

 $(63 \text{ char max.})$ 

 $(63 \text{ char max.})$ 

Call without Registration

1111

#### **CODEC/RTP/DTMF ---**

(Use default value) **John calls David ---** 

#### He picks up the phone and dials 1111#. (DialPlan Phone Number for David)

2222

John 1234

Default V

None V

[ OK ] [ Clear ] [ Cancel ]

OK Cancel

#### **Settings for David**

DialPlan index 1 Phone Number:2222 Display Name: John SIP URL:1234@draytel.org

#### **SIP Accounts Settings ---**

Profile Name: iptel 1 Register via: Auto SIP Port: 5060(default) Domain/Realm: iptel.org Proxy: iptel.org Act as outbound proxy: unchecked Display Name: David Account Name: 4321 Authentication ID: unchecked Password: \*\*\*\* Expiry Time: (use default value)

#### **CODEC/RTP/DTMF --- David calls John**

# OK Cancel

 $\boxed{\bullet}$  Phone 1  $\boxed{\phantom{0}}$  Phone 2

He picks up the phone and dials 2222# (DialPlan

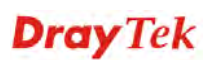

(Use default value) Phone Number for John)

#### **Example 2: Both John and David have SIP Addresses from the same service provider.**

Voltage Biolinie Satur

John's SIP URL: 1234@draytel.org , David's SIP URL: 4321@draytel.org

**Settings for John**  DialPlan index 1 Phone Number: 1111 Display Name: David SIP URL: 4321@draytel.org

#### **SIP Accounts Settings ---**

Profile Name: draytel 1 Register via: Auto SIP Port: 5060 (default) Domain/Realm: draytel.org Proxy: draytel.org Act as outbound proxy: unchecked Display Name: John Account Number/Name: 1234 Authentication ID: unchecked Password: \*\*\*\* Expiry Time: (use default value)

#### **CODEC/RTP/DTMF ---**

(Use default value)

#### **Settings for David**

DialPlan index 1 Phone Number:2222 Display Name: John SIP URL:1234@draytel.org

#### **SIP Accounts Settings ---**

Profile Name: John Register via: Auto SIP Port: 5060(default) Domain/Realm: draytel.org Proxy: iptel.org Act as outbound proxy: unchecked Display Name: David Account Name: 4321 Authentication ID: unchecked Password: \*\*\*\* Expiry Time: (use default value)

#### **CODEC/RTP/DTMF---**

(Use default value) **David calls John** 

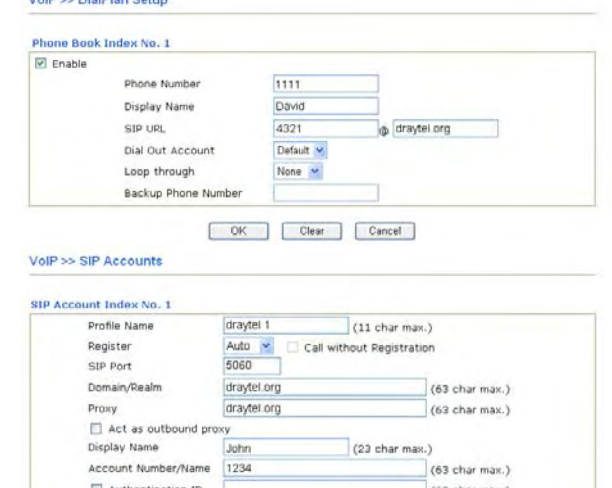

.... 1 hour v 3600

 $1 -$ 

None  $\sim$ 

 $\boxed{\textcircled{r}}$  Phone 1  $\boxed{\textcircled{r}}$  Phone 2

#### **John calls David**

Password

Expiry Time NAT Traversal Support

Ring Port

Ring Patter

He picks up the phone and dials 1111#. (DialPlan Phone Number for David) Or, He picks up the phone and dials 4321#. (David's Account Name)

OK Cancel

(63 char max.)

 $\overline{\phantom{a}}$ sec

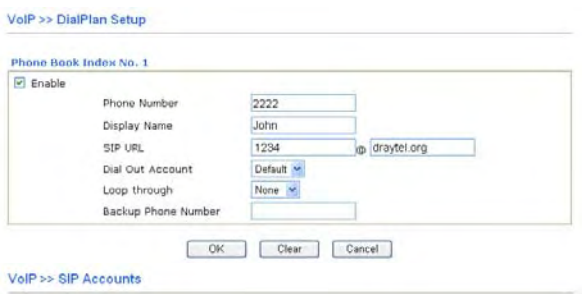

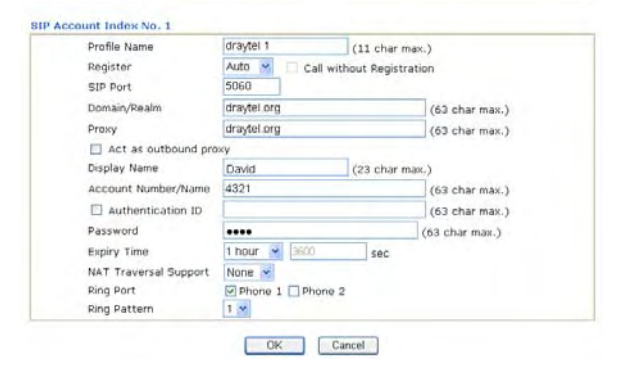

He picks up the phone and dials 2222# (DialPlan Phone Number for John) Or, He picks up the phone and dials 1234# (John's Account Name)

#### **5.5.2 Peer-to-Peer Calling**

Example 3: Arnor and Paulin have Vigor routers respectively. They can call each other *without* SIP Registrar. First they must have each other's IP address and assign an Account Name for the port used for calling.

Arnor's SIP URL: 1234@214.61.172.53 Paulin's SIP URL: 4321@ 203.69.175.24

#### **Settings for Arnor**

DialPlan index 1 Phone Number: 1111 Display Name: paulin SIP URL: 4321@ 203.69.175.24

#### **SIP Accounts Settings ---**

Profile Name: Paulin Register via: None SIP Port: 5060(default) Domain/Realm: (blank) Proxy: (blank) Act as outbound proxy: unchecked Display Name: Arnor Account Name: 1234 Authentication ID: unchecked Password: (blank) Expiry Time: (use default value)

#### **CODEC/RTP/DTMF---**

(Use default value) **Arnor calls Paulin** 

#### **Settings for Paulin**

DialPlan index 1 Phone Number:2222 Display Name: Arnor SIP URL: 1234@214.61.172.53

#### **SIP Accounts Settings ---**

Profile Name: Arnor Register via: None SIP Port: 5060(default) Domain/Realm: (blank) Proxy: (blank) Act as outbound proxy: unchecked Display Name: Paulin Acco4unt Name: 4321 Authentication ID: unchecked Password: (blank) Expiry Time: (use default value)

#### **CODEC/RTP/DTMF---**

(Use default value)

# Volt - Dialplan Satur

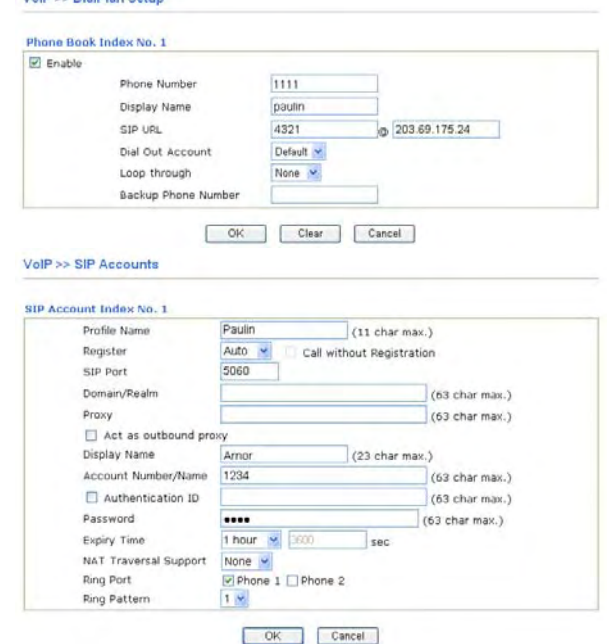

VolP >> SIP Accounts

He picks up the phone and dials **1111#**. (DialPlan Phone Number for Arnor)

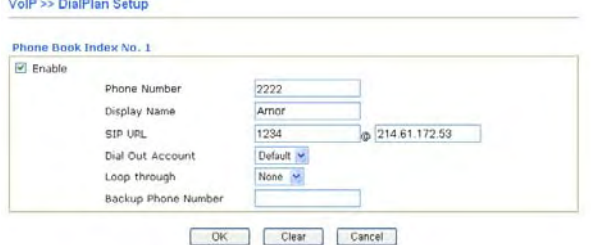

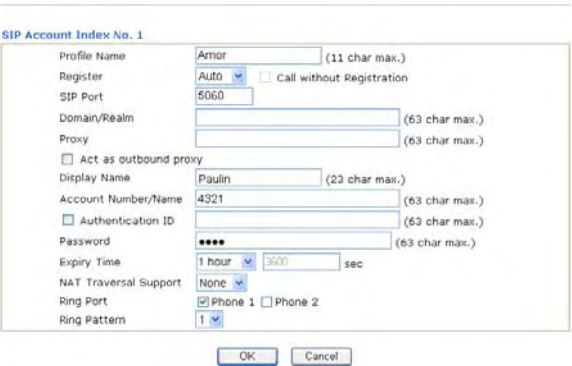

#### **Paulin calls Arnor**

He picks up the phone and dials **2222#** (DialPlan Phone Number for John)

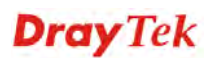

## 5.6 Upgrade Firmware for Your Router

Before upgrading your router firmware, you need to install the Router Tools. The **Firmware Upgrade Utility** is included in the tools.

- 1. Go to **www.draytek.com.**
- 2. Access into **Support >> Downloads**. Please find out **Firmware** menu and click it. Search the model you have and click on it to download the newly update firmware for your router.

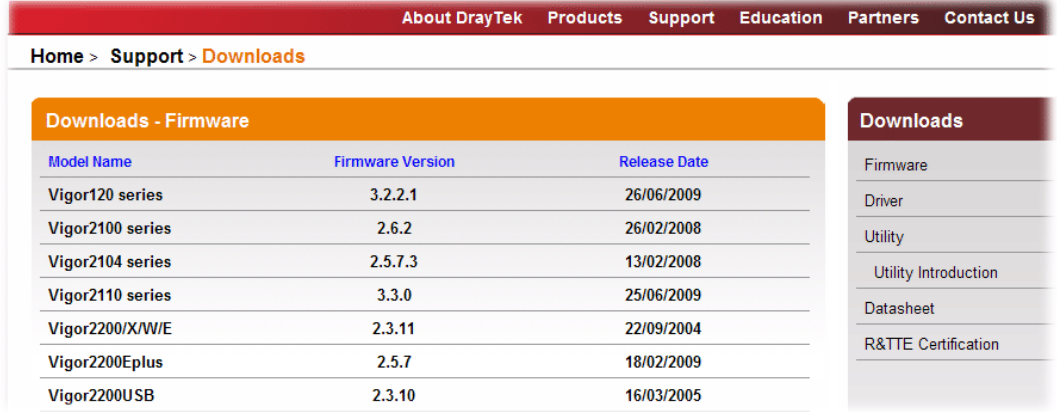

3. Access into **Support >> Downloads**. Please find out **Utility** menu and click it.

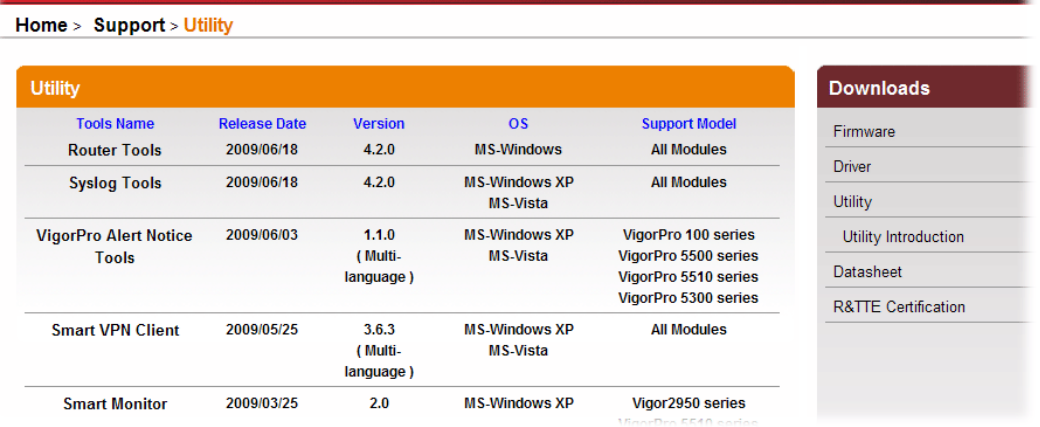

About DrayTek Products Support Education Partners Contact Us

4. Click on the link of **Router Tools** to download the file. After downloading the files, please decompressed the file onto your host.

5. Double click on the icon of router tool. The setup wizard will appear.

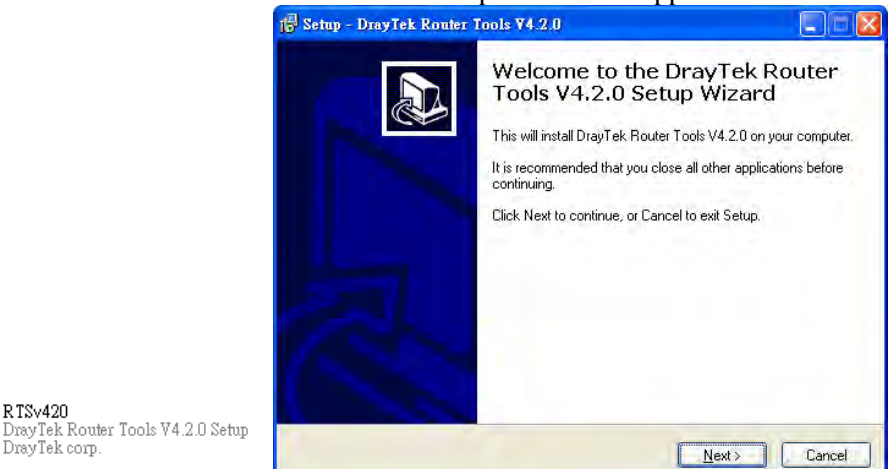

- 6. Follow the onscreen instructions to install the tool. Finally, click **Finish** to end the installation.
- 7. From the **Start** menu, open **Programs** and choose **Router Tools XXX** >> **Firmware Upgrade Utility**.

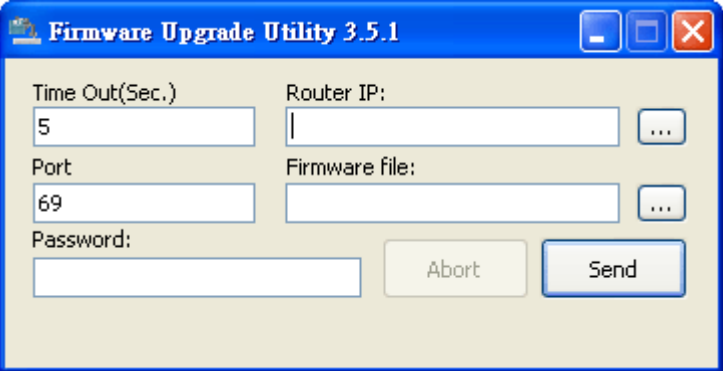

- 8. Type in your router IP, usually **192.168.1.1**.
- 9. Click the button to the right side of Firmware file typing box. Locate the files that you download from the company web sites. You will find out two files with different extension names, **xxxx.all** (keep the old custom settings) and **xxxx.rst** (reset all the custom settings to default settings). Choose any one of them that you need.

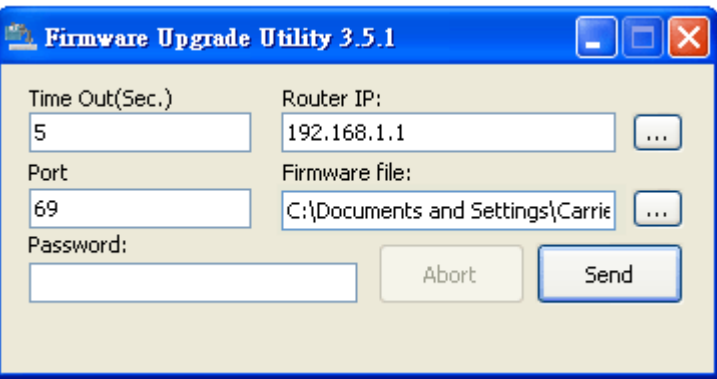

#### 10. Click **Send**.

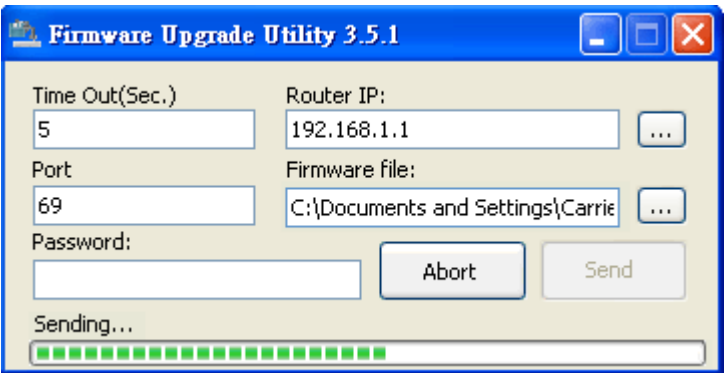

11. Now the firmware update is finished.

# 5.7 Request a certificate from a CA server on Windows CA Server

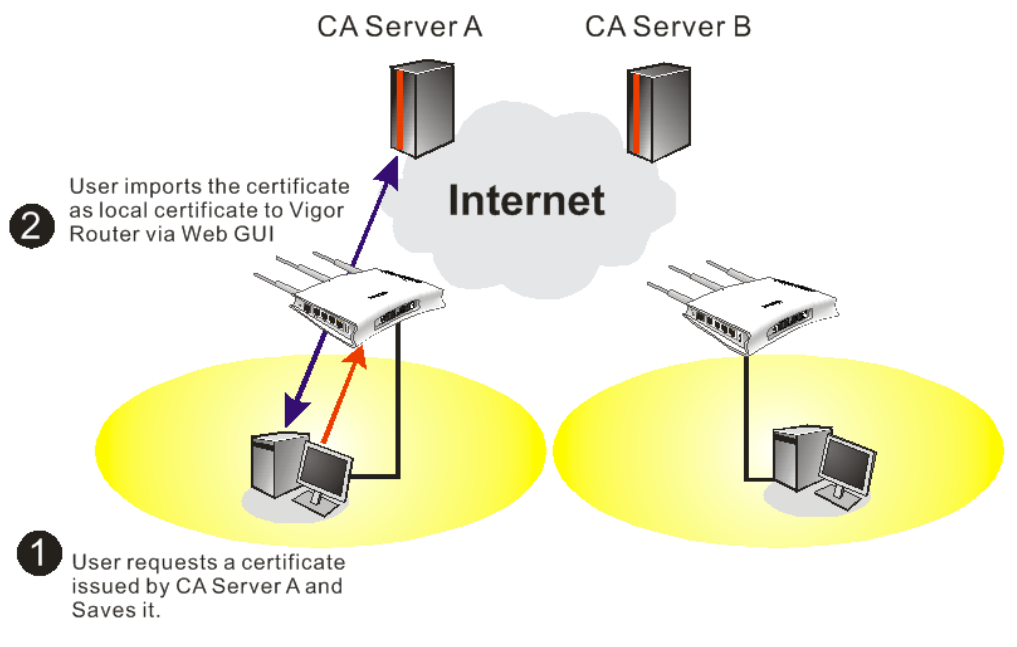

1. Go to **Certificate Management** and choose **Local Certificate**.

**Certificate Management >> Local Certificate** 

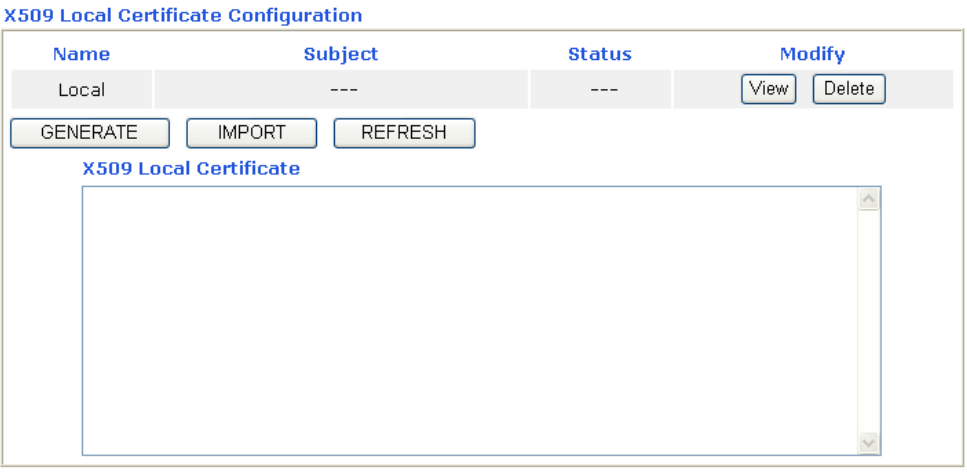

2. You can click **GENERATE** button to start to edit a certificate request. Enter the information in the certificate request.

**Certificate Management >> Local Certificate** 

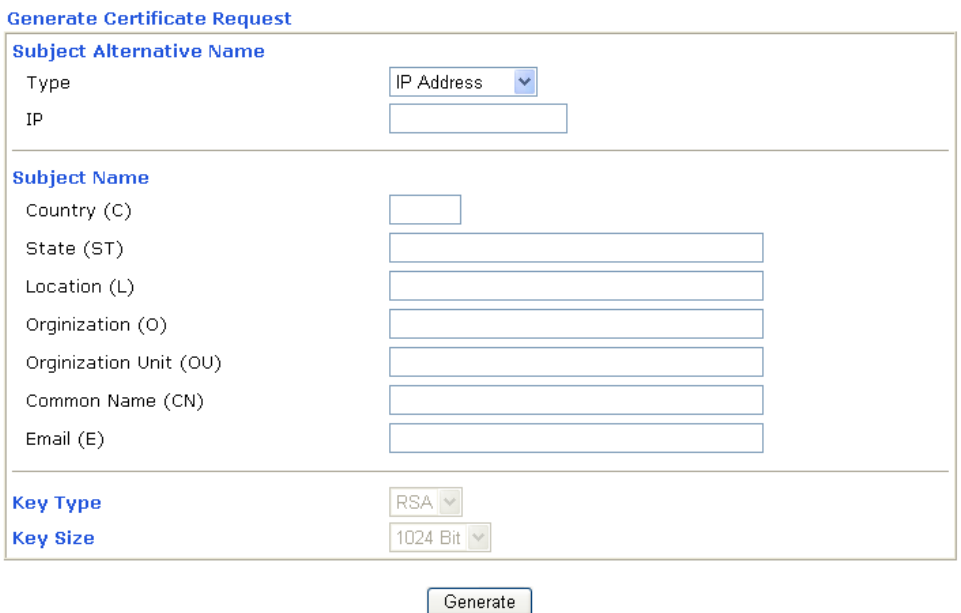

3. Copy and save the X509 Local Certificate Requet as a text file and save it for later use. **Certificate Management >> Local Certificate** 

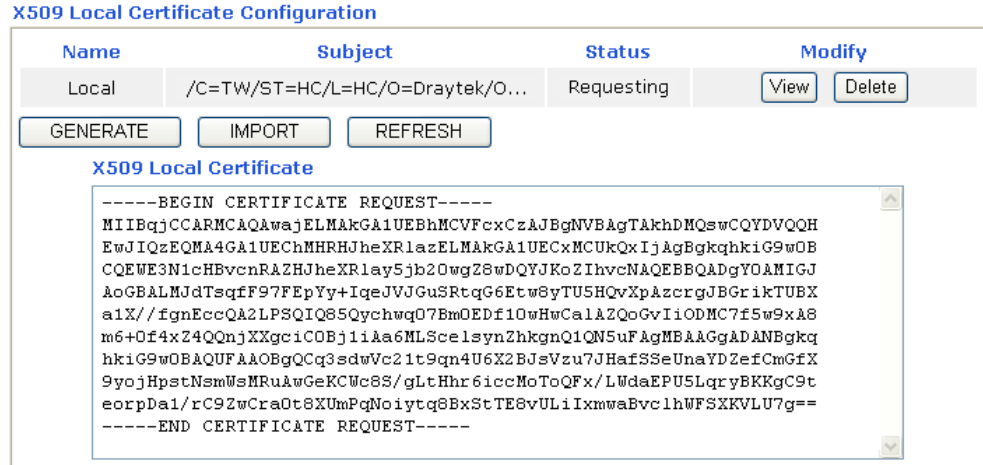

4. Connect to CA server via web browser. Follow the instruction to submit the request. Below we take a Windows 2000 CA server for example. Select **Request a Certificate**.

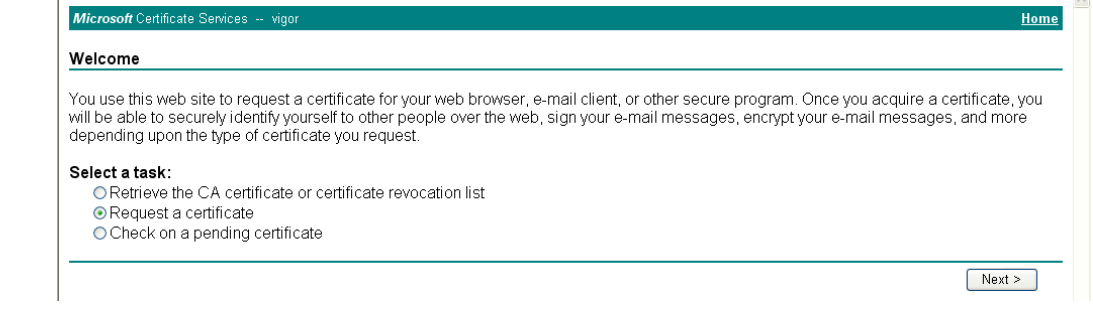

#### Select **Advanced request**.

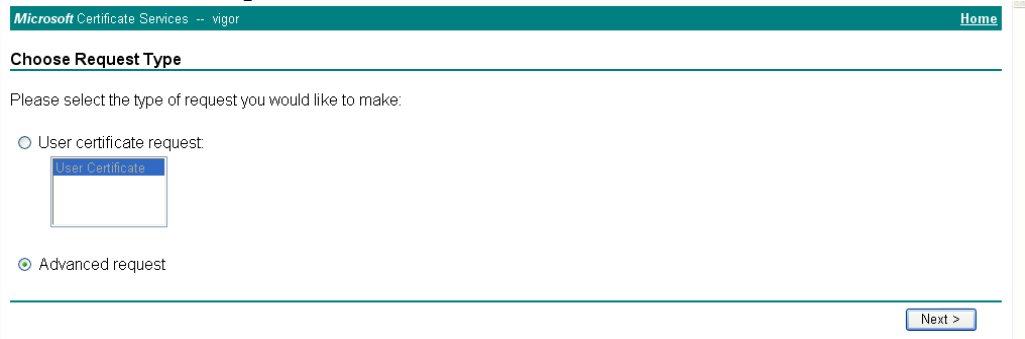

Select **Submit a certificate request a base64 encoded PKCS #10 file or a renewal request using a base64 encoded PKCS #7 file** 

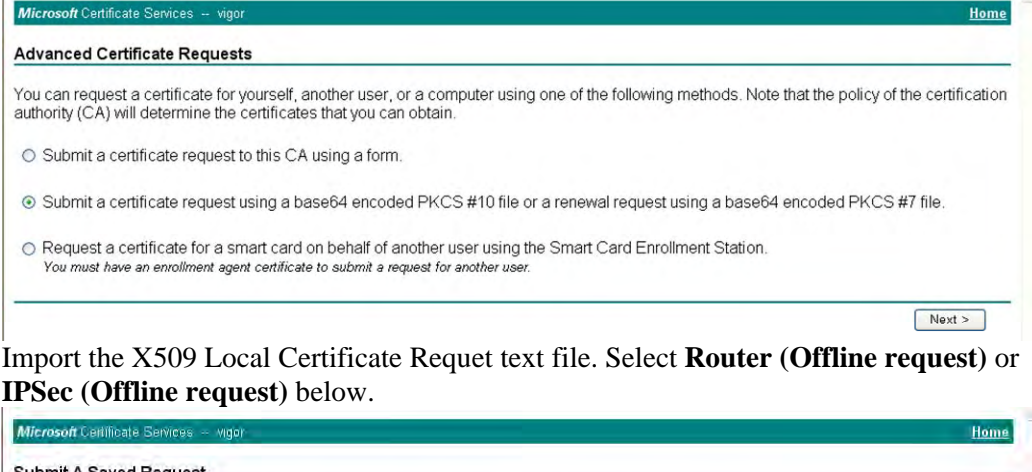

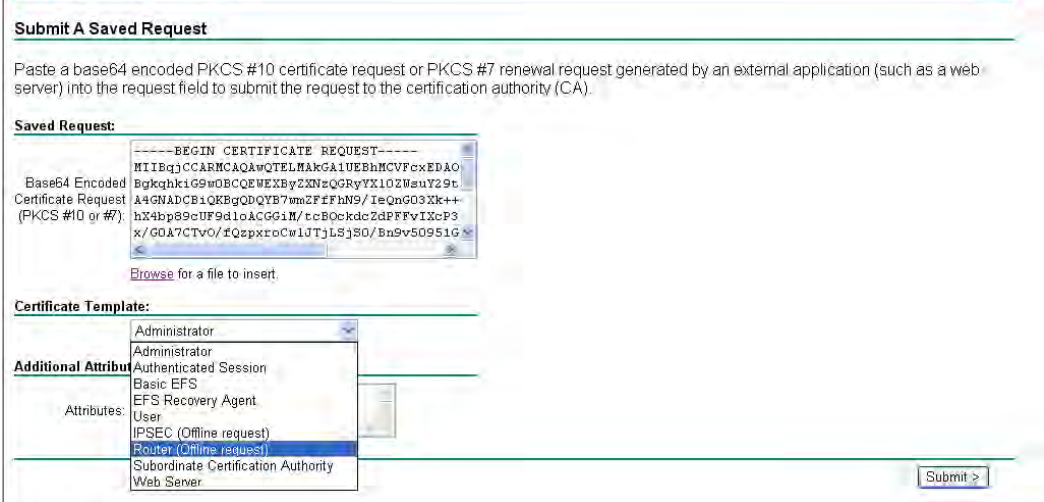

Then you have done the request and the server now issues you a certificate. Select **Base 64 encoded** certificate and **Download CA certificate**. Now you should get a certificate (.cer file) and save it.

5. Back to Vigor router, go to **Local Certificate**. Click **IMPORT** button and browse the file to import the certificate (.cer file) into Vigor router. When finished, click refresh and

#### you will find the below window showing "------BEGINE CERTIFICATE------....." Certificate Management >> Local Certificate

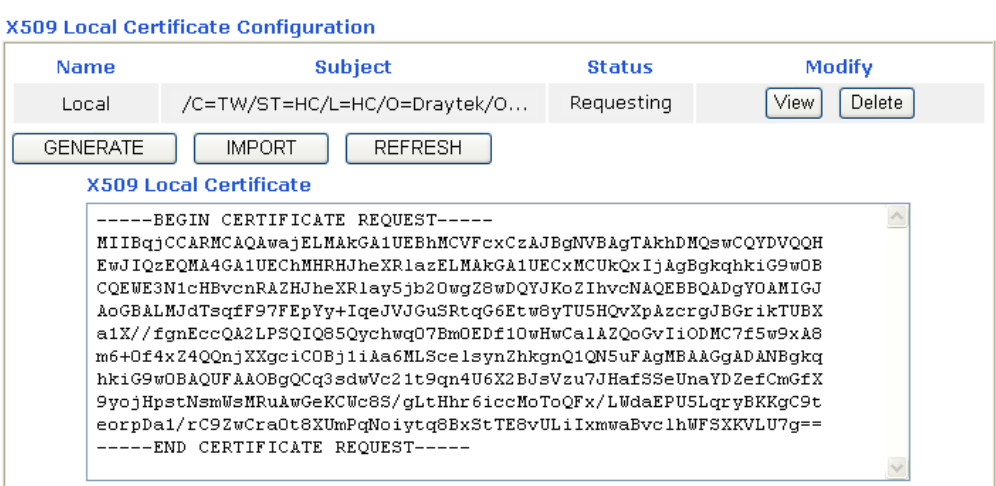

6. You may review the detail information of the certificate by clicking **View** button.

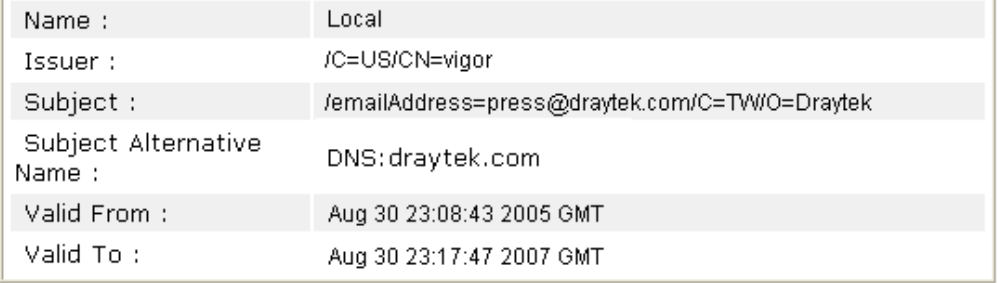

# 5.8 Request a CA Certificate and Set as Trusted on Windows CA Server

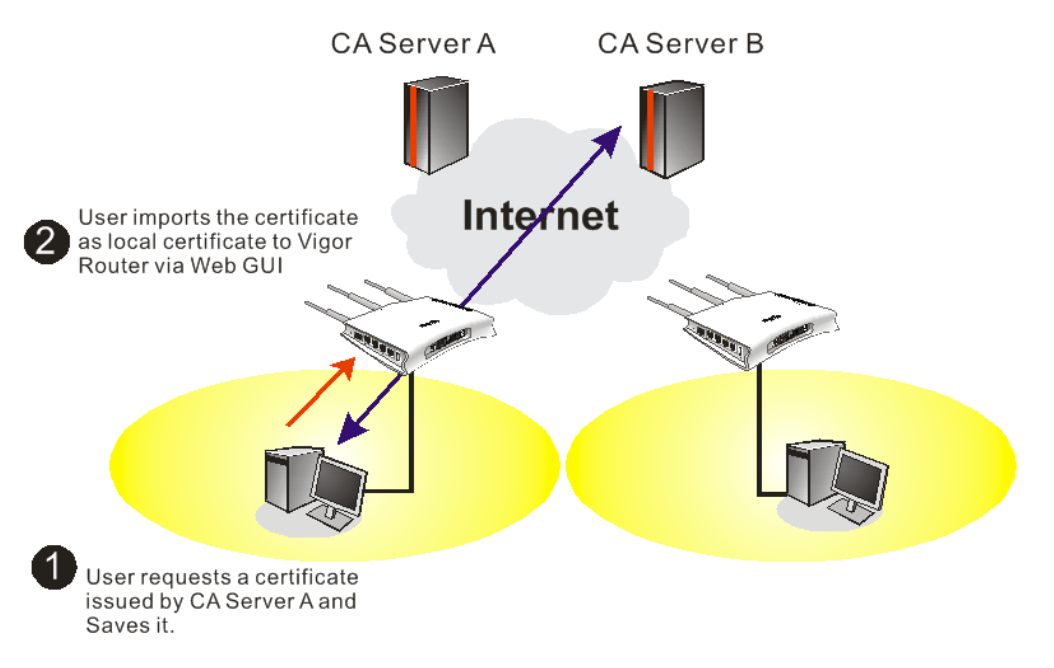

1. Use web browser connecting to the CA server that you would like to retrieve its CA certificate. Click **Retrive the CA certificate or certificate recoring list**.

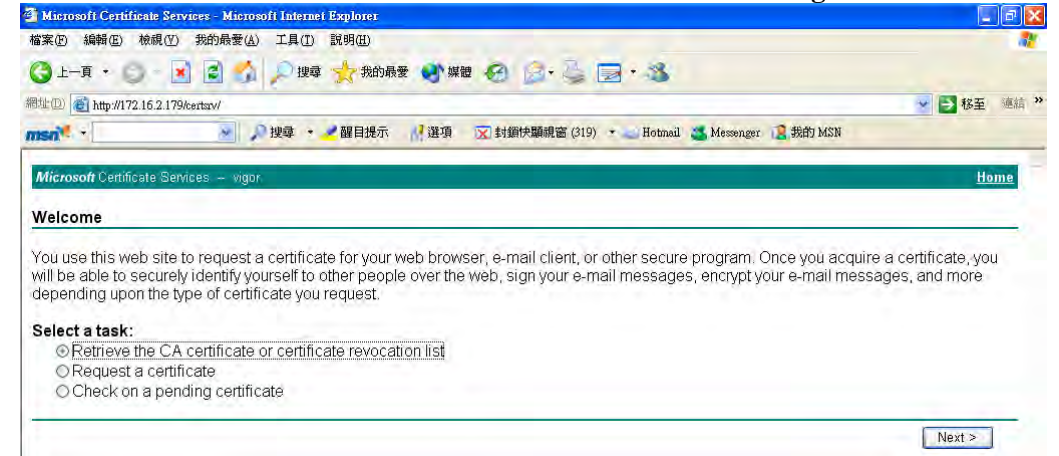

- 2. In **Choose file to download**, click CA Certificate **Current** and **Base 64 encoded,** and **Download CA certificate** to save the .cer. file.<br>**T** Microsoft Certificate Services - Microsoft Internet Explorer
	- G上手· D· R B A 2 牌 大脑版 砂糖 B B · C B · 3 網址(D) http://172.16.2.179/certsrv/certcarc.asp → B 移至 連結 msn<sup>e</sup> → り捜尋 · /醒目提示 ■選項 区 封鎖快顯視窗 (319) ★ Hotmail ● Messenger ■ 我的 MSN Mic Retrieve The CA Certificate Or Certificate Revocation List Install this CA certification path to allow your computer to trust certificates issued from this certification authority. It is not necessary to manually install the CA certification path if you request and install a certificate from this certification authority, because the<br>CA certification path will be installed for you automatically. Choose file to download: CA Certificate: Current [wgar(1)] ○DER encoded or ⊙Base 64 encoded Download CA certificate Download CA certification path Download latest certificate revocation list
- 3. Back to Vigor router, go to **Trusted CA Certificate**. Click **IMPORT** button and browse the file to import the certificate (.cer file) into Vigor router. When finished, click refresh and you will find the below illustration.

**Certificate Management >> Trusted CA Certificate** 

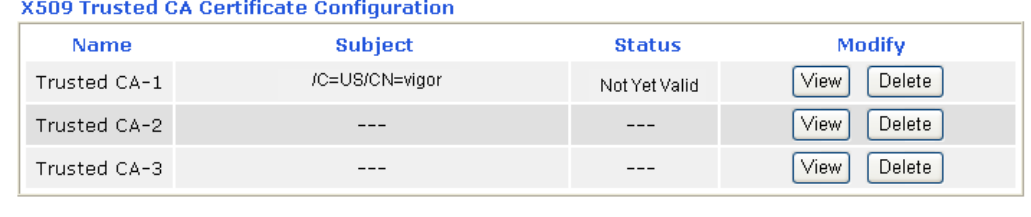

**IMPORT REFRESH** 

4. You may review the detail information of the certificate by clicking **View** button.

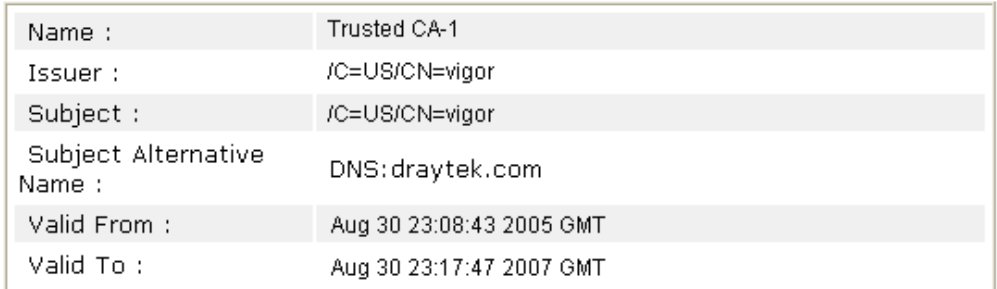

Close

**Note**: Before setting certificate configuration, please go to **System Maintenance >> Time and Date** to reset current time of the router first.

# Trouble Shooting

This section will guide you to solve abnormal situations if you cannot access into the Internet after installing the router and finishing the web configuration. Please follow sections below to check your basic installation status stage by stage.

- $\bullet$  Checking if the hardware status is OK or not.
- Checking if the network connection settings on your computer are OK or not.
- Pinging the router from your computer.
- Checking if the ISP settings are OK or not.
- $\bullet$  Backing to factory default setting if necessary.

If all above stages are done and the router still cannot run normally, it is the time for you to contact your dealer for advanced help.

#### 6.1 Checking If the Hardware Status Is OK or Not

Follow the steps below to verify the hardware status.

- 1. Check the power line and WLAN/LAN cable connections. Refer to "**1.3 Hardware Installation"** for details.
- 2. Turn on the router. Make sure the **ACT LED** blink once per second and the correspondent **LAN LED** is bright.

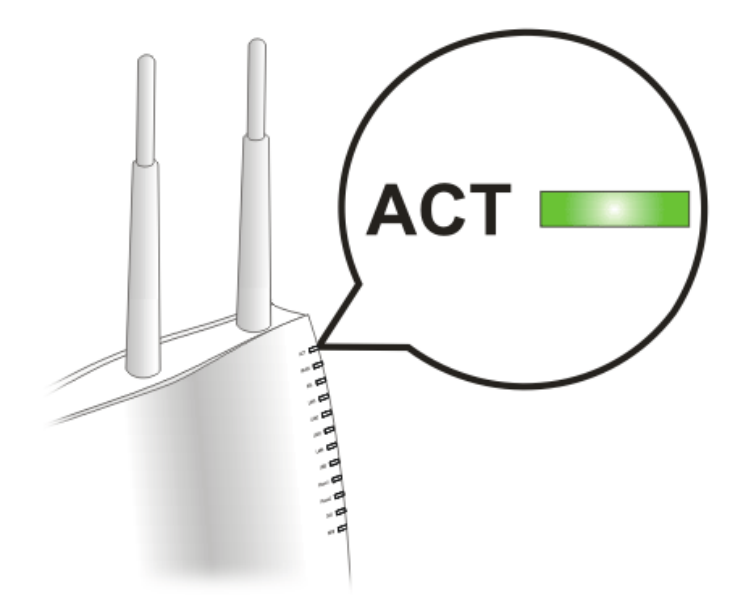

3. If not, it means that there is something wrong with the hardware status. Simply back to **"1.3 Hardware Installation"** to execute the hardware installation again. And then, try again.

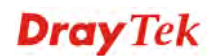

# 6.2 Checking If the Network Connection Settings on Your Computer Is OK or Not

Sometimes the link failure occurs due to the wrong network connection settings. After trying the above section, if the link is stilled failed, please do the steps listed below to make sure the network connection settings is OK.

#### **For Windows**

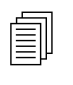

The example is based on Windows XP. As to the examples for other operation systems, please refer to the similar steps or find support notes in systems, please refer to the similar steps or find support notes in **www.draytek.com**.

1. Go to **Control Panel** and then double-click on **Network Connections**.

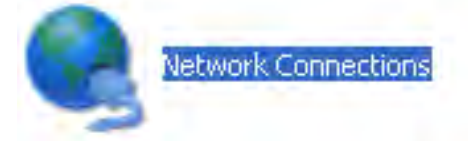

2. Right-click on **Local Area Connection** and click on **Properties**.

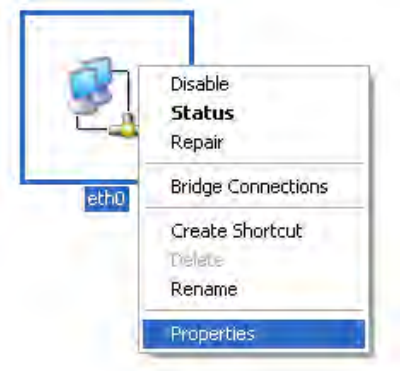

3. Select **Internet Protocol (TCP/IP)** and then click **Properties**.

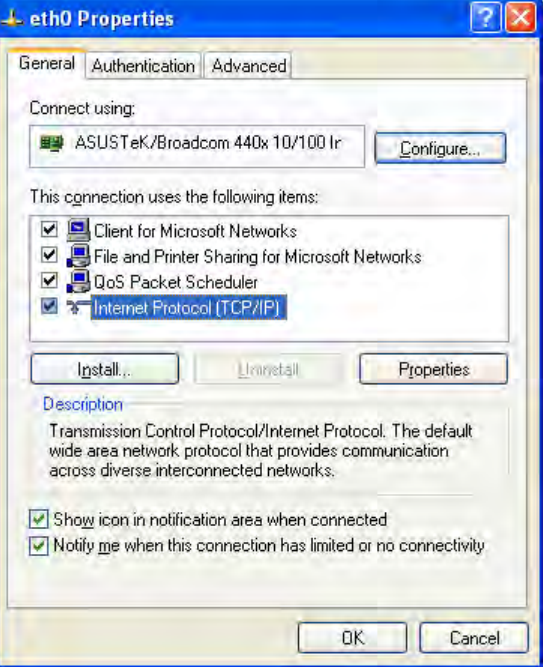

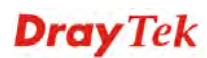

4. Select **Obtain an IP address automatically** and **Obtain DNS server address automatically**.

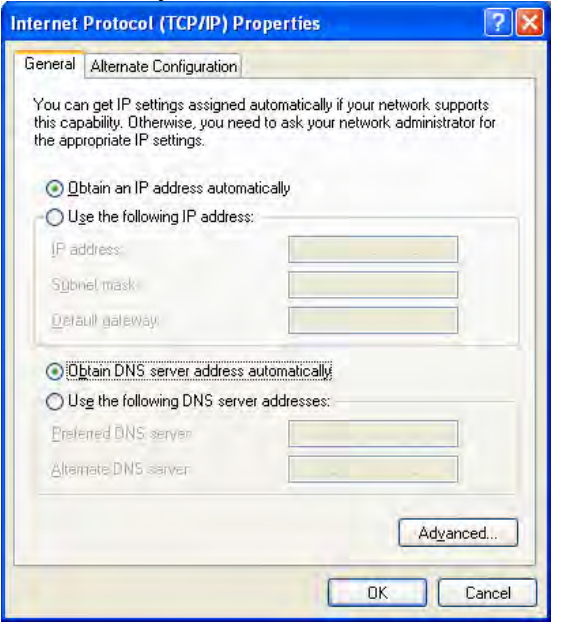

#### **For MacOs**

- 1. Double click on the current used MacOs on the desktop.
- 2. Open the **Application** folder and get into **Network**.
- 3. On the **Network** screen, select **Using DHCP** from the drop down list of Configure IPv4.

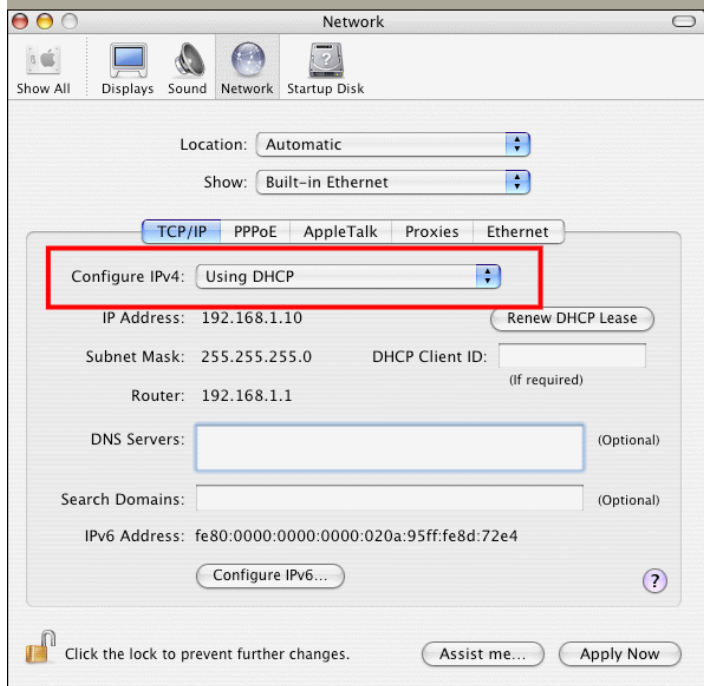

## 6.3 Pinging the Router from Your Computer

The default gateway IP address of the router is 192.168.1.1. For some reason, you might need to use "ping" command to check the link status of the router. **The most important thing is that the computer will receive a reply from 192.168.1.1.** If not, please check the IP address of your computer. We suggest you setting the network connection as **get IP automatically**. (Please refer to the section 4.2)

Please follow the steps below to ping the router correctly.

#### **For Windows**

- 1. Open the **Command** Prompt window (from **Start menu> Run**).
- 2. Type **command** (for Windows 95/98/ME) or **cmd** (for Windows NT/ 2000/XP). The DOS command dialog will appear.

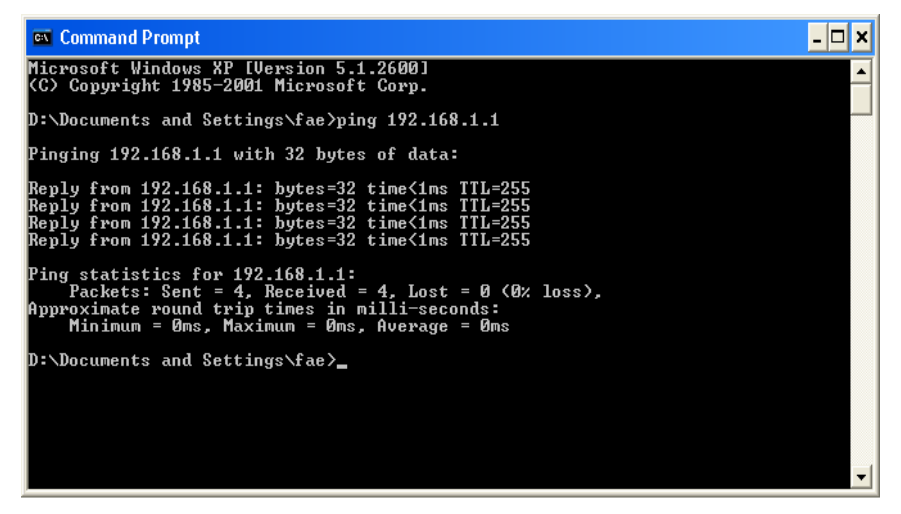

- 3. Type ping 192.168.1.1 and press [Enter]. If the link is OK, the line of **"Reply from 192.168.1.1:bytes=32 time<1ms TTL=255"** will appear.
- 4. If the line does not appear, please check the IP address setting of your computer.

#### **For MacOs (Terminal)**

- 1. Double click on the current used MacOs on the desktop.
- 2. Open the **Application** folder and get into **Utilities**.
- 3. Double click **Terminal**. The Terminal window will appear.
- 4. Type **ping 192.168.1.1** and press [Enter]. If the link is OK, the line of **"64 bytes from 192.168.1.1: icmp\_seq=0 ttl=255 time=xxxx ms**" will appear.

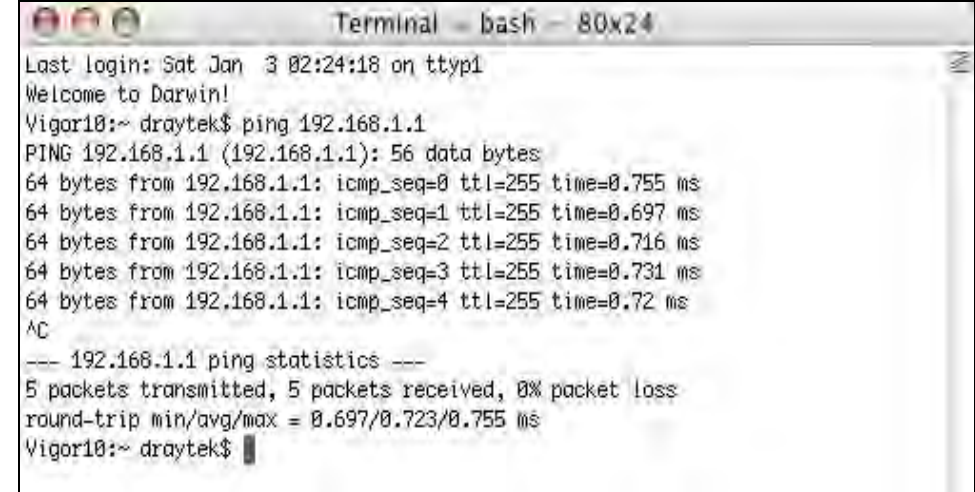

# 6.4 Checking If the ISP Settings are OK or Not

Click **Internet Access** group and then check whether the ISP settings are set correctly.

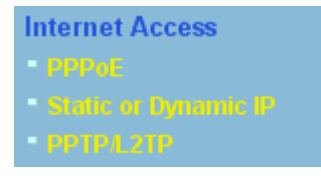

#### **For PPPoE Users**

1. Check if the **Enable** option is selected.

**Internet Access >> PPPoE** 

2. Check if **Username** and **Password** are entered with correct values that you **got from** your **ISP**.

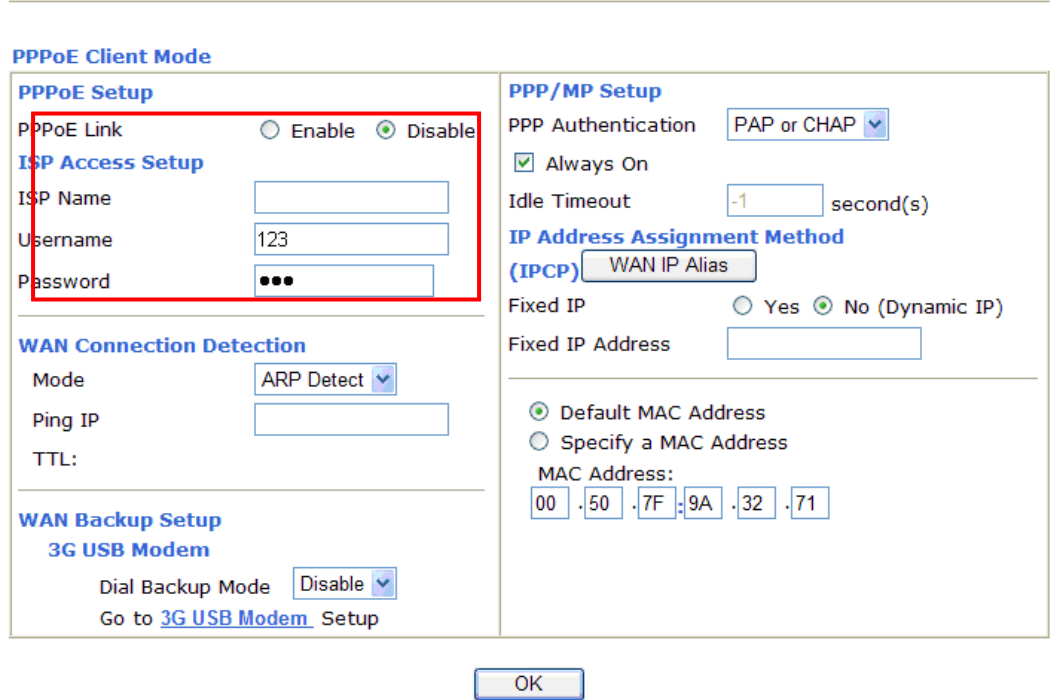

#### **For Static Users**

1. Check if the **Enable** option for Broadband Access is selected.

**Internet Access >> Static or Dynamic IP** 

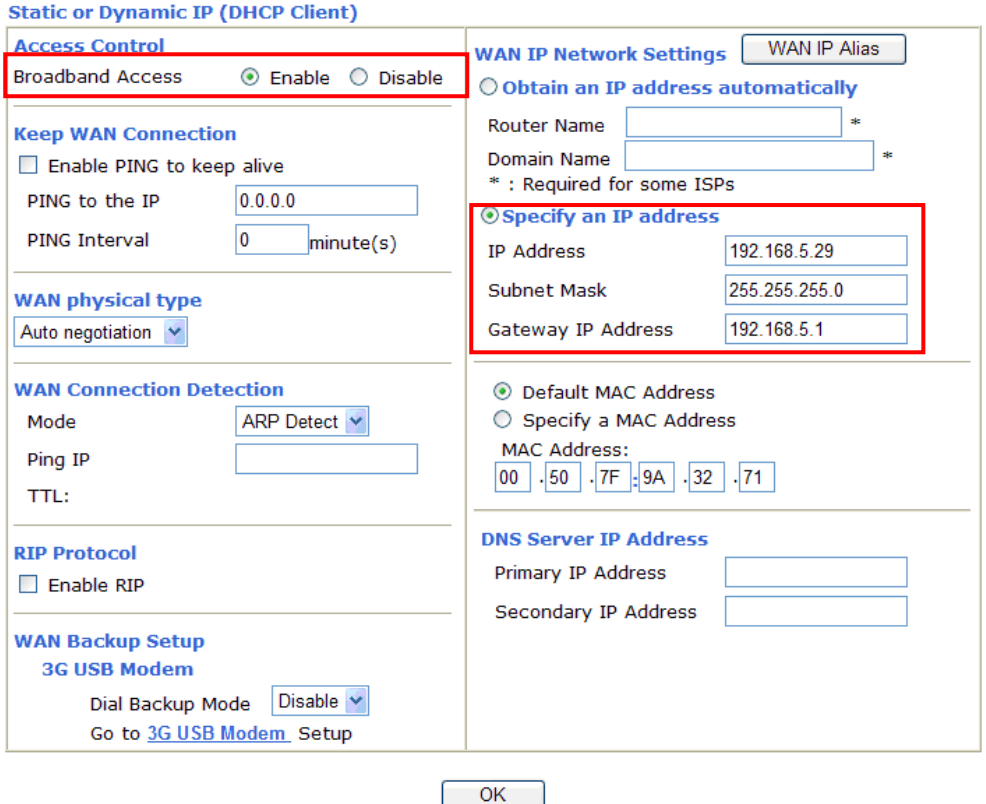

- 2. Check if **WAN IP Network Settings** is set appropriately.
- 3. Check if **IP Address, Subnet Mask** and **Gateway** are set correctly (must identify with the values from your ISP) if you choose **Specify an IP address**.

#### **For PPTP Users**

1. Check if the **Enable** option for **PPTP** Link is selected.

#### **Internet Access >> PPTP**

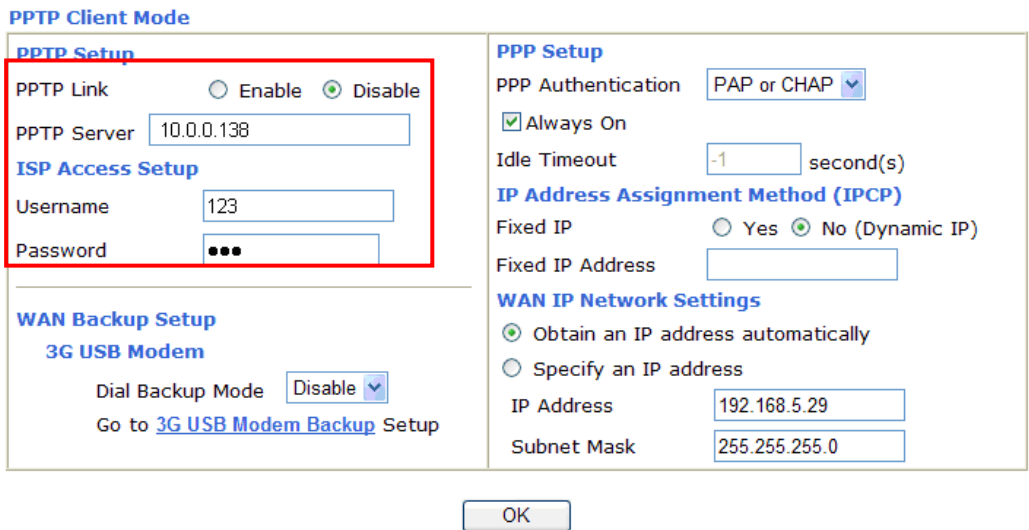

- 2. Check if **PPTP Server, Username,** and **Password** are set correctly (must identify with the values from your ISP).
- 3. Check if **WAN IP Network Settings** are set properly. If you select **Specify an IP address**, you have to type in the values of **IP Address** and **Subnet Mask** manually. Be sure the values that you type identify with the values from your ISP.

#### 6.5 Problems for 3G Network Connection

When you have trouble in using 3G network transmission, please check the following:

#### **Check if USB LED lights on or off**

You have to wait about 15 seconds after inserting 3G USB Modem into your Vigor2110. Later, the USB LED will light on which means the installation of USB Modem is successful. If the USB LED does not light on, please remove and reinsert the modem again. If it still fails, restart Vigor2110.

#### **USB LED lights on but the network connection does not work**

Check the PIN Code of SIM card is disabled or not. Please use the utility of 3G USB Modem to disable PIN code and try again. If it still fails, it might be the compliance problem of system. Please open DrayTek Syslog Tool to capture the connection information (WAN Log) and send the page (similar to the following graphic) to the service center of DrayTek.

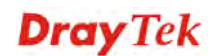

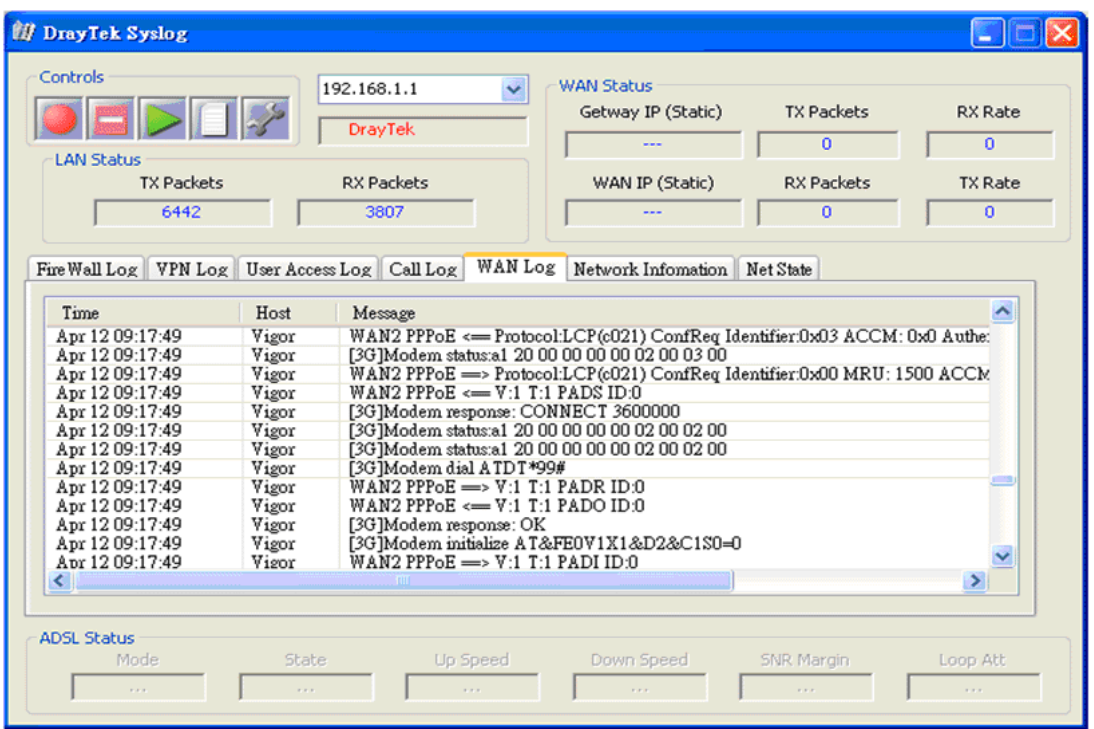

#### **Transmission Rate is not fast enough**

Please connect your Notebook with 3G USB Modem to test the connection speed to verify if the problem is caused by Vigor2110. In addition, please refer to the manual of 3G USB Modem for LED Status to make sure if the modem connects to Internet via HSDPA mode. If you want to use the modem indoors, please put it on the place near the window to obtain better signal receiving.

## 6.6 Backing to Factory Default Setting If Necessary

Sometimes, a wrong connection can be improved by returning to the default settings. Try to reset the router by software or hardware. Such function is available in **Admin Mode** only.

**Warning:** After pressing **factory default setting**, you will loose all settings you did before. Make sure you have recorded all useful settings before you pressing. The password of factory default is null.

#### **Software Reset**

You can reset the router to factory default via Web page.

Go to **System Maintenance** and choose **Reboot System** on the web page. The following screen will appear. Choose **Using factory default configuration** and click **OK**. After few seconds, the router will return all the settings to the factory settings.

#### System Maintenance >> Reboot System

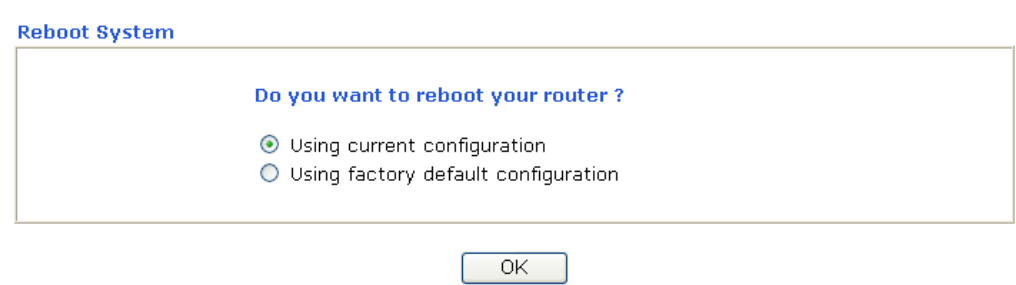

#### **Hardware Reset**

While the router is running (ACT LED blinking), press the **Factory Reset** button and hold for more than 5 seconds. When you see the **ACT** LED blinks rapidly, please release the button. Then, the router will restart with the default configuration.

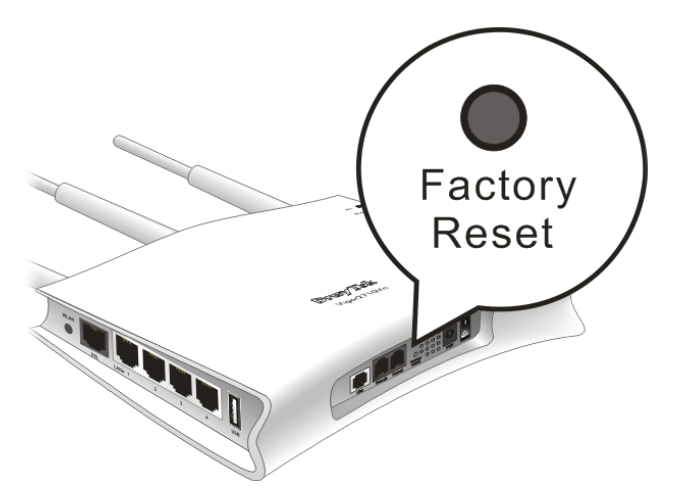

After restore the factory default setting, you can configure the settings for the router again to fit your personal request.

#### 6.6 Contacting Your Dealer

If the router still cannot work correctly after trying many efforts, please contact your dealer for further help right away. For any questions, please feel free to send e-mail to support@draytek.com.

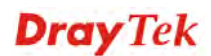